FieldView Reference Manual

### SOFTWARE RELEASE VERSION 2023

11/7/2023

Tecplot, Inc.

Copyright ©2023 Tecplot, Inc. Revision 2023 All Rights Reserved Printed in USA First Printing November 2001

FieldView is a registered trademark of Tecplot, Inc.

Tecplot, Inc. reserves the right to make changes in specifications and other information contained in this publication without prior notice and the reader should in all cases consult Tecplot, Inc. to determine whether any such changes have been made.

The terms and conditions governing the licensing of Tecplot, Inc. software consist solely of those set forth in the Tecplot, Inc. Binary License Terms and Conditions set forth by Tecplot, Inc.. No representations or other affirmation of fact contained in this publication, including but not limited to statements regarding capacity, response-time performance, suitability for use or performance of products described herein shall be deemed to be a warranty of Tecplot, Inc.for any purpose, or give rise to any liability by Tecplot, Inc. whatsoever.

In no event shall Tecplot, Inc. be liable for any incidental, indirect, special or consequential damages whatsoever (including but not limited to lost profits) arising out of or relating to this publication or the information contained in it, even if Tecplot, Inc. has been advised, knew or should have known of the possibility of such damages.

The software programs described in this document are confidential information and proprietary products of Tecplot, Inc. or its licensors.

Reprise License Manager (RLM) v12.4, Copyright (C) 2006-2018, Reprise Software, Inc. Copyright (C) 2006-2018, Reprise Software, Inc. All rights reserved. RLM Build 12.4.2 Reprise License Manager is a registered trademark or trademark of Reprise Software, Inc. in the U.S. and/or other countries. Copyright (c) 2000 - 2021, Lawrence Livermore National Security, LLC All rights reserved. Copyright © 2002 GraphicsMagick Group, an organization dedicated to making software imaging solutions freely available. Copyright © 1999 E. I. du Pont de Nemours and Company Copyright © 2000-2002, Ghostgum Software Pty Ltd. All rights reserved. Copyright © 2000 Markus Friedl. All rights reserved. Copyright © 1999 - 2003 Bob Friesenhahn <bfriesen@simple.dallas.tx.us> FIG:Facility for Interactive Generation of figures Copyright © 1985-1988 by Supoj Sutanthavibul Parts Copyright © 1989-2000 by Brian V. Smith Parts Copyright © 1991 by Paul King The Graphics Interchange Format © is the Copyright property of CompuServe Incorporated. GIF(sm) is a Service Mark property of CompuServe Incorporated. Copyright © 1994 - 2000 by the Massachusetts Institute of Technology. All rights reserved. Copyright © 1994-2000 TeCGraf, PUC-Rio. All rights reserved. Copyright © 1991-2000 by Bell Labs Innovations for Lucent Technologies. Copyright © 1998-2008 The OpenSSL Project. All rights reserved. Copyright © 1995-1998 Eric Young (eay@cryptsoft.com) All rights reserved. Copyright © 2002 Niels Provos <provos@citi.umich.edu> All rights reserved. This product uses parts of the SFL package, Copyright © 1996-2000 iMatix Corporation 1991-2000 iMatix Corporation <http:// www.imatix.com>. Copyright © 1995-2002 Jean-loup Gailly and Mark Adler Copyright © 1993 University of Chicago Copyright © 1993 Mississippi State University Copyright © 1999 Serika Kurusugawa. All rights reserved. Copyright © 1999-2000 Mizi Research Inc. All rights reserved. Copyright © 2001, 2002 Turbolinux, Inc. Written by James Su. Copyright © 2000 Turbolinux, Inc. Written by Justin Yu and Sean Chen. Copyright © 2000 Ming-Che Chuang Copyright © 2002 WU Yi, HancomLinux Inc. Copyright © 2000 Ming-Che Chuang Copyright © 2001, 2002 ThizLinux Laboratory Ltd. Written by Anthony Fok. Copyright © 2003-2004 immodule for Qt Project. All rights reserved. Copyright © 2003-2006 Ben van Klinken and the CLucene Team Copyright © 2008 Nokia Corporation and/or its subsidiary(-ies) Copyright © 2004, 2005 Daniel M. Duley Copyright © 2005 Bjoern Bergstroem Copyright © 2005 Roberto Raggi Copyright © The Internet Society (2001). All Rights Reserved. Copyright © 1991 by AT&T. Copyright © 2000 Hans Petter Bieker. All rights reserved.

Copyright © 1996 Daniel Dardailler. Copyright © 2002 USC/Information Sciences Institute Copyright © 2005-2007 Matthias Kretz <kretz@kde.org> Copyright © 1998 by Bjorn Reese <breese@imada.ou.dk> Copyright © 2000-2007 Gerard Juyn (gerard@libmng.com) Copyright © 2004, 2006-2008 Glenn Randers-Pehrson Copyright © 1996, 1997 Andreas Dilger Copyright © 1995, 1996 Guy Eric Schalnat, Group 42, Inc. Copyright © 2002 Robert Osfield. Copyright © 1998 Julian Smart, Robert Roebling [, ...] Copyright © 1999-2007 Brian Paul All Rights Reserved. Copyright © 2012 The FreeBSD Foundation. All rights reserved. Copyright © 2003-2018 University of Illinois at Urbana-Champaign. All rights reserved. Copyright 1992, 1993, 1994 Henry Spencer. All rights reserved. Copyright © 1989, 1991, 1993, 1994 The Regents of the University of California. All rights reserved. Copyright © 2009-2012, 2016 Daniel Stone Copyright © 2012 Ran Benita <ran234@gmail.com> Copyright © 2010, 2012 Intel Corporation Copyright © 2008, 2009 Dan Nicholson Copyright © 2010 Francisco Jerez <currojerez@riseup.net> Copyright © 1991-2000 Silicon Graphics, Inc. All Rights Reserved. Copyright 1987, 1988 by Digital Equipment Corporation, Maynard, Massachusetts. Copyright © 2011 Joseph Adams <joeyadams3.14159@gmail.com> Copyright 1996 by Joseph Moss Copyright © Dmitry Golubev <lastguru@mail.ru>, 2003-2004 Copyright  $\odot$  2004, Gregory Mokhin  $\leq$ mokhin $@$ bog.msu.ru $>$ Copyright © 2006 Erdal Ronahi Copyright © 1998-2007 Free Software Foundation, Inc. Copyright © 2005, 2006, 2010 Free Software Foundation, Inc. Copyright © 1991-2010, Thomas G. Lane, Guido Vollbeding. This software is based in part on the work of the Independent JPEG Group. Copyright © 1988-1997 Sam Leffler Copyright © 1985, 1986, 1987, 1992 X Consortium Copyright 1996-2002 by David Turner, Robert Wilhelm, and Werner Lemberg Copyright © 2003 The XFree86 Project, Inc. All Rights Reserved Copyright © 1992 by Oki Technosystems Laboratory, Inc. Copyright © 1992 by Fuji Xerox Co., Ltd Copyright © 1995-2009 International Business Machines Corporation and others Copyright © 2001-2006 Bart Massey, Jamey Sharp, and Josh Triplett. Copyright © 1985, 1987-1988, 1990, 1993, 1994, 1998 The Open Group This distribution contains PDF3D software copyright Visual Technology Services Ltd., all rights reserved. This software is copyrighted by the Regents of the University of California, Sun Microsystems, Inc., Scriptics Corporation, and other parties. Development tools and related technology provided under license from FieldView includes Open MPI, from the Open MPI Project (See README\_Copyrights.txt) Copyright © 2011-2017, Christopher C. Hulbert. All rights reserved. FieldView includes the font Noto Sans CJK JP from the Google Noto Fonts (See README\_Copyrights.txt) Copyright © 2003-2017, Troy D. Hanson http://troydhanson.github.com/uthash/. All rights reserved. VTK Reader: Copyright © 1993-2015 Ken Martin, Will Schroeder, Bill Lorensen. All rights reserved. MAT-File Format © COPYRIGHT 1999-2017 by The MathWorks, Inc. OSF, OSF/Motifª, and Motifª are registered trademarks of The Open Software Foundation, Inc. OpenGL is a trademark of Silicon Graphics, Inc. in the United States and other countries. IBM is a registered trademark of International Business Machines Corporation. Silicon Graphics is a registered trademark of Silicon Graphics, Inc. Sun Microsystems is a registered trademark of Sun Microsystems, Inc. UNIX is a registered trademark of AT&T. PostScript is a registered trademark of Adobe Systems, Inc. FIDAP, FLUENT and RAMPANT are registered trademarks of Ansys, Inc. Phoenics is a registered trademark of Cham, Limited. STAR-CD is a trademark of Computational Dynamics Ltd. FLOW-3D¨ is a registered trademark of Flow Science, Inc. CFX and CFX-TASCflow are registered trademarks of ANSYS-CFX. MATLAB is a registered trademark of The MathWorks, Inc. Noto is a trademark of Google Inc.

U.S. GOVERNMENT RESTRICTED RIGHTS. The Licensed Software is deemed to be commercial computer software as defined in FAR 12.212 and subject to restricted rights as defined in FAR Section 52.227-19 "Commercial Computer Software License", as applicable, and any successor regulations. Any use, modification, reproduction release, performance, display or disclosure of the Licensed Software by the U.S. Government shall be solely in accordance with the terms of theTecplot, Inc. Binary License Terms and Conditions.

**THIS DOCUMENT AND ALL INFORMATION CONTAINED HEREIN, ALONG WITH ALL FILE FORMATS, EXAMPLE DATA AND ONLINE DOCUMENTATION, IS INTENDED FOR THE EXCLUSIVE USE OF END-USER LICENSORS OF FieldView.**

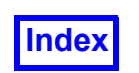

### <span id="page-4-0"></span>**Table of Contents**

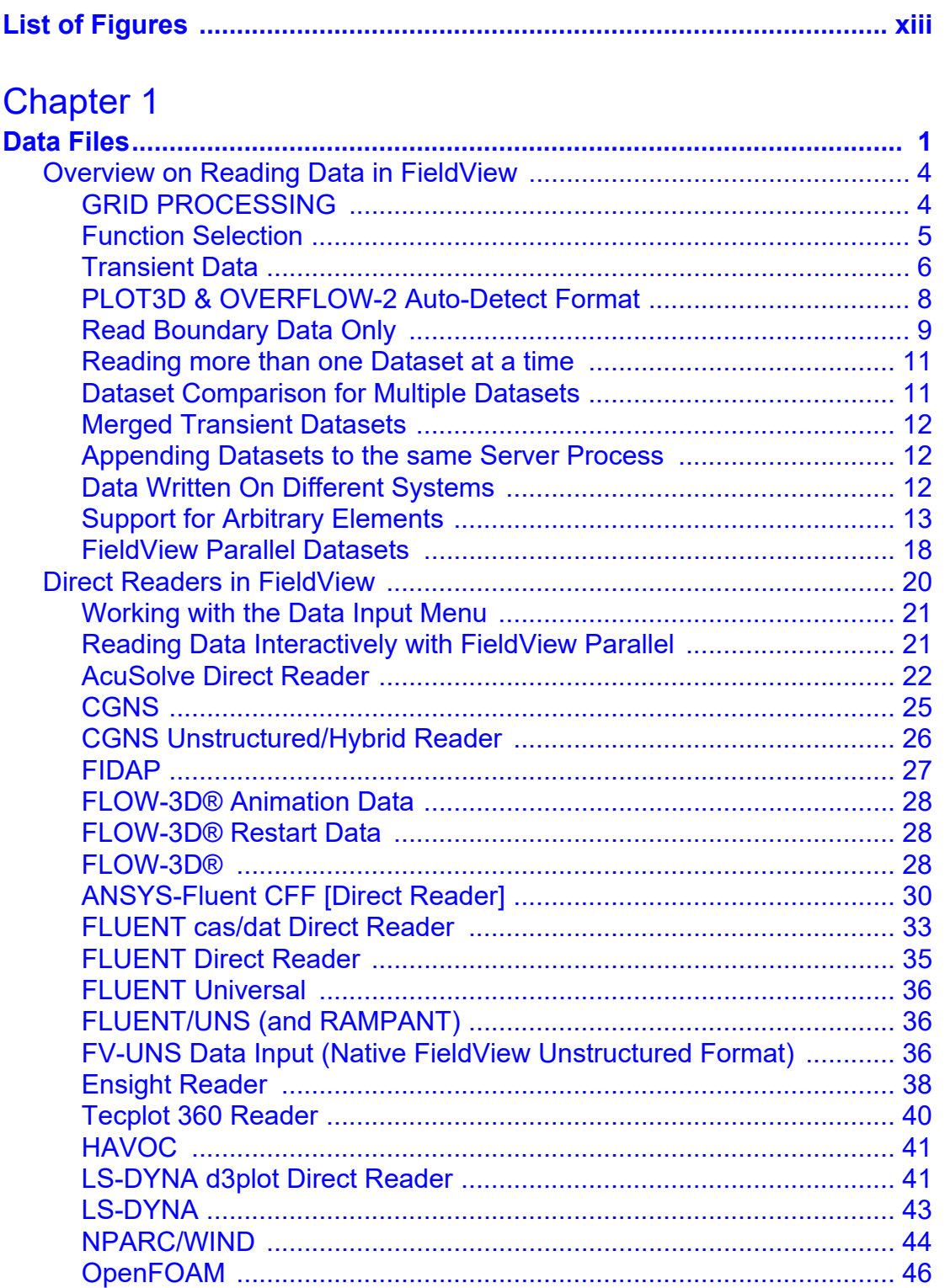

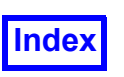

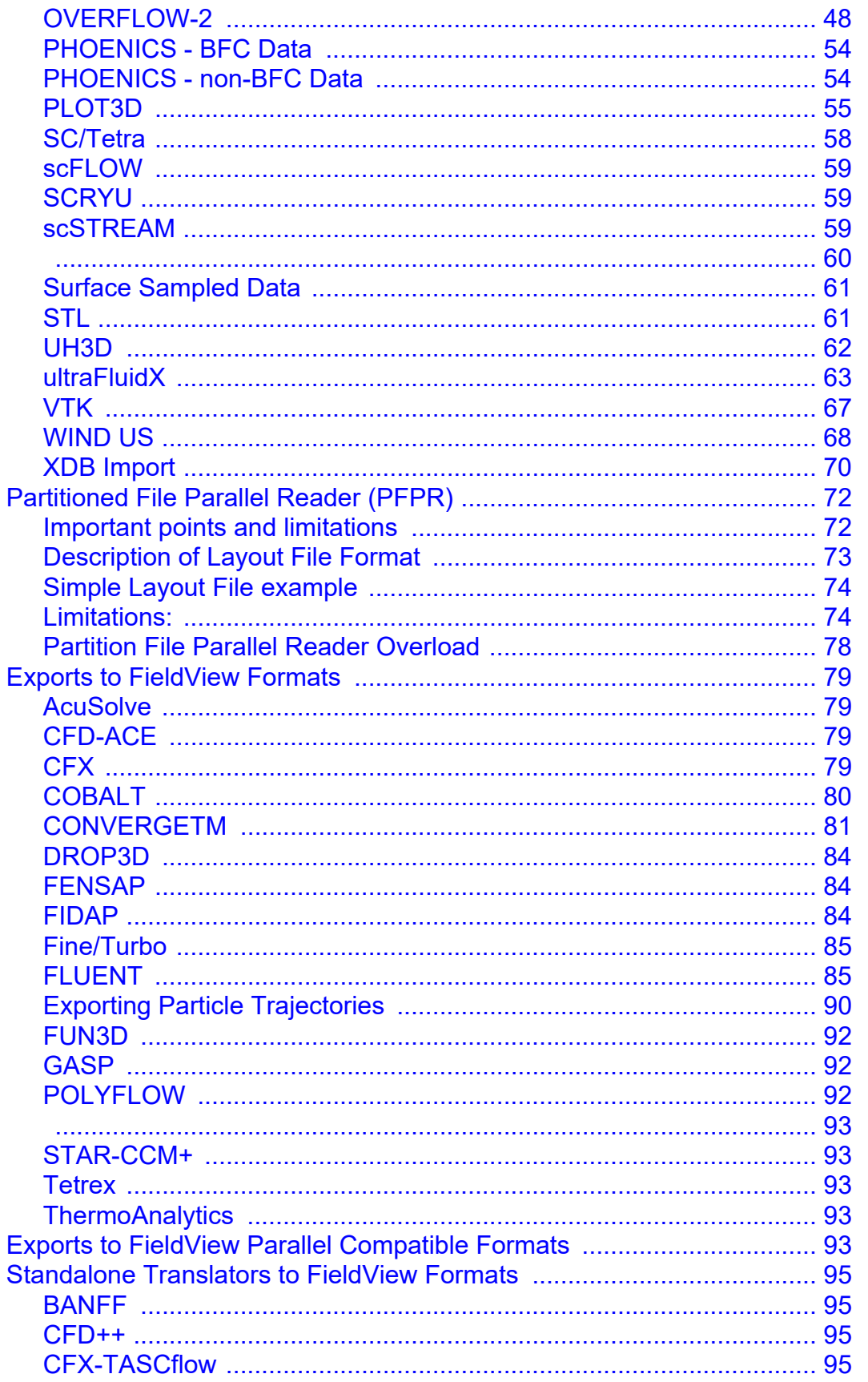

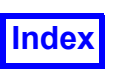

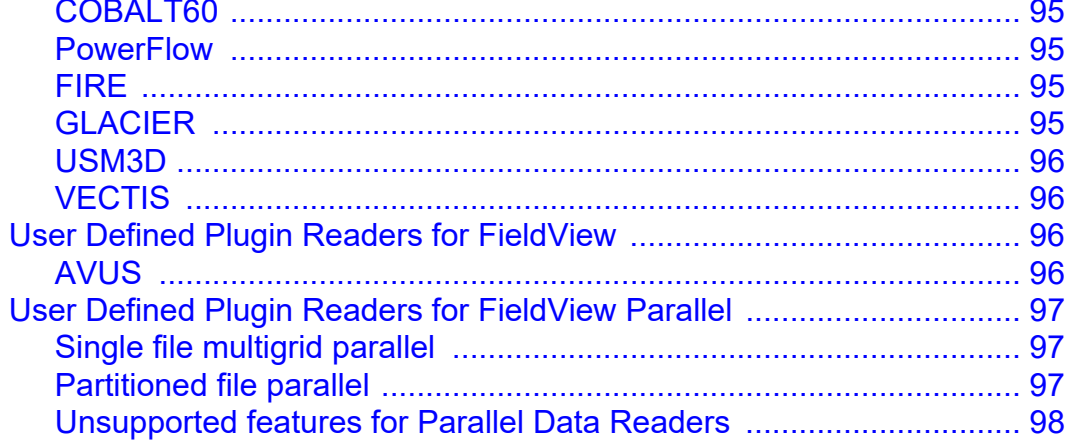

## **Chapter 2**<br>Functions....

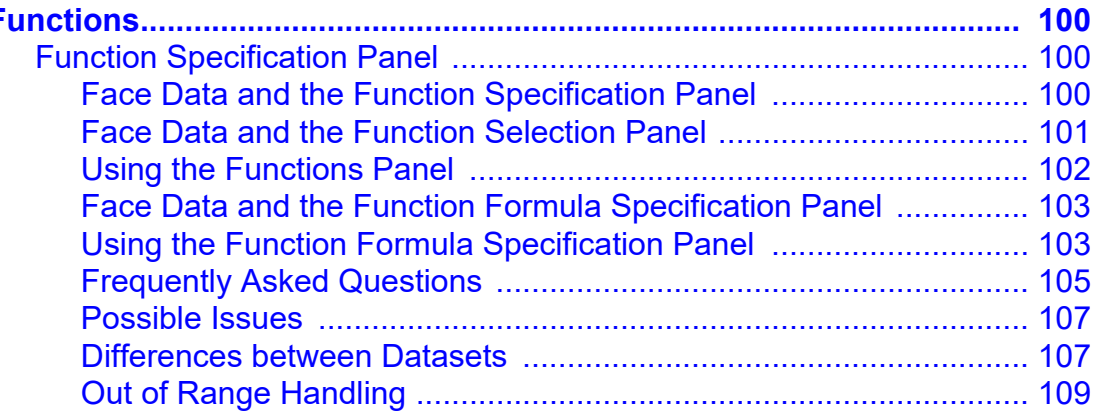

### **Chapter 3**<br>Region Files

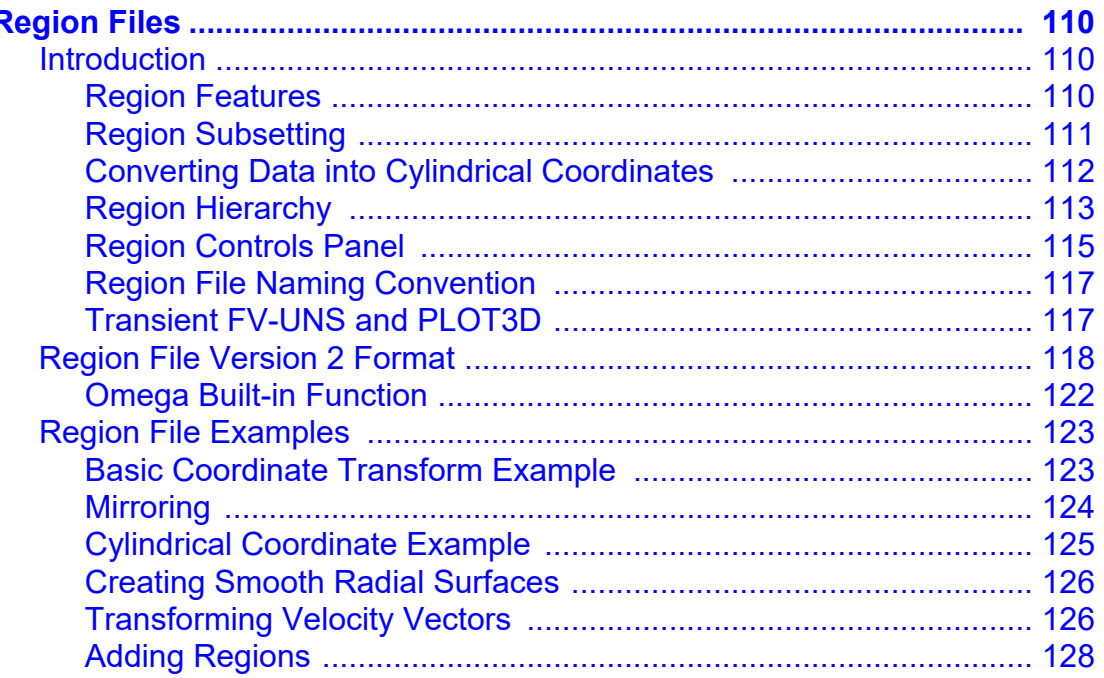

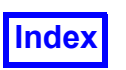

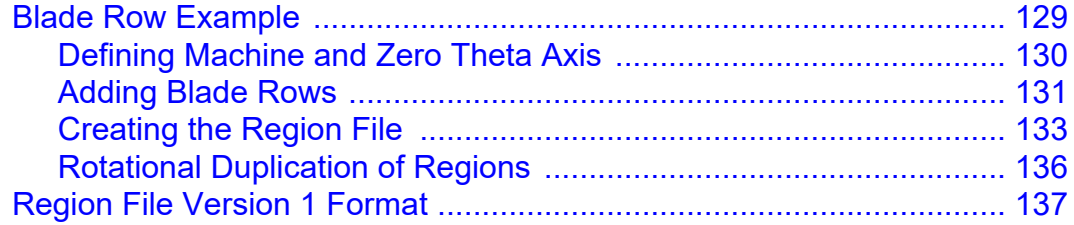

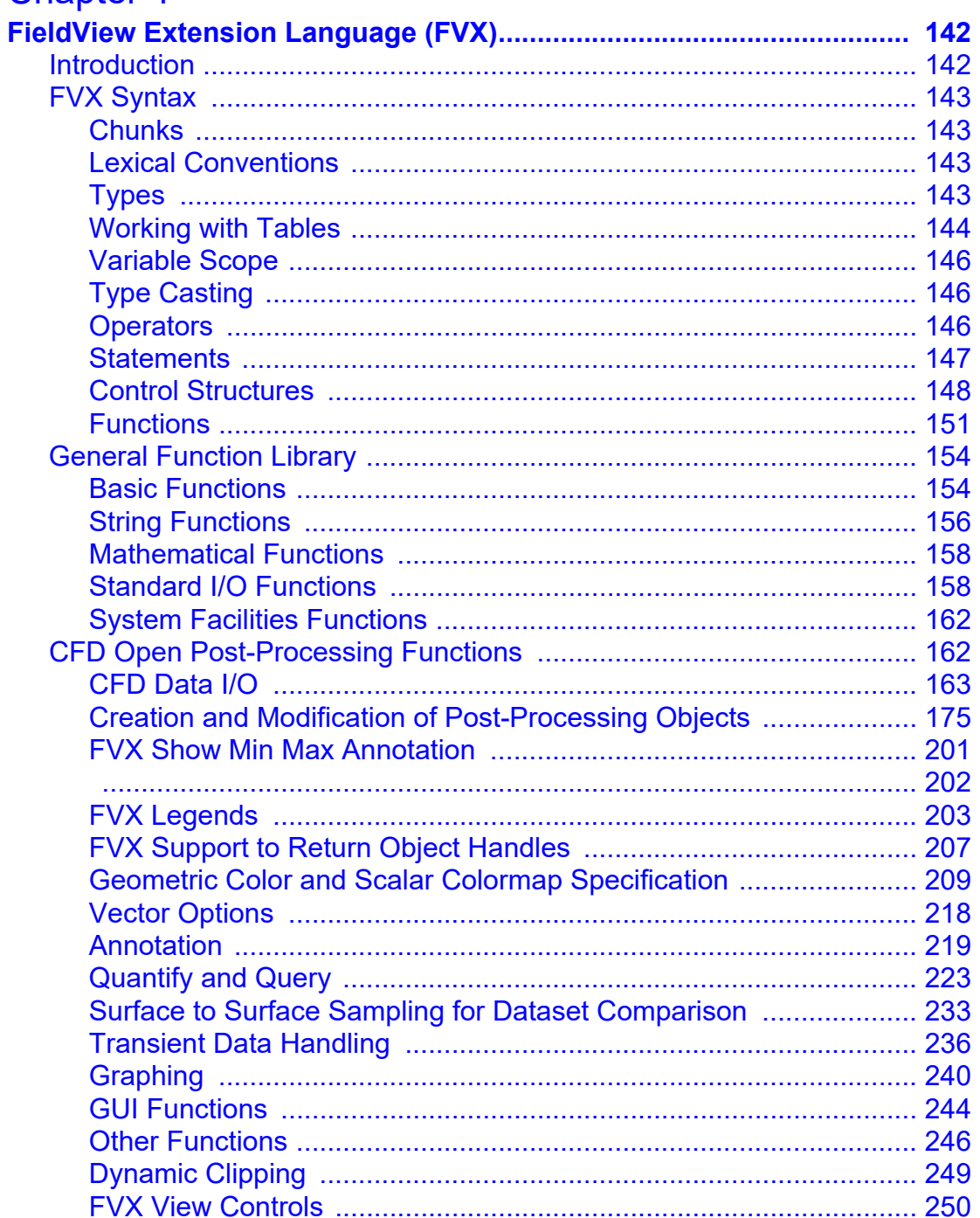

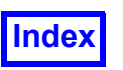

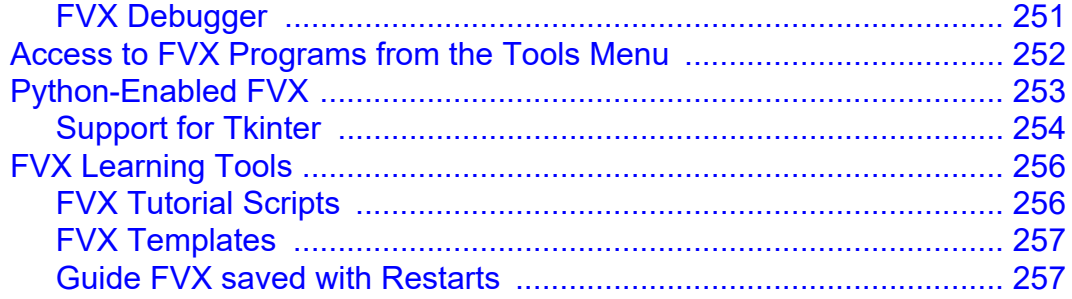

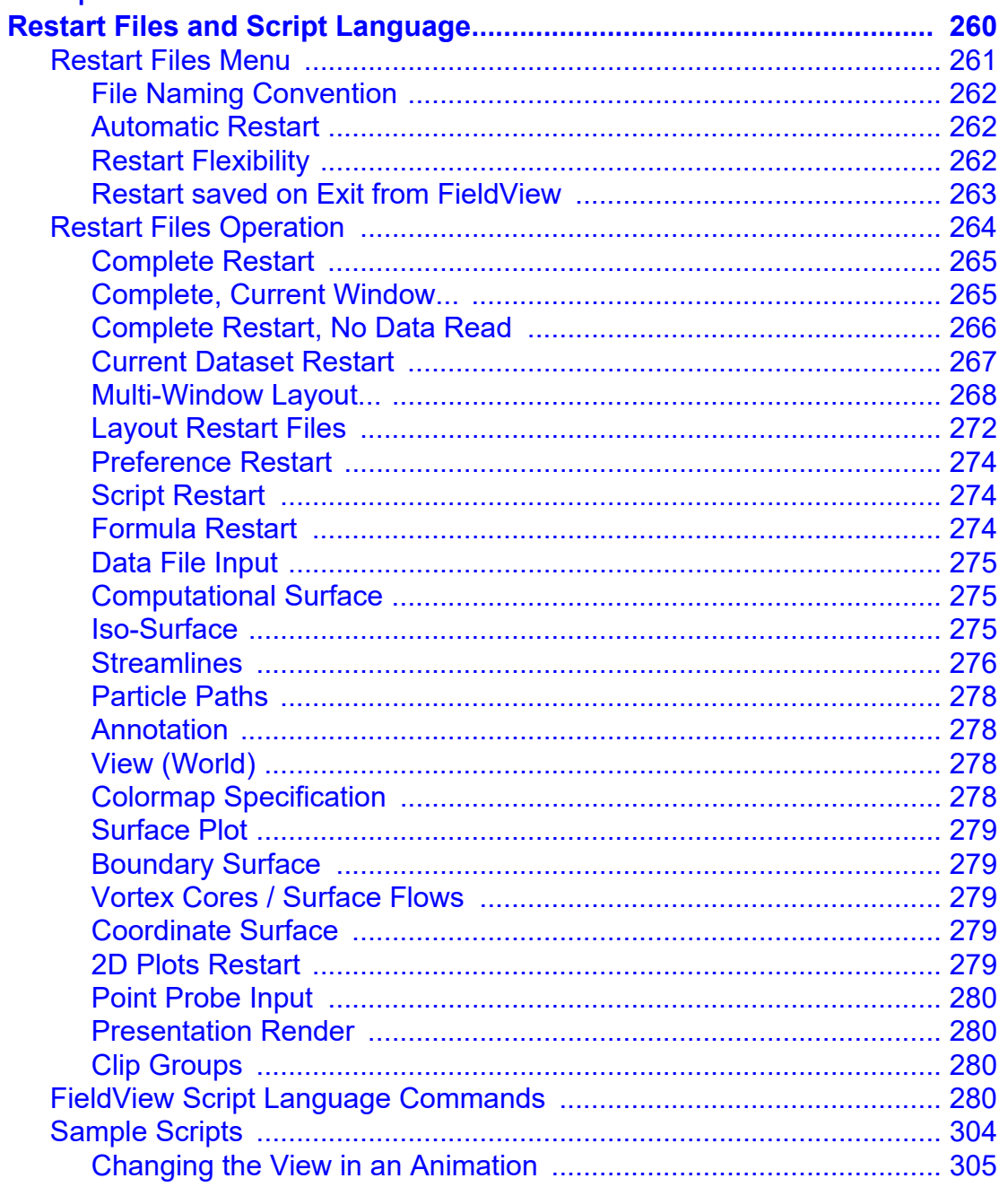

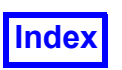

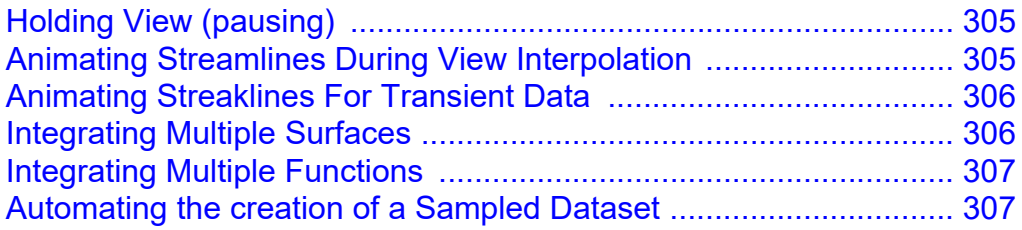

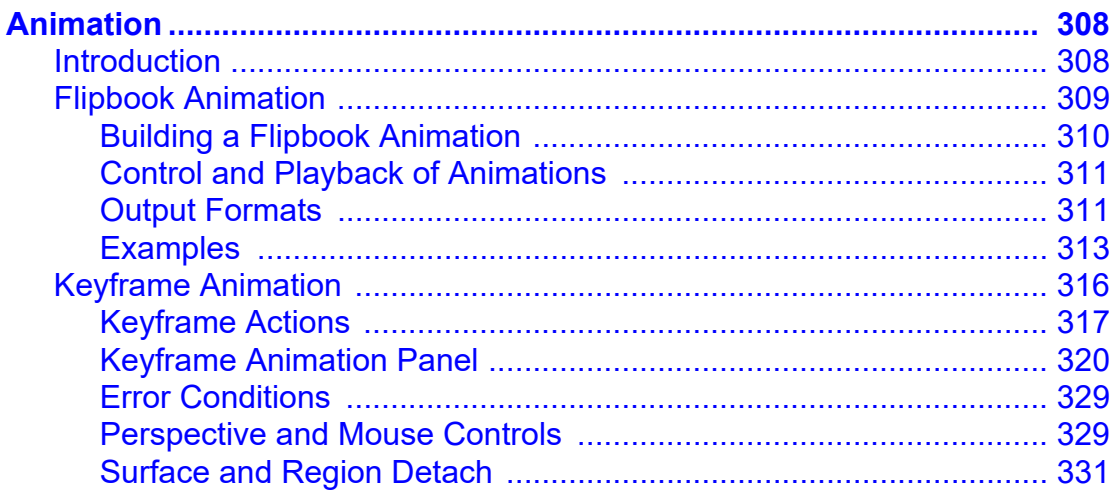

## **Chapter 7**<br>**Printing and**

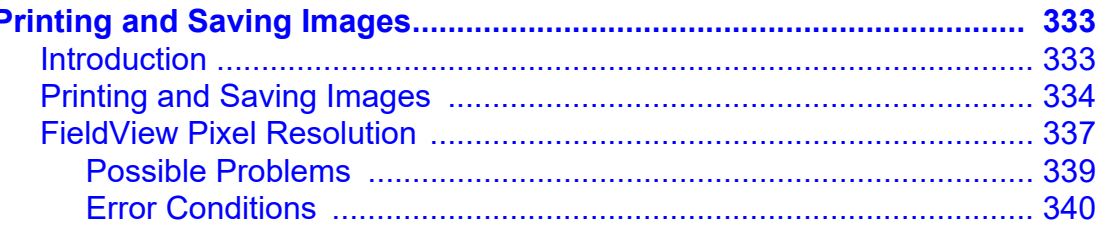

### **Chapter 8**<br>Advanced Nu

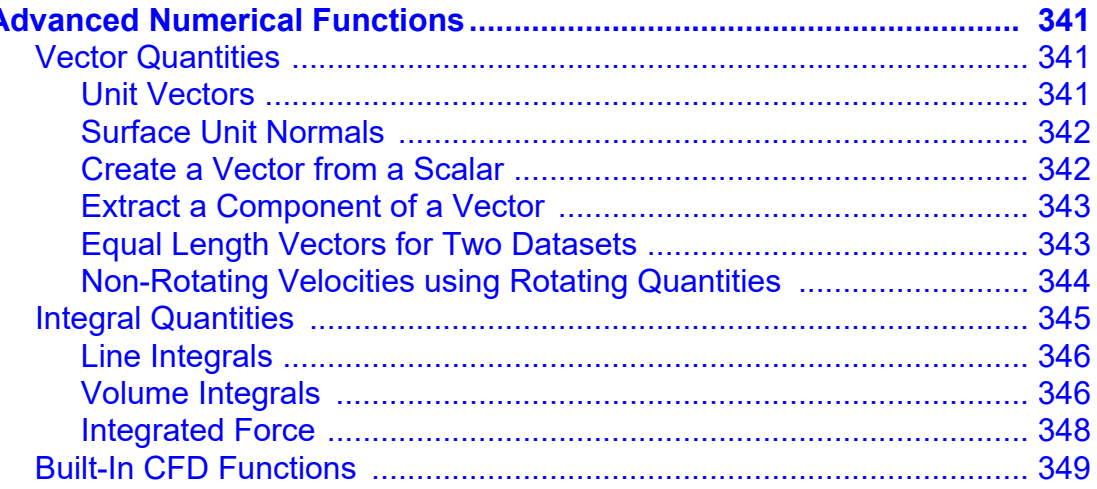

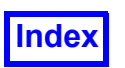

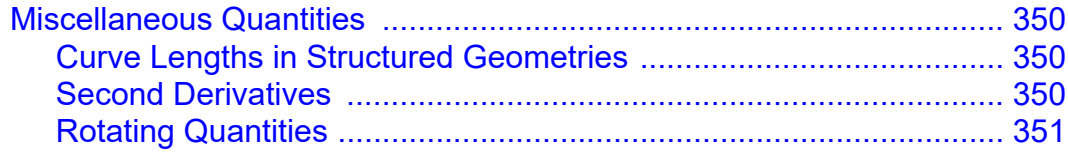

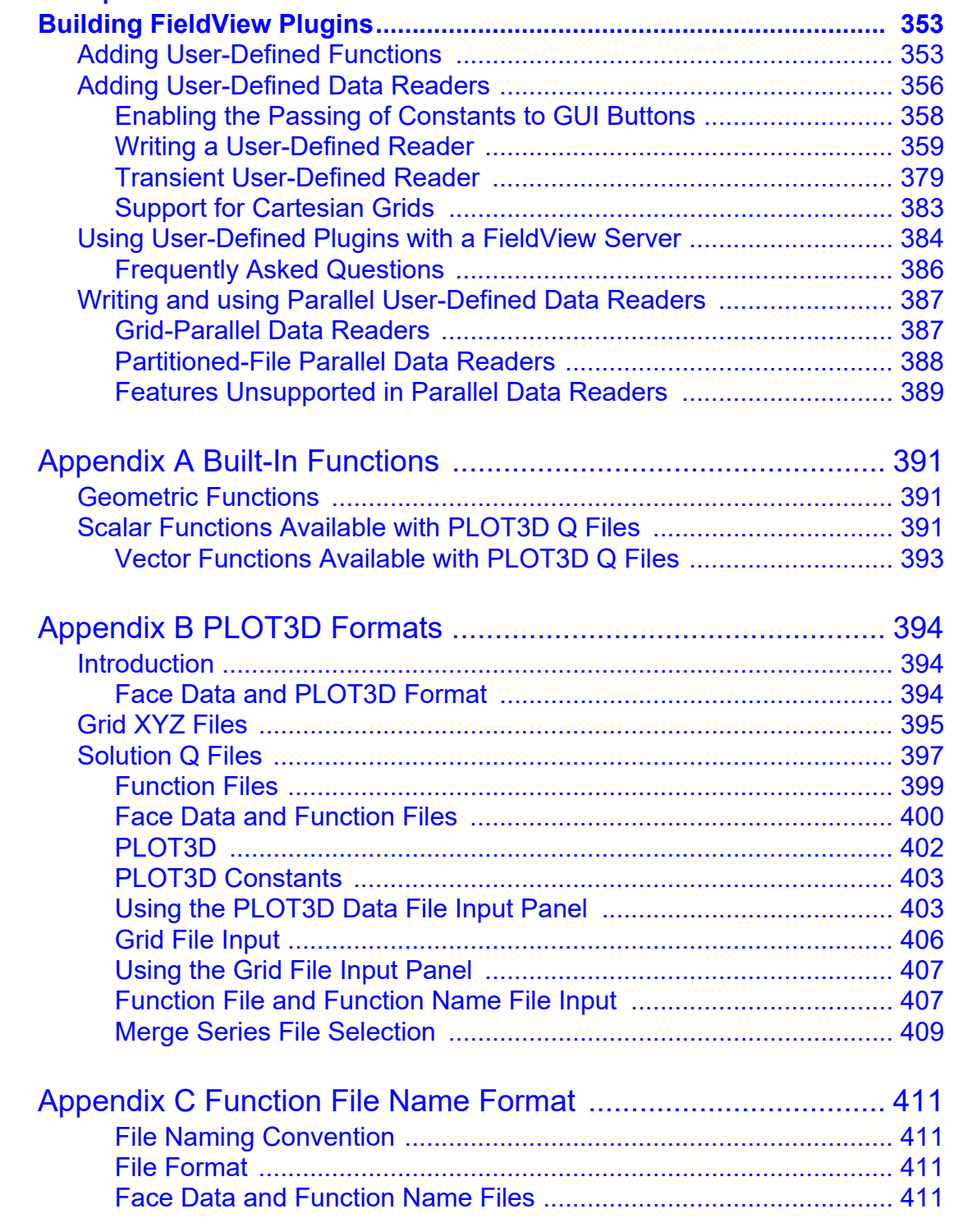

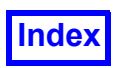

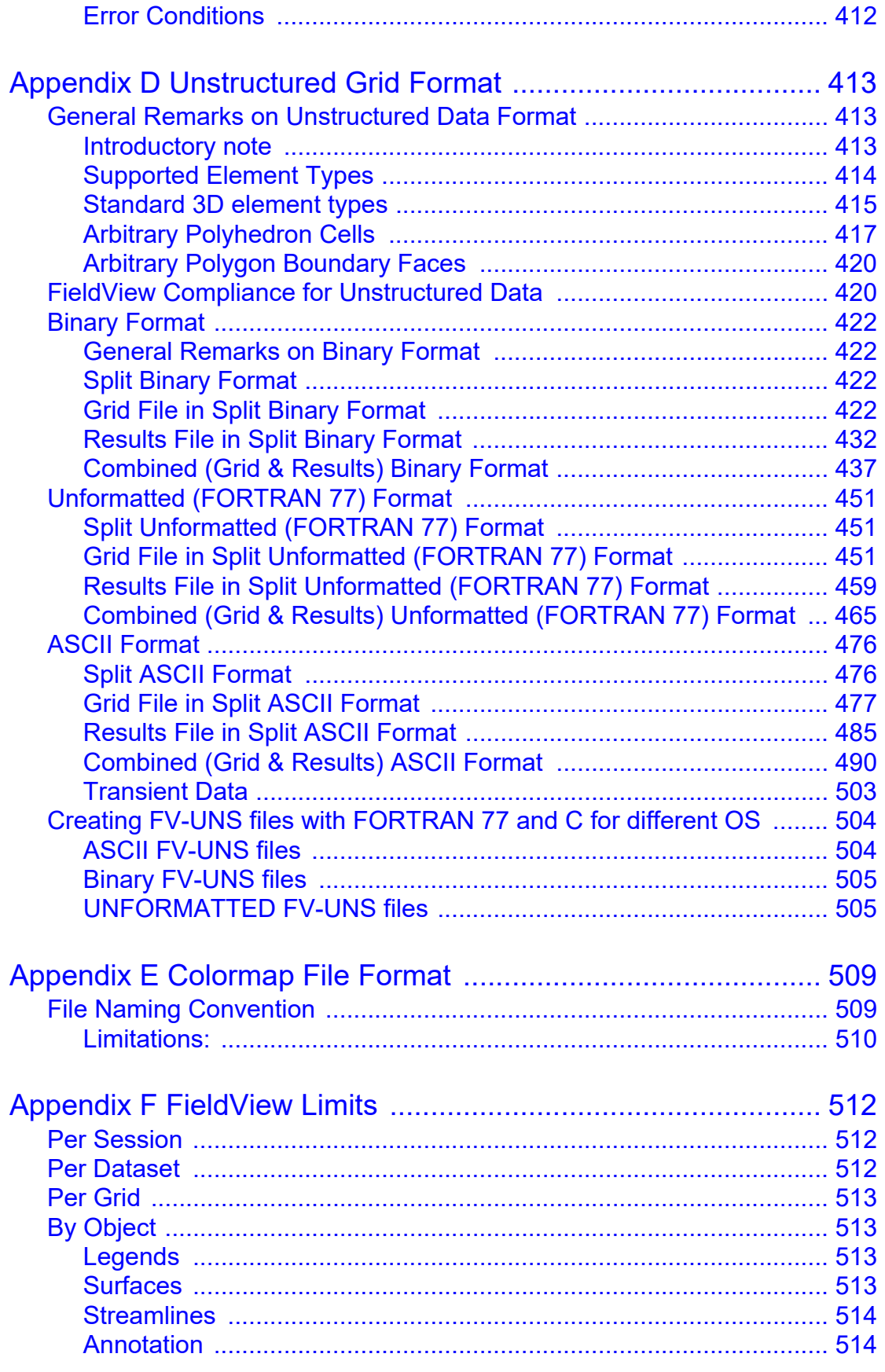

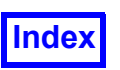

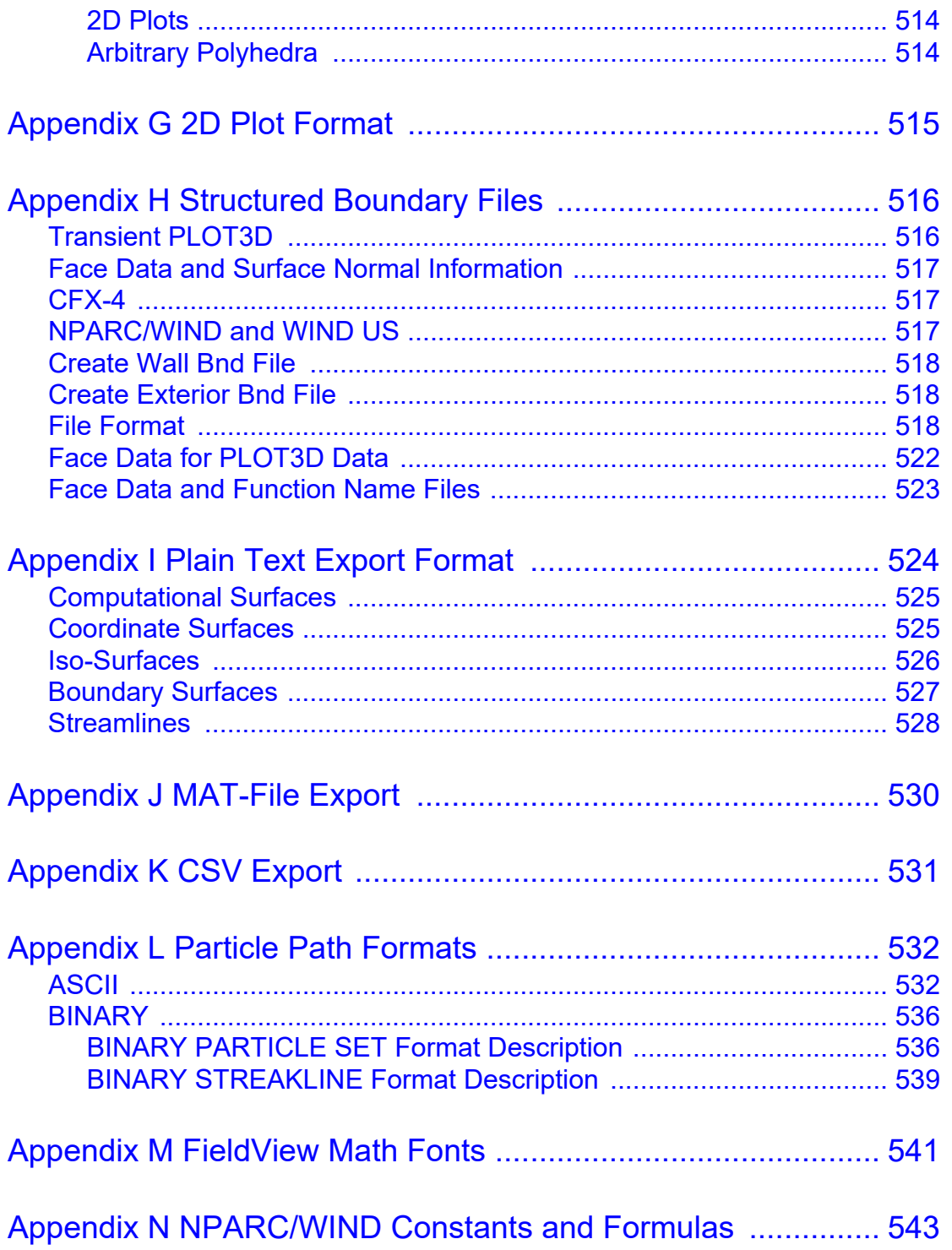

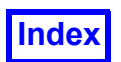

### <span id="page-13-0"></span>List of Figures

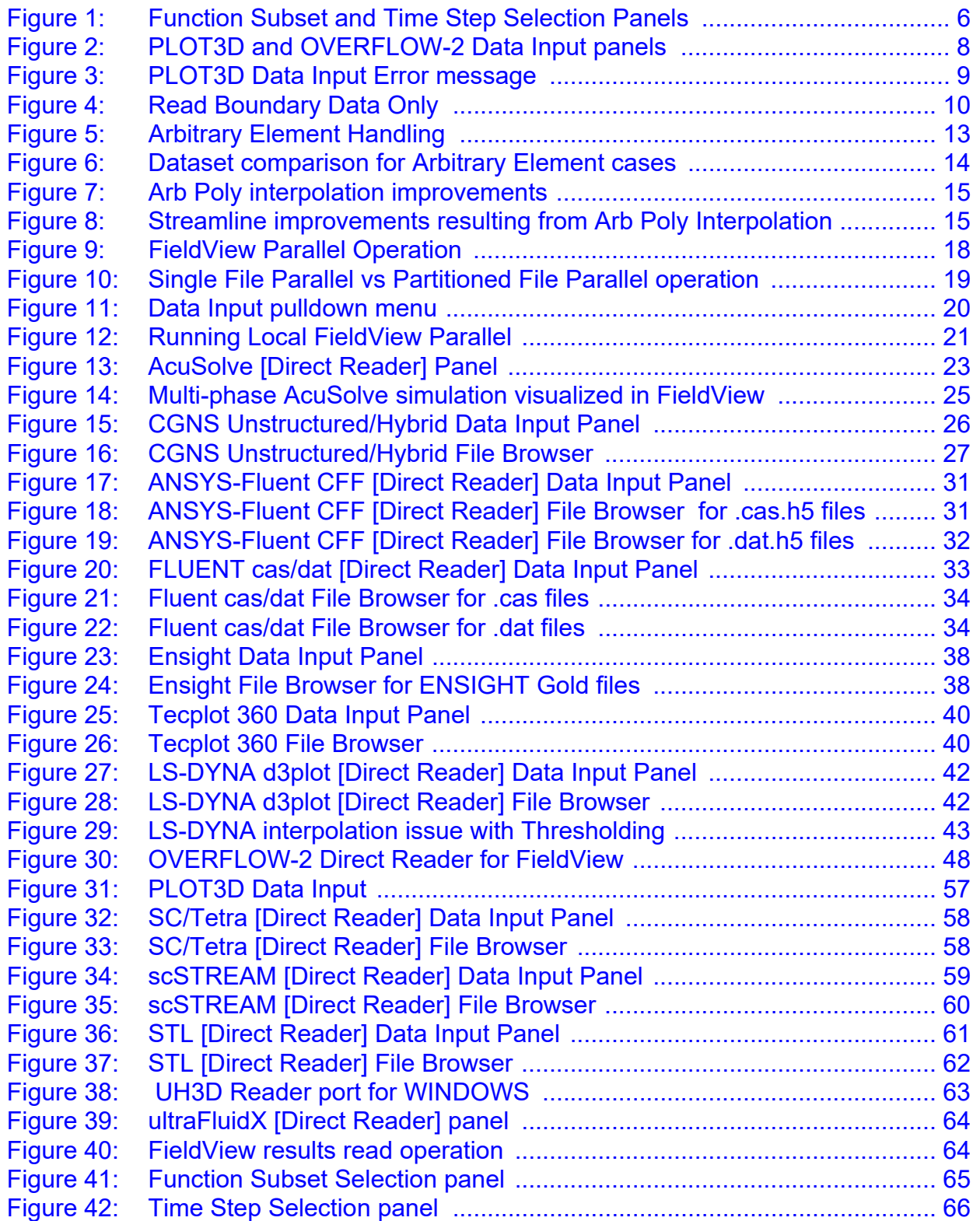

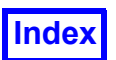

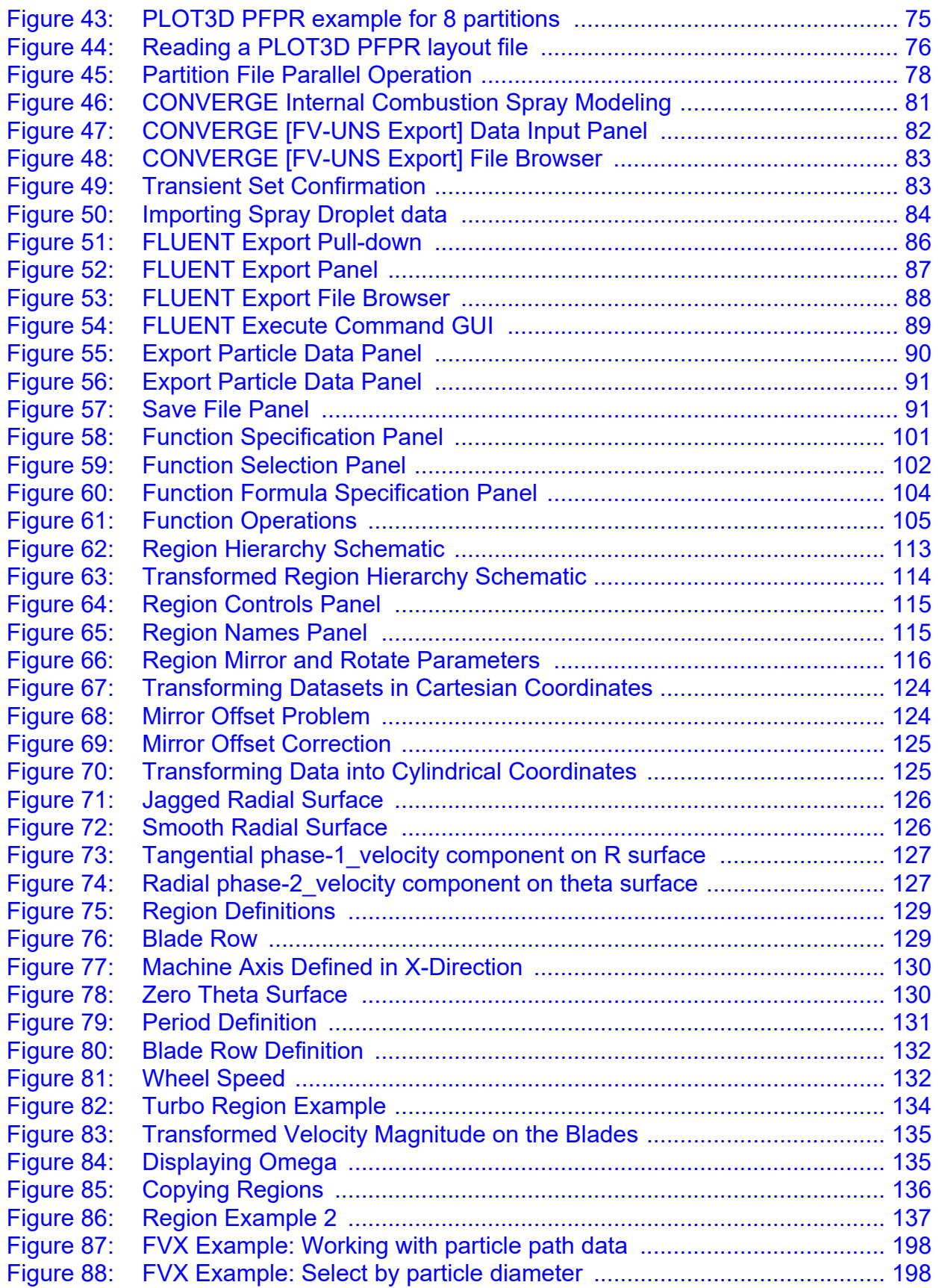

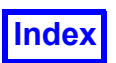

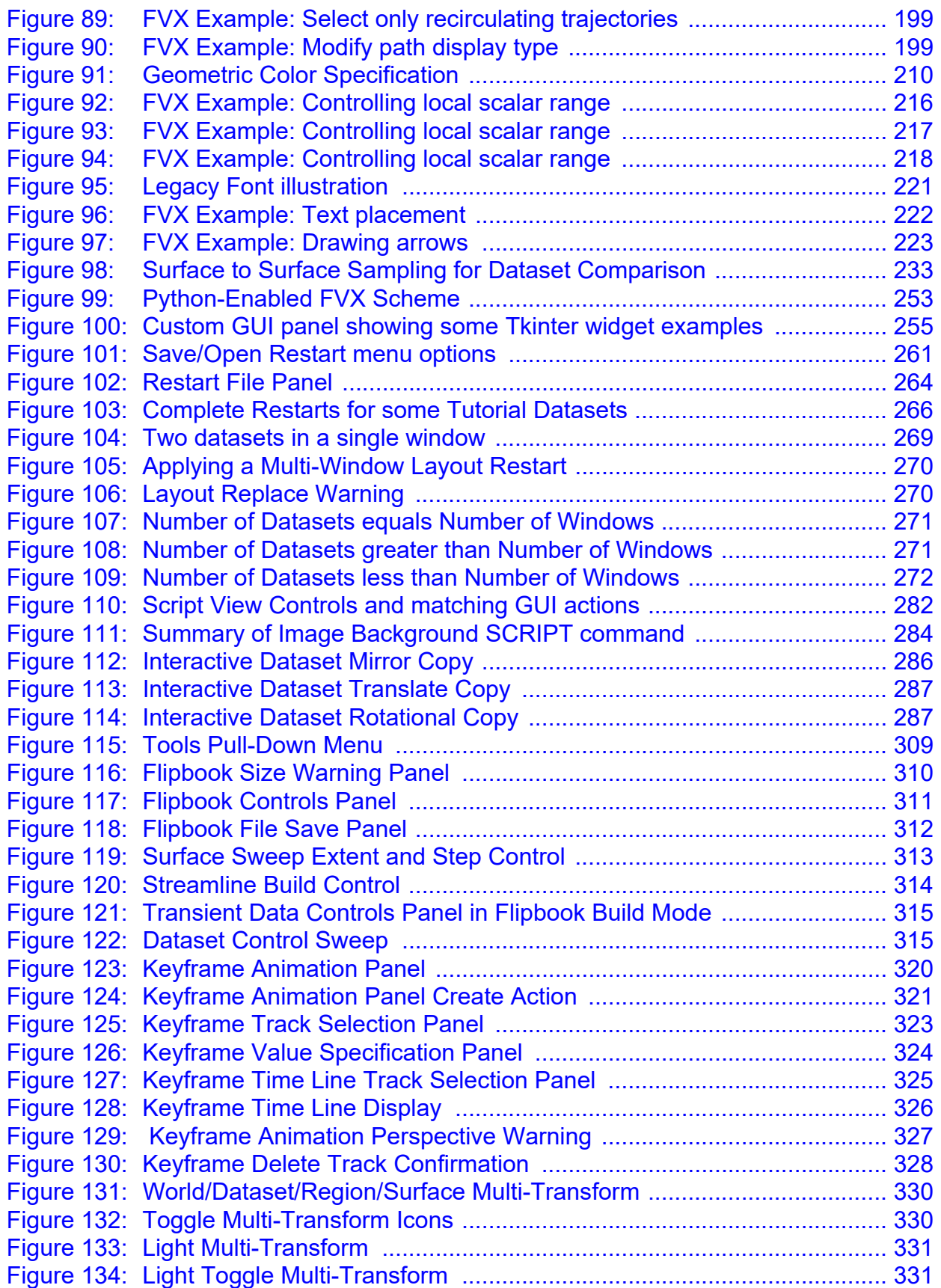

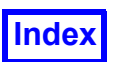

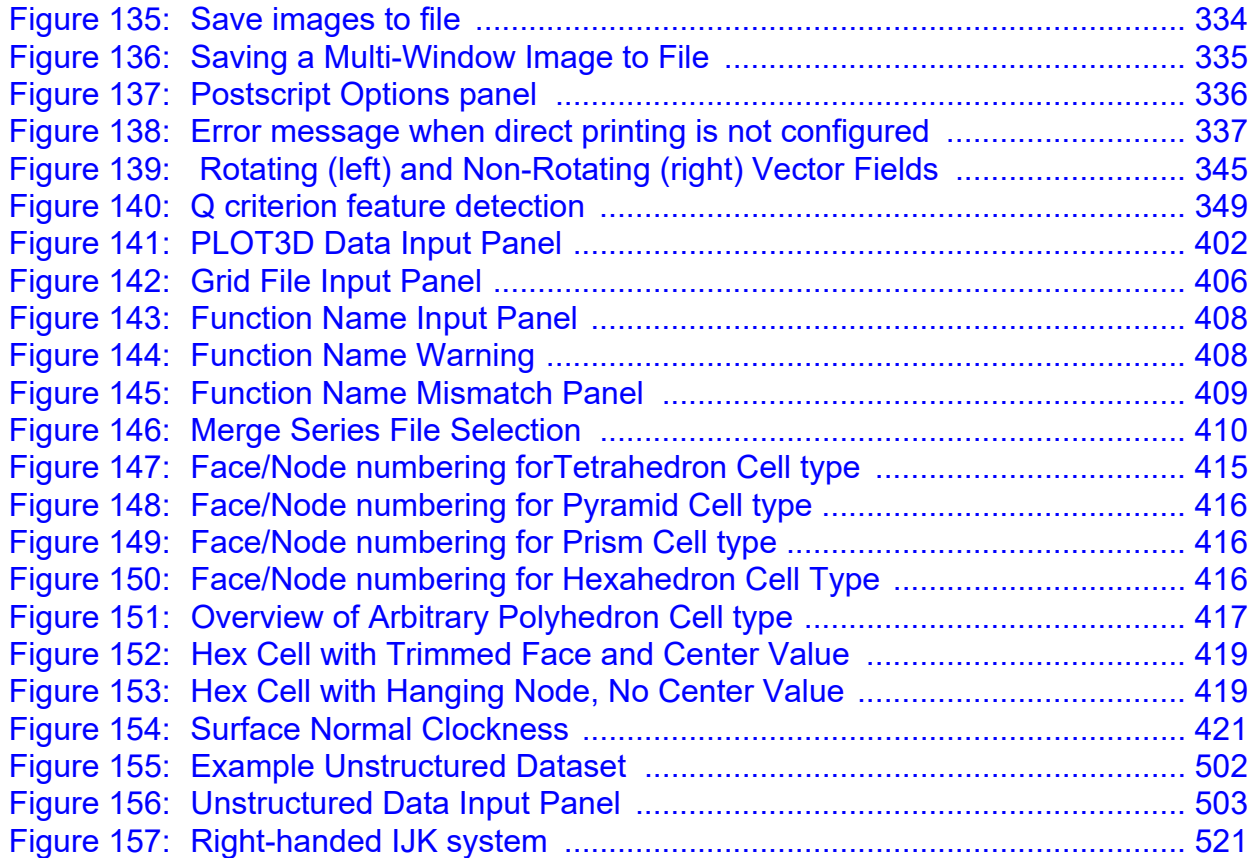

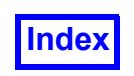

**[Table of Contents](#page-4-0)** 

# <span id="page-17-1"></span><span id="page-17-0"></span>Chapter 1 Data Files

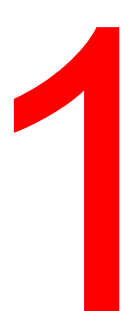

Datasets can be read into **FieldView** in the following ways:

- 1. Using a built-in reader.
- 2. Exporting from a solver program to a **FieldView** compatible format such as PLOT3D or the **Field-View** Unstructured File Format, and then using one of the built-in **FieldView** readers.
- 3. Using a stand-alone translator, supplied by **Tecplot Inc.** or another commercial solver company, to convert data files to a **FieldView** compatible format.
- 4. Using a User Defined **FieldView** Plugin Reader.

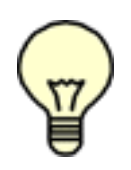

Note: Information on commercial solvers, known problems and changes or updates to Plugin Toolkit Readers will be kept up to date on the Customer Support Section of the **Tecplot Inc.** web page. See **[www.tecplot.com/en/products/fieldview-solver-interfaces](www.teclot.com/en/products/fieldview-solver-interfaces)** for the latest information on all changes and up to date information on reading data into **FieldView**.

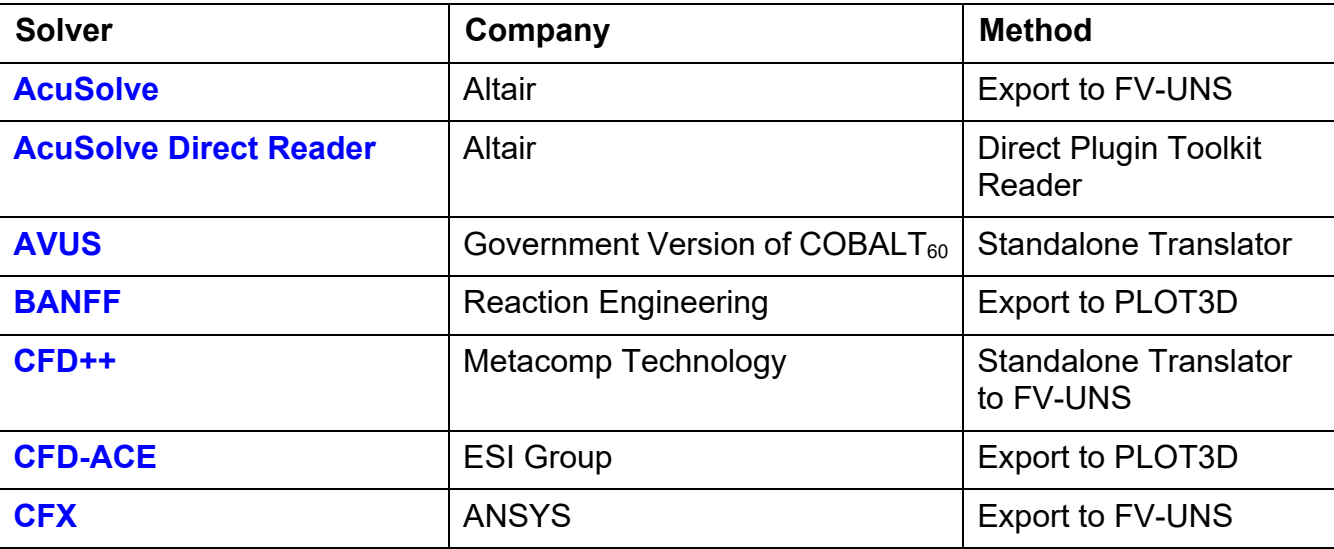

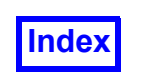

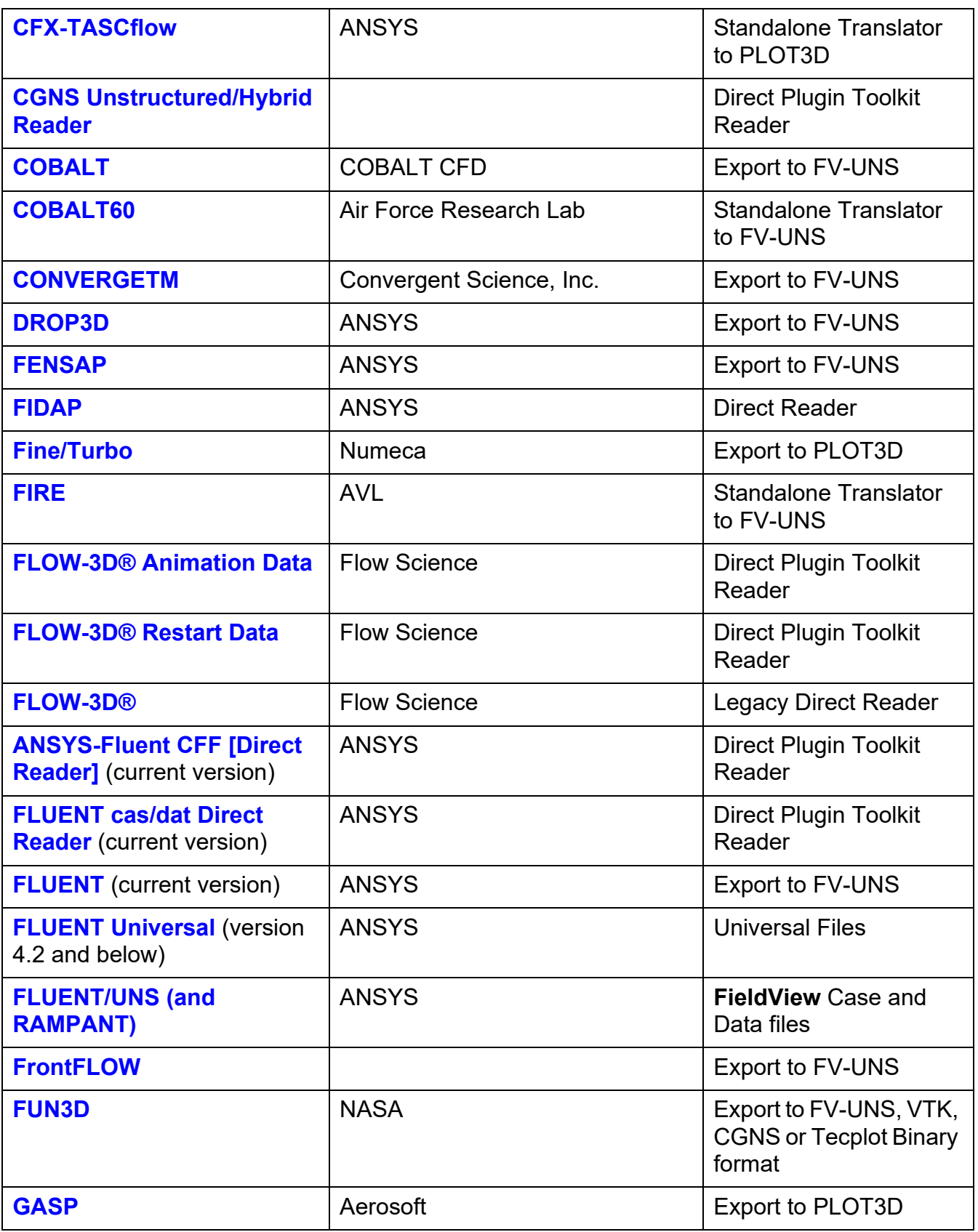

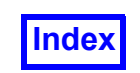

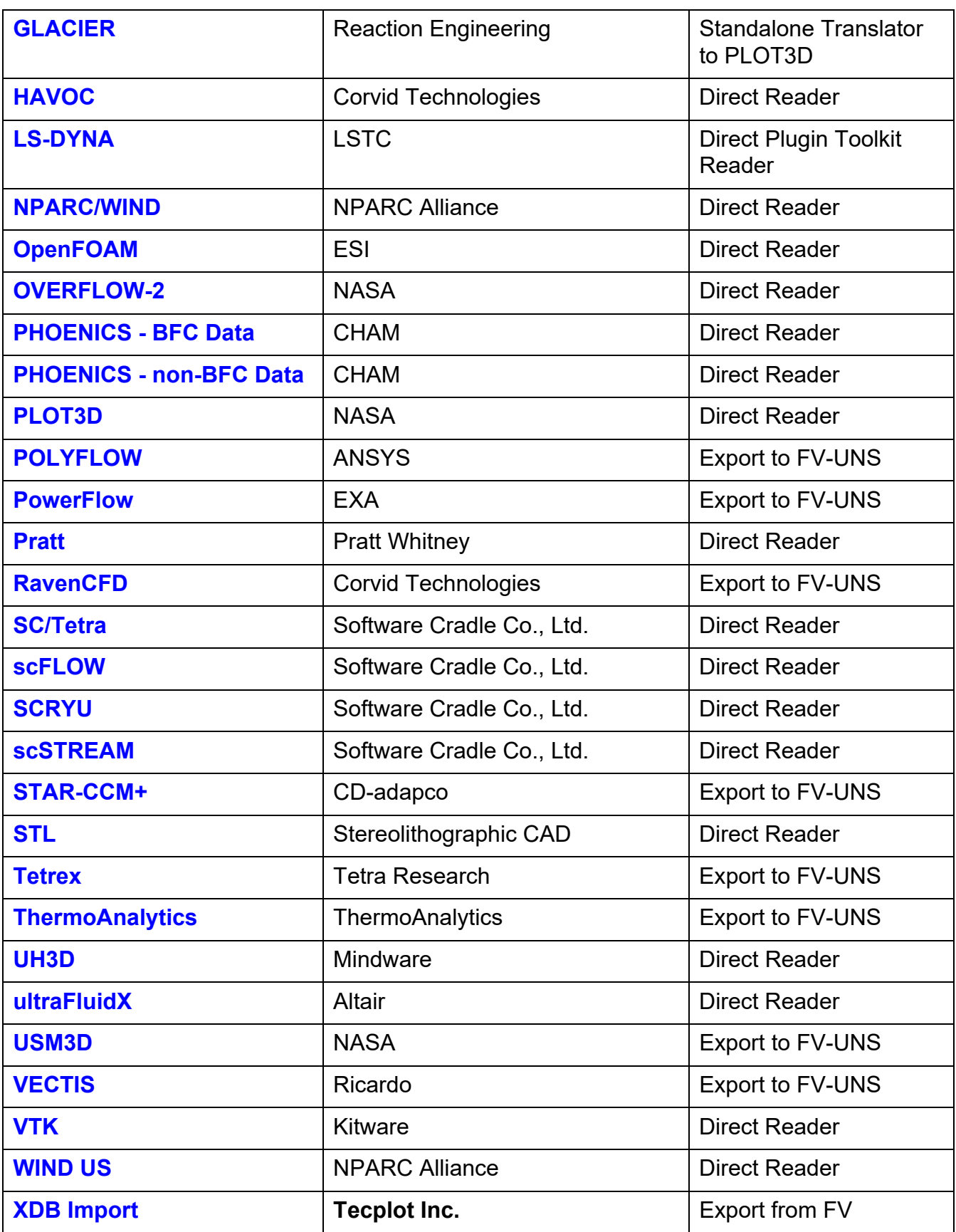

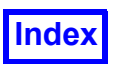

### <span id="page-20-0"></span>**Overview on Reading Data in FieldView**

#### <span id="page-20-1"></span>GRID PROCESSING

The GRID PROCESSING section on the Data Input panels allows users to interactively balance performance versus read time and memory. Settings can be easily changed, depending on usage, to maximize productivity.

When **FieldView** reads data, it performs grid processing after reading the grid. Grid processing increases **FieldView**'s speed in such operations as creating and sweeping Coordinate Surfaces, computing accurate streamlines, and Dataset Sampling. The costs of grid processing are read time and memory. Previous versions of **FieldView** required setting environment variables to balance performance versus read time and memory. For a full list of operations benefiting from this initial grid processing, please refer to **page 25** of the **FieldView User's Guide**.

#### Grid Processing setting guidelines:

- If you don't know what setting to use, try "Balanced" (the default value)
- If your data takes a long time to read or if you're going to read many time steps, try "Less"
- If some operations are too slow (see the list of operations impacted by grid processing on
- **page 25** of the **FieldView User's Guide**), try "More"
	- The recommended Grid Processing option for performing Surface Sampling is "Less"

GRID PROCESSING is shown on the PLOT3D and OVERFLOW-2 panels in **[Figure 2](#page-24-1)** and the FV-UNS panel in **[Figure 4](#page-26-0)**. The slider defaults to a "Balanced" position between faster data input using less memory and faster performance using more memory. If you wish to post-process your data using many Coordinate Surfaces or streamlines, or if you're going to use Dataset Sampling for comparing results, setting the slider to "More" will improve **FieldView**'s performance. If performance of these features is less critical, setting the slider to "Less" will minimize read time and memory.

This Grid Processing setting is saved in, and read from, the Data Input restart file or **FVX**.

#### *Exceptions*

The presence of the following environment variables will disable Grid Processing controls on the Data Input Panel, and override the "grid processing" settings in Data Input (.dat) restarts and FVX scripts for the entire FieldView session:

FV\_PROBE\_PERFORMANCE FV\_PROBE\_SAVE\_MEM

These environment variables (maintained for backward compatibility) offer another way of setting the Grid Processing level, but for the entire FieldView session. For more on these environment variables, please refer to the **Balance Between Memory Usage and Performance** section of the **FieldView User's Guide**.

When any one of these environment variables is set, the Data Input Grid Processing GUI will display a field explaining why it is disabled, for example:

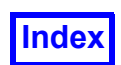

"Grid Processing controls disabled because FV PROBE PERFORMANCE is set".

This message will also be printed to the console.

If FV PROBE SAVE MEM is set, Grid Processing is set to Less, as the goal of this environment variable is to use as little memory as possible during the read phase.

If FV\_PROBE\_PERFORMANCE is set, Grid Processing is set to Balanced on the **FieldView** interface, but this setting is actually ignored, with precedence given to FV\_PROBE\_PERFORMANCE.

There are certain conditions detected during the read such that Grid Processing will be ignored:

A Grid DataGuide<sup>™</sup> file (. fvpre) was found and used.

In this case, the grid setting used is the same as the one used at the time of the generation of the **DataGuideTM** file.

The message printed to the console is:

The Grid Processing setting was ignored because a DataGuide file was found and used.

The dataset being read is Cartesian.

In this case, grid processing is not needed. The message printed to the console is: The dataset is Cartesian. Grid Processing is not needed for Cartesian.

The grid file is a duplicate of a file read earlier.

In this case, the grid setting used is the same as the one used before.

The message printed to the console is:

The grid file is a duplicate of an earlier grid file. The Grid Processing setting was inherited from the earlier grid file.

#### <span id="page-21-0"></span>Function Selection

Reading results data in Replace or Append mode using most readers will automatically bring up the Function Subset Selection panel containing a list of the variable names from the results file.

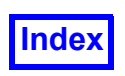

| <b><sup>36</sup></b> Function Subset S □ ×                                                                                                    | $\Box$ $\times$<br><b>Time Step Selection</b>                                                                                                    |
|----------------------------------------------------------------------------------------------------|----------------------------------------------------------------------------------------------------|
| <b>Function Names</b><br>Velocity_0; Velocity<br>Velocity_1<br>Velocity_2<br><b>AbsolutePressure</b><br><b>TotalPressure</b><br><b>TotalPressureCoefficient</b><br>WallDistanceRe<br>TurbulentDissipationRate<br><b>TurbulentKineticEnergy</b><br><b>TurbulentViscosity</b><br>TurbulentViscosityRatio<br>VelocityMagnitude | <b>Time Steps</b><br>$85 = 84(0.840000)$<br>$86 = 85(0.850000)$<br>$87 = 86(0.860000)$<br>$88 = 87(0.870000)$<br>$89 = 88(0.880000)$<br>$90 = 89(0.890000)$<br>$91 = 90(0.900000)$<br>$92 = 91(0.910000)$<br>$93 = 92(0.920000)$<br>$94 = 93(0.930000)$<br>$95 = 94(0.940000)$<br>$96 = 95(0.950000)$<br>$97 = 96(0.960000)$<br>$98 = 97(0.970000)$<br>$99 = 98(0.980000)$<br>$100 = 99(0.990000)$<br>$101 = 100 (1.000000)$<br>$\overline{\phantom{a}}$ |
| Select All<br>Deselect All                                                                                                    | $\blacktriangledown$ Read as Steady State                                                                                                    |
| OK<br>Cancel                                                                                                    | OK<br>Cancel                                                                                                    |

<span id="page-22-1"></span> **Figure 1 Function Subset and Time Step Selection Panels**

All Function Names will be initially selected (highlighted). Clicking on a selected Function Name will deselect (unhighlight) it and vice versa.

#### *Vector Function Selection*

Vector functions are indicated on the Function Subset Selection panel by a triplet of scalar variable names, the first of which has a ";", followed by the vector name ("Velocity" in the panel shown in **[Figure](#page-22-1) [1](#page-22-1)**). Selecting any of the three consecutive variables that define a vector function will automatically select the other two variables. Similarly, deselecting a variable that belongs to a vector function will deselect all three lines that belong to the vector function. In the example panel shown in **[Figure 1](#page-22-1)**, deselecting "Velocity 1" will also deselect "Velocity 0; "Velocity" and "Velocity 2", since they form a vector triplet.

#### <span id="page-22-0"></span>Transient Data

For a transient dataset given as a series of files, **FieldView** will prompt you to read the whole series of files and treat them as a transient dataset.

A dataset will automatically be recognized as transient as long as a particular file naming convention is used. The file naming convention embeds the integer *time step* number (but *not* the *solution time*) in the filename. This is represented as  $\# \# \# \#$  below. Note that you should use as many digits as required to represent your time steps. There is no requirement that five be used. **FieldView** looks for the embedded time step value (#####) to the left of the first 'dot' ( **.** ), if there is one in the file name, otherwise it will search from the right. The required format can be one of either:

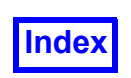

prefix#####.extension prefix.#####

Example: pipe04020.extension, pipe04021.extension, …, pipe04073.extension The actual extension used is not important.

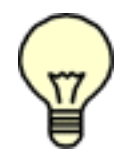

Note: Only single byte numbers in filenames will be recognized as time steps in a transient series.

For the readers that produce a single file containing transient data (AcuSolve, OpenFOAM, FLOW-3D® and FIDAP), **FieldView** will present you with the Time Step Selection panel (see **[Figure 1](#page-22-1)**, right) when the data is read. This will show you the time steps found in the file(s) and allow you to choose which one you wish to initially read into memory. By default, **FieldView** selects the *last* time step to read in. You will have to explicitly choose a different time step if that is desired.

When turned on, the 'Read as Steady State' toggle button allows the selection of a specific time step of a multiple time step per file dataset.

This capability is particularly of interest for quickly animating particles computed for a transient dataset but with a fixed geometry over time. This can be done by:

- Reading the dataset with the "Read as Steady State" option ON.
- Importing a STREAKLINE (not PARTICLE SET) format Particle Path file, with the Import button from the Particle Paths panel.
- Setting the Display Type to one that is compatible with animations, such as Growing, Spheres, Dots or Polyspheres.
- Using the Animate button on the Particle Paths panel.

Since only particles will be updated, it will be many times faster than a full transient animation, in which the volume data would be read and updated at each step.

The transient panel will be disabled and transient restrictions on particle path display options will be lifted. The Particle Path Animate button will also be enabled in this mode.

Note that in order for time step or solution time information to be available in a **FieldView** session (for example, to be included in an annotation using the **escape sequence** %%T or %%N), the dataset needs to be read as transient with the 'Read as Steady State' option turned off.

For *all* transient data, *any* time step can be accessed through the Transient Data Controls panel (see **Chapter 14** of **Working with FieldView** for more information).

Changing of time step for a transient dataset will not cause all grid and results files to be re-read. Only the file or files containing the results of the current dataset will be re-read when the time step number is changed. The transient sweep reading of grid and results files (PLOT3D, FV-UNS-split) is optimized

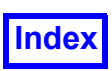

so that only the files that need to be changed for the new time step will be read. An invariant grid for the current dataset and all files for other datasets will remain in memory.

#### <span id="page-24-0"></span>PLOT3D & OVERFLOW-2 Auto-Detect Format

PLOT3D and OVERFLOW-2 data files can be saved using different file formats and attributes. A previous limitation of the **FieldView** data input panels for both types of data was that the file formats and attributes needed to be explicitly and correctly set before the file could be read. By default, **FieldView** will attempt to automatically detect the values for the **FILE FORMAT**, **COORDS** and **DATA FORMAT**. You still have the option to disable this default behavior by turning the **Auto**-**Detect Format** option OFF - in this case, explicit setting of the file format and attributes will be required.

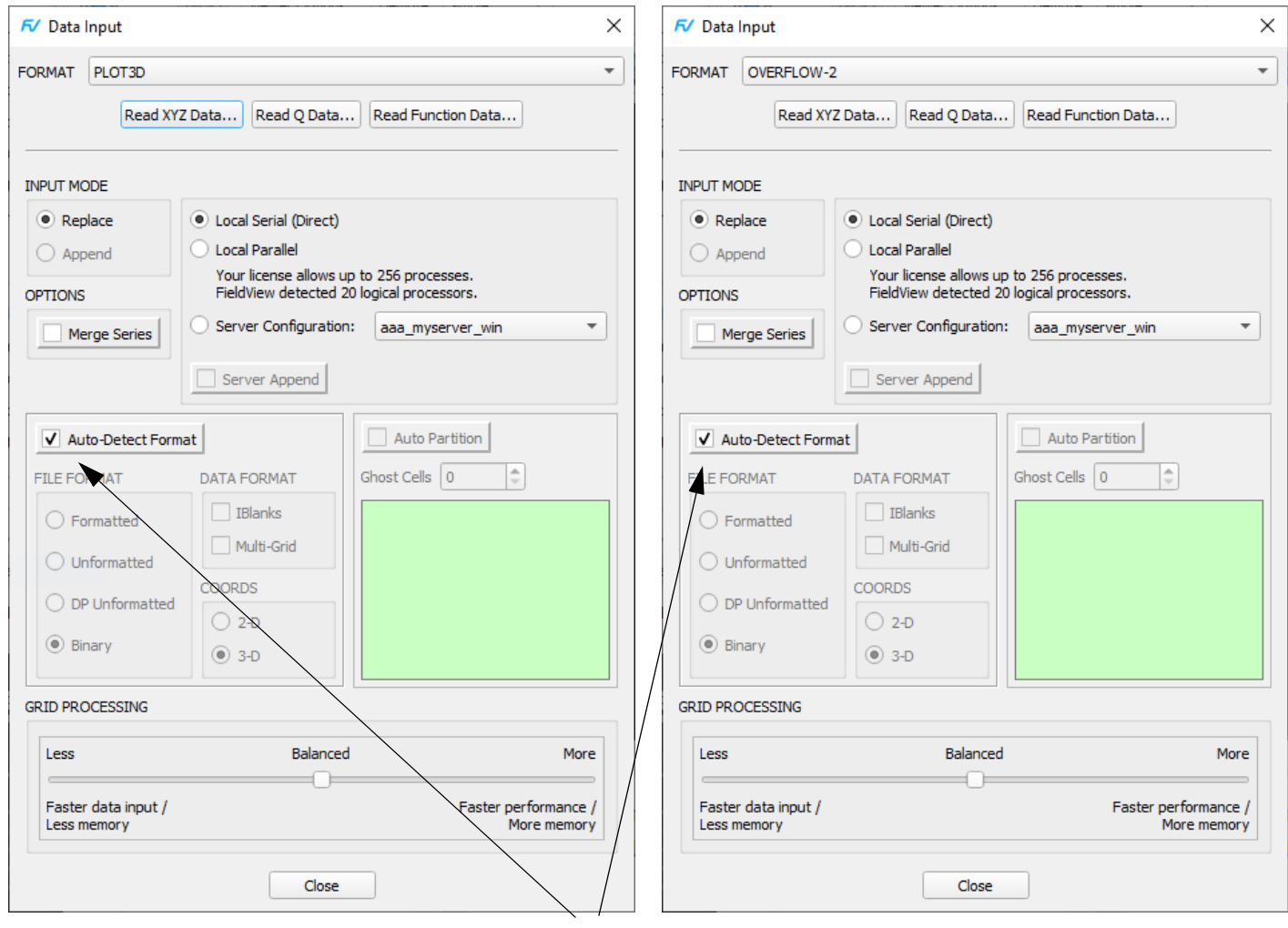

**Auto-Detect Format** is on by default

<span id="page-24-1"></span> **Figure 2 PLOT3D and OVERFLOW-2 Data Input panels**

or

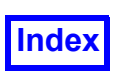

If **FieldView** is unable to correctly detect the file format, the **Auto**-**Detect Format** button will be turned off, and the following pop-up message will appear:

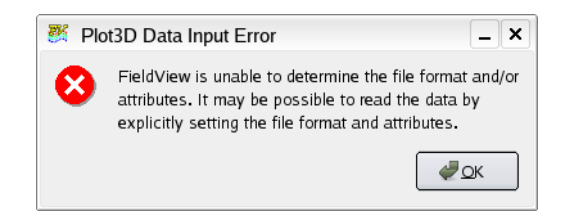

#### <span id="page-25-1"></span> **Figure 3 PLOT3D Data Input Error message**

Note that if **Auto**-**Detect Format** switch has been turned OFF, it will remain OFF unless you turn it back ON - it does not get reset back to the original default during the session.

Auto-Detect can only be used interactively or with **FVX** Data Input. The syntax for the **FVX** read\_ dataset command is:

auto detect =  $'$ on' auto detect =  $'$ off'

Auto-Detect is NOT read or written to the data file restart.

Auto-Detect is enabled whether using Direct or Server, and supports non-parallel servers, parallel servers, and partitioned-file parallel (PFPR).

#### <span id="page-25-0"></span>Read Boundary Data Only

Often it is useful to review only the boundary surfaces for a dataset. By limiting the dataset read operation to read in just the boundary data, a significant reduction in the time required to read can be realized. Reading of boundary data only is available for all unstructured data readers, including userdefined (toolkit plugin) unstructured data readers.

If an unstructured data reader always has boundary data without any volume data, such as XDB Import, or STL [Direct Reader], then Read Boundary Data Only is always enabled and the check button is grayed out.

The time savings associated with Read Boundary Data Only will depend on the ratio of boundary to volume data, and will typically be in the range of 15x to 20x faster than reading the entire volume data for a given dataset.

Read Boundary Data Only is enabled by turning on the check button in the Data Input panel (see **[Fig](#page-26-0)[ure 4](#page-26-0)**). This setting is off by default. Read Boundary Data Only is fully compatible with **FieldView** Parallel. Partitioned File Parallel formats are also fully supported. This feature will also work correctly to examine extruded 2D boundary data, created using the FV\_2D\_TO\_3D environment variable.

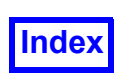

**[Table of Contents](#page-4-0)** 

Recognize that all surface and rake types which rely on volume data cannot be created following a read boundary only data option.

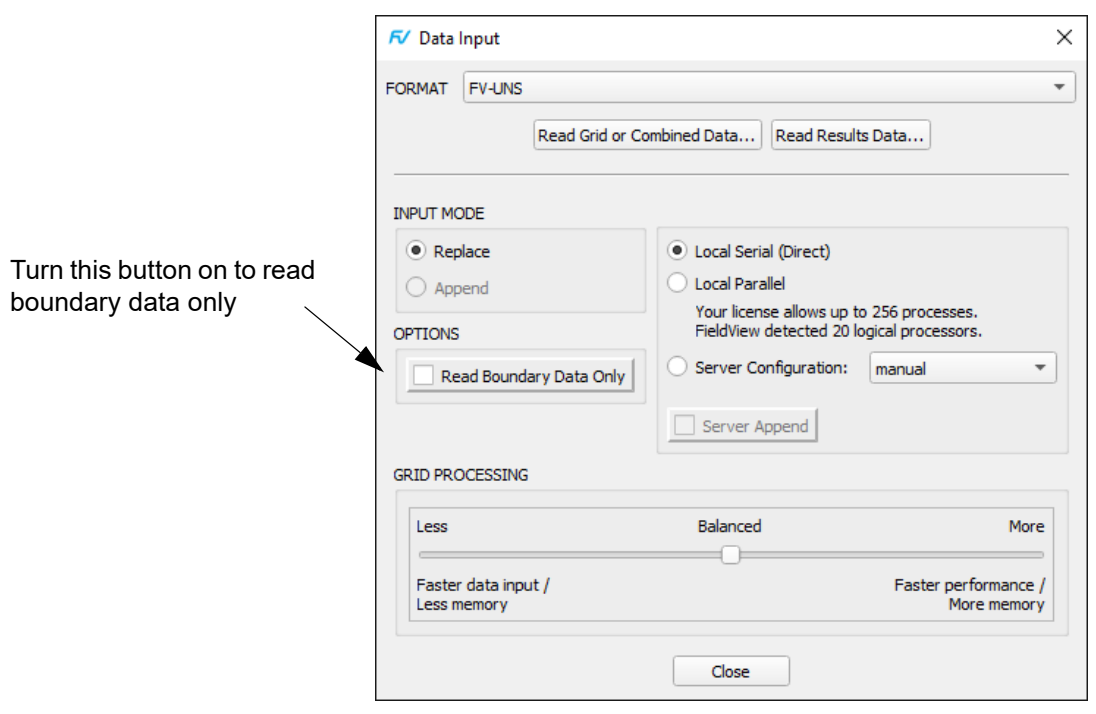

<span id="page-26-0"></span> **Figure 4 Read Boundary Data Only**

Complete support has been provided for RESTARTS. However, it is important to keep in mind that it will not be possible to create any rakes or surfaces which need volume data. So, consider the case where a Complete RESTART has been saved for a full volume data read. If we attempt to apply this RESTART (ALL, NO\_DATA\_READ) following a Boundary Data only read, any surfaces based on volume data will not be present.

Regarding transient streaklines however, It is possible however to do the following:

- 1. Read the volume data and compute streaklines from a transient sweep. This can be automated to run in batch.
- 2. Read the Boundary Data only, read in the saved streakline data (particle path) and create an animation from a transient sweep.

In the above scenario, the time savings by not having to read in the volume data at each time will be considerable. In general, the time required to read Boundary Data only is dramatically reduced relative to the time needed to read the volume data for the same case.

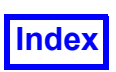

This feature is currently limited to work with unstructured datasets only. Writing **DataGuideTM** files is disabled when the read boundary only switch is on.

#### <span id="page-27-0"></span>Reading more than one Dataset at a time

You can read multiple datasets into **FieldView**. This is done with the Append button that appears on all of the data input panels. This will allow you to read in, display and visualize several datasets at the same time.

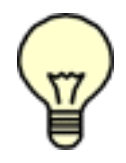

Note: The restarts from the current dataset can be applied to the second dataset. Implementing this feature can save you a considerable amount of time. For more information see **["Current Dataset Restart"](#page-283-1)** of the **Reference Manual** or **Chapter 14** of the **User's Guide**.

The datasets that you read into memory do not have to be of the same type or format or have the same number of variables. One can be a structured dataset and another can be an unstructured dataset. However, a Results file Append will always try to read results for the highest-numbered dataset. If it succeeds, the *current* dataset will be changed to the highest-numbered dataset. A Results file Replace will (as in previous versions of **FieldView**) always try to read results for the *first* dataset. If it succeeds, the current dataset will be set to 1. Therefore, reading grid files and results files in the following order: Grid1, Grid2, Result1, Result2 will *not* yield the desired result in **FieldView** memory. The order Grid1, Result1, Grid2, Result2 will need to be used.

Switching between datasets can be accomplished on the Dataset Controls panel or the Main Toolbar (see **Chapter 14** of **Working with FieldView** for more information). You can also switch between datasets by "quick-picking" (double-click) on any surface, rake, legend, etc. that belongs to that dataset.

Each dataset loaded into memory will have a separate set of functions (results) which will be shown when the Functions button is pressed. Variables of one dataset *cannot* be used in formulas for a different dataset (with the exception of Dataset Comparison mode).

For PLOT3D and split **FieldView** Unstructured files the grid will be automatically re-used when appending results that are based on the same grid file. We expect users to save significant disk space, and to see a substantial improvement in the handling of datasets where the grid is invariant with time, or across several datasets.

All surfaces and rakes created will belong to a specific dataset. If you have two datasets in memory and each dataset has a computational surface created in it, then both computational surfaces will be surface number 1, specific to the given dataset. A surface cannot be switched to a different dataset. Control of the *current* dataset is through the Dataset Controls panel or the Main Toolbar.

#### <span id="page-27-1"></span>Dataset Comparison for Multiple Datasets

**FieldView** will let you make numerical comparisons between datasets. If the datasets are based on the same underlying grid, Dataset Comparison is directly possible and formulas spanning datasets can be created using the Function Specification Panel (see **[Function Specification Panel](#page-116-4)**). If the underly-

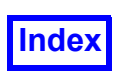

ing meshes differ, or if the datasets are based on different file formats, then the Dataset Sampling Tool can be used to create a sampled dataset which can then be used for numerical comparisons (see **Dataset Sampling**). Note that both Dataset Comparison and Dataset Sampling requires that when your input data is not read serially with the FieldView Client and remote or local servers are used, the Append Server button *File.. Data Input.. Server Append* option must be checked ON. This is the default. Note also that Dataset Sampling is not supported on parallel servers.

#### <span id="page-28-0"></span>Merged Transient Datasets

If more than one transient dataset is read into **FieldView**, it is possible to animate all time steps using merged solution times for all datasets during the transient sweep. This feature simplifies the task of creating an animation of multiple transient cases (see **Use Merged Times**).

#### <span id="page-28-1"></span>Appending Datasets to the same Server Process

This feature permits you to use the same SERVER process to read more than one dataset. To turn this feature on, first read a dataset into **FieldView** using the Client-Server feature. Then, to read another dataset to that same SERVER process, in the File menu Data Input pulldown, turn the Server Append button ON. With a minimum of two datasets read into **FieldView** in this way, the Dataset Sampling and Dataset Comparison features will be fully enabled, except that Dataset Sampling is not supported when using Parallel Servers. These features will be discussed in more detail in sections describing the Client-Server operation of **FieldView**.

#### <span id="page-28-2"></span>Data Written On Different Systems

It is known that files created on LINUX or Windows systems have different byte ordering compared to their UNIX counterparts. It is also often the case that datasets are created on one system, and postprocessed on another. The **FieldView** Unstructured (FV-UNS) and PLOT3D readers permit reading of non-native byte ordered FV-UNS (all types) and PLOT3D (all types) files.

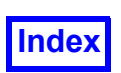

#### <span id="page-29-0"></span>Support for Arbitrary Elements

Arbitrary elements are now widely used by commercial CFD solvers. A common discretization strategy is to mesh the internal volume with regular hexahedral cells, the near-surface volume with extruded cell layers, and generate arbitrary polyhedra to fill the gap in between the two. By default, FieldView employs interpolation and gradient calculations natively for arbitrary polyhedra, consistent with other commercial solvers such as STAR, STAR-CCM+ and FLUENT. Tetrahedralization on-the-fly is only used in the following two cases:

- The cell has a cell-center node
- The cell has face-centered nodes

The importance of native handling for arbitrary polyhedra is highlighted in the illustration below:

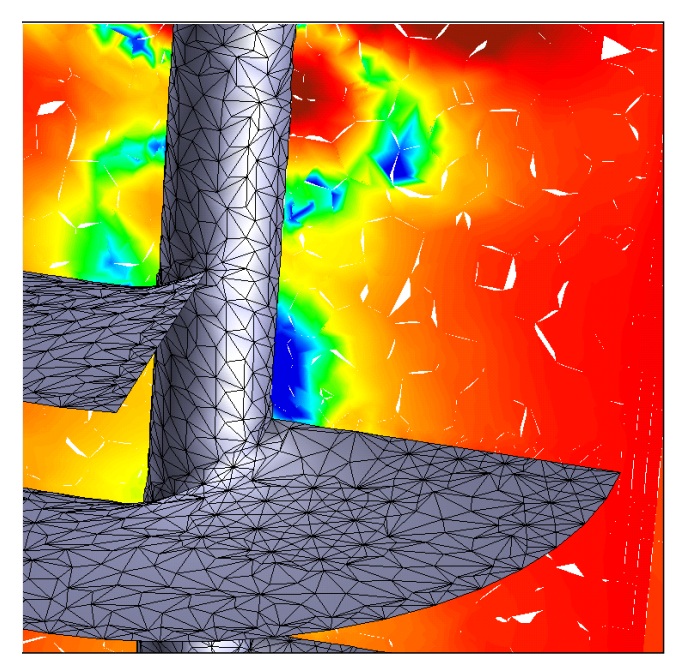

#### Tetrahedralization Native Arbitrary Element

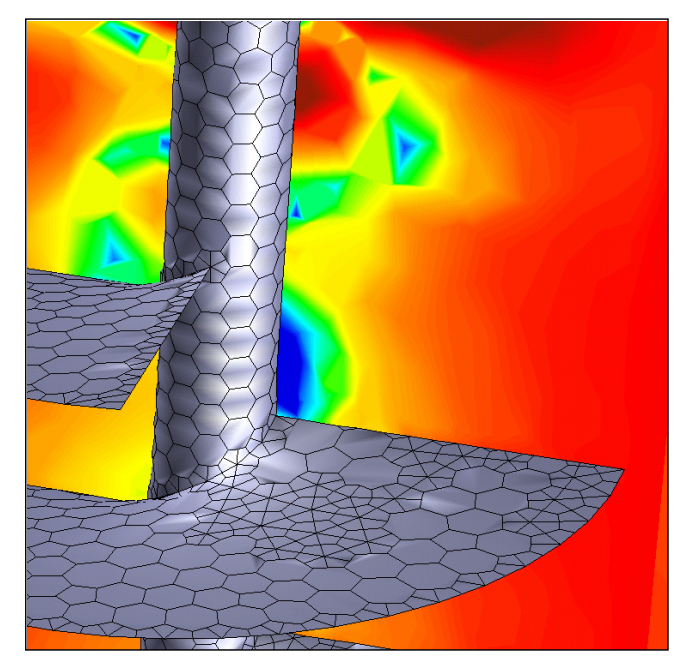

 **Figure 5 Arbitrary Element Handling**

<span id="page-29-1"></span>Holes in the tetrahedralized mesh (on the left) are clearly seen.

Special handling is implemented in **FieldView** to calculate derivatives (gradient, divergence and curl) for the case of split planar faces. These types of faces are commonly encountered in hexcore style meshes, where mesh resolution within the core regions change from coarser to finer cells.

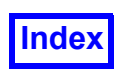

Several key features are supported for datasets containing arbitrary elements:

- Visual Dataset Comparison can be used to create side-by-side illustrations
- Numerical Dataset Comparison with full support for Dataset Sampling
- Current Dataset Restarts can be created on tet or hex mesh cases and applied directly to arbitrary element cases
- Surface based streamlines are supported
- Separation and re-attachment lines are supported.

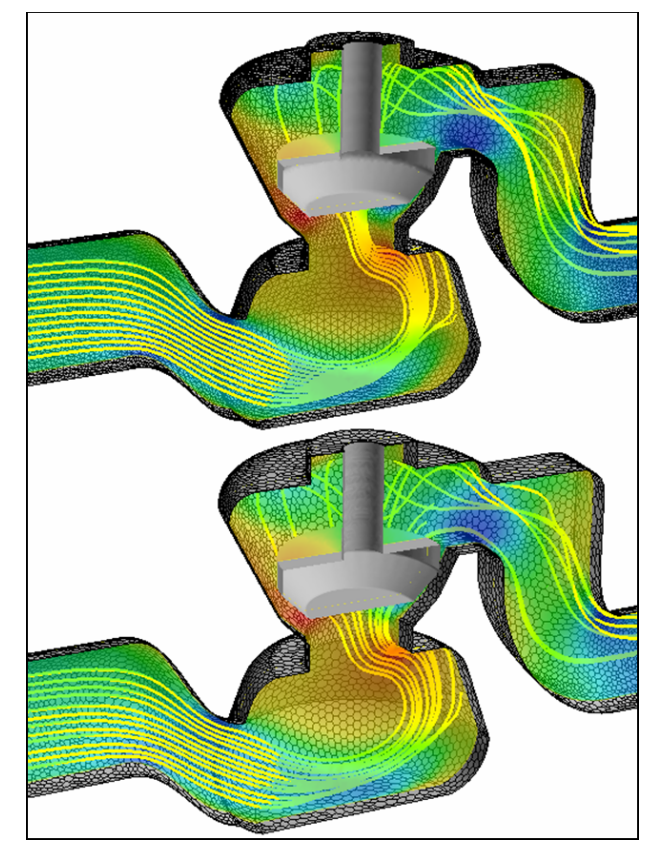

 **Figure 6 Dataset comparison for Arbitrary Element cases**

#### <span id="page-30-0"></span>*Considerations when working with datasets containing Arbitrary Polyhedra*

An individual element must have less than 256 vertices on a single face. And there can be no more than 256 faces for a single element. Typically arbitrary elements will have 10 to 20 faces, with each face having up to 10 edges. These values lie well below the limits specified.

The vortex core detection schemes and shock surface feature detection are currently not supported for arbitrary elements.

If holes are seen in surfaces, it is because there is face mismatching between adjacent cells which are intersected by the cutting planes of interest.

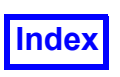

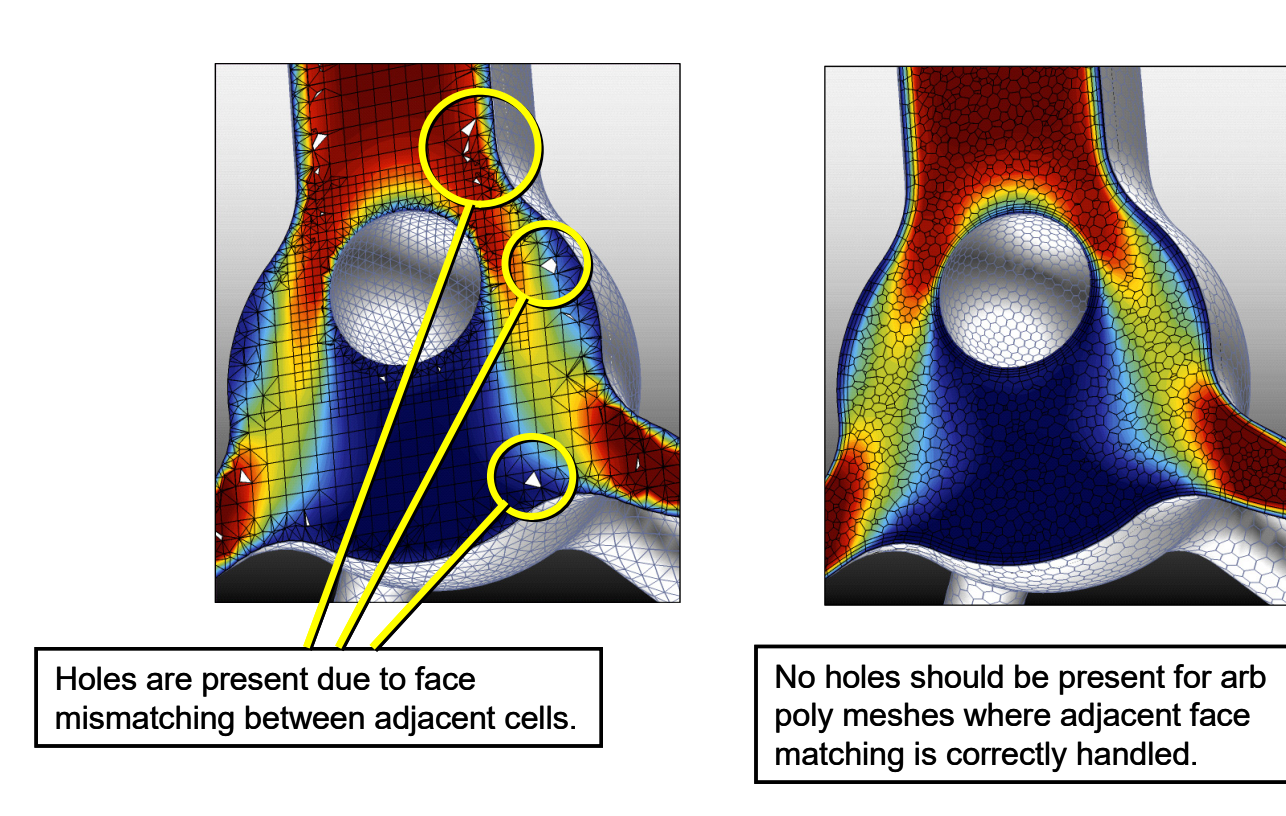

#### <span id="page-31-0"></span> **Figure 7 Arb Poly interpolation improvements**

Note that face mismatching can be tolerated by some commercial solver codes to obtain a solution. In most cases however commercial solvers can run checks to find and fix holes in meshes.

<span id="page-31-1"></span>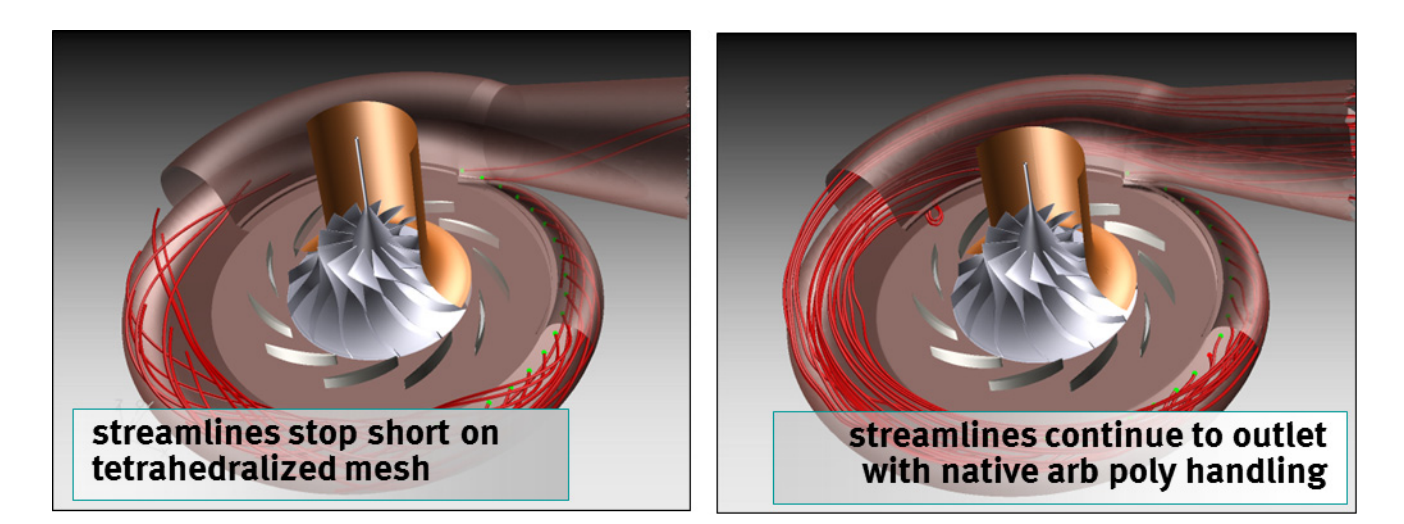

 **Figure 8 Streamline improvements resulting from Arb Poly Interpolation**

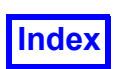

Owing to the native handling of arbitrary polyhedra, streamlines should not stop at arbitrary polyhedral cell split faces. Since these cell types are commonly encountered in hexcore meshes, it is again important to use native arbitrary polyhedral handling. Also, the native interpolation methodology being applied provides for exact streamline seed placement. Streamline calculation times are slower for arbitrary polyhedra relative to tetrahedral meshes.

In general, streamline calculations are expected to be 1.3x to 2.0x slower. These factors are derived from test cases with comparable node counts. If you conduct timing tests on a polyhedral mesh which has been derived from a tetrahedral mesh, the node count for the former will be much greater. Since streamline calculation times are generally proportional to the number of nodes, timing comparisons need to take this into account.

With some data, **FieldView** may print messages similar to the following during data input, and data will be missing:

FV-UNS: Some arbitrary polyhedral cells were skipped (not read): 2 cells were skipped for the following reason: Not enough nodes for an arbitrary polyhedron cell face.

12 cells were skipped for the following reason: Arbitrary polyhedron cell is not valid. Faces did not connect to each other, or a face had a duplicate edge.

If you run with  $FV$  DEBUG set, you will see details prior to the above report, for example:

```
Invalid connection between cell faces at node: 2992.82 412.086 17.5403
Invalid connection between cell faces at node: 3314.28 721.914 48.1584
Invalid connection between cell faces at node: 3315.8 720.69 22.0393
Invalid connection between cell faces at node: 3316.11 720.564 28.4177
Invalid connection between cell faces at node: 3314.56 721.618 17.5472
Invalid connection between cell faces at node: 3317.15 718.894 48.3413
Invalid connection between cell faces at node: 3317.06 719.917 42.6953
Invalid connection between cell faces at node: 3316.03 720.999 31.8735
Invalid connection between cell faces at node: 3316.27 719.838 48.3413
Invalid connection between cell faces at node: 3316.73 720.35 48.1584
Less than 3 face vertices at node: 2993.55 411.326 17.5155
Invalid connection between cell faces at node: 2993.08 411.82 17.5282
Less than 3 face vertices at node: 2993.44 411.442 48.1495
Invalid connection between cell faces at node: 2998.09 407.904 46.0248
```
In addition, the following may print (with or without FV\_DEBUG) due to new handling as of **FieldView 17**:

```
Some arbitrary polyhedral cells in grid N are not valid.
Attempting repair of invalid cells. This will take extra time.
```
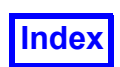

If you still have problems, set the following environment variable to any value to revert to the more extensive checking and repair done in **FieldView 16.1** and earlier:

FV\_ARB\_POLY\_FULL\_CHECK

If you are writing code to export FV-UNS files, setting FV ARB POLY FULL CHECK while testing your export is recommended. If FV ARB POLY FULL CHECK is set, a console warning will be printed the first time any data with arbitrary polyhedron cells is read.

To revert to the previous behavior for reading arbitrary polyhedron cells, set the environment variable:

FV\_PRE17\_ARB\_POLYS

If  $FV$  PRE17 ARB POLYS is set, a console warning will be printed the first time any data with arbitrary polyhedron cells is read.

Some arbitrary polyhedral cells were skipped (not read): 1404 cells were skipped for the following reason: Arbitrary polyhedron cell faces do not have consistent clockness. All the faces of a cell must have the same clockness.

For cases such as the above, it may be desirable to tetrahedralize a dataset containing arbitrary polyhdedra. A quick tetrahedralization scheme can be implemented during a data read operation using the following environment variable:

FV TET CONV =  $1$ 

Another environment variable can be used to control how **FieldView** tetrahedralizes native arbitrary polyhedral cells:

FV ARB POLY  $= 1$ 

If FV TET CONV is set, then setting FV ARB POLY will change the tetrahedralization scheme to a slower, more robust scheme. If failures in tetrahedralization occur, errors are sent to the console.

The feature extraction toolkit is currently based on tetrahedral cells. So, it is possible as a workaround to read an arbitrary element dataset using the FV TET CONV environment variable, calculate and export Vortex Cores, and then re-import them as particle paths to a dataset read using native arbitrary elements.

Note that this environment variable should not be used if **FieldView** instead prints a message similar to the following:

Some arbitrary polyhedral cells were skipped (not read): NNNN cells were skipped for the following reason:

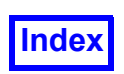

Arbitrary polyhedron cell is not valid. Faces did not connect to each other, or a face had a duplicate edge.

The environment variable can not be used to repair a grid with invalid arbitrary polyhedra, and errors can be expected in processing results in this way.

#### <span id="page-34-0"></span>FieldView Parallel Datasets

**FieldView** Parallel uses several worker processes, the total number being specified by the user, to read datasets or create surfaces and/or rakes. The process of how the **FieldView** Client is used to pass commands to the controller/worker servers, and receive information back from them is illustrated in the figure below. At this time, the only "grid-parallel" data formats supported are either multigrid FV-UNS, FLOW-3D, OpenFOAM, OVERFLOW-2, PLOT3D datasets, or those datasets which are read using plugin readers written for parallel multi-grid file support. Note that all readers are supported for "partitioned-parallel" (i.e., PFPR).

The Controller Server handles communications between the Worker Servers and the **FieldView** Client. (Note that the **FieldView** Client is the part of **FieldView** that you normally see when you run **FieldView**). An outline of the data flow when running **FieldView** Parallel is shown in the following figure:

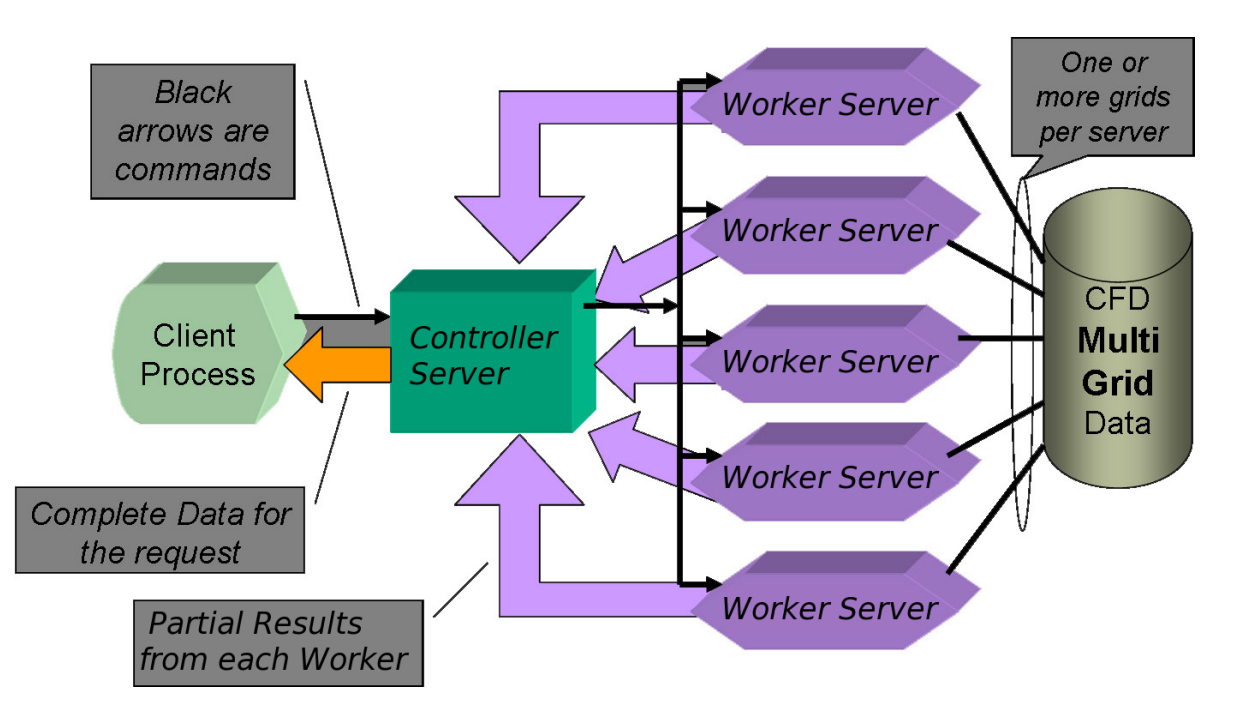

<span id="page-34-1"></span> **Figure 9 FieldView Parallel Operation**

The **FieldView** Client first initiates the process of reading data. Grids from a dataset are distributed onto the Worker Servers, as directed by the Controller Server. To create surfaces or rakes, the client sends a request to the Controller Server. The Controller Server, in turn, calls the Workers in a loop.

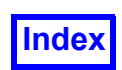

**[Table of Contents](#page-4-0)** 

As each Worker completes its task, the Controller collects information. Once all Worker tasks are complete, the Controller delivers the information back to the Client for visualization.

#### *Q. What is the difference between a single multigrid vs parallel partitioned file?*

The fundamental requirement of a dataset in order for it to show any scaling performance with **Field-View** Parallel is that it must be made up of multiple grids (unless the **Auto Partitioner** is used). At present the most commonly available type of multiple grid dataset is the one in which all of the grids are stored in a single multigrid file. However, it is possible to break up multiple grid datasets into multiple files, where each of the files may themselves contain multiple grids. We refer to this type of dataset as being "partitioned". Whether a file has been partitioned or not will have no effect on the Client side operation of **FieldView**, as is illustrated below. Partitioned data can be written using any of the supported **FieldView** data formats, and is read into **FieldView** using a layout file. Please refer to the section entitled **[Partitioned File Parallel Reader \(PFPR\)](#page-88-0)** for more details.

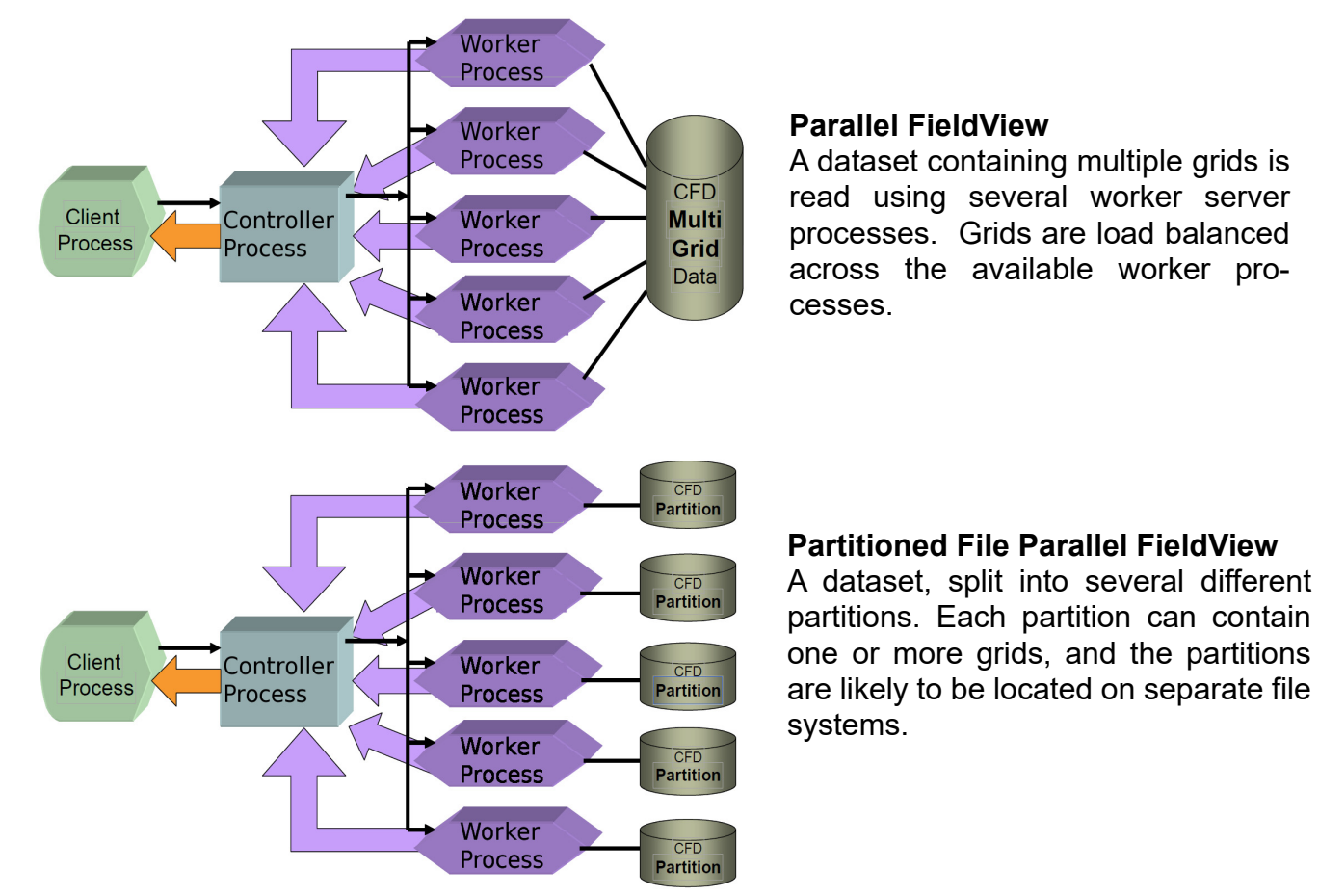

<span id="page-35-0"></span>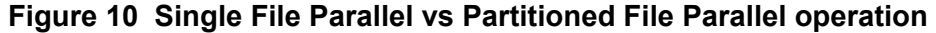

In the example above for the Partitioned File Parallel **FieldView** case, 5 worker processors, each associated with its own file system, are used in parallel. The partitioning of the single dataset into several pieces is usually performed by the CFD solver code as it sets up to run the job in parallel.
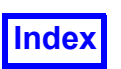

# **Direct Readers in FieldView**

The Data Input pulldown menu offers some or all of these panel selections (depending on licensing):

<span id="page-36-0"></span>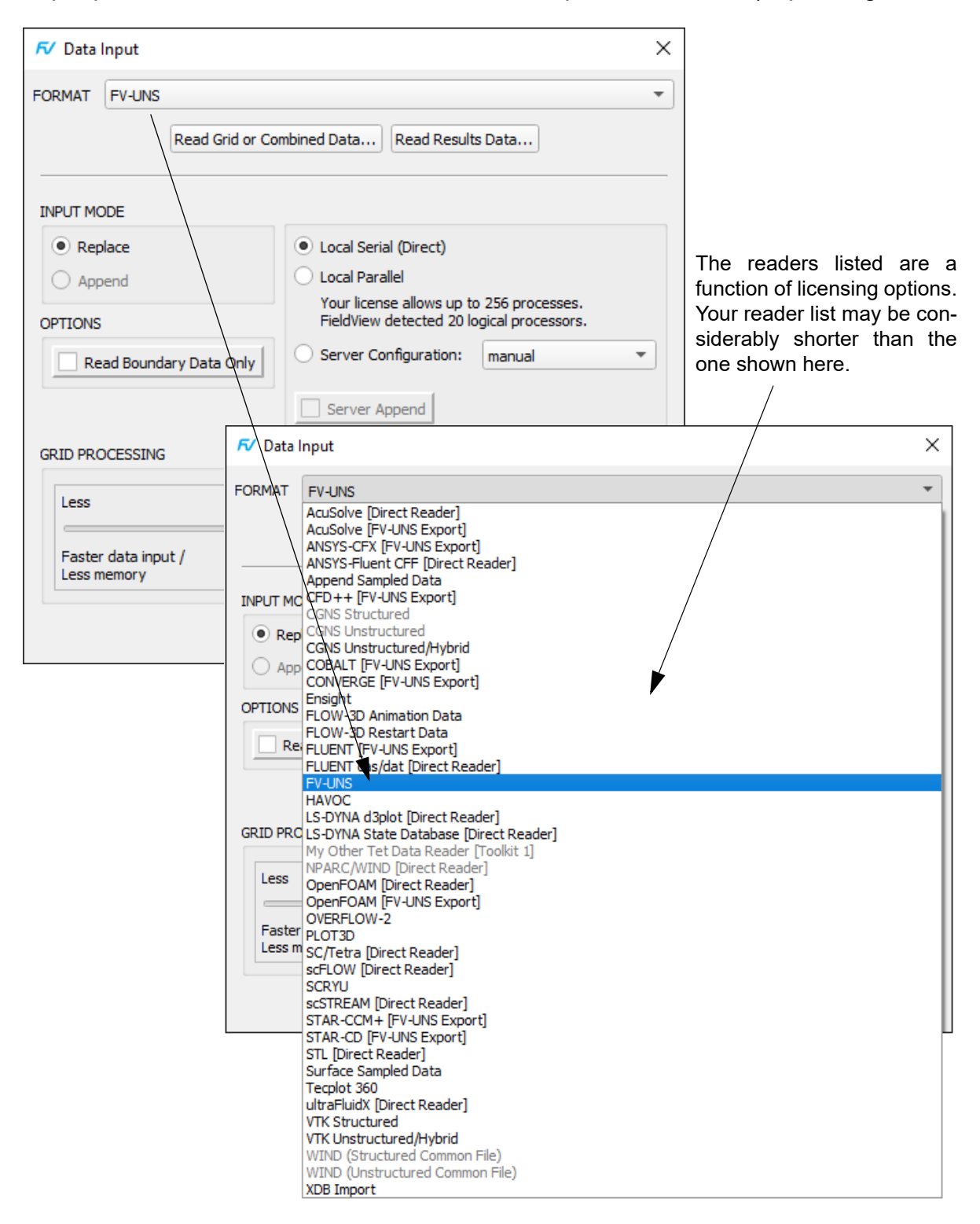

 **Figure 11 Data Input pulldown menu**

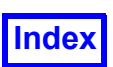

## Working with the Data Input Menu

The Data Input menu (shown in **[Figure 11](#page-36-0)**) is made up of different sections. For several commercial CFD solvers, there are either translators or export tools available to convert their output into a **Field-View** compatible format. Getting data from these sources into **FieldView** is indicated in the menu with the phrase [FV-UNS Export] - this implies that you will need to do something to the solver output in order to be able to read the data into **FieldView**. So, as an example, in order to read data from the commercial solver AcuSolve which has been translated into the **FieldView** Unstructured File format, you would select the top entry, AcuSolve [FV-UNS Export], from this menu pulldown.

Other entries on the menu permit you to read data in its native format directly to **FieldView**. Examples above include CGNS, FLOW-3D, HAVOC, PATRAN, SCRYU and UH3D, to name a few. There are some cases where you can either read your dataset directly, or read the translated or exported dataset instead. For the case of commercial solver FLUENT, you can either read the FLUENT native files directly using one of the FLUENT [Direct Reader] selections from the Data Input menu, OR, you can read an exported FV-UNS form of the data from FLUENT using the FLUENT [FV-UNS Export] option.

Note that legacy readers found in earlier versions of FieldView on a section called 'More Readers' has been removed, but FieldView still support restarts and scripts which used those readers in order to maintain backward compatibility with those readers.

## Reading Data Interactively with FieldView Parallel

When **FieldView** is started it performs the following three checks: 1. That **FieldView** Parallel is supported for this operating system, 2. That more than 1 processor (CPU) is present, and 3. Whether **FieldView** is licensed for parallel operation. The text shown under the *Local Parallel* option on your Data Input menu will indicate what FieldView has found in these respects, on systems which currently support local parallel operation in **[Figure 12](#page-37-0)** below:

<span id="page-37-0"></span>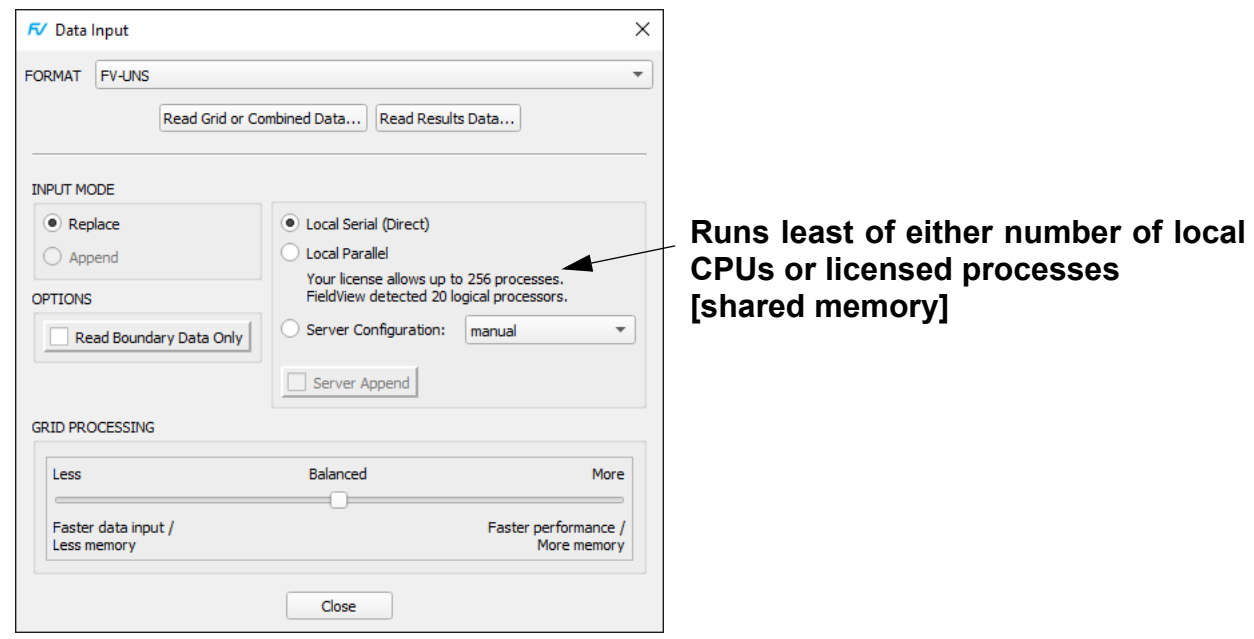

 **Figure 12 Running Local FieldView Parallel**

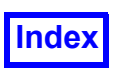

#### **Local parallel**

All FieldView Users are licensed for parallel operation. (Evaluation licenses are limited to 3 processes.) Local parallel lets you run **FieldView** Parallel using whatever level of licensing you have. For best performance, **FieldView** Parallel is designed to run only 2 parallel processes (-np 3) on systems with only 2 CPUs (i.e. dual-core systems), where you can expect a 2X factor improvement in performance for most operations when running Local parallel. (If a system has only 1 CPU, the 'Local parallel' option will be grayed out.)

On systems with a greater number of logical cores, you will be able to run up to your licensed number of cores. All supported Customers are licensed with at least 8 cores. By default, Local Parallel will be limited to lesser of either the number of parallel licenses or the number of locally available processors (or CPUs). This is done in order to avoid the situation where someone with a 32 processor parallel license (pfv32) would try to start all 32 processes on a local system that only has 8 processors available.

#### *Additional Comments and Limitations*

Full support is provided for RESTARTS amd FVX using parallel processing. This includes restarts written with previous versions of FieldView which used differently named parallel options.

**FVX** support is also provided; the server config argument for this is "Local parallel". The syntax for the FVX read dataset command is:

```
server config = 'Local parallel'
```
Local **FieldView** Parallel operation is one possible way to run **FieldView** Parallel. It is also possible to create a custom server configuration file to match your working environment. Additional details on how to do this are documented in the **User's Guide**, and in the **Installation Guide**.

## AcuSolve Direct Reader

#### [\(](http://www.acusim.com/)**www.altair.com**)

This direct reader reads AcuSolve™ .Log files. The source code uses the latest libraries provided by Altair, enabling full support of all features. In order to maintain backward compatibility, **FieldView** restarts based on the AcuSolve Direct Reader prior to the AcuSolve Version 1.8B release will use the former naming convention for the eddy frequency scalar, dissipation rate.

This is a Plugin Toolkit Reader; the necessary files are installed as part of the normal **FieldView** installation on the following supported platforms: Windows 64-bit and Linux 64-bit. The standard location for the reader source and the supporting libraries will be at FV HOME/bin/plugins and FV HOME/ bin/plugins/lib respectively. Alternately, these files can be placed in a different directory, as specified using the environment variable FV\_PLUGINS.

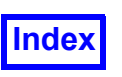

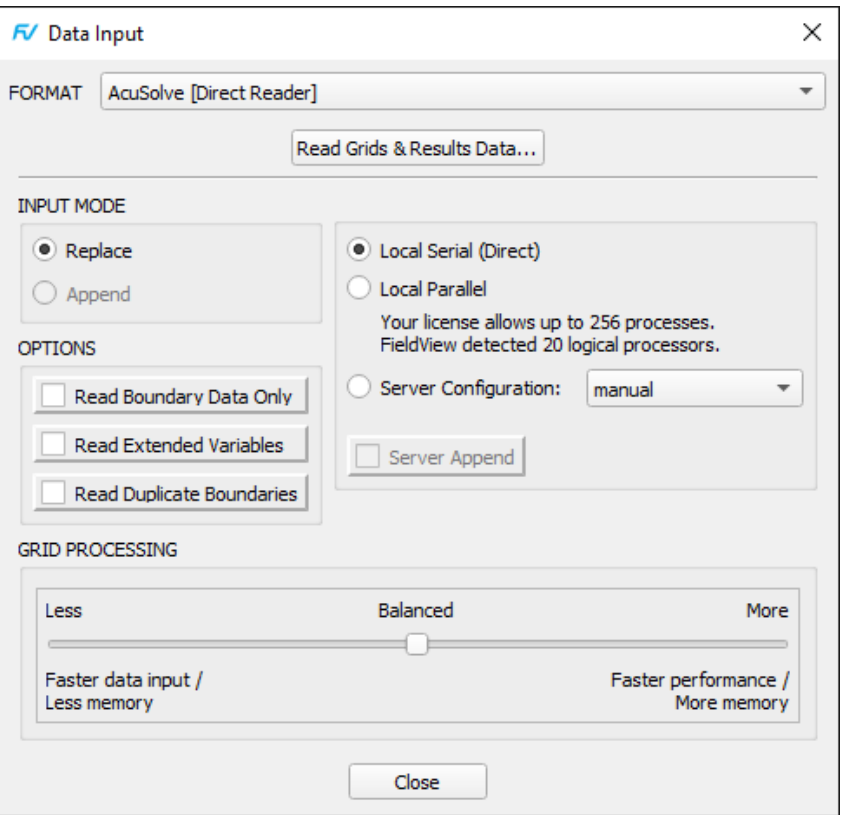

<span id="page-39-0"></span> **Figure 13 AcuSolve [Direct Reader] Panel**

The AcuSolve direct reader permits the reading of additional nodal output, including the extended variables which may be stored during AcuSolve solver runs.

Extended variables from AcuSolve include gradients of almost all scalar and vector variables. Consequently, it will take longer to read all of the additional supported variables. In order to avoid compromising performance of simple postprocessing sessions, reading of the gradients will be enabled by setting the environment variable FV ACUSOLVE GRAD.

The reader also provides the option of reading duplicate boundaries. When building a model for Acu-Solve, many different types of commands utilize surfaces as input. For example, the application of boundary conditions is done on a surface, a request for computing forces is done on a surface, identification of radiation parameters for view factor calculation is done on a surface, etc. Each of these inputs creates a different set of output that gets stored in the AcuSolve database. However, these surfaces are often times the same. In that case, it is possible to eliminate the duplication of surfaces at read time by checking for uniqueness. If a given surface is unique, it is imported by **FieldView**. If it is not unique, then only a single instance of the surface is imported by **FieldView** and the duplicates are ignored. Both toggles are off by default. With these changes, and also thanks to other optimizations in the AcuSolve Direct Reader, the time needed to read an AcuSolve case has been divided by 4.

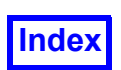

The reader also provides support for **FieldView** regions. This allows you to be able to separately visualize and control the fluid and solid regions which AcuSolve is capable of creating. Creating separate regions for fluid and solid will make old restarts fail since **FieldView** does allow the region count to be different from the one in the restart. In order to get older restarts to work with the reader, support for regions can be disabled using the environment variable, FVREG ACUSIM OFF.

The AcuSolve Direct Reader supports AcuSolve's latest multiphase capabilities, giving access to a number of new variables, for visualizing phases or species. **[Figure 14](#page-41-0)** shows a multiphase simulation from AcuSolve, using a VOF model. The Coordinate Surface is being colored by the volume fraction of water at each point.

The AcuSolve Direct Reader supports mid-step mesh displacement, using the following environment variable:

FV\_ACUSOLVE\_PREFER\_MIDSTEP

If this environment variable is set to any value prior to the **FieldView** startup, then the reader looks for mid-step mesh displacement. If this is found, it is used to displace the mesh, and also returned as a variable called "mesh displacement". The following message is printed to the console:

Displacing mesh coordinates using mid step mesh displacement field.

If this environment variable is set to any value prior to the **FieldView** startup, and mid-step mesh displacement is not found, then the reader looks for end step mesh displacement. If found, this is used to displace the mesh, and also returned as a variable called "mesh displacement". The following message is printed to the console:

Mid step mesh displacement field not available, displacing coordinates using end step mesh displacement field.

If the environment variable is not present (or unset), then the reader only looks for end step mesh displacement. If found, this is used to displace the mesh, and also returned as a variable called "mesh displacement". The following message is printed to the console:

Displacing coordinates using end step mesh displacement field.

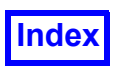

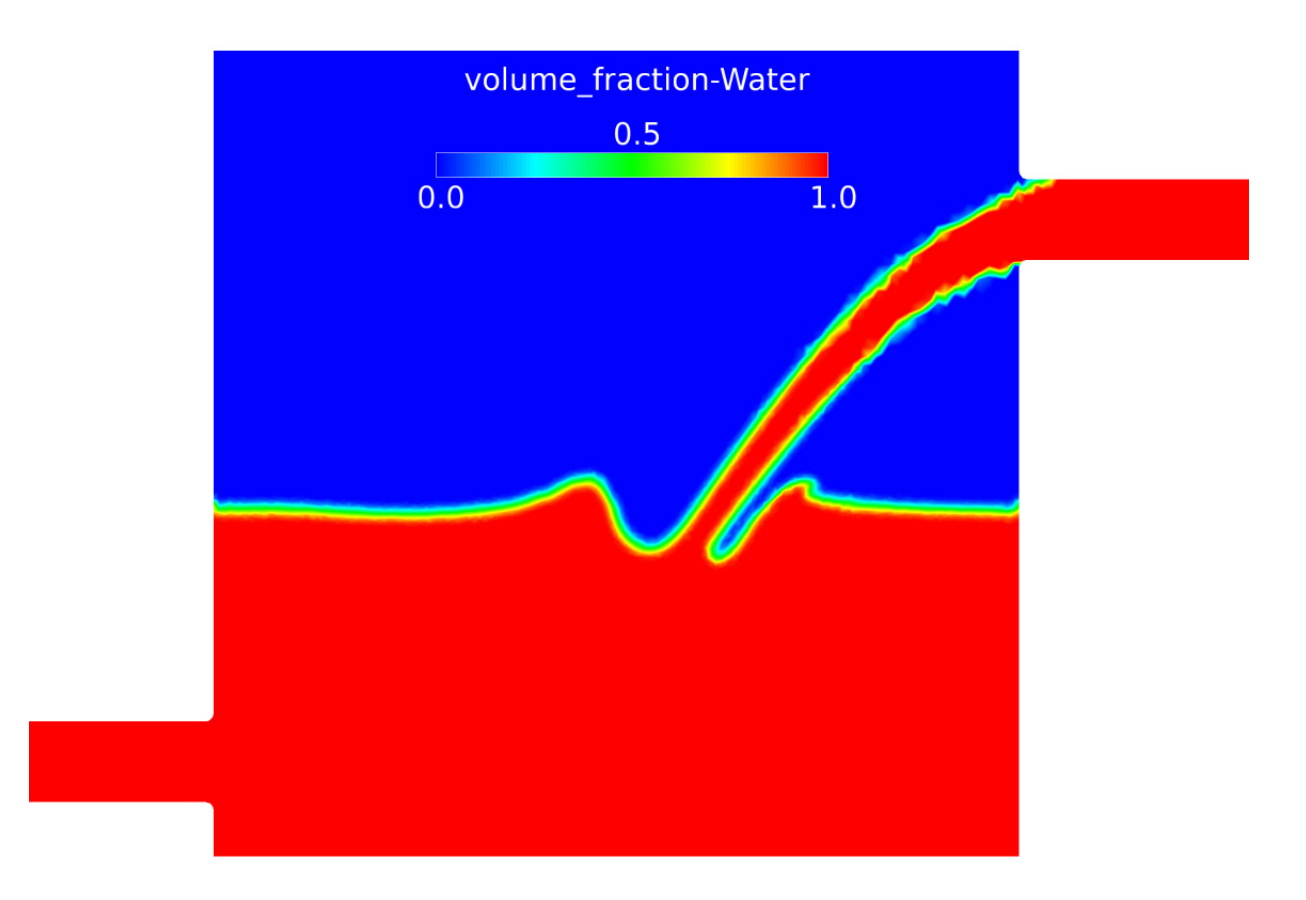

<span id="page-41-0"></span> **Figure 14 Multi-phase AcuSolve simulation visualized in FieldView**

Changes made interactively to the "Read Extended Variables" and "Read Duplicate Boundaries" toggle buttons on the AcuSolve Direct Reader panel (see **[Figure 13](#page-39-0)**) are retained within the **FieldView** session and saved as well as preferences, which means **FieldView** will remember them.

#### *Known limitations*

There is no direct reader for Mac OS X or 32-bit Linux or 32-bit Windows. It is possible to use the direct reader in client-server mode using the supported server platforms (64-bit Linux and 64-bit Windows).

#### **CGNS**

#### (**[cgns.github.io](http://cgns.github.io)**)

A plugin Reader has been added for CGNS to read both the structured and unstructured formats.

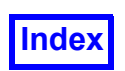

## CGNS Unstructured/Hybrid Reader

#### (**[cgns.github.io](http://cgns.github.io)**)

We recommend that this reader be used to read CGNS Unstructured datasets, replacing the pre-existing CGNS Unstructured Reader. This reader can also be used to read CGNS Structured datasets, subject to certain limitations. A major distinction of this reader is that it supports both ADF and HDF5 file formats and libraries. Another key distinction is that streamline wall marking, which prevents streamlines from passing through wall boundaries, is implemented with this reader.

The CGNS Unstructured/Hybrid Reader for **FieldView** has been updated with CGNS library version 3.3.1.

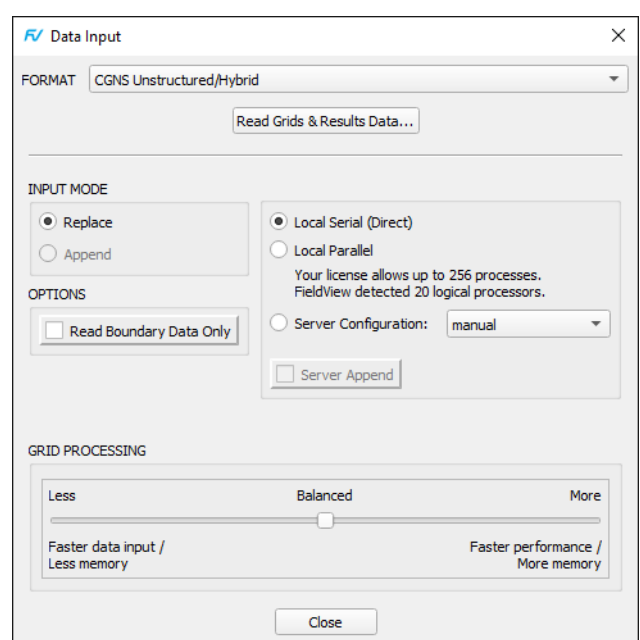

 **Figure 15 CGNS Unstructured/Hybrid Data Input Panel**

To read a CGNS Unstructured file, start by selecting the CGNS Unstructured/Hybrid entry on the Data Input pulldown menu. On the CGNS Unstructured/Hybrid panel, click Read Grids & Results Data... When you do this, you will see a file browser which will let you navigate to the location of the .cgns file that you wish to read.

Note: Prior to the introduction of the CGNS Unstructured/Hybrid Reader described in the previous section, FieldView had two separate readers for unstructured and structured CGNS. These readers are only compatible with older versions of CGNS and we recommend that the more recent CGNS Unstructured/Hybrid reader be used instead

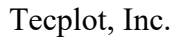

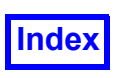

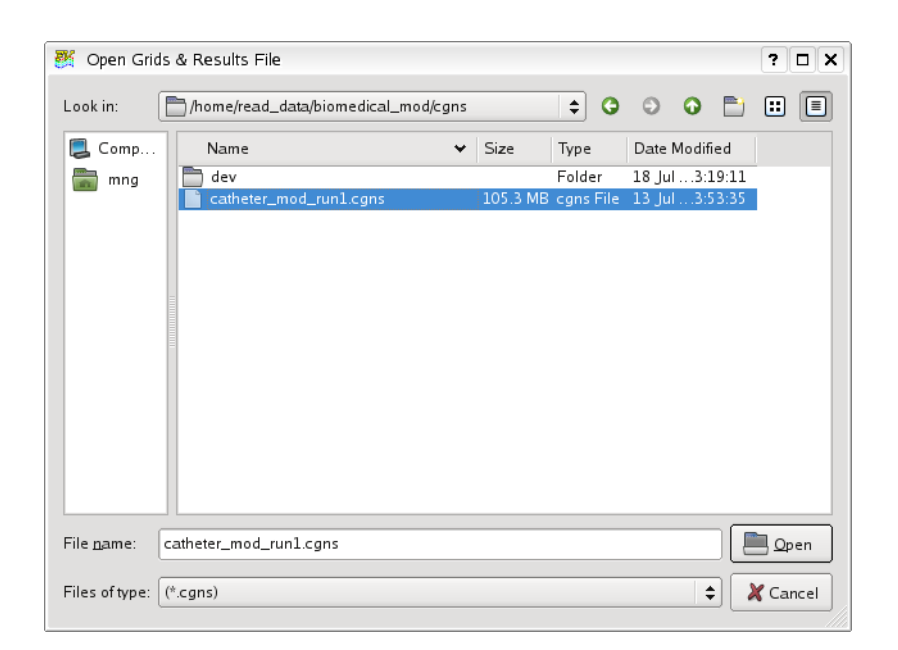

 **Figure 16 CGNS Unstructured/Hybrid File Browser**

The local file browser will automatically apply a filter,  $*$  .  $cgns$ , to more easily locate files of this format type.

CGNS files written using either nodal or cell-centered formats can be read. For the case of cell-centered data, **FieldView** does nodal interpolation at the time that the dataset is read. Also, full support is available to read standard and arbitrary polyhedral cells.

#### *Known limitation*

• This reader can be used to read CGNS Structured datasets. However, it will not be able to provide and structured data context - it will not be possible to create computational surfaces, probe for IJK values. If structured boundaries are defined using a .  $f$ vbnd file, they will not be available.

#### FIDAP

#### (**[www.ansys.com](http://www.ansys.com)**)

This data reader will read in files from the FIDAP program from FLUENT. **FieldView** reads the FDNEUT files from Version 7 or later of FIDAP. The FDNEUT file needs to be exported from FIDAP for input into **FieldView** using the FICONV command.

FIDAP transient NOMOMENTUM FDNEUT files can now be read. The velocity field for the first time step will be applied to all time steps.

When 2D FIDAP data is read into **FieldView**, it is 'extruded' by a small amount that is a function of the XY extent of the data, but at least 1.0e-5 units. This extrusion will be just enough for **FieldView** to properly display the data, but will not affect its 2D appearance.

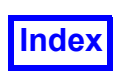

This reader is currently accessed from the fly-out menu in the Data Input pulldown menu, when you select the More Readers... option.

### FLOW-3D*®* Animation Data

#### [\(](http://www.flow3d.com)**www.flow3d.com**)

This direct reader can read Animation Data, when present, in a flsgrf.dat file. This is a Plugin Toolkit Reader; the necessary files will be installed as part of the normal **FieldView** installation procedure on the following supported platforms: WINDOWS 64bit, LINUX 32 and 64bit. The standard location for the reader source and the supporting libraries will be at FV HOME/bin/plugins and FV HOME/bin/plugins/lib respectively. Alternately, these files can be placed in a different directory, as specified using the environment variable, FV PLUGINS.

## FLOW-3D*®* Restart Data

#### (**[www.flow3d.com](http://www.flow3d.com)**)

This direct reader can read Restart Data, when present, in a  $flsqrt$ . dat file. This is a Plugin Toolkit Reader; the necessary files will be installed as part of the normal **FieldView** installation procedure on the following supported platforms: WINDOWS 64bit, LINUX 32 and 64bit. The standard location for the reader source and the supporting libraries will be at FV HOME/bin/plugins and FV HOME/ bin/plugins/lib respectively. Alternately, these files can be placed in a different directory, as specified using the environment variable, FV\_PLUGINS.

## FLOW-3D®

#### [\(](http://www.flow3d.com)**www.flow3d.com**)

There are two ways to read the standard FLOW-3D® flsgrf.dat files into **FieldView**. The direct readers used to read either the FLOW-3D® Animation Data or the FLOW-3D® Restart Data have been previously described.

The legacy FLOW-3D® Reader, which only reads RESTART data, is accessed from the fly-out menu in the Data Input pulldown menu, when you select the More Readers... option. This data reader will read in native flsgrf.dat files from the FLOW-3D® program from Flow Science (Los Alamos, NM) for Version 6 or later. Note however that there are known problems with FLOW-3D® VERSION 9.1, so it is recommended that flsgrf.dat files generated using the latest FLOW-3D® release be read using the Plugin Toolkit reader described above.

This data reader may use the FLSINP file used when running FLOW-3D®. The presence of the FLSINP file is not required and may not provide meaningful information for newer files. Support is provided mainly for backward compatibility. The FLSINP file will be checked for in the same directory as the FLSGRF file. This file is used to control how the data from the flsgrf.dat file is read. The following information is read from the FLSINP file:

- IGRP2 If equal to 1, read in spatial and solidification data. Only solidification data at the end of the calculation is loaded
- IBFF If equal to 0, iblanks will not be used

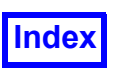

If equal to 1, iblanks will be based on the volume fraction

- If equal to 2, iblanks will be based on the volume and fluid fractions
- If equal to 3, iblanks will be based on the complement on the volume fraction (used for plotting wall quantities)

BVALVF - blank out this node when VF(IJK) < BVALVF

BVALF - blank out this node when F(IJK) < BVALF The defaults are as follows: IGRP = 1, IBFF = 0, BVALVF = 0.5, BVALF = 0.5

If the FLSINP file is not found, a warning message will be presented, and your data will be scaled by the default values.

The I, J, and K boundaries of the grid are treated as walls.

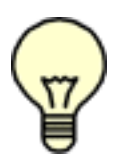

Note: The legacy FLOW-3D® reader will work with FLOW-3D® Version 9.0 files. It should handle multiple grids or blocks.

Note: FLOW-3D® Animation data is supported with the direct Plugin reader ONLY.

See **Free Surface Flow Tutorial** in **Chapter 4** of the **User's Guide** for more information on working with FLOW-3D*®* data.

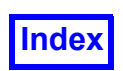

## <span id="page-46-0"></span>ANSYS-Fluent CFF [Direct Reader]

#### (**[www.ansys.com](http://www.ansys.com)**)

This direct reader can read CFF files from ANSYS-Fluent. These files can be recognized to their .cas.h5/.dat.h5 extensions. Legacy .cas/.dat Fluent files can still be read with [FLUENT cas/dat Direct](#page-49-0) [Reader](#page-49-0), but that format has been superseded by the new HDF5 based CFF format.

The ANSYS-Fluent CFF reader is based on a Software Development Kit (SDK) provided and maintained by ANSYS through a partnership between ANSYS, Inc. and Tecplot, Inc. Unfortunately, this SDK doesn't yet support MPI parallel read operations. Therefore, the new ANSYS Fluent CFF reader is limited to Local Serial and Client-Server Serial read operations.

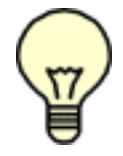

Note: All CFF compression levels are supported. Files will be uncompressed on the fly at read time.

Variables names are obtained from a dictionary file (ANSYS\_FLUENT.xml) provided with the FieldView installation. If instead you prefer to have FieldView use a different file, such as the one provided with a specific version of ANSYS-Fluent, set the environment variable CFF VARIABLE CONFIG DIR to have it point to the directory where the alternate ANSYS FLUENT.xml file is located.

Note that variable names will differ slightly from the ones obtained with the legacy cas/dat reader. They will now match exactly variable names as seen in the ANSYS-Fluent interface.

This reader is perfect for checking simulations from ANSYS-Fluent. But if you need the best performance or know you're going to load this simulation in FieldView multiple times, we encourage you to use the ANSYS-Fluent export to the FieldView Unstructured format (FVUNS).

#### *Known Limitations*

- Only 3D results are supported.
- Particles computed with the DPM model do not get imported as Particle Paths. Use the FieldView Particle Paths (FVP) export from ANSYS-Fluent instead.
- No parallel (only Local Serial or Client/Server Serial). The ANSYS SDK does not provide support for MPI parallel read

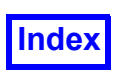

To read FLUENT .cas.h5 and .dat.h5 files, start by selecting the ANSYS-Fluent CFF [Direct Reader] entry on the Data Input pulldown menu. Then on the panel, click Read Grid Data... When you do this, you will see a file browser which will let you navigate to the location of the .cas.h5

file that you wish to read, to be followed by the .dat.h5 file.

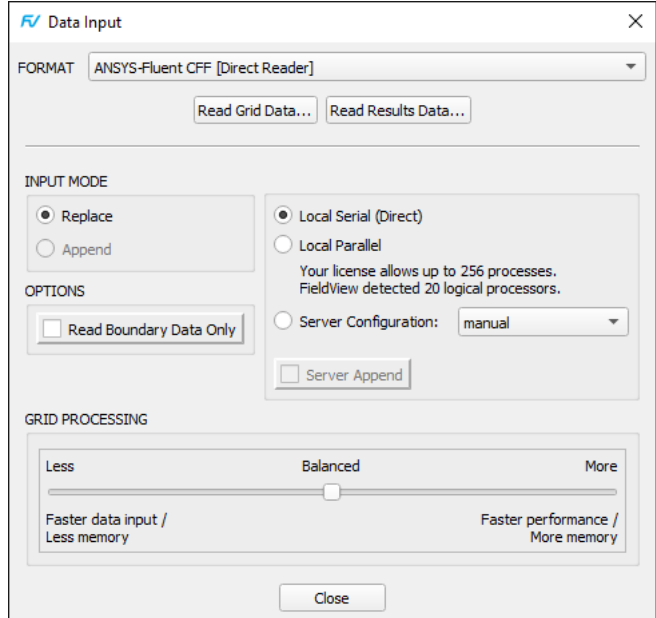

<span id="page-47-0"></span> **Figure 17 ANSYS-Fluent CFF [Direct Reader] Data Input Panel**

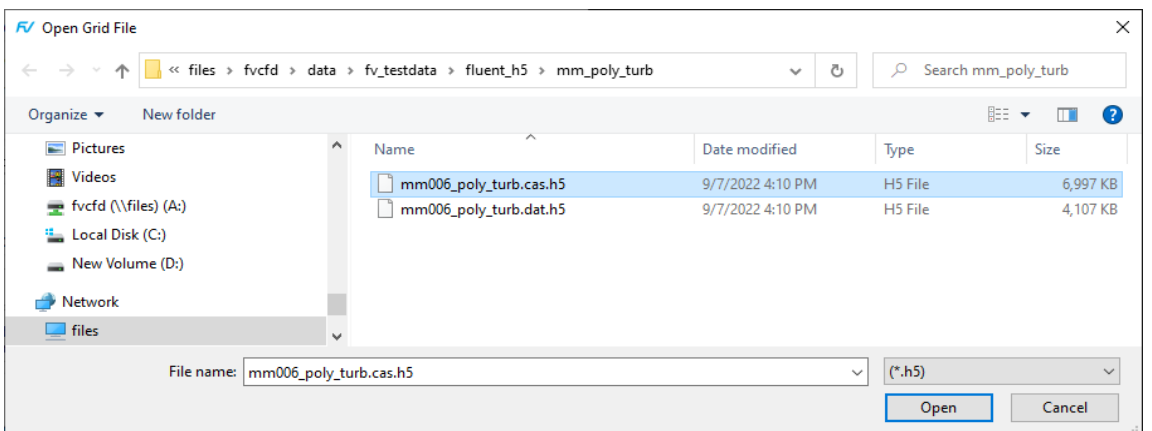

 **Figure 18 ANSYS-Fluent CFF [Direct Reader] File Browser for .cas.h5 files**

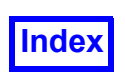

After you select the file you want to read, click the Open button. FieldView will prompt you if multiple .cas.h5 files exist, asking if you would like to read the data as transient. (Note that ANSYS-Fluent exports transient data in compliance with FieldView's transient naming convention as described in the Transient Data section of our Reference Manual [PDF]. After the prompt is answered, a second file browser is launched to allow you to read the .dat.h5 file(s.) Select the corresponding results file, and click on the Open button to complete reading of the dataset.

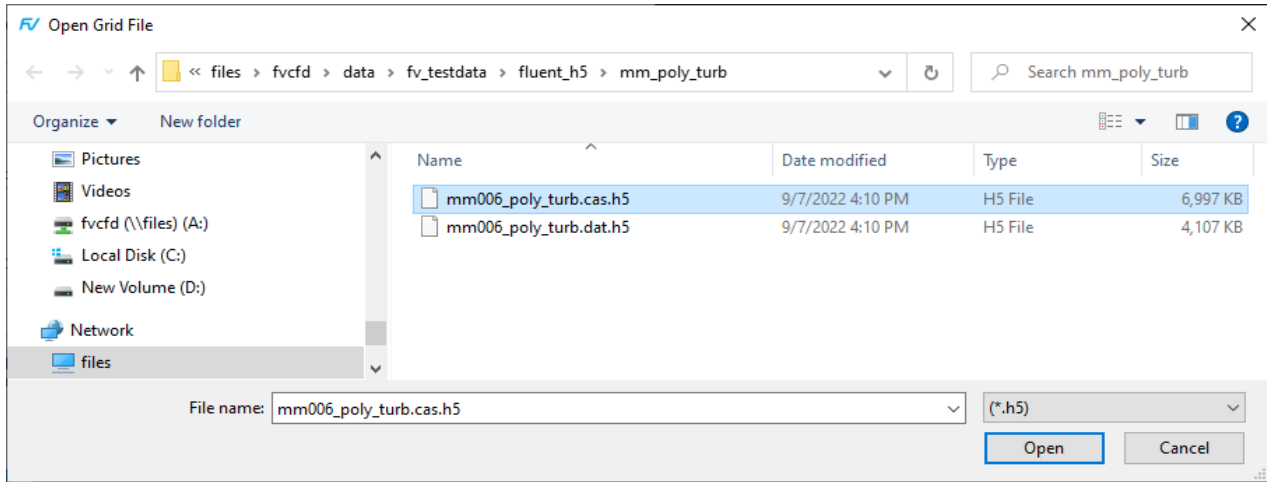

 **Figure 19 ANSYS-Fluent CFF [Direct Reader] File Browser for .dat.h5 files**

It is also possible to select a different .dat.h5 file (of a name not matching the grid file name) or read a steady grid, with transient results. At this point, if you cancel the file browser, you will return to the Input panel shown above in [Figure 17](#page-47-0).

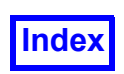

## <span id="page-49-0"></span>FLUENT cas/dat Direct Reader

#### (**[www.ansys.com](http://www.ansys.com)**)

This legacy Direct reader FLUENT .cas and .dat files remains an input option, but is deprecated to the recommended **[ANSYS-Fluent CFF \[Direct Reader\]](#page-46-0).** It features many improvements compared to the FLUENT Direct Reader including faster read times, support for arbitrary polyhedra, the ability to read .cas and .dat files with different names and more consistent variable name matching with FLUENT. All currently known data input issues are resolved with this reader. Also, restarts created on FLUENT datasets based on the pre-existing FLUENT Direct Reader can be applied after reading data with the FLUENT cas/dat Direct Reader using the Complete Restart, No Data Read option.

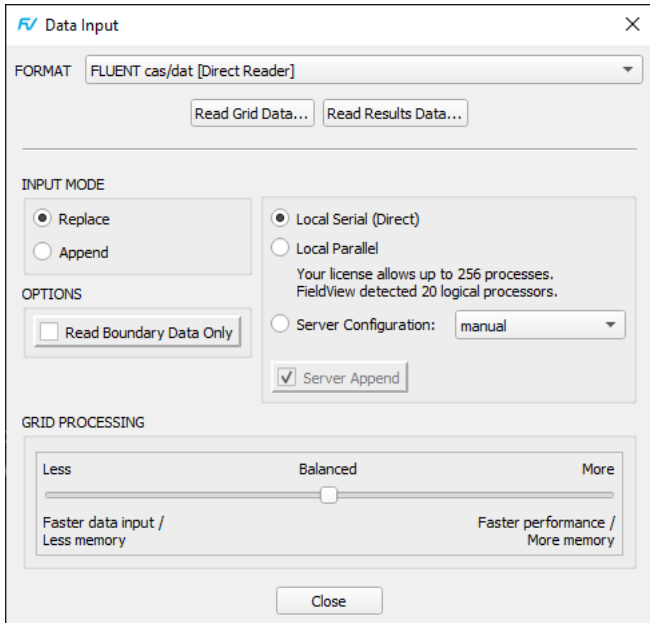

<span id="page-49-1"></span> **Figure 20 FLUENT cas/dat [Direct Reader] Data Input Panel**

To read FLUENT . cas and . dat files, start by selecting the FLUENT cas/dat [Direct Reader] entry on the Data Input pulldown menu. On the FLUENT cas/dat [Direct Reader] panel, click Read Grid Data... When you do this, you will see a file browser which will let you navigate to the location of the .cas file that you wish to read.

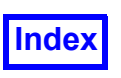

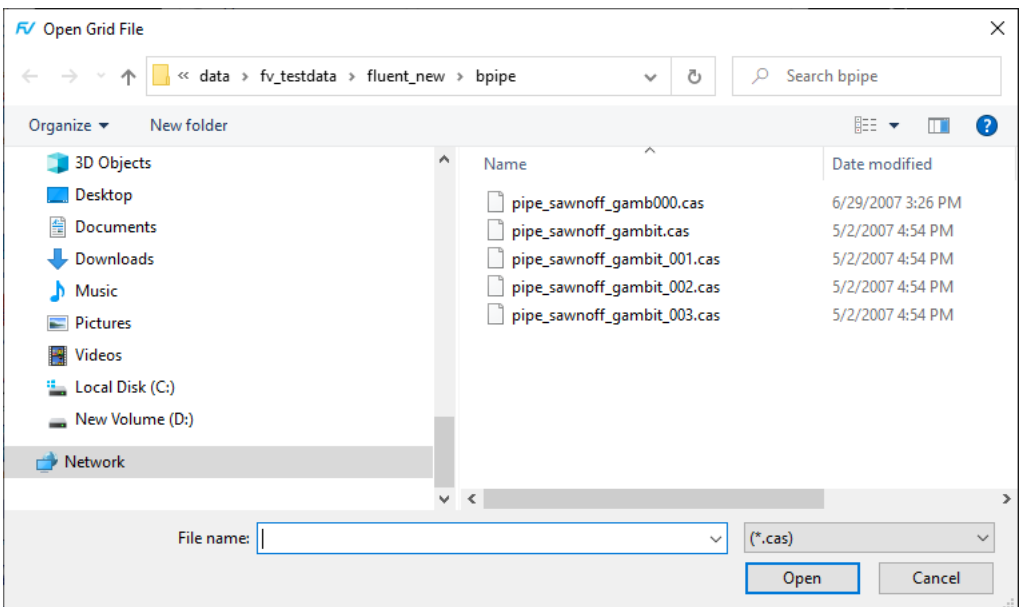

 **Figure 21 Fluent cas/dat File Browser for .cas files**

After you select the file you want to read, click the Open button. When this is done, a second file browser is launched to allow you to read the .dat file. FieldView automatically attempts to locate the matching .dat file for the .cas file which has already been read. If a matching file is found, it will show up in the Filename section of the file browser. You can read this data file by clicking the Open button.

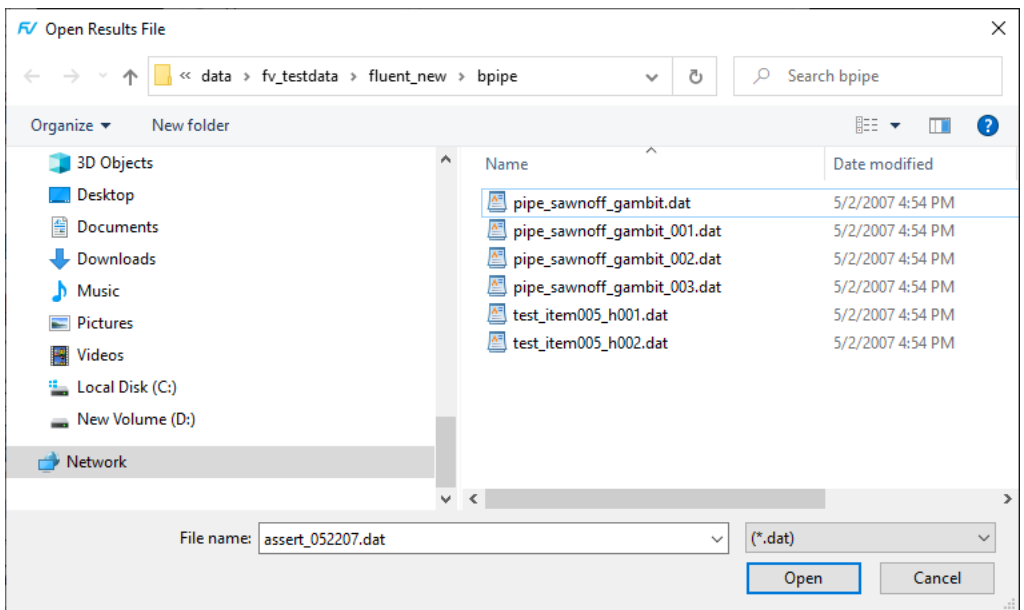

 **Figure 22** Fluent cas/dat File Browser for .dat files

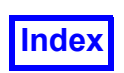

It is also possible to read a different  $\ldots$  dat file - the former restriction on being able to read a matched .cas/.dat pair has been removed. You can use the file browser to locate a .dat file and read it at this point. If you cancel the file browser, you will return to the FLUENT cas/dat Data Input panel (see **[Figure 20 FLUENT cas/dat \[Direct Reader\] Data Input Panel](#page-49-1)**).

This reader can also be used to read FLUENT mesh  $(\text{.msh})$  files, which are very similar to FLUENT .cas files, but only contain the mesh information. Therefore, no functions will be available after the dataset is read.

To read a FLUENT .msh file, start by selecting the **FLUENT cas/dat [Direct Reader]** entry on the Files > Data Input pulldown menu. On the FLUENT cas/dat [Direct Reader] panel, click Read Grid Data... When you do this, you will see the Open Grid File browser. The default File of type: filter is set to "( $\star$ , cas)"; change this to "All Files ( $\star$ )" and navigate to the location of the .msh file that you wish to read. After you select the file you want to read, click the Open button. After this is done and the Open Results File browser is launched, click Cancel.

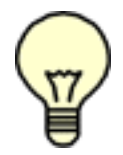

Note: The legacy FLUENT cas/dat Direct Reader does not support compressed files; in order to be read, files must be uncompressed.

We expect that it is possible to read a restart which was based on the pre-existing FLUENT direct reader onto a FLUENT dataset which was read using the FLUENT cas/dat direct reader. Restarts of the type Complete, No Data Read and Current Dataset will work in this way. Variable name mapping from the older names to the newer ones, thereby preserving the restart contexts, is done automatically.

#### *Known changes in behavior*

The classification of which variables are considered boundary-only, volume variables or both has changed. If you use the new reader with a restart created with the old reader, we will automatically convert boundary-only to volume and vice versa as needed. (The exception is if the old restart has a boundary-only variable such as heat flux on a non-boundary surface.)

## FLUENT Direct Reader

#### (**[www.ansys.com](http://www.ansys.com)**)

This legacy Direct reader FLUENT . cas and . dat files remains an input option, but is deprecated to the recommended **[ANSYS-Fluent CFF \[Direct Reader\]](#page-46-0)** The legacy reader is not available for the macOS platform. Known Limitations

Although FLUENT can read .  $qz$  compressed files, this reader lacks this capability. It is necessary to unzip compressed files in order for them to be read correctly. The base names for the .cas and the .dat file must match. Note that the export from FLUENT to the **FieldView** Unstructured format is fully supported. Because some variables are derived by FLUENT, they may only be available in the exported files and not the direct reader.

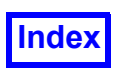

## FLUENT Universal

#### (**[www.ansys.com](http://www.ansys.com)**)

This data reader will read in the Universal files from the FLUENT program (Version 4.2 and below) from Fluent, Inc. Cell types are preserved and all of the dependent variables listed in the Solution Data Section of the Universal file are stored in **FieldView**. In addition, wall cells and porous cells are marked during input. This file format has been superseded by the FLUENT export to **FieldView** Unstructured File Format. Except for legacy datasets, we recommend that you do not use this format as later FLUENT features are not supported.

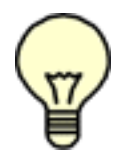

Note: This is not a native FLUENT dataset reader. FLUENT datasets currently need to be exported from FLUENT in order to be read into **FieldView**. The FLUENT UNIVERSAL file format is a very old format, which is no longer in use with current FLUENT products.

This reader is currently accessed from the fly-out menu in the Data Input pulldown menu, when you select the More Readers... option.

## FLUENT/UNS (and RAMPANT)

#### (**[www.ansys.com](http://www.ansys.com)**)

This reader is *only* used to read in the **FieldView** Case and Data files from the FLUENT/UNS program from Fluent, Inc (Version 5.2 or later) or the RAMPANT program (Version 2.1 or later). The **FieldView** Case + Data format is one of the available FLUENT export options, and has been the default export for versions of FLUENT prior to FLUENT 6.1.

2D FLUENT/UNS data *must* be exported from FLUENT (for versions before FLUENT 6.2) using the **FieldView** Case + Data option. The **FieldView** Unstructured Export option from FLUENT supports 2D data with the release of FLUENT 6.2. The RAMPANT-FLUENT/UNS reader 'extrudes' the 2D data by a small amount that is a function of the XY extent of the data, but at least 1.0e-5 units. This extrusion will be just enough for **FieldView** to properly display the data, but will not affect its 2D appearance. **FieldView** will recognize a correctly named sequence of 2D **FieldView** Case + Data files as a transient case.

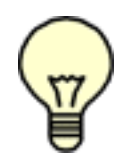

Note: This is not a native FLUENT data reader. FLUENT datasets currently need to be exported from FLUENT in order to be read into **FieldView**.

This reader is currently accessed from the fly-out menu in the Data Input pulldown menu, when you select the More Readers... option.

## FV-UNS Data Input (Native FieldView Unstructured Format)

The native **FieldView** Unstructured (FV-UNS) format is widely used to read unstructured data into **FieldView**. Several of the major commercial solvers support exporting or translating their data into the FV-UNS format. These solvers will be covered after general comments about the FV-UNS format.

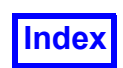

Three types of FV-UNS formats are available: Binary, Unformatted and ASCII. All three formats are described in **[Appendix D](#page-429-0)** of this **Reference Manual**.

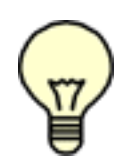

Cylindrical Note: When cylindrical coordinates are specified using an FVREG file (Region definition), then XYZ information is presented to you in **FieldView** as RTX/Z (Radius, Theta, X/Z) data. That is, Coordinate surface sliders, the 2D plotting system, Point Probing, Streamline seeding, Exporting, etc. will be in RTX/Z coordinates instead of the usual XYZ coordinates. See **[Chapter 3](#page-126-0)** of this **Reference Manual** for more information. Note that the

Grid information in the FV-UNS file itself is still required to be in XYZ coordinates.

#### *Transient FieldView Unstructured Data*

**FieldView** supports transient FV-UNS datasets. Transient FV-UNS data requires one file per time step. Hence, four time steps require four FV-UNS files.

This is different from other solvers (CFX-4 .dmp file, for example), where *all* data resides in a single file. One advantage of this technique is that it can be far quicker to access a specific time step during visualization.

A dataset will automatically be recognized as transient if each file has a time step number embedded in its name using a convention described in **[Transient Data](#page-22-0)**. The actual extension used is not important, but  $**$ . uns" or  $**$ . fyuns" is recommended, and typically used.

If any one of the files of the series is chosen, **FieldView** will find other files with the same file naming convention in the directory and present you with the option of treating the set as transient. If agreed to, the chosen time step will be loaded into memory, and the remaining filenames stored for reference. Other time steps can be accessed through the Transient Data Controls panel (see **Chapter 14** of **Working with FieldView** for more details).

See **Vortex Shedding Tutorial** in **Chapter 8** of the **User's Guide** for more information on working with transient FV-UNS data.

#### *Face Data for FieldView Unstructured Data*

**FieldView** supports face data on boundary faces of FV-UNS data. See **[Appendix D](#page-429-0)** of this **Reference Manual** for complete information about the FV-UNS file formats.

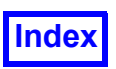

## Ensight Reader

The Ensight reader has been optimized for transient datasets where grids are not moving, making rebuilding of the grid data unnecessary when changing timesteps. This reader supports cases with moving grids, as well as a changing number of elements and nodes over time.

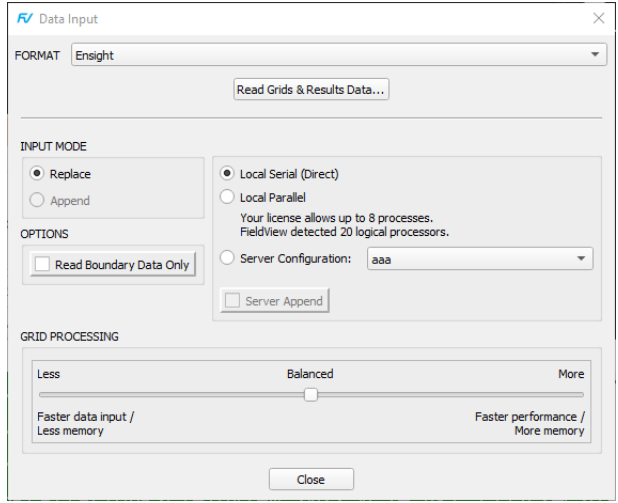

 **Figure 23 Ensight Data Input Panel**

To read data of this format, select the Ensight entry from the Data Input pulldown menu and click Read Grids & Results Data... When you do this, you will see a file browser (using the \*.case filter) as illustrated below.

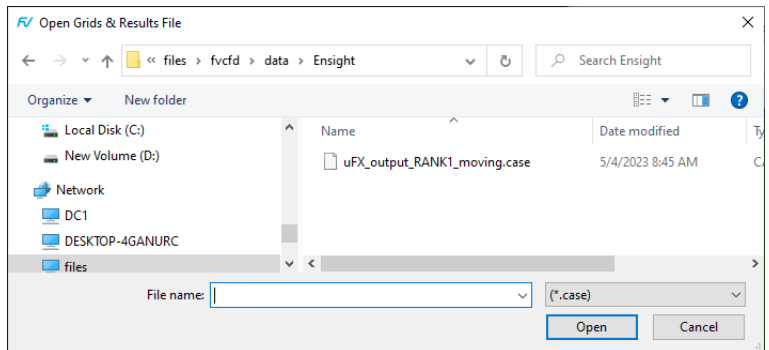

 **Figure 24 Ensight File Browser for ENSIGHT Gold files**

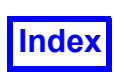

The local file browser has two filters,  $*$  encas and  $*$  case, to more easily locate files of ENSIGHT Gold format types. The Reader can handle ENSIGHT Gold files for both nodal based data (scalar per node) and cell centered data (scalar per element). For cell centered data, nodal interpolation is done at read in time by **FieldView** using interpolation methods which are consistent with those used by commercial solver codes, such as FLUENT (Ansys) or STAR-CCM+ (CD-adapco), for standard and arbitrary polyhedral cell types.

#### *Known limitations*

For transient cases, ENSIGHT Gold files must be written in the format where a set of files have the time step embedded in the name for each time step, for each of the scalars and vectors written. This is how the exports are typically written from commercial solver codes such as AcuSolve, FLUENT and STAR-CCM+.

Automation for the Ensight completely supported with Restarts, **FVX** and Python scripting.

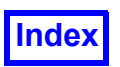

## Tecplot 360 Reader

The Tecplot reader has been optimized for transient datasets where grids are not moving, making rebuilding of the grid data unnecessary when changing timesteps. This reader supports cases with moving grids, as well as a changing number of elements and nodes over time.

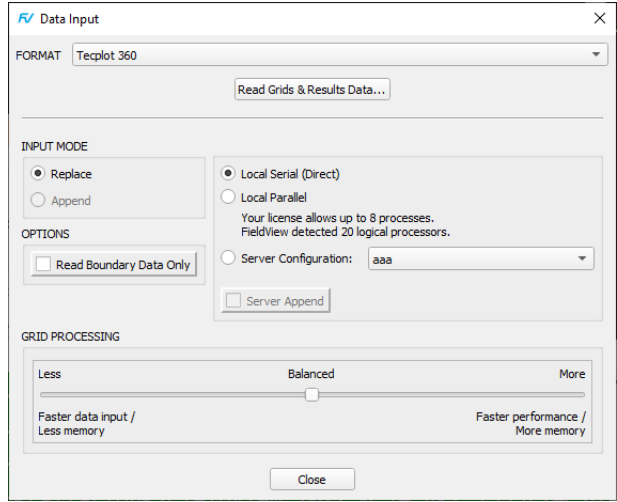

 **Figure 25 Tecplot 360 Data Input Panel**

To read a Tecplot 360 file, select the Tecplot 360 entry from the Data Input pulldown menu, and click Read Grids & Results Data... When you do this, you will see a file browser, filtering for  $*$ . plt, files as as illustrated below.

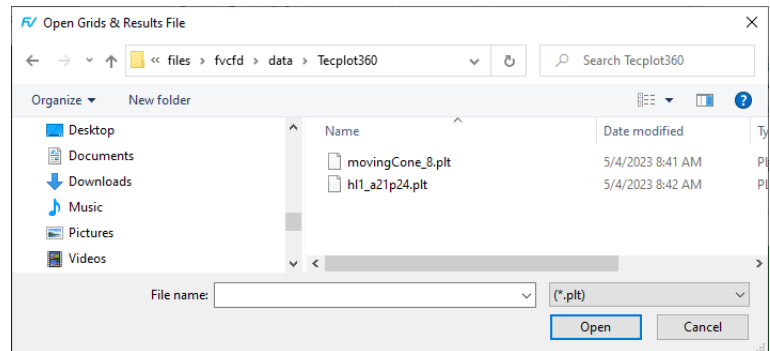

 **Figure 26 Tecplot 360 File Browser**

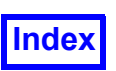

#### *Known changes in behavior and limitations*

- Solution times for transient data files cannot be read from Tecplot files. To create streaklines or to use the solution time **escape sequence**  $*$ <sub>F</sub> for annotation, it is possible to set a solution time value with the Use Delta Time function on the Transient Controls panel.
- Grid coordinates in Tecplot files do not need to be written using standard names or locations. Special handling has been included to try to correctly interpret variations on how this data is stored.

Automation for the Tecplot 360 Reader is completely supported with Restarts, **FVX** and Python scripting.

## **HAVOC**

#### (**[www.corvidtec.com](http://www.corvidtec.com)**)

This reader is based on a proprietary format, and is intended to read results from a CFD hydrocode called CTH. This code, which is available from Sandia National Laboratories, is a multi-material, largedeformation, strong shock wave, solid mechanics code. It is capable of handling multi-phase, elasticviscoplastic, porous and explosive materials. CTH has several material models appropriate for strong shock, large deformation calculations. The reader is accessible in **FieldView** from the standard pulldown list for reading data and is entitled HAVOC.

## LS-DYNA d3plot Direct Reader

#### (**[www.lstc.com](http://www.lstc.com)**)

The LS-DYNA d3plot Direct Reader is the recommended reader for LS-DYNA datasets. It features many improvements compared to the pre-existing LS-DYNA State Database Direct Reader and resolves all known bugs, including some interpolation problems present in earlier versions of third party routines this reader was based on.

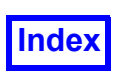

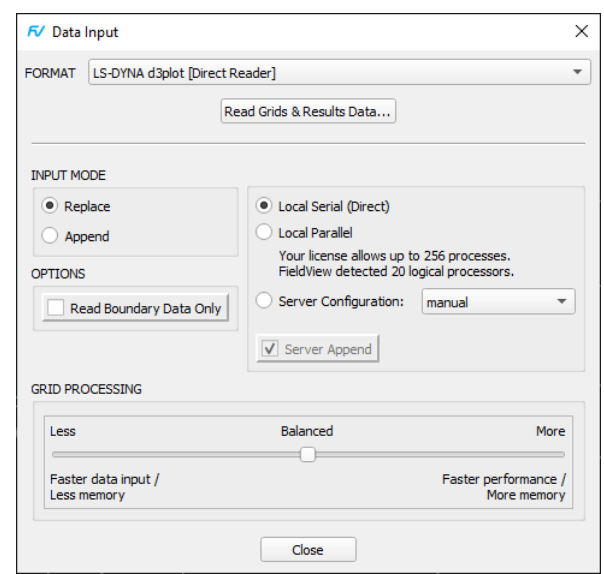

 **Figure 27 LS-DYNA d3plot [Direct Reader] Data Input Panel**

To read an LS-DYNA d3plot file, select the LS-DYNA d3plot [Direct Reader] entry from the Data Input pulldown menu. On the LS-DYNA d3plot [Direct Reader] panel, click Read Grid & Results Data... When you do this, you will see a file browser, as illustrated below.

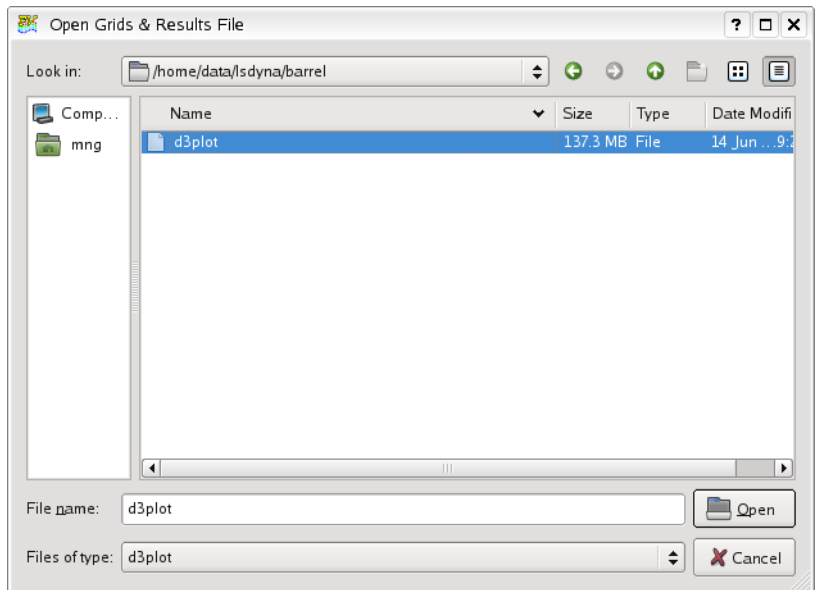

#### **Figure 28 LS-DYNA d3plot [Direct Reader] File Browser**

The local file browser has a filter, d3plot, to more easily locate files of LS-DYNA d3plot format.

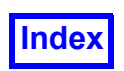

#### *Known changes in behavior*

Strain energy is now interpreted as a boundary-only variable. For older restarts, the conversion from volume to boundary only data is automatically done.

In applying an old restart with thresholding turned on, it may be possible that surfaces will show up with holes. The holes are actually a result of a very small difference resulting from changes to interpolation. These holes (see **[Figure 29 LS-DYNA interpolation issue with Thresholding](#page-59-0)**) can be removed by interactively pushing the Threshold Function slider to the range extents.

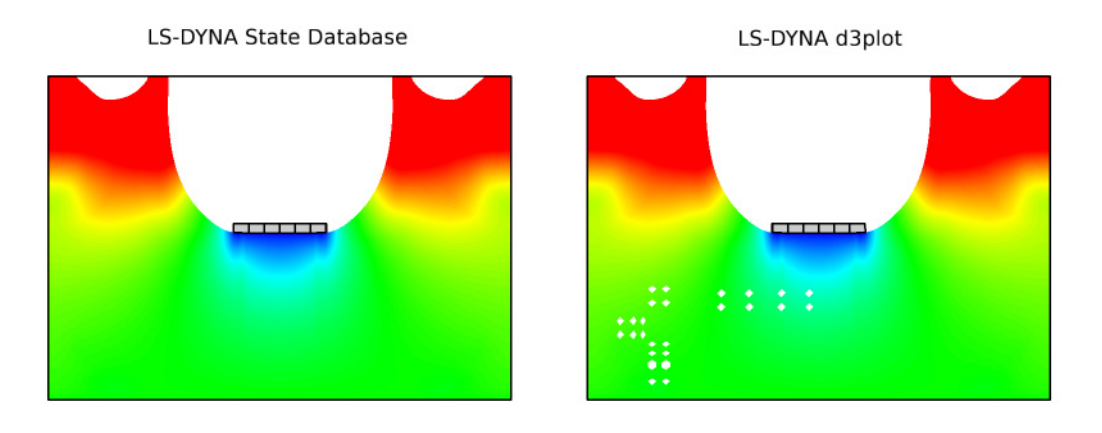

<span id="page-59-0"></span> **Figure 29 LS-DYNA interpolation issue with Thresholding**

## LS-DYNA

#### (**[www.lstc.com](http://www.lstc.com)**)

A direct reader is now available to read LS-DYNA d3plot files. This is a Plugin Toolkit Reader; the necessary files will be installed as part of the normal **FieldView** installation procedure on all supported platforms with the exception of MAC OS X and LINUX IA64. The standard location for the reader source and the supporting libraries will be at FV HOME/bin/plugins and FV HOME/bin/ plugins/lib respectively. Alternately, these files can be placed in a different directory, as specified using the environment variable, FV PLUGINS.

The supported element types for this reader include triangles and quads used for thin shells, and tets, pyramids and hexes used for volumes and thick shells.

A **FieldView** Formula Restart file has been provided to automatically generate all tensor invariant representations for the shear and stress tensor data. This is available on the **FieldView** DVD (see / misc/lsdyna/lsdyna\_formulas.frm).

#### *Known Limitations*

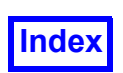

There are some element types which can be used in LS-DYNA simulations which are not currently supported. They include: beams, trusses, springs, lumped masses and dampers. It is our expectation that we will be able to read datasets which contain these types of elements - however, they will not be available for postprocessing once the data is in **FieldView**.

We will not be able to read datasets containing smooth particle hydrodynamics (SPH) data.

There is currently no support to read time history plot  $($ .  $d3dhdt)$  files.

## NPARC/WIND

#### [\(](http://www.grc.nasa.gov/WWW/wind/)**www.grc.nasa.gov/WWW/wind/**)

The NPARC/WIND reader within **FieldView** is implemented as a standard plugin. If you have your own NPARC WIND or WIND Unstructured reader source, or if you have obtained a plugin reader from the NPARC Alliance, you can exchange it with the reader source distributed with **FieldView**. This infrastructure change also enables the use of WIND US (unstructured) reader plugin supplied by the NPARC Alliance, resolving internal issues. Please contact **Tecplot Inc.** or the NPARC Alliance for additional details concerning the WIND US (unstructured) reader.

The NPARC/WIND reader will accept input of structured data from grid ( $\star$ , cgd) and data ( $\star$ , cfl) files or from combined ( $\star$ ,  $cqf$ ) files. Combined files are supported if you read them first as a grid file and then again as a results file. **FieldView** does not support unstructured NPARC/WIND data. This reader also supports grid subset selection in the case of multi-grid files and grid point increment (where, for example, every other point in the selected grids are read in). If an unstructured grid is selected to be read in, a warning will be issued in the xterm window where **FieldView** is running and the unstructured grid data will be otherwise ignored. For unsupported, cell centered results, a warning message is written to the xterm where **FieldView** is running. In addition, there is no support for transient data at this time.

Note: The **FieldView** NPARC/WIND reader supports user-specified variables in the results file.

#### *Structured Boundary File*

The NPARC/WIND Structured Boundary file is automatically created by the reader. Details about this file in particular and the Structured Boundary file in general can be found in **[Appendix H](#page-532-0)** of this **Reference Manual**.

#### *Solver variable conversion*

The NPARC/WIND reader converts all of the solver variables from the SI (MKS) system of units to the English (FSS) system of units, when applicable. However, note that all grids are in units of inches. Any variables that the reader is unable to convert will print a message such as:

No conversion of anut for zone 1

in the console window in which **FieldView** is being run.

*Constants and Formulas*

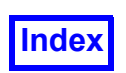

**[Table of Contents](#page-4-0)** 

A complete description of the handling of NPARC/WIND constants by the reader and the availability of formulas through the use of a Formula Restart file can be found in **[Appendix N](#page-559-0)** of this **Reference Manual**. The formula restart file, wind.frm, is installed in the /fvx and restarts directory of the **FieldView** installation.

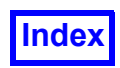

## OpenFOAM

#### [\(](http://www.openfoam.cfd)**www.openfoam.com**)

A direct reader is available for OpenFOAM datasets created using the free, open source CFD software package produced by OpenCFD Ltd. Meshes generated from snappyHexMesh as well as other third party tools are supported. The capabilities of this reader include:

- the ability to read either reconstructed or decomposed (partitioned) data in either ASCII, binary or gzip compressed formats,
- the ability to read more than one partition per processor,
- the ability to list all time steps & select a starting time step,
- the automatic recognition of all boundary names, with the option to either read or skip partition-topartition interfaces,
- the automatic recognition of all scalars (including tensor components) and vectors,
- streamline wall marking,
- grid subsetting,
- ability to read moving mesh cases,
- optimization for fast & accurate interpolation of standard cell types (hex, tet, pyramid & prism),
- full **FVX** & RESTART support,
- support for conjugate heat transfer problems and multi-region datasets (fluid, solid).

To read an OpenFOAM case, you can choose one of the following three methods:

(a) select the system/controlDict file for the case, or

- (b) select any file in the top-level case directory (such as the fake files created by paraFOAM, or a log file), or
- (c) select the system/decomposeParDict file for the case

Selecting (a) or (b) will allow both partitioned and non-partitioned cases, but will read the non-partitioned representation if both are present. In general, **FieldView** will look first for either a single grid or recombined solution. If found, we read this version of the dataset. If the dataset is neither single grid nor recombined, then in cases (a) or (b), we look for a partitioned case.

It is possible to have only a grid file at the top level for case (a) or (b). In this case, if you only have results for partitioned data, this is what will get read.

To look explicitly for a partitioned case always, use (c).

To read an OpenFOAM case using FVX, the data format option is set to 'openfoam'.

When an OpenFOAM dataset is read, all time steps are available for selection instead of just the time steps that have solver results. In time step selection panel, there is an extra time step at the very beginning, usually time=0. This "initial" time step typically contains the initial values of many of the variables (these are often all zero, with the exception of boundaries). Since OpenFOAM only assigns

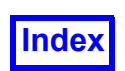

step numbers to solver time steps, we assign a step number to the initial time step, handling cases having either positive, or positive and negative, time steps.

The inclusion of the initial time step affects Restarts older than **FieldView** 13.2, since the number of time steps increases by 1. To use a Complete Restart saved from a previous version of **FieldView**, the initial time step can be ignored by setting an environment variable:

```
FV OF NO INIT COND = 1
```
It is possible to save read time and memory by setting the environment variable

```
FV_OPENFOAM_NO_PROC_BND
```
to any value, which will have **FieldView** avoid converting OpenFOAM processor boundaries to **Field-View** boundaries, when loading results with the "OpenFOAM [Direct Reader]".

The default behavior (in the absence of FV\_OPENFOAM\_NO\_PROC\_BND) is unchanged - the processor boundaries are converted into **FieldView** boundaries.

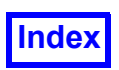

## OVERFLOW-2

The NASA CFD code OVERFLOW-2 is used widely by the rotorcraft, spacecraft and fixed-wing communities for design and performance analysis. OVERFLOW-2 is an evolutionary code combining established structured-grid CFD algorithms with structural dynamics, overset grid methods, RANS/ Hybrid-LES turbulence modeling, high-temperature gas dynamics and chemical/contaminant transport modeling. OVERFLOW-2 employs a modified PLOT3D solution file output format which will be described in detail below.

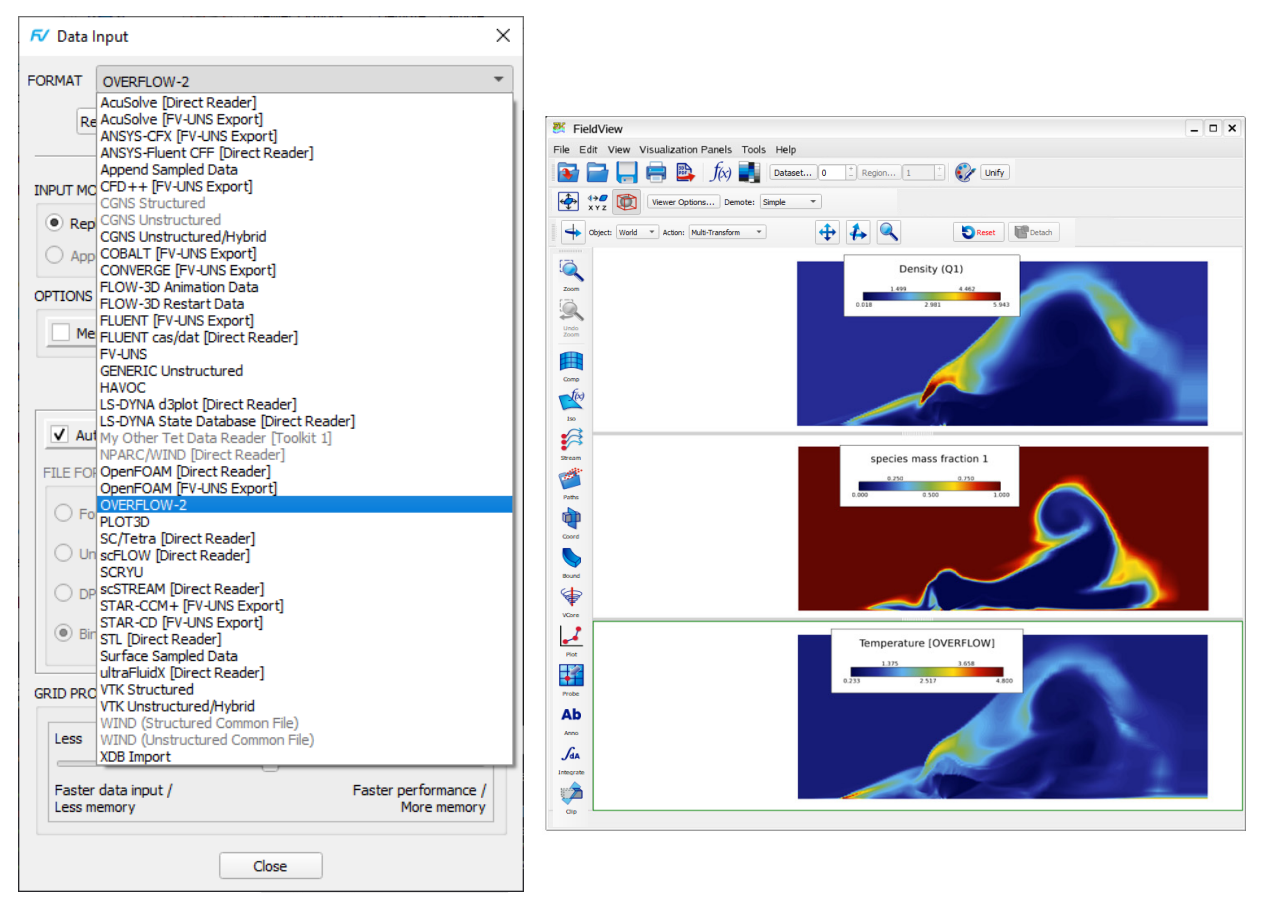

 **Figure 30 OVERFLOW-2 Direct Reader for FieldView**

#### *Reading Grid Files*

Grid files match the standard PLOT3D file (Unformatted, single and double precision, big- or littleendian) and data (single and multi-grid, IBLANK) formats. PLOT3D grid files may be supplied by the user and will typically have the standard name grid.in. OVERFLOW-2 can also generate grids, or bricks, and these  $(x,*)$  files are always multigrid PLOT3D files with IBLANK information. Concerning grids, full **FieldView** compatibility has been included for

- 1. Boundary surfaces defined with  $f$  rbnd files
- 2. Regions, defined with . fyreg files
- 3. Create Exterior Bnd File (from the Tools pulldown menu)
- 4. Create Wall Bnd File (from the Tools pulldown menu)

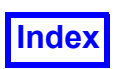

#### *Reading Q Files*

A primary difference between the standard PLOT3D solution files and the OVERFLOW-2 solution files is the presence of one or more additional Q variables. The sixth Q variable is always the specific heat ratio, gamma, and is always present, even if it is constant. The direct reader reads the OVERFLOWspecific parameters NQ, NQC and NQT which dictate the total number of Q variables, the number of chemical components and the \*(implicit) number of turbulence modeling variables present in a solution file, respectively. These additional parameters are printed to the console window. A typical output, following a successful read of an OVERFLOW-2 dataset might look like:

```
NQ = 9 NQC = 2 NQT = 1Q variable names:
  Density (Q1)
  x-momentum (Q2)
  y-momentum (Q3)
  z-momentum (Q4)
  Stag. energy (Q5)
  gamma (Q6)
  species density 1 (Q7)
  species density 2 (Q8)
  turbulence model quantity 1 (Q9)
```
Another specific difference between the standard PLOT3D format and the OVERFLOW-2 format is an expanded section of constants which are used to derive advanced built-in functions. These constants are:

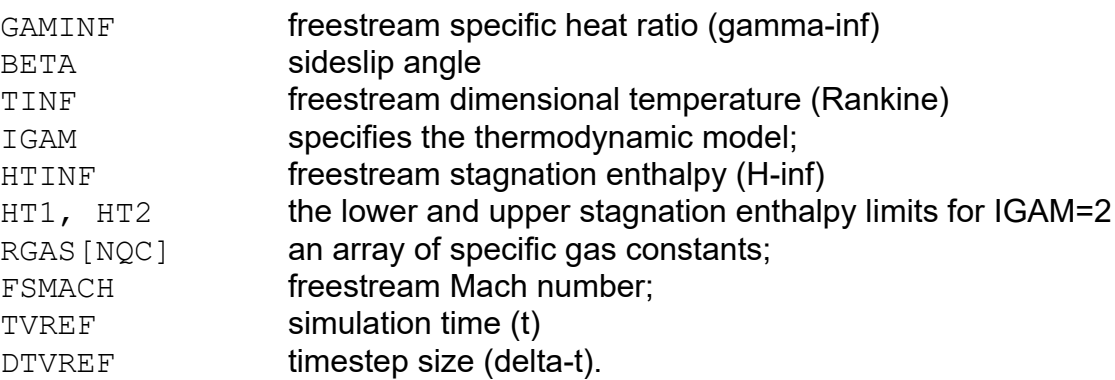

The above constants are available for use in the **FieldView** function calculator, and may be used to create formulas. The correct syntax for use in the function calculator is to add OVERFLOW as a prefix to the constant, for instance, REFMACH becomes OVERFLOW\_FSMACH.

Several specific modifications have been made to correctly derive many built-in functions that are dependant upon the specific heat ratio, gamma, and/or the thermal gas constant, R. These newly derived functions are included along with the PLOT3D functions - specific OVERFLOW functions will have the string [OVERFLOW] appended to their names.

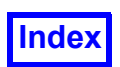

To avoid RESTART and formula name conflicts, the internal variable FSMACH will be assigned the value of REFMACH OVERFLOW when reading OVERFLOW-2 datasets. This assignment also correctly handles the divide-by-zero problem which could potentially occur when  $FSMACH = 0$  (as in the case of hover flight for rotorcraft applications).

In converting [PLOT3D] to [OVERFLOW] functions and formulas, GAMINF (freestream GAMMA) is used instead of GAMMA (previously a constant, fixed value). The scalar variable  $qamma(Q6)$  is read from the OVERFLOW q-file and is used in all formulas involving GAMMA.

Special handling is also required for the case of the freestream gas constant, R. The appropriate choice for R will depend upon the thermodynamic model as follows:

A. If  $NQC < 2$  and  $IGAM = 0$  or 1,  $R = 1$  and is constant everywhere. B. If  $NQC < 2$  and  $IGAM = 2$ , R is a function of the stagnation enthalpy and RGAS []. C. If NOC  $> 1$ , IGAM is ignored, R is a function of the species mass fraction ( $\forall k$ ) and species gas constants (RGAS[]).

For case A., RGAS [] is not defined and should not be used. Later versions of OVERFLOW have initialized RGAS[] more precisely but this is not sufficient for proper user support. For cases B. and C., since a derived function for  $R$  is provided, it is recommended that functions use this instead. This will be consistent for all OVERFLOW-2 functions.

The complete list of derived scalars and vectors for the OVERFLOW-2 reader are:

```
Stagnation density [OVERFLOW]
Norm. stag. density [OVERFLOW]
Pressure [OVERFLOW]
Norm. pressure [OVERFLOW]
Stagnation press. [OVERFLOW]
Norm. stag. press. [OVERFLOW]
Cp [OVERFLOW]
Stagnation Cp [OVERFLOW]
Pitot pressure [OVERFLOW]
Pitot press. ratio [OVERFLOW]
Log(norm. pressure) [OVERFLOW]
Temperature [OVERFLOW]
Norm. temperature [OVERFLOW]
Stag. temperature [OVERFLOW]
Norm. stag. temp. [OVERFLOW]
Log(norm. temp.) [OVERFLOW]
Enthalpy [OVERFLOW]
Norm. enthalpy [OVERFLOW]
Stag. enthalpy [OVERFLOW]
Norm.stag.enthalpy [OVERFLOW]
```
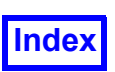

**[Table of Contents](#page-4-0)** 

```
Norm. int. energy [OVERFLOW]
     Norm. stag. energy [OVERFLOW]
     Mach number [OVERFLOW]
     Speed of sound [OVERFLOW]
     Entropy [OVERFLOW]
     Entropy measure s1 [OVERFLOW]
     Shock function [OVERFLOW]
     Filter. shock func. [OVERFLOW]
     Press.gradient mag. [OVERFLOW]
     Shock Finder [OVERFLOW]
     Shock Filter [OVERFLOW]
     Shock Finder [OVERFLOW] [Isentropic Transient]
     Shock Finder [OVERFLOW] [Transient]
     Shock Filter [OVERFLOW] [Isentropic Transient]
     Shock Filter [OVERFLOW] [Transient]
     OVERFLOW_REFMACH
and
     Press.grad. Vectors [OVERFLOW]
```
#### *Transient Data File Naming Convention*

**FieldView** will recognize a transient sequence using OVERFLOW-2 file naming conventions (as described in **[Transient Data](#page-22-0)**), with .fvbnd files specified as either prefix.#####.fvbnd or  $prefix.fvbnd$  (this latter option provides for the use of a single . f vbnd file over an entire transient sequence).

Complete support has been provided for RESTARTS. Also, **FVX** can be used to read an OVERFLOW dataset - please refer to **[Chapter 4](#page-158-0)** for an example.

#### *DataGuideTM Support*

Complete support has also been provided for **DataGuideTM**. This feature offers the benefit of significantly reduced read-in times, and lowers the memory requirements needed to work with data. Note however that if the -p1 switch is used when generating **DataGuideTM** files, we will not process any of the additional Q variables or any of the newly derived functions.

#### *Support for brk (brick) files*

We have provided limited support for brick files. If the brkset.restart file exists in the current working directory, this file is used by **FieldView** to define the Cartesian topology of the "off-body" grids (or bricks). This file contains information which defines the topology of both "near-body" (curvilinear) and brick grids. The full PLOT3D x-files contain the same information in complete nodal format. During the course of a "normal" OVERFLOW-2 simulation, the brick grids are static. Therefore, **Field-View** is able to only read the xyz coordinates of the near-body grids and use the Cartesian topology to construct the bricks. This applies for both steady and transient datasets. Note that although the brick topologies are static, their associated IBLANK arrays can change. Therefore, the full x-file must still be read thru to update the IBLANK array properly. If the brkset. restart file is not present, the full (unsteady) x-files must be used instead.

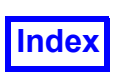

For the case of transient, the brk files follow a naming convention for which the time step number is specified as a numeric string suffix, i.e. brkset.###. FieldView handles this as follows. If the grid file name ends in a number, we will look for a matching brkset file, and not use the  $brkset.restart$ file.

#### *Transient* OVERFLOW-2*, Adaptive (Changing) Grids*

Data in which grids or node count change during a transient sweep is permitted only for OVERFLOW-2 (and PLOT3D) files. Other types of structured data input (including plugin readers) are not supported in this way. Note that earlier versions of FieldView required that you have a FieldView Boundary (.fvbnd) file for each time step for cases like this.

In this scenario, FieldView will prohibit use of the Computational Surface Panel. To work with I, J, and K visualization objects, you can create FieldView Boundary files (.fvbnd) for each time step to represent I, J, and K ranges as Boundary Types. For instance, consider a case where your grid file has the name, grid.001. Then, if your boundary surface in grid.001 is composed of:

grid 1,  $K = 1$ ,  $I = 20$  thru 30, and  $J = 10$  thru Max grid 2,  $K = 1$ ,  $I = 10$  thru 15, and  $J = 15$  thru Max

The Boundary file  $grid.001.fvbnd$  would look like:

FVBND 1 4 My Boundary Name BOUNDARIES 1 1 20 30 10 \$1 1 F 0 1 2 10 15 15 \$1 1 F 0

Further detail concerning the .fvbnd format can be found in **[Appendix H](#page-532-0)**

This mode of operation is fully supported with RESTARTS. **FVX** also supports this mode of operation implicitly. There are no special **FVX** commands needed to perform a transient sweep on a dataset with a changing grid count.

The creation of **DataGuideTM** files are fully supported.

Grid subsetting is not supported for transient changing grid counts.

#### *FieldView Parallel Support*

The OVERFLOW-2 reader is completely compatible with **FieldView** Parallel. Also, full support has been provided for Partitioned File Parallel. Note that PFPR has *not* been enabled for brick grids.

#### *Additional Comments and Limitations*

This reader is limited to read only the OVERFLOW-2 format. Support for the older OVERFLOW format is not covered with this reader.

Correct surface grid integration for overset grid handling has not been included with this reader. This shortcoming will be addressed in a later **FieldView** release.

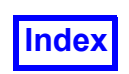

**[Table of Contents](#page-4-0)** 

Command line values for the specific heat ratio, -gamma, and the ideal gas constant, -gasconstant, will be ignored when an OVERFLOW-2 dataset is read into **FieldView**.

Dataset sampling does not support the additional Q variables present in OVERFLOW-2 files.

The number of species that this reader can support is currently limited to 20.

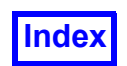

## PHOENICS - BFC Data

#### (**[www.cham.co.uk](http://www.cham.co.uk)**)

This data reader will read in files from the PHOENICS program from CHAM (Version 1.6.5 to Version 2.2.1). Both a grid file and a restart file (PHI file) are required. Please note that these files may not be in direct access format. 2D data is fully supported. Note: Non-Cartesian files are not supported by this reader.

This reader is currently accessed from the fly-out menu in the Data Input pulldown menu, when you select the More Readers... option.

#### *Translator*

A Windows NT utility program, phoplt3d.exe is available that converts PHOENICS PHI(DA), XYZ(DA) and, optionally, EARDAT files, into PLOT3D file formats which can be read into **FieldView**. The utility program phoplt3d.exe is a binary executable that will only run on a Microsoft Windows NT 4 operating system (SP 3 or higher). There is no UNIX version of this utility. This executable and accompanying documentation (FV\_PHOENICSwininstructions.pdf) are available in the /PHOE-NICS directory of the /translators directory on the **FieldView** Installation Disc. These files will need to be manually copied from the **FieldView** Installation Disc as the /translators directory is *not* automatically installed.

## PHOENICS - non-BFC Data

#### (**[www.cham.co.uk](http://www.cham.co.uk)**)

This data reader will read in files from the PHOENICS program from CHAM (Version 1.6.5 to Version 2.2.1). Only the restart file (PHI file) is required. The data reader will use this file as both the grid and results file. Please note that this file may not be in direct access format. 2D data is fully supported. See above for translator information.

This reader is currently accessed from the fly-out menu in the Data Input pulldown menu, when you select the More Readers... option.

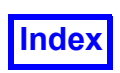

## PLOT3D

The PLOT3D format is a standard file format for structured grids developed by NASA. A complete description of this format and various aspects of using it in **FieldView** can be found in **[Appendix B](#page-410-0)** and **[Appendix C](#page-427-0)** of this **Reference Manual**.

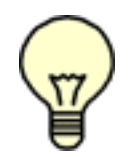

Note:When cylindrical coordinates are specified using an FVREG file (Region definition), then XYZ information is presented to you in **FieldView** as RTX/Z (Radius, Theta, X/Z) data. That is, Coordinate surface sliders, the 2D plotting system, Point Probing, Streamline seeding, Exporting (except for Streamline export, which still uses XYZ coordinates), etc. will be in RTX/Z coordinates instead of the usual XYZ coordinates. See **[Chapter 3](#page-126-0)** of this **Reference**

**Manual** for more information. Note that the Grid file itself is still required to be in XYZ coordinates.

### *Transient PLOT3D Data*

**FieldView** supports transient PLOT3D datasets. Transient PLOT3D data requires one file per time step for *at least* the results (Q or Function files). Multiple Grid (XYZ) files are only required if the grid is moving or otherwise changing. This is different from other solvers (FLOW-3D®, for example), where all data resides in a single file. One advantage of this technique is that it can be far quicker to access a specific time step during visualization.

A dataset will automatically be recognized as transient if each file has a time step number embedded in its name using a convention described in **[Transient Data](#page-22-0)**. A transient dataset can consist of a *single* Grid (XYZ) file and *multiple* Q or Function files (or both, at one each per time step), or, for moving grid/ changing geometry configurations, *multiple* Grid (XYZ) files and *multiple* Q or Function files (one per time step). The actual extension  $(*.bin, *, data, *, xyz)$  used is not important and is not required. Multiple extensions are permitted.

#### Example: (moving/changing grid)

Grid file: grid0010.bin, grid0020.bin, grid0030.bin, ..., grid4030.bin Q file: q0010.bin, q0020.bin, q0030.bin, …, q4030.bin

For this example, when any one of the grid files is chosen during read-in, **FieldView** will find similarly named files in the same directory and allow the option of treating this case as a *transient* case, listing the number of files found similarly named. If you do *not* decide to treat it as a transient set, then the dataset will be treated as non-transient. If you *do* decide to treat it as transient, **FieldView** will store the names of all of the grid files, but only read-in the one chosen. It will, however, allow access to the other time steps through use of the Transient Data Controls panel (see **Chapter 14** of **Working with Fieldview** for more details). If a *different* Q file (different time step) is chosen during the next phase of the data read-in, then the appropriate Grid file will be accessed as well.

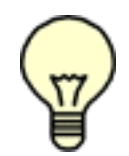

Note: If you have multiple grid files, you must read in the same result file (time step) as the grid file chosen. (If you choose a different results time step, FieldView will issue a message and force loading of the correct time step.) Once data is read in, using the Transient Data Controls panel to select any given time step will always result in proper matching files.

*Merge Series*
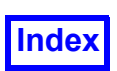

For Merge Series, a series of 2D files (or 3D files with one of the dimensions equal to 1) may be read in as time steps of a solution. The files will be appended together in the K dimension (or in the dimension that is equal to 1, for 3D solutions).

Example: (non-moving/non-changing grid) Grid file: case4.xyz Q file: case4\_1020.q, case4\_1021.q, case4\_1022.q, …, case4\_1335.q

For this example, when the Grid file is read in, there will be no other similarly named  $\star$ .  $xyz$  files. Hence, **FieldView** will not present any transient pop-ups. However, when a Q file is chosen, **Field-View** will recognize the series and present the options. If you decide to treat the series as transient, the time step picked will be the data immediately available in **FieldView**, but all time steps accessible through the Transient Data Controls panel (see **Chapter 14** of **Working with Fieldview** for more details).

See the **Basic Aerospace Tutorial**, the **Basic Combustion Tutorial** and the **Basic Turbomachinery Tutorial** in the **User's Guide** for more information on working with PLOT3D data.

### *Transient PLOT3D, Adaptive (Changing) Grids*

Data in which grids or node count change during a transient sweep is permitted only for PLOT3D (and OVERFLOW-2) files. Other types of structured data input (including plugin readers) are not supported in this way. Note that earlier versions of FieldView required that you have a FieldView Boundary (.fvbnd) file for each time step for cases like this.

In this scenario, FieldView will prohibit use of the Computational Surface Panel. To work with I, J, and K visualization objects, you can create FieldView Boundary files (.fvbnd) for each time step to represent I, J, and K ranges as Boundary Types. For instance, consider a case where your grid file has the name,  $grid.001$ . Then, if your boundary surface in  $grid.001$  is composed of:

grid 1,  $K = 1$ ,  $I = 20$  thru 30, and  $J = 10$  thru Max grid 2,  $K = 1$ ,  $I = 10$  thru 15, and  $J = 15$  thru Max

The Boundary file grid.001. fybnd would look like:

FVBND 1 4 My Boundary Name BOUNDARIES 1 1 20 30 10 \$1 1 F 0 1 2 10 15 15 \$1 1 F 0

Further detail concerning the .fvbnd format can be found in **[Appendix H](#page-532-0).**

This mode of operation is fully supported with RESTARTS. **FVX** also supports this mode of operation implicitly. There are no special **FVX** commands needed to perform a transient sweep on a dataset with a changing grid count.

The creation of **DataGuideTM** files are fully supported.

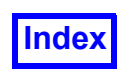

Grid subsetting is not supported for transient changing grid counts.

# *Double Precision PLOT3D Data*

**FieldView** supports the Double Precision (DP) Unformatted format (in addition to Formatted, Unformatted and Binary PLOT3D formats). DP Unformatted files store floating point results data in double (64 bit) precision. This is true for XYZ files, Q files, Function Files, and Surface Based results files. All integer data for DP Unformatted files is stored in single (32 bit) precision.

Use DP Unformatted toggle button in the FILE FORMAT section of the PLOT3D Data Input panel to read DP Unformatted files.

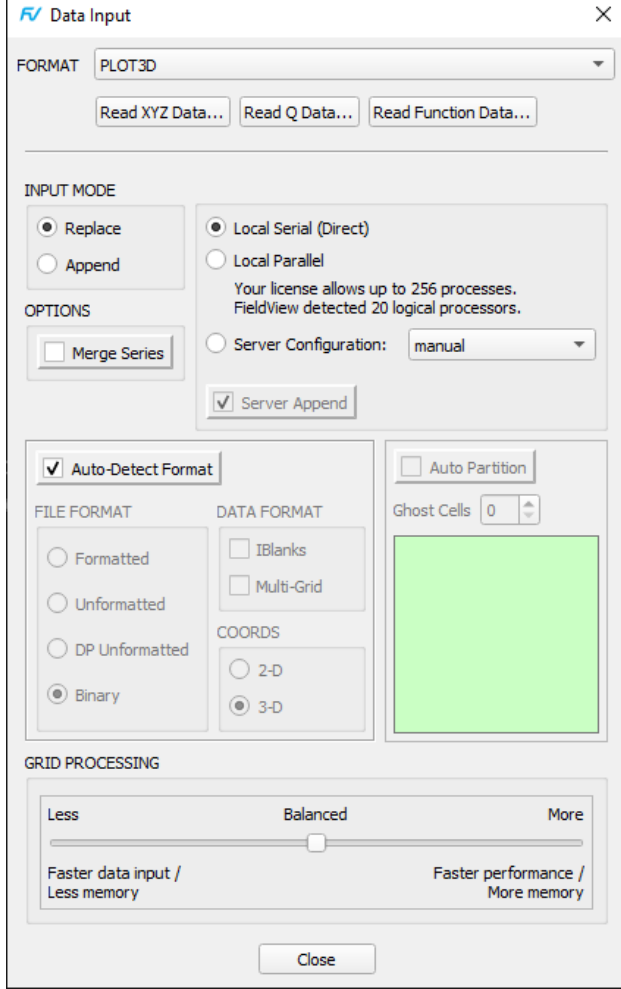

 **Figure 31 PLOT3D Data Input**

### *Face Data for PLOT3D Data*

**FieldView** supports face-based results on boundary surfaces of PLOT3D data. In order to provide face results for a 3D dataset, *three* additional files will need to be created. The first is a special form of the Structured Boundary file  $(*$ .  $f$ vbnd) which communicates the boundary surface definitions, the surface normal directions, and whether there are face results for each of the boundary surfaces. The format is described in **[Appendix H](#page-532-0)** of this **Reference Manual**. The second is a 2D Function File, which contains the face results for those boundary surfaces that have them and the third is a Function Name file which communicates the names of the face result variables to **FieldView**. See the Face Results sections of **[Appendix H](#page-532-0)** of this **Reference Manual**.

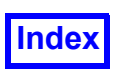

SC/Tetra

We recommend that this direct reader be used to read SC/Tetra datasets from Software Cradle Co., Ltd. Exporting results to the native **FieldView** unstructured file format is not required.

To read a SC/Tetra dataset, start by selecting the Read Grid & Results Data... button on the Data Input panel (see **[Figure 32](#page-74-0)**). You will be presented with a file browser which will let you navigate to the location of the dataset that you wish to read.

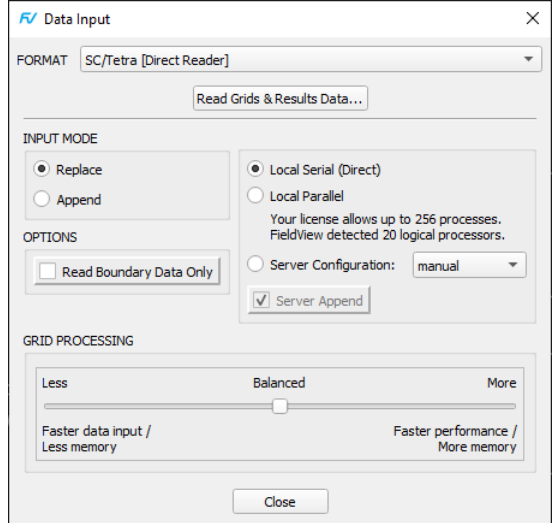

<span id="page-74-0"></span> **Figure 32 SC/Tetra [Direct Reader] Data Input Panel**

| 氎              | Open Grids & Results File                                                               |        |      |                 |        | 7<br>×<br>$\Box$         |
|----------------|-----------------------------------------------------------------------------------------|--------|------|-----------------|--------|--------------------------|
| Look in:       | /home/data/sc/scTetra                                                                   | $\div$ |      |                 | 47     | ⊡<br>$\blacksquare$<br>E |
| Co             | Name                                                                                    | ٠      | Size |                 | Type   | Date Modifie             |
| mng            | tetra_exA02-1_63.fld                                                                    |        |      | 377 KB fld File |        | 28 Mar 2013              |
|                |                                                                                         |        |      |                 |        |                          |
|                |                                                                                         |        |      |                 |        |                          |
|                |                                                                                         |        |      |                 |        |                          |
|                |                                                                                         |        |      |                 |        |                          |
|                |                                                                                         |        |      |                 |        |                          |
|                |                                                                                         |        |      |                 |        |                          |
|                |                                                                                         |        |      |                 |        |                          |
|                |                                                                                         |        |      |                 |        |                          |
|                | $\blacktriangleleft$<br>$\begin{array}{c} \text{ } \\ \text{ } \\ \text{ } \end{array}$ |        |      |                 |        | $\blacktriangleright$    |
| File name:     | tetra_exA02-1_63.fld                                                                    |        |      |                 |        | Open                     |
| Files of type: | All Files (*)                                                                           |        |      |                 | $\div$ | Cancel                   |

 **Figure 33 SC/Tetra [Direct Reader] File Browser**

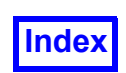

Automation for the SC/Tetra direct reader is completely supported with Restarts, **FVX** and Python scripting.

*Known Limitations*

- Parallel operation is not currently supported for this direct reader.
- Transformed grid transient cases will read correctly, however the grid will appear to be stationary instead of moving.

### scFLOW

This direct reader may be used to read scFLOW datasets from Software Cradle Co., Ltd. This reader has native support for arbitrary polyhedra, moving grids, overset grids, nodal and face based results.

Automation for the scFLOW direct reader is completely supported with Restarts, **FVX** and Python scripting.

*Known Limitations*

• Parallel operation is not currently supported for this direct reader.

# **SCRYU**

#### (**[www.cradle.co.jp](http://www.cradle.co.jp)**)

This program (available in Japan, and now more recently in North America) has an export to a file format which is directly read-able by the SCRYU Reader.

## scSTREAM

We recommend that this direct reader be used to read sc STREAM datasets from Software Cradle Co., Ltd. Exporting results to the native **FieldView** unstructured file format is not required.

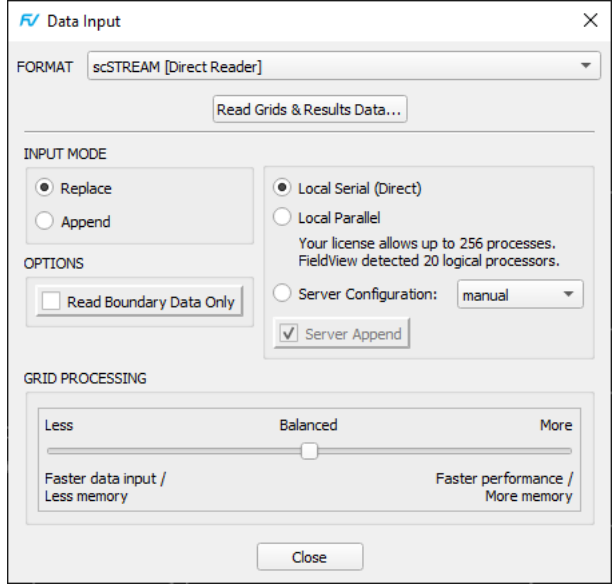

<span id="page-75-0"></span> **Figure 34 scSTREAM [Direct Reader] Data Input Panel**

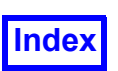

To read a sc STREAM dataset, start by selecting the Read Grid & Results Data... button on the Data Input panel (see **[Figure 34](#page-75-0)**). You will be presented with a file browser which will let you navigate to the location of the dataset that you wish to read.

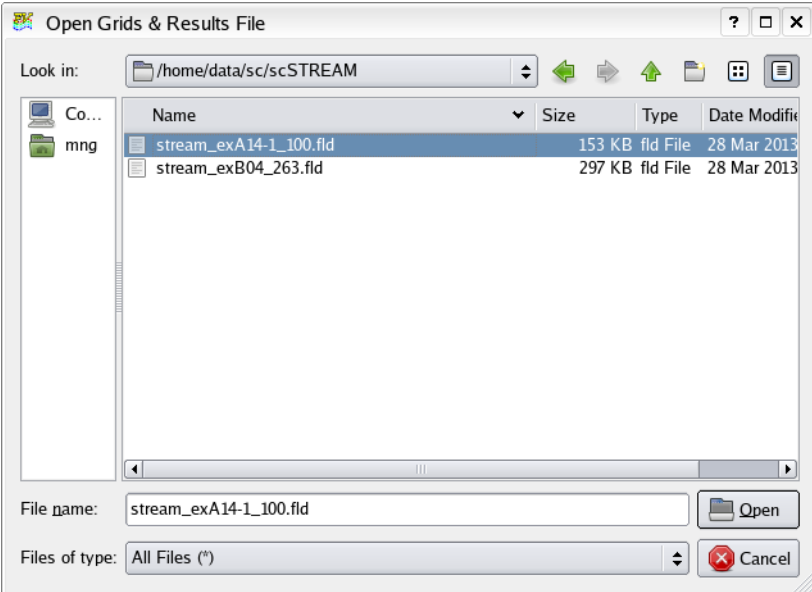

 **Figure 35 scSTREAM [Direct Reader] File Browser**

Automation for the scSTREAM direct reader is completely supported with Restarts, **FVX** and Python scripting.

## *Known Limitations*

• Parallel operation is not currently supported for this direct reader.

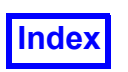

# Surface Sampled Data

This reader is used to read FV-UNS files written by surface sampling. For information, see **[Surface to](#page-249-0) [Surface Sampling for Dataset Comparison](#page-249-0)** in the **FieldView Reference Manual**.

# **STL**

This reader lets you read in STL (Stereolithographic) CAD data, allowing you to show the original CAD representation of your model. Independent scaling and translation of any dataset allows you to show your STL CAD data alongside your CFD simulation results in the same postprocessing session.

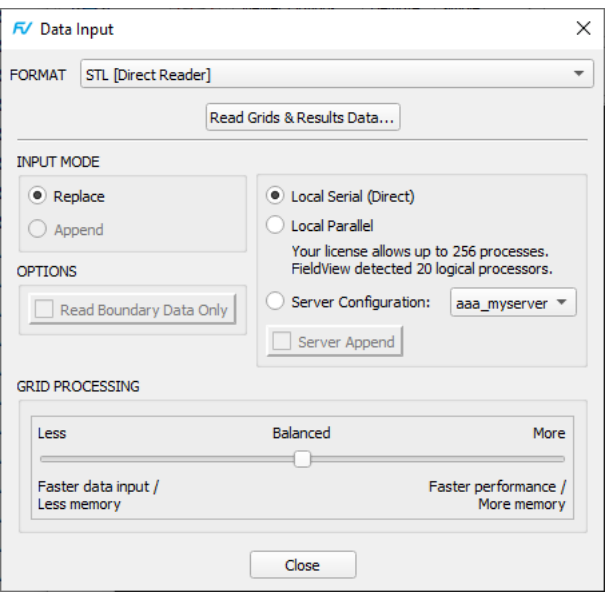

 **Figure 36 STL [Direct Reader] Data Input Panel**

To read an STL file, select the STL [Direct Reader] entry from the Data Input pulldown menu. On the STL [Direct Reader] panel, click Read Grids & Results Data... When you do this, you will see a file browser, as illustrated below.

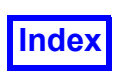

| 藀              | Open Grids & Results File                    |      |                  | ? □ ×       |
|----------------|----------------------------------------------|------|------------------|-------------|
| Look in:       | /home/data/STL<br>÷                          | o    | Ω                | Ð<br>E      |
| Comp           | Name<br>v                                    | Size | Type             | Date Mo     |
| mng            | SW3dPS-ah64_apache.STL                       |      | 12.9 MB STL File | 5 Aug :     |
|                | SW3dPS-Airforce.STL                          |      | 3.3 MB STL File  | 19 May      |
|                | SW3dPS-b36_peacemaker.STL                    |      | 11.5 MB STL File | 8 Jun 2     |
|                | SW3dPS-c-130j_hercules_11_190705.STL         |      | 11.0 MB STL File | 3 May       |
|                | SW3dPS-eurofighter_ef2000.STL                |      | 15.2 MB STL File | 17 Apr      |
|                | SW3dPS-f-1_car.STL                           |      | 14.0 MB STL File | 11 Mar      |
|                | SW3dPS-head-3.STL                            |      | 1.7 MB STL File  | $7$ Dec $2$ |
|                | SW3dPS-racing bike.STL                       |      | 18.0 MB STL File | 13 Jun      |
|                | teapot.stl                                   |      | 468 KB stl File  | 2 Feb 2.1   |
|                | tiler 3d.stl                                 |      | 27 KB stl File   | 2 Feb 2.1   |
|                | User_Library-20_inch_c_motor_cycle_wheel.STL |      | 642 KB STL File  | 3 Feb 2     |
|                | User_Library-27_inch_R_Front_Wheel_Assem.STL |      | 4.0 MB STL File  | 3 Feb       |
|                | User_Library-back_brake_caliper.STL          |      | 630 KB STL File  | $3$ Feb:    |
|                | User_Library-Bender-1.STL                    |      | 3.7 MB STL File  | 3 Feb       |
|                | User_Library-conjunto_f1.STL                 |      | 5.5 MB STL File  | $3$ Feb     |
|                | $\blacktriangleleft$<br>$\mathbf{H}$         |      |                  | ٠           |
| File name:     | SW3dPS-c-130j_hercules_11_190705.STL         |      |                  | Open        |
| Files of type: | $(* .st])$                                   |      | ÷                | X Cancel    |

 **Figure 37 STL [Direct Reader] File Browser**

NOTE: The STL file browser is case-insensitive. However the STL [Direct Reader] in FieldView expects that extensions .stl and .STL are two different formats ("stl" and "stlbin", respetively), and if the incorrect extension is used for the given file type, the file will fail to read, and FieldView will issue *Input File Error* message.

# UH3D

This solver is designed for vehicle front end cooling analyses. The code was originally developed by Core Technologies in the Ford Motor Company, with commercialization and development supported by MindWare Engineering. Reader modules are available for grid and results volume data and for the UH3D geometry data. To enable the reader, launch **FieldView** with the "-uh3d" command line option. Contact **Tecplot Inc.** directly for additional details on this reader.

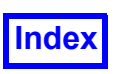

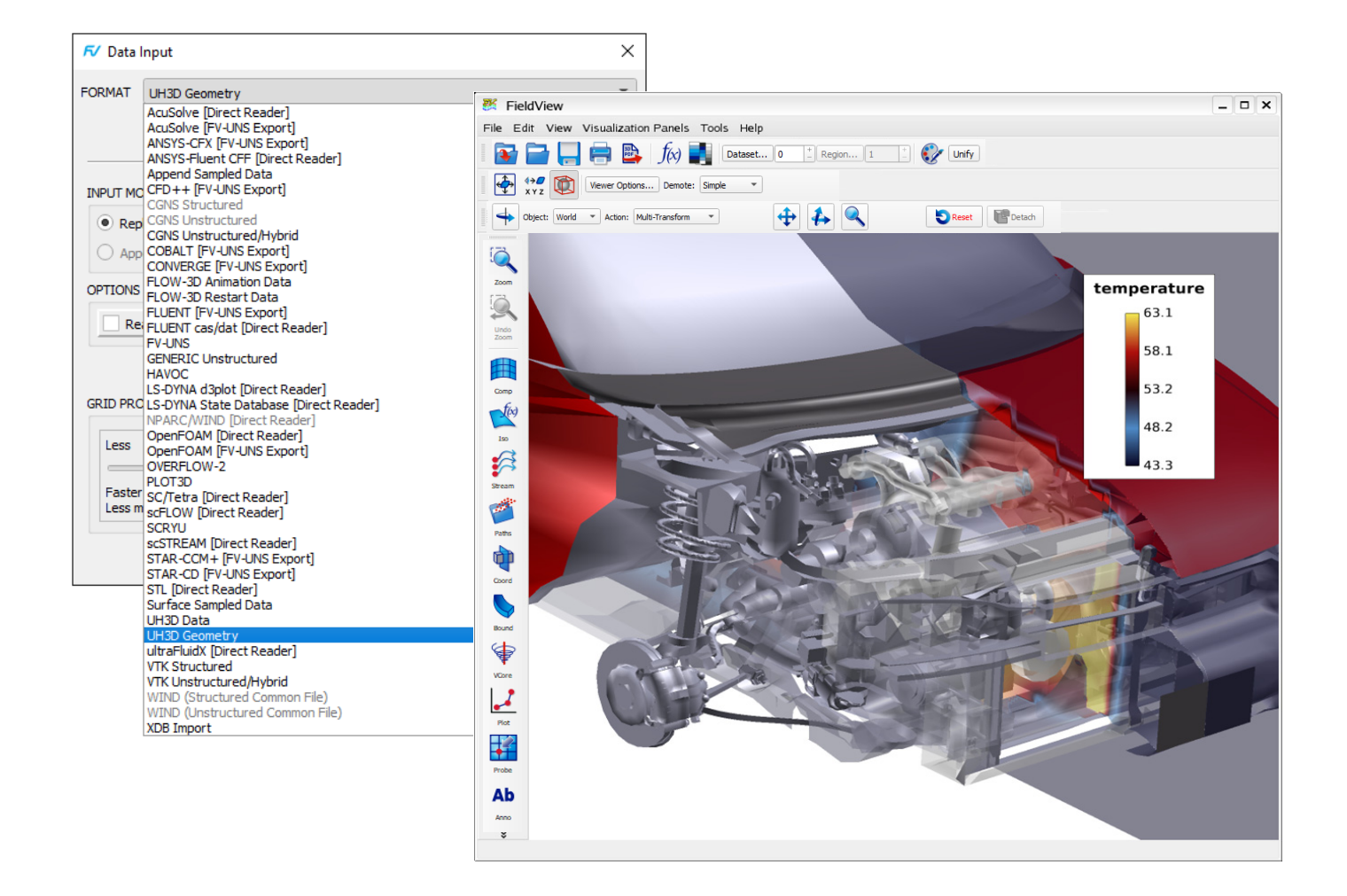

 **Figure 38 UH3D Reader port for WINDOWS**

## ultraFluidX

**FieldView** supports reading results from the Lattice Boltzmann solver ultraFluidX. This reader has been optimized for transient datasets where grids are not moving, making rebuilding of the grid data unnecessary when changing timesteps. Also, starting with FieldView 20, this reader supports cases with moving grids, as well as a changing number of elements and nodes over time.

The Data Input menu entry "ultraFluidX [Direct Reader]..." (see **[Figure 11](#page-36-0)**) will bring up the panel below.

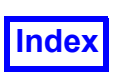

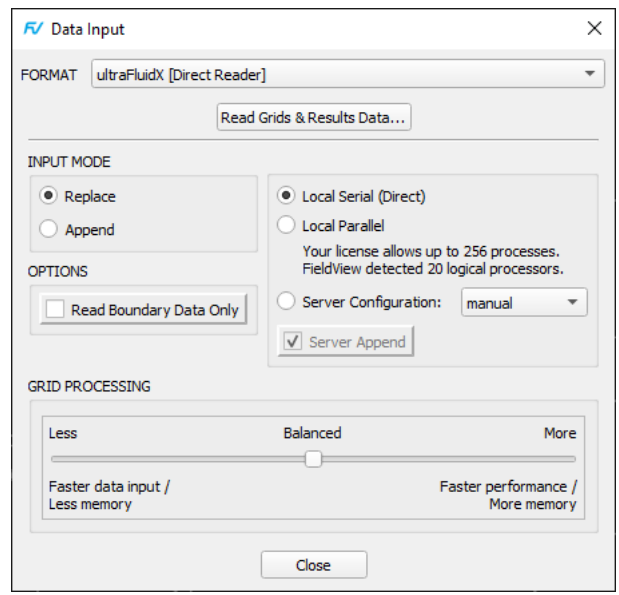

# **Figure 39 ultraFluidX [Direct Reader] panel**

<span id="page-80-1"></span>To read ultraFluidX results, use a parallel data input mode (such as "Local Parallel") to load the uFX- \_output.layout file generated by ultraFluidX, as seen in **[Figure 40](#page-80-0)**.

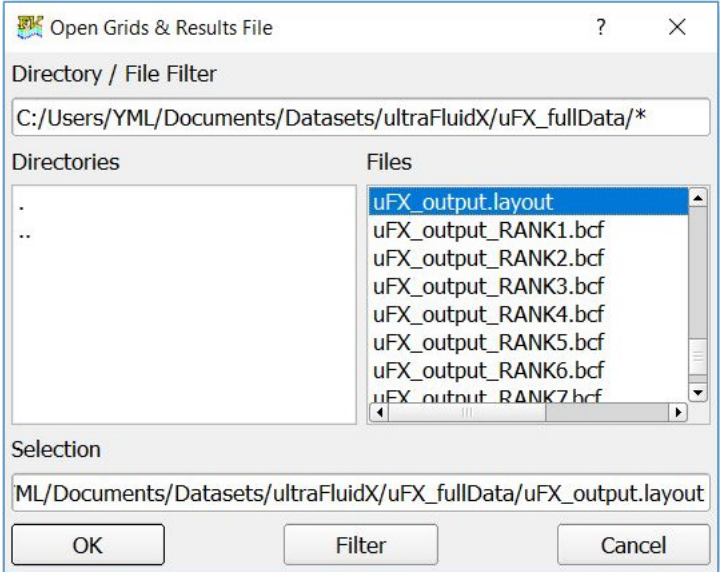

<span id="page-80-0"></span> **Figure 40 FieldView results read operation**

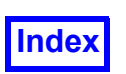

**[Table of Contents](#page-4-0)** 

Next, the Function Subset Selection panel will be displayed. This allows reading only a subset of the variables stored by ultraFluidX.

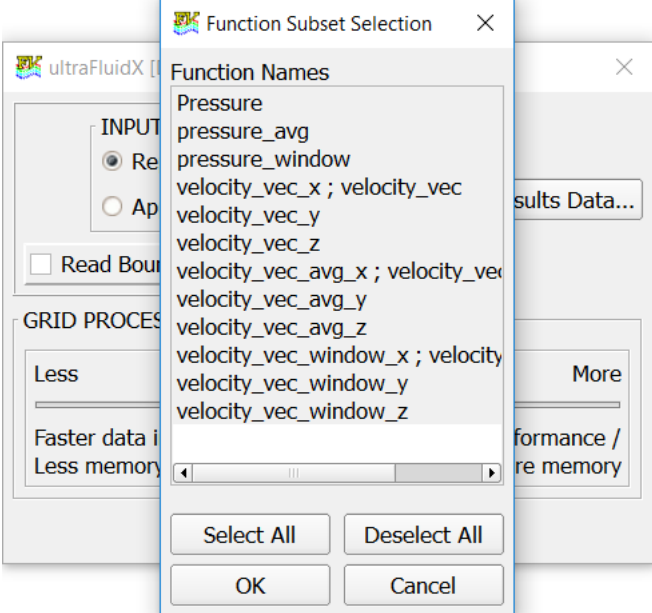

 **Figure 41 Function Subset Selection panel**

Finally, the Time Step Selection panel allows selecting a particular time step to be the first one to be read. All time steps will later be accessible through the Tools > Transient Data… menu.

Alternatively, the dataset can be read as a steady state case by selecting "Read as Steady State". In that case, only the selected time step will be available.

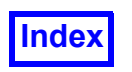

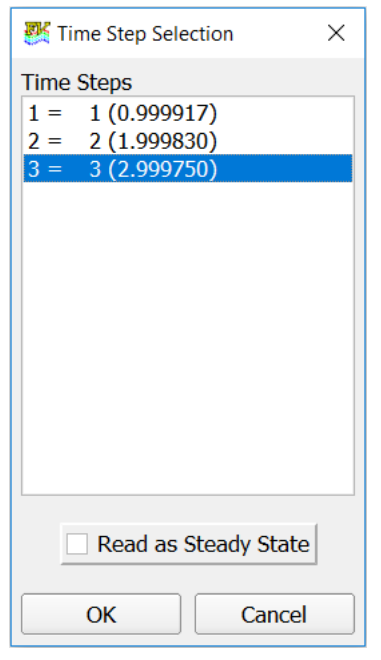

 **Figure 42 Time Step Selection panel**

### *How to read distributed results from ultraFluidX? (Recommended approach)*

ultraFluidX outputs volume results in a distributed manner per rank, so one  $\star$ . bcf file per rank (uFXoutput RANK#.bcf, with # being the number of the rank) will be created in the subfolder uFX fullData, together with the mesh and result files for all the saved time steps. To allow reading all these \*.bcf files in a single operation, ultraFluidX also writes a so-called **FieldView** Layout file (uFX output.layout) that groups the  $*.\text{bcf}$  files. In order to read this layout file, the "Local Licensed Parallel" option (from the File > Data Input menu) or a parallel Server Configuration file must be selected. **FieldView** will fail to read the layout file if the default File > Data Input > Direct mode is selected. The benefit of reading distributed results in parallel is that it will be faster than reading the same case in a merged form, and many **FieldView** operations will benefit from parallelization in the same way. Please note that there is no need to match the number of **FieldView** worker processes with the number of ranks used by ultraFluidX. For more on running **FieldView** in parallel, please see **FieldView Parallelization with Multithreading and MPI** in **Chapter 1** of the **User's Guide**.

ultraFluidX also outputs distributed surface results in the subfolder uFX surfaceData, with the respective \*.bcf and layout files. These results can either be read separately or appended to the volume results in a single **FieldView** session by selecting the "Append" option seen on **[Figure 39](#page-80-1)**. The read procedure described above for volume results applies to surface results.

#### *How to read merged results from ultraFluidX?*

Optionally, ultraFluidX can write a copy of the volume and surface results with all the ranks merged into single files. When that is the case, one  $\star$ . bcf file will be written for the volume results, and one for

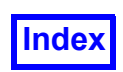

the surface results. These results can only be read in serial mode, with File > Data Input > Local Serial (Direct), or a with serial Server Configuration being selected. **FieldView** cannot read them in parallel.

ultraFluidX also has a number of optional exports that can be read in **FieldView** with the same procedure as described above for merged results, by selecting the corresponding  $\star$ . bcf file.

- Section cuts will be exported to a separate subfolder named uFX sectionCuts
- Partial surfaces will be exported to  $uFX$  surfaceData, in the subfolder  $uFX$  partialSurface\_*name*
- Partial volumes will be exported to uFX volumeData, in the subfolder uFX partialVolume\_*name*

# VTK

As VTK is supported by many CFD solvers, this reader will provide **FieldView** users with an additional interface option. VTK also has the advantage of including formats for 2D surfaces and solutions, as well as 3D meshes, making it an alternative to XDB files for extract based workflows. With this reader, users who have configured their solvers for writing VTK extracts, sometimes using in situ, will have the option to analyze their results in **FieldView**.

The **FieldView** Data Input menu (**[Figure 11](#page-36-0)**) includes two entries for reading VTK files:

VTK Structured... VTK Unstructured/Hybrid...

The Structured reader maintains the structured nature of the dataset, giving access to structured specific capabilities in **FieldView**, such as Computational Surfaces, structured surface plots, etc. The Unstructured/Hybrid reader is capable of reading unstructured cell data, face or polygon data, and structured data, which is converted to unstructured cells. It can thus read a wider range of VTK files, but doesn't preserve the nature of structured grids.

Both the structured and the unstructured/hybrid readers are capable of reading  $VTK$  STRUC-TURED GRID and VTK RECTILINEAR GRID geometries, but only the unstructured/hybrid reader is capable of reading VTK\_UNSTRUCTURED\_GRID and VTK\_POLY\_DATA geometries.

VTK is made of a wide variety of formats, most of which are supported by **FieldView**. More specifically, **FieldView** can read:

- Structured files ending in "s", "r" or "i" (.vts, .vtr, .vti)
- Unstructured files ending in "u" or "p"  $(.vtu, .vtp)$
- Structured or unstructured legacy files with the extension  $. vtk$
- Structured, unstructured or hybrid (both) multi-block legacy files with the extension .  $vtm$
- Parallel partition files with extensions that start with "p" (e.g.,  $.$  pvtu)

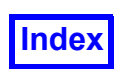

A . vtm file is a metadata file, containing a set of files of types already mentioned. The Structured reader will read only the structured grids in a .vtm file. The Unstructured/Hybrid reader will read all grids, converting structured to unstructured.

Like a  $\cdot$   $\cdot$   $\cdot$   $\cdot$   $\cdot$  file, a VTK parallel partition file is a metadata file, with a separate grid in each file. Metadata files, including .vtm and parallel partition files, can be read as multi-grid parallel, which will reduce read time but is not a requirement.

Multi-file transient is enabled. For information on multi-file transient naming conventions, please refer to the **[Transient Data](#page-22-0)** section.

Both the structured and the unstructured/hybrid readers support IBlanking information from the vtk-GhostType scalar if it exists.

An attempt to read data not supported by one of the VTK readers will produce a console message such as:

VTK reader: data type vtkUnstructuredGrid is unstructured and is not supported by the structured reader.

There is nothing in the format that presents itself as boundary types, so all 2-D elements are collected under a single boundary "default".

VTK may specify results at nodes or at cell centers. Any results at cell centers are interpolated to nodes for **FieldView**, except in the case of face-based boundary results, where the results will be present in both face-centered and nodal variations. The face-centered results for boundary surfaces will have a variable name suffix "[BNDRY]".

### *Limitations*

Point set geometries are not supported.

Vertex and line element types are not supported. VTK PENTAGONAL PRISM and VTK HEXAGO-NAL PRISM element types are not supported. When any of these are encountered, a console message will be issued to that effect and the unsupported elements are otherwise skipped.

## WIND US

The WIND US plugin reader has been provided as a courtesy of the NPARC Alliance. A version of this plugin has been included in **FieldView** and is supported for the LINUX64 platform only. To learn more about the capabilities of this reader, documentation is available at **http://www.grc.nasa.gov/WWW/ winddocs/** To obtain the latest version of this plugin reader, please contact the NPARC Alliance directly at (**nparc-support@arnold.af.mil <mailto:nparc-support@arnold.af.mil>**).

The WIND US plugin contains two readers, one for Structured Common Files and the other for Unstructured Common Files. Full support for RESTARTS and **FVX** is provided.

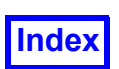

To read WIND .cgd (grid) and .cfl files, start by selecting either the WIND (Structured Common File) or WIND (Unstructured Common File) entry on the Data Input pulldown menu. On the data input panel, click Read Grid Data... When you do this, you will see a file browser which will let you navigate to the location of the .cgd file that you wish to read. After you select the file you want to read, click the Open button. When this is done, a second file browser is launched to allow you to read the . cfl file. **Field-View** automatically attempts to locate the matching . cfl file for the . cgd file which has already been read. If a matching file is found, it will show up in the Filename section of the file browser. You can read this data file by clicking the Open button. It is also possible to read a different .  $cf1$  file by browsing to the results file of interest. Although file filters have been implemented to make locating .  $c \text{gd}$ and .  $cf1$  files easier, they can be easily over-ridden to select datasets saved with different suffixes.

A common file can handle both structured and unstructured grids in the same file (or simulation). If a Common File of this type is read using the Structured reader, the unstructured zones are skipped. If it is read using the Unstructured reader, the structured grid cells are converted to unstructured cells and both grid and solution are read. When the Unstructured reader is used to read structured data, computational surfaces are not available. Also, structured grid boundaries will not be available. Consequently, when reading a hybrid dataset, it may be beneficial to read it twice; once using the Structured reader to display the boundaries, and again using the Unstructured reader to calculate streamlines and/or display iso-surfaces.

It is a requirement that you have write permissions to the directory that contains the dataset(s) you are attempting to read. This is because **FieldView** will automatically create a structured boundary file (. f  $v$ bnd). If your dataset is called  $my$ ,  $cqd$ , then the corresponding name of the structured boundary file will be my.cgd.fvbnd. If you do not have write permissions, **FieldView** will issue the following message:

#### Failed to write structured boundary file

and the . fybnd file will not be generated. In addition, if an older . fybnd file (with the same name) already exists and the user does not have file permission to overwrite it, the boundary information may be incorrect and will not be read in if the grid information found in this older .  $f$ vbnd file is different than that for the current grid.

If you want to disable the writing of the structured boundary file, the environment variable FV NO BN-DRY FILE needs to be set (to any value).

Transient results, stored as one file per time step, are automatically recognized, based on the standard **FieldView** naming conventions.

Multi-grid datasets can be read on the LINUX64 platforms using Local Parallel, or using your own server configuration file. Since this is a fully integrated plugin, it is possible to read WIND data from any **FieldView** Client using a server configuration file for a LINUX64 system.

An update to the formula restart file,  $wind$ .frm, is installed in the  $/fvx$  and restarts directory of your **FieldView** installation. We recommended that this formula restart gets read after reading any WIND data since it provides many additional scalar and vector functions to examine your data.

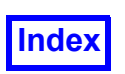

Several environment variables are available to provide additional control over how WIND data is read and displayed in **FieldView**.

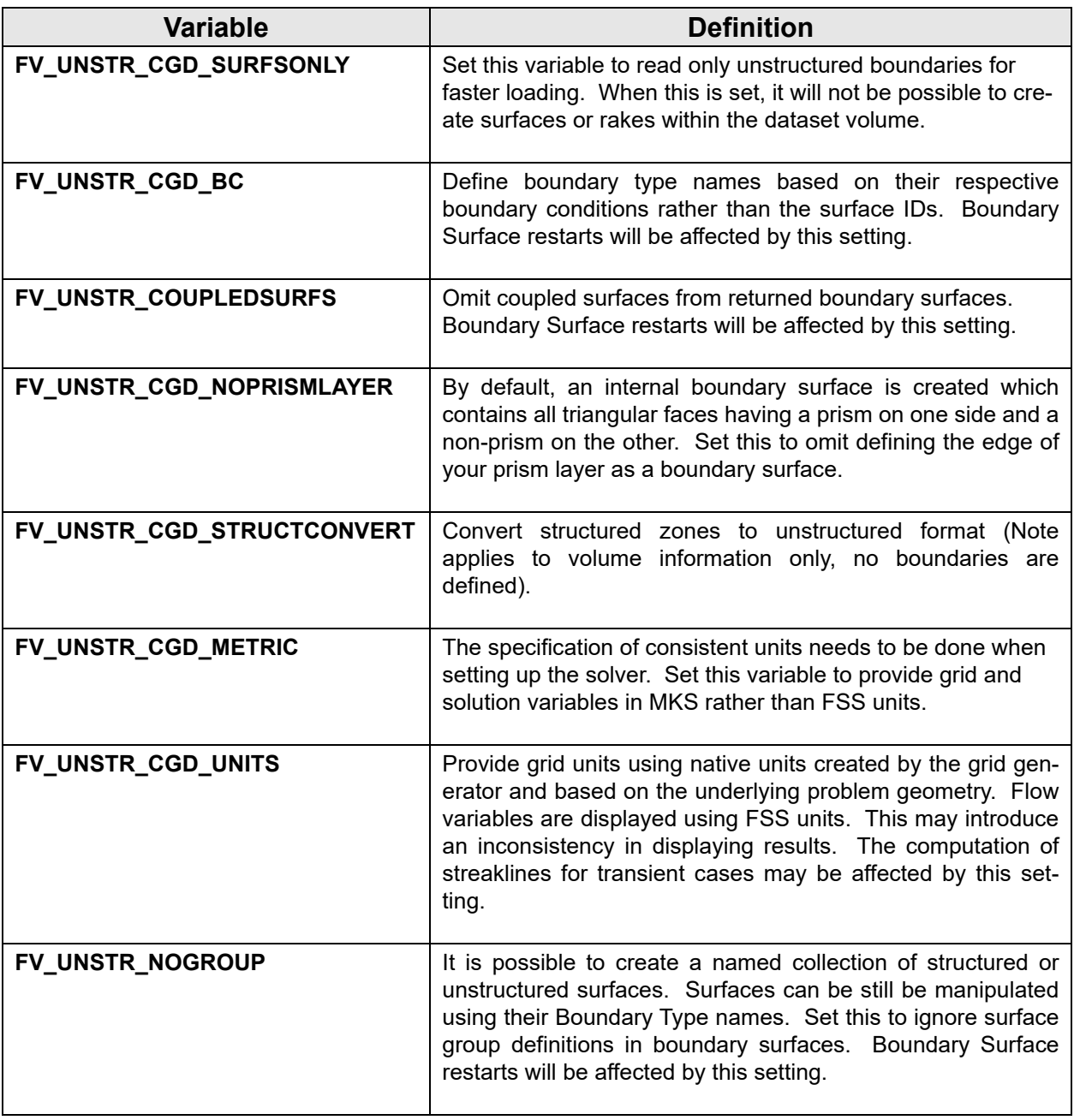

# XDB Import

**FieldView** is able to import as well as write XDB files. There are essentially four types of XDB files:

1. Steady state, which is a snapshot of all surfaces and rakes

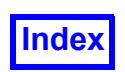

- 2. Surface sweep, containing a sweep of a coordinate, computational or iso-surface (and possibly other surfaces)
- 3. Transient sweep, saving each time step to an individual file to create a series of files.
- 4. Transient sweep, which is a sweep saving all timesteps to a single file. This requires that the environment variable FV USE FV13 XDB FORMAT be set.

An XDB file is imported from the Data Input menu. XDB imports can be read directly or remotely using **FieldView** Client Server. XDB files can not be imported using parallel servers unless read via PFPR **[Partitioned File Parallel Reader \(PFPR\)](#page-88-0)** layout files. However XDB files tend to be small and can be efficiently read without the need for parallel. This menu is also where you can select *Local Parallel* or your own custom server configuration as explained on page 19 in the Installation Guide.

The XDB reader has been extended in **FieldView 19** to support the new XDB format introduced with XDBLib 2.0 (only supported on Linux64). XDBLib 2.0 is **FieldView's** solution for in situ post-processing. It's a library that allows solvers with native in situ post-processing and the ones instrumented for in situ thanks to **l**ibsim, which writes directly to XDB extracts, without having to write full 3D datasets. This is particularly interesting for large and transient simulations, for which full 3D mesh and results are too large and take too long to process. If you're interested into getting access to the XDBLib 2.0 library or in getting help in instrumenting your solver for in situ post-processing, please contact **Tecplot Inc.**.

Once an XDB file has been read, it can be managed just like any other dataset in **FieldView**. XDB datasets can be manipulated in the following ways:

- 1. Datasets can be scaled, rotated, translated, mirrored or rotationally duplicated
- 2. Multiple copies of a surface can be created; each surface can be independently transformed, scaled and/or rotated
- 3. 2D plots can be created on surfaces; surfaces can be probed
- 4. XDB datasets can be appended and Dataset Comparison can be used
- 5. Linked Surface sweeps and Merged Transient sweeps can be performed
- 6. Geometric functions (such as X, Y and Z) no longer need to be saved when creating XDB files. They are automatically available when the dataset is read, and can be used to threshold surfaces.
- 7. Vector components no longer need to be saved when creating XDB files. If a vector quantity is saved, all components of the vector will be available to be used for scalar coloring and thresholding.
- 8. New XDB extracts can be created from XDB datasets (useful for limiting time ranges for example)

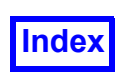

Although information is available within the XDB files to describe what they were originally, all surfaces are stored as boundary types. A boundary type naming convention has been established to create some correspondence between the original surface type and its name within the XDB file. In general, the first part of the boundary type name corresponds to the type of surface it was originally derived from. The remaining part of the name attempts to provide additional context for that surface up to an 80 character limit.

For further information on XDB Imports, see **XDB Workflows for CFD** in **Working with FieldView**.

# <span id="page-88-0"></span>**Partitioned File Parallel Reader (PFPR)**

The Partitioned File Parallel Reader can read all supported **FieldView** formats except PW Common File. As a result, you can create a **FieldView** layout file to read multiple XDB files, for example.

Please note that the **DataGuideTM** feature is also supported. **DataGuideTM** files can be created for each individual FV-UNS or PLOT3D file, specified in the layout file.

In addition to interactive reading, **FieldView** Restarts and **FVX** are fully supported.

Important points and limitations

You must be running a **FieldView** parallel shared memory (shmem) or cluster (p4) server.

The layout file must be visible to the controller **FieldView** server process on the target system.

The name of the layout file is arbitrary, except for the usual rules for transient filenames (see below). It is recommended that a file extension,  $\star$ . Layout, be used to help you more easily identify layout files, but this is not a requirement at this time.

Parallel data readers, including PFPR, do not support the following **FieldView** features:

Dataset Sampling Create Wall Boundaries Create Exterior Boundaries

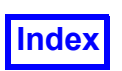

# Description of Layout File Format

Layout files are text files with the following general format:

```
FIELDVIEW LAYOUT 1
Base filename of first partition file
Hostname
Directory of first partition file on this machine
Base filename of second partition file
Hostname
Directory of second partition file on this machine
```
A drawback of this format is that it is not flexible enough in working with job schedulers. To overcome this limitation, wildcards are allowed to be used for the Hostname specification. A layout file may look like this:

FIELDVIEW LAYOUT 1 Base filename of first partition file \* Directory of first partition file on this machine Base filename of second partition file \* Directory of second partition file on this machine

It is possible to provide a mix of wildcards and hostnames if desired.

The "Directory" entry for a partition can be relative to the directory containing the layout file. For example, if the Directory entry is ".", the partition is assumed to be in the same directory as the layout file. If the Directory entry is "GridFiles", the partition is assumed to be in a directory called "GridFiles", which is a sub-directory of the layout file's directory.

Relative pathnames in layout files make them more portable. You can move the layout file and the relative partitions to a different parent directory, without having to edit the layout file.

No comment lines are allowed.

No leading spaces (blanks) are allowed.

If the unstructured data has separate grid files and results files, then there must be a layout file for the grid partitions and a separate layout file for the results partitions.

For PLOT3D data, there must be a layout file for the grid files, the Q files, and the function files if they are present.

The hostnames in the layout file must all belong to the current MPI group, but these names can be wildcarded using "<sup>\*</sup>". The same hostname can occur multiple times in the layout file. Having a greater

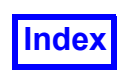

or lesser number of partitions than available server processes is allowed. Having more partitions than server processes is referred to as "overload".

Grid numbering is as follows after reading partitioned data: All of the grids from the first partition file come before all of the grids from the second partition file, and so on.

For transient partitioned data, there must separate layout files for each time step. The layout filenames must follow the standard **FieldView** naming conventions for time step files:

```
basenameNNN.extension
     - or -
basenameNNN
```
If there are separate grid and results layout files, the results layout files can be transient while the grid layout file is not, as with non-partitioned data.

# Simple Layout File example

For a dataset made up of two partitions, where each partition is located on a different file system, the layout file is:

```
FIELDVIEW LAYOUT 1
cyl.A.UNS
gecko
/nfs/tmp/mydata/cyl_vib
cyl.B.UNS
lizard
/nfs/tmp/my_other_data/cyl_vib
```
# Limitations:

- FieldView requires that all partitions of each dataset have identical lists of solution variables and surface based (boundary) variables.
- The partition count across a transient set of PFPR layout files can not vary. If they vary, you will see the following error:

```
Time Series Rejected: Mismatch in the number of partitions.
All Layout files in a potential time series must specify the same number 
of partitions.
```
• The number of partitions per FieldView "worker" process may not exceed 1342. If exceeded, you will see the following error:

```
Partitioned File Error:
The number of partitions in the Layout file exceeds the maximum (1342) 
that can be read per process. Try running the server with more processes. 
The data file has not been read: <path>file.layout
```
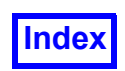

## Detailed PLOT3D PFPR example

For this example, we will provide detail on the layout files needed to read a PLOT3D double precision unformatted grid and Q file which has been saved using 8 separate partitions. This PLOT3D dataset also has boundary surfaces associated with it, and, these boundary surfaces also have face based results (one value per element) stored on them.

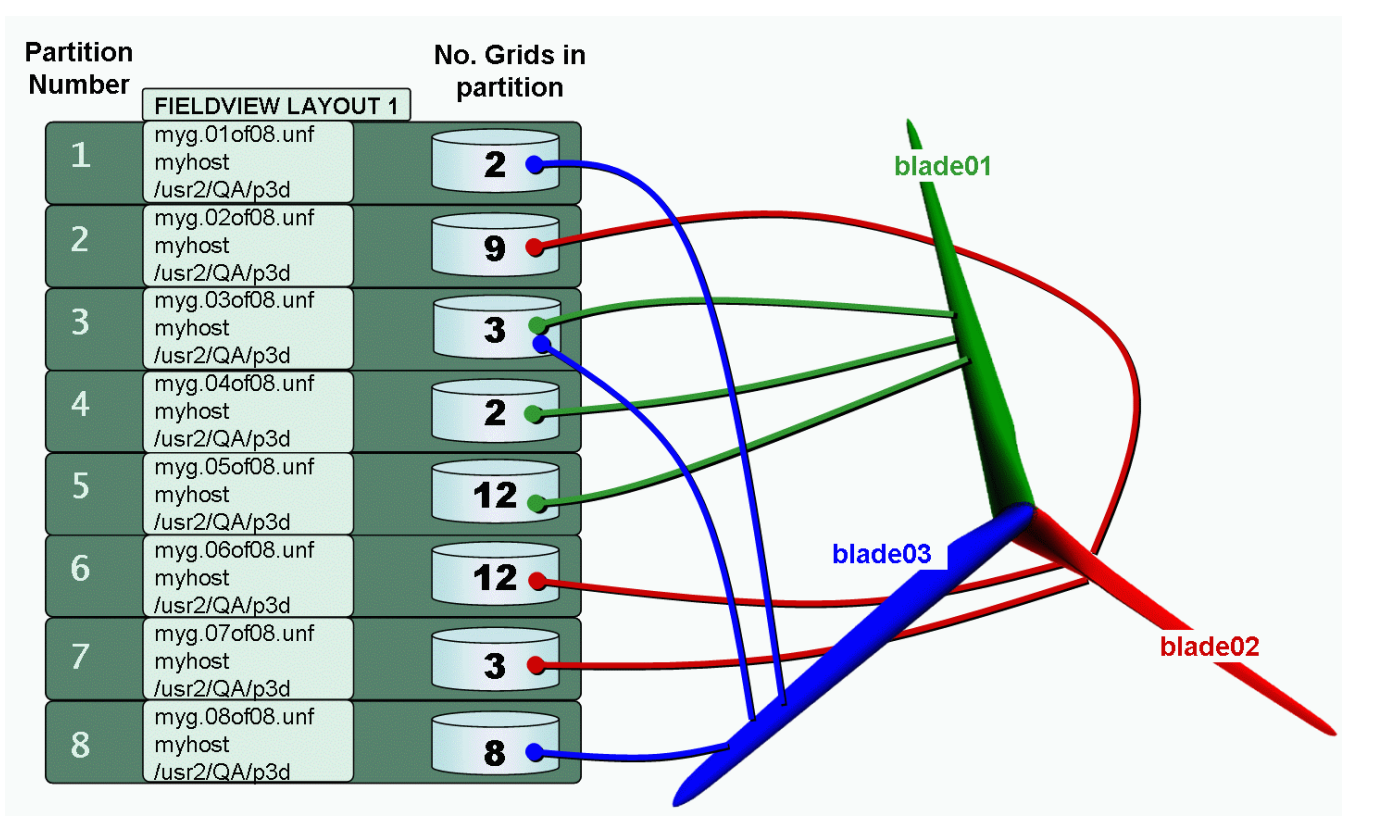

<span id="page-91-0"></span> **Figure 43 PLOT3D PFPR example for 8 partitions**

In the figure above, the relationship between the layout file, the partitions, the grids, and the boundary surfaces is shown. Note that there are a varying number of grids stored in each partition. As noted previously, this particular problem also has several boundary types identified, namely blade01, blade02 and blade03.

Boundary type blade01 has computational surfaces in partitions 3, 4 and 5, Boundary type blade02 has computational surfaces in partitions 2, 6 and 7, and, Boundary type blade03 has computational surfaces in partitions 1, 3 and 8.

Note that boundary types can span different partitions - **FieldView** is capable of correctly merging the computational surfaces together. Also note that one partition, partition 3, has computational surfaces which belong to two different boundary types.

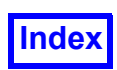

The layout file used to read this partitioned case into **FieldView** is named ove grid.layout. The fvbnd file used to define the boundary surfaces and to specify the presence of surface based results is named ovr grid.layout.fvbnd, listed below:

```
FVBND 1 4
blade01
blade02
blade03
BOUNDARIES
1 1 1 $ 1 $ 1 1 T 1
1 14 1 $ 1 $ 1 1 T 1
1 44 1 $ 1 $ 1 1 T 1
2 15 1 $ 1 $ 1 1 T 1
2 17 1 $ 1 $ 1 1 T 1
2 13 1 $ 1 $ 1 1 T 1
3 3 1 $ 1 $ 1 1 T 1
3 41 1 $ 1 $ 1 1 T 1
3 29 1 $ 1 $ 1 1 T 1
```
Before you attempt to read this dataset into **FieldView**, make sure that you have started a parallel server.

The general recommendation for best performance for reading any partitioned dataset is that the number of server processes needed is equal to one plus the number of partitions. So, in this case, one plus eight partitions means that np must be set to 9 in your parallel server config file. However, it is possible to read a partitioned dataset with fewer processes than partitions. Overloading the Partition File Parallel reader is discussed in further detail below.

Once you have started your parallel server, you can proceed to read the ovr grid.layout layout file into **FieldView** as follows. From the PLOT3D Data Input panel, select DP unformatted as the file format, and turn on Multi-Grid and Iblanks in the Data Format section. Next, browse to select this file and hit OK.

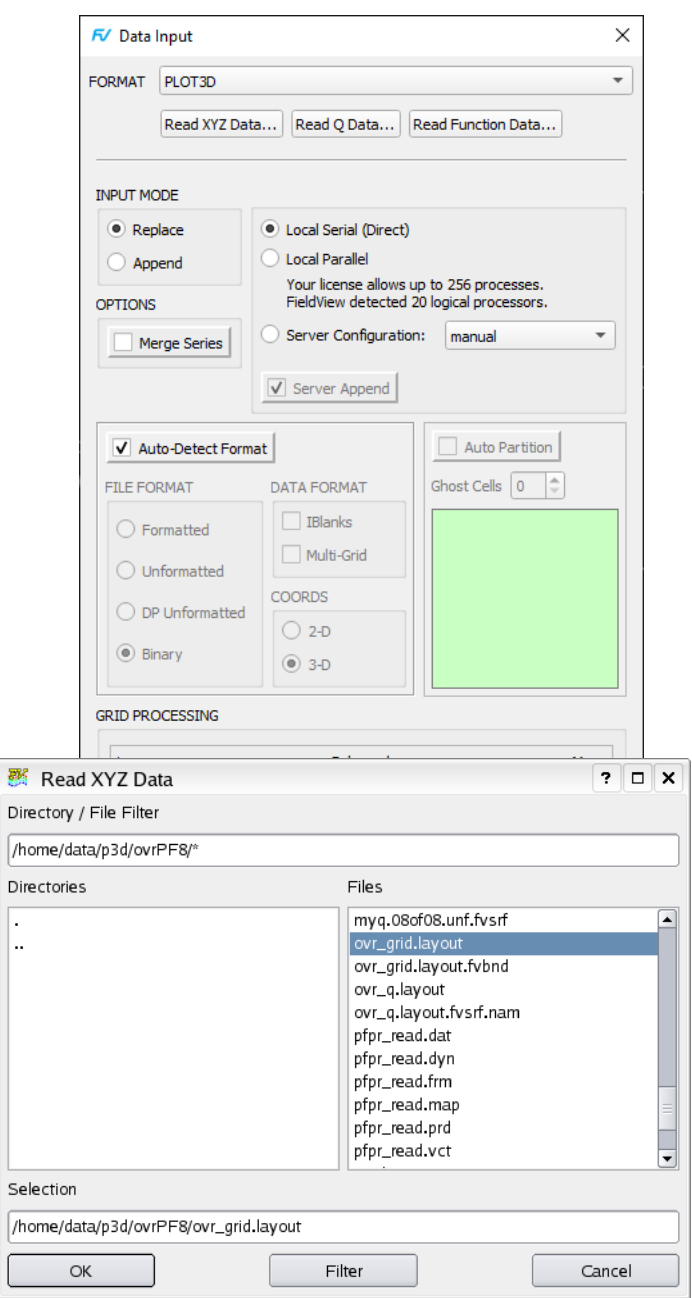

 **Figure 44 Reading a PLOT3D PFPR layout file**

From **[Figure 43](#page-91-0)**, note that there are boundary surfaces defined for each of the 8 partitions making up this dataset. And, note from the FVBND listing that there are surface based results for each computational surface. What this implies is that we must have a file containing surface based results for each partition. These surface based results files are associated with the volume results or Q files through

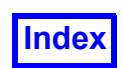

the standard naming convention of adding .  $fvsrf$ . For this specific example, the Q files and surface based results files for each partition are:

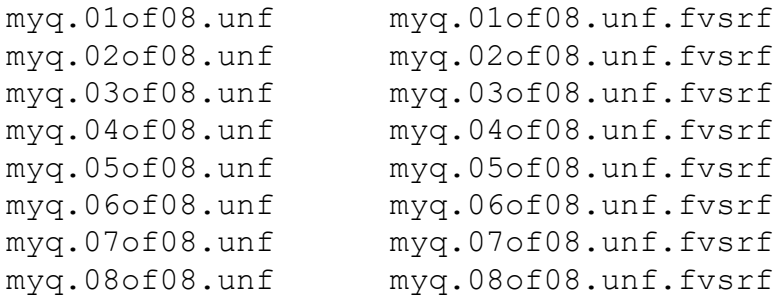

The layout file for the results,  $\text{ovr}\ q.1$ ayout, is very similar to the grid layout file. Since the file naming convention automatically associates the surface based results with the correct computational surface within each grid in the matching partition, these results are automatically read.

Finally, it is a requirement that the names of the surface based results must be the same for each partition. As a result, only one surface based results name file is needed. This file must follow the standard naming convention, ovr q.layout.fvsrf.nam, in order to be read when the ovr q.layout is read. The listings for the ovr  $q$ . layout and ovr  $q$ . layout.fvsrf.nam are provided below:

FIELDVIEW LAYOUT 1 myq.01of08.unf myhost /usr2/QA/p3d myq.02of08.unf myhost /usr2/QA/p3d myq.03of08.unf myhost /usr2/QA/p3d myq.04of08.unf myhost /usr2/QA/p3d myq.05of08.unf myhost /usr2/QA/p3d myq.06of08.unf myhost /usr2/QA/p3d myq.07of08.unf myhost /usr2/QA/p3d myq.08of08.unf myhost /usr2/QA/p3d

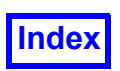

```
Density (Q1)
x-momentum (Q2)
y-momentum (Q3)
z-momentum (Q4)
stagnation-energy (Q5)
```
# Partition File Parallel Reader Overload

The fundamental requirement of a dataset in order for it to show any scaling performance with **Field-View** Parallel is that it must be made up of multiple grids. Datasets having multiple grids can have one of two file structures: Either all of the grids are stored in a single file or multiple files, each containing one or more grids, are used to partition the dataset. **FieldView** is capable of reading data and creating surfaces/rakes for both file structures. For optimized operation on partitioned datasets with relatively few partitions, **FieldView** can read one partition (or file) for each worker server process, as illustrated on the left.

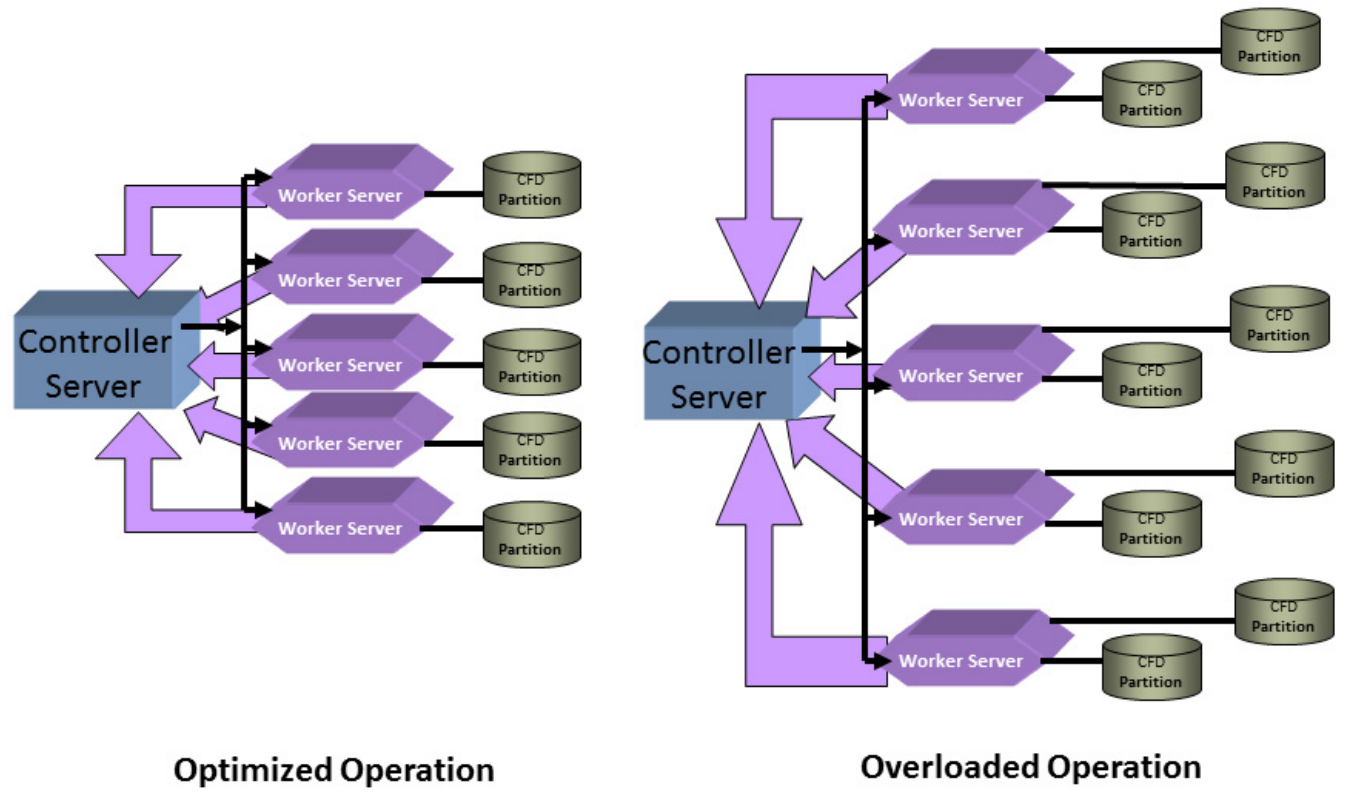

 **Figure 45 Partition File Parallel Operation**

However, for partitioned datasets with hundreds of grids, it may be more practical to run **FieldView** in an overloaded mode, where each worker server is capable of reading more than one partition, as illustrated on the right. Overloaded operation for partitioned file parallel also overcomes the situation in which your parallel license provides for fewer processes than partitions. Overload operation is auto-

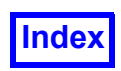

matic and requires no special settings. No changes to existing layout files, RESTARTS and **FVX** programs are needed.

# **Exports to FieldView Formats**

# AcuSolve

### (**www.altair.com**)

A translator is available within AcuSolve to export results to the **FieldView** Unstructured File Format.<br>Supp  $\bigoplus_{\text{user options...}}$  Demote: Simple veriable and the formats. This is particularly useful for cases in which  $\frac{1}{2}$  formats. This is particularly useful for cases in which the grid data does not change with respect to time. Consequently, it is possible to save the grid file only once (for a transient sequence), and then save just the results data for each time step in the series. The export of **FieldView** Unstructured Files can be automated within AcuSolve.

# CFD-ACE

### (**[www.esi-group.com](http://www.esi-group.com)**)

An export to the PLOT3D file format is available from this solver. This file format can be read directly into **FieldView**. Please review the documentation for this solver to find out more information concerning the export to the PLOT3D file format.

## CFX

#### (**[www.ansys.com](http://www.ansys.com)**)

CFX data *must* be exported to the **FieldView** Unstructured data format in order to be read. This export capability is available with CFX.3 and later. CFX is a finite volume based solver. The **Field-View** Unstructured data format is nodal based. Interpolation from the cell centers to the nodes is carried out by CFX during the export process. This interpolation may sometimes lead to small errors when comparing integrated quantities such as mass flow rates or forces on boundaries.

All named boundaries within CFX will be included in the **FieldView** Unstructured File export. They are accessible as Boundary Types on the Boundary Surface panel within **FieldView**.

To export data, you will use the CFX Solver Manager. From the main level menu, choose File… and then select Export. This will bring up the Export Panel. On the export panel you can choose to read in a CFX results file to be converted. If you have just obtained a problem solution, this field will already be filled in. A default filename will have the extension  $f_{\text{tr}}$  appended to it. Leaving the Export File field blank will *not* result in a successful export and will produce an error.

The export utility offers several options. First, you can select a **FieldView** version to export to. The range of choices is 6, 7 or 8. This is an effort on the part of CFX to match their export format with the **FieldView** version. Strictly speaking this is incorrect and does not follow the revision versions of the **FieldView** Unstructured File Format. All of these choices will create a file which can be read by any version of **FieldView** starting from 6 on.

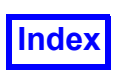

Next, you can select an output level, ranging from 1 to 3. For a selection of 1, the number of scalars written will be minimal, and this selection offers the advantage of creating the smallest export file. If you select 3, this will produce the largest file, including nodal interpolated results for boundary scalars.

You can choose the option of: "Use Surface Data on Boundary Nodes." The values at boundary nodes are part of the solution that the CFX Solver calculates. The values at the boundary nodes are dependent on the solution near these nodes. Hence, these values may be different than the specified boundary conditions set by the user. The user has the option to output the solved boundary node values *or* the specified boundary condition values. If the "Use Surface Data on Boundary Nodes" button is ON, then the boundary values are *corrected* and reset to the boundary condition values. If this option is OFF, then the solved boundary nodes are used and exported to the file.

For quantitative calculations, we recommend that uncorrected values should be used. Exporting data through the CFX Solver Manager as explained above uses *corrected* values by default (button is ON). CFX is a finite volume based solver. Interpolation from the cell centers to the nodes for export to the **FieldView** Unstructured File format is handled by the CFX Solver.

Exporting results for transient series will automatically create one **FieldView** Unstructured file for each time step. It is possible to limit the range of exported time steps by making appropriate selections on the Export panel.

# COBALT

## (**[www.cobaltcfd.com](http://www.cobaltcfd.com)**)

An option to export to the **FieldView** Unstructured File format is available directly within COBALT. This export option supports the use of split grid and results files. This is particularly useful for cases in which the grid data does not change with respect to time. Consequently, it is possible to save the grid file only once (for a transient sequence), and then save just the results data for each time step in the series. The export of **FieldView** Unstructured Files can be automated within COBALT.

COBALT is a finite volume based solver. Results are interpolated by COBALT to the nodes for export to the **FieldView** Unstructured File Format. All boundary surfaces defined within COBALT will be written out, and will be available as Boundary Types on the Boundary Surface panel within **FieldView**. On these surfaces, face based, or non-interpolated results will also be available. These results can be used for integrations of lift and drag - it is expected that these integrated results calculated by **Field-View** will exactly match those values reported by COBALT.

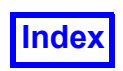

# CONVERGE™

Native FV-UNS results, generated from the standalone post\_convert program supplied by Convergent Science, Inc., can be read directly into **FieldView**, as illustrated in **[Figure 46](#page-97-0)** below.

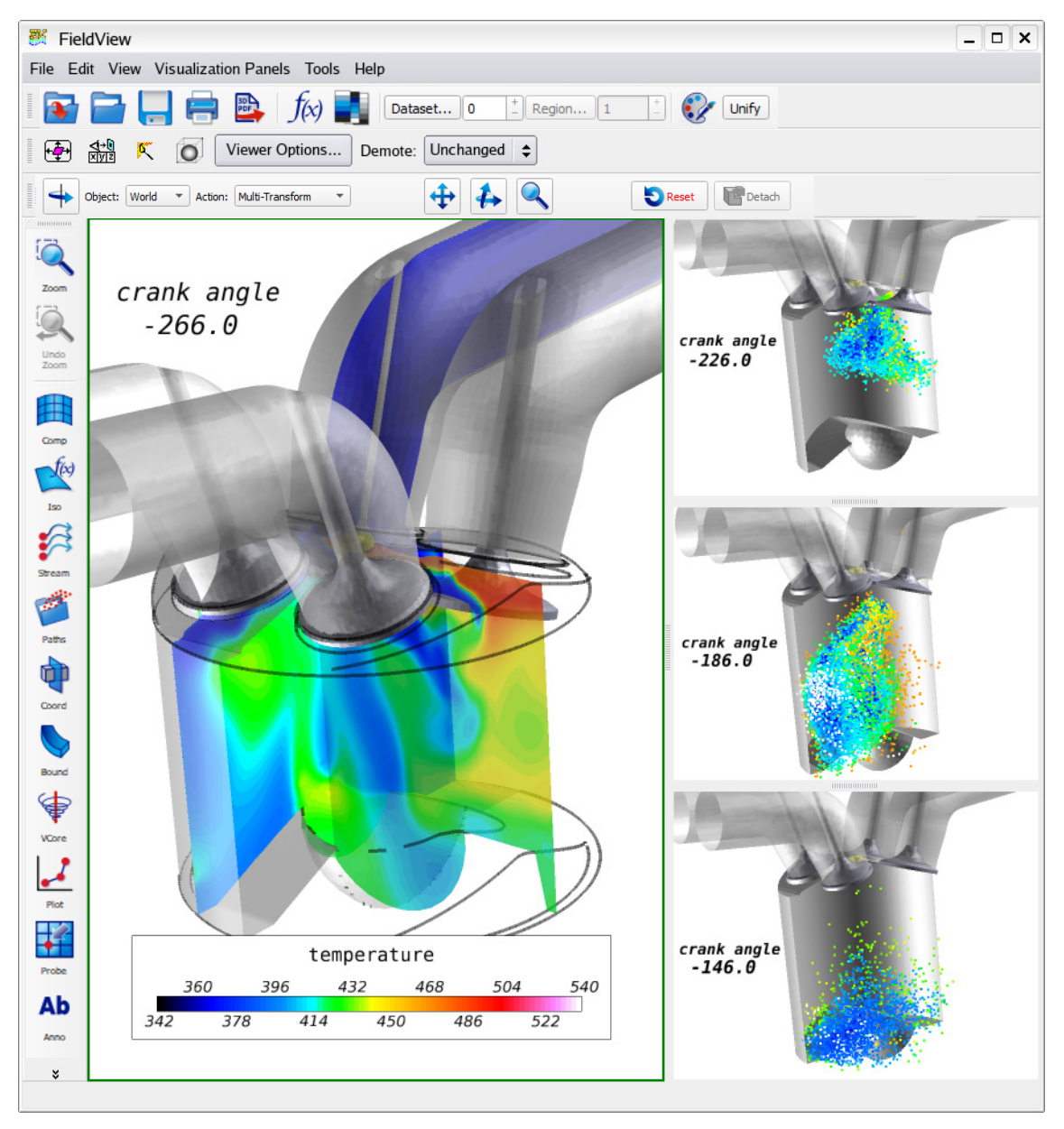

 **Figure 46 CONVERGE Internal Combustion Spray Modeling**

<span id="page-97-0"></span>Volume data and spray combustion data, exported using the **FieldView** Binary Particle Set format, can be visualized simultaneously. Transient cases are automatically recognized as such on read-in, and time synchronization between the volume data and the spray droplet data is automatic.

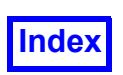

Note: The solution time field in the **FieldView** unstructured file is used to store the crank angle. Consequently, an annotation with the **escape sequence**, %%T, can be used to show the crank angle, and will update during a transient sweep.

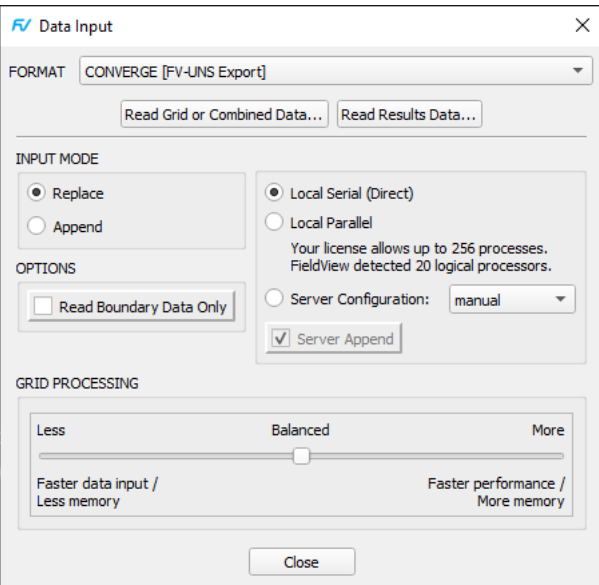

<span id="page-98-0"></span> **Figure 47 CONVERGE [FV-UNS Export] Data Input Panel**

To read CONVERGE results, start by selecting the Read Grid or Combined Data... button on the Data Input panel (**[Figure 47](#page-98-0)**). You will presented with a file browser which will let you navigate to the location of the **FieldView** unstructured .uns file that you wish to read. For transient cases, you will see a series of datasets. Selecting one of these datasets will be sufficient for **FieldView** to recognize the series of data as transient.

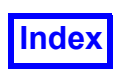

| <b>BRE</b>                     | Open Grid or Combined File          |   |                            |                             |      |     | 2        | $\square$ $\times$ |
|--------------------------------|-------------------------------------|---|----------------------------|-----------------------------|------|-----|----------|--------------------|
| Look in:                       | /home/data/converge/DS_18_141/fvuns | ÷ |                            |                             |      | ← ■ | o        | E                  |
| Co                             | Name                                |   | $\blacktriangleright$ Size |                             | Type |     | Date Mod |                    |
| mng                            | post000001.uns                      |   |                            | 41.7 MB uns File 11 Mar 20  |      |     |          |                    |
|                                | post000003.uns                      |   |                            | 68.1 MB uns File 11 Mar 20  |      |     |          |                    |
|                                | post000005.uns                      |   |                            | 176.4 MB uns File 11 Mar 20 |      |     |          |                    |
|                                | post000007.uns                      |   |                            | 266.6 MR uns File 11 Mar 20 |      |     |          |                    |
|                                | post000009.uns                      |   |                            | 274.4 MB uns File 11 Mar 20 |      |     |          |                    |
|                                | post000011.uns                      |   |                            | 279.9 MB uns File 11 Mar 20 |      |     |          |                    |
|                                | post000013.uns                      |   |                            | 282.5 MB uns File 11 Mar 20 |      |     |          |                    |
|                                | post000015.uns                      |   |                            | 283.6 MB uns File 11 Mar 20 |      |     |          |                    |
|                                | post000017.uns                      |   |                            | 283.3 MB uns File 11 Mar 20 |      |     |          |                    |
|                                | post000019.uns                      |   |                            | 275.3 MB uns File 11 Mar 20 |      |     |          |                    |
|                                | post000021.uns                      |   |                            | 224.1 MB uns File 11 Mar 20 |      |     |          |                    |
|                                | post000023.uns                      |   |                            | 170.5 MB uns File 11 Mar 20 |      |     |          |                    |
|                                | post000025.uns                      |   |                            | 160.6 MB uns File 11 Mar 20 |      |     |          |                    |
|                                | post000027.uns                      |   |                            | 134.7 MB uns File 11 Mar 20 |      |     |          |                    |
|                                | $\blacktriangleleft$<br>HH.         |   |                            |                             |      |     |          | ٠                  |
| File name:                     | post000001.uns                      |   |                            |                             |      |     |          | Open               |
| Files of type:   All Files (*) |                                     |   |                            |                             |      | ÷   |          | Cancel             |

 **Figure 48 CONVERGE [FV-UNS Export] File Browser**

Once a file selection has been made, click the Open button. If the case is transient, you will see the Transient confirmation popup, as illustrated in **[Figure 49](#page-99-0)**.

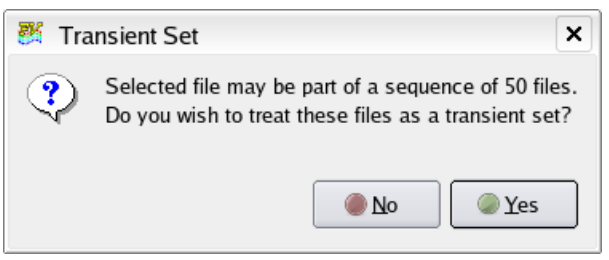

 **Figure 49 Transient Set Confirmation**

<span id="page-99-0"></span>To read spray droplet data, navigate to the Particle Paths visualization panel. Click on the Import... button. The Particle Path Data Input panel will provide access to a file browser where a selection for a particle path set can be made. This set of steps is illustrated in **[Figure 50](#page-100-0)** below.

| Tecplot, Inc.                                                                                                    |                                                                                                    | <b>Index</b>                                                                           |                            | <b>Table of Contents</b>                                                                                                    |                                                                                                    | <b>FieldView Release 2023</b><br><b>Reference Manual</b>               |
|----------------------------------------------------------------------------------------------------|----------------------------------------------------------------------------------------------------|----------------------------------------------------------------------------------------|----------------------------|----------------------------------------------------------------------------------------------------|----------------------------------------------------------------------------------------------------|------------------------------------------------------------------------|
| <b>FV</b> Particle Paths<br>Group<br>Legend<br>Colormap<br>Import<br><b>Delete</b><br>V Visbilty<br><b>COLORING</b><br>Geometric<br>C Scalar | <b>DISPLAY TYPE</b><br>Dots<br>$\blacktriangledown$<br>Scalar Sizing<br>Rescale<br>Line Type:<br>Thin<br>Sphere/Arrow Scale: 1 | $\times$<br>Particle Paths Data Input<br><b>DATA FILES</b><br>Direct<br>post000009.uns | $\square$ x                |                                                                                                    |                                                                                                    |                                                                        |
| Scalar Variable<br><b>Enission Time</b><br>◀<br>Arimate                                                                                      | Select<br>$\triangleright$<br>Div: $25$ $\pm$                                                                                  | post000009.uns<br>PARTICLE PATHS DATA FILE                                             | Look in:<br>모<br>Co        | Particle Paths Data Input <2><br>/home/data/converge/DS_18_141/fvuns<br>Name                                                                                                    | ٠<br>$\vee$ Size<br>Type                                                                                                    | $? \Box X$<br>$\Box$<br>⊕<br>Date Modifie                              |
| Subset Inc: 1<br>Select By Initial Value<br>Emission Time<br>Min: 0<br>Select By Value on Path<br>Emission Time<br>Min: 0<br>nn              | T<br>Select<br>Max: 0<br>Select<br>Max: 0                                                                                      | post000009.fvp<br>OK<br>Cancel                                                         | $\Box$ mng<br>$\, {\bf B}$ | csi_spray_8.fvp<br>csi_spray_9.fvp<br>csi_spray_10.fvp<br>csi_spray_11.fvp<br>csi_spray_12.fvp<br>csi_spray_13.fvp<br>csi_spray_14.fvp<br>csi_spray_15.fvp<br>csi_spray_16.fvp<br>csi_spray_17.fvp<br>csi_spray_18.fvp<br>csi_spray_19.fvp | 408 KB fvp File 12 Mar 2013<br>736 KB fvp File 12 Mar 2013<br>789 KB fvp File 12 Mar 2013<br>313 KB fvp File 12 Mar 2013<br>69 KB fvp File 12 Mar 2013<br>10 KB fvp File 12 Mar 2013<br>1 KB fvp File 12 Mar 2013<br>692 bytes fvp File 12 Mar 2013<br>628 bytes fvp File 12 Mar 2013<br>596 bytes fvp File 12 Mar 2013<br>596 bytes fvp File 12 Mar 2013<br>532 bytes fvp File 12 Mar 2013 |                                                                        |
| Select By Tag<br>Select All                                                                                                    | Deselect All<br>OK                                                                                                    |                                                                                        | File name:                 | $\overline{\mathbf{H}}$<br>csi_spray_9.fvp<br>Files of type: FV Particle Path (*.fvp)                                                                                                    |                                                                                                    | $\ddot{\phantom{1}}$<br>Open<br>$\left\vert \bullet\right\vert$ Cancel |
|                                                                                                    | Close                                                                                                    |                                                                                        |                            |                                                                                                    |                                                                                                    |                                                                        |

 **Figure 50 Importing Spray Droplet data**

<span id="page-100-0"></span>Once a particle path set file has been read, it will be automatically synchronized in time with the volume data on the basis of the filename. Further details are provided in the **Streaklines** section of **Chapter 6**.

### *Known Limitations*

A parallel-compatible **FieldView** unstructured data format is currently not supported by the post\_convert export utility.

# DROP3D

### (**[www.ansys.com](http://www.ansys.com)**)

An export to the FieldView Unstructured File format is available from this solver. See the documentation for this solver to find out more information concerning this export

## FENSAP

#### (**[www.ansys.com](http://www.ansys.com)**)

An export to the FieldView Unstructured File format is available from this solver. See the documentation for this solver to find out more information concerning this export.

## FIDAP

### (**[www.ansys.com](http://www.ansys.com)**)

Versions of FIDAP for release 8.x and later will support the export to the **FieldView** Unstructured File Format. This export is a specially marked file which can be read by the general **FieldView** package which is supplied by **Tecplot Inc.**.

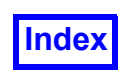

FIDAP is a finite element based solver. There is no interpolation between FIDAP and the export to **FieldView**, so you should expect integrated quantities to match.

Any boundary surfaces defined within FIDAP will be correctly exported, and will be available as Boundary Types on the Boundary Surface panel within **FieldView**.

# Fine/Turbo

### (**[www.numeca.be](http://www.numeca.be)**)

An export to the PLOT3D file format is available from this solver. This file format can be read directly into **FieldView**. Currently there is no support to carry over boundary surface information. Also, surface based or face based results are not written out. Please review the documentation for this solver to find out more information concerning the export to the PLOT3D file format.

# FLUENT

### (**[www.ansys.com](http://www.ansys.com)**)

To read data from FLUENT into **FieldView** using the FLUENT [FV-UNS Export] entry on the Data Input menu, it must be first exported. We recommend that the **FieldView** Unstructured file format (\*.fvuns) be used for all 3d and 3ddp (double precision) data. The export to the **FieldView** Unstructured file format also works for the parallel version of FLUENT. For FLUENT 6.3.26 and earlier, the **FieldView** Case+Data ( $*$ , fvc and  $*$ , fvd) export option, available only thru the TUI, should not be used as it is now no longer supported. Only legacy **FieldView** Case (\*.fvc) and Data (\*.fvd) exported files can be read using the native RAMPANT-FLUENT/UNS interface within **FieldView**.

To output **FieldView** Unstructured files from FLUENT, select the Export… item under the File pulldown menu of the FLUENT Solver interface. This interface is shown in **[Figure 51](#page-102-0)**.

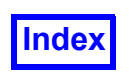

Press this button to bring up the Export panel which will allow you to export your results in the **FieldView** Unstructured data format.

| 《 FLUENT@creeper.workgroup [3d, dbns exp, rke] |               |                                                                                                    |                     |              |        |          | $ \vert \Box \vert \times$                                                 |
|------------------------------------------------|---------------|----------------------------------------------------------------------------------------------------|---------------------|--------------|--------|----------|----------------------------------------------------------------------------|
| File<br>Grid                                   | Define        |                                                                                                    | Solve Adapt Surface | Display Plot | Report | Parallel | Help                                                                       |
| Read                                           | ×             | L-periodic                                                                                                    |                     |              |        |          |                                                                            |
| Write                                          |               | ≽ L−shroud<br>-inlet-hub                                                                                                    |                     |              |        |          |                                                                            |
| Import                                         |               | > Finlet-shroud                                                                                                    |                     |              |        |          |                                                                            |
| Export                                         |               | 4-blade<br>3-blade                                                                                                    |                     |              |        |          |                                                                            |
| Interpolate                                    |               | 2-periodic<br>l-blade                                                                                                    |                     |              |        |          |                                                                            |
| Hardcopy                                       |               | 2-shroud                                                                                                    |                     |              |        |          |                                                                            |
| <b>Batch Options</b>                           |               | 2-blade<br>inlet <sup>.</sup>                                                                                                    |                     |              |        |          |                                                                            |
| Save Layout                                    |               | 4-inlet                                                                                                    |                     |              |        |          |                                                                            |
| Run                                            |               | 3-inlet<br>2-inlet                                                                                                    |                     |              |        |          |                                                                            |
| RSF                                            |               | inlet <sup>.</sup>                                                                                                    |                     |              |        |          |                                                                            |
|                                                |               | inlet                                                                                                    |                     |              |        |          |                                                                            |
| Exit                                           |               | -inlet<br>-inlet                                                                                                    |                     |              |        |          |                                                                            |
| Done.<br>Reading<br>Done.                      | fluid-rotor-1 | fluid-rotor-3<br>fluid-rotor-2<br>fluid-rotor-4<br>fluid-stator-4<br>fluid-stator-3<br>fluid-stator-2<br>fluid-stator-1<br>shell conduction zones, |                     |              |        |          | "  gunzip -c \"/usr3/data/test_FLUENT/AGARD_four_stage/four-stage-turbine_ |

<span id="page-102-0"></span> **Figure 51 FLUENT Export Pull-down**

Choosing the  $Export...$  item on the File menu brings up the Export panel. This is where exporting takes place. The Export panel is shown in **[Figure 52](#page-103-0)**.

From the export panel, select the functions to write out to the exported file. By default, the exported file will have the same root name as the data in memory. Therefore, if the data is called transit.cas/ transit.dat, then the resulting **FieldView** output file will be transit.fvuns.

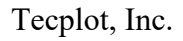

Choose this option

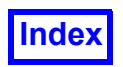

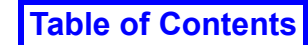

These buttons are use to select all functions (left) or to deselect all functions (right). Selecting all functions is not recommended. See accompanying text.

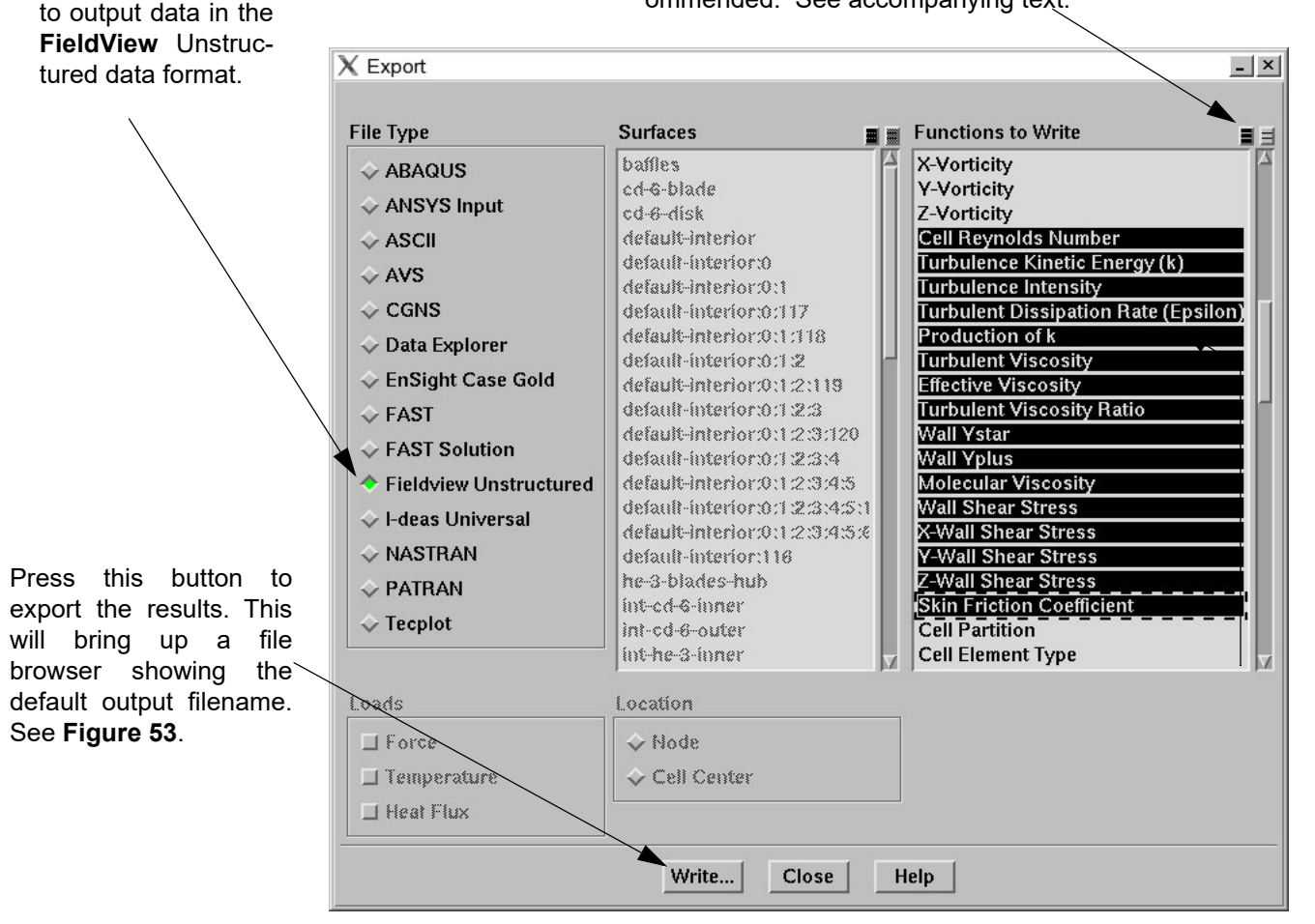

This section allows you to select which functions you wish to be exported. The list of functions shown will vary depending on the model. Note: The X, Y, and Z Velocity functions are automatically exported and should not be selected. See accompanying text.

## <span id="page-103-0"></span> **Figure 52 FLUENT Export Panel**

By default, the velocity vector (X, Y, and Z Velocity) is always exported. Therefore, if the entire "Functions to Write" section is deselected, then the only output will be the velocity vector.

Warning: Since the velocity vector (X, Y, and Z Velocity) is automatically exported, *do not* select it from the "Functions to Write" panel. Doing so will result in multiple velocity vectors being exported to the file, causing function conflict pop-ups when the data in read into **FieldView**.

FLUENT is a finite volume based solver. Interpolation from the cell centers to the nodes, necessary for exporting to the **FieldView** Unstructured file, is handled by FLUENT.

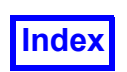

**[Table of Contents](#page-4-0)** 

The variables that are listed in the "Functions to Write" field will depend on the model. If the physical model includes turbulence, discrete phase modeling, radiation modeling or chemical reactions, for example, additional functions will appear. When the desired functions to export are selected, press the Write button. This will bring up a browser that will allow you to change the root name of the output file and change the directory to which the file is written.

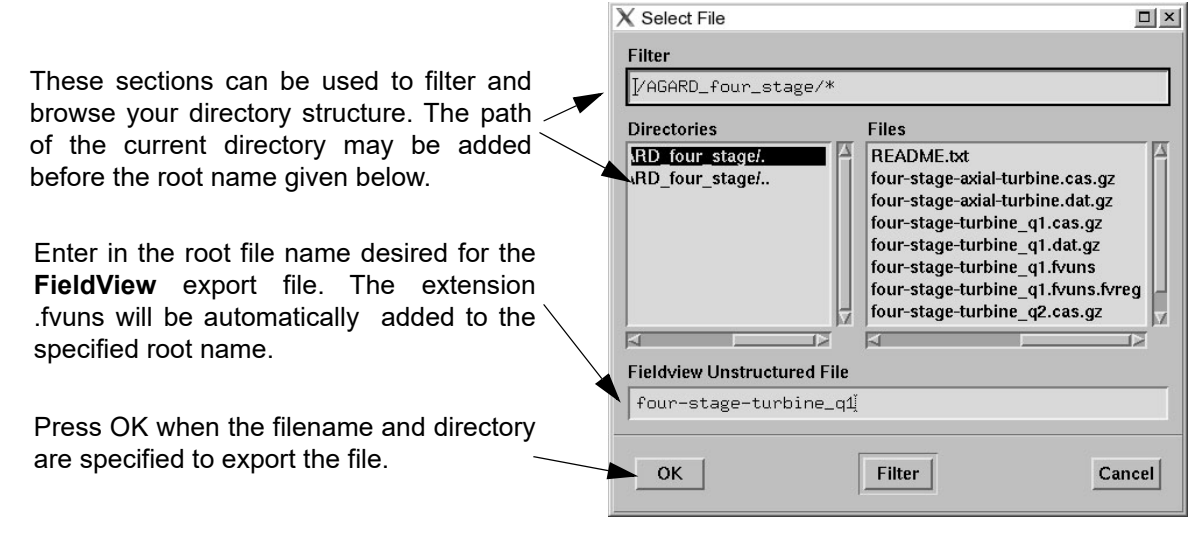

<span id="page-104-0"></span> **Figure 53 FLUENT Export File Browser**

Regions are supported with the export to the **FieldView** Unstructured File format. You should expect to see a file with the extension .  $f$ vreg created when you create an export. The region file contains information on the grids in the model, and it can be used by **FieldView** to provide additional functionality. A full discussion of the Region File is provided in **[Chapter 3](#page-126-0)**. Note that at present, the FLUENT export creates a Version 1 FVREG, or region, file.

### *Transient Data*

For transient data, we recommend that you make use of the FLUENT Text User Interface (TUI), and the Execute Command feature to automate the writing of **FieldView** Unstructured files for a given set of time step intervals. To bring up this form select the Execute Command... item under the Solve pulldown menu of the FLUENT Solver interface. The root filename and the actual variables to be written are included in the Execute Command.

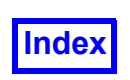

|   | $X$ Execute Commands |                            |                                           |              | $- x $                                   |  |
|---|----------------------|----------------------------|-------------------------------------------|--------------|------------------------------------------|--|
|   | Defined Commands 1   |                            |                                           |              |                                          |  |
|   | On Name              | Every                      | When                                      |              | Command                                  |  |
|   | export-fv            |                            | $\frac{1}{\sqrt{2}}$ Time Step $\sqrt{2}$ |              | /file/export/fieldview-unstruct my_expor |  |
| ⊔ | command-2            | 1                          | $\frac{A}{V}$ Reration                    | $\mathbb{V}$ |                                          |  |
|   | command-3            | $\frac{1}{\sqrt{2}}$<br> 1 | lleration                                 | $\mathbb{V}$ |                                          |  |
| 凵 | command-4            | 1                          | lleration                                 | $\mathbb{Y}$ |                                          |  |
| ⊔ | command-5            | 1                          | $\frac{A}{V}$ leration                    | $\mathbb{Y}$ |                                          |  |
|   |                      | OK                         | Define Macro                              |              | Cancel<br>Help                           |  |

 **Figure 54 FLUENT Execute Command GUI**

At the interface prompt within the FLUENT window, you can issue the command

> file/export/fieldview test

and hit return twice. This will create a list of all of the available scalars and vectors which can be exported to the **FieldView** unstructured file format.

To export the data and scalar variables, you need to include this information in the Command line:

/file/export/fieldview-unstruct my export my list of scalars () \* () q

If you include a "%3t" to the end of the filename, FLUENT will automatically export the time step. For example, if you wanted to export the files at each time step along with scalars of pressure and temperature, the command line:

/file/export/fieldview-unstruct my\_export%3t () \* () pressure temperature q

will automatically produce these files:

```
my_export001.fvuns
my_export001.fvuns.fvreg
```
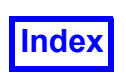

my\_export002.fvuns my\_export002.fvuns.fvreg my\_export003.fvuns my\_export003.fvuns.fvreg ...etc

Note: The .  $fyreq$  extension is the region file associated with the dataset. For more information about region files, please see **[Chapter 3](#page-126-0)** of the **Reference Manual**.

# Exporting Particle Trajectories

### *Steady State Case*

For steady state cases, the particle trajectories can be exported with the FLUENT Export Particle Data panel that is available in the Solve/Particle History sub-menu (**[Figure 55](#page-106-0)**). Choose the injections that you want to export and click on Write and make sure that the file is saved with the . fvp extension.

> Note: The standard FLUENT export for two-phase data is based directly on the native **FieldView** Particle Path format. No conversions are required to read this type of data.

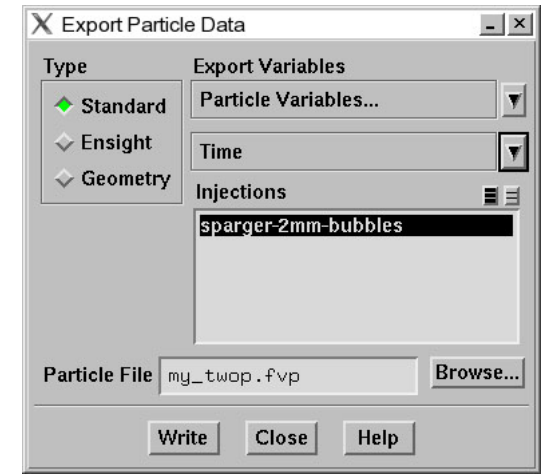

<span id="page-106-0"></span> **Figure 55 Export Particle Data Panel**

To save selected particles (only what is displayed), first display the particles that you want exported in the Display/Particle Tracks panel and then write out the file with the Export Particle Data panel.

### *Standalone Particle Translator for Steady State Cases*

A standalone translator is also available to convert FLUENT Particle Trajectory reports into **FieldView** particle path files. Again, this provides the ability to visualize two-phase flow results with the exported FLUENT files. The FORTRAN 77 source (fluent2fvp.f) and executables for each of the **Field-View** hardware platforms are located in the /FLUENT directory of the /translators directory on the **FieldView Installation** CD-ROM. The /translators directory is *not* installed by default and the desired files should be copied to your system. The translator fluent2fvp will convert FLUENT version 5.2 (and higher) trajectory reports to the **FieldView** ASCII Particle Path format. This format is described in **[Appendix L](#page-548-0)** of the **Reference Manual**. Once the file is converted into an \*.fvp file, you can import it with the Particle Path panel.

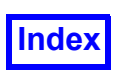

### *Transient Case*

FLUENT will automatically save the particle path file when the **FieldView** Unstructured files are saved via Execute Command. When the solution iterates, FLUENT will dump the particle path data to the file based on the time you write your **FieldView** Unstructured file as specified in the Execute Commands.

These are the steps to initialize the export of the transient particle path data:

- 1. Initialize your dataset.
- 2. Initialize the injections by choosing Reset DPM Sources.
- 3. Open the Export Particle Data panel available in the Solve/Particle History sub-menu (**[Figure 56](#page-107-0)**). Choose the injection that you want exported and click on Apply.

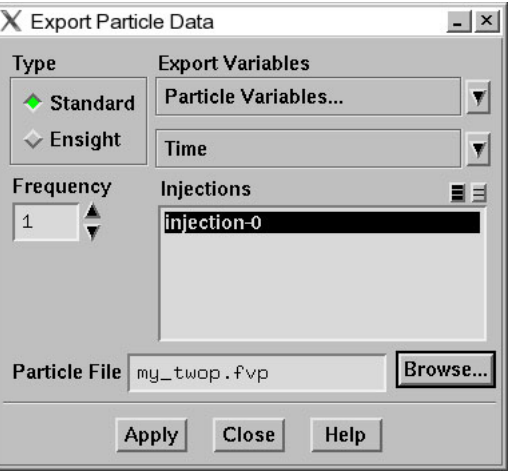

<span id="page-107-0"></span> **Figure 56 Export Particle Data Panel**

4. Enter a file name with the fvp extension (**[Figure 57](#page-107-1)**), choose OK and close the Export Particle Data panel.

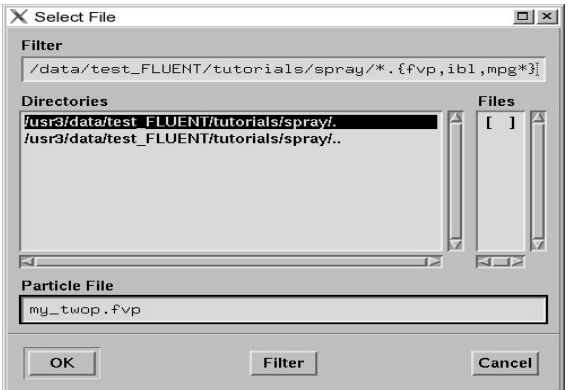

<span id="page-107-1"></span> **Figure 57 Save File Panel**
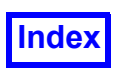

# FUN3D

#### (**<https://fun3d.larc.nasa.gov>**)

The NASA FUN3D software package is an unstructured CFD code that has been developed for a wide range of applications which may include incompressible, compressible or hypersonic flow. Solution approaches include steady and unsteady calculations with single or multiple species in the fluid domain. Prominent applications by NASA include studies of airframe noise, space transportation vehicles, flow control devices and rotorcraft. Advanced algorithms are employed to address dynamic grid adaption, design optimization, fluid structure interaction, design optimization and adjoint-based error estimation. The parallel efficiency of the solver has been well developed for application to many largescale systems.

Volume variable data can be exported to the following file formats: **FieldView** unstructured (FV-UNS), VTK, CGNS and Tecplot Binary (FUN3D 13.5 manual, B.4.29 *&volume\_output\_variables*). Boundary and sampling variable output can be exported to Tecplot Binary files (FUN3D 13.5 manual, B.4.30 *&boundary\_output\_variables* and B.4.31 *&sampling\_output\_variables*). The **FieldView Reference Manual** includes relevant sections for each of these file formats and the Tecplot Binary file format can be read with the **[Ensight Reader](#page-54-0)**.

The benefits of **FieldView**'s parallel efficiency can be realized if the solver writes the data export with data partitioned into multiple blocks within one file or partitioned into multiple files. The **FieldView** unstructured (FV-UNS) format is the only file type that is enabled for a Parallel Read operation (see **[FieldView Parallel Datasets](#page-34-0)**). **FieldView**'s **[Partitioned File Parallel Reader \(PFPR\)](#page-88-0)** capability can be used, with any file type read by **FieldView**, for a set of files written on a per-solver-process basis. The volume variable output section of the FUN3D manual describes some file formats written in this manner. The PFPR layout-file should be manually created by the user if it is not already written by the solver.

# **GASP**

#### (**[www.aerosft.com](http://www.aerosft.com)**)

An export to the PLOT3D file format is available from this solver. This file format can be read directly into **FieldView**. Currently there is no support to carry over boundary surface information. Also, surface based or face based results are not written out. See the documentation for this solver for more information on the export to the PLOT3D file format.

# POLYFLOW

#### (**[www.ansys.com](http://www.ansys.com)**)

Versions of POLYFLOW for release 3.10.x and later will support the export to the **FieldView** Unstructured File Format. This export is a specially marked file which can be read by the general **FieldView** package supplied by **Tecplot Inc.**.

POLYFLOW is a finite element based solver. There is no interpolation between POLYFLOW and the export to **FieldView**, so integrated quantities are expected to match.

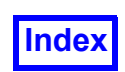

Any boundary surfaces defined within POLYFLOW will be correctly exported, and will be available as Boundary Types on the Boundary Surface panel in **FieldView**.

# STAR-CCM+

#### (**[www.cd-adapco.com](http://www.cd-adapco.com)**)

An export to the native **FieldView** Unstructured (FV-UNS) file format is available from this solver. Scalars and vectors can be chosen from a complete list with the STAR-CCM+ interface. Face based results are supported with this export, and all boundaries defined within STAR-CCM+ are written to the exported file.

#### **Tetrex**

#### (**[www.tetraresearch.com](http://www.tetraresearch.com)**)

An export to the native **FieldView** Unstructured (FV-UNS) file format is available from this solver. This file format can be read directly into **FieldView**. Boundaries defined in Tetrex are written to the exported file. Currently, surface based or face based results are not written out. Refer to the documentation for this solver for more information on export to the FV-UNS format.

# **ThermoAnalytics**

#### (**[www.thermoanalytics.com](http://www.thermoanalytics.com)**)

An export to the native **FieldView** Unstructured (FV-UNS) file format is available from this solver. This format can be read directly into **FieldView**. Boundaries defined in ThermoAnalytics models are written to the exported file. Currently, surface based or face based results are not written out. Refer to the documentation for this solver for more information on export to the FV-UNS format.

# **Exports to FieldView Parallel Compatible Formats**

Datasets must contain multiple grids to demonstrate any performance benefits of FieldView Parallel (unless the **Auto Partitioner** is used). This is because the grids making up the entire dataset are distributed across the available server processes. Elements within each grid may vary significantly from one grid to the next. Optimum parallel performance for reading datasets is realized when the elements within each of the grids are evenly distributed across each of the available worker processes. **Field-View** will attempt to balance the load across the available processes by applying the rule to distribute the grids successively to the least loaded process. For example, consider a multigrid dataset composed of several grids, with one of the grids containing many more elements than the others. **Field-View** will use one process to read the grid with the large number of elements, and then distribute the rest of the grids over the remaining processes. As a general rule, it is best to have grids containing a relatively equal number of elements. And, it is preferable to have many more grids than available server processes.

Multiple grid PLOT3D cases are directly compatible with **FieldView** Parallel, and most of the solvers creating data having this format (i.e. OVERFLOW) will generate datasets of this type.

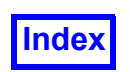

Datasets which use the **FieldView** Unstructured (FV-UNS) file format may or may not be written to contain multiple grids. To obtain performance benefits for FV-UNS datasets with **FieldView** Parallel, multiple grids are required. A brief summary of commercial solvers that write or export FV-UNS files, and whether they support multiple grids follows:

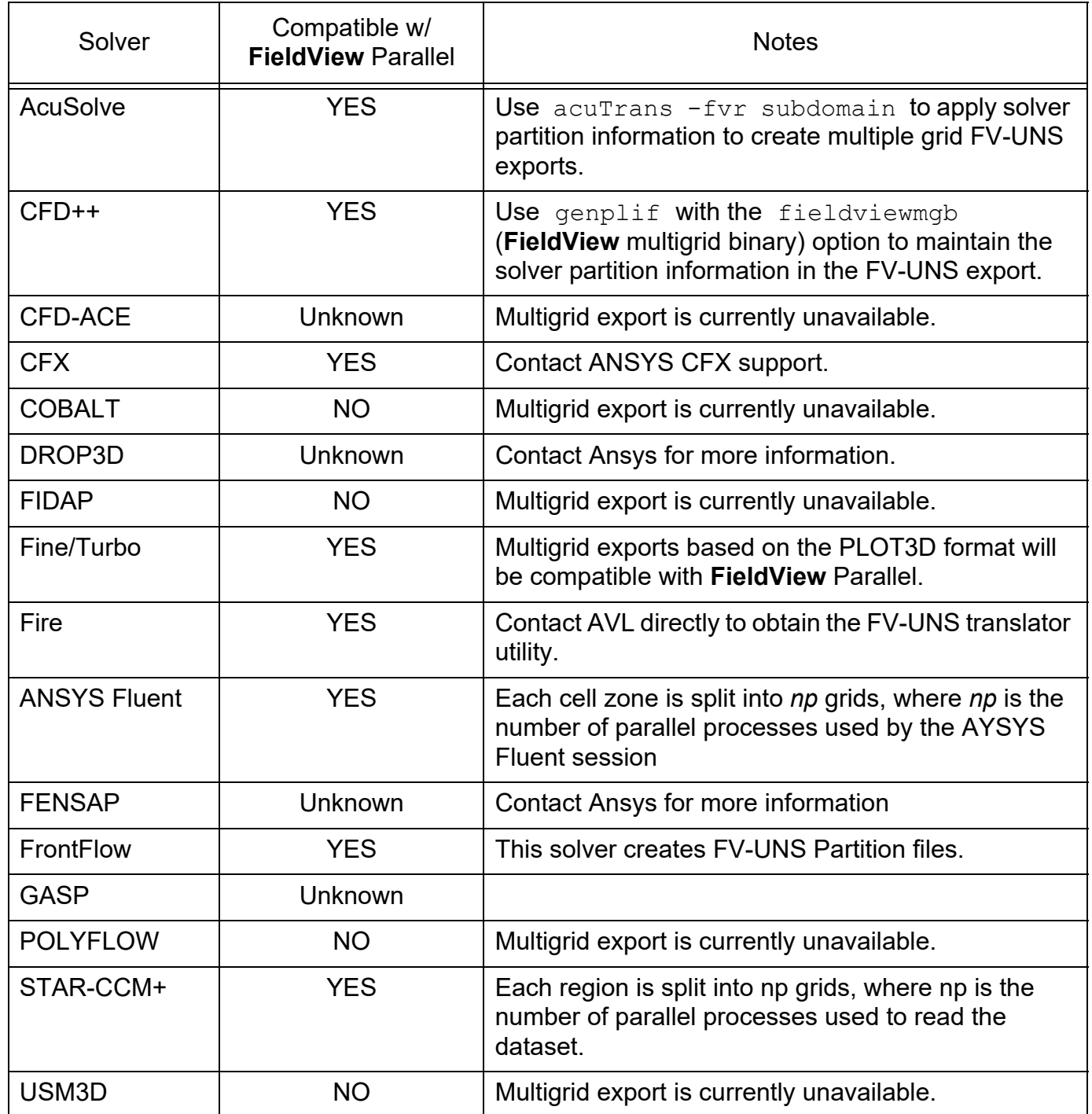

Solvers capable of Multigrid FV-UNS exports

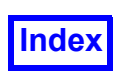

# **Standalone Translators to FieldView Formats**

# BANFF

#### (**[www.reaction-eng.com](http://www.reaction-eng.com)**)

A translator to convert to the PLOT3D file format is available from this solver. This file format can be read directly into **FieldView**. Boundaries defined in BANFF are supported as part of the translation. Currently, surface based or face based results are not written out. Please review the documentation for this solver to find out more information concerning the export to the PLOT3D file format.

## $CFD++$

#### (**[www.metacomptech.com](http://www.metacomptech.com)**)

A translator to convert results to the **FieldView** Unstructured File format is available for this solver. Please contact Metacomp directly to obtain information on this translator.

#### CFX-TASCflow

#### (**[www.ansys.com](http://www.ansys.com)**)

We have included an executable  $(tasc2p13d)$  and documentation that will allow you to convert native CFX-TASCflow, grid (grd) and results files (bcf, rso) into PLOT3D file formats which can be read into FieldView. The executable and documentation can be found in the /tascflow subdirectory of the /translators directory on the **FieldView** DVD. Note: the contents of the /translators directory are *not* installed by default and will have to be manually copied to your hard disk from the DVD.

# $COBALT<sub>60</sub>$

A standalone translator is available to convert the government version of Cobalt<sub>60</sub> datasets into **Field-View** Unstructured files. Please contact the Air Force Research Lab where you obtained Cobalt<sub>60</sub> to acquire this translator.

#### **PowerFlow**

#### (**[www.exa.com](http://www.exa.com)**)

A stand-alone translator is available from EXA to convert their files to the native **FieldView** Unstructured File Format. Please contact EXA to obtain this translator.

# FIRE

#### (**[www.avl.com](http://www.avl.com)**)

A translator is available from AVL to convert their output into the **FieldView** Unstructured File Format. Please contact AVL directly to obtain this translator code.

# GLACIER

#### (**[www.reaction-eng.com](http://www.reaction-eng.com)**)

A translator to convert to the PLOT3D file format is available from this solver. This file format can be read directly into **FieldView**. Boundaries defined in GLACIER are supported as part of the translation.

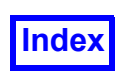

Currently, surface based or face based results are not written out. Please review the documentation for this solver to find out more information concerning the export to the PLOT3D file format.

# USM3D

A stand-alone translator is available from NASA to convert their files to the native **FieldView** Unstructured File Format. Please contact **Tecplot Inc.** for information on how to obtain this translator.

# **VECTIS**

#### (**[www.ricardo.com](http://www.ricardo.com)**)

A translator is available to convert VECTIS 3.8 files to the **FieldView** Unstructured File format. This translator is capable of handling arbitrary polygons.

All named boundaries within VECTIS 3.8 files will be included in the **FieldView** Unstructured File export. They are accessible as Boundary Types on the Boundary Surface panel within **FieldView**.

This translator code will be available on the **FieldView** DVD in the /translators directory.

# **User Defined Plugin Readers for FieldView**

This feature is used to specify and read in geometric data, results data, or both together, in your own format. For more information about user-defined readers, consult **[Chapter 9](#page-369-0)** of this **Reference Manual**. Some general comments concerning the use of Plugin Readers follow here.

There are two key Plugin Toolkit features. The first is to provide support to be able to read a dataset with the format of having one single file for each transient time step. This change should eliminate problems associated with very large files generated for transient cases with many time steps, and for transient cases with large meshes. The second improvement is to provide internal support for native arbitrary element handling. The capability to handle native arbitrary elements is fully supported. The Plugin Toolkit has been automatically extended to cover this feature.

Some commercial solvers have written their own User Defined Plugin Readers to enable the reading of their file formats into **FieldView**.

# **AVUS**

This code, formerly COBALT<sub>60</sub> (Government Version) has a User Defined Reader available. Please contact **Tecplot** support to obtain information on this reader.

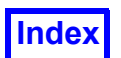

# **User Defined Plugin Readers for FieldView Parallel**

User Defined or Plugin Toolkit readers support operation in parallel. On a related note, all of the current plugin toolkits supplied with **FieldView** (acusolve\_reader, cgns\_reader, flow3d\_reader, fluent reader and Is-dyna reader) will already have support for **FieldView** parallel. However, at present, there is no data available for these readers which is compatible with parallel.

The API for registering a User-Defined Data reader is located in one of the following two files:

```
ftn register data readers.f (FORTRAN)
register_data_readers.c
```
These files are located in the /user subdirectory of your **FieldView** installation, and they contain additional comments on how to register a user defined data reader.

# Single file multigrid parallel

For single file multigrid parallel, **FieldView** assigns different subsets of the grids to different parallel processes (different worker server processes inside a **FieldView** parallel server). In this way, the work of reading and post-processing the data is distributed and load-balanced. **FieldView** data readers are divided into a "query" phase (which returns certain summary information such as the number of nodes in each grid), and a "data read" phase which reads one grid at a time (the grid number is supplied to the data read phase). It is required that your data reader can read a subset of the grids in a dataset. These grids will be in ascending order, but there will be gaps. For example, the data read phase may be asked to read grid 3 (skipping over grids 1 and 2), then grid 5, and then grid 9. If your data reader supports reading selected grids like this, you can enable parallelization by setting the FV GRID PAR-ALLEL READER option as described in register data readers.c and ftn register data readers.f.

If your data reader is slow to skip over grids (such as having to read significant portions of grid 4 in order to skip from grid 3 to grid 5), then you may not get any parallel speed-up during the grid read phase. However, you should still get parallel speed-up during many post-processing operations, such as creating surfaces.

The query phase is currently called on all parallel (worker) processes. Therefore, if your query phase is slow, you may not get any parallel speed-up during your data read. However, you should still get parallel speed-up during many post-processing operations.

# Partitioned file parallel

Partitioned-file parallelization is for datasets that are split into "partition files", each of which contains a subset of the entire dataset. For example, a parallel solver may split the dataset into partitions, assign a partition to each sub-process in the solver, and then write each partition into a separate file.

In partitioned-file parallelization, **FieldView** assigns each partition to a different parallel process (a different worker process inside the **FieldView** parallel server). The assignment of partitions to server

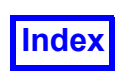

processes is controlled by a "layout" file, which is simply a text file that lists the partition files and which host machines should process each partition; see the section in this chapter **[Description of Layout](#page-89-0) [File Format](#page-89-0)**.

Unlike grid-file parallelization, all user-defined data readers automatically support partitioned-file parallelization. There is no need to set any special data reader registration options.

Each **FieldView** server worker process only sees the single partition assigned to that process, so it behaves like an ordinary non-parallel data reader. The extra work of splitting or merging the operations on the dataset is done automatically by **FieldView** using the information in the layout file.

There are restrictions on the partition files. All of the partition files in a single dataset must have the same variable names (including boundary variable names if these are present). However, the partition files can have different boundary types; the boundary types will be automatically merged by **Field-View**.

Partitioned-file parallel does not support grid subsetting by the user during the data read. If the reader has enabled this, it is forced off.

There are no special requirements for efficiency. However, if all of the partition files are located in the same filesystem, then parallel speed-up during data reads can be hurt by competition for access to the filesystem.

## Unsupported features for Parallel Data Readers

The following features are not supported for single file multigrid parallel or partitioned-file parallel data readers.

The following functions cannot be called from inside a parallel data reader:

fetch\_element fetch\_element\_ex ftn fetch element ftn fetch element ex

If they are called from a parallel data reader, they will return an error code (-1 for failure, instead of 0 for success). These functions can be called from inside user-defined functions (parallel or not), just not from parallel data readers. Grid numbers inside each parallel process are local to that process; they are not the same as the grid numbers seen in the **FieldView** user interface. The grid number passed as an input argument to the user-defined functions is this kind of localized grid number. However, you can pass this localized grid number to the  $f$ etch element family of functions, and they will return correct values for the grid. Be careful about using this grid number for anything except calling the fetch element family.

Temporary region files created by the data reader are not supported. Therefore, if a parallel data reader calls:

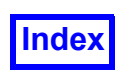

open\_tmp\_fvreg ftn\_open\_tmp\_fvreg

then these functions will return an error code (-1 for failure, instead of 0 for success).

Parallel data readers, including the PLOT3D and **FieldView** Unstructured readers provided with **Field-View**, do not support the following **FieldView** features:

Dataset Sampling Create Wall Boundaries Create Exterior Boundaries

**DataGuideTM** is supported for partitioned file parallel readers (PFPR), but not for single-file multigrid parallel readers.

Server Append and Dataset Comparison (via Server Append) are supported as of **FieldView** 14.

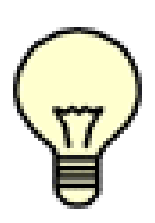

Reminder:

The data file formats currently supported for **FieldView** Parallel:

1. PLOT3D (binary, unformatted and double precision)

2. FV-UNS (binary, combined and split grid & results)

3. All plugin readers

To realize any benefits from parallel, such as speed-ups for creating or sweeping coordinate planes or isosurfaces, the dataset(s) must first be read using **FieldView** parallel.

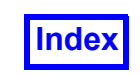

**[Table of Contents](#page-4-0)** 

Tecplot, Inc. **FieldView Release 2023 FieldView Release 2023 FieldView Release 2023 Reference Manual**

# Chapter 2 Functions

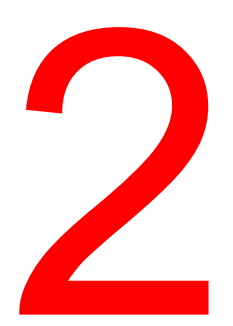

The Function Specification panel contains four registers for holding various data values. These four registers are: Iso-Surface, Scalar, Vector and Threshold. Each one may contain: a variable that has been read-in from a file, a formula that was created with the Formula Specification panel, a userdefined function, an intrinsic **FieldView** function (e.g. atan(y/z)) or a PLOT3D function. Functions are separately stored in **FieldView** for each dataset when multiple datasets are read in. When the Function Selection panel is brought up, it will only have the functions available for the *current* dataset displayed. Functions *cannot* be used or transferred from one dataset to another.

The Function Specification panel is also used to define new scalar or vector quantities by accessing the Formula Specification panel.

# **Function Specification Panel**

This panel is used to define which variables are to be used when creating surfaces, as well as to define any new variables. If you press any of the Iso-Surface, Scalar, Vector or Threshold buttons, the Function Selection panel is presented. The Function Selection panel is used to pick the variable to load into the selected register. Note that for all registers other than Vector, only scalar variables will be displayed. For the Vector register, only vector variables will be displayed.

The Create and Edit buttons are used to define new variables, using the Formula Specification Panel. The new variables may be defined from any of the variables currently in memory, constants, and any of a series of pre-defined math functions.

# Face Data and the Function Specification Panel

The function Min and Max values shown on the Function Specification panel (**[Figure 58](#page-117-0)**) will normally show the global min/max values for the entire nodal dataset. However, when face data exists (for either PLOT3D or **FieldView** - Unstructured data) and are being used on the current boundary surface, then the min/max fields will show the min/max values for the face data. These min/max values will be those for *all* boundaries, not just those for the *current* boundary surface (if there is one).

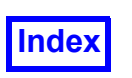

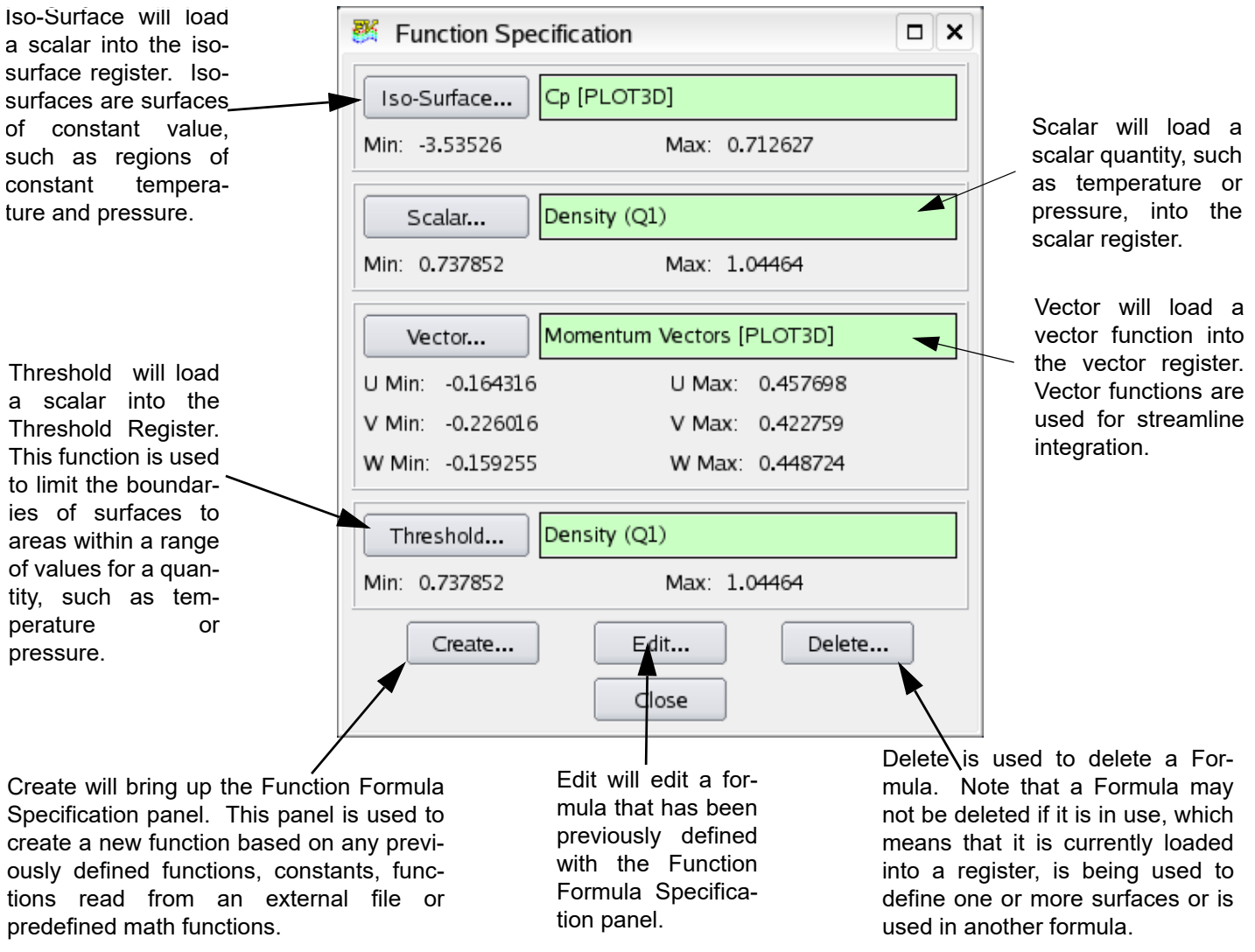

#### <span id="page-117-0"></span> **Figure 58 Function Specification Panel**

# Face Data and the Function Selection Panel

If either PLOT3D or **FieldView** - Unstructured face data has been read in, then the Function Selection panel (**[Figure 59](#page-118-0)**) will list face results (either scalars or vectors, when appropriate). These face data function names will appear after normal nodal data, but before all user-defined functions. These face data functions will only be available through the Function Selection panel when the Boundary Surface panel is up and face data exists for the current dataset.

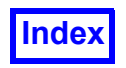

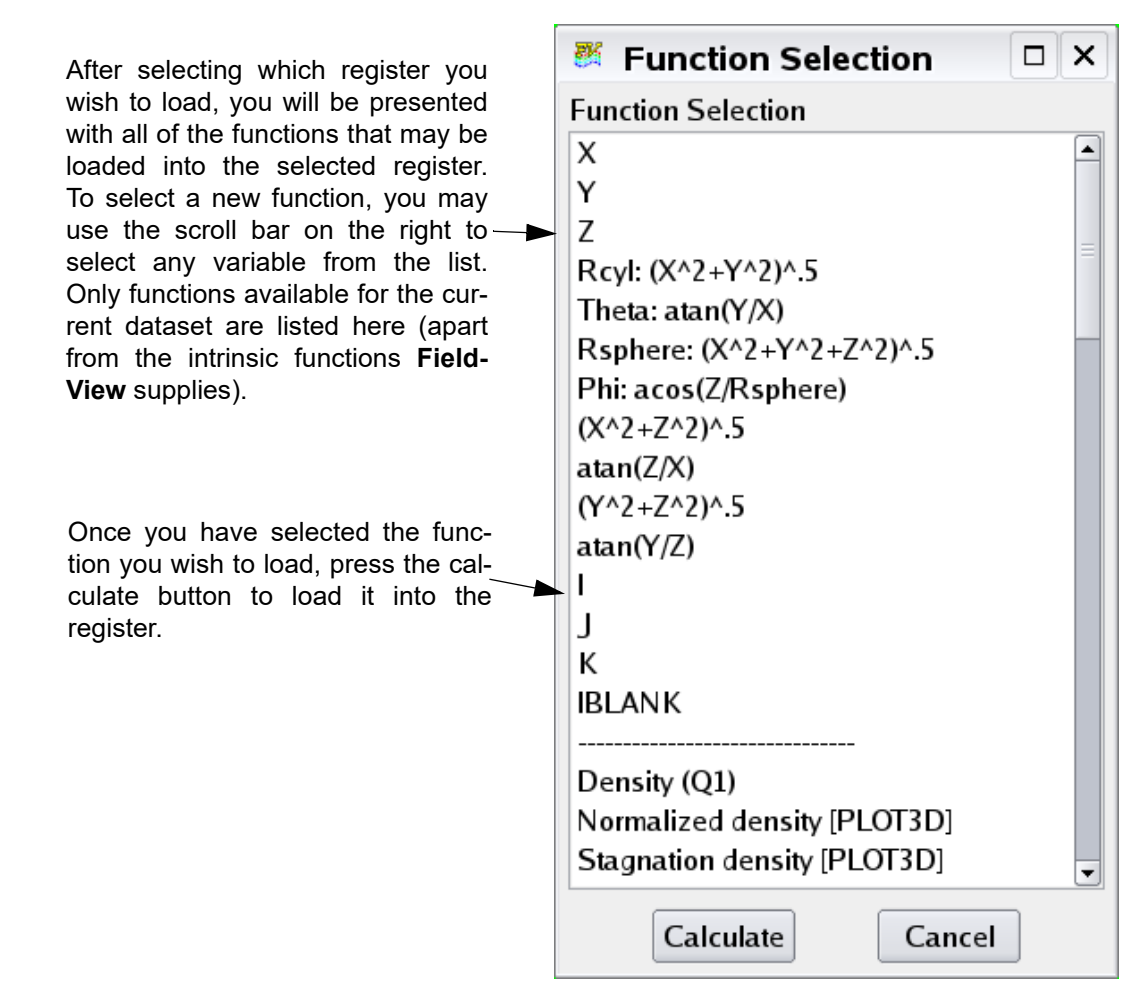

<span id="page-118-0"></span> **Figure 59 Function Selection Panel**

# Using the Functions Panel

#### *Defaults after Reading a Data Input File*

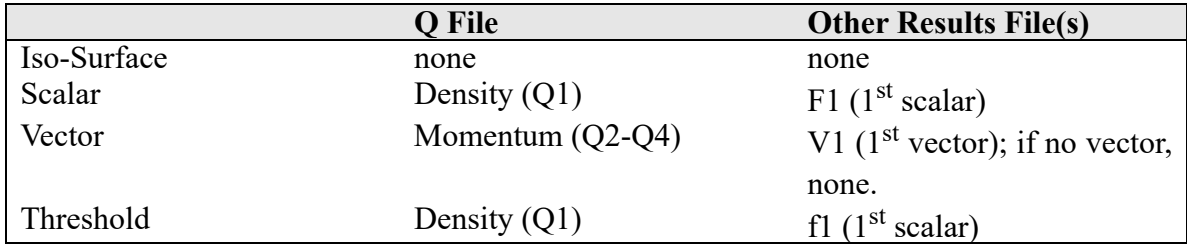

*What are the 4 registers shown on the Functions panel?*

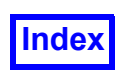

**FieldView** has 4 basic function registers: Iso-Surface, Scalar, Vector and Threshold. These four registers are used to hold various scalar and vector quantities that have been read in from a file, are intrinsic, or have been calculated using the Function Formula Specification panel.

By using the Iso-Surface panel, a surface will be displayed that shows all areas in the volume where the currently loaded Iso-Surface function is equal to the value specified on the panel.

On any of the Visualization Panels, if the button marked Scalar is pressed, the current surface/rake will be colored by the scalar function that is currently loaded into the Scalar register.

If a surface is displayed as vectors those vectors will represent the vector variable that is currently loaded into the Vector register. Additionally, the current rake of streamlines is calculated based upon the function currently loaded into the Vector register.

If the Thresholding option on any of the Visualization panels is used, the current surface will be clipped to show only areas that are within the range specified on the panel, of the currently loaded Threshold function.

#### *How do I change the function that is loaded into a register?*

In order to change functions, press the appropriate register button you wish to change (e.g., if you wish to change the function that is loaded into the Scalar register, press the Scalar... button). When you press the button of your choice, you will be presented with the Function Selection panel (see **[Figure](#page-118-0) [59](#page-118-0)**). This panel will list all of the functions available to be loaded into the register you have chosen (only vector functions for the Vector register, non-vector functions for the other registers). You may either double click on the correct function, or select it with a single mouse click, and press the Calculate button. This will cause the function to be calculated and loaded into the register you have selected. Once it is loaded, the minimum and maximum values for that function will be displayed.

# Face Data and the Function Formula Specification Panel

Face data results *cannot* be used in user-defined formulas. This means that Face data function names will *not* appear in the Quantities list of functions available for use in a formula.

# Using the Function Formula Specification Panel

#### *Constants*

The following constants are supported:

Alpha, FSMach, Re, Time - These are the four constants associated with *each grid* in a PLOT3D Q, NPARC/WIND or FV-UNS (Version 2.4 and higher) file. The constants will only be accessible when the data has been read in.

PI - the constant 3.1415... ( $\pi$ )

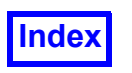

Lists the Name of the function that is being edited. It will be blank at other times  $-$ 

The Constants section contains values that **FieldView** obtains from certain solver results files. For some solvers the number of constants available may be fewer or greater than the number shown here.

The Operations and  $\sim$ Keys are the built-in functions supported by **FieldView**. Any formula that can be expressed in terms of these operations and solver variables can be created and saved.

When any of the Constants, Operations or Quantities are selected, the Formula created will be displayed in this area. This area may also be edited so that functions can be typed in directly.

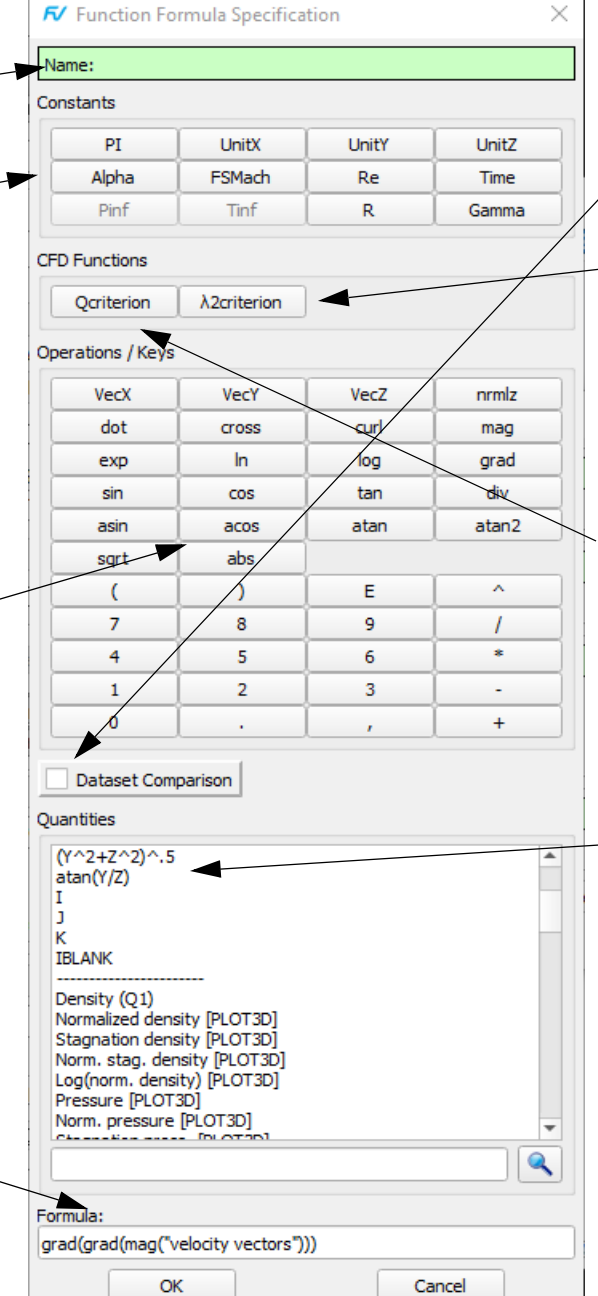

This toggle allows switching Dataset Comparison mode on and off.

 $\angle$ Lambda2 ( $\lambda$ <sub>2</sub>) criterion is based on the observation that, in regions where lambda2 is less than zero, rotation exceeds strain, and in conjunction with a pressure minimum, indicates the presence of a vortex.

The Q-Criterion function is based on the general form of the criterion proposed by Hunt in 1988. The function is generalized such that no assumption is made on compressibility.

Quantities lists all of the functions that are valid for the current dataset, including all of the geometric grid-based functions.

 **Figure 60 Function Formula Specification Panel**

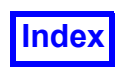

#### *Operations/Keys*

The operations allowed on the Function panel are described below:

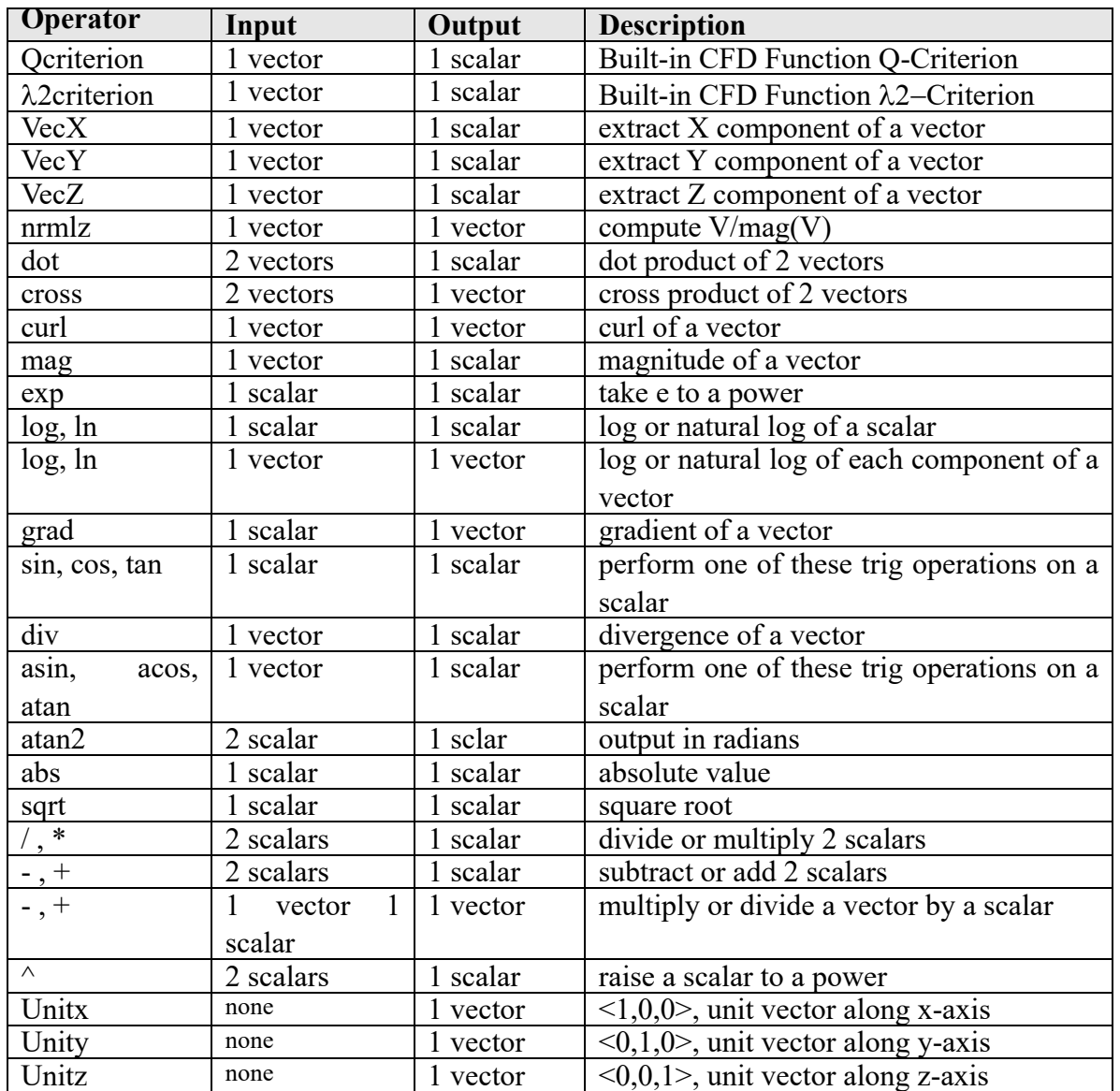

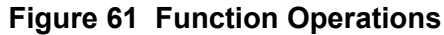

# Frequently Asked Questions

#### *How do I Create a new formula?*

To create a new formula, first press the Create button on the Function Specification panel, which will bring up the Function Formula Specification panel. This panel is used to create new formulas based upon variables already in memory (but only for the current dataset), formulas previously defined, some pre-defined constants, and a set of pre-defined math functions shown in the table above.

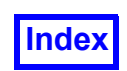

You may use the mouse to press any of the buttons on the panel, or select any of the variables shown in the quantities section. For example, to define a new formula that is equal to the pressure divided by 2, you would perform the following operations:

- Select the variable pressure from the Quantities section
- Press the  $\ell$  button
- Press the number 2

As you press these buttons, you should see the formula being created in the Formula section of the panel. You may also type into this area to create or modify the formula.

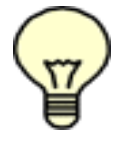

Naming Convention

Names of quantities must be enclosed in double-quotes ("); this is automatic if you select them with the mouse.

When you have finished entering the formula, press the OK button. At this point, you will be given the option to give your formula a unique name. You may either type in a name, or press the Use Formula button to have the name be the formula itself (in the example above, the name would be "pressure"/2). Note that Function Formula names are case insensitive (i.e., U is the same as u).

Creating a formula will not cause any calculation and will not load the formula into any of the function registers. In order to calculate the function and load it into a register, you simply use the Function Specification panel normally, and select the formula to load.

#### *How can I Edit a previously created formula?*

Once a formula has been created, it may be edited by pressing the Edit button on the Functions panel. When this button is pressed, you will be given a list of all previously created formulas to select from. After you pick which formula you wish to edit, the Function Formula Specification panel will be brought up, with the selected formula shown in the Formula section of the panel. At this point, you may change the formula by using the panel normally.

Note: You can edit formulas as long as they are not in use, or in use only by the current surface. If you try to edit a formula that is being used by a surface other than the current surface, you will be given an error message. If a formula is being used in a second formula, then you may only edit the first formula if the second formula is not in use or is in use only by the current surface. Editing the first formula will change the definition of the second formula as well.

#### *Can I save more formulas for use in another FieldView session?*

By using the Formula Restart option on the Restart Files menu, all of your formulas may be saved into a file to be reused in a later session of **FieldView**. In this way, you can build up a library of formulas that only need to be programmed once. For more information on Restart Files, please see **[Chapter 5](#page-276-0)** of this **Reference Manual**.

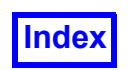

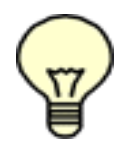

Displaying Formulas

Only formulas that are valid for the current data will be shown in the Function Specification panel. For example, if you create a formula that uses the variable Pressure, and then read in data that does not contain Pressure, the formula will not be displayed in the Function Specification panel.

## Possible Issues

Cannot edit this function. It is in use by 2D plots, or by surfaces other than the current surface.

A Formula may not be deleted or edited if it is "in-use" by any surface other than the current surface. This means that if the formula is loaded into any of the registers for any surface other than the current surface, you will be unable to edit or delete it.

Cannot edit this function. It is in use by one or more formulas, which in turn are used by 2D plots or by surfaces other than the current surface. If you use a formula as part of the expression to define a second formula, then you will not be able to edit the first formula when the second formula is in use by any surface other than the current surface.

# Differences between Datasets

The ability to see the differences between two or more datasets can help to determine the scope and magnitude of any changes between them. Dataset Comparison mode allows the creation of formulas that may reference quantities of more than one dataset. This permits the creation of dataset comparison formulas, such as the difference in pressure between two datasets.

The Dataset Comparison toggle on the Function Formula Specification panel enables this mode. All datasets in memory are tested against the current dataset for compatibility. Note that the *File.. Data Input.. Server Append* option must be checked ON (the default) to support Dataset Comparison if data is read with FieldView server(s).

WARNING: In order for a dataset to be compatible with the current dataset it must have the same number of nodes and the same grid count and grid dimensions. In order for the comparison to be valid the nodes in each dataset must be in the same order and have the same position in space, although **FieldView** does not check for this. **FieldView** makes no attempt to map results onto a different topology or connectivity. In short, the results of compatible datasets should be in a configuration where they could be appended to the geometry of the current dataset. For information on comparing datasets with different grids and results, see **Dataset Sampling** in **Chapter 14** of **Working with FieldView**.

This feature is intended to be useful for comparing different solver runs of the same case or for comparing different time steps of the same solver run, where various time steps may be appended one after another in **FieldView** memory. Comparing solutions from different solvers is beyond the current scope of this feature unless the solutions meet the criteria discussed above.

To identify quantities of specific datasets, quantity names are tagged by a dataset number and a colon (:) delimiter, as in 1: " $\text{pressure}$ ". This denotes the  $\text{pressure}$  scalar variable of dataset 1. A for-

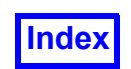

mula to describe the pressure difference between datasets 1 and 2 may be written  $1:$  "pressure"-2:"pressure".

Constants may also be prefixed with a dataset identifier. A formula for the  $C_{\rm p}$  (coefficient of pressure) of an NPARC/WIND dataset:

```
(2/( Gamma*FSMach*FSMach))*("Pressure [WIND]"/Pinf-1)
```
could be rewritten to yield the  $delta$   $Cp$  of datasets 1 and 2:

```
(2/(1:Gamma*1:FSMach*1:FSMach))*(1:''Pressure [WIND]" /1:Pinf-1)-(2/( 2:Gamma*2:FSMach*2:FSMach))*( 2:"Pressure [WIND]"/2:Pinf-1)
```
Note that constants are not quoted and that the dataset number prefix is before the quotes of quantity names. When selections are made from the Function Formula Specification list of quantities, the selections are pasted into the formula string buffer in this form.

Constants and quantities for comparable datasets are listed in the Quantities list of the Function Formula Specification panel prefixed by the dataset number while Dataset Comparison mode is enabled. The buttons for constants in the Function Formula Specification panel, except for PI button, are disabled while Dataset Comparison mode is enabled. Thus, if datasets 1, 2, and 4 were matched as being comparable, and one of these datasets was the current dataset in **FieldView**, one might see the constant Alpha for each of the datasets...

1:Alpha 2:Alpha 4:Alpha

... and a function velocity for each of the datasets...

1:velocity 2:velocity 4:velocity

Built-in quantities such as  $X$ ,  $atan(Y/Z)$ ,  $J$  and IBLANK will appear in the Quantities list tagged for each dataset, as in...

1:X 2:X 4:X

When Dataset Comparison mode is on, formulas containing no tagged quantities will appear in the Quantities list with a dataset prefix preceding the formula name. Such formulas will appear once for each dataset for which the formula can be calculated. Dataset Comparison formulas that contain tagged quantities will appear in the Quantities list only once. No dataset prefix will be added to the names of these formulas.

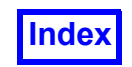

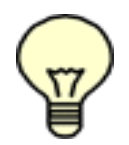

Formulas cannot be created for Surface based results.

If a PLOT3D dataset is dataset  $1$  and the equivalent NPARC/WIND dataset is dataset  $2$ , and the geometry is identical, this could be a valid formula for delta density:

1:"Density (Q1)" - 2:"rho, density"

However, there may be differences in units and dimensionalization that may need to be accounted for. This may also be true of other data types.

# Out of Range Handling

When a dataset is initially read into **FieldView**, all scalar and vector functions are checked for the presence of Inf and NaN values. If a scalar or vector function contains values that are not finite, a message is printed to the console window.

```
Variable "function-name" contains out of range values.
```
All scalar and vector function values that are not finite are skipped when computing the Min and Max values which are shown in the SCALAR COLORING section on the Colormap tab for all surfaces and rakes. If a scalar or vector function has no finite values at all, then the Min and Max values are both set to zero.

When a function is used for scalar coloring, values that are not finite are automatically mapped to the color **magenta**. When a function is used to define a vector surface, vectors that are not finite are not displayed.

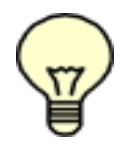

If you see **magenta** colored areas like this on your visualization object, setting Threshold ON for that function will turn off the visibility of those areas.

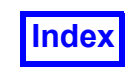

**[Table of Contents](#page-4-0)** 

Tecplot, Inc. **FieldView Release 2023 FieldView Release 2023 FieldView Release 2023 Reference Manual**

# Chapter 3 Region Files

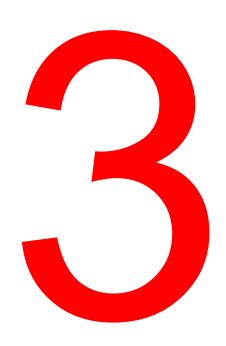

# **Introduction**

Regions are sub-volumes of datasets. Regions are defined using a simple ASCII text file having the \*.fvreg extension. The Region file (FVREG) is used to group grids and define the type (Cartesian or cylindrical) and location of the coordinate system. In addition, the file is used to pass blade row information for rotating machinery and turbomachinery applications.

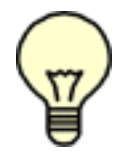

Important Note: The existence of FieldView Region Files (.fveg) corresponding to data files for the Pratt *PW Common File* or *Acusolve [Direct Reader]* Data Input types will be ignored. Those two readers handle region files internally.

# Region Features

With regions defined, you can:

- Create sub-volumes of your data for any data file format.
- Transform the origin of your dataset (useful if your symmetry plane does not lie at a zero axis, i.e.  $X$  $= 0$ ).
- Independently manipulate subvolumes of your data by transforming them and controlling their visibility.
- Use regions as subsetting tools to control the visibility for surfaces and rakes.
- Change from XYZ Coordinate Surfaces to RTX or RTZ Cylindrical Coordinate Surfaces (see note below).
- Create streamline rakes based on RTX or RTZ coordinates.
- Point probe in RTX or RTZ coordinates.
- Define a machine axis of either X or Z for rotating machinery cases.
- Define direction vectors for the machine axis and the zero theta plane.
- Define blade row parameters such as wheel speed, blade count and period to create periodic rotational copies.
- Switch between absolute and relative frames of references for the calculation of streamlines and the display of velocity vectors.

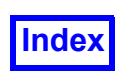

Regions form a separate hierarchy in **FieldView** with some attributes of a dataset and some attributes of surfaces. When regions are present for the *current* dataset, then there will always be a *current* region. This is similar to the concept of *current* dataset, rake or surface. The *current* region is that which will be transformed when Object: is Region. This added hierarchy level affects many areas and panels in **FieldView** which require separate controls and fields for information relevant to regions. In this section, those controls and fields will be detailed.

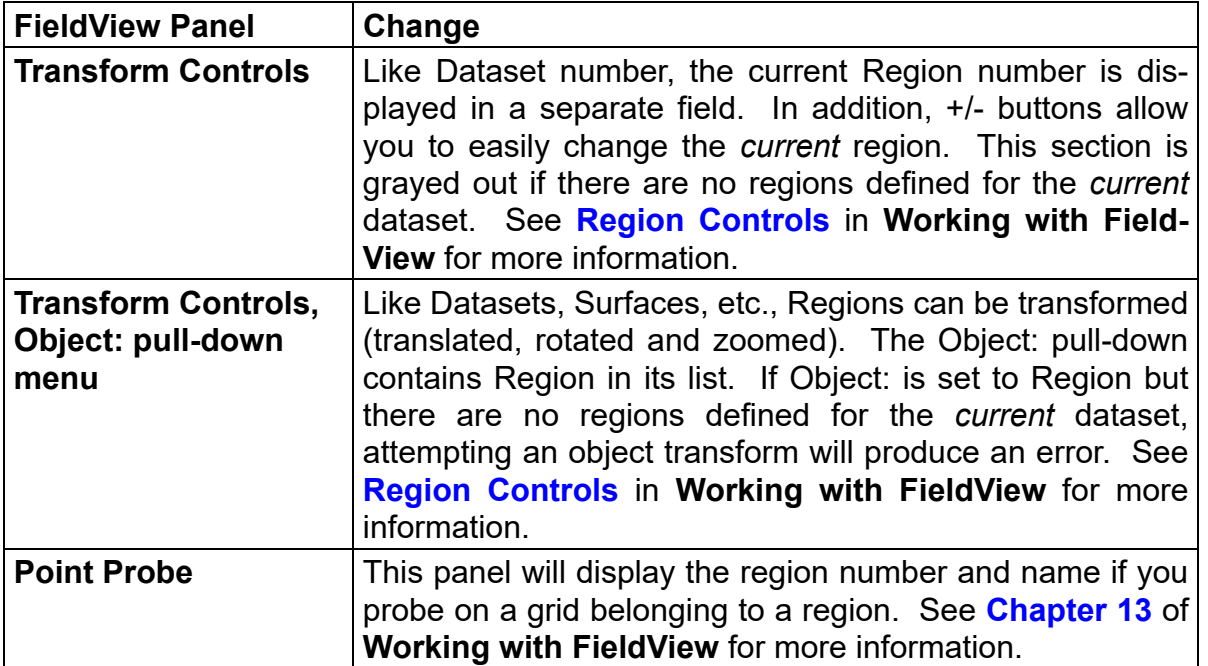

**DataGuide<sup>™</sup>:** This feature can be used in conjunction with a region file (\*.fvreg). However, once the **DataGuideTM** files are created using a particular region file, they become associated with that *specific* FVREG file. If the associated FVREG file is changed, the **DataGuideTM** files will be out of sync and will not be used. Important Note:If a dataset transform exists in the FVREG file, a **DataGuideTM** results file  $(*.fures)$  will not be created with the current implementation of regions. Changes in the region file can indicate that a change in the grid occurred. Therefore the old **DataGuideTM** results file may be incorrectly associated with a new solver results file.

# Region Subsetting

Regions add additional subsetting to **FieldView**. A surface (Coordinate or Iso-Surface) can be subsetted (restricted to) specific grids. That is, an Iso-Surface can be displayed on only grids 1-3 of a 9 grid geometry (for example). Region subsetting is available for Coordinate and Iso-Surfaces as well as Streamlines. Region subsetting for Computational surfaces is not required, since a Computational surface consists of only a single grid, and a grid either belongs to a region or does not. A grid cannot span more than one region like the other surface types mentioned above. In addition, *grid subsetting* is available for Streamlines (see **Chapter 6** of **Working with FieldView** for more information). If regions are used, then the Iso-Surface can be subsetted so that it will not be displayed over specified regions. This is performed with the surface's Subset Parameters panel. See **Subset Parameters**

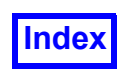

**Sub-panel** in **Working with FieldView** for more information about the basic operation of the Subset Parameters sub-panel.

Turning *off* a region is equivalent to turning off all of the grids that belong to a region. If the current grid on the Subset Parameters panel belongs to the region chosen to be subsetted *off*, then a warning (in red) will appear on the panel informing you of this fact.

Once Region and Grid Subsetting has been applied, **FieldView** will determine the intersection of the region and grid subsetting. Each surface has *both* region and grid subsetting applied and the result to the visualization will be the *intersection* of your settings. That is, a grid is off if it belongs to a region that is off *or* the grid itself has been turned off. A grid is *on* only if the region it belongs to is also on.

# Converting Data into Cylindrical Coordinates

The Region file can be used to permit visualization of XYZ data using an RTX/Z (Radius, Theta, X/Z) system in **FieldView**. This affects many of the panels and fields in **FieldView** and will be described in detail below (as well as mentioned in the specific panel chapters of **Working with FieldView**). Note that the input grid(s) values must *always* be Cartesian. **FieldView** facilitates display of this Cartesian data using RTX/Z coordinates upon read-in. **FieldView** will not recognize non-Cartesian grid data

A Cylindrical entry in the  $f_{\text{Vreq}}$  file affects a large number of different panels and operations. The areas affected are summarized in the following table. This information is also presented in notes in the specific chapters dealing with the features in question.

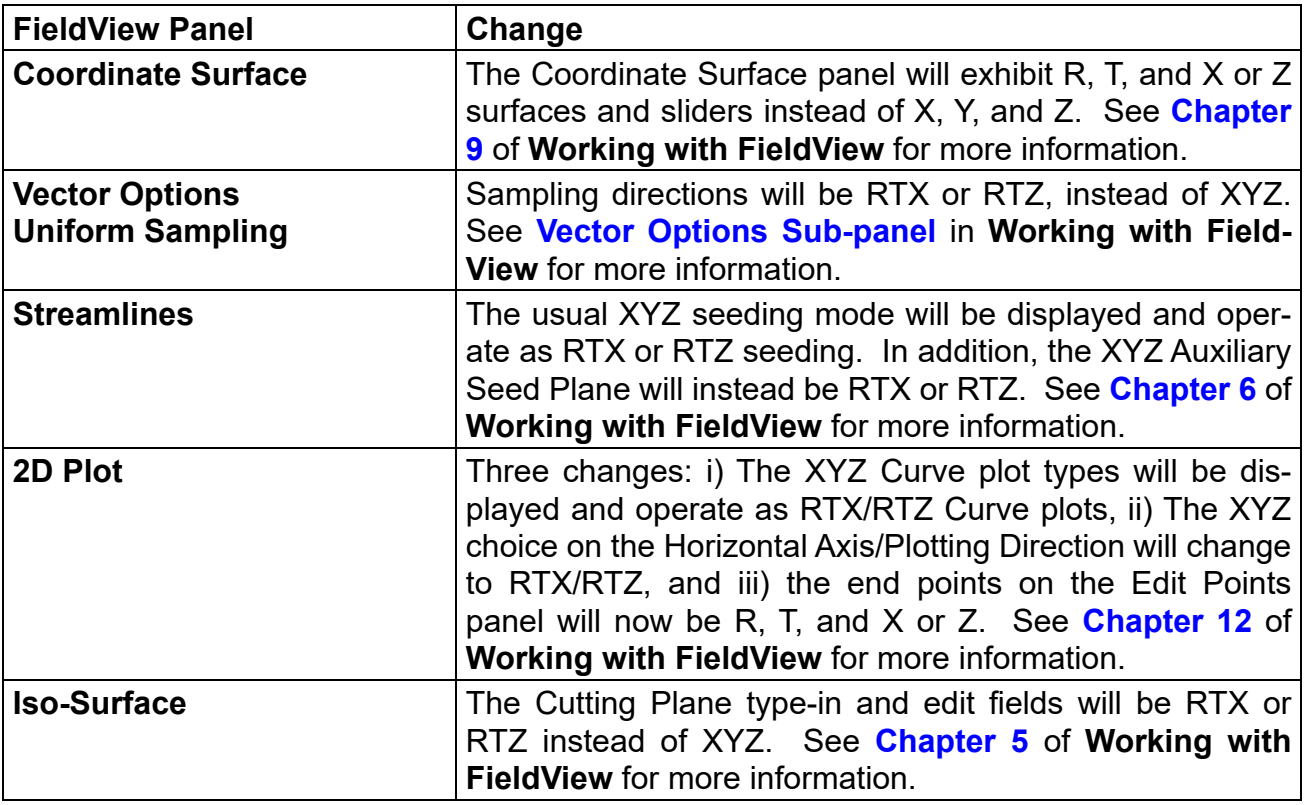

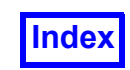

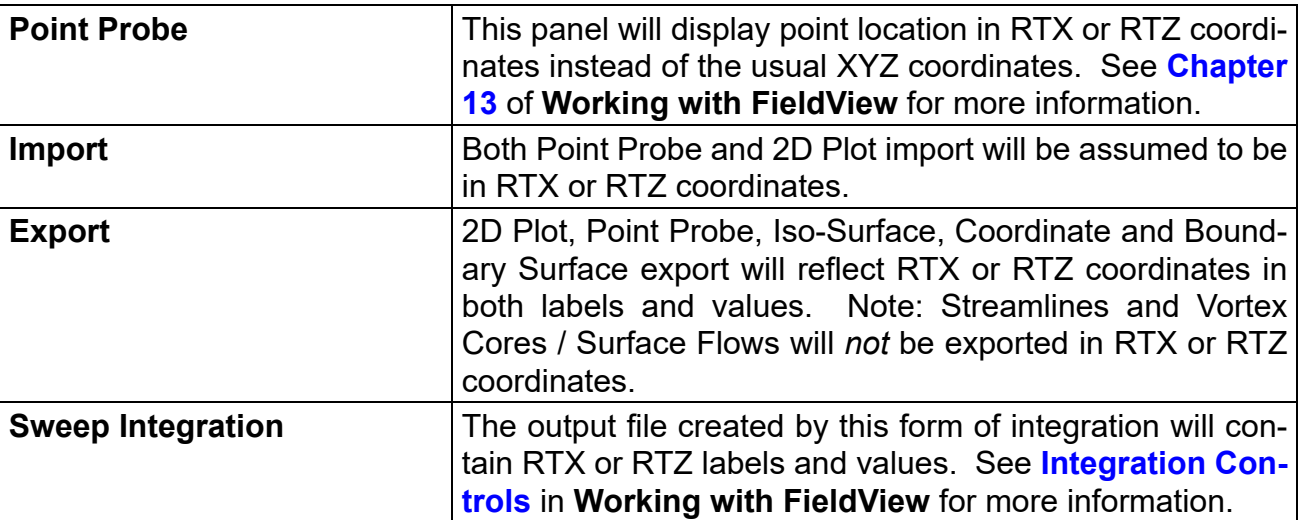

# Region Hierarchy

Regions are a distinct hierarchy in **FieldView** below Dataset but above grids and rakes. Since some surfaces span Regions (Iso-Surface, Boundary and Coordinate) and some do not (Computational surface), Regions and Surfaces can share a parallel level in the hierarchy. Also, the results of using Cylindrical Coordinates on the affected panels is mentioned throughout this **Reference Manual** and its companion, the **User's Guide**.

Region hierarchy and the effect of region transform is represented by the following two diagrams, where the various levels have been labeled for clarity. The hierarchy shown in this particular example is:

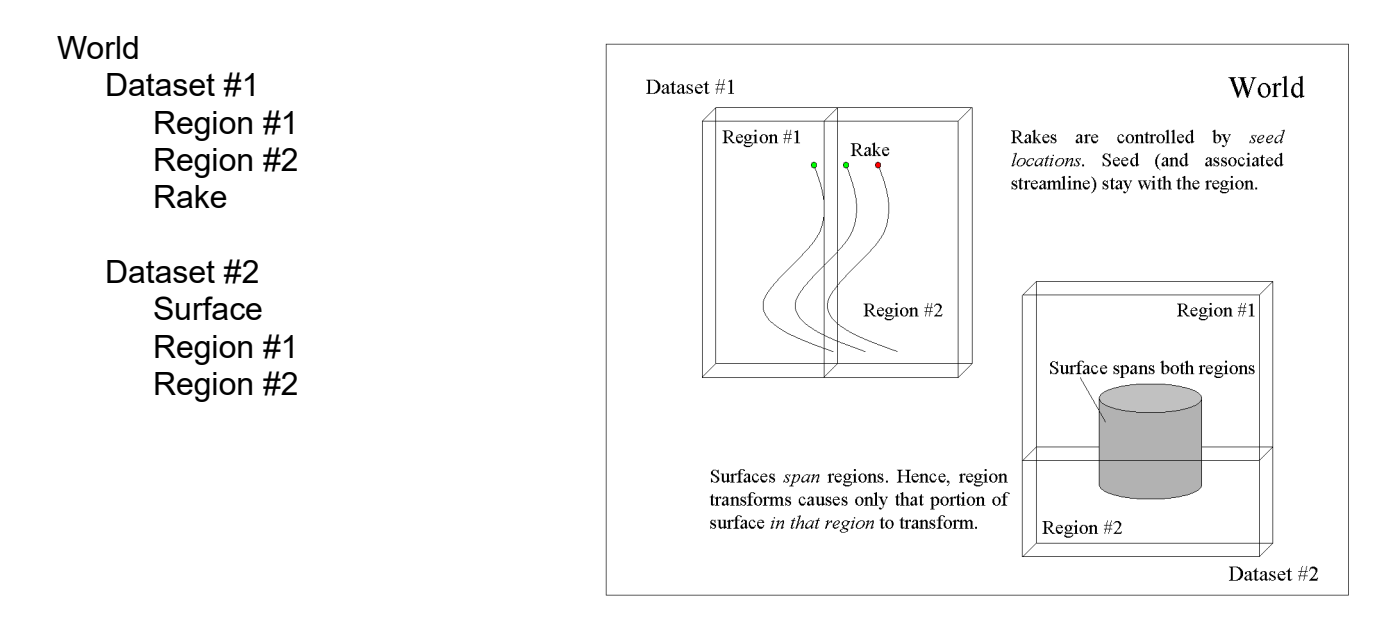

 **Figure 62 Region Hierarchy Schematic**

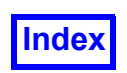

Transforms affect surfaces and rakes differently. Rakes transform with the region their seeds belong to; surfaces will 'split-up.'

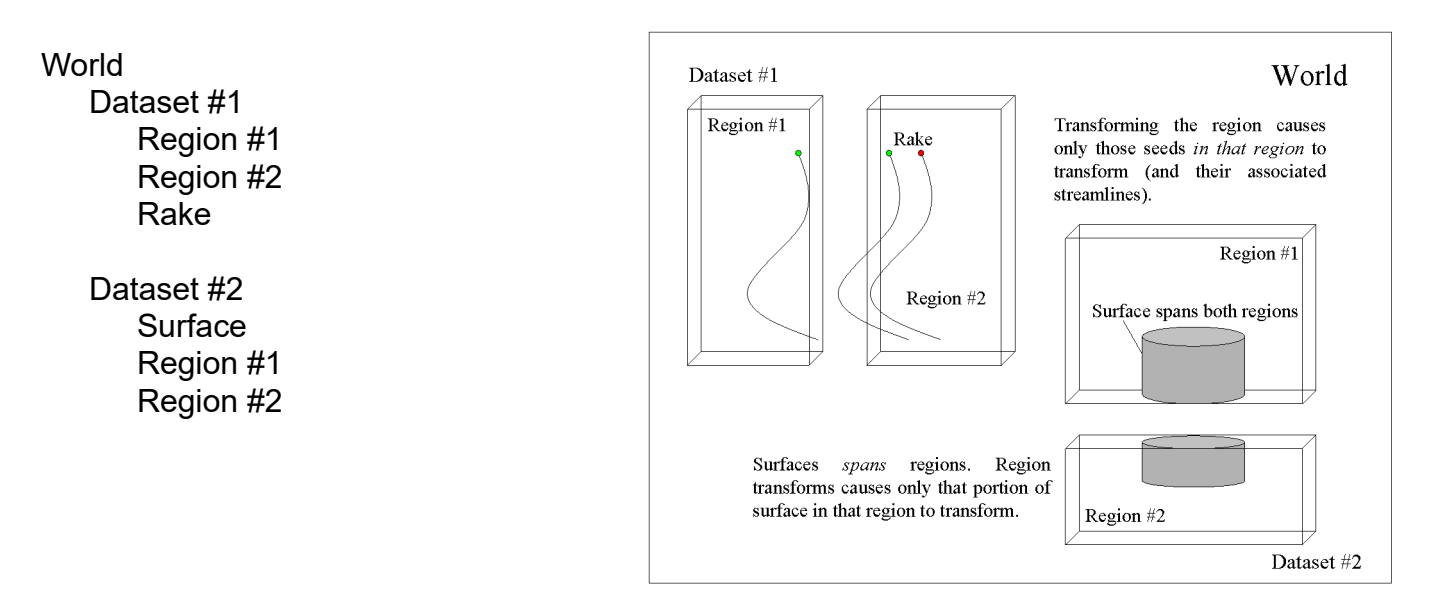

 **Figure 63 Transformed Region Hierarchy Schematic**

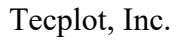

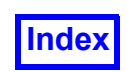

# Region Controls Panel

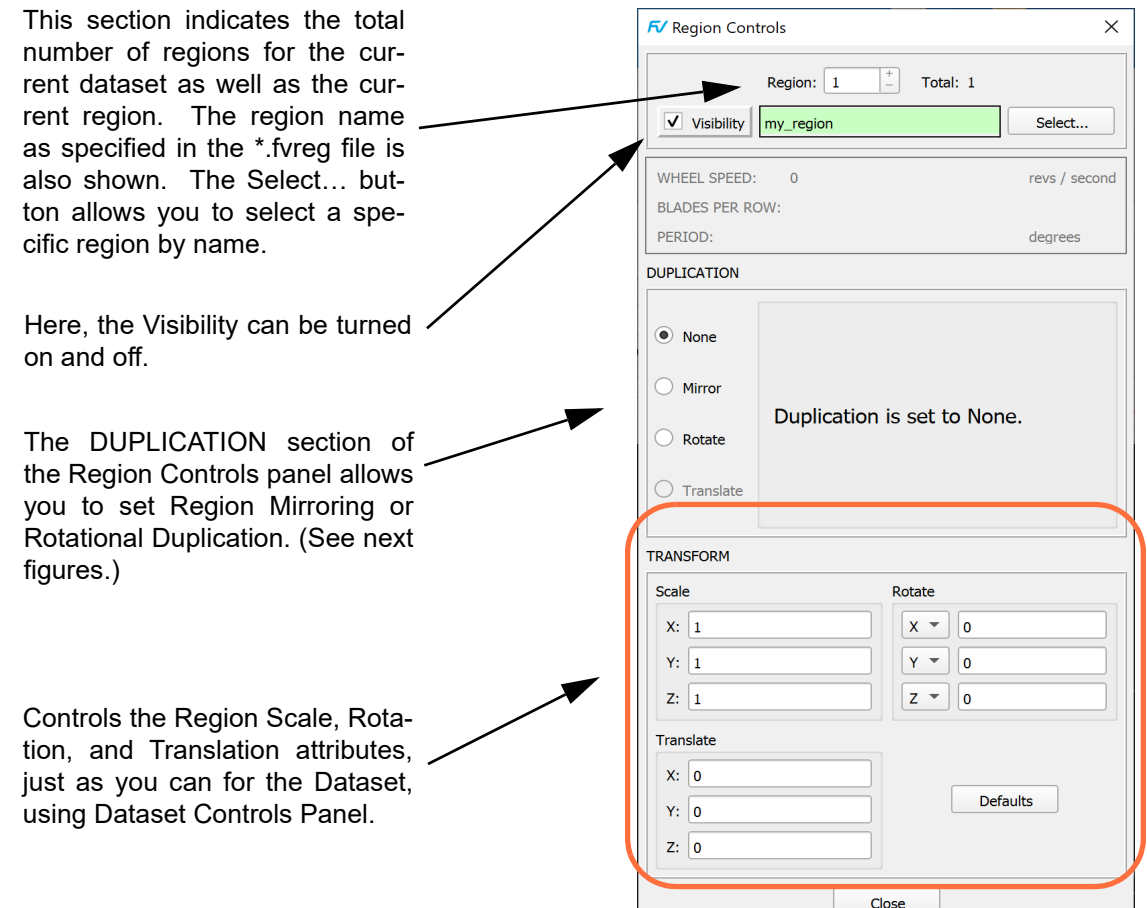

 **Figure 64 Region Controls Panel**

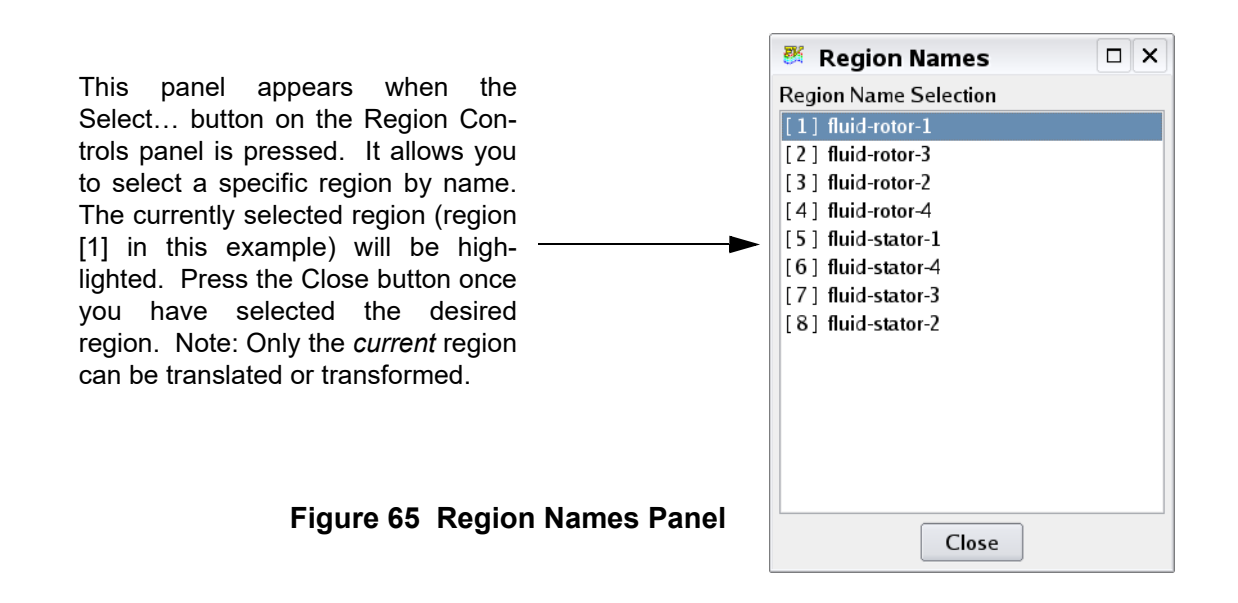

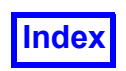

The DUPLICATION section of this panel changes to show Mirror Parameters, when *Mirror* is selected.

The section will change to show Rotation Parameters, when *Rotation* is selected.

These settings allow you to rotationally duplicate defined regions. Blade Row regions will use the value of the constant PERIOD from the FieldView Region (.fvreg) file in the Delta Sweep field. Non-Blade Row regions will use the default value of 360. Rotational duplication can be done in both the positive and negative angular direction.

WHEEL SPEED and BLADES PER ROW settings, if set in the Region File, will also be displayed on this panel, but do not provide any default panel settings.

Note: The *Translate* button on this panel applies only to Dataset Controls.

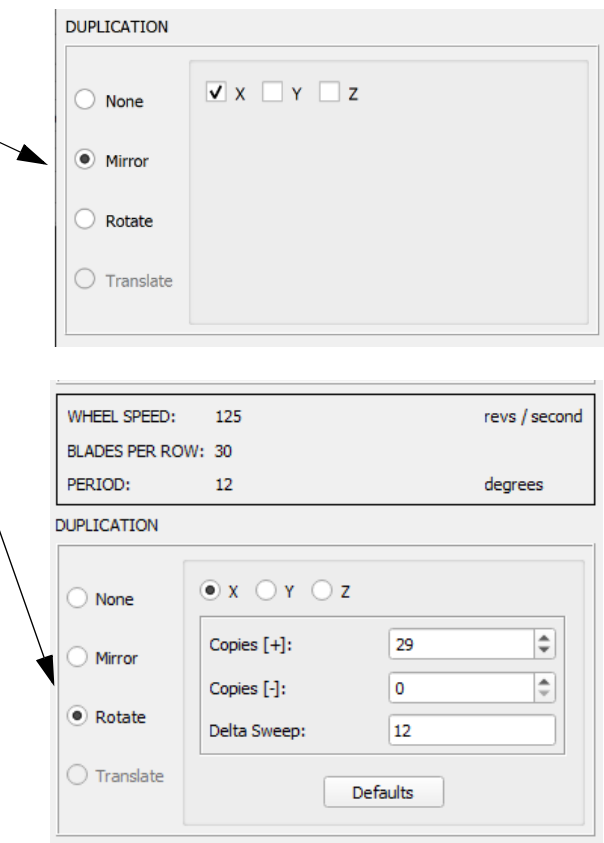

 **Figure 66 Region Mirror and Rotate Parameters**

The Mirror and Rotational duplication for Regions functions are similar to those for Datasets, shown on "Dataset Controls Panel" on page 109 of the Working With FieldView PDF. However, unlike Dataset rotational duplication, Region Rotate does *not* count the current Region as part of the number of copies. Blade Row Regions will display the value of Period (from the  $\epsilon_{\text{Vreq}}$  file) in the Delta Sweep field. Hence, the panel above would result in the original Blade Row, two copies in the positive angular direction and one copy in the negative angular direction for a total of four. If more copies (Copies [+] + Copies [-] + Original) exist than are allowed by the 360 degree limit, **FieldView** will issue a pop-up warning and ignore, but not correct the value. If the Region Rotate Parameters panel is exited and then brought up again, the previous (good) value will be shown. The Delta Sweep field can be edited. A value larger than that set by the Period will result in gaps between the original and duplicated regions. A value smaller than the Period will result in regions that overlap.

Non-Blade Row Regions will show 360 in the Delta Sweep field. This default value should be set to the proper angular value for the region in question. Failure to do so will result in duplicate copies of the region 360 degrees apart, or at the same location, resulting in no visual difference but doubling the number of surfaces **FieldView** needs to draw, thus slowing performance. Since no period is provided

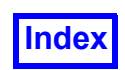

for a generic Region, more copies than necessary to fill 360 degrees can be input, with no warning messages.

For additional information, see **Periodic Streamlines** in **Working with FieldView**.

# Region File Naming Convention

The additional hierarchy of regions (as well as dataset transform information) is communicated to **FieldView** through the use of the FVREG or **FieldView** Region file - (\*.fvreg). This file is supported by all **FieldView** data readers, and uses the same file name as the grid file (or combined grid/results file), but with the additional .  $f$ vreg extension. Therefore, if you have a PLOT3D XYZ file called  $tr$ bo x.bin, then the associated FVREG file would be called turbo x.bin.fvreg. If you were using a **FieldView** Unstructured (FV-UNS) combined grid/results file called mydata.uns, the region file would be named mydata.uns.fvreg.

Example:

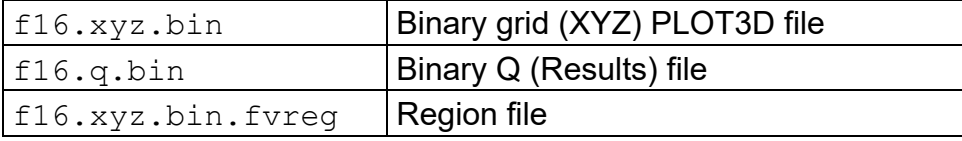

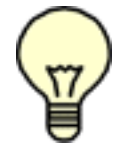

Note: **FieldView** will only look for all upper or all lower case suffix names. Mixed case suffixes will not be seen. That is,  $f16.xyz.bin.Fvbnd$  and  $f16.xyz.bin.fvREG$  are invalid Structured Boundary file names.

# Transient FV-UNS and PLOT3D

If a region file is used for transient FV-UNS or PLOT3D files, then there are two valid file naming conventions. The easiest option is to have one global FVREG file for the entire transient sequence. This file would take the root name of the grid, or grid/results file *without* any embedded time step values. The other option is to use one FVREG file for *each* grid, or grid/results file, using the same naming convention. These two options are illustrated in the following example for the case of transient PI OT3D data:

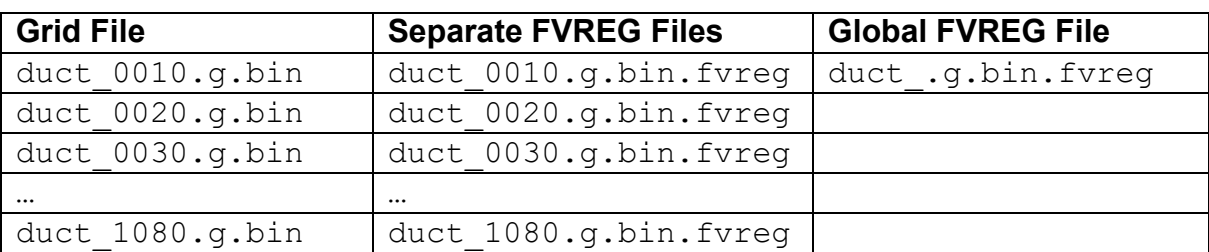

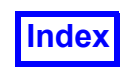

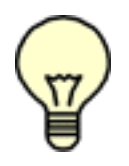

Important Note: Although the "one file per time step" naming convention is allowed, every FVREG file must have identical region, vector and blade row definitions.

This follows the same naming convention as Structured Boundary Files (for PLOT3D). See **[Appendix](#page-532-0) [H](#page-532-0)** of this **Reference Manual** for more information.

# **Region File Version 2 Format**

Version 2 is the latest Region File format and its description file is ASCII. Its length and contents will depend on the amount of information you need to pass to **FieldView**. After the format description, several examples will show different forms of the FVREG file and its uses.

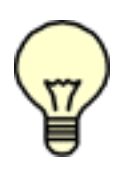

Note:If spaces exist before the beginning of a comment line, an error may result. Make sure that all spaces have been deleted so that the comment starts at beginning of the line.

Note: **Tecplot Inc.** continues to support Version 1 of the Region Files. Please see **["Region](#page-153-0) [File Version 1 Format" on page 137](#page-153-0)** for more information.

Note: We expect that the CFD solver which you are using will be capable of writing a Region file with the correct settings automatically. At present, some commercial solvers do create Region Files, however, they may require some editing to capture the correct context for rotating machinery problems.

Below is a general example of a complete **FieldView** Region File:

```
! Comment lines preceded by '!'
! Begin with the Version Number
FVREG 2
DATASET COORD TYPE CYLINDRICAL
MACHINE AXIS X
ROTATION_ORIENTATION CW
! Basic Origin Definition [DEFAULT]
ORIGIN 0.000000 0.000000 0.000000
! AXIS DIRECTION VECTORS
! To point in X-direction, use:
MACHINE AXIS VECTOR 1.000000 0.000000 0.000000
! For a Zero Theta Plane at Y = 0, use:
ZERO_THETA_VECTOR 0.000000 1.000000 0.000000
```
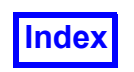

```
! Refine display of R surfaces
FACET COUNT 160
! If Velocity Components [rad], [tang], [axial] are needed,
! add the VELOCITIES section
!
VELOCITIES 1
velocity
! A simple region definition
REGION
  Inlet
  NUM_GRIDS 2
    2
    3
! To get Transformed, Relative Velocities, a
! BLADE ROW Definition is needed
BLADE_ROW
  BLADES_PER_ROW 30
  WHEEL SPEED -125
  PERIOD 12
  NUM_REGIONS 1
  REGION
    fluid-rotor-1
    NUM_GRIDS 1
       1
```
A description of each section within the region file follows:

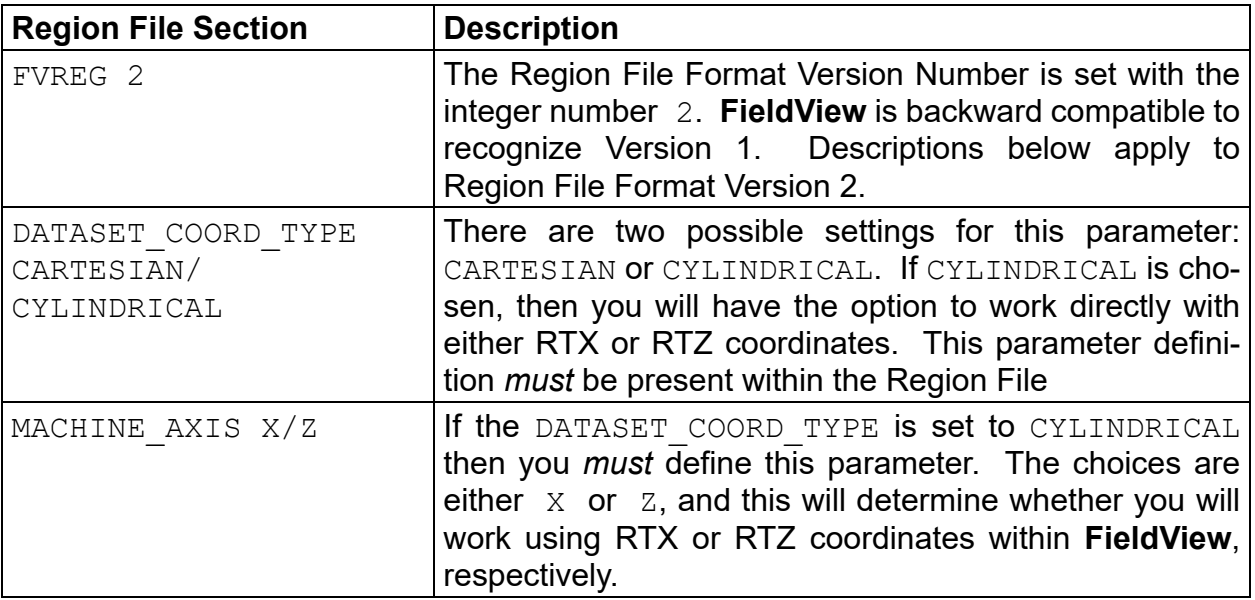

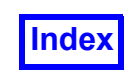

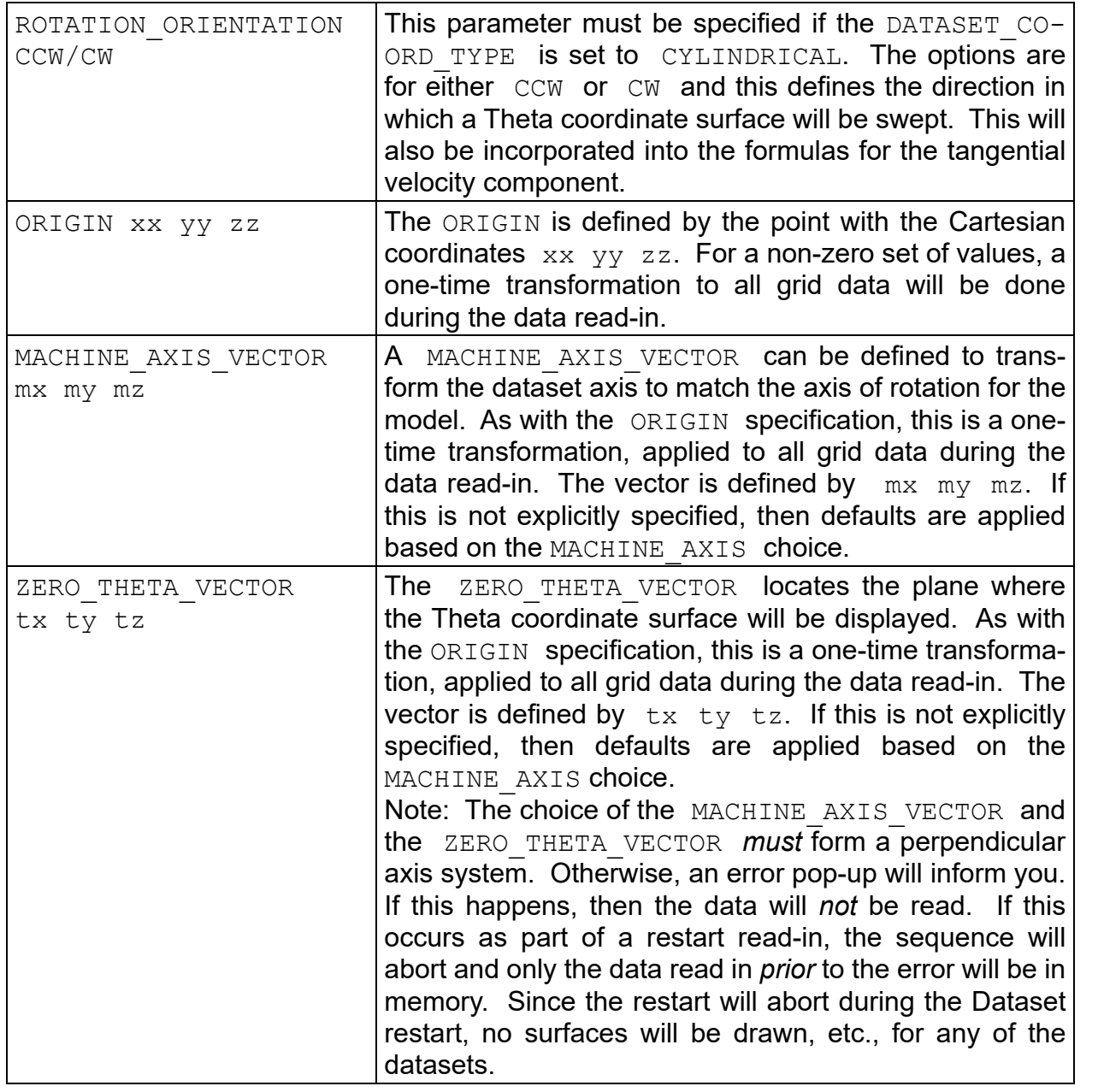

Note: If DATASET COORD TYPE is CARTESIAN, the default MACHINE AXIS VECTOR is  $(0,0,1)$  and the default ZERO THETA VECTOR is  $(1,0,0)$ . If DATASET COORD TYPE is CYLINDRICAL, the defaults for these vectors and the formulas for  $R$  and THETA are shown in the table below. As shown in the table, they depend on the definition of MACHINE AXIS and the ROTATION ORIENTATION in the Region File.

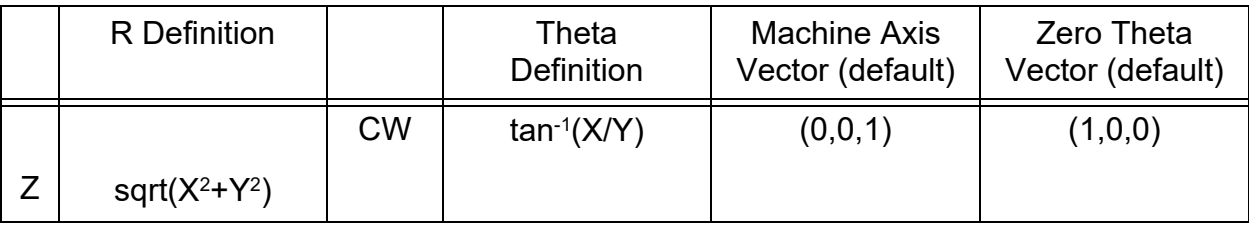

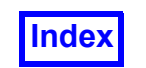

**[Table of Contents](#page-4-0)** 

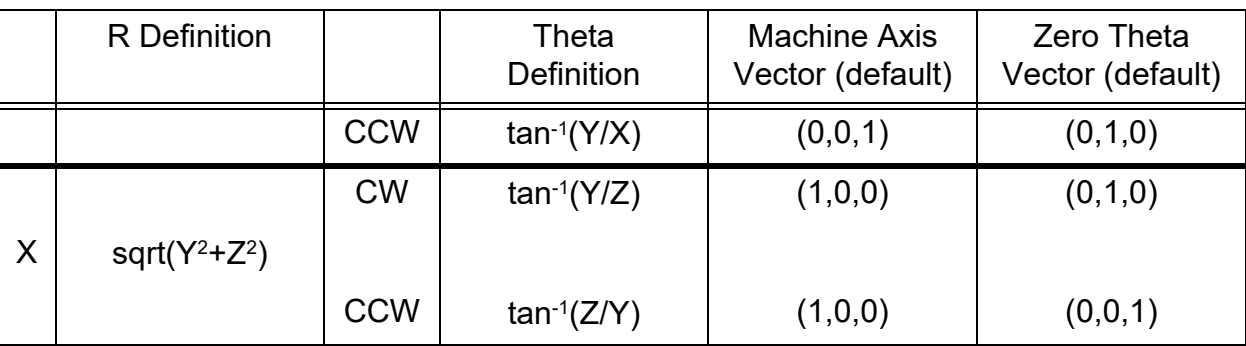

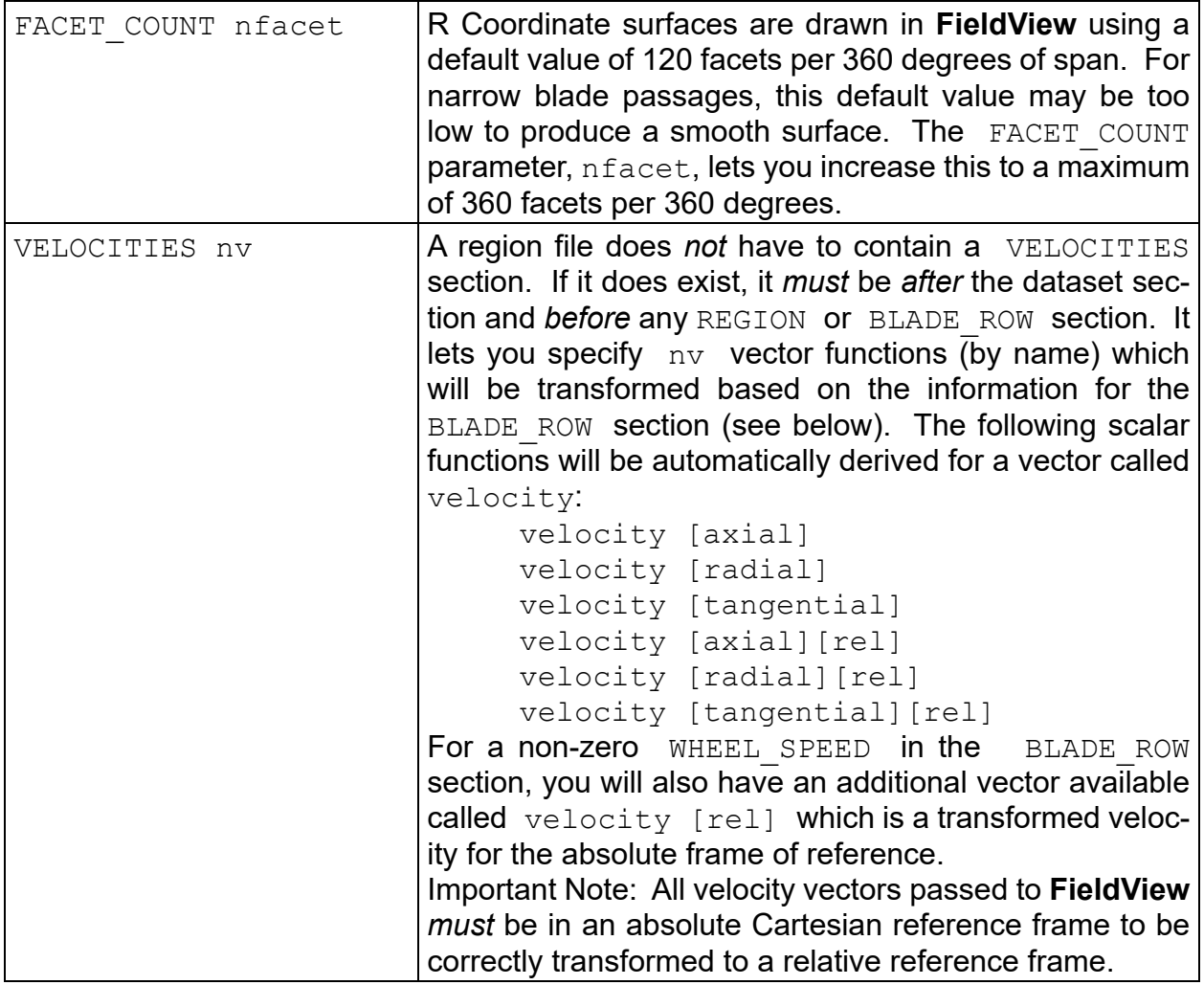

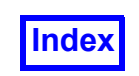

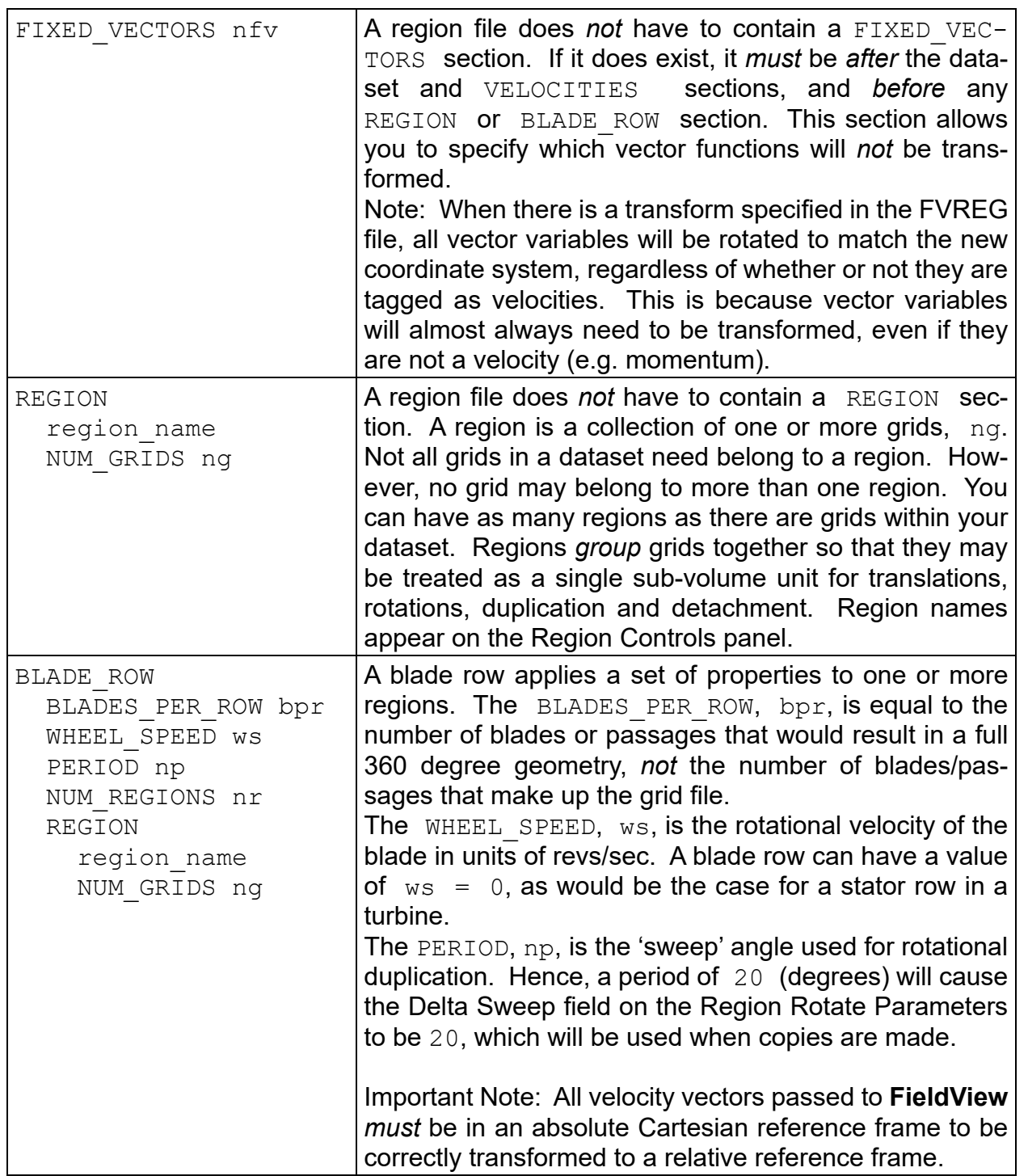

# Omega Built-in Function

There is a built-in function, omega, available through the function calculator, which is similar to the unitx, unity and unitz unit direction vectors. This function can be used to show the wheel speed in units of [rad/s] for any given region if it is used as a scalar to color any surface within **Field-View**. Note that it has different units than the wheel speed, which are specified in [rev/s].

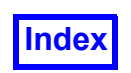

The definitions of the transformed cylindrical components of the velocity vectors will depend upon the definition of the MACHINE AXIS and ROTATION ORIENTATION. Additional definitions are needed for the *relative* cylindrical velocity components. These formulas are summarized in the following table:

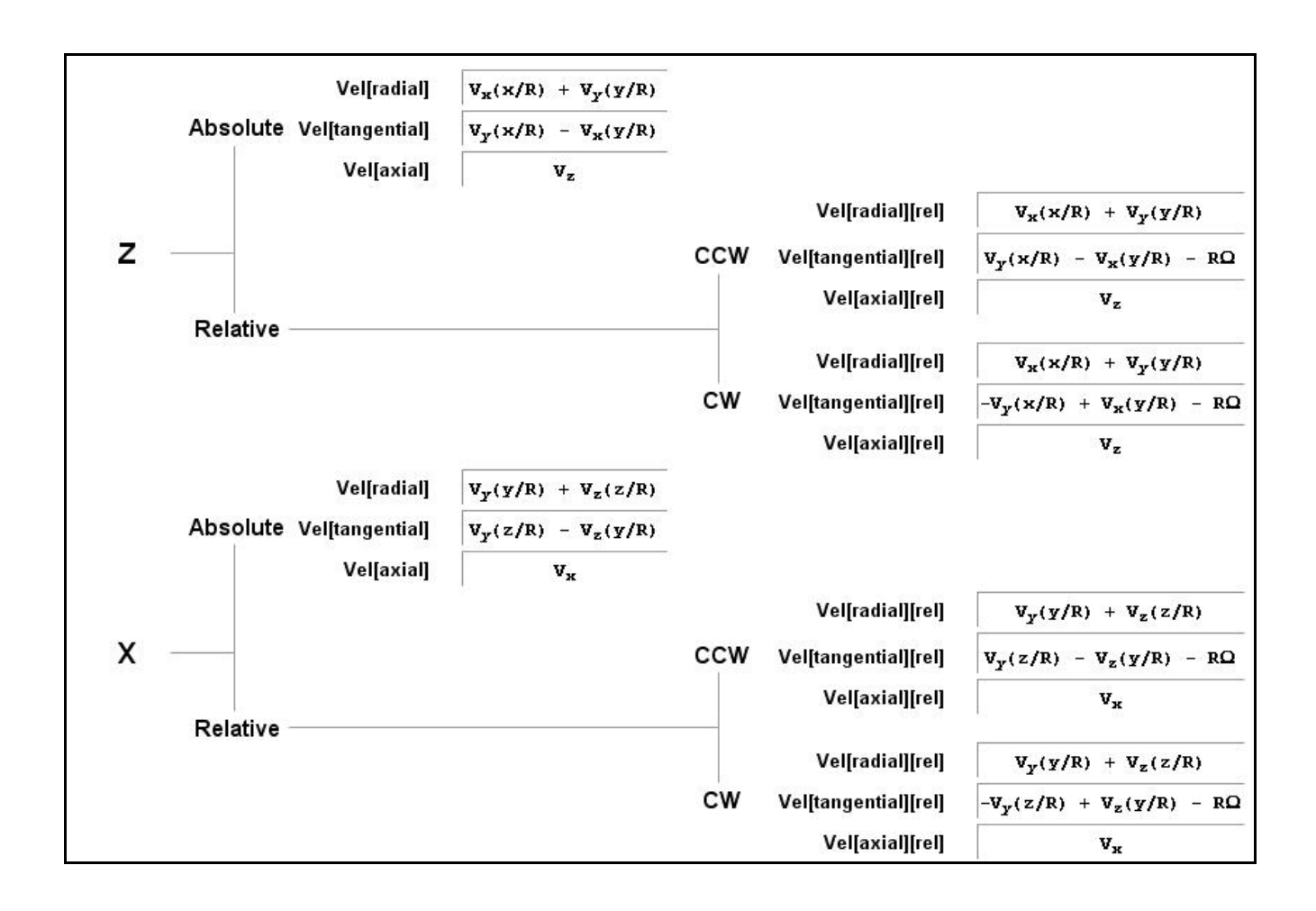

# **Region File Examples**

# Basic Coordinate Transform Example

One of the basic uses of region files is to transform the dataset in cartesian space. The region file below transforms the origin of the dataset located at the tip of the model from 0,0,0 to 5,5,10.

```
FVREG 2
DATASET COORD TYPE CARTESIAN
ORIGIN 5 5 10
```
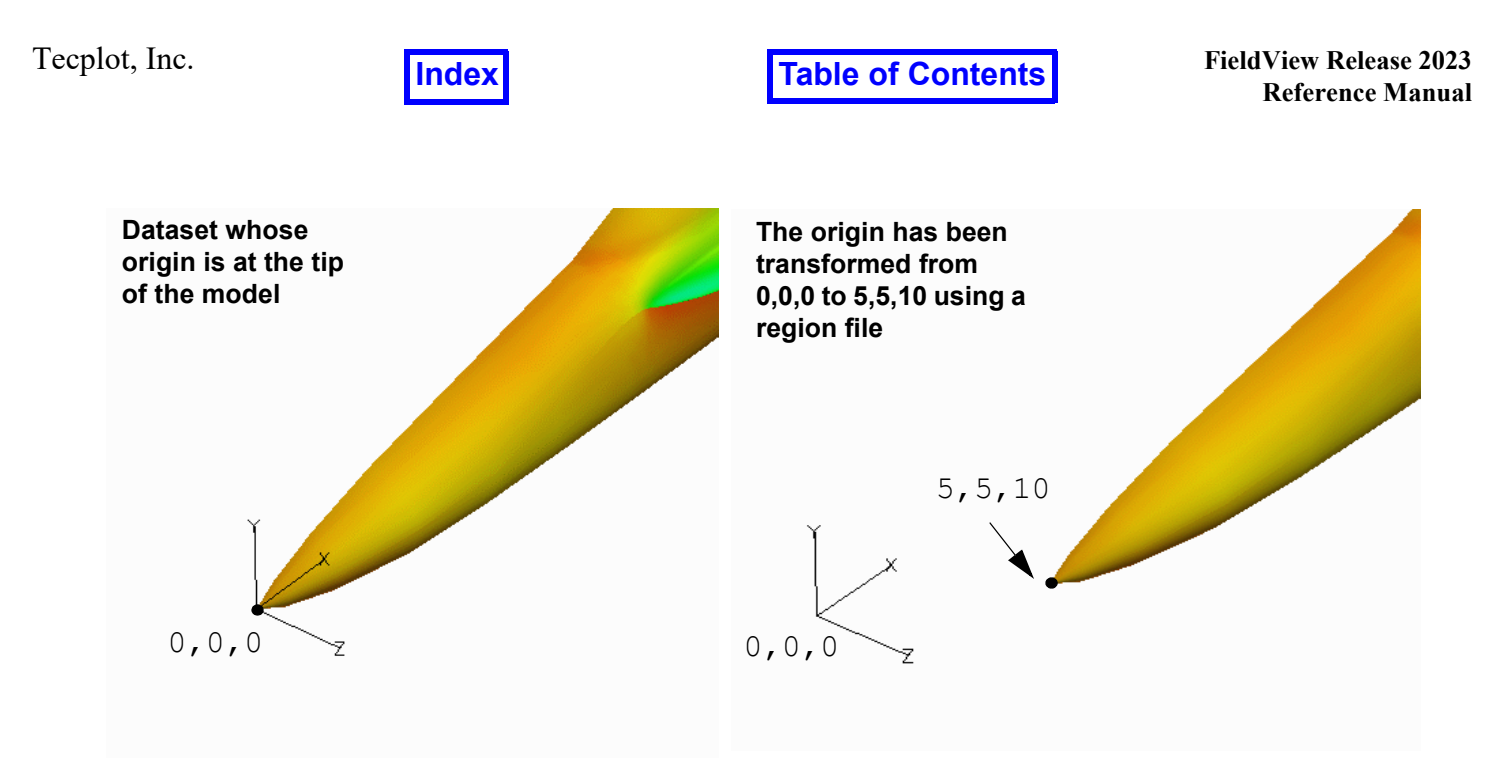

 **Figure 67 Transforming Datasets in Cartesian Coordinates**

## Mirroring

One of the benefits of using region files is to transform a model so that it can be properly mirrored. In some cases, the origin is not located on the symmetry plane and the model cannot be properly transformed as in (**[Figure 68](#page-140-0)**) below. In this case the plane of symmetry is offset from by 2 meters.

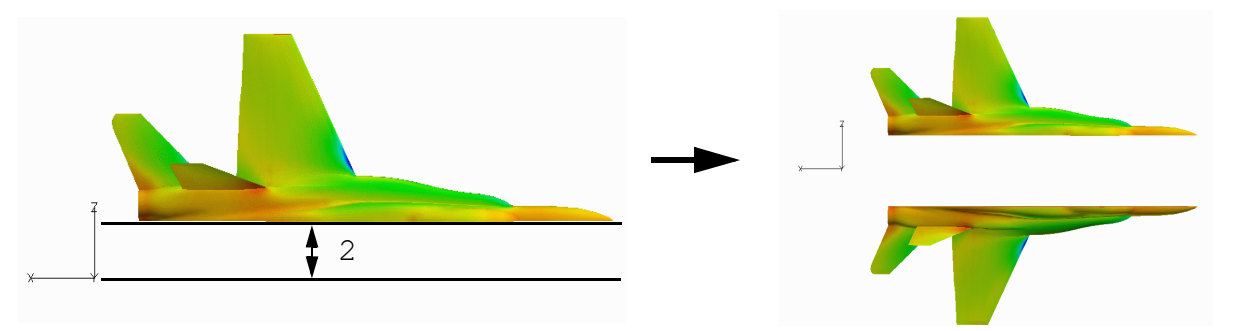

<span id="page-140-0"></span> **Figure 68 Mirror Offset Problem**

This problem can be corrected by using a region file that shifts the mirror plane by  $-2$  along the z axis:

```
FVREG 2
DATASET COORD TYPE CARTESIAN
ORIGIN 0 \t -2
```
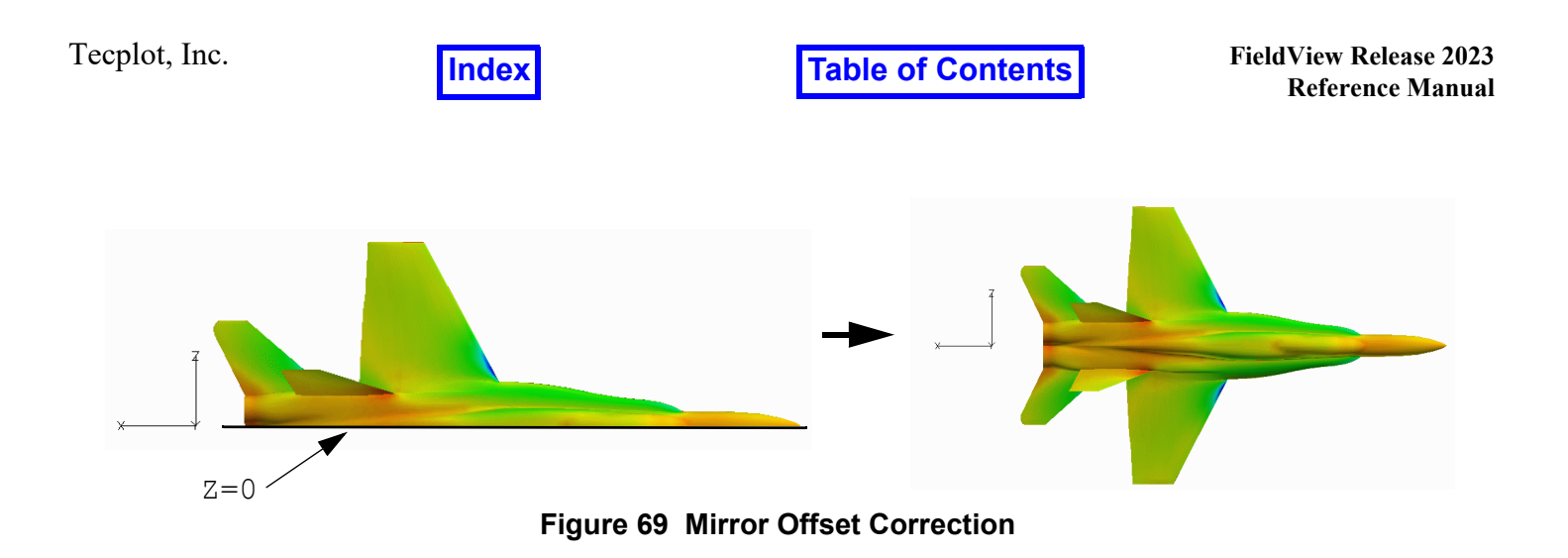

# Cylindrical Coordinate Example

Region files allow the user to transform datasets from Cartesian to Cylindrical Coordinates. This Region File not only transforms the data into cylindrical coordinates, but orients the machine axis along the X-axis (which is the default definition in this case) and sets a rotation orientation in the clockwise direction (see **[Figure 70](#page-141-0)** below):

FVREG 2

DATASET COORD TYPE CYLINDRICAL MACHINE AXIS X ROTATION\_ORIENTATION CW

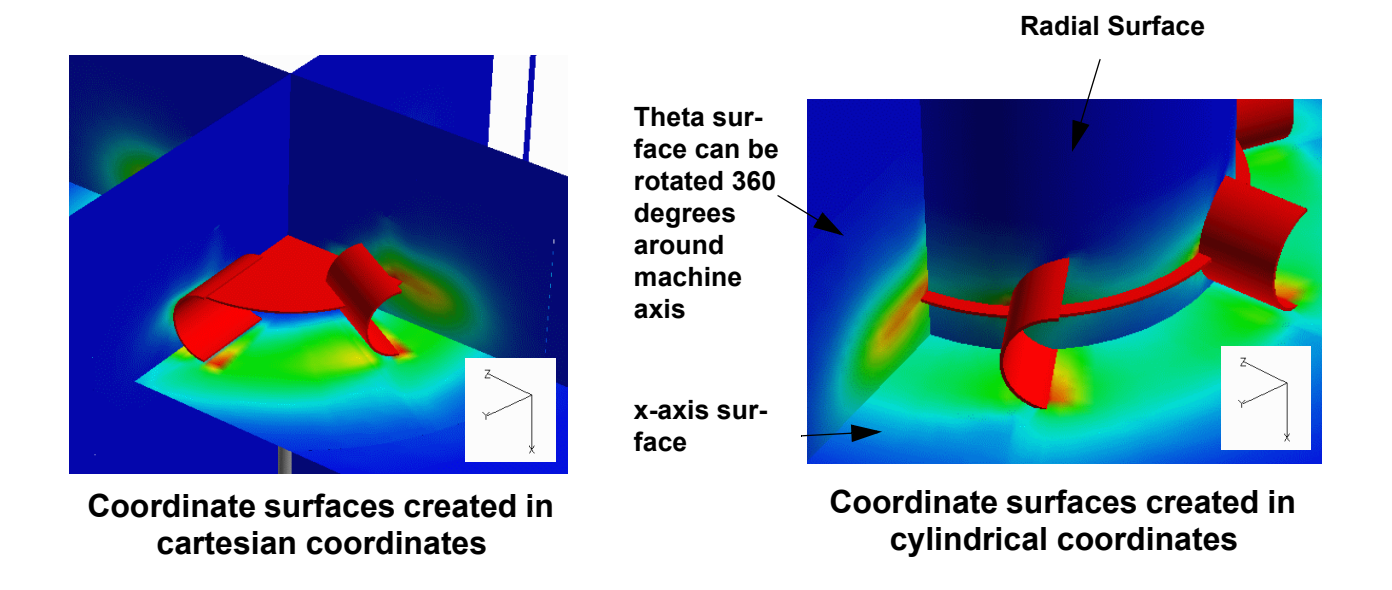

<span id="page-141-0"></span> **Figure 70 Transforming Data into Cylindrical Coordinates**

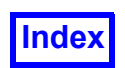

# Creating Smooth Radial Surfaces

In some cases the radial surface may have a jagged display as shown in **[Figure 71](#page-142-0)**. To smooth the surface, the region file allows the user to increase the number of facets on the radial surface. **[Figure](#page-142-0) [71](#page-142-0)** shows a a total of 15 facets used in the display of the radial surface. By increasing the facet count to 80 with the below region file, the radial surface has become quite smooth as shown in **[Figure 72](#page-142-1)**.

FVREG 2

DATASET COORD TYPE CYLINDRICAL MACHINE AXIS X ROTATION\_ORIENTATION CW

FACET COUNT 80

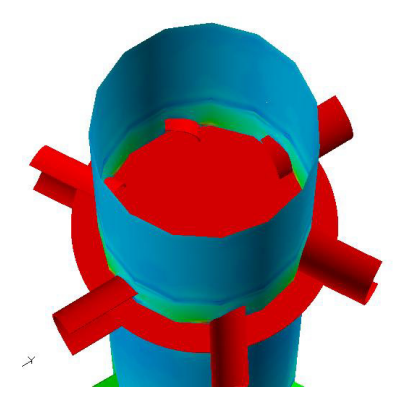

 **Figure 71 Jagged Radial Surface Figure 72 Smooth Radial Surface**

<span id="page-142-1"></span>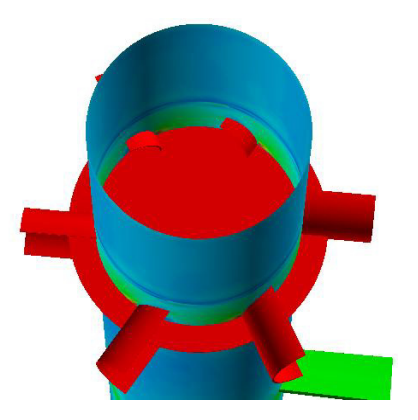

<span id="page-142-0"></span>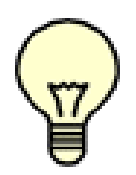

Note: The facet count is optional. The default facet count is set to 40 which may generate smooth radial surfaces and therefore a facet section in your region file may not be needed.

# Transforming Velocity Vectors

The cylindrical coordinates of velocity can be transformed and each component extracted by adding a velocity section. The below region file will transform the two velocity vectors named  $phase-1$  velocity and phase-2 velocity.

FVREG 2 ! Change to RTX Coordinates and ! used default axis definitions DATASET COORD TYPE CYLINDRICAL

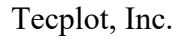

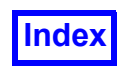

**[Table of Contents](#page-4-0)** 

MACHINE AXIS X ROTATION ORIENTATION CW !Transform velocity vectors to include !axial, radial and tangential components VELOCITIES 2 phase-1\_velocity phase-2\_velocity

The region file will produce these velocity components that will be automatically loaded into the function panel:

```
phase-1_velocity [radial]
phase-1_velocity [tangential]
phase-1_velocity [axial]
phase-2_velocity [radial]
phase-2_velocity [tangential]
phase-2_velocity [axial]
```
These velocity components can be readily displayed on the model as can be seen from **[Figure 73](#page-143-0)** and **[Figure 74](#page-143-1)**.

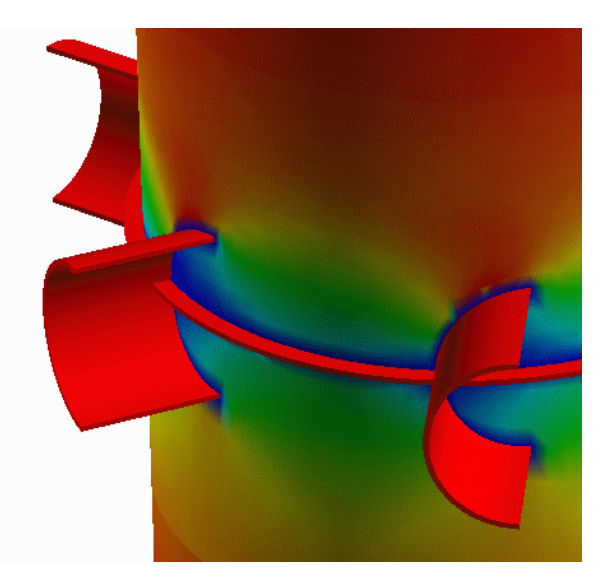

 **Figure 73 Tangential phase-1\_ve-**

<span id="page-143-1"></span><span id="page-143-0"></span>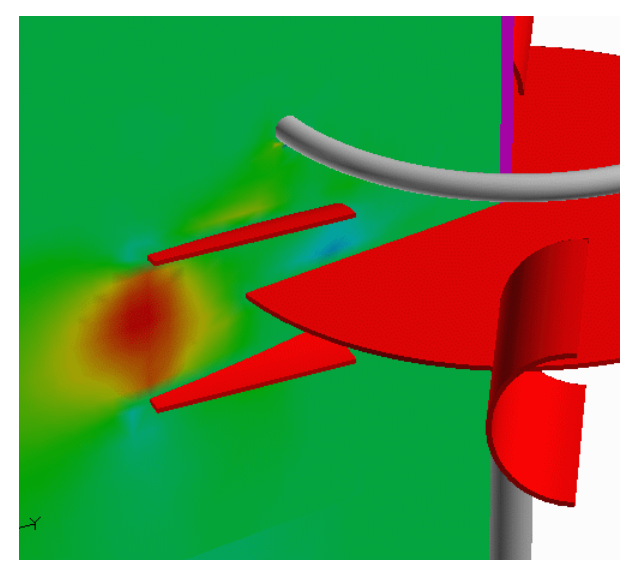

**locity component on R surface Figure 74 Radial phase-2\_velocity component on theta surface**
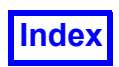

#### Adding Regions

Regions can be specified by adding a region section. Each region section includes the region name (specified by the user), the total number of grids grouped into the region and the grid numbers. If you do not know the grid numbers, they can be obtained by using the **FieldView** Point Probe Tool (see **Chapter 13** for more information on point probing). The below region file specifies 3 regions: the fluid region, the impeller with 6 blades and the impeller with 3 blades (see **[Figure 75](#page-145-0)**).

FVREG 2 ! Change to RTX Coordinates and ! used default axis definitions DATASET COORD TYPE CYLINDRICAL MACHINE AXIS X ROTATION\_ORIENTATION CW ! Transform velocity vectors to include ! axial, radial and tangential components VELOCITIES 2 phase-1\_velocity phase-2\_velocity ! Region Definitions REGION fluid NUM\_GRIDS 1 1 REGION 6-blade\_impeller NUM\_GRIDS 1 2 REGION 3-blade\_impeller NUM\_GRIDS 1 3

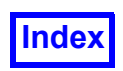

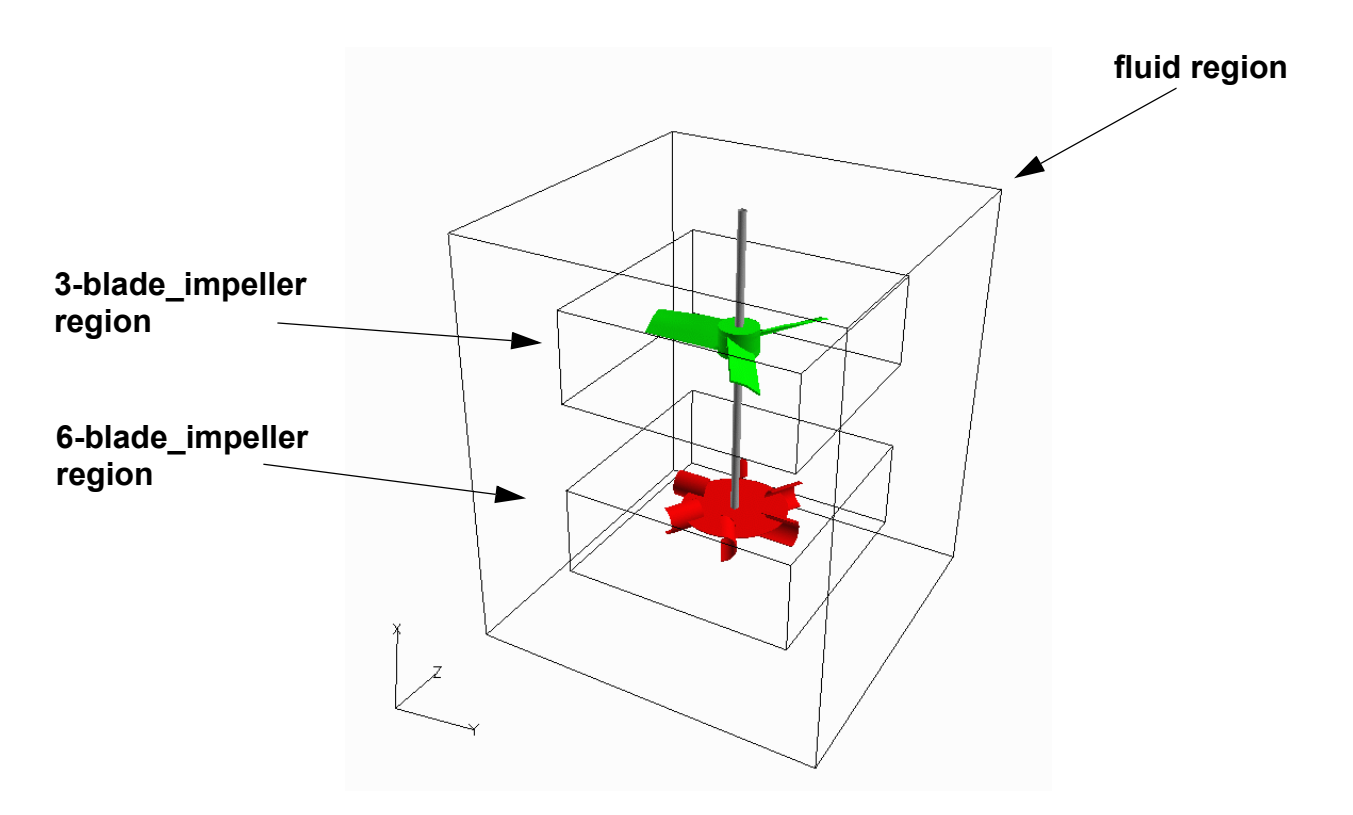

<span id="page-145-0"></span> **Figure 75 Region Definitions**

# **Blade Row Example**

In this section we will discuss how to create a region file for a blade row as shown in **[Figure 76](#page-145-1)** below.

<span id="page-145-1"></span>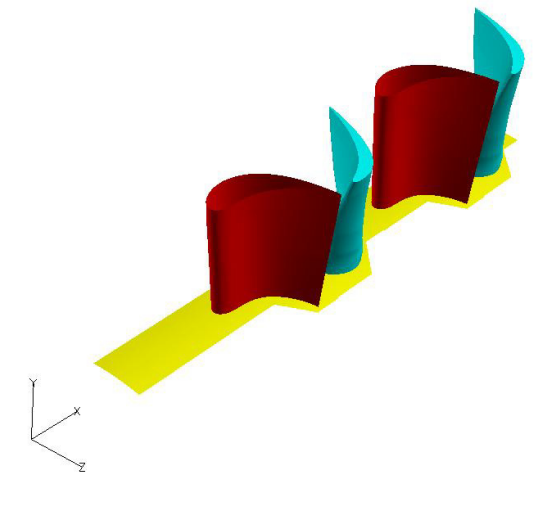

 **Figure 76 Blade Row**

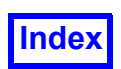

#### Defining Machine and Zero Theta Axis

The Machine Axis and the point where the Theta Axis begins at zero degrees can be defined in the region file. The below region file transforms the data into cylindrical coordinates, defines the Machine Axis as X (see **[Figure 77](#page-146-0)** below), Rotation Orientation in the Counter-Clockwise direction (CCW), sets the Zero-Theta axis in the positive Y direction.

FVREG 2

DATASET COORD TYPE CYLINDRICAL MACHINE AXIS X ROTATION\_ORIENTATION CCW

! Basic Origin Definition ORIGIN 0.000000 0.000000 0.000000

! AXIS DIRECTION VECTORS ! Machine Axis follows X-direction MACHINE AXIS VECTOR 1.000000 0.000000 0.000000

! Rotation axis vector has no constraint ZERO\_THETA\_VECTOR 0.000000 1.000000 0.000000

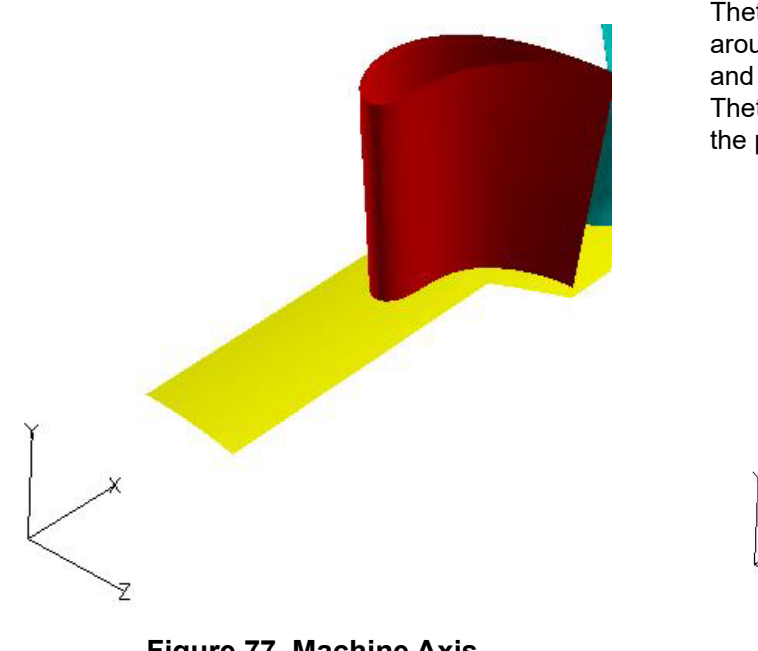

**Defined in X-Direction**

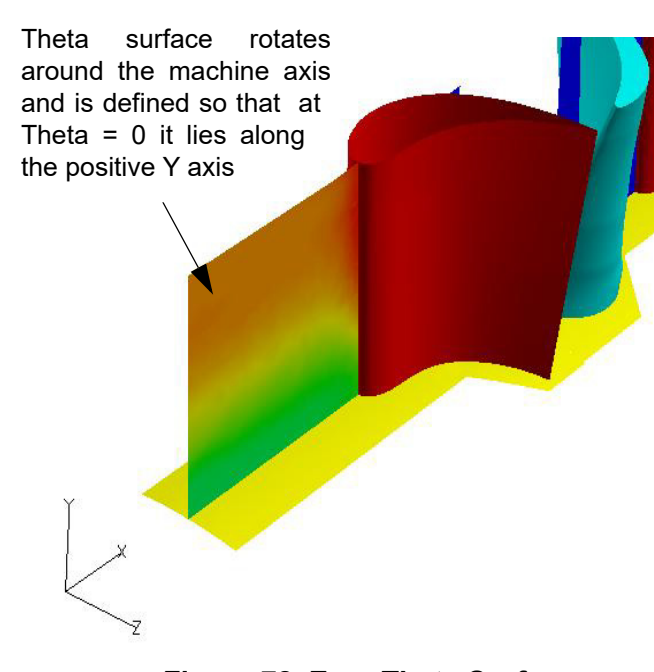

<span id="page-146-0"></span>Figure 77 Machine Axis **Figure 78 Zero Theta Surface** 

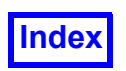

#### Adding Blade Rows

Each blade row can be defined by a region file. The information that you must provide are the number of blades per row, the wheel speed, period, the number of regions and the region definition. Before you create a region file, reviewing some basic definitions will be useful.

#### *Definition of the Period*

The period is the amount of degrees swept by a single blade. For example, the blade shown in **[Figure](#page-147-0) [79](#page-147-0)** has a period of 12 degrees.

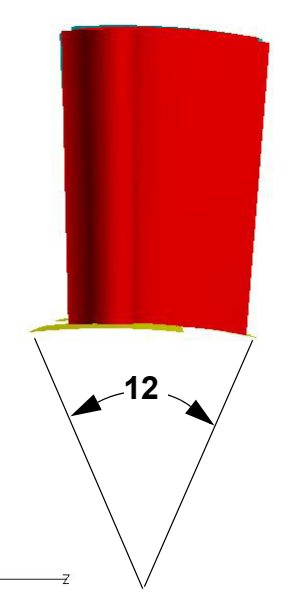

<span id="page-147-0"></span> **Figure 79 Period Definition**

#### *Definition of Blades Per Row*

The blades per row is determined by how many blades determine a full 360 rotation. For example, if a blade has a period of 12 degrees the number of blades equals 360 divided by 12 resulting in 30 blades. To learn how to copy the blades, see **["Rotational Duplication of Regions" on page 136](#page-152-0)**.

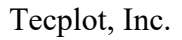

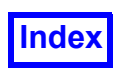

**[Table of Contents](#page-4-0)** 

This row has 30 blades each with a period of 12 degrees rotated around the machine axis.

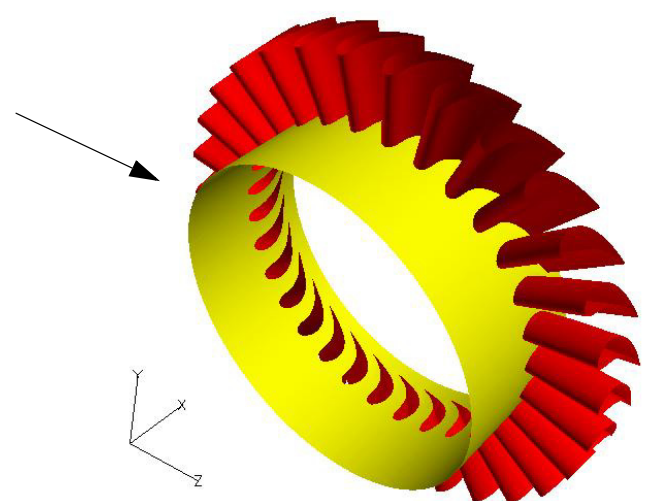

 **Figure 80 Blade Row Definition**

#### *Definition of Wheel Speed*

The wheel speed is the rotational speed of the blade row and it can be set in either the clockwise or counter-clockwise direction. The units are always in revolutions per second (rev/s).

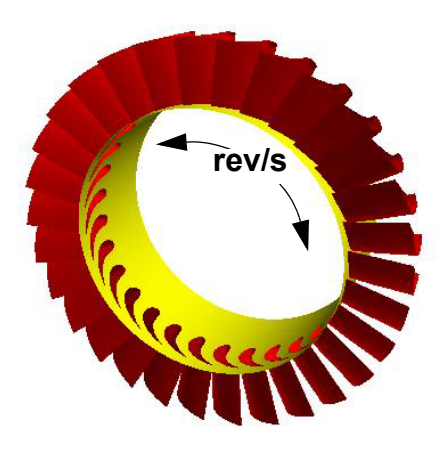

 **Figure 81 Wheel Speed**

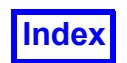

#### Creating the Region File

The below region file transforms the dataset into cylindrical coordinates, transforms the velocity and creates four blade row regions. It is important to note that you can have a blade row with a wheel speed of zero. See **[Figure 82](#page-150-0)** for a picture of the model.

FVREG 2 DATASET COORD TYPE CYLINDRICAL MACHINE AXIS X ROTATION\_ORIENTATION CCW ! Basic Origin Definition ORIGIN 0.000000 0.000000 0.000000 ! AXIS DIRECTION VECTORS ! Machine Axis follows X-direction MACHINE AXIS VECTOR 1.000000 0.000000 0.000000 ! Rotation axis vector has no constraint ZERO\_THETA\_VECTOR 0.000000 1.000000 0.000000 ! Change display of R surfaces FACET COUNT 160 VELOCITIES 1 velocity

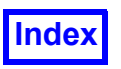

BLADE\_ROW BLADES\_PER\_ROW 30 WHEEL SPEED -125 PERIOD 12 NUM\_REGIONS 1 REGION fluid-rotor-1 NUM\_GRIDS 1 1 BLADE\_ROW BLADES\_PER\_ROW 30 WHEEL SPEED -125 PERIOD 12 NUM\_REGIONS 1 REGION fluid-rotor-2 NUM\_GRIDS 1 2 BLADE\_ROW BLADES\_PER\_ROW 30 WHEEL SPEED 0 PERIOD 12 NUM\_REGIONS 1 REGION fluid-stator-2 NUM\_GRIDS 1 3 BLADE\_ROW BLADES\_PER\_ROW 30 WHEEL SPEED 0 PERIOD 12 NUM\_REGIONS 1 REGION fluid-stator-1 NUM\_GRIDS 1

4

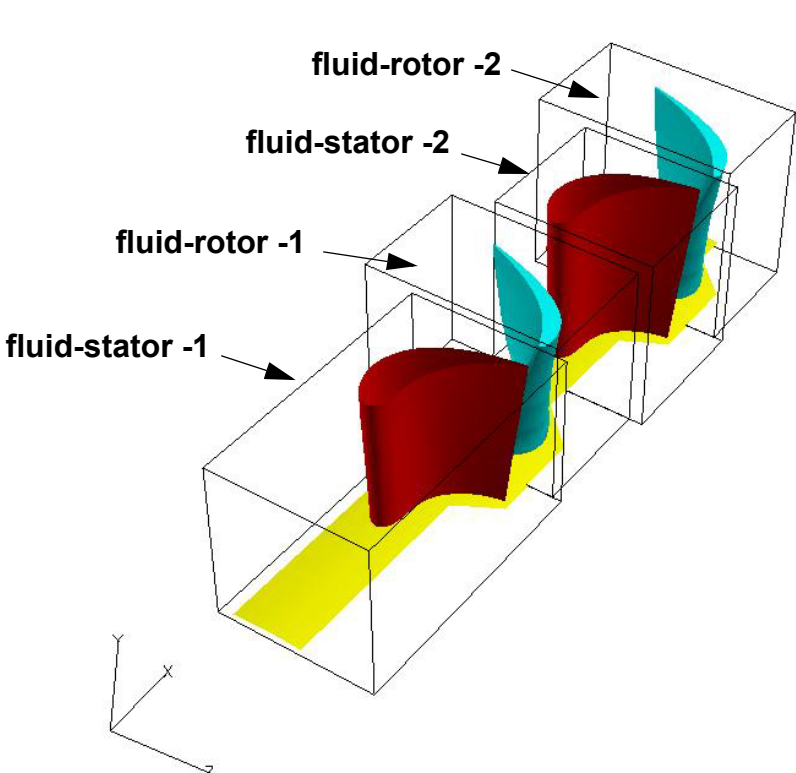

<span id="page-150-0"></span>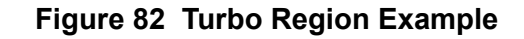

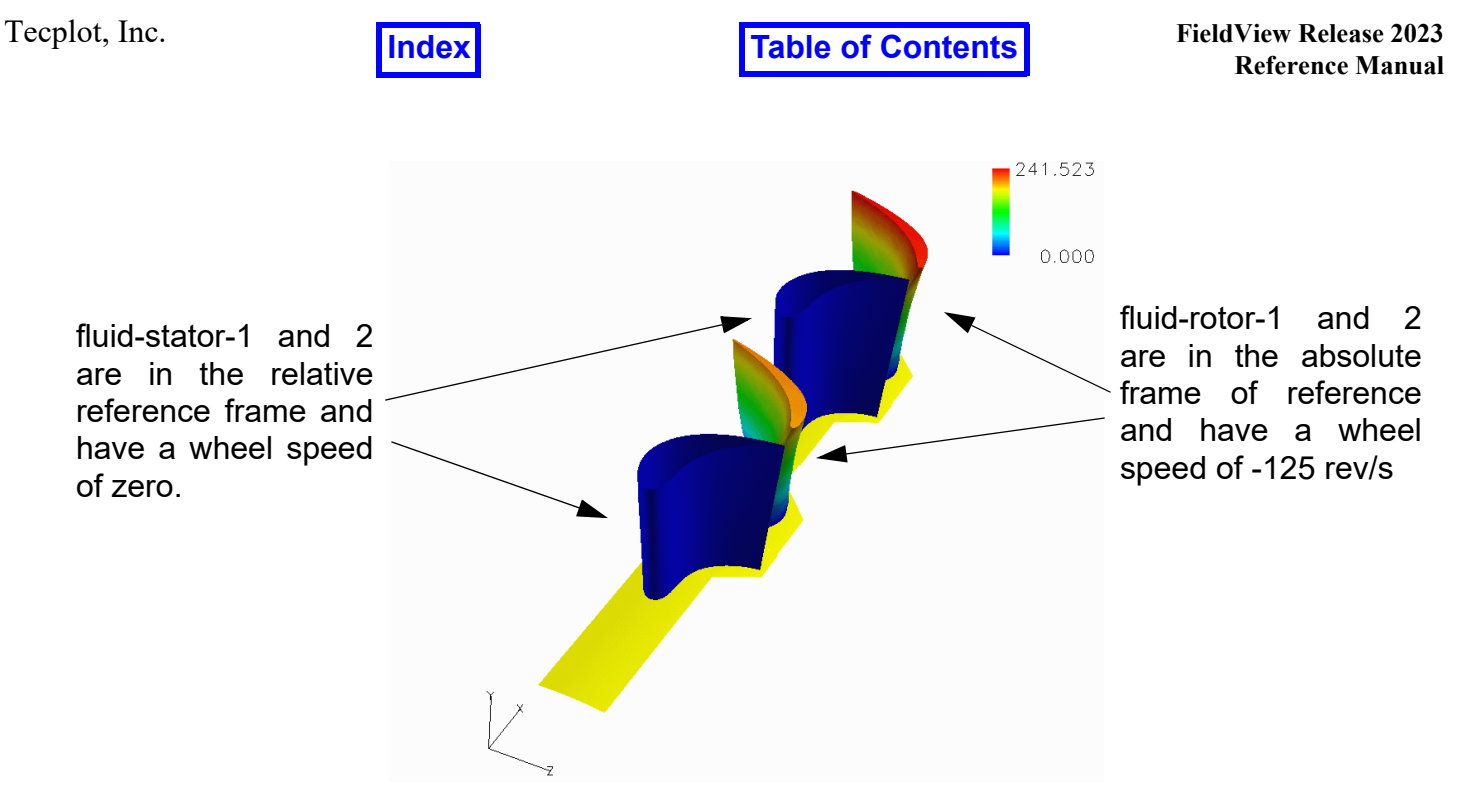

 **Figure 83 Transformed Velocity Magnitude on the Blades**

#### *Omega*

Displaying omega as scalar on the boundary surfaces of the blades shows the wheel speed in radians/s. The scalar formula is created by simply typing in "omega" in the function creation panel.

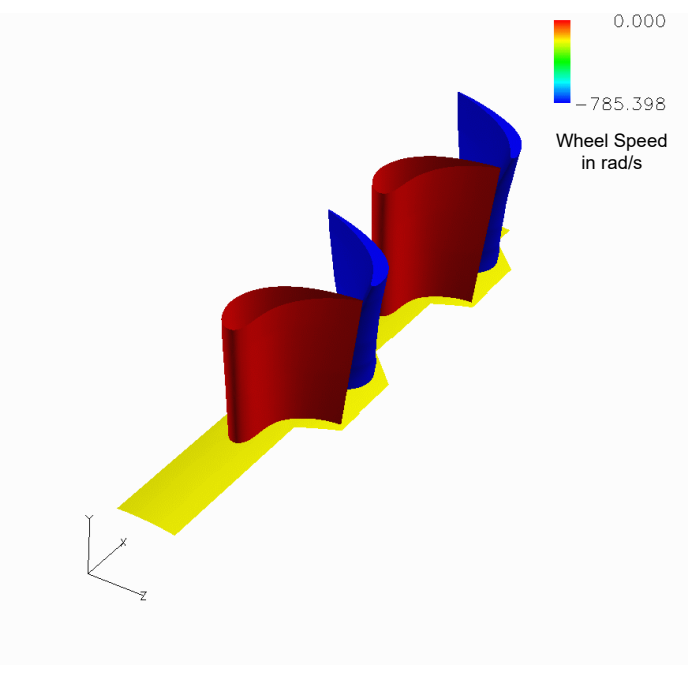

 **Figure 84 Displaying Omega**

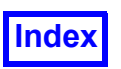

#### <span id="page-152-0"></span>Rotational Duplication of Regions

Each region can be rotated independently of the other regions using the Region Controls panel. **[Fig](#page-152-1)[ure 85](#page-152-1)** below shows the settings in the region panel to rotate the fluid-stator-1 region 360 degrees around the Machine Axis.

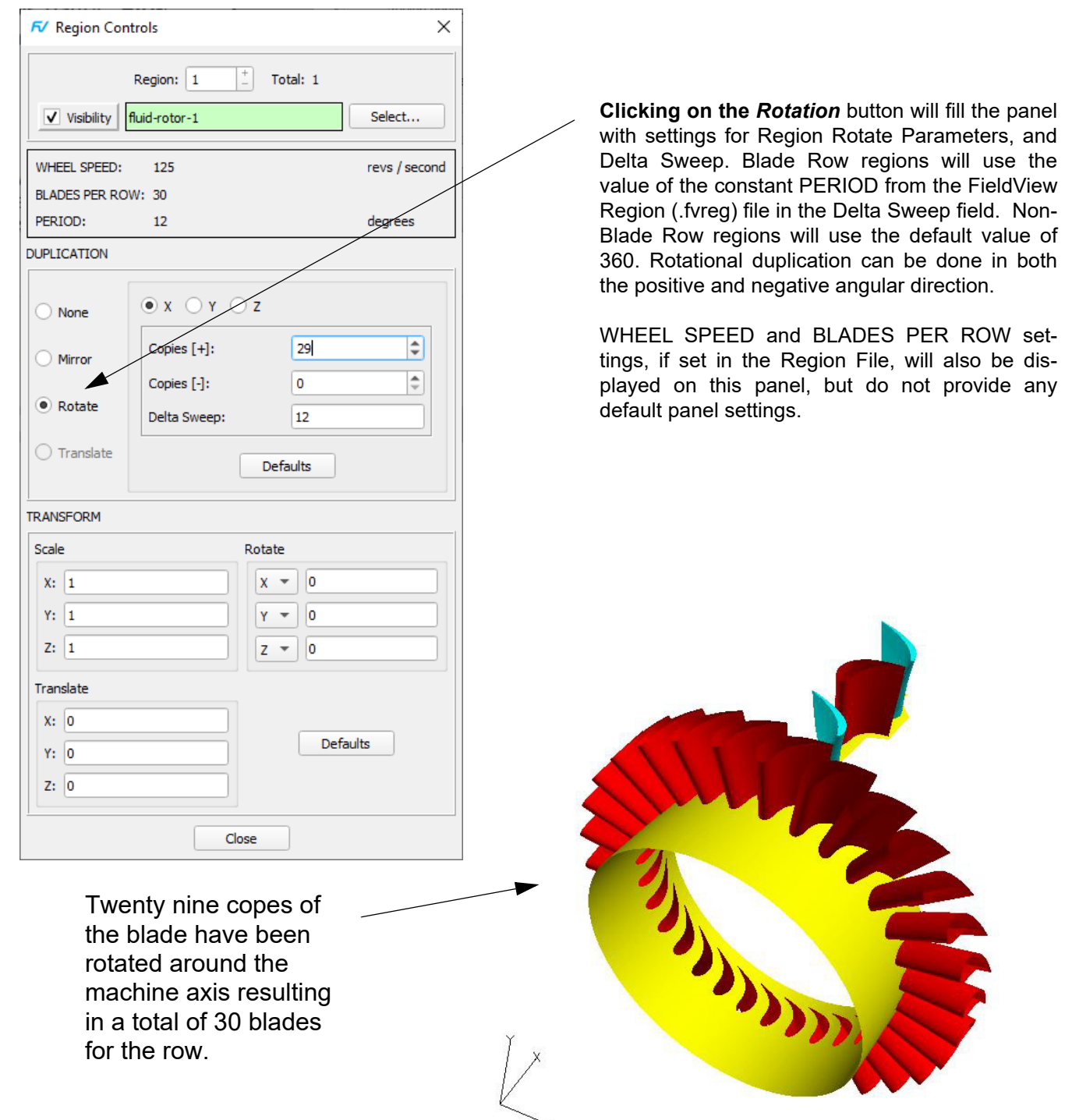

<span id="page-152-1"></span> **Figure 85 Copying Regions**

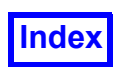

# **Region File Version 1 Format**

This format has been superseded by Version 2. Regions can be used to group grids for visualization purposes, whether it involves turbomachinery or not. Region formation provides you with better control over a multi-grid geometry much the same way as the Structured Boundary File for PLOT3D data allows better control of groups of computational surfaces.

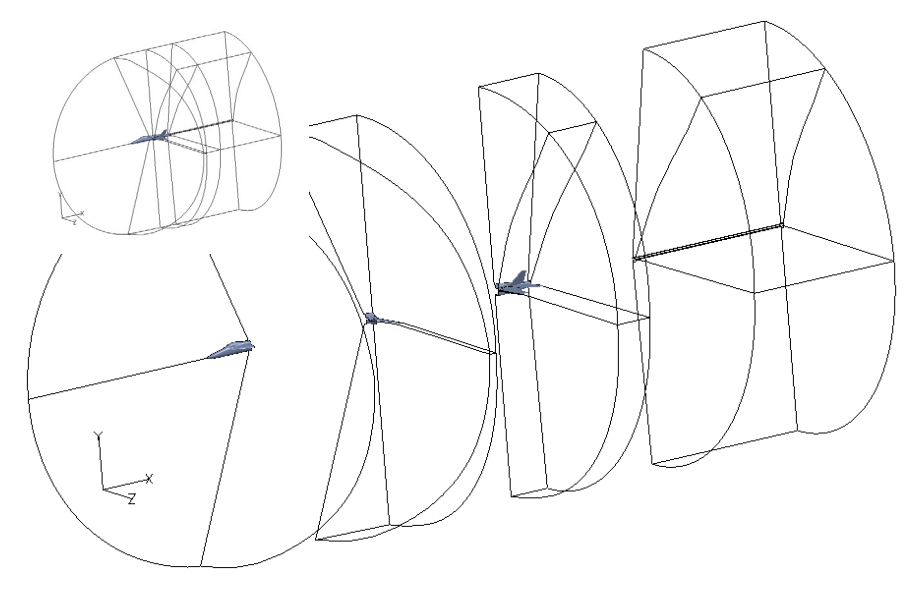

<span id="page-153-0"></span> **Figure 86 Region Example 2**

In the above image, the F18 dataset (used in both the Basic Aerospace Tutorial, **Chapter 3** of the **User's Guide** and the demo script), is sectioned into four regions. The region file that defines the regions of **[Figure 86](#page-153-0)** is shown on the following page.

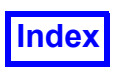

FVREG 1 DATASET COORD TYPE cartesian ORIGIN 0 0 0 Z\_AXIS 0 1 0 THETA AXIS 1 0 0 REGION Forebody NUM\_GRIDS 1 1 REGION Midbody NUM\_GRIDS 2 2 3 REGION Afterbody NUM\_GRIDS 3 4 5 6 REGION Rear NUM\_GRIDS 3 7 8 9 Region #1 Dataset Region #2 Region #3 Region #4

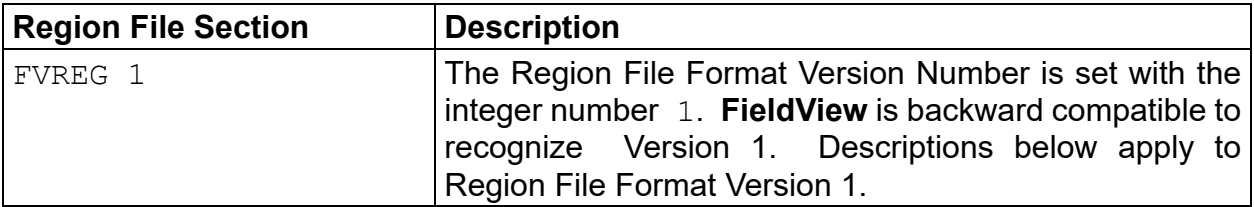

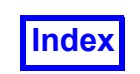

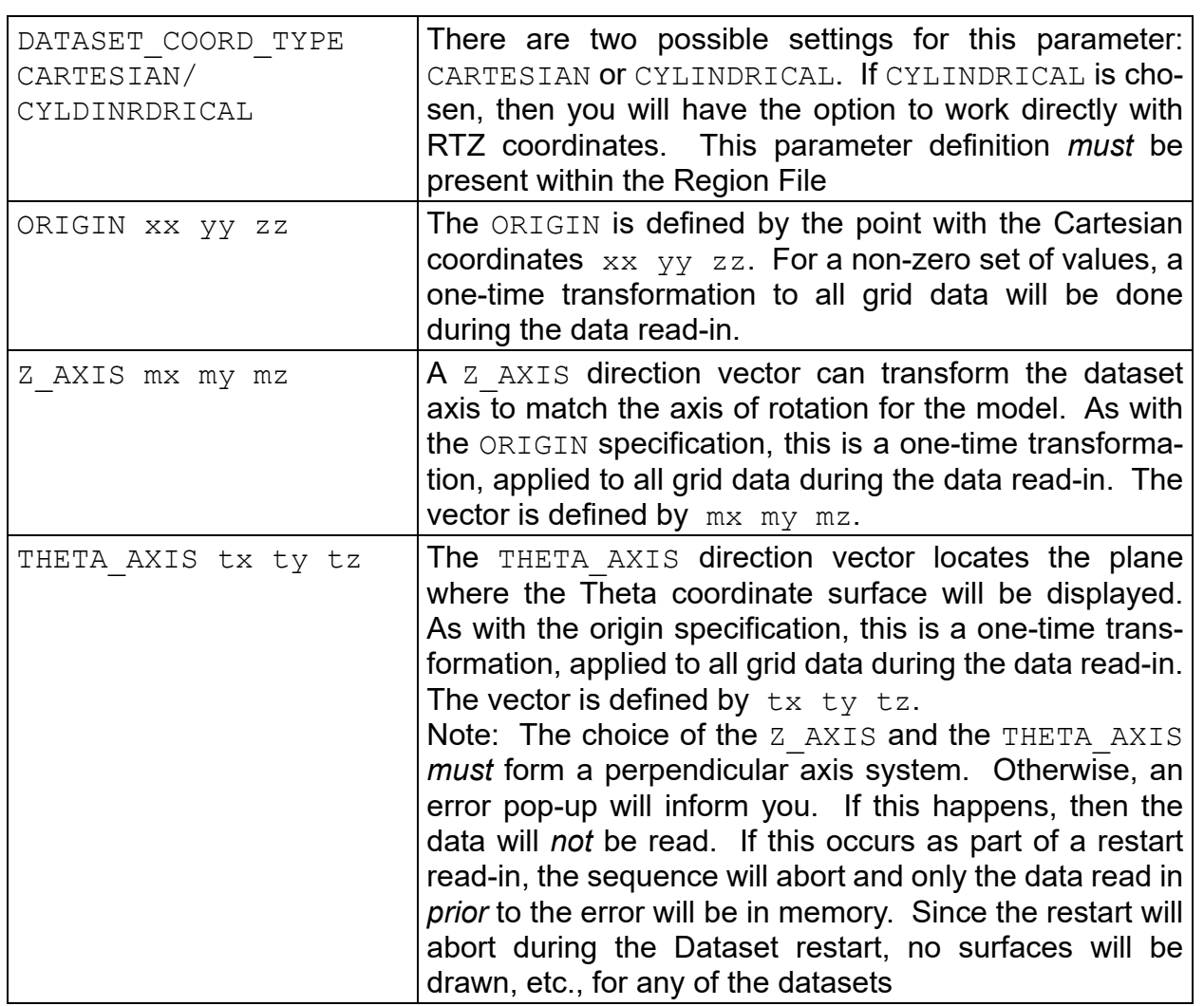

When the DATASET COORD TYPE is set to CYLINDRICAL, the specification of the Z\_AXIS and THETA\_AXIS direction vectors fixes the definitions for R and Theta coordinates. It will always be the case that:

 $R = sqrt(X^2+Y^2)$  and Theta =  $tan^{-1}(X/Y)$ 

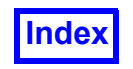

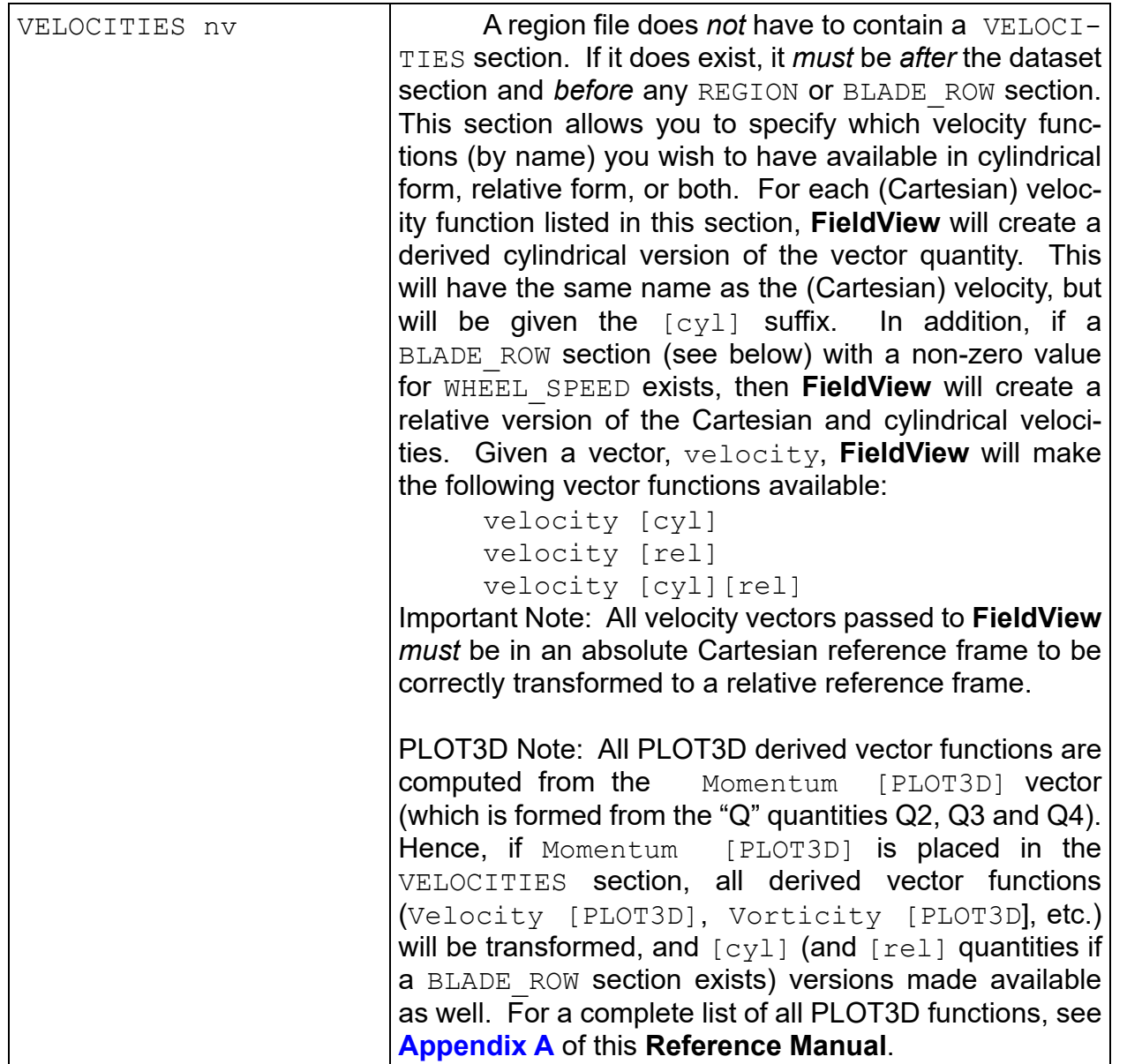

Using Version 1 of the Region File Format, several vectors are available from within the function selection listing, typically titled: velocity, velocity [cyl], velocity [rel] and velocity [rel][cyl], where velocity was the name of the vector in the optional VELOCITY transform section of the region file. Because the  $[cy1]$  vectors had components based on R, Theta and Z, they could not be displayed correctly, since all vectors in **FieldView** are shown using a Cartesian (X/Y/ Z) reference frame.

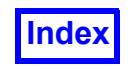

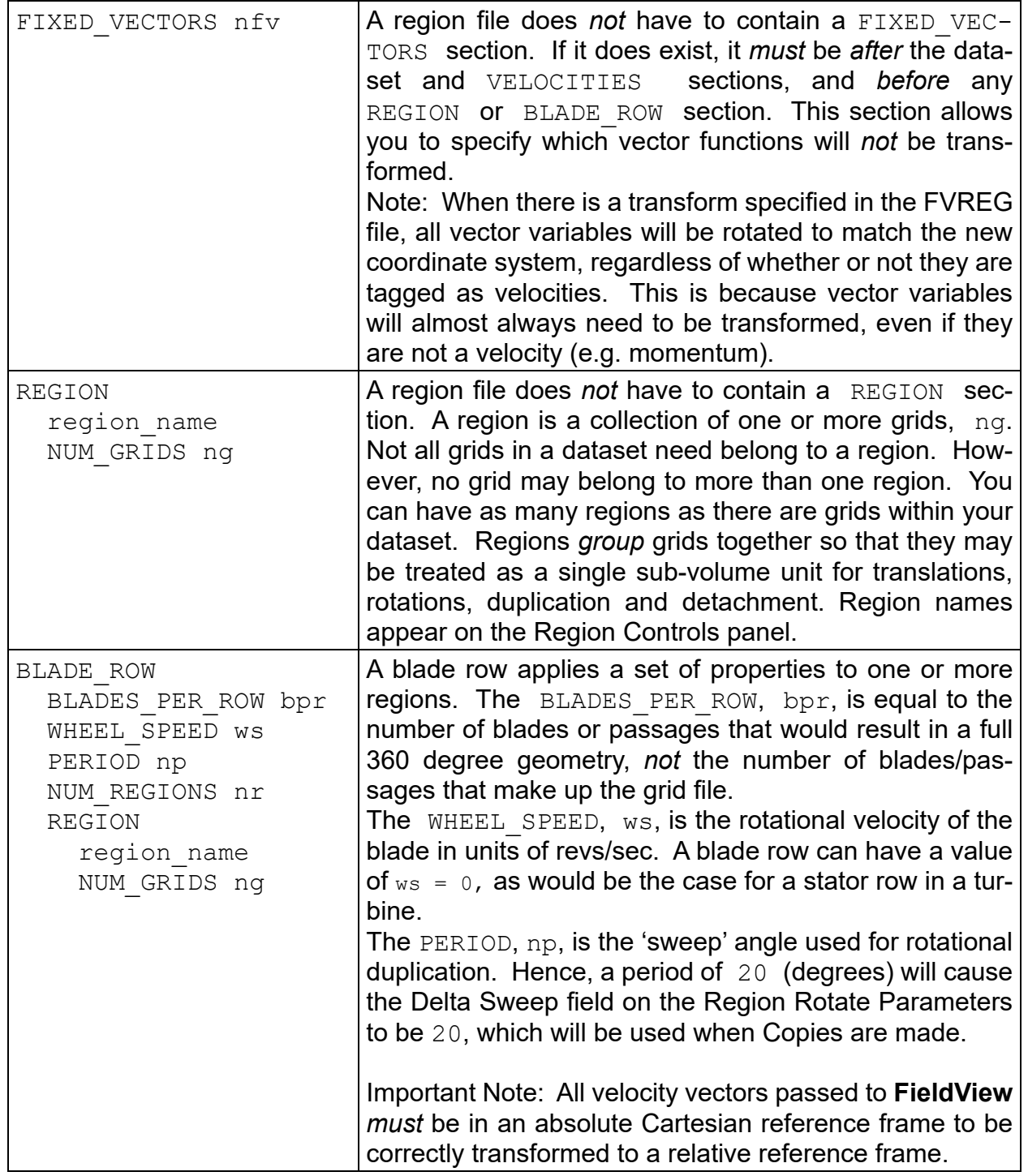

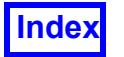

Tecplot, Inc. **FieldView Release 2023 FieldView Release 2023 Reference Manual**

# Chapter 4 FieldView Extension Language (FVX)

# **Introduction**

**FVX** (the **FieldView** extension language) is a powerful language designed to help users extend and customize **FieldView**. Restart files and Scripts predate **FVX** as mechanisms to automate operations in **FieldView**. While powerful, there are some limitations that result from the fixed nature of the restart files and the "linear" (non-programmable) nature of the scripts. **FVX** will let you read datasets, create and manipulate surfaces, and perform complex quantitative post-processing tasks using a real programming language. A primary goal of **FVX** is automation of Quantitative Analysis such as computing figures of merit (e.g. efficiency). A secondary goal is to permit advanced visualization by mixing **FVX** with restart-based scripts. Rather than having redundant commands, all existing **[Restart Files and Script Language](#page-276-0)** syntax from **[Chapter 5](#page-276-1)** can be used within **FVX** by using the **[fv\\_script\(\)](#page-262-0)** command (see **[page 246](#page-262-0)**).

FVX is based on Lua4. Additional functions and other details beyond what is documented here can be found in https://www.lua.org/manual/4.0/manual.html.

Some of the highlights of **FVX** are:

- Looping and Control Structures  $(i.f.$  while, etc.),
- User-defined variables and function calls,
- Built-in functions for string manipulation and mathematical functions,
- Ability to read and write files for parameters, reports, etc.,
- Functions to read CFD Datasets (PLOT3D and FV-UNS) and Query things like Grid topology, XYZ Min/Max, Function names, Boundary surface types, etc.,
- Create, Modify, Query and Delete Boundary Surfaces, Cutting Planes, Iso-surface, Streamlines, Coord and Computational Surfaces,

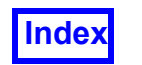

- Output the results of Integrate and Probe into variables,
- Functions to create basic GUI Panels and sliders (same look & feel for Linux/Windows),
- High quality, user-defined 2D Plots and bar charts that output via Postscript,
- A built-in Debugger that has been made to resemble the UNIX dbx tool.

# **FVX Syntax**

**FVX** syntax is provided in this section, enabling you to write programs that can access a significant portion of **FieldView** functionality.

## **Chunks**

In **FVX**, a 'chunk' is a segment of code that is a self-contained program. It can represent an independent program or can be part of another main program that is read-in and executed during the execution of the main program. It can range in length from a minimum of one line to a maximum whose limit is determined by the hardware environment.

#### Lexical Conventions

Variables in **FVX** can begin with any letter or the underscore ' ' symbol. Variables may not begin with numbers. See **[FieldView Limits](#page-528-0)** for maximum name length and number of variables. **FVX** is case-sensitive. Therefore, a variable 'temp' is not the same as 'Temp'. Comments can be placed in **FVX** programs. They begin with two dashes (--) and their scope extends to the rest of the line. The following words are reserved and may not be used as variables:

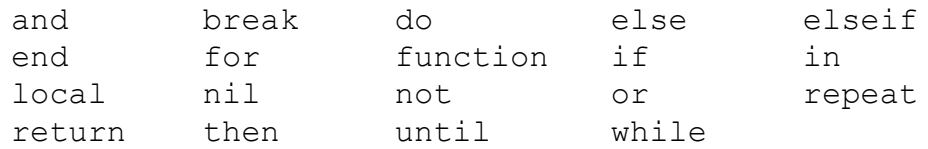

There is no need to declare variables in an **FVX** program. The scope of any variable is global unless explicitly declared as local. See **[Variable Scope](#page-162-0)** for details.

## Types

An **FVX** variable by itself does not have a type. The type of the variable depends on the assigned value. **FVX** values can have any one of five different types. They are nil, number, string, function and table.

nil

Any variable declared in the program which does not have a value assigned is automatically of type  $n$ il. In essence, it is a representation of the absence of a value for the relevant variable.

number

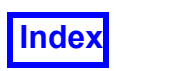

A variable of this type is a double-precision floating-point number.

#### string

A variable of type string consists of characters. Each character is represented by eight bits. Strings can be represented by single-quotes or double-quotes and the behavior is the same for both. One type may be used to enclose the other. The type of opening quote must be the same as the closing quote. It is better to be consistent with respect to which style is used. If the string has one type of quote as part of it, then the other type may be used to enclose the string. Strings may also have escape characters like those used in the C language.

#### function

Functions in **FVX** are represented by variables of type function. Because functions are represented by variables, they can be passed as arguments to other functions. They can also be returned as the result of other functions.

#### table

A variable of type table implements an associative array. Associative arrays are those that can be indexed not only with numbers but also with any other data type (with the exception of nil). The values may consist of all types in **FVX** (nil, number, string, function, table).

#### Working with Tables

Tables are created by *constructor* expressions which are represented by {}. The example below shows many methods of table creation and usage.

```
--create an empty table
iso surface = {}--create a table of string values with number indices
surface types = {``wall", "inlet", "outlet"}}--create a table with a string index
-- this line creates the string variable "country"
countery = "UK"-- the table must be created here before being used below
capital = \{\}capital[country] = "london" - use "country" as an index
print (capital["UK"]) -- prints "london"
```
The variable that represents a table only refers to it. When another variable is assigned this variable, both point to the same table, i.e., a copy is not made. For example,

```
-- assign the reference of this table to another variable
surface types = {} { }
```
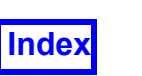

```
my surface types = {} { }
my surface types = surface types
-- change the value for the second index
my surface types[2] = "manifold"
print (surface types[2]) -- prints "manifold"
```
There is another method of accessing values in a table. This is of the form table.index. Note: This syntax may not be used for numerical indices. For example,

```
print (surface types[3]) -- prints "outlet"
print (surface types.3) -- wrong syntax
print (capital<sup>["UK"</sup>]) -- prints "london"
print (capital.UK) -- prints "london"
```
As mentioned earlier, the indices of a table can be a combination of all types mixed together. For example,

```
test = \{\}test[1] = 10test[2] = 25test['temp"] = 30test.demo_func = function () print "Hello, World" end
print (test[1]) -- prints "10"
print (test[2]) -- prints "25"
print (test["temp"]) -- prints "30"
test.demo func() -- prints "Hello, World"
```
In the above example, carefully note the syntax used to create and then call a function which is part of a table. See **[Functions](#page-167-0)** for more details.

When creating a table with different types of indices by means of a constructor, the values using number indices should be separated from values using other types of indices by means of a semi-colon. Only a single instance of a semi-colon may appear in a table constructor. For example,

```
test = {"wall","surface","inlet";length=10,width=8,height=3}
print(test[2]) -- prints "surface"
print(test.width) -- prints "8"
```
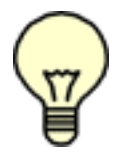

Note: While tables can easily be used to construct one dimensional arrays, there is no native support for multi-dimensional arrays.

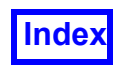

#### <span id="page-162-0"></span>Variable Scope

As mentioned earlier, all variables in **FVX** automatically have a global scope. The only exception is when they are explicitly declared as  $local$ . The scope of a  $local$  variable is limited to the block in which it is declared. A 'block' in this case can be a control structure, the body of a function or a chunk of code. Variables with  $local$  scope have better performance. If there is a need to create a block within a segment of code, it can be done by starting it with the do statement and finishing it with the end statement.

#### Type Casting

**FVX** allows for automatic conversion of variables from type number to string and back again. Conversion from  $number$  to  $string$  does not cause loss of precision. This can be observed if this string is converted back to a type number. The disadvantage is that the appearance of  $number$  variables may not be desirable when printed. For the purpose of presentation, the format function described in a later section should be used.

#### **Operators**

**FVX** has operators standard to most computer languages: arithmetic, relational, logical and concatenation. These are covered below followed by information on operator precedence.

#### *Arithmetic*

Arithmetic operations are performed with variables of type number. Any string variable with a number in an arithmetic expression is automatically converted to number before the arithmetic operation is performed. The standard addition  $(+)$ , subtraction  $(-)$ , multiplication ( $\star$ ), division (/) and exponentiation ( $\wedge$ ) are available. Please note that values of type number are double-precision floating point values.

#### *Relational*

**FVX** supports the following relational operators: greater than  $(>)$ , less than  $(>)$ , greater than or equal to ( $>=$ ), less than or equal to ( $<=$ ), equality ( $==$ ) and inequality ( $==$ ). These operators return a value of type nil for false and a value of type other than nil for true. They can be applied to two variables where both variables are of type number or string. Variables of type number are compared as expected. Strings are compared based on alphabetical order, similar to other languages. However, string comparison is dependent on the locale set for the machine running **FieldView**. For instance, with the European Latin-1 locale, we have "acai"<"acorde". Other types can only be compared for equality and inequality. Tables and functions are compared by reference, i.e., two tables are considered equal only if the variables point to the very same table.

#### *Logical*

The **FVX** logical operators are and, or and not. These operators consider nil as false and all other types as  $true$ . The operator and returns nil if its first argument is of type  $\text{nil}$ . Otherwise, the second argument is returned. The operator  $\text{or}$  returns the

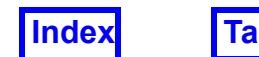

first argument if it is different from  $nil$ . Else, the second argument is returned. Here is one **FVX** idiom that uses logical operators:

 $x = y$  or z

where x is assigned the value y if y has a value of type other than nil. If the value of y is nil then x is assigned the value of z. If z is also nil, then x is assigned the value nil.

#### *Concatenation*

In FVX, two strings can be concatenated with the operator "..." (two successive dots). If one of the operands in the concatenation operation is a value of type number, it is automatically converted to type string before the concatenation operation. The operation does not affect the operands in any way because the output is a new string.

Example:

```
a = "Hello,"b = "Word"c = a \cdot bprint (c) -- prints "Hello, World"
```
#### *Operator Precedence*

**FVX** operators are listed below in the order of decreasing precedence:

```
^ (exponentiation)
not - (unary)* /
+ -..
<> <= >= ~= ==
and or
```
Within each line, the precedence is from left-to-right with the exception of the exponentiation operation whose precedence is from right-to-left. To avoid confusion, it is better to use parentheses to nest expressions. Note that for 'not equal to', the syntax used is  $\sim=$ ' as opposed to '!=' in other languages.

#### **Statements**

#### *Assignment*

**FVX** assignments set the value of variables. For example,

 $x = 1$ 

assigns the variable  $x$  the value 1. **FVX** has the unusual ability where it is possible to assign values to more than one variable in one assignment statement. For example,

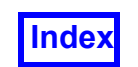

 $x, y = a, b$ 

In this example, x is assigned the value a and y is assigned the value b. When the number of variables on the left side is greater than the number of values on the right side, the extra variables are assigned the value nil. For example,

p, q, r,  $s = 1$ , 2

In this example, p and q are assigned the values 1 and 2 respectively. r and s are both assigned the value nil. Similarly, if the right side has more values than the number of variables on the left side, the extra values are ignored. For example,

m, n,  $o = 10$ , 11, 12, 13

Here,  $m, n$  and  $\circ$  are assigned the values 10, 11 and 12 respectively. The value 13 is ignored.

#### Control Structures

**FVX** has the following type of control structures: if, while, repeat, and for. Control structures consider test values of nil as false and all others as true. In **FVX**, in test conditions, zero and non-zero values are evaluated to be  $true$ . Only  $nil$  values are considered as false.

#### if

An if control structure first tests for a condition and uses the then section for true and else section for false. The if control structure ends at the keyword end.

Example:

```
if x > 0 then
  y = 1else
  y = 2end
```
In this example, the  $x>0$  condition is tested and if this results in a value other than nil to be returned, the then segment of the structure is executed. Otherwise, the else segment is executed. More conditions can be tested after the initial  $if$  through the use of elseif.

```
if x > 20 then
  y = 1elseif x > 10 then
  y = 2elseif x > 0 then
```
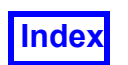

```
y = 3else
  y = 4end
```
#### while

The while control structure first tests the condition and then executes the body of the structure if the condition passes. The condition is re-tested always after the completion of the structure and it will repeat if it passes. The condition has to fail for the loop to end.

Example:

```
a = 1b = 10while a<b do
  c = a^2a = a + 1end
```
As seen above, the delimiter of the  $\text{while}$  structure is the end statement.

#### repeat

The repeat control structure is similar to the  $while$  structure with the distinction that the test condition is at the end of the control structure. Therefore, the program will execute the body of the structure at least once.

Example:

```
local x = 1repeat
  print (x)
  x = x + 1until x>10
```
The repeat control structure uses the until statement to begin the test condition as seen in the above example.

for

The numeric  $f \circ r$  control structure uses a counter to progress through the loop for a set number of times. The increment parameter to the counter is optional. When not specified, the increment is set to 1. The control structure finishes at the statement end. A loop counter is set to an initial value for the first iteration of the loop. It is incremented for subsequent iterations of the loop. Execution of the loop stops when the loop counter exceeds the terminal value.

Example:

 $x = 0$ for  $i = 1$ , 10, 2 do

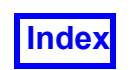

 $x = x + 1$ end

At the end of the loop, the value of the variable  $x$  will be 5 because of the increment value 2. It is possible to set the increment to a negative integer.

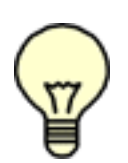

Note: The variable used to represent the counter is automatically declared local. Therefore, when the loop exits, the value of this variable is not retrievable, i.e., the value of  $\pm$  after the end of the loop will be  $\text{nil}$ . If there is a need to preserve this value, it is necessary to assign it to another variable.

Within a loop, the value of the loop counter should never be changed. Changing this value inside the loop will cause unpredictable results. If there is a need to exit the loop, the break statement should be used.

Example:

```
y = 1for j = 1, 20 do
  if j>10 then
     x = ibreak
  end
end
```
In the above example, the loop exits gracefully after it goes through eleven iterations. In addition, the value of the counter  $\frac{1}{1}$  is preserved in the variable x.

The table  $for$  loop can also walk through a table with numerical indices. By default, numerical indices begin with 1.

Example:

```
t = \{ "l", "m", "n", "o" \}for i = 1, getn(t) do
  print (t[i])
end
```
In the above example, the function  $qetn()$  is used to retrieve the number of elements of table  $t_{\perp}$ 

The table  $for$  loop traverses through index-value pairs in the specified table, in lieu of using a counter. As each index-value pair is retrieved, appropriate action can be taken. The order in which the index-value pairs are retrieved is random. The number of times this control structure is traversed is equal to the number of indices in the table.

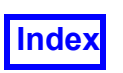

```
t = \{a = 9, b = 6, c = 15, d = 27, tmp = 12\}for x, y in t do
  print (x, y)
end
```
#### <span id="page-167-0"></span>Functions

Functions in **FVX** are similar to functions in other languages in that they perform a programmed set of tasks in a block and may return values. Input arguments may be provided. Variables declared as 'local' within functions have a scope restricted to the function, i.e., after the function returns, these variables and their values are destroyed:

#### Example:

```
function xyz (a, b, c)
  d = a + b + creturn d
end
-- call the function
sum = xyz(3,2,3) -- the value stored in "sum" is 8
```
As in control structures, a function definition terminates with the end statement. In order for a function to be accessible in an **FVX** program, the function definition needs to be introduced to the program before it is called. When the above example is called with  $a=1$ ,  $b=2$  and  $c=3$ , the function returns the value 6. Please note that  $xyz$  is a variable of type function, as mentioned previously. It is a direct reference to the function. It can be manipulated in ways similar to other types of variables. For example, it can be passed in as an argument to another function. It can also be a field in an **FVX** table.

Like any other value, a function may be part of a table. Functions may be defined as they are stored in a table. In this case, the function does not require a name. For example,

Example:

```
--define the function
t. func = function (x)return 5*x
end
--call the function
x = t.func(4) -- the value stored into variable "x" is 20.
```
A table can contain a function as well as data that the function can manipulate. In this case, the table may be considered an 'object' in the Object Oriented Programming sense.

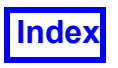

```
Example:
     --create a table
     ambient = \{soundspeed = 330, -- [m/s]temperature = 273, -- [deg. K]density = 1.0, - [kg/cm<sup>3</sup>]
       gamma = 1.4, \t--- [-]pressure = 0.795, -- [pascal]
       R = 0.008314 -- [(kg*m^2)/(s^2*kg-mol*pascal)]}
     --define function to calculate ambient speed of sound
     ambient.soundcalc = function(ambient)
     ambient.soundspeed = sqrt(ambient.gamma*ambient.R*ambi-
ent.temperature)
     end -–end definition of function "soundcalc"
     --define function to calculate ambient pressure
     ambient.pressurecalc = function(ambient)
     ambient.pressure = ambient.density*ambient.R*ambient.tem-
perature
     end -– end definition of function "pressurecalc"
```
In this example, the table holding ambient atmospheric properties may have its pressure and speed of sound values updated with functions that are also held in the table. In this sense, the table is a self-sufficient object which does not need outside functions to maintain its values. However, note that it was necessary to pass the table ambient as an argument since the function is not aware of other values in the table. **FVX** does have a *colon* notation which makes the act of passing a table to a function that is part of the table more convenient. The colon notation uses a hidden first argument called self. self is the table holding the function. The previous example is rewritten below to use the colon notation. Here, self refers to the table ambient:

```
--define function to calculate ambient speed of sound
     function ambient:soundcalc()
       self.soundspeed = sqrt(self.gamma* self.R*self.tempera-
ture)
     end
     --define function to calculate ambient pressure
     function ambient:pressurecalc()
       self.pressure = self.density * self.R * self.temperature
     end
```
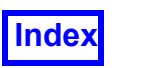

It is possible to write a function with a variable number of arguments. The special argument '…', when used as the last argument to a function definition, indicates a variable number of arguments. Inside the function, **FVX** creates a table arg which contains all the arguments that are passed in. The example below illustrates this feature:

#### Example:

```
function sum(…)
  local arg_count=1
  local total=0
  while arg count<=arg.n do
     total = total + arg(argcount)arg_count = arg count + 1end
  return total
end
--call function
print( sum(1,2,3) ) -- returns 6
print( sum(0, 3, 8, 6) ) -- returns 17
```
A return statement is used to end a function or to return results from the function. Any function has an implicit return statement by default, so it is not required. In this case, no value is returned from the function. For syntactical reasons, a return statement can only appear as the last statement of a block or chunk or just before an end or else statement. Sometimes, there may be a need to have a return statement in the middle of a block. In such cases, the return statement can be used by wrapping it with an explicit do block.

```
function test(x)
  return –-incorrect syntax
  if x>2 then
  return –-incorrect syntax
  x = x + 1end
  --"return" is the last statement in this block
do return end –-correct syntax
…
… --remainder of the function
…
end
```
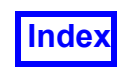

#### *Errors*

When an error occurs during program execution, a pop-up window appears as an indication of the occurrence of the error along with some information on the error. When the popup window is dismissed, the **FVX** debugger is started. This provides access to the **FVX** environment for examination using debugger commands (see **[FVX Debugger](#page-267-0)**). Upon completion of the examination, the program execution may not be continued. However, control may be returned to the **FieldView** GUI by entering the quit command.

# **General Function Library**

#### Basic Functions

#### dofile(filename)

Receives a file name, opens the named file, and executes its contents as an **FVX** chunk, or as pre-compiled chunks. When called without arguments, dofile() executes the contents of the standard input (stdin). If there is any error executing the file, then dofile() returns nil. Otherwise, it returns the values returned by the chunk, or a nonnil value if the chunk returns no values. It issues an error when called with a non-string argument. Note: If an error occurs within a program executed by  $\text{dofile}()$ , then the program execution will resume at the line after this function.

An example would be using dofile to implement the FVX utility called set view that allows for manipulation of the view parameters which will permit user defined orientation of a given dataset (see **[FVX View Controls](#page-266-0)**).

Example:

```
dofile("set_view.fvx")
```
#### dostring(string [, chunkname])

Executes a given string as an **FVX** chunk. If there is any error executing the string, then dostring returns nil. Otherwise, it returns the values returned by the chunk, or a non-nil value if the chunk returns no values. The optional parameter chunkname is a reference used in error messages to point to the correct segment of code where the error occurred. This feature is most useful when the number of chunks used in a program is relatively high.

Example:

```
message = "print ("Hello, World")"
dostring(message)
```
getn(table)

This function takes as input argument a table. It returns the number of entries in the table.

Example:

tmp table = {  $a$ ,  $b$ ,  $c$ ,  $d$ ,  $e$ }

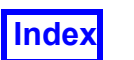

print (getn(tmp\_table)) -–prints "5"

tinsert(table [, pos] , value)

Inserts element value at table position pos, shifting other elements to open space, if necessary. The default value for  $pos$  is  $n+1$ , where n is the result of  $qetn(table)$ , so that a call tinsert(t,x) inserts x at the end of table t. This function also sets or increments the field  $n$  of the table to  $n+1$ .

Example:

```
t = \{3, 6, 12, 8\}tinsert(t, 3, 4) -- insert "4" at position 3
print t[3] –- this statement outputs "4" instead of "12"
```

```
tonumber(string [, base])
```
This function has a variety of uses. Its main use is to convert strings to numbers. In addition, it may be used to check whether a string is a valid numeral. In this case, for invalid input,  $n \in \mathbb{I}$  is returned. Finally, it can be used to convert numerals written in other bases. For this case, there is a second argument that specifies the base. The base may be any number between 2 and 36, inclusive. The letters correspond to the digits from 10  $(A \text{ or } a)$  to 35 (Z or z).

Example:

```
print(tonumber("10010.3")) -–prints "10010.3"
print(tonumber("kfjdas")) -–prints "nil"
print(tonumber({})) --prints "nil"
print(tonumber("10010", 2)) -–prints "18"
print(tonumber("1EF", 16)) --prints "495"
```
tostring(value)

This function accepts as input all data types and returns a string describing a value. The function  $print()$  automatically uses it to determine how to display the input value. For input arguments of type string, it returns the string itself. For an input argument of type number, it returns the number converted to a string in a reasonable format. For complete control of the conversion from type number to type string, such as the number of significant digits to be displayed, the function  $format()$  may be used. For the remaining types, this function returns the type name plus an internal identification (such as the memory address of the variable).

```
test = tostring(print)
-–returns something like "function: 00482100"
test = tostring({})-–returns something like "table: 00486BA0"
test = toString( INPUT)
-–returns something like "userdata(6): 00469A40"
test = tostring("FV") --returns "FV"
```
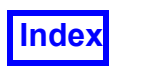

#### tremove (table [, pos])

Removes from table the element at position pos, shifting other elements to close the space, if necessary. Returns the value of the removed element. The default value for pos is n, where n is the result of getn(table), so that a call tremove(t) removes the last element of table  $t$ . This function also sets or decrements the field n of the table to n-1.

#### Example:

```
t = \{3, 6, 4, 12, 8\}tremove(t, 2)
print t[2] -– this will output "4"
```
type(value)

This function returns a string describing the  $type$  of the input argument. Its results can be function, nil, number, string, table or userdata.

#### String Functions

#### format(formatstring,  $e1, e2, ...$ )

This function returns a formatted version of its variable number of arguments following the description given in its first argument (which must be a string). The formatstring follows the same rules as the  $print$  family of standard C functions. The only differences are that the options/modifiers  $\star$ , 1, L, n, p, and h are not supported, and there is an extra option, q.

The  $q$  option formats a string in a form suitable to be safely read back by the **FVX** interpreter: The string is written between double quotes, and all double quotes, returns, and backslashes in the string are correctly escaped when written. For instance, the call with one argument

```
format("\frac{8}{9}", "a string with "quotes" and \n new line")
```
will produce the string:

```
"a string with \Upsilonquotes\Upsilon" and \Upsilonnew line"
```
Conversions can be applied to the n-th argument in the argument list, rather than the next unused argument. In this case, the conversion character % is replaced by the sequence  $\pm \epsilon$ , where  $\pm$  is a decimal digit in the range [1,9], giving the position of the argument in the argument list. For instance, the call

```
format("82$d -> 81$03d", 1, 34)
```
will result in

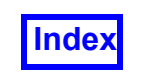

 $"34 -> 001"$ 

The first argument 1 is affected by the format string  $\$1\$03d$ . It is forced to a string length of three because of 3 in the format string and is padded with two zeros because of 0 which specifies that the string must be padded with zeros if the resulting length is less than three. The  $\triangle$  indicates that it is an integer with signed decimal notation. The second argument is affected by the format string  $22,3$ d. The 2 indicates the number of the argument that will be affected and the  $d$  indicates that it is output as an integer with signed decimal notation. The same argument can be affected by more than one format string. For example

format(" $82\,$ \$d ->  $81\,$ \$03d ->  $82\,$ \$d", 1, 34)

will result in

 $"34 -> 001 -> 34"$ 

The table below provides the format options that may be used in format strings.

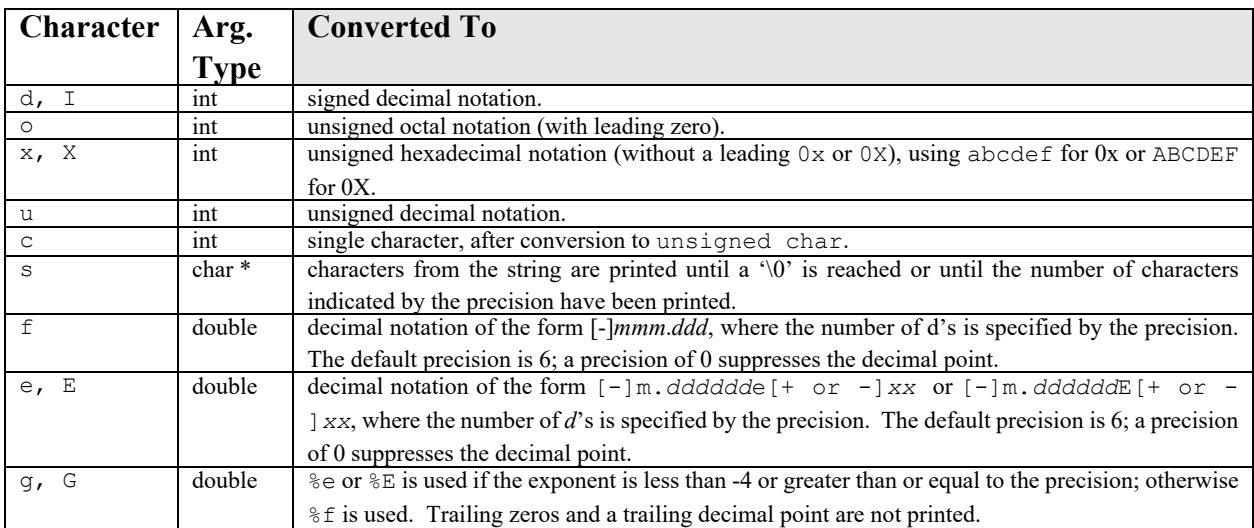

#### strfind(s, pattern [, init [, plain]])

Looks for the first match of pattern in  $s$ . If it finds one, then  $string$  returns the indices of s where this occurrence starts and ends; otherwise, it returns nil. If the pattern specifies captures, the captured strings are returned as extra results. A third, optional numerical argument init specifies where to start the search; its default value is 1, and may be negative. A value of 1 as a fourth, optional argument  $p$ lain turns off the pattern matching facilities, so the function does a plain ''find substring'' operation, with no characters in pattern being considered ''magic''.

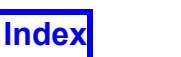

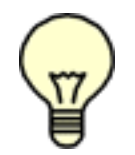

Note: If plain is given, then init must be given as well. Also, two backslashes  $(\setminus)$  will be treated as one character, i.e., one backslash.

#### Example:

```
absolute path = "C:\\Program Files\\FieldView\\FieldView 2023"
start, finish = strfind(absolute path, "FieldView\\")
--value of "start" is 18, value of "finish" is 27
print (start, finish)
```
#### Mathematical Functions

The library provides the following functions:

```
abs acos asin atan atan2 ceil cos deg exp floor log log10
max min mod rad sin sqrt tan frexp ldexp random randomseed
```
plus a global variable  $PI$ . Most of them are only interfaces to the homonymous functions in the ANSI C library. Note: For the trigonometric functions, all angles are expressed in degrees, not radians. The functions  $\text{deg}$  and  $\text{rad}$  can be used to convert between radians and degrees. The function max returns the maximum value of its numeric arguments. Similarly, min returns the minimum. Both can be used with 1 or more arguments. The functions random and randomseed are interfaces to the simple random generator functions rand and srand, provided by ANSI C. (No guarantees can be given for their statistical properties.) The function random, when called without arguments, returns a pseudo-random real number in the range [0,1]. When called with a number n, random returns a pseudo-random integer in the range [1,n]. When called with two arguments,  $1$  and  $u$ , random returns a pseudo-random integer in the range [l,u].

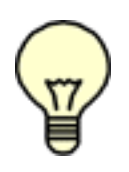

Note for FORTRAN and C programmers: When improper arguments are passed to mathematical functions in **FVX**, the operation will not cause an error exit. Instead, a value is returned from the function that corresponds to the IEEE specification for floating point numbers. Each platform may return slightly different representations of INFINITY or NAN. On Windows for exam-

ple, sqrt(-1) returns  $-$ nan(ind). Thus, the improper use of the sqrt function may not be detected until the result is used in another operation, such as indexing a table.

#### Standard I/O Functions

#### openfile(filename, mode)

This function opens a file in the mode specified in the string mode. It returns a new file handle, or, in case of errors,  $nil$  plus a string describing the error. This function

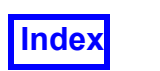

does not modify the predefined **FVX** environment variables \_INPUT or \_OUTPUT. The mode string can be any of the following:

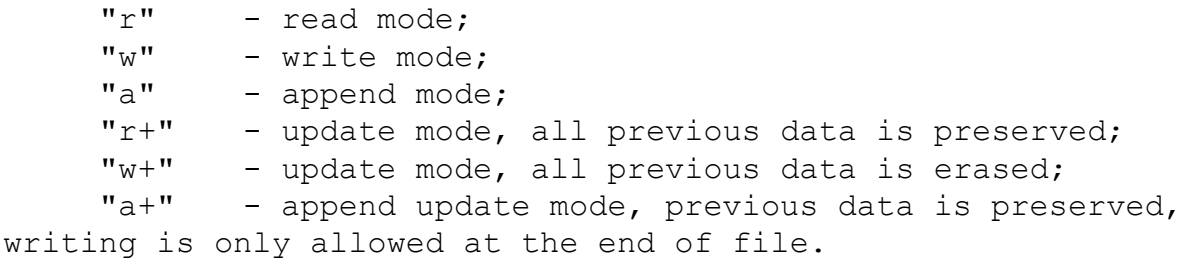

The mode string is exactly what is used in the standard C function fopen(). Note: This string may also have a "b" at the end, which is needed in the Microsoft Windows platform to open the file in binary mode.

Example:

```
--open a new file "test.txt" in write mode
file handle = openfile("test.txt", "w")
--export a coordinate surface and read the data from the file
fv_script("EXPORT COORD coord_surface")
```

```
data handle = openfile("coord surface", "r")
```
closefile(handle)

This function closes the given file. It does not modify either **INPUT or OUTPUT**. Afterwards, the handle is no longer valid.

Example:

```
-–close the file "test.txt"
closefile(file_handle)
```
readfrom([filename])

This function may be called in two ways. When called with a file name, it opens the named file, sets its handle as the value of INPUT, and returns this value. It does not close the current input file. When called without parameters, it closes the \_INPUT file, and restores stdin as the value of  $INPUT$ . If this function fails, it returns nil, plus a string describing the error.

If filename starts with a  $\mathsf{I}$ , then a piped input is opened, via function  $p$ open(). Not all systems implement pipes. Moreover, the number of files that can be open at the same time is usually limited and depends on the system.

```
--set file handle as the default handle INPUT
file handle = readfrom("test.txt")
```
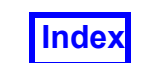

```
--close the current INPUT file and set stdin as the new
--_INPUT
readfrom()
```
remove(filename)

Deletes the file with the given name. If this function fails, it returns  $\text{nil}$ , plus a string describing the error.

Example:

```
--delete the file "test.txt"
remove("test.txt")
```
rename(name1, name2)

Renames file named name1 to name2. If this function fails, it returns nil, plus a string describing the error.

Example:

```
--rename the file "test1.txt" to "test2.txt"
rename("test1.txt", "test2.txt")
```
read ([filehandle,] format1, ...)

Reads file INPUT, or filehandle if this argument is given, according to the given formats, which specify what to read. For each format, the function returns a string (or a number) with the characters read, or  $nil$  if it cannot read data with the specified format. When called without formats, it uses a default format that reads the next line (see below).

The available formats are:

 $"$ \*n"- reads a number; this is the only format that returns a number instead of a string.  $"$ \*l"- reads the next line (skipping the end of line), or nil on end of file. This is the default format.

 $" * a"$ - reads the whole file, starting at the current position. On end of file, it returns the empty string.

 $"*w"$ - reads the next word (maximal sequence of non-white-space characters), skipping spaces if necessary, or nil on end of file.

" $number$ "- reads a string with up to that number of characters, or  $nil$  on end of file.

```
--read from current open file (from handle INPUT) one line
--for each time read() is called
read("*l")--read the entire contents of file "test3.txt" (with handle
--file handle) with one call to function read()
read(file handle, "*a")
```
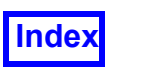

#### write ([filehandle, ] value1, ...)

Writes the value of each of its arguments to file out PUT, or to filehandle if this argument is given. The arguments must be strings or numbers. To write other values, use tostring or format before write. The character strings " $\rrbracket$ " (carriage return) or " $\ln$ " (newline) can be used for line termination. Both may be needed for MS-Windows style line termination. If this function fails, it returns  $\text{nil}$ , plus a string describing the error.

#### Example:

```
-- write arguments to current file handle
x = "Hello"y = ", "
z = "World"
write(x, y, z)
--write arguments to file "test5.txt" with handle
--file handle 5
write(file handle 5, x, y, z)
```
Example:

```
--export a coordinate surface and read the data from the file
fv_script("EXPORT COORD coord_surface")
data handle = openfile("coord surface", "r")
```

```
x[i] = read(data handle, "*n")
-- reads number from first column
y[i] = read(data handle, "*n")-- reads number from second column
z[i] = read(data handle, "*n")
s[i] = read(data handle, "*n") -- reads the scalar value
line = read(data handle, "*l") -- goes to the next line
```
writeto([filename])

This function may be called in two ways. When called with a file name, it opens the named file, sets its handle as the value of  $\circ$ OUTPUT, and returns this value. It does not close the current output file. Note that, if the file already exists, then it will be completely erased with this operation. When called without parameters, this function closes the OUTPUT file, and restores stdout as the value of OUTPUT. If this function fails, it returns nil, plus a string describing the error.

If filename starts with a  $\vert$ , then a piped input is opened, via function popen(). Not all systems implement pipes. Moreover, the number of files that can be open at the same time is usually limited and depends on the system.

#### Example:

--open the file "test.txt" and return its handle.

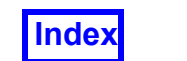

```
--test handle becomes the same as _OUTPUT.
test handle = writeto("test.txt")
```

```
appendto(filename)
```
Opens a file named filename and sets it as the value of  $\overline{O}$  OUTPUT. Unlike writeto(), this function does not erase any previous file contents; instead, anything written to the file is appended to its end. If this function fails, it returns  $\min$ , plus a string describing the error.

**[Table of Contents](#page-4-0)** 

Example:

```
--open "test.txt" and set its handle to OUTPUT.
--Preserves previous content if this file already exists
appendto("test.txt")
```
### System Facilities Functions

#### execute(command)

This function is equivalent to the C function system. It passes commands to be executed by an operating system shell. It returns a status code, which is system-dependent. Note: Command must be enclosed in quotes.

Example:

```
--for Unix/Linux platforms
execute("ls -l")
--for Windows platforms
execute("dir")
```
print $(e1, e2, ...)$ 

Receives any number of arguments, and prints their values using the strings returned by  $\text{tostring}$  (). This function is not intended for formatted output, but only as a quick way to show a value, for instance for debugging.

Example:

```
print("Hello, World")
print("Hello", ",", "World")
test message = "Hello, World"
print(test message) --Output is: Hello, World
```
# **CFD Open Post-Processing Functions**

These functions provide access to **FieldView** specific features. The values of the tables listed as input arguments in the following functions are all not necessarily required. In

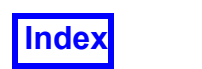

most cases, if a field is not specified for the input, the default value for that field is assumed.

#### CFD Data I/O

#### read\_dataset(data\_input\_table)

This function is used to read datasets. It presently supports the following file formats: PLOT3D, **FieldView**-UNStructured (both **FieldView**-UNStructured-split format and **FieldView**-UNStructured-combined (grid&results) format) and many other commercial solver exports and formats. Several examples are outlined below. The input is the table data input table.

It returns dataset info table if overall dataset read was successful. Otherwise, it returns nil plus a string describing the error. For dataset info table format description, see **[print\\_dataset\\_table\(dataset\\_info\\_table\)](#page-188-0)**.

The data input table form depends on the format of the file being read.

User-defined readers are supported for the data format field. The user must construct the input table according to the type of reader (Combined or Split). The value for data format must match the registered reader name (i.e., the name that would appear in the Data Input menu). Reader names are case-sensitive with spaces allowed (for example, "My Reader"). **FieldView** strips trailing spaces, if present, when a user-defined reader registers its name, so the **FVX** value should have no trailing spaces.

Next, we describe the data input table for Combined (i.e., Grid & Results in a single file) formats, including Direct Reader formats and the **FieldView**-UNStructured (FV-UNS) Combined format. Direct readers are used to read AcuSolve, CGNS, FLOW-3D, FLUENT, TECPLOT 360, ENSIGHT, LS-DYNA, OpenFOAM, scFLOW, SC/Tetra, scSTREAM, STL, ultraFluidX, VTK and XDB data. Complete details on these readers are provided in **[Chapter 1](#page-17-0)**.

The data format field is "unstructured" for both the FV-UNS Combined and the FV-UNS Split formats, however the input parameters subtable structure is different.

For FV-UNS files written by surface sampling, the data format field may be "surface sampled data".

The Data Input menu (**[Figure 11 Data Input pulldown menu](#page-36-0)**) aligns FV-UNS Export files with the commercial solvers that create them, including: Acusim, ANSYS-CFX, CFD++, COBALT, FLUENT, STAR-CD and STAR-CCM+. The data input table can be configured to work explicitly with any of these solver exports. Alternately, the simple choice of "unstructured" for the data\_format field will also work.

**data\_input\_table Combined** (single file Grid & Results) formats
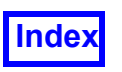

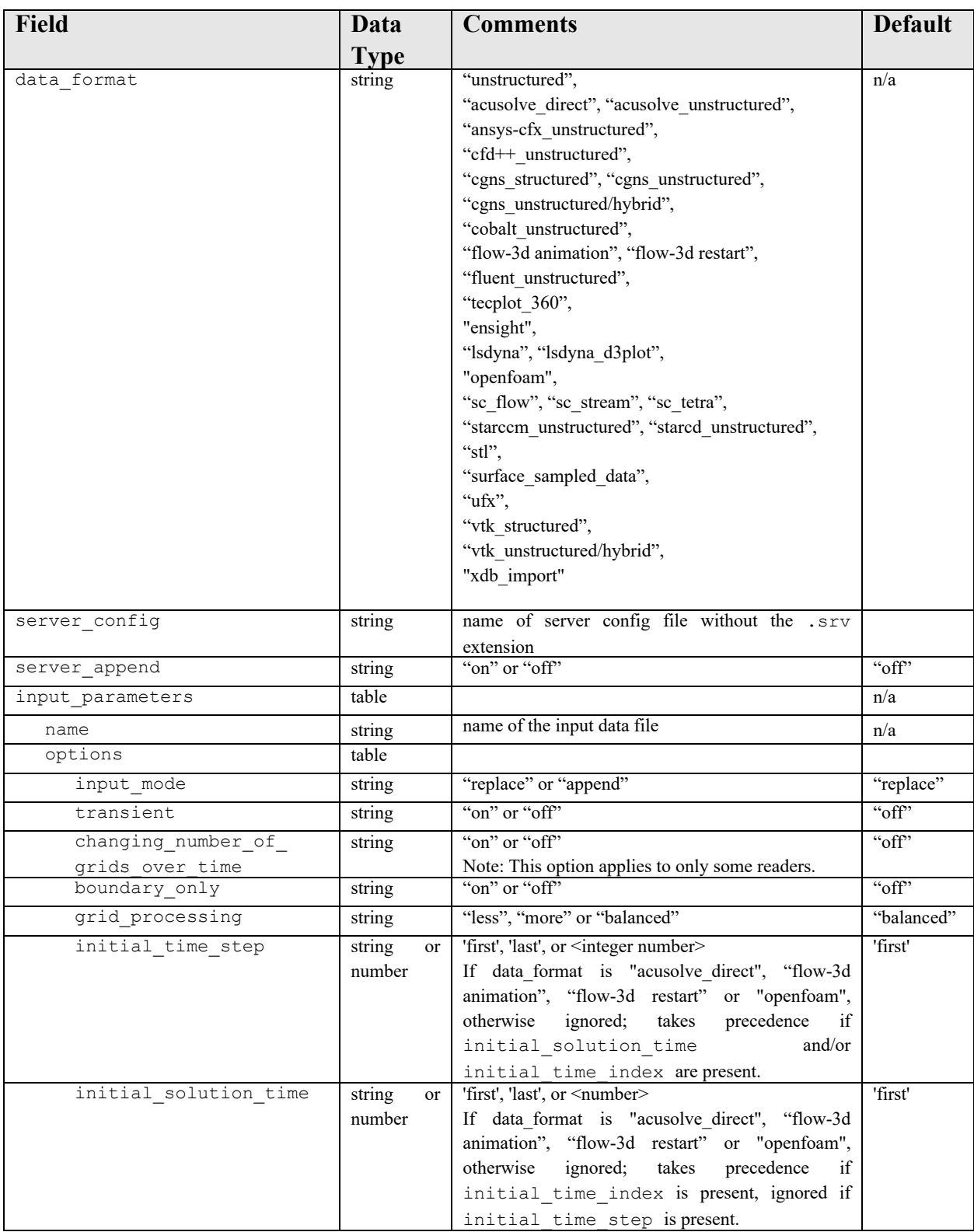

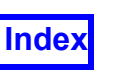

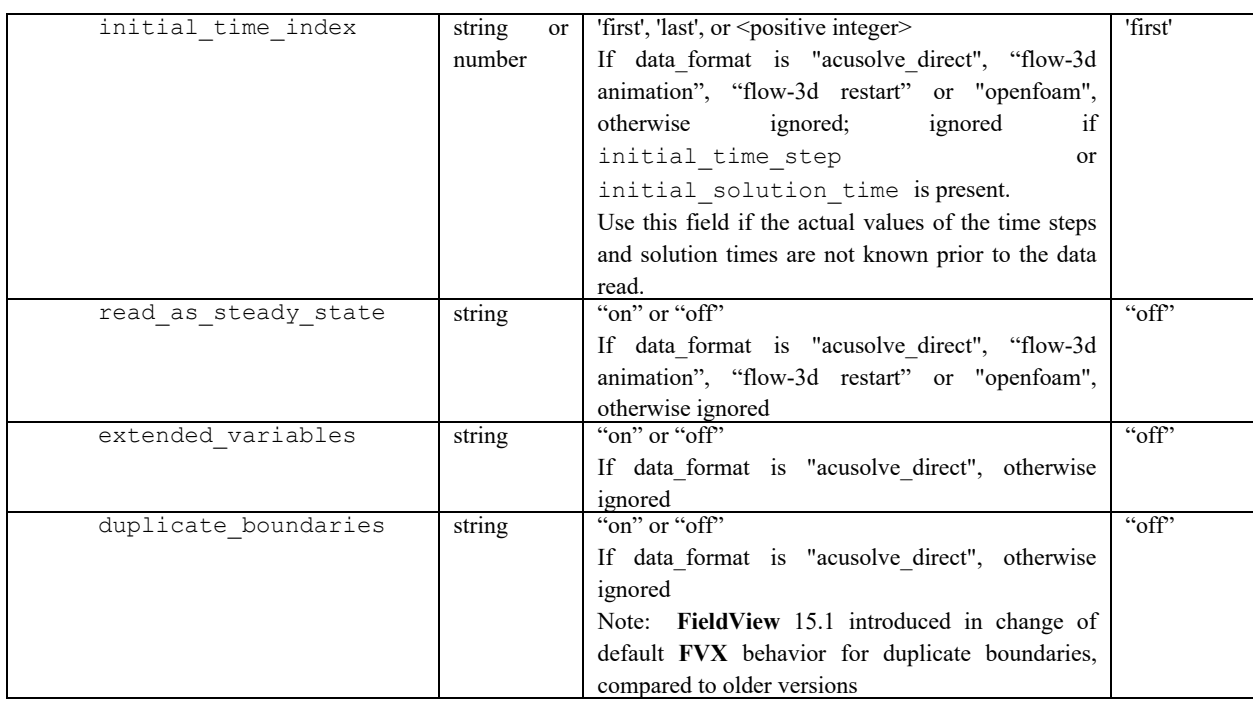

#### Example:

```
data_input_table = {
  data format = "unstructured",
  input_parameters = {
     -- combined grid and results file
     name = "combinedfile.uns",
     options = {
       input mode = "replace",
       transient = "off"
     }
  }
}
read_dataset(data_input_table)
```

```
data input table = {
  data format = "lsdyna",input_parameters = {
    name = "d3plot"
  } -- input_parameters
} 
read_dataset(data_input_table)
```
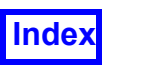

Full **FVX** support has been provided to import XDB files. A sample **FVX** listing below illustrates the correct syntax.

```
local dataset 1 info table = read dataset( {
    data format = "xdb import",
    input parameters = \{ name = "/usr3/xdb/spitfire.xdb",
         options = {
            input mode = "replace",
            boundary only = "off"
         } -- options
     } -- input_parameters
} ) -- read_dataset
```
Next, we describe the data input table for Split (i.e., Grid & Results in separate files) formats, including the **FieldView**-UNStructured (FV-UNS) Split, NPARC/WIND and WIND US formats.

The data format field is "unstructured" for both the FV-UNS Combined and the FV-UNS Split formats, however the input parameters subtable structure is different.

For FV-UNS files written by surface sampling, the data format field may be "surface sampled data".

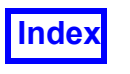

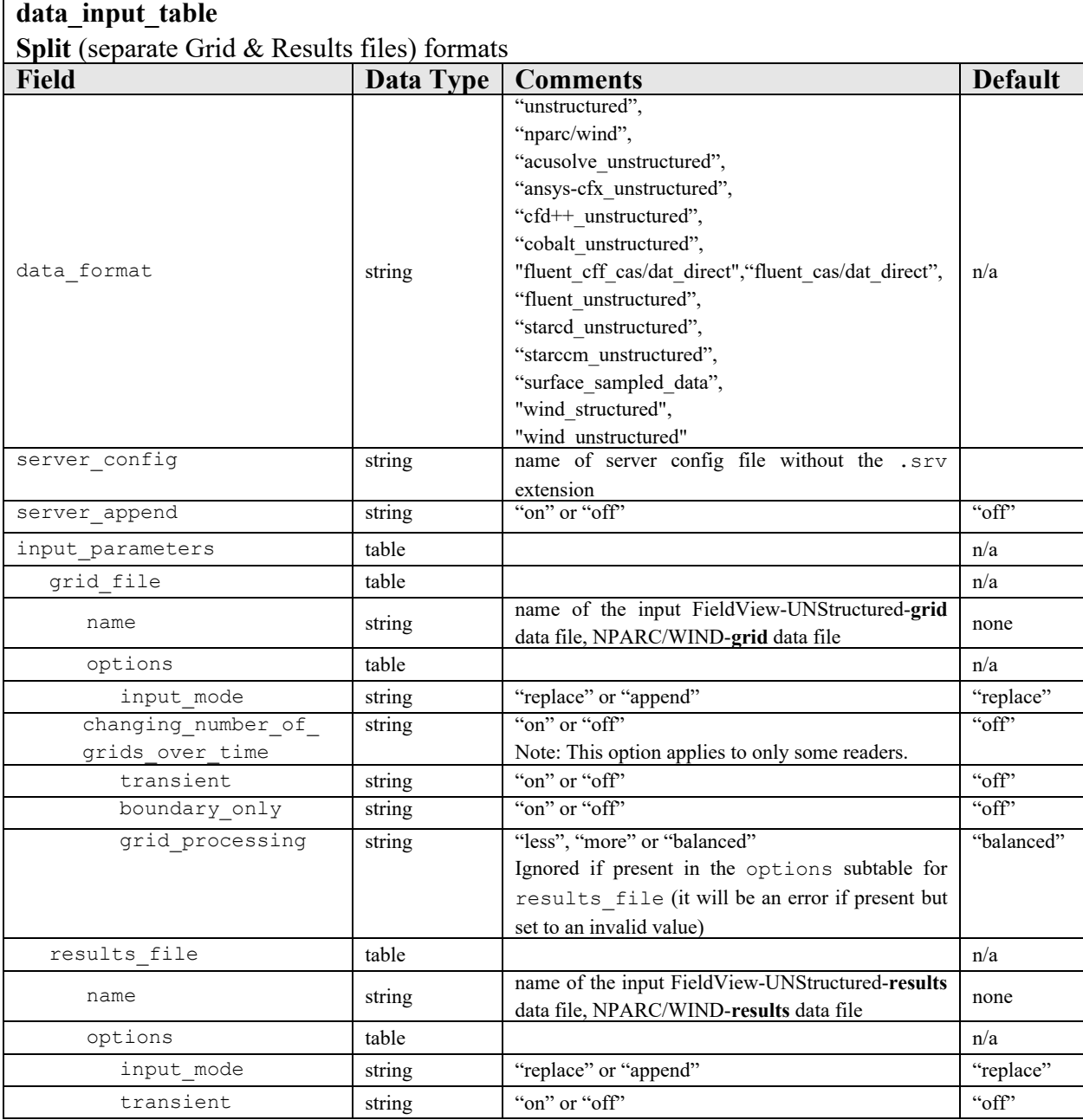

```
data_input_table = {
  data format = "unstructured",
  -- data_format = "nparc/wind",
  input_parameters = {
    -- grid file information
    grid file = {
       n = "gridfile.uns",
```
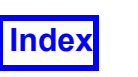

```
options = {
          input mode = "replace",
          transient = "off"
       }
     },-- end grid file information
     -- results file information
     results file = {name = "resultsfile.uns",
       options = {
          input mode = "replace",
          transient = "off"
       }
     }-- end results file information
  }-- end input parameters
}-- end data_input_table
read_dataset(data_input_table)
```
The data input table to support the read dataset() command for PLOT3D  $\&$ OVERFLOW-2 formats is:

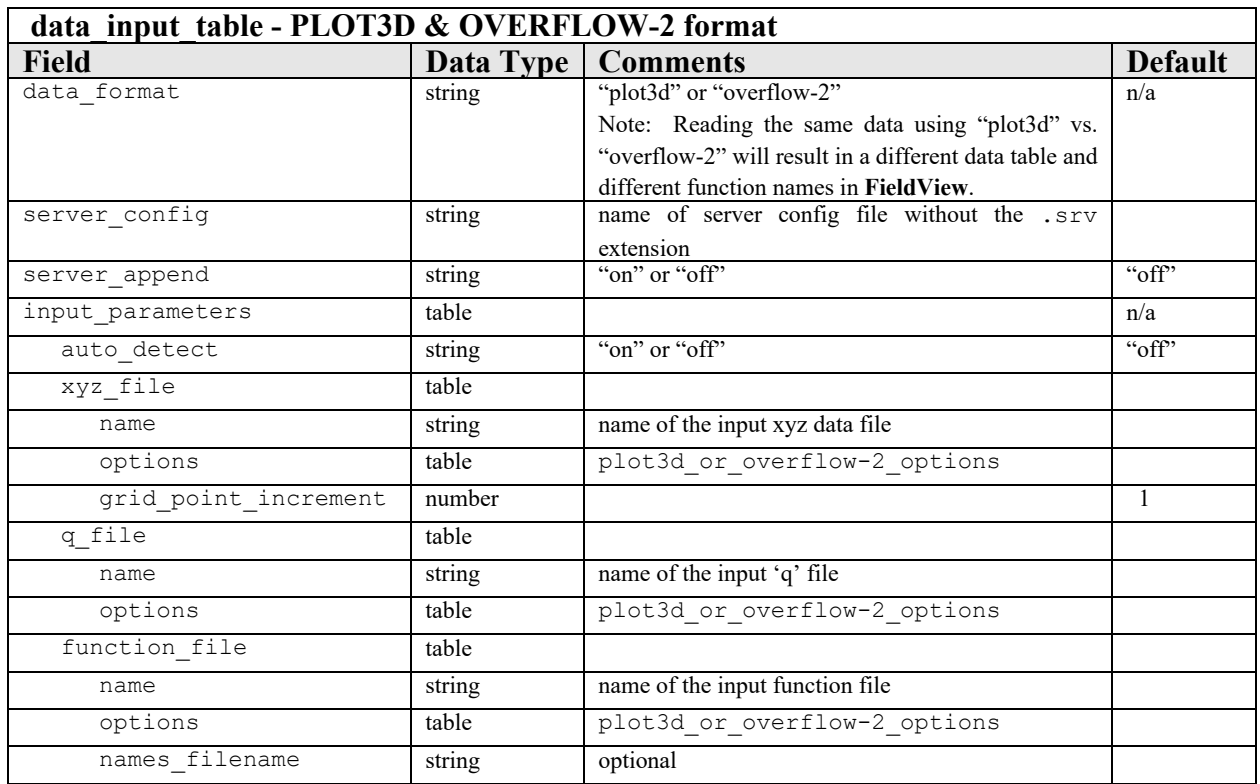

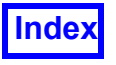

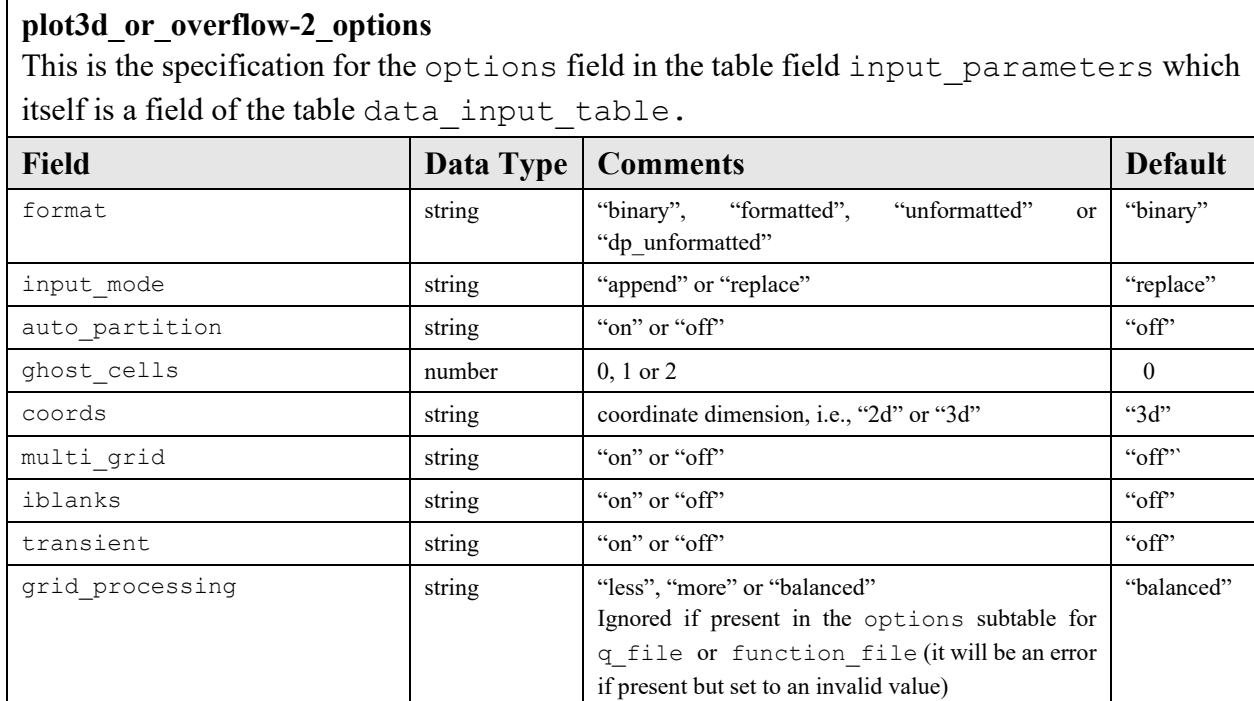

```
--set data file options
plot3d_or_overflow-2_options = {
  format = "binary", \t -- default: binary--format= "dp_unformatted",--double precision unformatted
  input_mode = "replace", -- default: replace
  coord\overline{s} = "3d", -- default: 3d
  multi_grid = "on", - default: off
  iblanks = "on", \qquad -- default: offtransient = "off", -- default: off
  }
--prepare argument data input table
data input table = {
  data format = "plot3d",input_parameters = {
    --xyz file information
    xyz file = {name = "impeller3 xyz",
    grid point increment = 1,
    options = plot3d_or_overflow-2_options,
     },
```
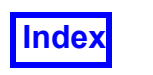

Tecplot, Inc. **FieldView Release 2023 Reference Manual**

```
--q file information
     q file = {
     name = "impeller3 abs.q",
     options = plot3d_or_overflow-2_options,
     }, 
  }, --end input_parameters table
} --end data_input_table
--call function to read dataset
read_dataset(data_input_table)
```
### Example:

```
p3ddata= {
  data format = "plot3d",input_parameters = {
       xyz file = {name = "x.1100",
       options = {
          format="unformatted",
          multi grid = "on",
          iblanks = "on",} -- options
        },--xyz file
       q file = {
       name = "q.1100",
       options = {
          format="unformatted",
          multi grid = "on",iblanks = "on",} -- options
        }, -q file
     }--input_parameters
  }-- p3ddata
  read_dataset(p3ddata)
```
An example to read an OVERFLOW-2 dataset follows here:

```
--Set data file options
plot3d or overflow-2 options = {
  format = "unformed",input mode = "replace",
```
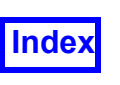

```
coords = "3d",multi grid = "off",iblanks = "on", 
  transient = "off",}
--Prepare argument data_input_table
data input table = {
  data format = "overflow-2",
  input_parameters = {
     --xyz file information
     xyz_{file} = {name = "grid.in",grid point increment = 1,
       options = plot3d_or_overflow-2_options,
       },
     --q file information
     q file = {
       name = "q.qaminf",options = plot3d_or_overflow-2_options,
       },
  }, --end input_parameters table
} --end data_input_table
--Call function to read dataset
read_dataset(data_input_table)
```
Next, we describe the data input table for the Pratt & Whitney Common File format. (Please contact support@tecplot.com for information on the availability of this reader.)

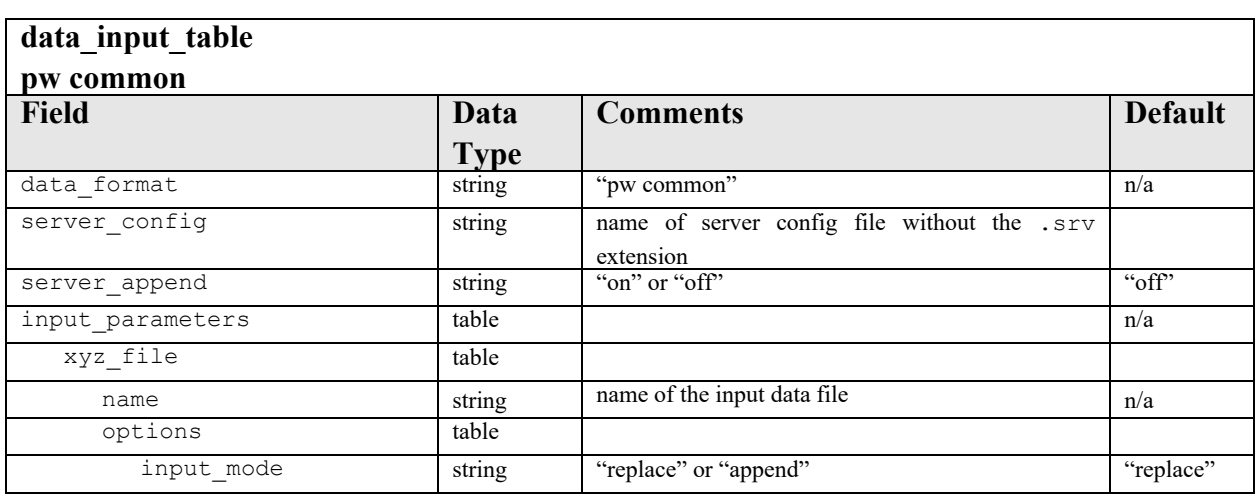

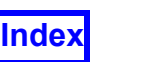

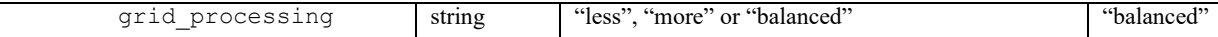

Finally, we describe the data input table to be able to append a dataset which has been created using the Dataset Sampling tool (see **Dataset Sampling** in **Working with FieldView**).

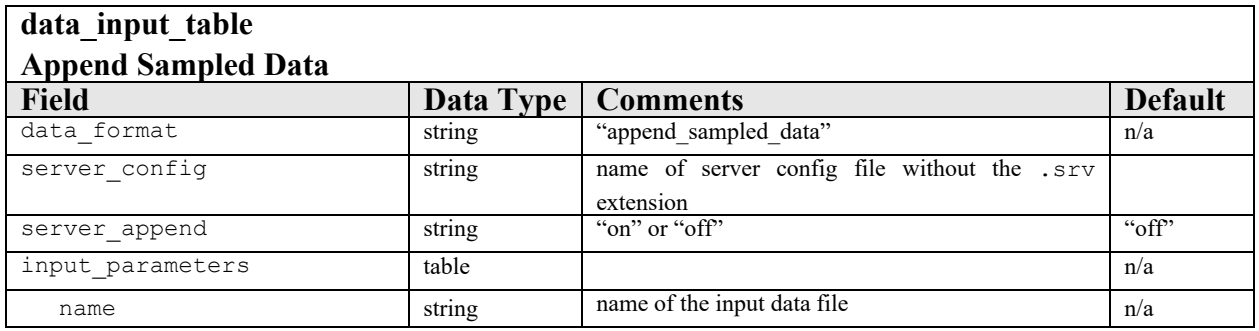

In order to be able to append a sampled dataset, the grid target from which this was derived must be read into **FieldView** first. A simple example to illustrate this follows here:

```
grid target table = read dataset( {
  data format = "unstructured",
  input parameters = \{name = \cdot, /catheter mod.fv",
     options = {
       input mode = "replace",
       boundary only = "off"} -- options
  } -- input_parameters
} ) -- read_dataset
sampled dataset table = read dataset( {
  data format = "append sampled data",
  input parameters = \{name = "./base_to_mod_sampled.uns"
  } -- input_parameters
} ) -- read_dataset
```
print dataset table(dataset info table)

This function is used to provide text output of the dataset info table returned by the function read dataset(). The output is sent to stdout. The input is the table dataset info table. This is the table returned by the function read dataset(). The output is text representing the dataset. (See additional notes following the below table.)

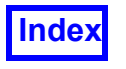

### **dataset\_info\_table**

This table is the output from the function read dataset(). It represents the dataset readin from a file. If the dataset read was completely successful, the status field will be nil. Otherwise, it will be a table detailing the failure of the operation. If successful, the specific content of the table is dependent on the input table to the function. If table read is unsuccessful, this table will not be returned.

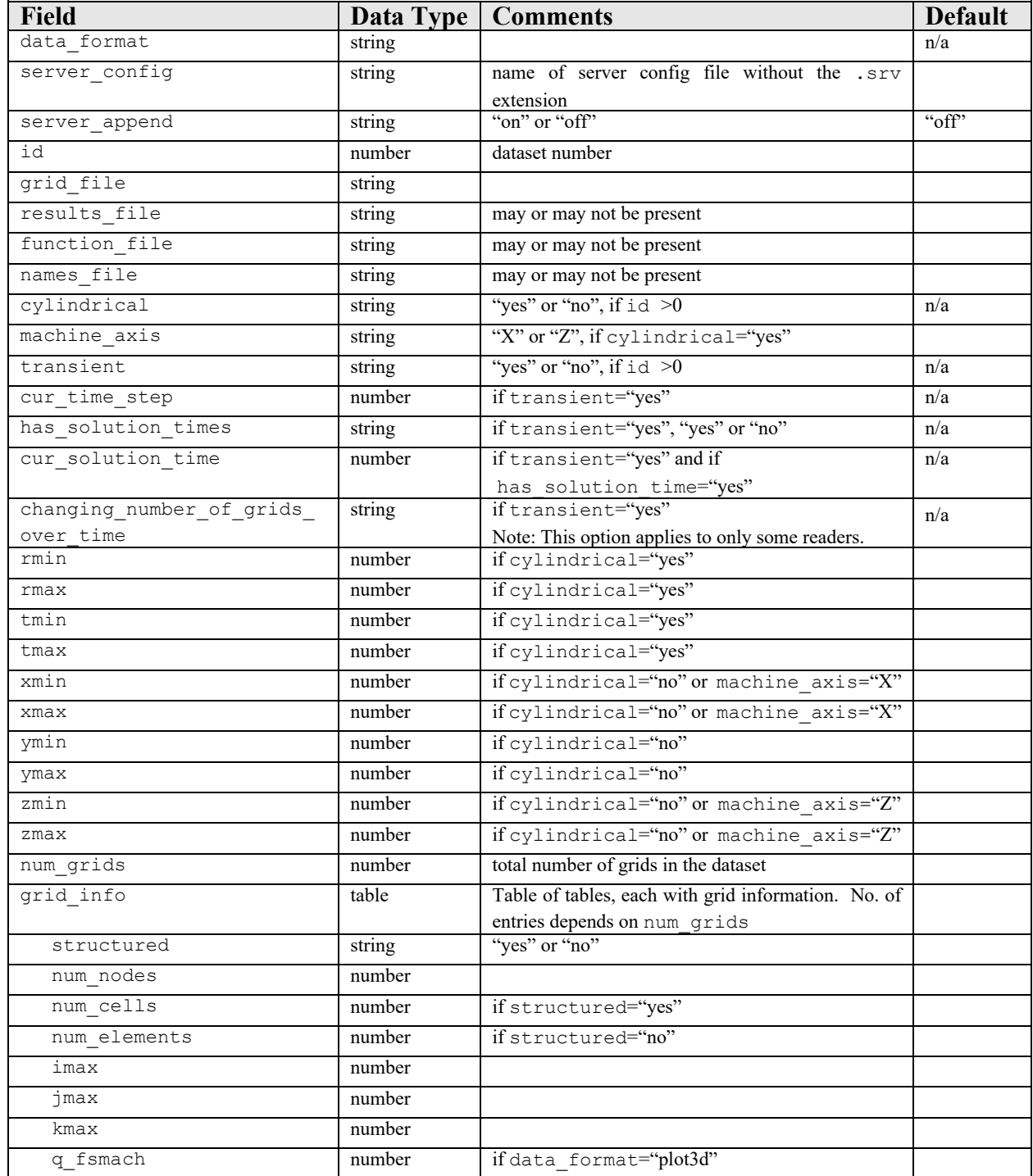

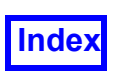

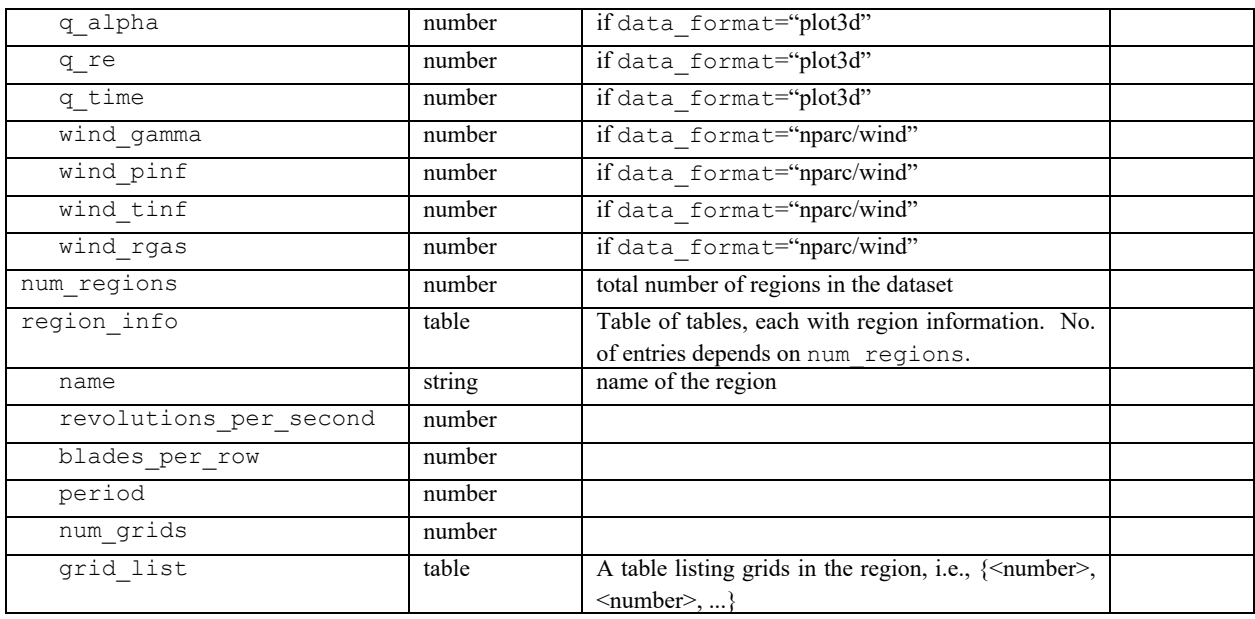

Example:

```
--get dataset table
t = read dataset(data input table)--call print function with handle "t" 
print dataset table(t)
```
**Note:** Function print dataset table() will produce an organized listing of your dataset's characteristics. The *dataset\_info\_table* can also be viewed with dumpall(dataset info table) to see what table fields are available for other scripting operations, such as print(dataset\_info\_table.grid\_info[1].num\_nodes) to print the number of nodes in grid 1.

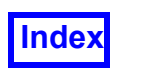

## Creation and Modification of Post-Processing Objects

These functions provide an automated way of accomplishing surface creation, modification and deletion for a given dataset.

The following functions are used to create surfaces and rakes from existing datasets. Each takes a table as input and outputs a handle for the created surface or rake. The handle may then be used for calls to generic functions  $\text{modify}(1)$ , delete() and query().

```
create boundary(boundary table)
create comp(comp table)
create_iso(iso_table)
create coord(coord table)
create streamline(streamline table)
read particle paths (particle path data)
```
Functions to create Annotation objects are:

```
create text(text description)
create arrow(arrow description)
```
The following summary indicates input table fields shared by multiple functions. Individual fields are explained in subsequent sections according to their categorical use.

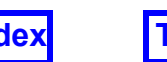

## **Common input fields for surfaces, rakes & annotation**

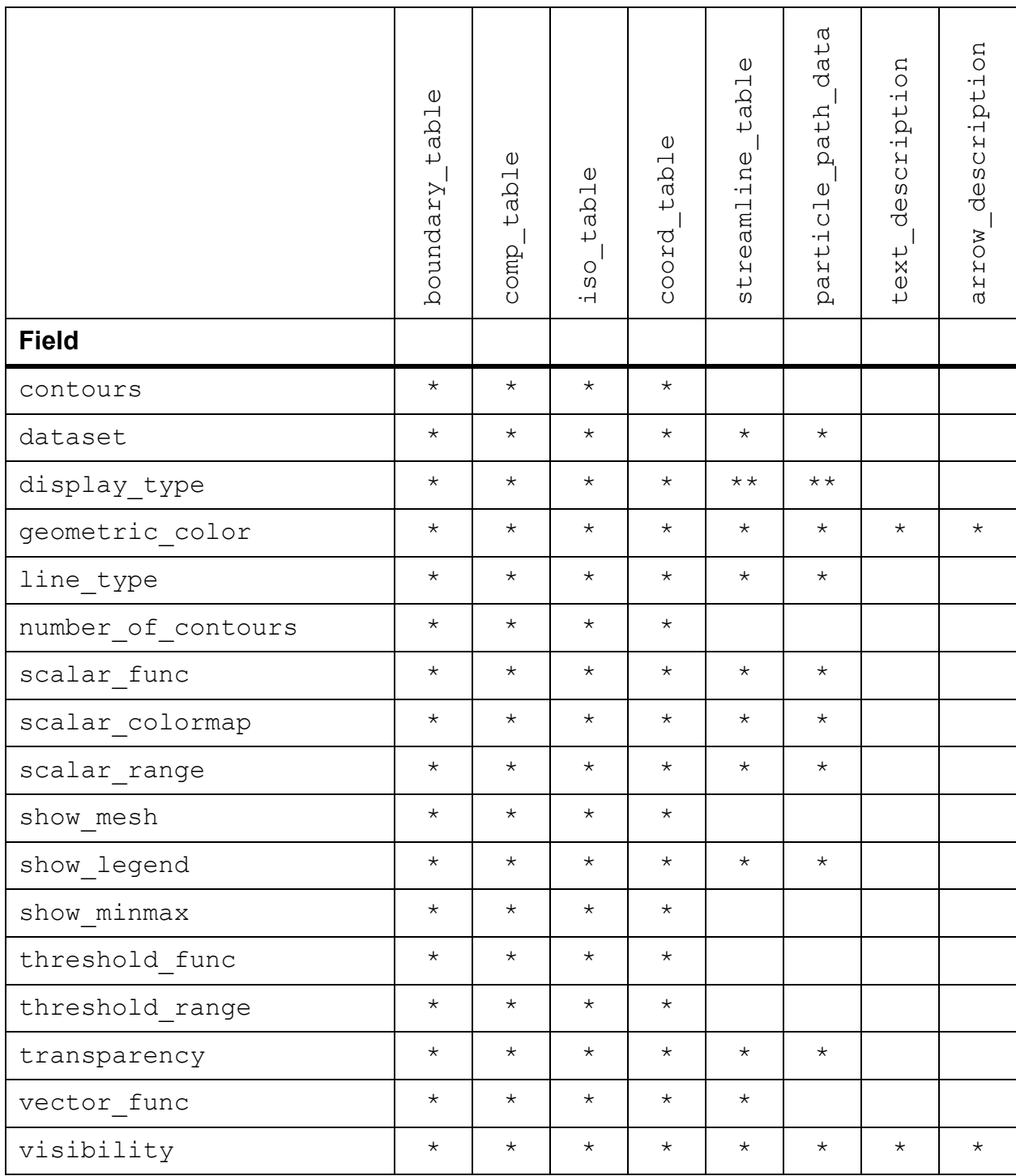

\*\* see **[display\\_attributes](#page-209-0)**

### **boundary\_table**

This table represents a boundary surface.

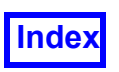

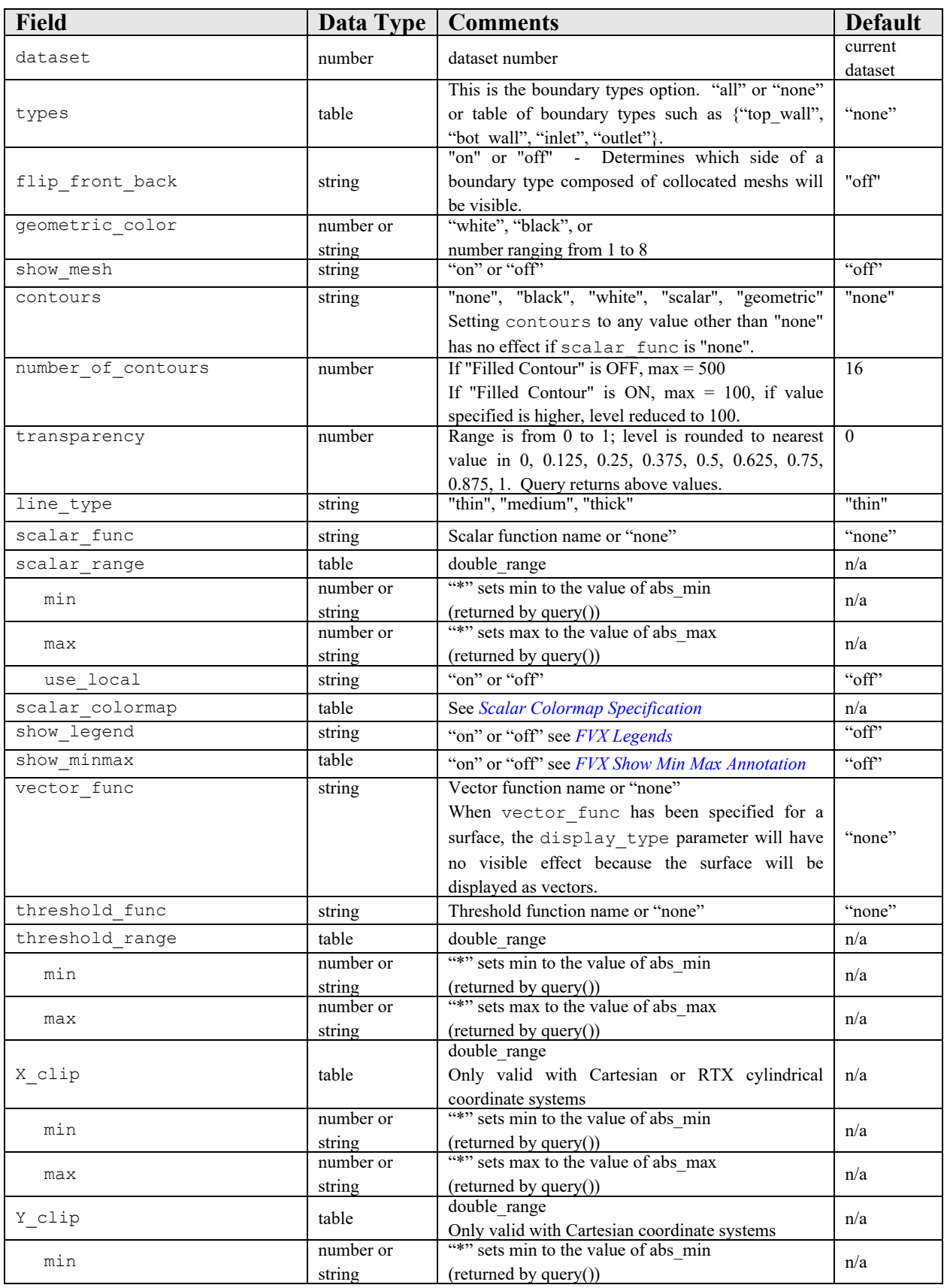

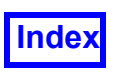

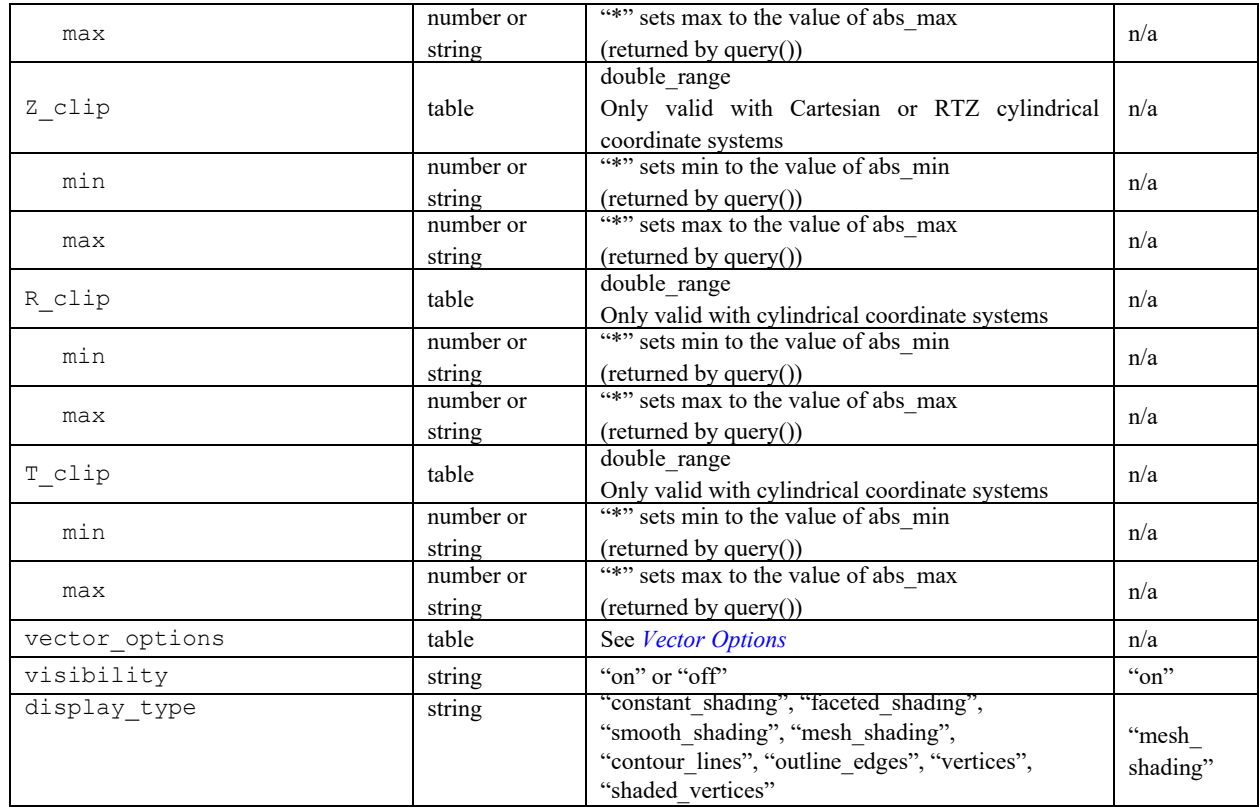

```
boundary table1 = {
  scalar func = "Normalized density [PLOT3D]",
  types = { "body", "wing"},
  display_type = "smooth_shading"
}
--create boundary surface and assign handle to
--"surface handle1"
surface handle1 = create boundary(boundary table1)
boundary table2 = {vector func = "Velocity Vectors [PLOT3D]",
  threshold func = "X",
  threshold range = {min=2.4, max=2.5},
  types = { "tail" }}
--create boundary surface and assign handle to
--"surface_handle2"
surface handle2 = create boundary(boundary table2)
```
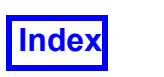

A subtable named 'material' has been added to the input table for the create boundary( ) function:

```
material = { name = "Glossy Paint",
   -- Some materials also need a color, and there will be a
   -- default color used for each of those materials.
   -- The 'color' subfield can be used to change that color.
   -- It will be ignored unless the material is 
   -- Aluminum
   -- Glass
   -- Glossy or Matte Paint
   -- Shiny or Dull Plastic
  -- When using query(), the returned 'material' subtable will
   -- have the 'color' subfield only when applicable.
  color = {red = \langlenumber>, -- Valid range from 0 through 255
     green = <number>,
   blue = <number>
   } -- color
 } -- material
```
### *Create / Modify*

The 'material' subtable will be accepted as valid input for boundary surface objects only, under the following conditions:

```
'scalar func' is "none"
'display type' is "faceted shading" or "smooth shading"
```
It will be an error if both of these conditions are not met.

The following is a list of material names that will be recognized:

```
"None"
"Aluminum"
"Brass"
"Bronze"
"Chrome"
"Copper"
"Gold"
"Iron"
"Silver"
```
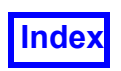

```
"Steel"
"Titanium"
"Glass"
"Rubber"
"Glossy Paint"
"Matte Paint"
"Shiny Plastic"
"Dull Plastic"
```
As **Tecplot Inc.** distributes additional materials in future releases, they will also be accepted.

The 'color' subfield of the material input table will be ignored unless the current material allows color to be specified. The materials that allow color to be specified are:

```
"Aluminum"
"Glass"
"Glossy Paint"
"Matte Paint"
"Shiny Plastic"
"Dull Plastic
```
### *Query*

The 'material' field will be returned in the query table if the boundary surface is using one.

The 'color' subfield of the material input table will be present only if the current material allows color to be specified.

### *Environments*

An **FVX** command has been introduced:

```
set environment(input table)
```
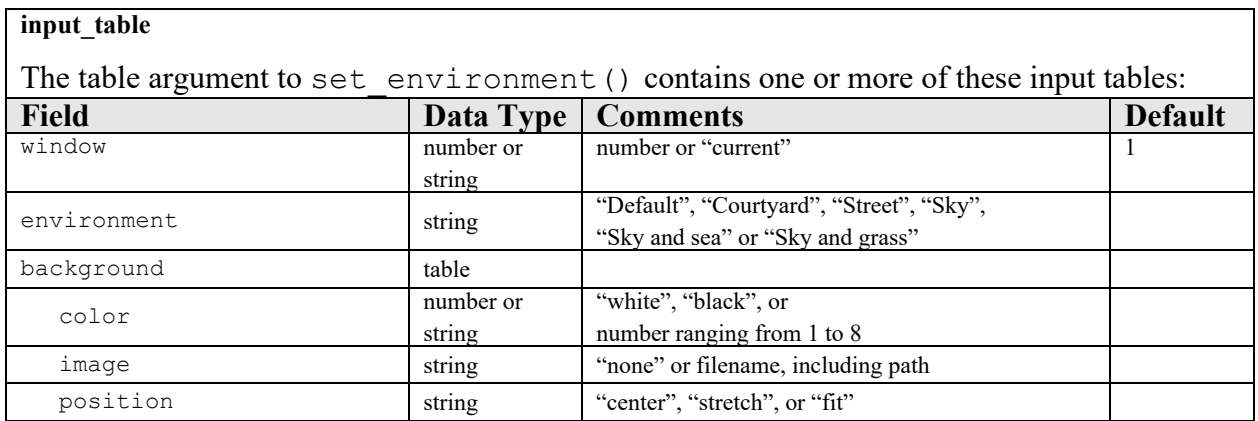

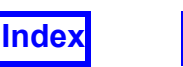

If not explicitly set by the user, color will be "black", image will be "none" and position will be "center". If explicitly set, the values will persist.

Example:

```
set environment({
         { window = "current", 
             environment = "Courtyard", 
            background = { }color = 4, image = "/home/fv-test/Pictures/img2.png",
                  position = "stretch" 
              }, -- background
         },
     }) -- set_environment
```
The environment is a windows-level attribute, not an object attribute. Window corresponds to the number visible above split sub-windows visible in the **FieldView** graphics window. If a value for window is not provided, it defaults to 1.

It is required that the environment or background field be included in the input\_table.

By taking a table of tables, set environment() can set up multiple windows with one call.

```
output = set_environment( {
     {
         window = 1,
         environment = "Countryard", },
     {
         window = 2,
          environment = "Street",
     },
     {
         window = 3,
         environment = "Sky and sea",
     }, 
    {
         window = 4,
         environment = "Sky and grass",
     },
}
\lambda
```
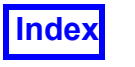

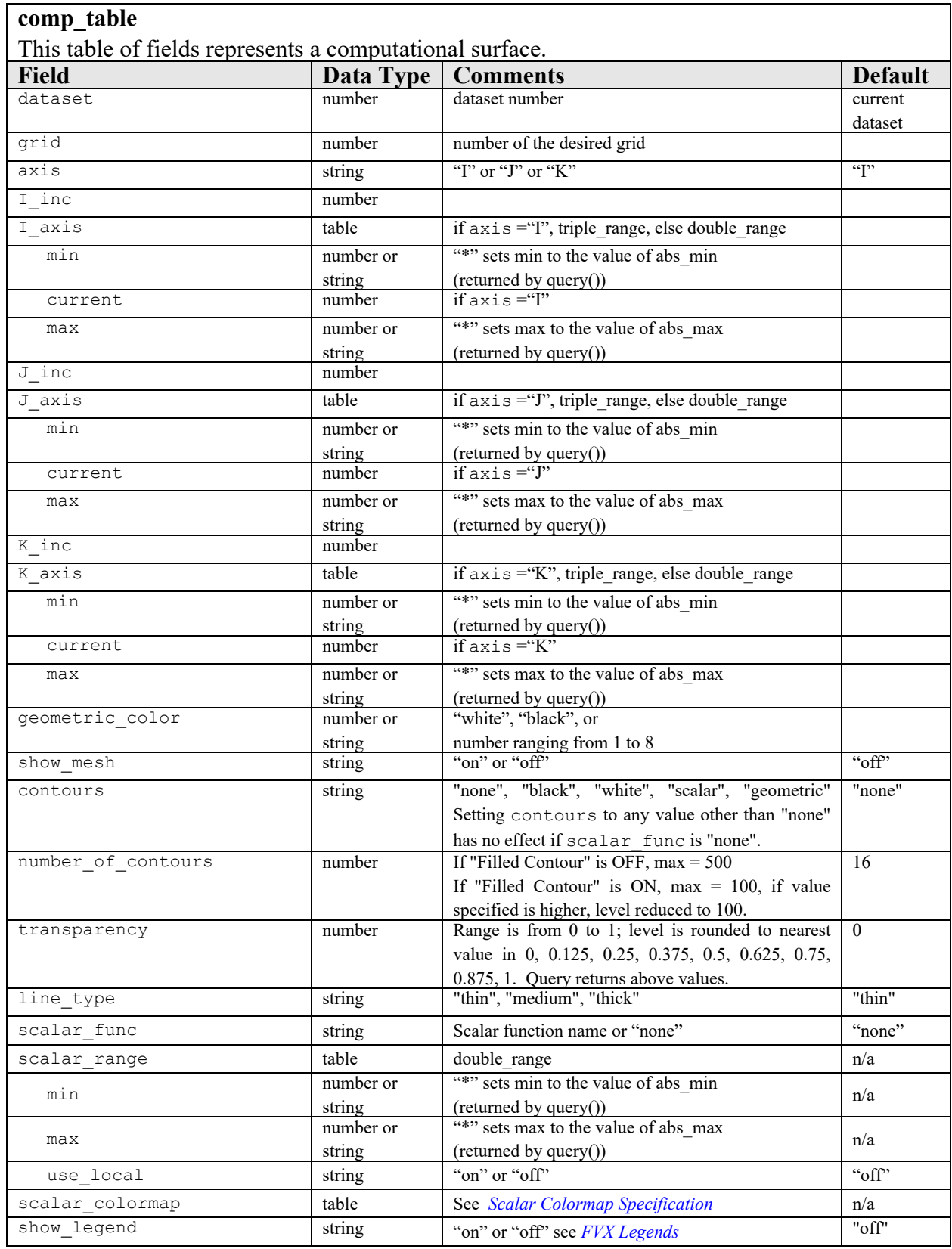

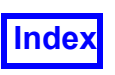

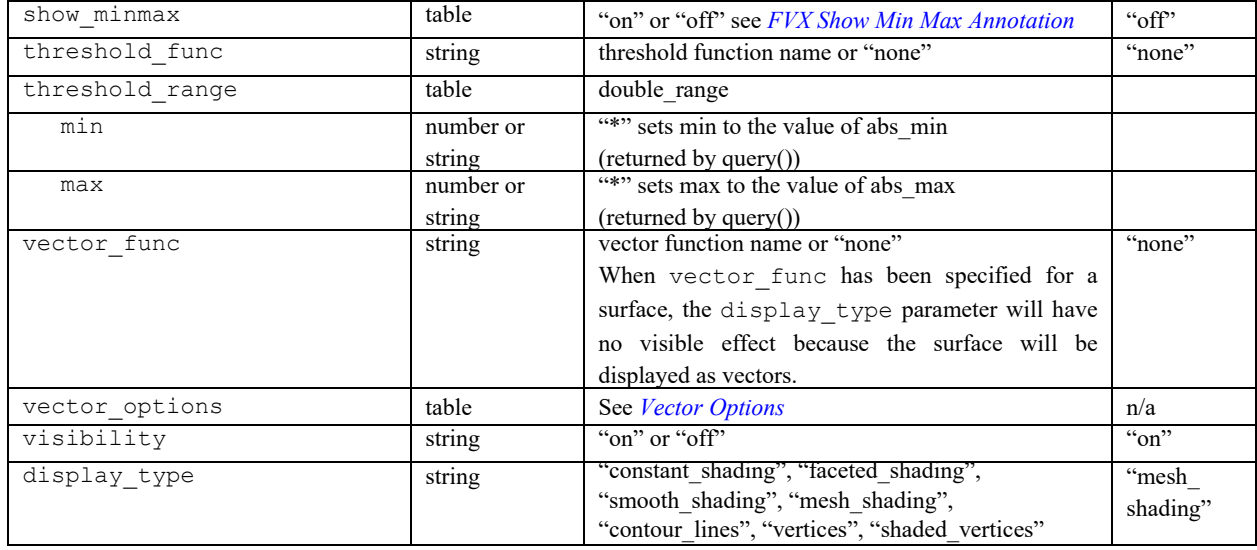

```
--define computational surface
comp table = \{dataset = 3,
  grid = 2,axis = "I",I inc = 1,
  I axis = {
    min = 1,
     current = 1,
     max = 20,
  },
  scalar func = "Density (Q1)'',
  vector func = "Velocity Vectors [PLOT3D]",
  threshold func = "Density (Q1)'',
  threshold range = \{min = 0.75,
     max = 1.01,
  },
  visibility = "on",
}
-– call function and assign handle to "c"
c = create_comp(comp_table)
```
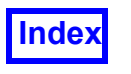

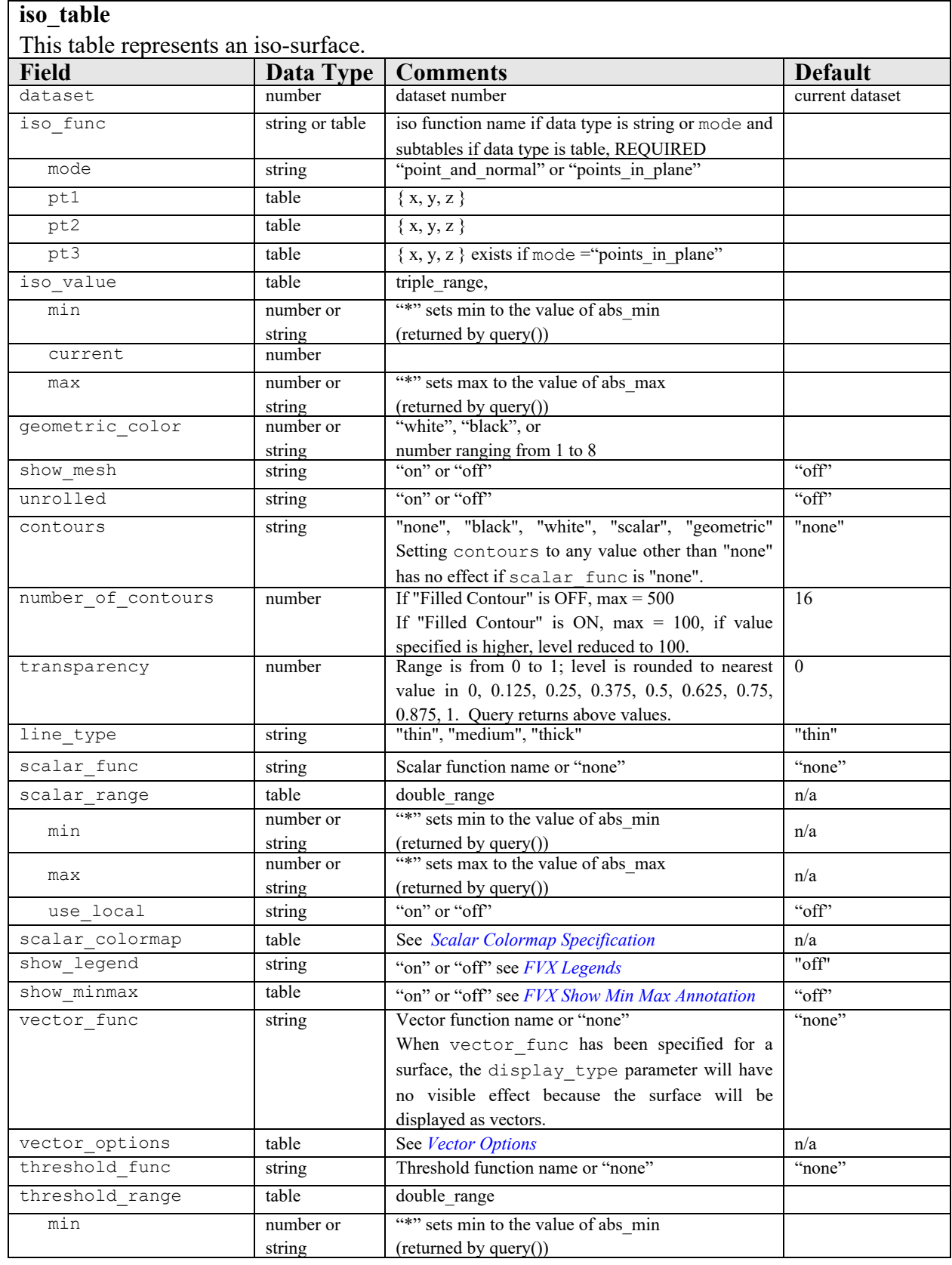

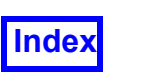

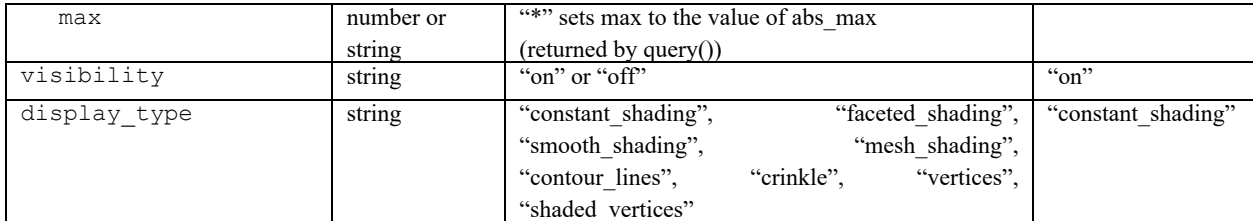

```
--define iso surface
iso table = {
  dataset = 2,
  iso func = {
     mode = "point and normal",
     pt1 = \{1, 0, 0\},pt2 = \{1, 1, 0\},
  },
  iso value = {
     min = -10,current = 0,max = 20,
  },
  scalar_func = "Cp [PLOT3D]",
  vector func = "none",
  threshold func = "Enthalpy [PLOT3D]",
  threshold range = { }min = 2.4,
     max = 2.5,
  },
  visibility = "on",
}
--create iso surface and assign handle to variable "s"
s = \text{create iso}(iso \text{ table})
```
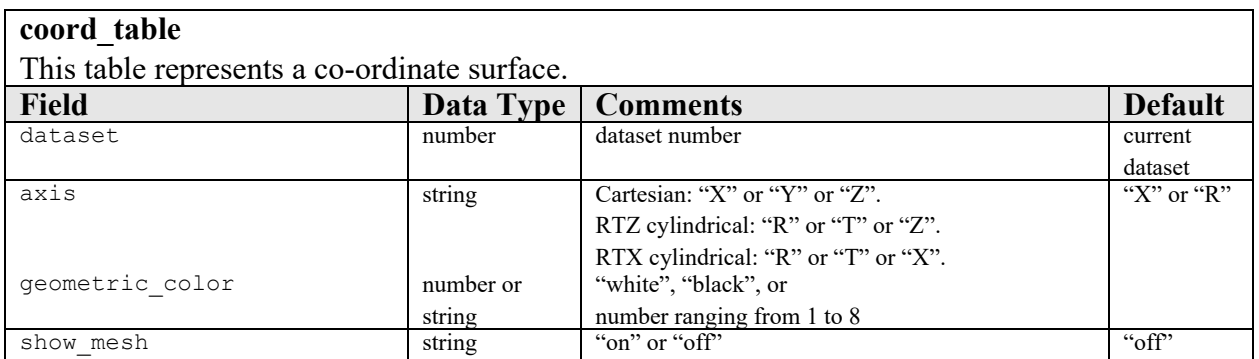

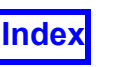

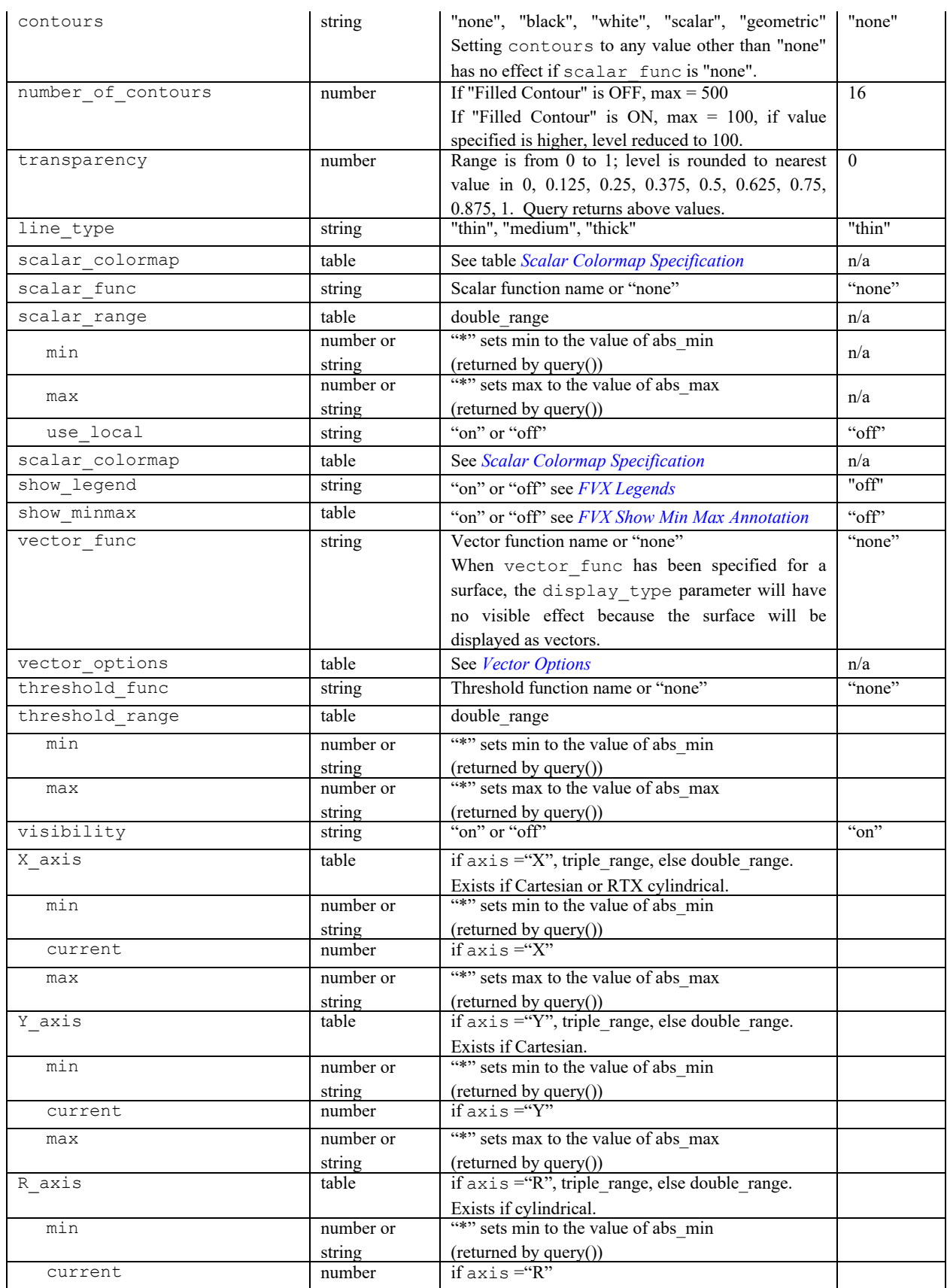

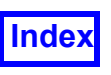

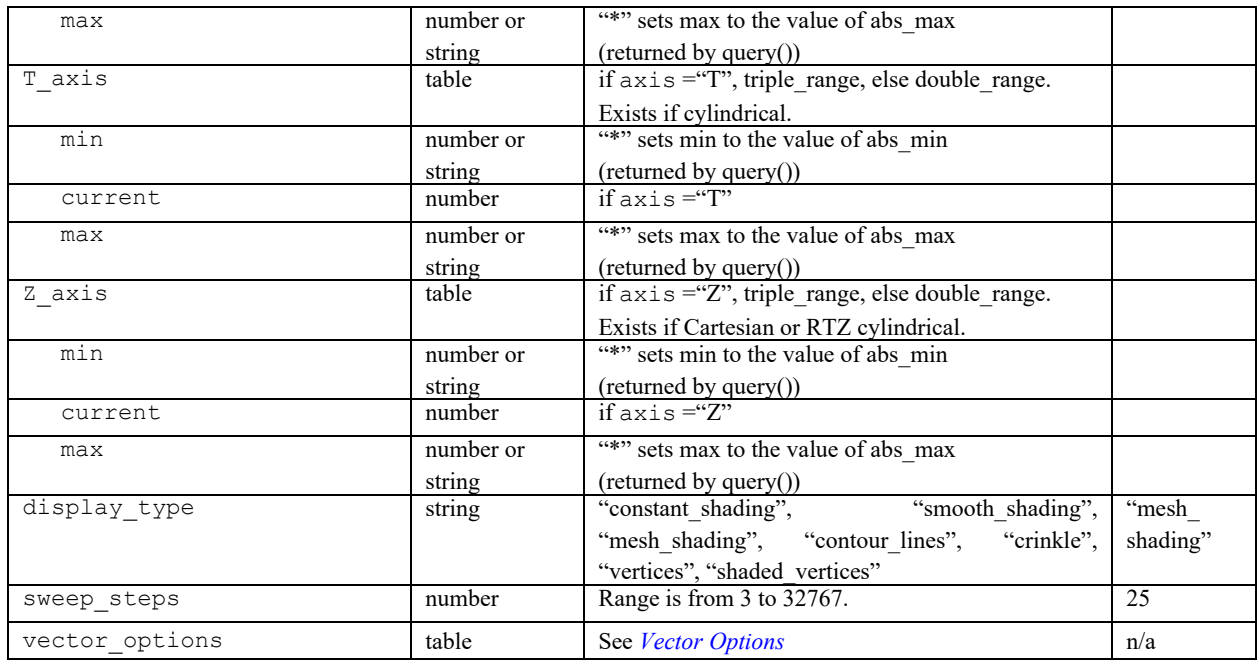

**FVX** support is included for ruled grids for Coordinate surfaces created on Cartesian datasets. Two fields, ruled\_grid and ruled\_grid\_options (a table), are included in the input and query tables for Coordinate surfaces.

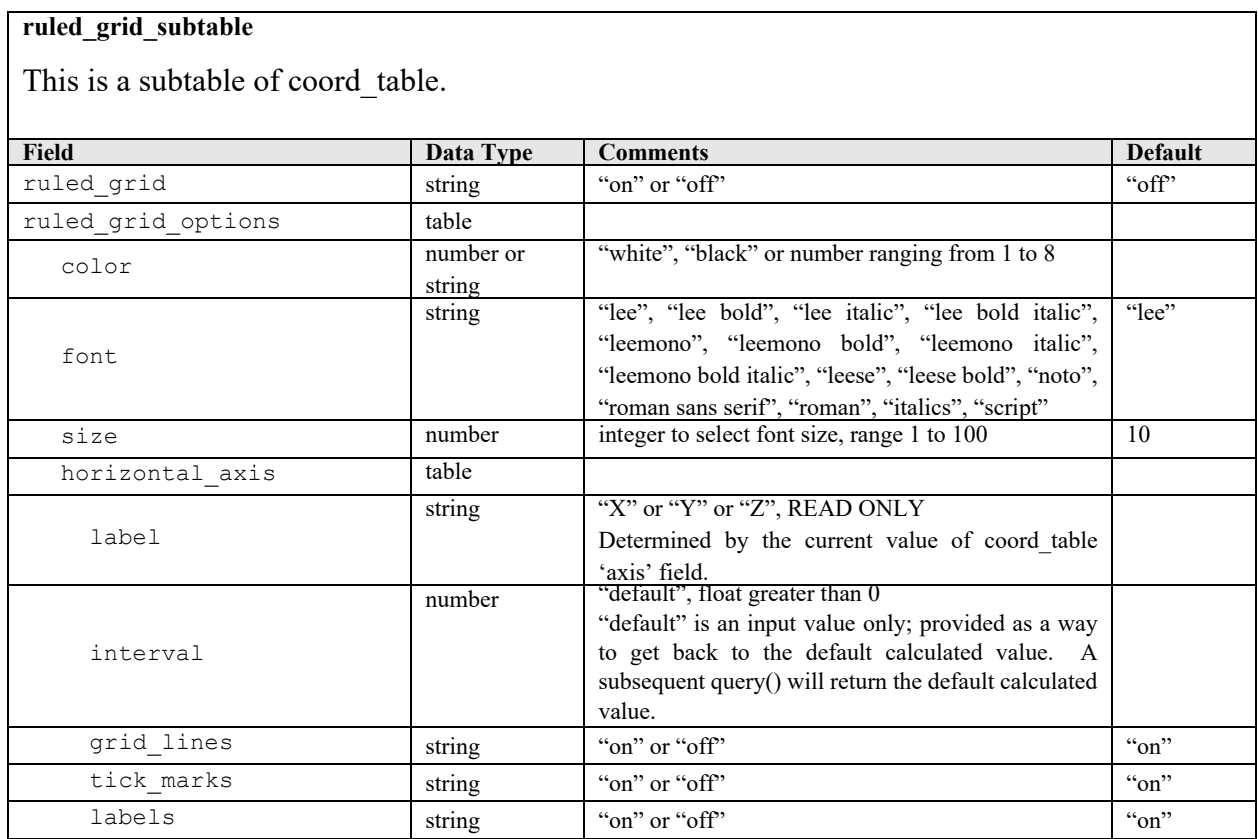

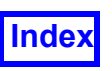

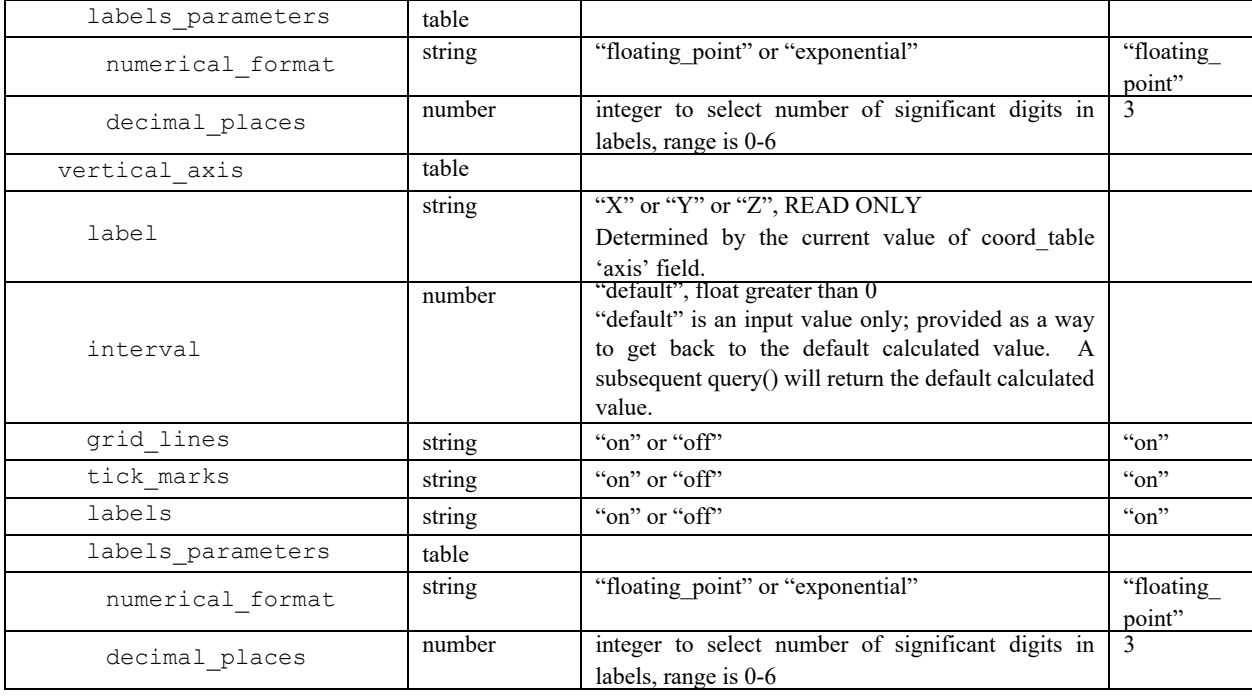

```
--define coordinate surface
coord table = {
  dataset = 1,
  scalar func = "Pressure [PLOT3D]",
  vector func = "Vorticity Vectors [PLOT3D]",
  threshold_func = "Density (Q1)",
  threshold range = { }min = 0.75,
     max = 0.82,
     },
  visibility = "on",
  axis = "X",X axis = {
    min = -6,
     current = -1.1,
     max = 8,}
}
--create coordinate surface and assign handle to "c"
c = create_coord(coord_table)
```
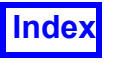

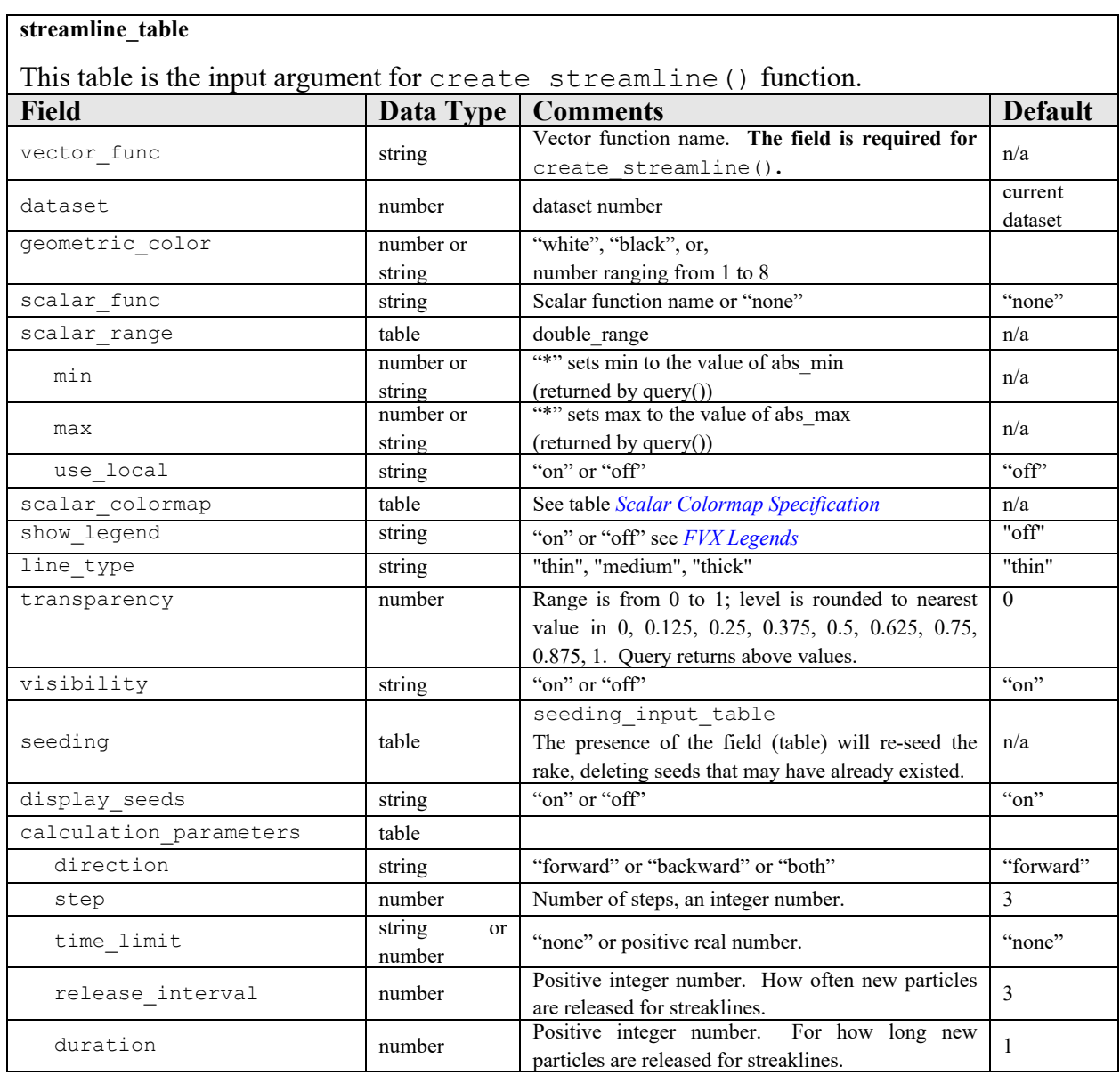

There are 6 different formats for the seeding\_input\_table. Choice of a particular format depends on the values of seed\_coord and mode fields:

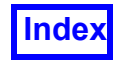

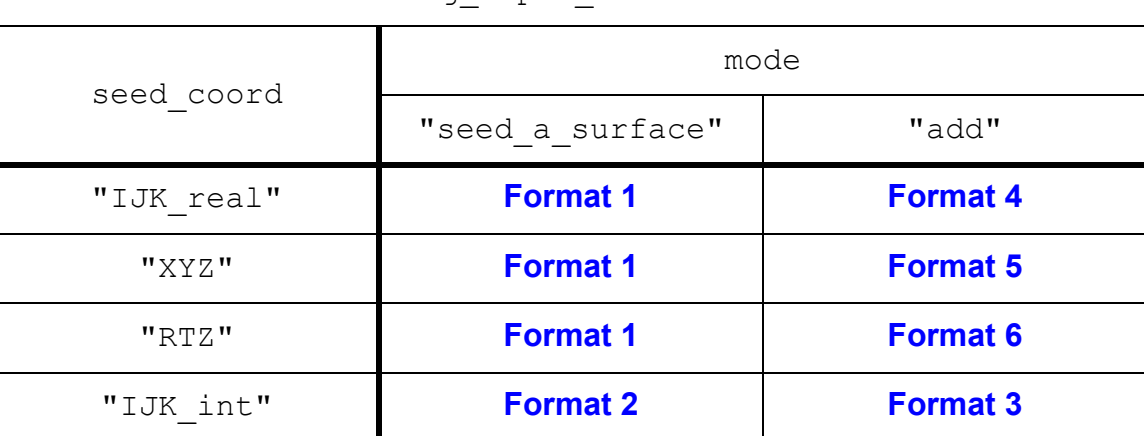

### seeding input table Formats

The appropriate subtables must be present for the specified value of seed coord. It will not be an error if other subtables are also present; they will be ignored. For example, seed coord="XYZ" requires that the subtables "x", "y", and "z" be present; if an "i" subtable is also present, it will be simply ignored.

#### *Possible Errors:*

- There are gaps in the seeds subtable of the seeding input table. In other words, seeds must appear in a continuous block from seed number 1 to the total number of seeds.
- The subtables contain non-numerical data.

seeding input table formats for seeding a surface are:

<span id="page-206-0"></span>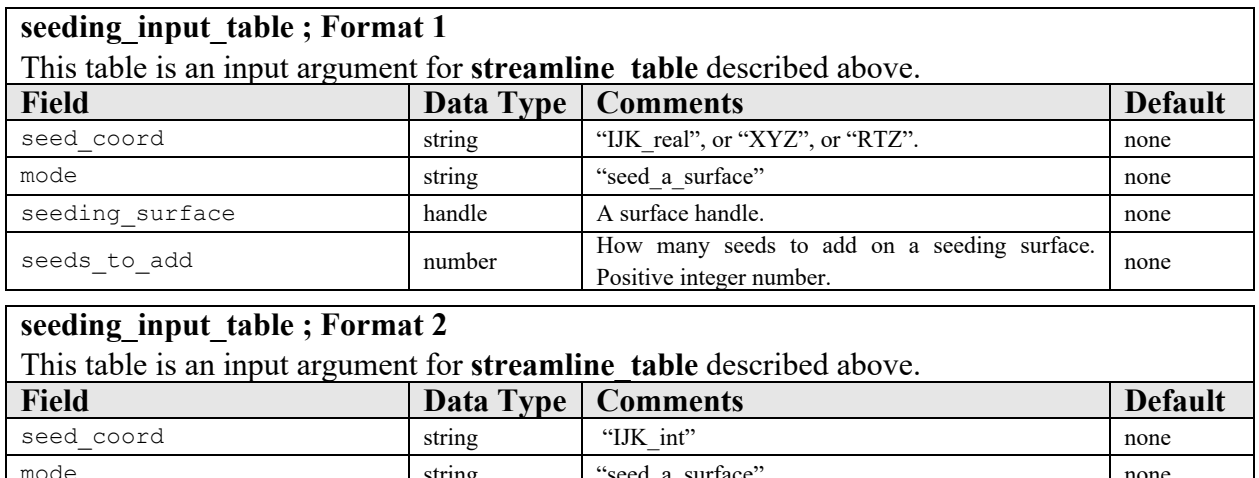

<span id="page-206-1"></span>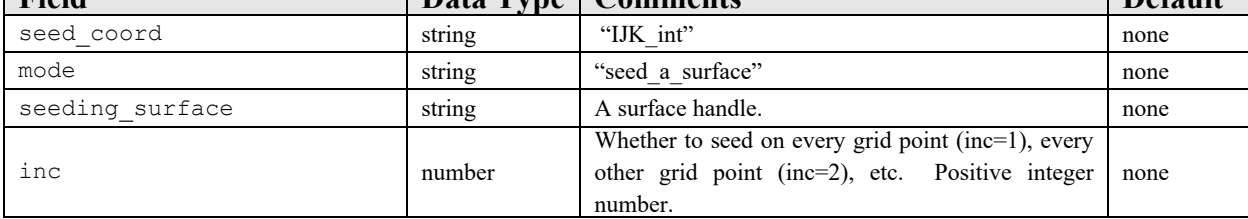

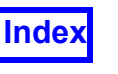

<span id="page-207-2"></span>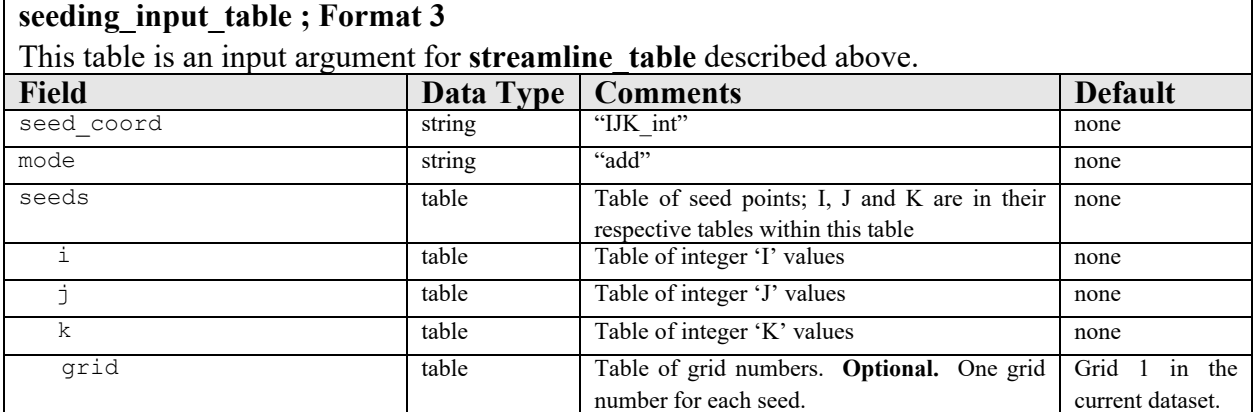

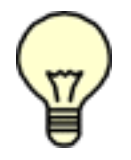

Note: If any  $\mathtt{i},\mathtt{j},$  or  $\mathtt{k}$  values are specified as real numbers, they will be truncated to integers. For example, if  $i = \{1, 2, 2, 9\}$ , it will be transformed to  $i=\{1, 2\}.$ 

<span id="page-207-0"></span>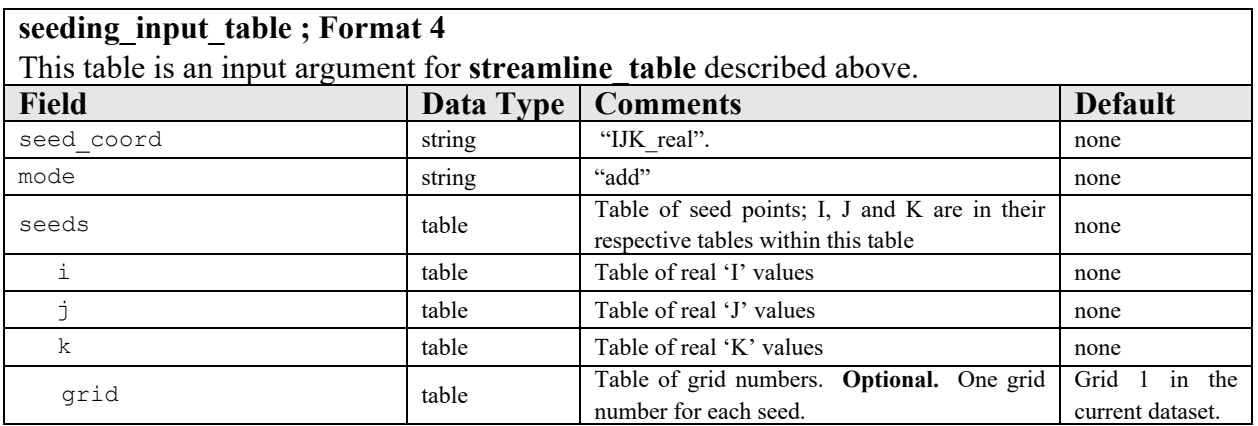

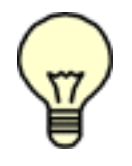

Note: Real i, j, and k values may be used to place a seed between grid nodes.

<span id="page-207-1"></span>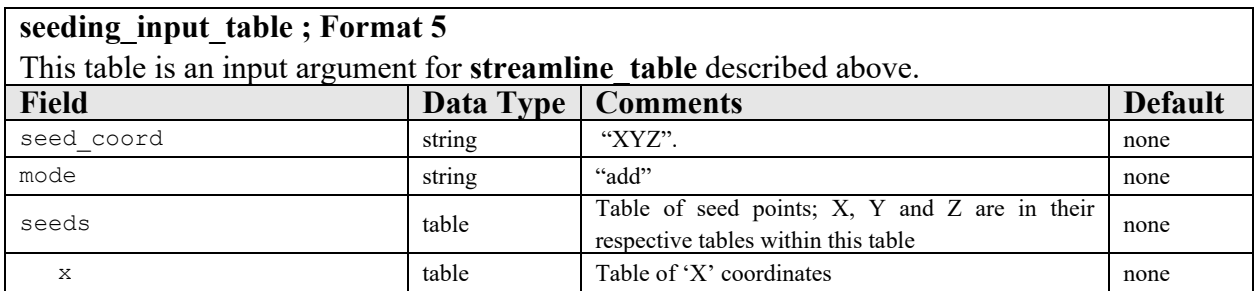

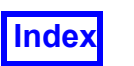

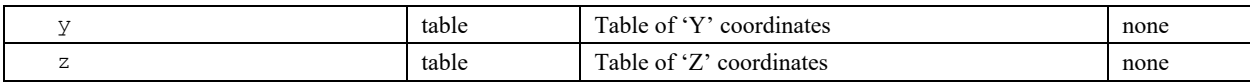

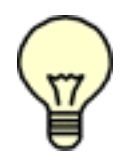

Note:  $x, y$  and  $z$  coordinates are treated as real values (not truncated).

<span id="page-208-0"></span>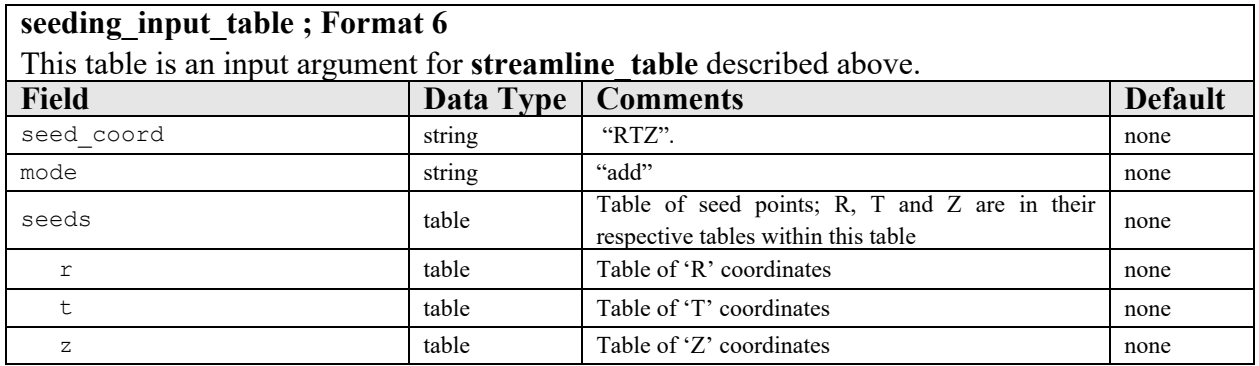

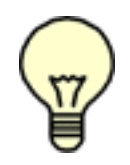

Note:  $r, t$  and z coordinates are treated as real values (not truncated).

```
Example:
```

```
seeding input table = {seed coord = "XYZ",
  mode = "add",seeds = {
     x = \{1, 2, 0, 3\},y = \{4.5, 5, 6.25\},
     z = \{7, 8, 9\}}
}
streamline table = \{vector func = "Velocity Vectors [PLOT3D]",
  scalar func = "Density (Q1)",
  dataset = 1,
  visibility = "on",
  seeding = seeding input table,
```
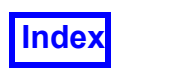

```
display seeds = "on",
  calculation parameters = {
     direction = "both",
     step = 5,time limit = 20,
     release interval = 10,
     duration = 3}
}
rake handle = create streamline(streamline table)
```
*Notes:*

- Individual seeds may be rejected, usually because the seed is outside the bounds of the dataset. A seed could also be rejected if the maximum number of seeds is already reached, or **FieldView** could not allocate memory to store the seed. Under the "add" mode, these rejections will be silent. Therefore, the user is strongly urged to  $query()$  after seeding to verify the list of seeds that were accepted.
- Modifying the seed coord field will delete all existing seeds.
- **FVX** seeding is not incremental. The presence of the seeding field (subtable) in the streamline table for a rake will re-seed the rake, deleting any existing seeds.
- When seeding a surface, it will be an error if the specified surface is not appropriate for the current seed coord value.

### set streamlines display (display attributes)

This command allows choice of how to display the streamlines. In general, it works like the DISPLAY TYPE option in the GUI. set streamlines display takes display attributes table as an input and applies attributes specified in the table to all rakes on all datasets in memory.

<span id="page-209-0"></span>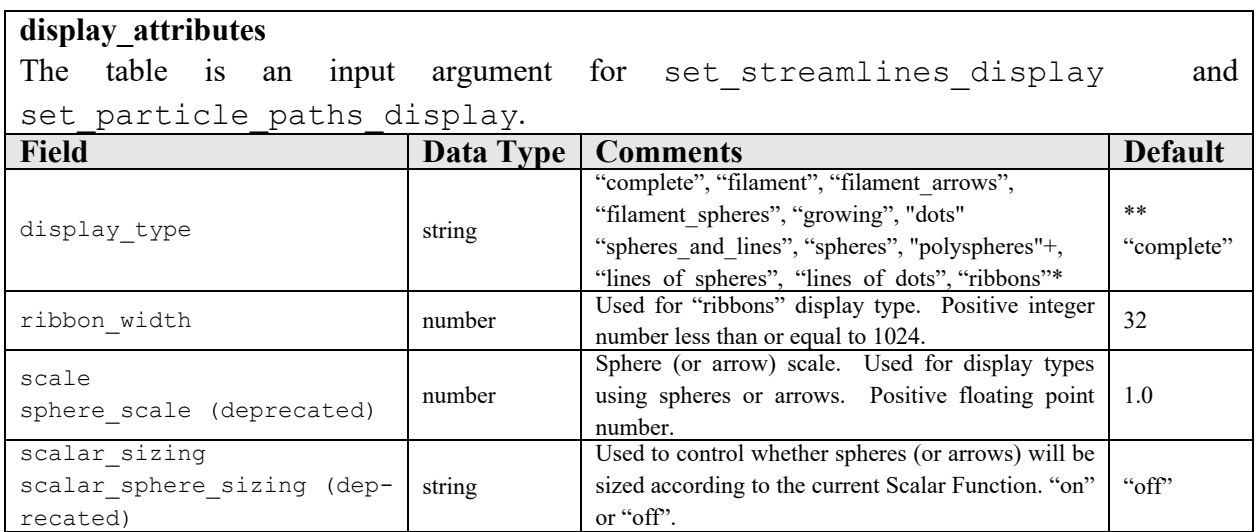

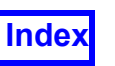

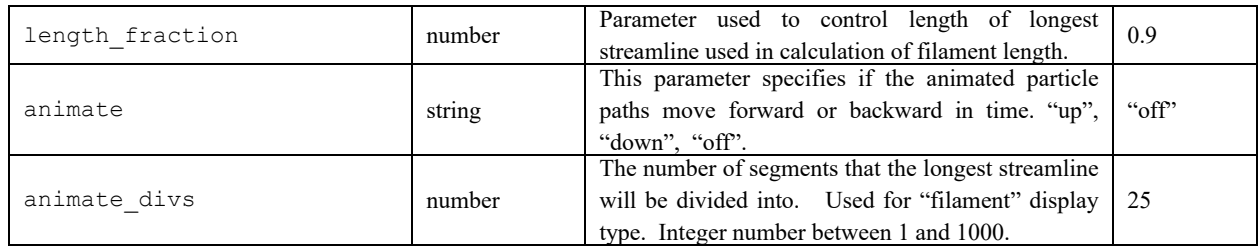

\* "ribbons" display type is invalid for set particle paths display()

- \*\* Default type is "spheres" for transient Particle Paths.
- + Type "polyspheres" applies only to Particle Paths. The only valid types for transient particle paths are "spheres", "polyspheres" and "dots".

### Example:

```
display attributes = \{display type="s:space"\}set streamlines display (display attributes)
```
### *Notes:*

- scale and scalar sizing have an effect only if display type is one of the sphere (or arrow) types; no error is produced if either is specified with no effect.
- ribbon width has an effect only if display type is "ribbons"; no error is produced if specified with no effect.
- An error will be produced if set streamlines display() is called when no rakes exist on any dataset in memory.

### query streamline display()

This command returns the global display settings for streamline rake(s). This command returns a display attributes table.

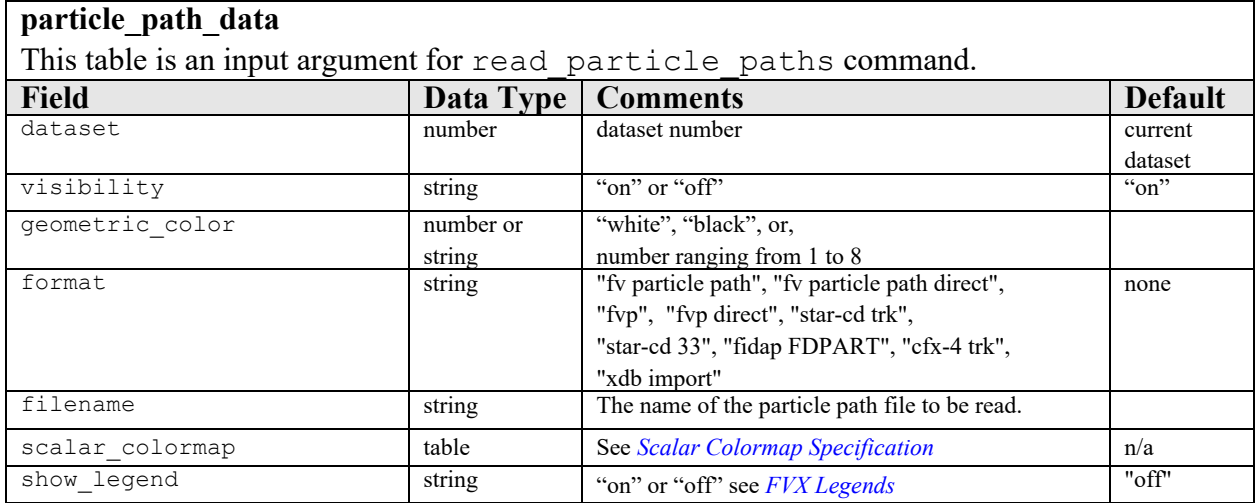

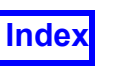

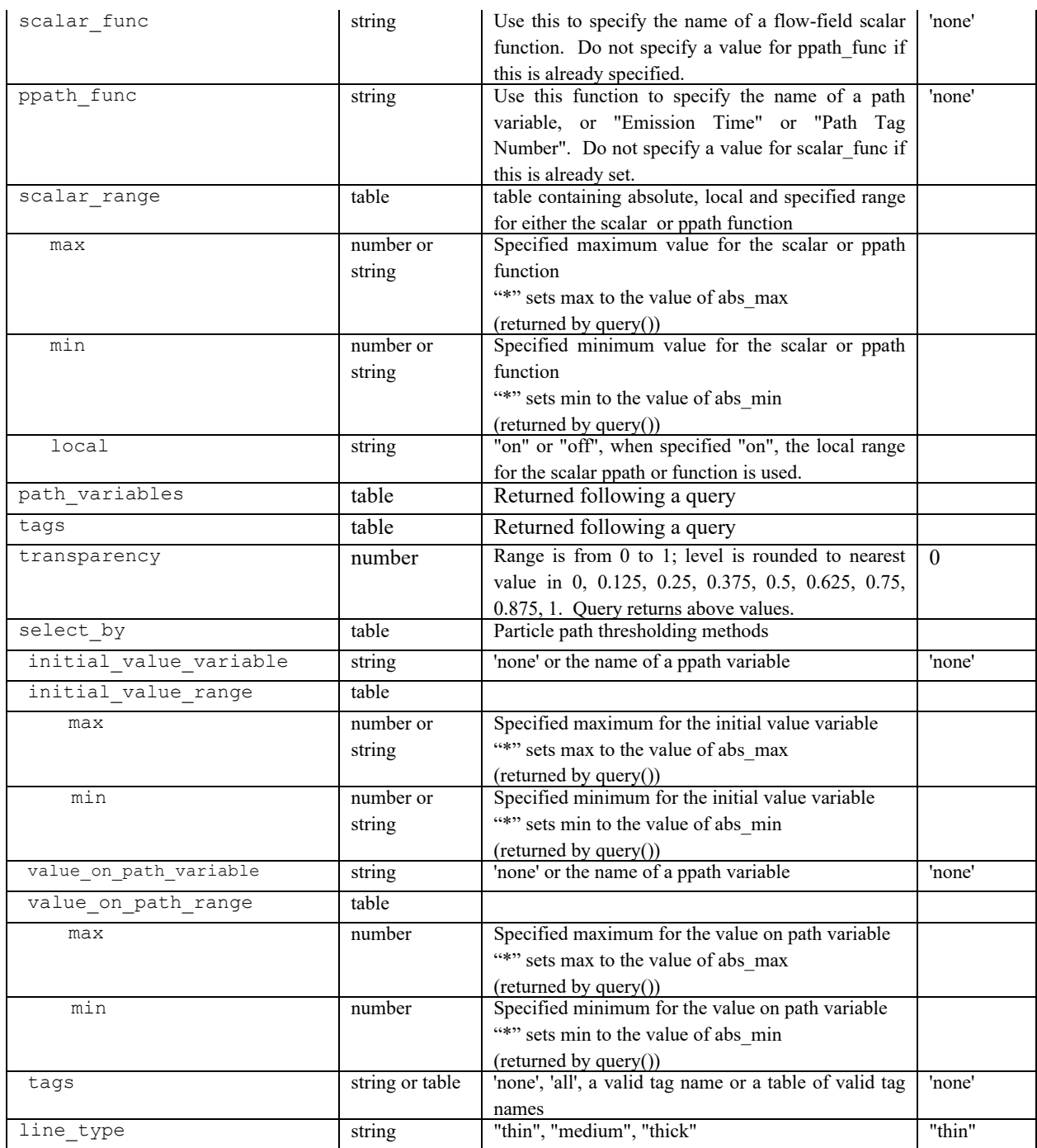

### *Notes on the particle path file format*

The format definition, "fvp", is synonymous with "fv particle path" and is provided as an abbreviated form for user convenience.

Reading particle path data with **FieldView** running in Client-Server mode can become confusing since the dataset can be read remotely while the particle path data can be read either remotely or locally. If the dataset has been read locally (also known as using

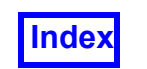

Direct Mode), the particle path data is expected to be read locally as well. So, if the dataset was read using a Server, then by default, **FieldView** will read particle path data from the same Server. In this case, using "fv particle path" or "fvp" will direct **FieldView** to read the FV particle path data from that Server.

However, there is an additional option available if the dataset was read from a server. You may also import an FV particle path file from the Client (also known as using local mode). Only the **FieldView** particle path format files can be read in this way. To read **FieldView** particle path data when the dataset has been read from a Server, use either "fv particle path direct" or "fvp direct".

**FieldView** currently allows only one particle path file per dataset. With this **FVX** command, each call to read particle paths() will silently replace the dataset's current particle paths, if any.

Particle path subsetting provides powerful features to modify the visual content of the data from any particle path file. The selection criteria based on either the  $\text{ini}$ tial value variable or the value on path variable will only accept path variable names. They are not able to accept "Emission Time" or "Path Tag Number". One or more "Path Tag Number" can be used for subsetting using the 'Select by Tag' field on the GUI. The equivalent subsetting features expressed in **FVX** would look similar to:

```
select by = { }initial value variable = "Density (Q1)",
  initial value range = \{max = 1.1\},
  tags = { "Path-2", "Path-1";}},
```
In some cases, particle path files may contain locations which lie outside the bounds of the dataset. When  $\text{scalar}$  func has been set to a flow-field scalar function, it is not possible to obtain data for these points which lie outside the dataset volume. When this happens, **FieldView** generates this warning:

WARNING One or more points from the particle path data lie outside the bounds of the dataset.

Normally, this warning is displayed in a popup. However, when running an **FVX** script, the warning will simply be printed to console window.

```
local particle paths 1 = read particle paths(
     {
        scalar colormap = \{ name = "spectrum",
            invert = "off",
```
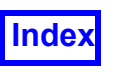

```
filled contour = "off",
         }, -- scalar_colormap
        ppath func = "Duration",
        format = "xdb import",number of contours = 16,
        geometric color = 4,
        line type = "thin",
        scalar range = \{min = 0,local min = 0,max = 0.20000000029802322, local_max = 0.2000000029802322,
            use local = "off",}, - - scalar range
        select by = {
            initial value variable = "none",
            value on path variable = "none",
            \text{tags} = \text{"none"},
        }, - - select by
         visibility = "on",
        scalar func = "none",
        dataset = 1,
        filename = ''/usr3/xdb/spittire.xdb", }
) -- particle paths 1
```
set\_particle\_paths\_display(display\_attributes) This function is similar to the set streamlines display command; refer to the **[display\\_attributes](#page-209-0)** input table.

Example: Read in a STAR-CD .  $trk$  file, and set the display type to spheres.

```
my ppath = read particle paths (\{dataset = 2,
  visibility = "on",
  format = "star-cd trk",filename = "testcase.trk",
  ppath func = "Diameter",
})
set particle paths display({
  display type = "spheres",
  sphere scale = 0.25,
  scalar sizing = "on"
})
```
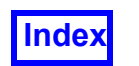

Example: Use the select by options to modify the display of a particle path file.

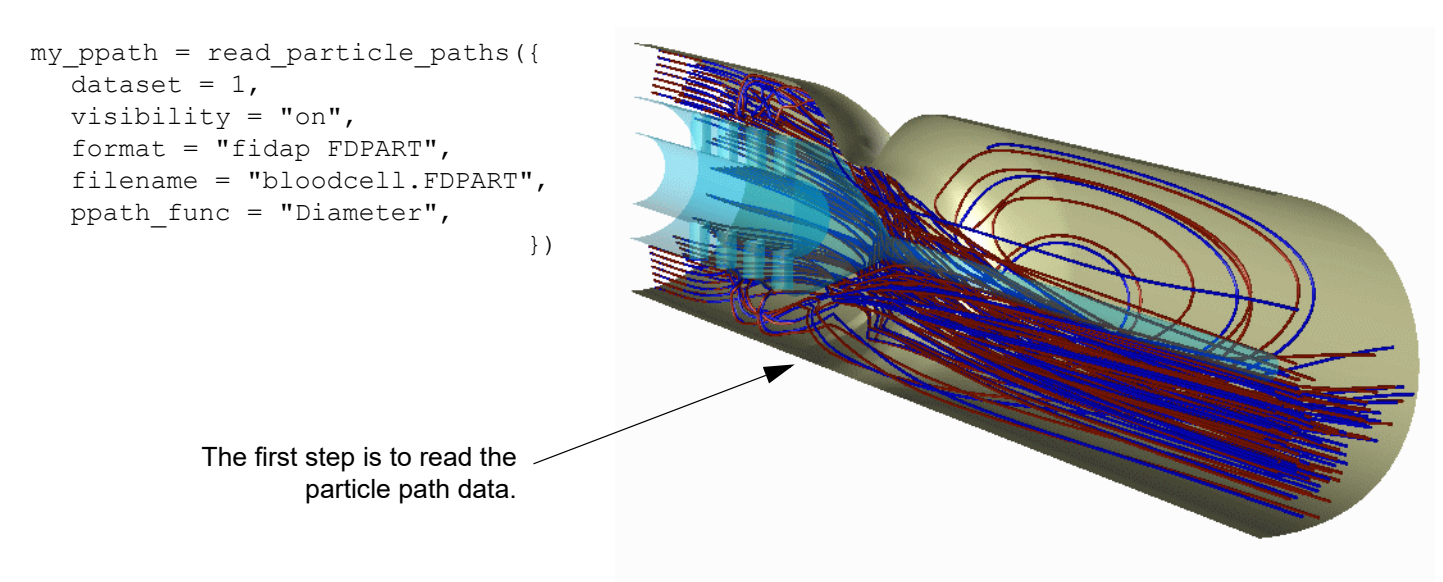

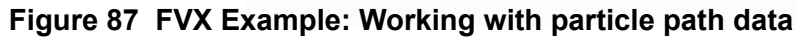

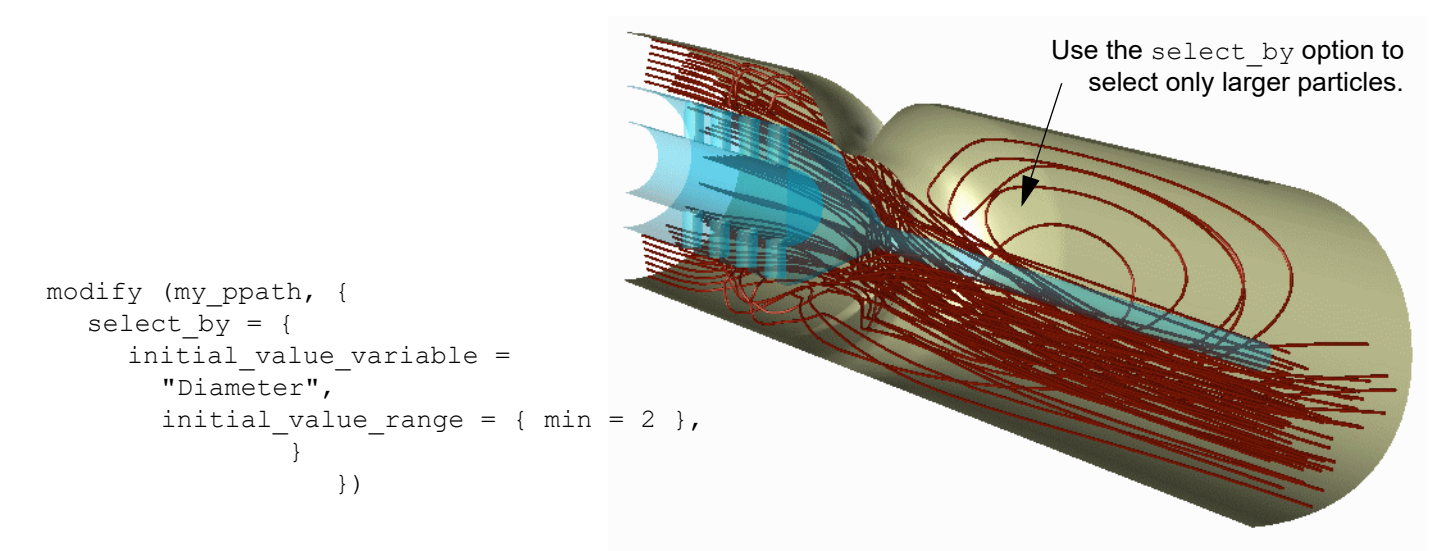

 **Figure 88 FVX Example: Select by particle diameter**

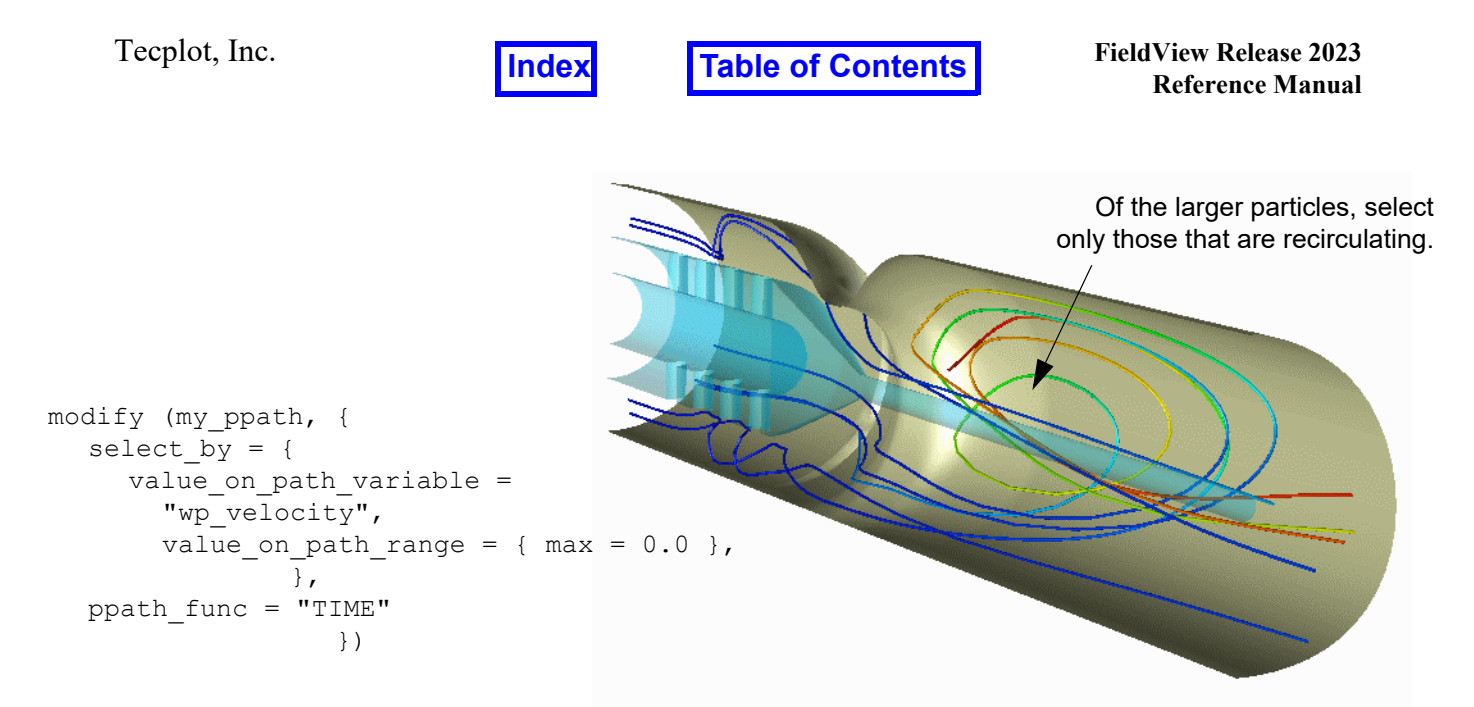

 **Figure 89 FVX Example: Select only recirculating trajectories**

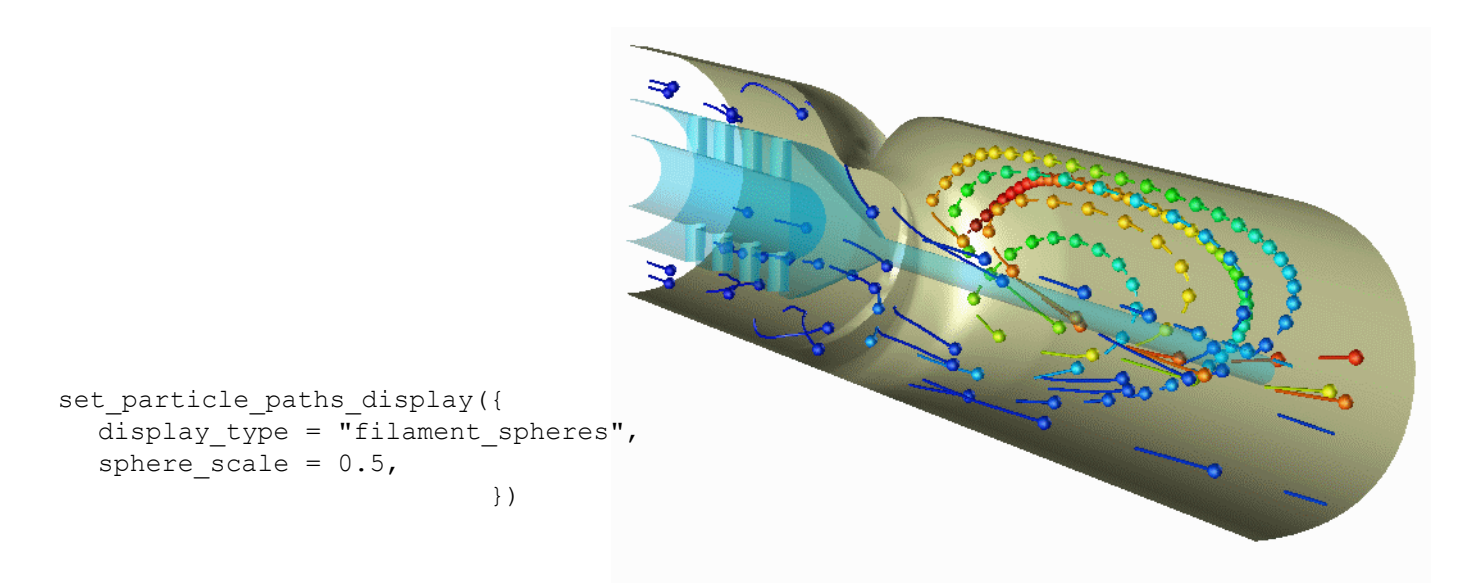

 **Figure 90 FVX Example: Modify path display type**

query particle paths display()

This command will return the global display settings for particle path(s). This command returns a display attributes table.

#### modify(handle, table)

This function is used to modify a previously created surface (boundary, computational, iso or coordinate), rake or annotation. The input includes the handle for the object to be modified and a table containing the modifications appropriate for the object. No explicit
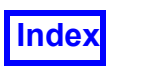

output is provided. For the table argument for this command, please refer to tables for the surface, rake or annotation object that you want to modify.

## Example:

```
coord table = \{dataset = 1,
  scalar func = "Pressure [PLOT3D]",
  visibility = "on",
  axis = "X",X axis = {
     min = -6,
     current = -1.1,
     max = 8,}
}
--create coordinate surface and assign handle to
--"coord handle"
coord handle = create coord(coord table)
modify(coord handle, {scalar func = "Density (Q1)"} )
```
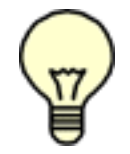

Note: It is not possible to modify the dataset for an existing object. It is also not possible to modify the grid number for a computational surface. The dataset number and grid number are fixed at the time of creation of the object.

#### delete(handle)

This function is used to delete a previously created surface, streamline or user defined GUI (created with the make\_panel command; see **[GUI Functions](#page-260-0)**). The input is the handle for the surface, streamline or panel to delete. No explicit output is provided and the handle is invalid afterwards.

Example:

```
--the variable "b" holds the handle returned by the function 
--create boundary()
delete(b)
```
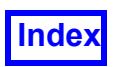

# FVX Show Min Max Annotation

**FVX** support includes graphical markers and annotation for **local** Min and Max values for a given scalar on Computational, Coordinate, Iso and/or Boundary surfaces, capturing interactive and RESTART functionality from the Scalar Min/Max option on surface panels. (see **Scalar min/max Sub-panel** in **Working with FieldView** Ch. 2, **FieldView** Interface). Three fields, show minmax options and both min and max (tables), are included in the input and query tables for Comp, Coord, Iso, and Boundary surfaces. The **FVX** field show\_minmax, analogous to the *Show min/max* check box on the Surface tab, is off by default. When show minmax options is on, a points and annotation are displayed for the current Scalar Function, defined by the  $\text{scalar}$  func field. If  $\text{scalar}$  func is "none", an error will result (see **[Scalar Colormap Specification](#page-229-0)**).

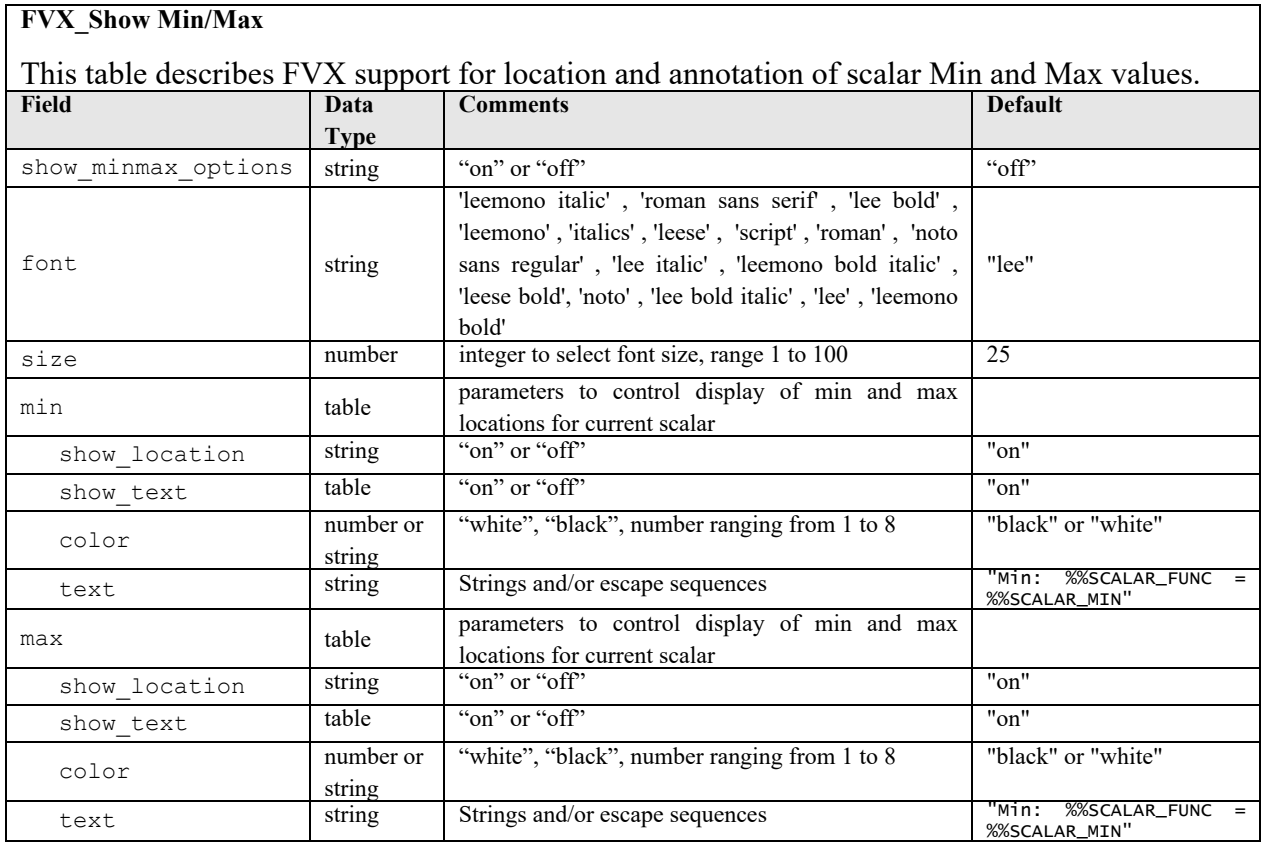

If the show minmax alone is set "on", all other fields will default as shown. The graphical point marker and corresponding text are **shown** by default for both the minimum and maximum scalar values. To turn either off, set show location to "off", and text to nil, respectively.

Also, for field text, numerical formatting as described in "Special Numerical Annotation **(Escape Sequences)" on page 229 are also allowed, eg. %%SCALAR MINF12.6.** 

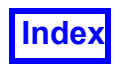

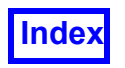

# FVX Legends

**FVX** support includes legends, capturing interactive and RESTART functionality from the Legend tab on surface and rake visualization panels (see **Legend Tab Controls** in **Working with FieldView** Ch. 2, **FieldView** Interface). Two fields, show\_legend and legend (a table), are included in the input and query tables for Comp, Coord, Iso, Boundary, Streamlines and Particle Paths. The **FVX** field show\_legend, analogous to the Show Legend check box on the Legend tab, is off by default. When show legend is on, a legend is displayed for the current Scalar Function, defined by the  $\text{scalar}$  func field. If scalar func is "none", an error will result (see **[Scalar Colormap Spec](#page-229-0)[ification](#page-229-0)**).

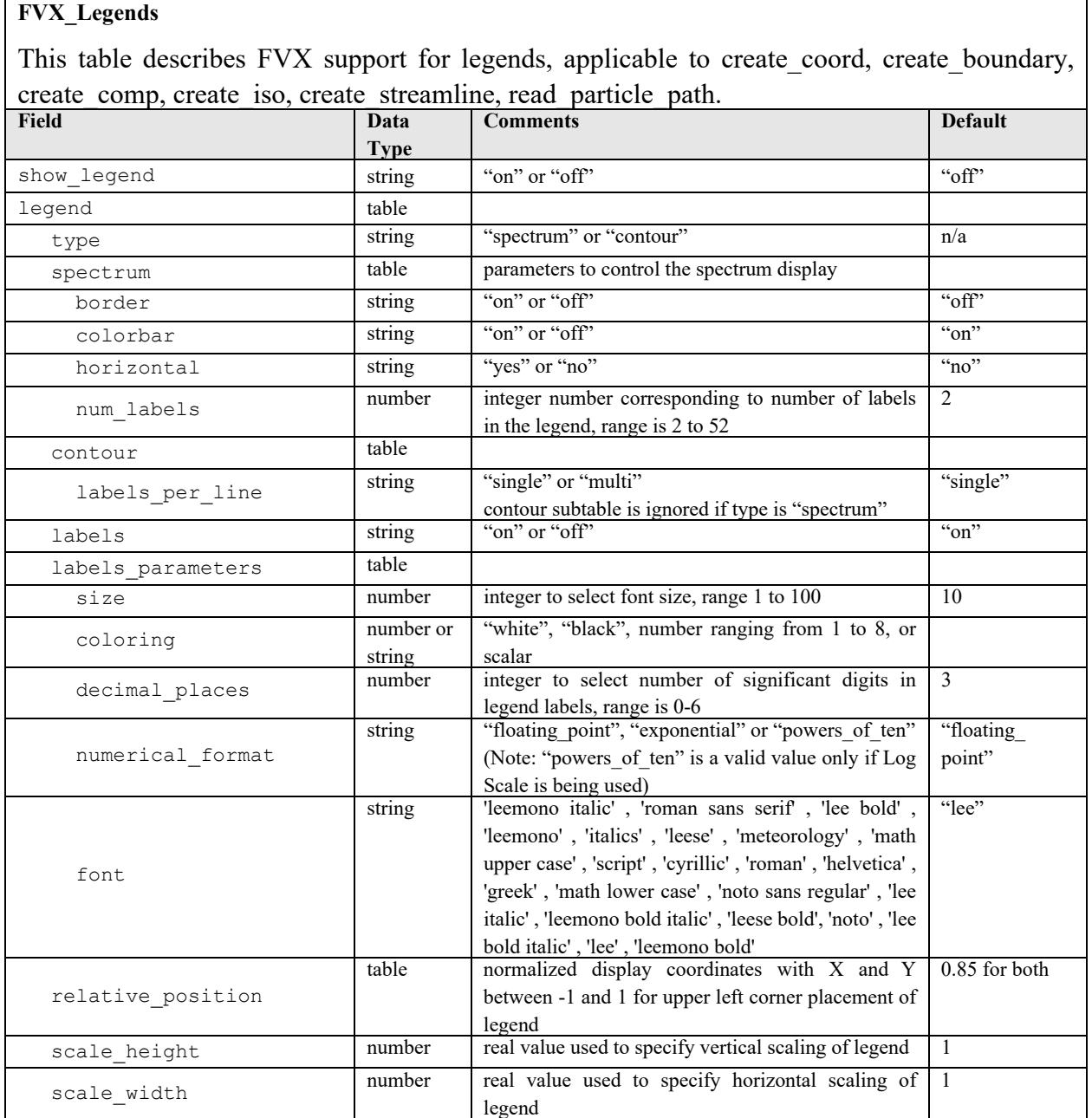

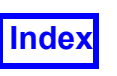

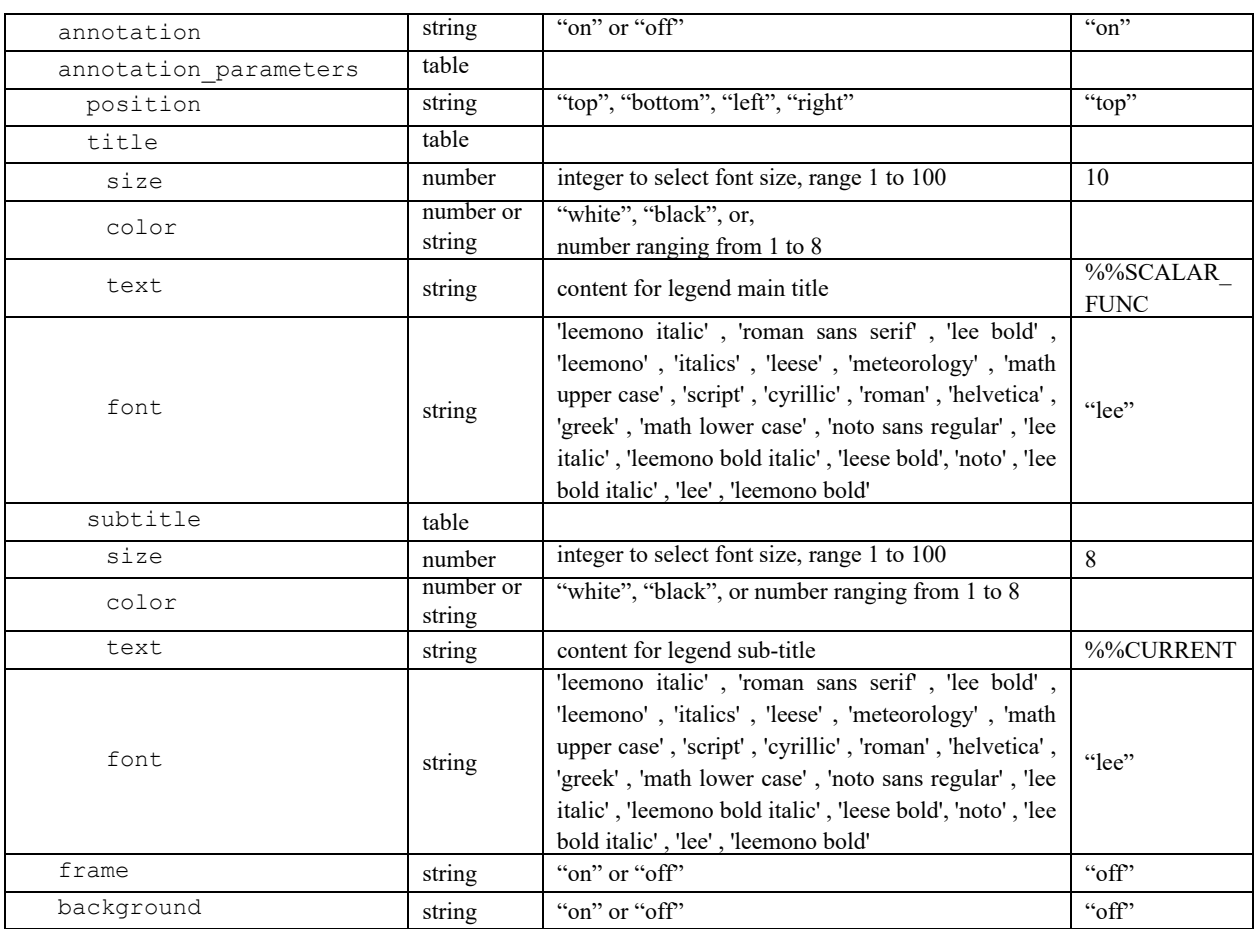

If the legend type is "spectrum" (default), a spectrum subtable determines whether a colorbar is on (default) or off; whether a border is on or off (default); whether the legend display is horizontal (default no); and the number of labels, num\_labels (default 2, range 2-52). For legend type "contour", labels per line may be "single" (default) or "multi"; note that the display type must be contour lines, so contour legends are only practical for surfaces and not rakes.

The legend position is controlled by the relative position field, which is specified in normalized display coordinates with X and Y between -1 and 1 (default 0.85 for both). The normalized display coordinates are consistent with those used in RESTART files (legend\_xpos & legend\_ypos). Note that this on screen position differs from Annotation objects, which are defined in absolute pixel coordinates.

The scaling factors scale width and scale height scale the legend width and height, respectively; both default to 1 to correspond to the legend size calculated by **FieldView**. Note that the legend size can also be changed interactively and is affected by most legend attributes, except those related to color. Scaling conditions for legend type spectrum are determined using the following rules:

• With colorbar on, scale width and scale height both apply;

• With colorbar off, the horizontal field determines scaling: if set to  $no$ , scale height applies and scale width is ignored; if set to yes, scale width applies and scale\_height is ignored.

For legend type contour, scale height applies but scale width is ignored.

If the labels field is on (default), a labels parameters subtable determines whether coloring is scalar, white (default), black or a number 1-8 (see **[Geometric Color and Sca](#page-225-0)[lar Colormap Specification](#page-225-0)**) and which font is used (see table above) as well as the size (default 10, range 1-100), numerical format (default floating point; or exponential) and number of decimal places (default 3, range 0-6) of the numerical labels.

If the annotation field is on (default), an annotation parameters subtable allows specification of a title and/or subtitle. The annotation position may be set to the  $top$ (default), left, right or bottom of the legend. Default text for title is %%SCALAR\_- FUNC. Default subtitle text is %%CURRENT for Comp, Coord and Iso. An empty string can also be used to delete the title or subtitle from the legend. Default size for title is 10, for subtitle is 8, range 1-100 for both. For title and subtitle, color may be white (default when the background color is not white), black (default when the background color is white) or a number 1-8 (see **[Geometric Color and Scalar Colormap Specification](#page-225-0)**).

The frame surrounding the legend and the background behind it may be turned on or off (default).

When a complete RESTART is saved interactively, the Guide **FVX** file will contain the full syntax for any legends displayed with any of the supported visualization objects. An example listing follows below:

```
create_coord(
     \{ show legend = "on",
        leqend = \{type = "spectrum",
          relative position = {
             0.85,
             0.85,
          }, -- relative position
          scale height = 1,
          scale width = 1,
          frame = "off",
          background = "off",
          spectrum = {
```
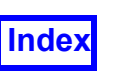

```
border = "off",
     colorbar = "on",horizontal = "no",
     num labels = 2,
  }, - - spectrum
  labels = "on",labels parameters = {
     size = 10,
     coloring = "white",
     decimal places = 3,
     numerical format = "floating point",
     font = "lee",}, -- labels_parameters
  annotation = "on",
  annotation parameters = {
     position = "top",
     title = \{size = 10,
       color = "white",
       text = "%%SCALAR_FUNC",
       font = "lee",\}, -- title
     subtitle = {
       size = 8,color = "white",
       text = "%%CURRENT",
       font = "lee",}, - - subtitle
  }, -- annotation_parameters
}, - - legend
display type = "constant shading",
contours = "none",scalar range = \{min = 355.9788818359375,
     max = 1907.152587890625, }, -- scalar_range
     dataset = 1,
     scalar func = "temperature",
     axis = "X",show mesh = "off",
     X axis = {
         current = -0.01,
```
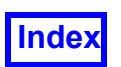

```
 }, -- X_axis
     }
) -- coord_surfs[1]
```
FVX Support to Return Object Handles

Object handles bridge the gap between **FVX** and script commands, restarts and interactive use of the **FieldView** GUI. In order for a surface, rake or annotation to be accessible, a handle for that object must be created. The **FVX** commands get current object handle and get all object handles perform this task.

```
my handle = get current object handle()
```
This retrieves the handle of the current object on the current dataset.

If the current dataset has no current object, get current object handle() returns nil.

handles table = get all object handles(dataset number)

where

```
handles table = \{boundary handles = \{\},
  comp handles = \{\},
  coord handles = \{\},
  iso handles = \{\},
  streamline handles = \{\},
  particle path handles = \{\},
  text handles = \{\},
  arrow handles = {} {}
}
```
If dataset number has no objects, get all object handles() returns nil.

For each of the subtables, if there are no objects of that type on the dataset, the subtable will not appear in the output table (ie, the subtable is  $nil$ ).

Note that the table of handles returned is a "snapshot" of the state of **FieldView** at the moment the command is executed.

For each non-nil subtable, indexing starts at 1.

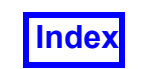

Except for the compandles, text handles, and arrow handles subtables, the index would also correspond to the "number" of the object on its panel in the GUI. For example, handles.coord\_handles[2] would be the **FVX** handle of the 2nd surface on the dataset.

## *Computational Surface Handles*

Since computational surfaces belong to grids on the dataset, the subtable,  $comp$  handles, will be a 2D table, indexed first by grid, and then by surface on the grid.

### For example,

```
comp handles [1] would be a table of handles of surfaces on Grid 1.
```
comp handles [1] [1] would be the handle of the 1st surface on Grid 1.

comp handles [1] [2] would be the handle of the 2nd surface on Grid 1.

comp handles [2] [1] would be the handle of the 1st surface on Grid 2.

etc.

If there are no surfaces on Grid n, comp handles  $[n]$  will be nil.

## *Text and Arrow Handles*

Although text and arrows are created in **FVX** with separate commands (see **[Creation](#page-191-0) [and Modification of Post-Processing Objects](#page-191-0)**), they are created interactively by the same visualization panel (Annotation) in the **FieldView** GUI.

Therefore, the indices into the text handles and arrow handles subtables are not guaranteed to match the number of that object on the Annotation panel, where text and arrows can be intermixed, according to the order in which they were created.

But, text handles [n] would be the nth text object and arrow handles [n] would be the nth arrow object found on that panel.

#### *Known Limitations and changes in behavior*

In order to avoid having a nil handle returned, a surface should be current. If there is no current surface, as would be the case for when a visualization panel is closed, then no handle is returned.

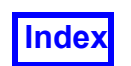

# <span id="page-225-0"></span>Geometric Color and Scalar Colormap Specification

A field to specify geometric color (geometric color) is available for input tables to the creation commands outlined in **[Common input fields for surfaces, rakes & annota](#page-192-0)[tion](#page-192-0)**. The geometric color setting will be used when the scalar func table entry is either not set or set to "none". For Annotation objects, geometric color is the only coloring option.

The color specifications for "white" and "black" are the only colors which will be referenced by their actual names. Since any of the other 8 colors can be changed using the color mixer, numbers instead of names are assigned to reference them. These color specification numbers are designed to map onto the current color mixer chip. The numbers ranging from  $1$  to  $4$  refer to the colors on the top row (excluding "white"), and the numbers ranging from 5 to 8 refer to colors defined on the bottom row (excluding "black"). The color "white" can be considered to be color number 0, but cannot be specified in this way. In the same respect, the color "black" can be considered to be color number 9.

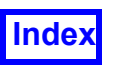

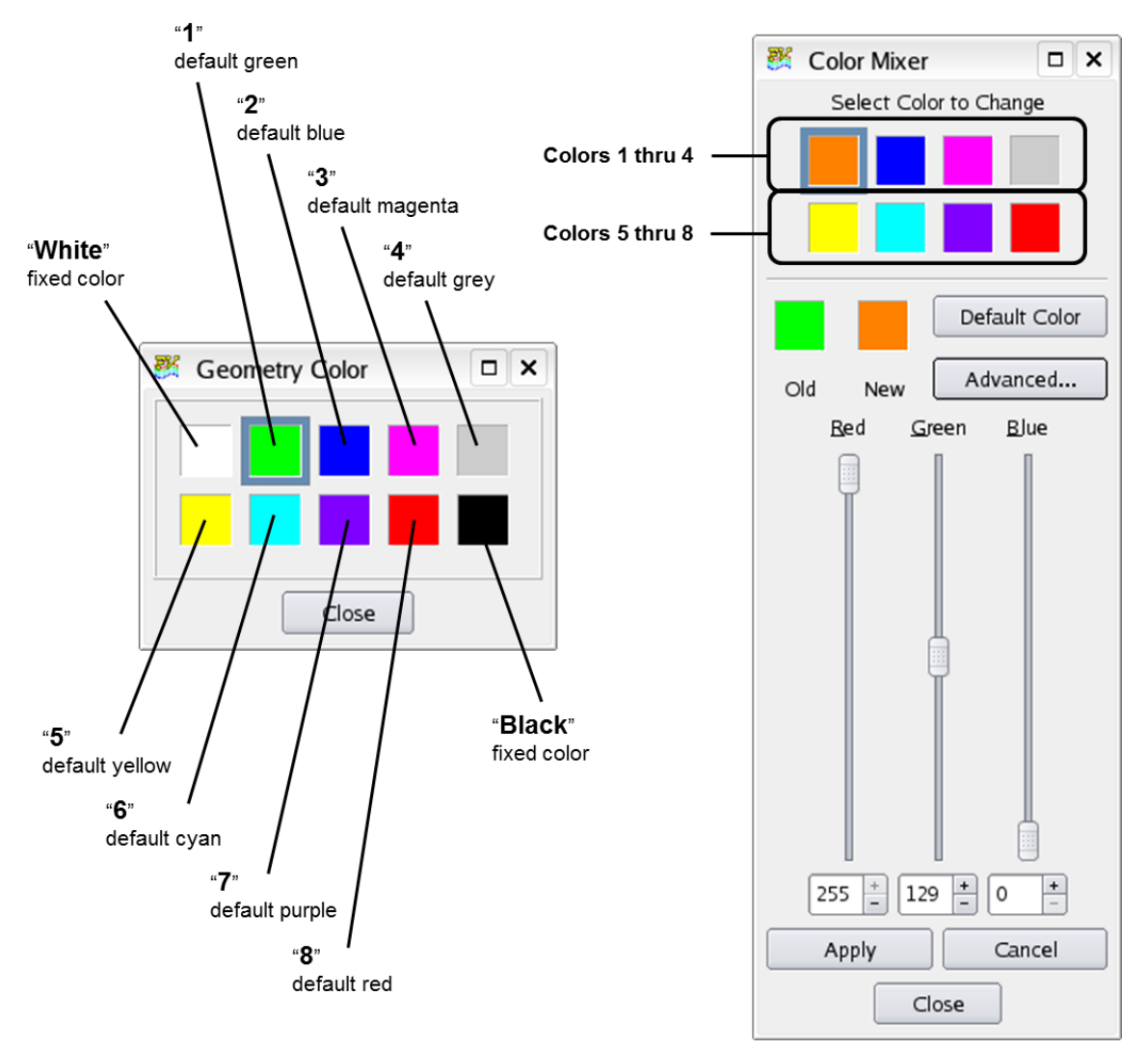

 **Figure 91 Geometric Color Specification**

When a query is performed on a surface or rake, the field for the geometric color will be returned, showing one of either the strings "white" or "black" or, a number ranging from 1 to 8.

Example: Create a geometric colored boundary surface.

```
boundary surface1 = create boundary(\{types = { "body" , "wing" }display_type = "smooth_shading",
  geometric color = "white"})
```
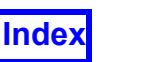

```
boundary surface2 = create boundary({
  scalar func = "none",
  geometric color = 8, -8 = red (default color)
  threshold func = "X",
  threshold range = {min = 2.4, max = 2.5},
  types = {\texttt{"tail"}}})
```

```
set colortable(color table specification)
```
This function lets you customize the standard palette of 8 colors, following the same interactive functionality provided with the color mixer.

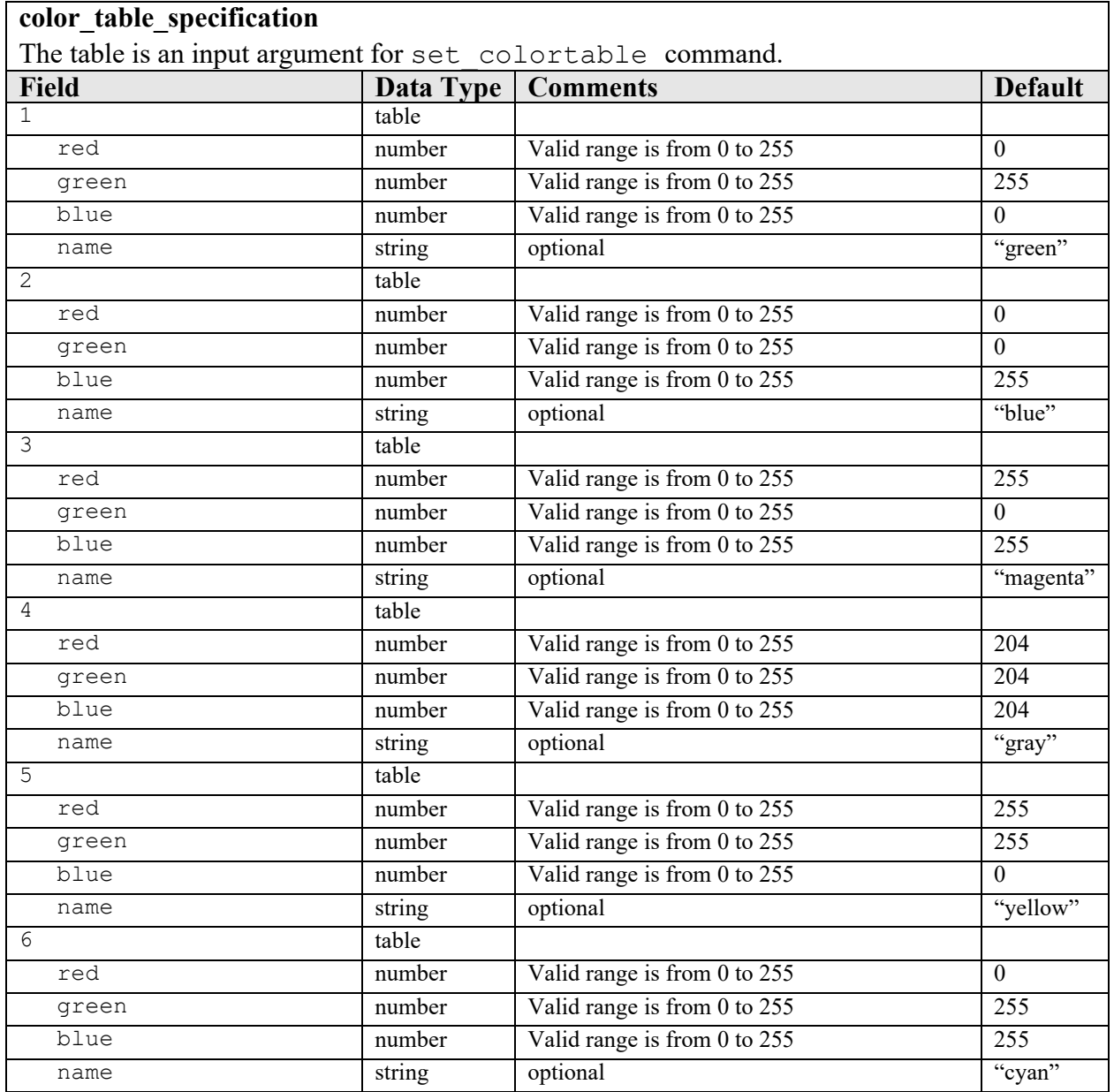

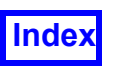

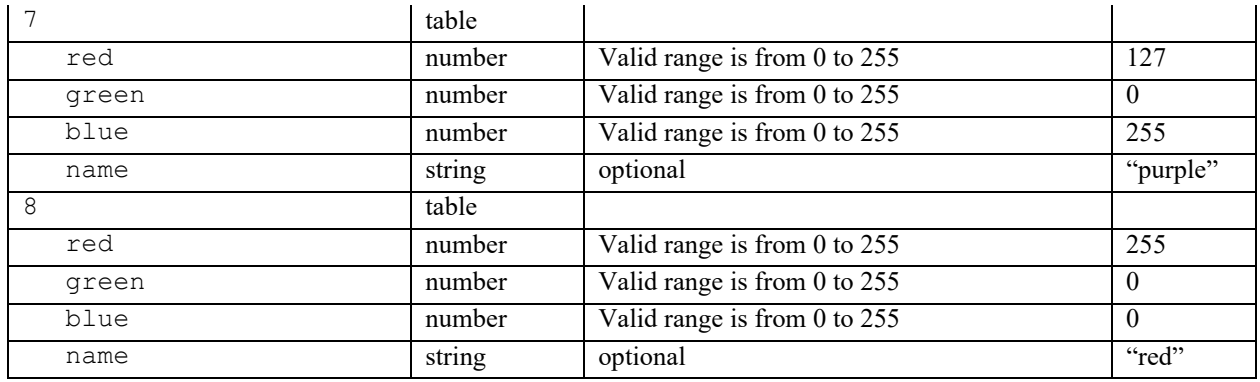

Just one or all of the colors can be re-specified to your custom settings. Note: Definitions for all 8 colors must be supplied in order to change the color table with this command.

#### query colortable(color table specification)

This function will return a table of 8 color specification tables, as defined above with the previous command. The practical utility of this command is that it provides a simple way to generate a full table which can then be modified and sent back to the set colortable command described previously. Any changes made to the color palette, either interactively, or by reading a COLOR RESTART prior to this query will be correctly returned.

#### query default colortable()

This function will return the original 8 color settings in table form. The returned table can then be passed to set  $\text{colorable}()$  to restore the color palette to its original default settings.

#### set color(color specification)

This function can be used to change a single color within the color palette. It differs from the set colortable command which is used to set ALL of the colors in the color palette.

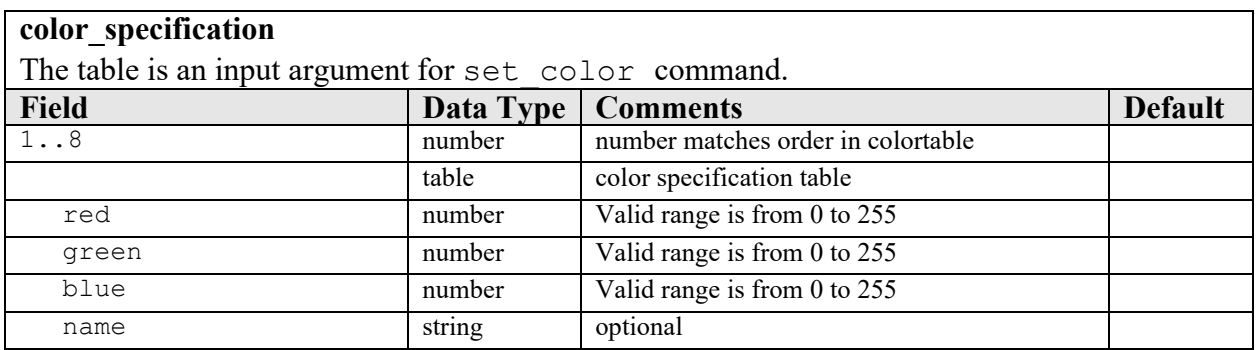

get default color(color number)

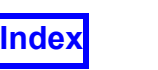

This function is used to obtain the original default color specification table for any one of the 8 colors in the color palette. The color number corresponds to an integer which represents a single entry in the color table specification table.

Example:

Change the original entry for "green" in the default color palette to "brown" as illustrated in the Color Mixer panel, shown previously.

```
brown = \{ red = 164, green = 129, blue = 0 \}-- Method 1
set color (1, brown)
-- Method 2
geom_colors = query_colortable()
geom_colors[1] = brown
set colortable(geom colors)
-- Method 3
-- replace "green" chip with "brown"
geom_colors = query_colortable()
qeom\text{ colors}[1] = \{red=164, green=129, blue=0, name="brown"\}set colortable(geom colors)
```
Note that the **FVX** script would continue to specify this new color by the number 1, eg: geometric  $color = 1$ , and not by the name, "brown".

## <span id="page-229-0"></span>*Scalar Colormap Specification*

If the scalar func field is present, fields to specify colormap (scalar colormap) and range (scalar range) will be present in the query table and available for input tables to the creation commands outlined in **[Common input fields for surfaces, rakes](#page-192-0) [& annotation](#page-192-0)**. Support for the "Local" check button on the Colormap GUI is also provided. This will let you automatically scale the colormap to the local range for the surface or rake being created (or modified). Support for the "Log Scale" check button on the Colormap GUI is also provided (see **Log Scale for Colormaps** in **Working with Field-View** for information).

```
scalar colormap = \{name = "spectrum" | "nasa-1" | "nasa-2" | "gray scale" |
  "color striped" | "black & white" | "striped" | "zebra" |
  "achromatic vision 1" | "achromatic vision 2" | 
  "banded blue to red dark" | "banded blue to red light" | 
  "banded grayscale" | "big difference" | "bio spectrum 1" | 
  "bio spectrum 2" | "bloodflow doppler" | "blue chrome" | 
  "camouflage" | "ccm blue red" | "ccm cool warm" | 
  "ccm high contrast" | "ccm spectrum" | "cd spectrum" |
```
}

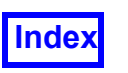

```
"cd striped" | "chrome" | "cold" | "dark radiation" | 
"dark spectrum" | "dark green gradient" | 
"flame transition" | "gold" | "high contrast" | "hot" | 
"hot to cold diff" | "indigo flame" | "inferno" | 
"leaf color" | "magma" | "plasma" | "radiation colors" | 
"red to blue diff" | "red to purple diff" | "relief map" | 
"relief map land" | "relief map ocean" | "simple flux" | 
"small difference" | "spectrum diff gray" | 
"spectrum diff white" | "steel blue" | 
"teal black gradient" | "viridis"
-- a string that is the filename (including path) of a 
-- colormap file.
[default: "spectrum"],
\text{invert} = \text{"on"} \mid \text{"off"} [default: "off"],
filled contour = "on" | "off" [default: "off"],
log scale = "on" | "off" [default: "off"]
```
If scalar\_colormap.name does not match a defined colormap name, **FieldView** assumes the string represents a filename, including path, of a colormap file.

The scalar range field for any surface or rake contains the following:

```
scalar range = \{-- the global range for a given scalar function
  abs max = number,
  abs min = number,
-- the local range for a given scalar function
  local max = number,
  local min = number,
-- user specified range to control the colormap for a scalar
  max = number,
  min = number,-- simple setting to toggle local scaling of the colormap
use local = "on/off"}
```
By setting the min and max fields within the scalar range input table, you can directly specify the range for the colormap. The use local field setting can also have an impact on the scaling of the colormap.

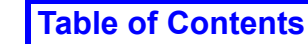

- If "use local" is set to "on" and the min and/or  $max$  fields are also specified, then the  $min$  and  $max$  fields will be used, overiding the "use local" setting.
- If "use local" is set to "on" and neither of the  $min$  or  $max$  fields are specified, then the colormap scaling will be based on the local min/max range of the scalar function. This is the same as turning the "local" button on.
- If "use local" is set to "off", or is not present, and the  $min$  and/or  $max$  fields are specified, then the min and max fields will be used to set the colormap range.
- Following a create or modify command, if "use  $local$ " is not present in the scalar range input table, it is considered to be set to "off".

The min and max values in the scalar range input table may be set to values that exceed the bounds defined by abs min and abs max, under the condition that "use local" is set to "off", or is not present. Additionally, the min and max values in the scalar range input table may be set to values that exceed the bounds defined by local min and local max, under the condition that "use local" is set to "on".

Example: Create a theta coordinate surface, and modify the scalar range, temperature.

```
my coord = create coord({
  dataset = 1,
  axis = "T",scalar func = "temperature",
  scalar range = { min = -72, max = 1500 },
  display type = "smooth shading"
})
-- override previous specification for scalar range
modify(my coord, { scalar range = { use local = "on" } })
```
Example: Create a series of computational surfaces, with the local scalar range turned on.

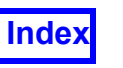

**[Table of Contents](#page-4-0)** 

```
my\_comps = \{\}for i=1,8 do
   my comps[i] = create comp({
     grid = 1,axis = "K",K axis = {
        min = 1,current = 1,
        max = 2J axis = {
        min = 1 + (i-1) * 8,max = 1 + i * 8 },
     scalar func = "Y",scalar range ={ use local = "on"},
     display type = "constant shading",
 })
end
```
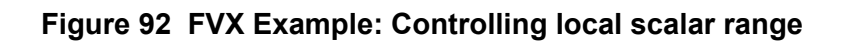

Example: Create a series of coordinate surfaces with scalar contours showing a range of transparency values.

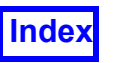

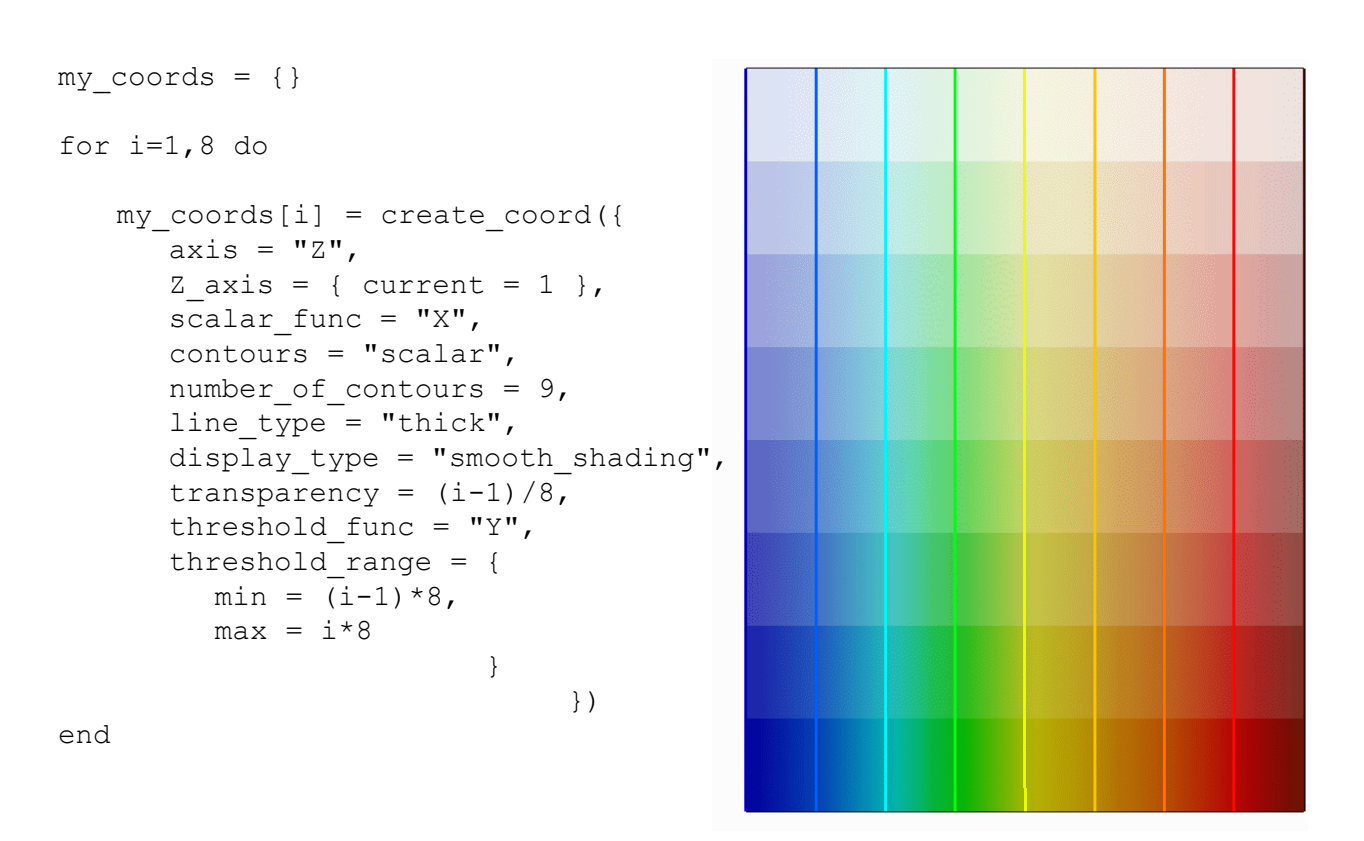

 **Figure 93 FVX Example: Controlling local scalar range**

## xcolor\_defines.fvx *Utility*

A utility for handling colors, xcolor\_defines.fvx, is located on the **FieldView** DVD in the  $fvx$  and restarts subdirectory. This utility contains a table with definitions for all of the standard X Colors and is compatible with the set color and set colortable **FVX** commands. There are also two **FVX** functions included in this utility: set Xcolor and match colors. The former function can be used to modify an existing color definition with one of the X Colors. The latter function can be used to query the X Color table and return a subset of the colors matching a selection criterion.

Example: Change the coordinate surfaces from the preceding example to be geometric colored, using the first eight X colors that have the word 'blue' in their name. This example will show how to use the xcolor defines. fvx functions.

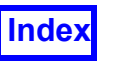

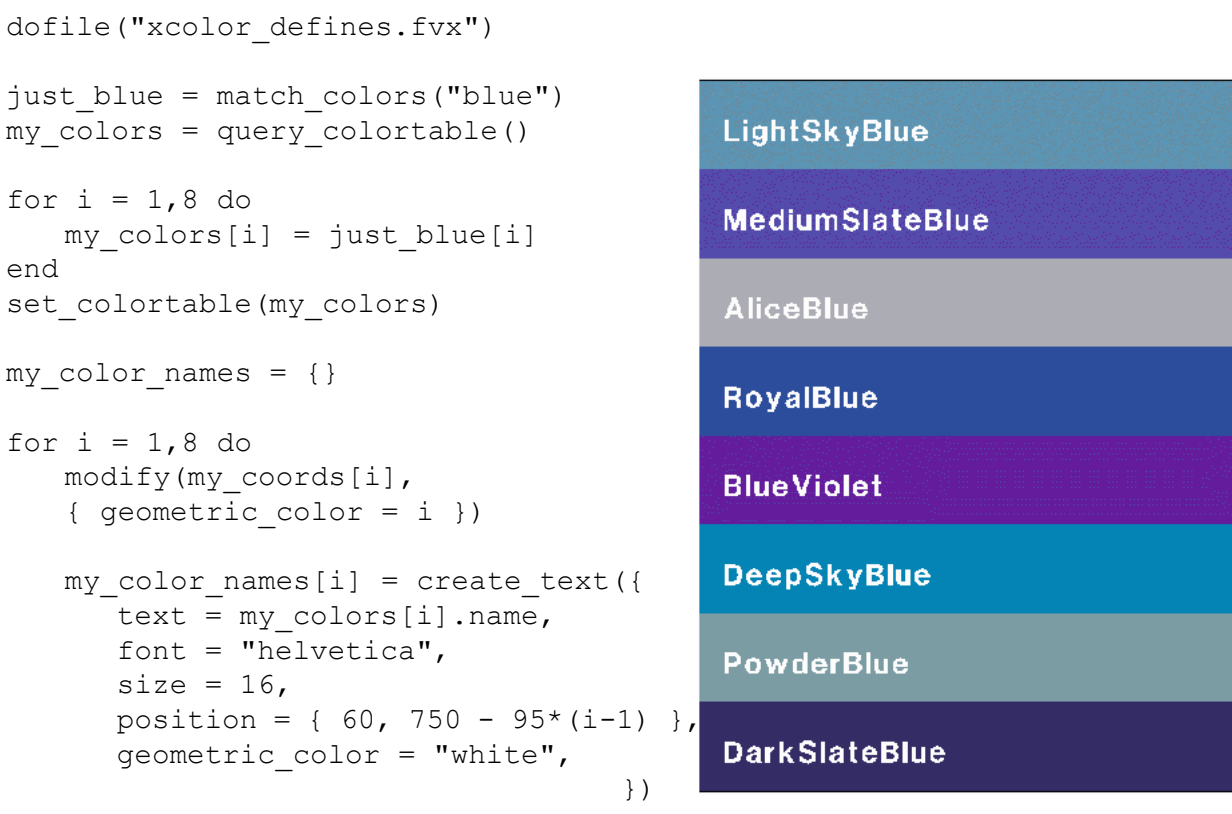

end

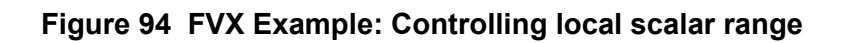

## Vector Options

**FVX** support is included for curved and skip vector specifications. A field, vector options, of type table, is included in the input and query tables for Comp, Coord, Iso and Boundary surfaces. This field will always be allowed for create() and  $modify()$  but will not be returned by query() if vector func is "none".

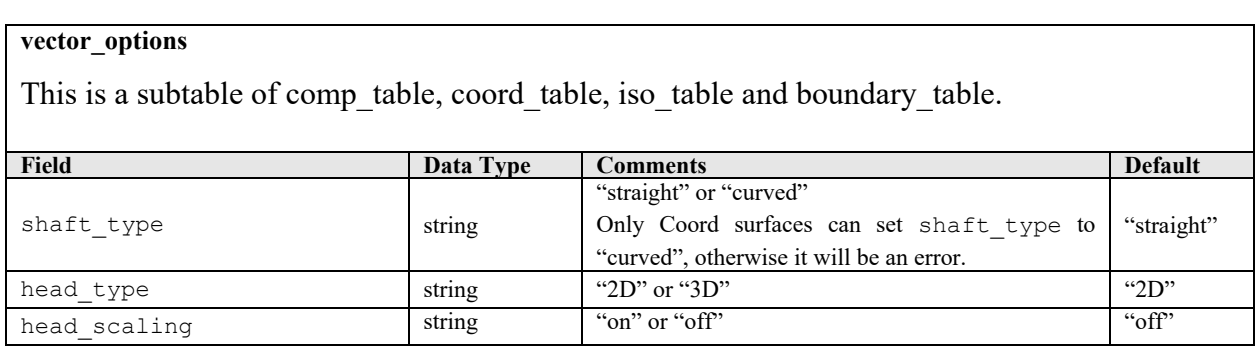

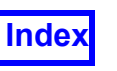

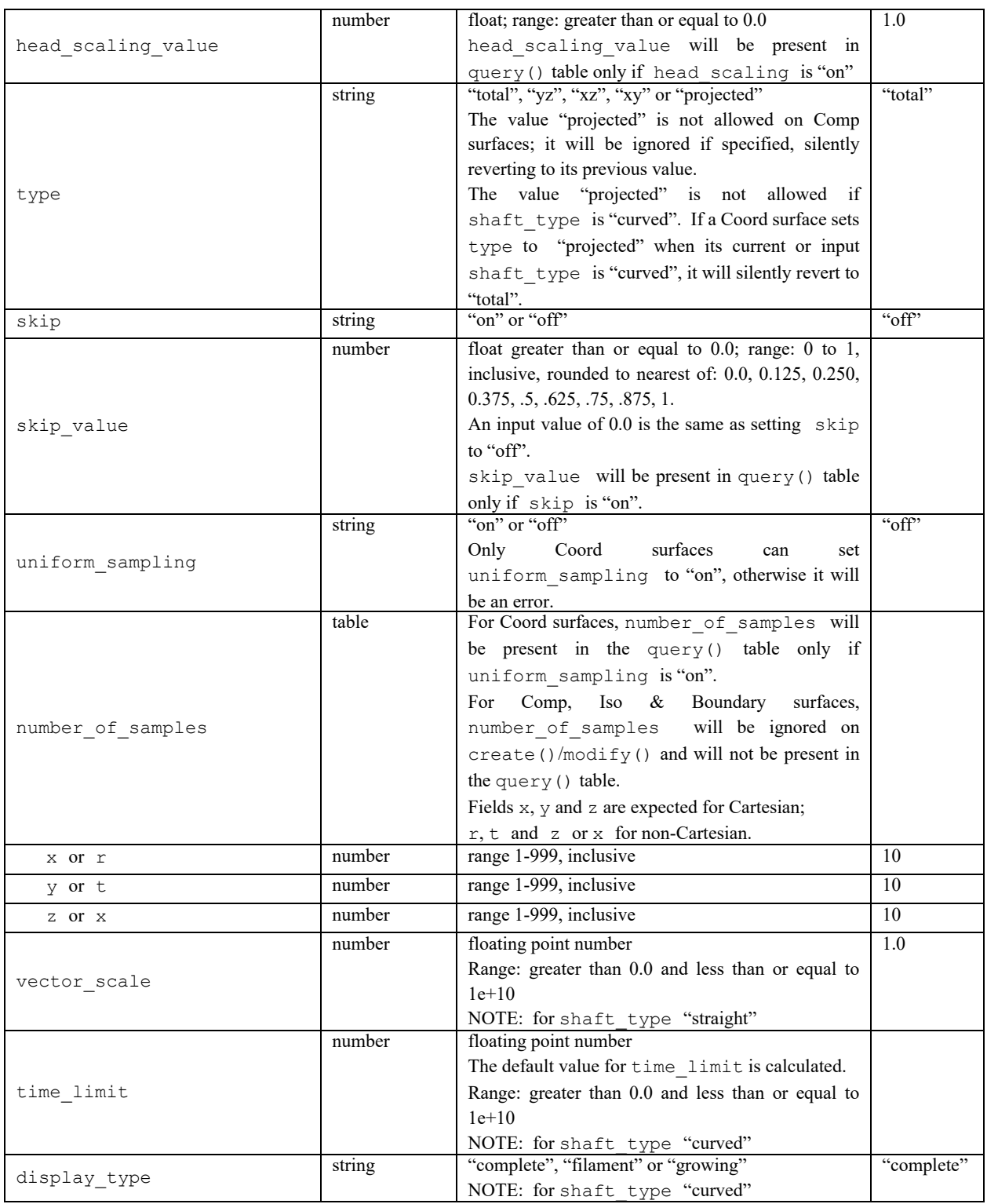

# Annotation

create\_text(text\_description)

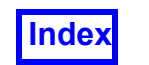

This function lets you create a text string with control over its font, color, size and position within the graphics window. **FVX** modify and query calls are supported for this data structure.

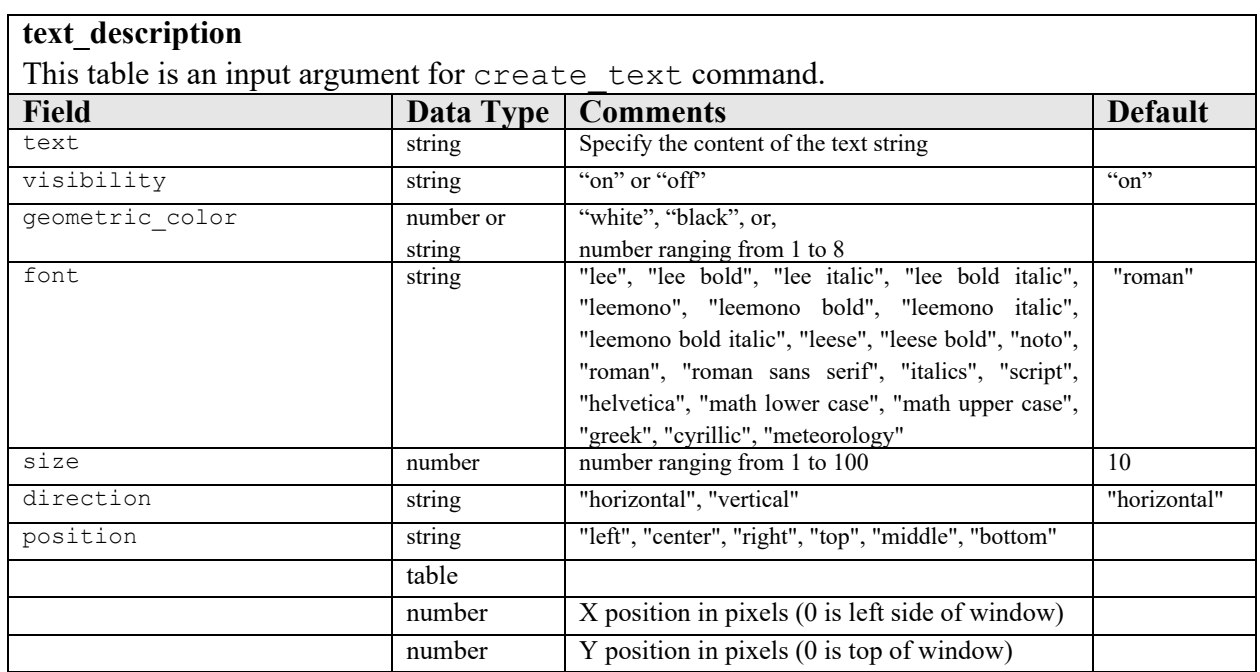

Example: Create titles to show the solution time and time step for a transient dataset. In this case, we'll use the **escape sequence** to show the Solution Time and Time Step.

```
create_text({
  text = "Soluton Time: %%T1",
  font = "roman sans serif",
  size = 10,position = \{ 12, 625 \},
  geometric_color = "white"
})
create text({
  text = "Time Step: % M",
  font = "roman sans serif",
  size = 10,
  position = { 300, 625 },
  geometric_color = "white"
})
```
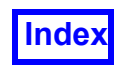

A simple illustration of the legacy fonts available is shown in the following figure:

Roman Roman San Serif Roman Italics Helvetica Script Math Lower Case Math Upper Case Greek Cyrillic Meteorology

AaBbCcDdEeFfGg.. AaBbCcDdEeFfGq..  $A \alpha B b C c D dE e F f G g.$ 

# AaBbCcDdEeFfGg..

 $AdBbCcDdSeFfGg.$  $a\#b\sqrt{c}\sqrt{d}$ CeUf $a\cap\ldots$ A\$BVCVDCEUFDGn..  $A \alpha B \beta \Gamma \gamma \Delta \delta E \epsilon Z \zeta H \eta.$ АЯБаВбГвДгЕдЁе.. AaBbCcDdEeFfGg..

## **Figure 95 Legacy Font illustration**

To consistently and more easily place text within the graphics window, please note the following.

If the text is horizontal, the left side of the text rectangle passes through the X position. The Y position specifies the baseline of the text. Note that descenders in letters such as "g", "j", "p", "q", and "y" lie below the baseline. Therefore specifying a Y position of 0 for a horizontal string means that only the descenders would be visible in the graphics window. Specifying a position="top" would work better in this case. Similarly, specifying an X position equal to the maximum width of the window would result in the string rendered off screen. Specifying a position="right" would work better in this case.

If the text is vertical, the Y position lies on the capline of the first character in the string. The X position lies midway between the left and right sides of the text rectangle. Therefore, specifying a Y position equal to the maximum height of the window would result in the string rendered off screen. Specifying position="bottom" would work better in this case. Similarly, specifying an X position equal to 0 or max screen width would result in only half the string being visible. Specifying position="left" or position="right" would work better.

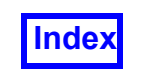

An illustration of text layout using the various specifications is shown in the following figure:

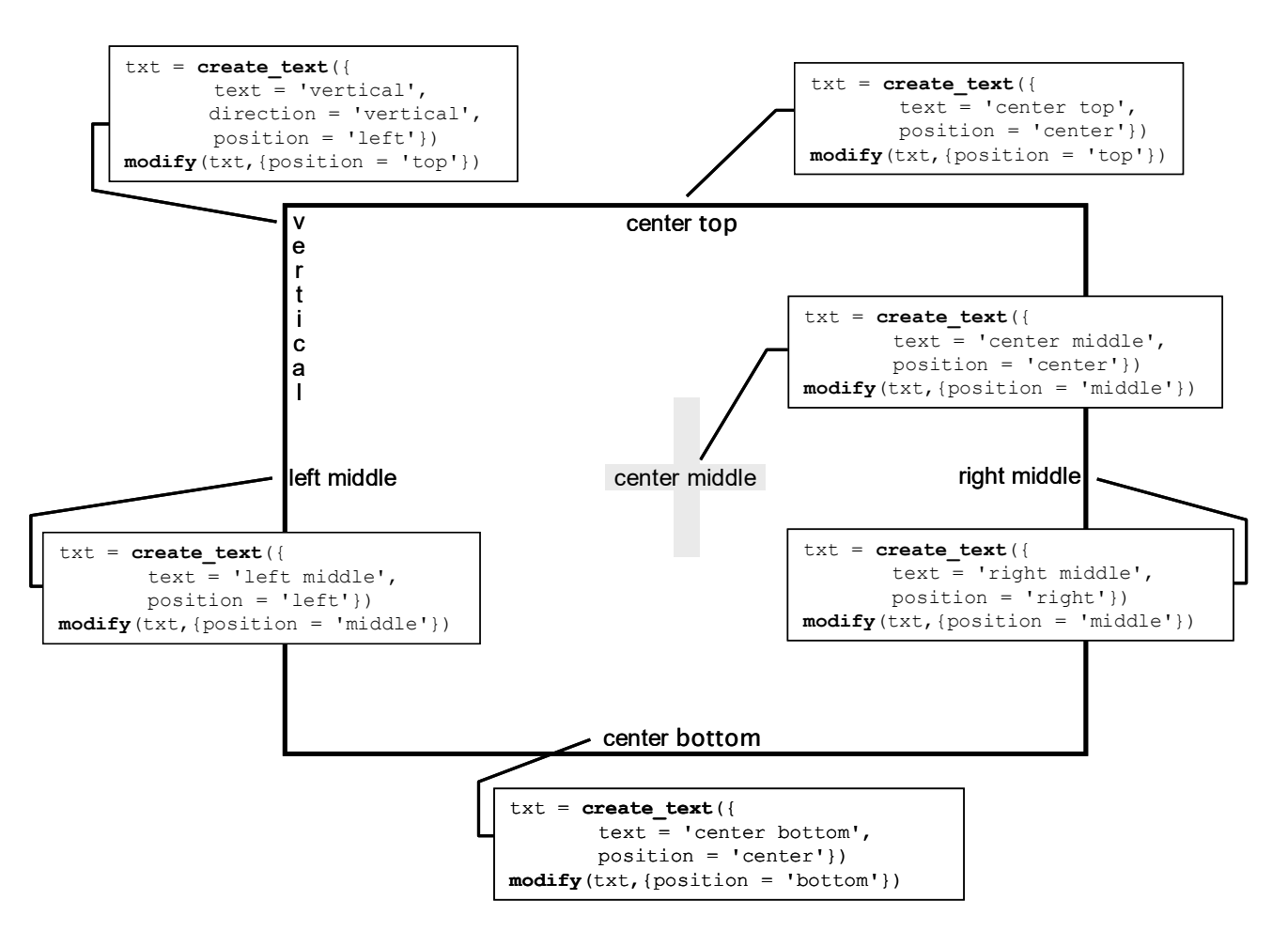

 **Figure 96 FVX Example: Text placement**

## create arrow(arrow description)

This function lets you create an arrow with control over its starting and end point, color, size and position within the graphics window. Alternate specifications are available to choose the arrow start point and its angle. The **FVX** modify and query calls are supported for this data structure.

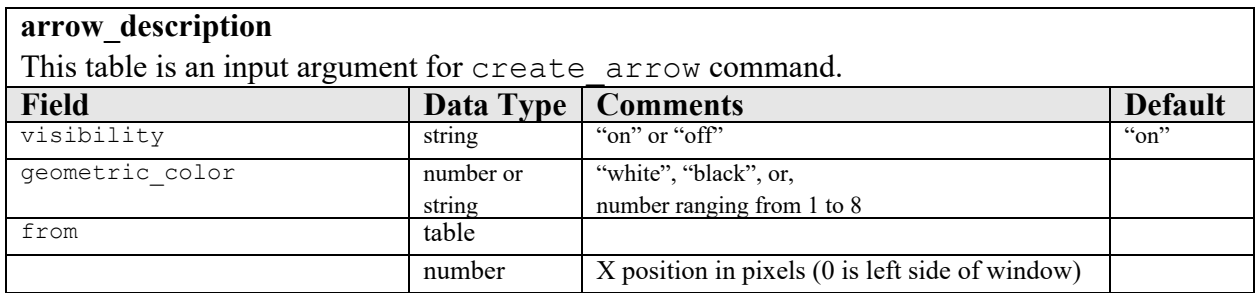

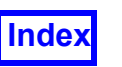

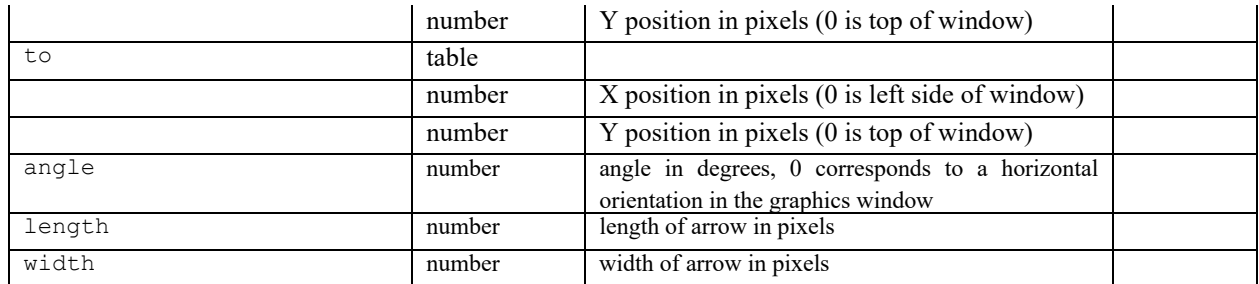

Example: Create a series of arrows of different colors, angles and lengths.

 $arrow = \{\}$ 

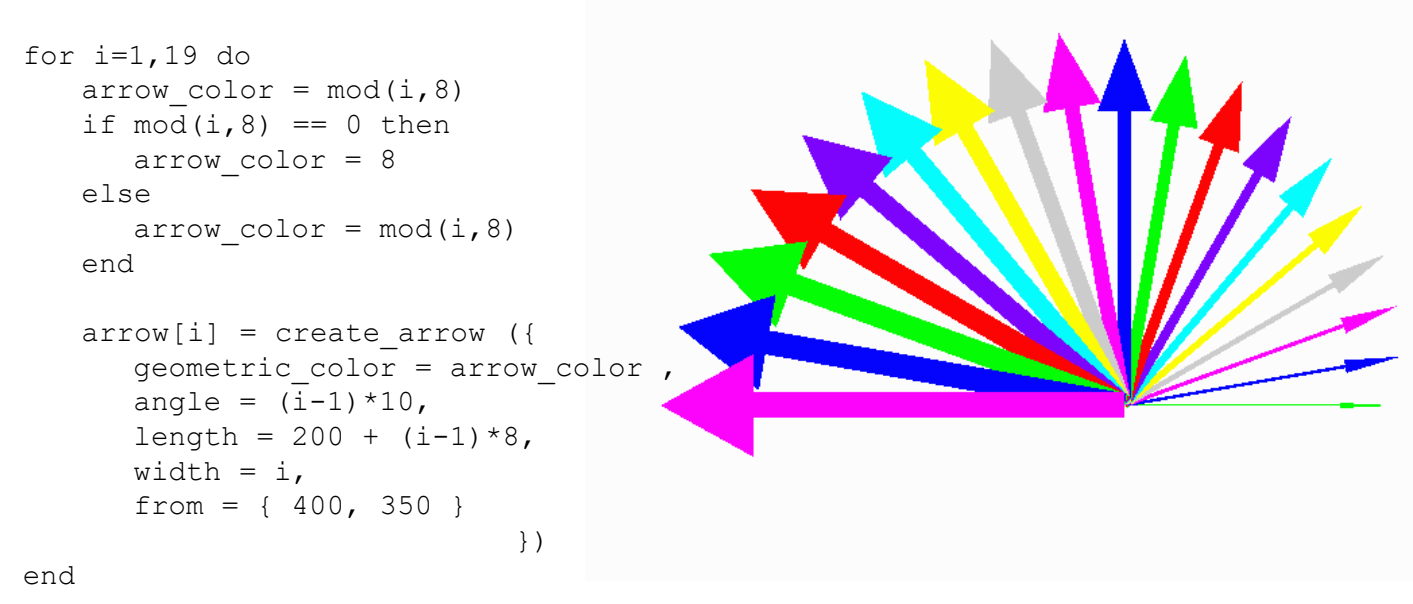

## **Figure 97 FVX Example: Drawing arrows**

## Quantify and Query

integrate all(scalar function [, dataset number])

This function is used to integrate a current scalar function across all visible surfaces in the entire dataset. The input is the scalar function and the optional dataset number. If dataset number is not provided, it defaults to the current dataset. The output is the integration result table.

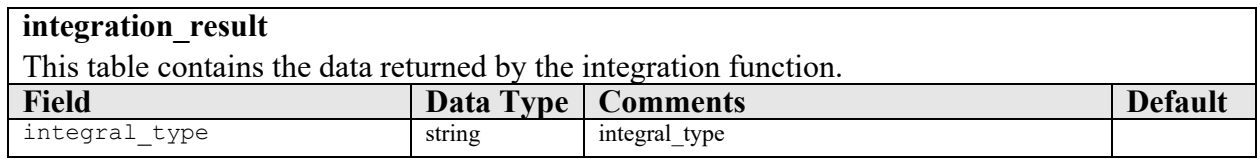

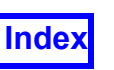

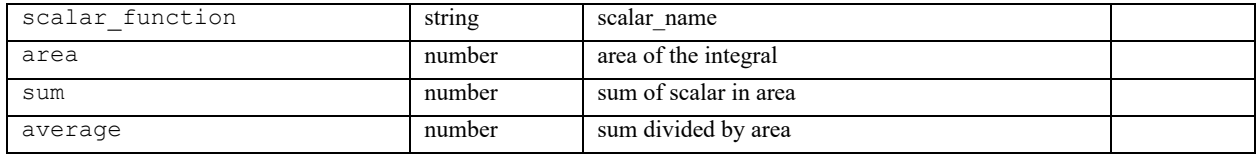

Example:

```
scalar function = "Temperature [PLOT3D]"
-– dataset no. not provided
result a = integrate all(scalar function)
-– dataset no. is provided
result b = integrate all(scalar function, 3)
```
## integrate surface(surface handle)

This function is used to integrate the current scalar function across a previously defined surface. The input is the handle for the surface to be integrated. The output is the integration result table. The scalar function should have been loaded in a prior step, i.e., during surface creation or modification. Otherwise, the first function in the list of scalar functions is automatically selected.

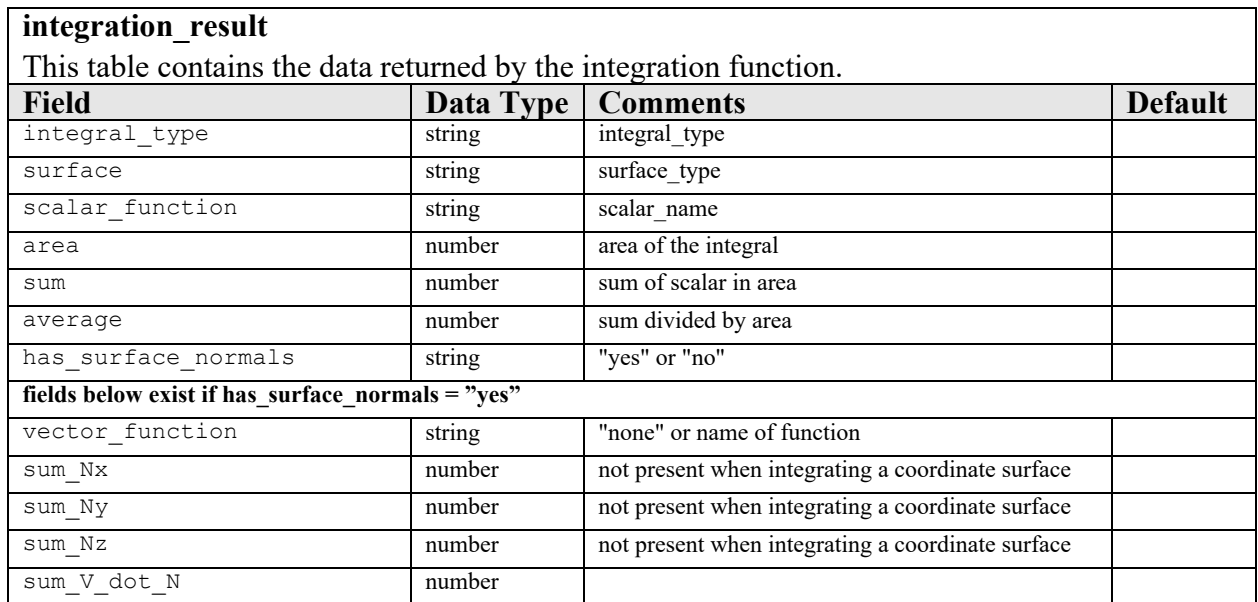

## Example:

```
--define iso surface
iso table = {
  dataset = 4,
  mode = "point_and_normal",
  pt1 = \{1, 0, 0\},
  pt2 = \{1, 1, 0\},
  iso value = {
     min = -3,
```
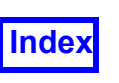

```
current = -1,
          max = 0,},
       scalar func = "Cp [PLOT3D]",
       vector func = "Velocity Vectors [PLOT3D]",
       threshold func = "Entropy [PLOT3D]",
       threshold range = {min = -0.03,
          max = 0.32,
       },
       visibility = "on",
     }
     --create iso surface
     iso handle = create iso(iso table)
     --integrate scalar function over iso surface and put results
     --in table result
     result = integrate surface(iso handle)
integrate partial surface(surface handle, point table, selec-
```
tion tolerance)

This command is used to integrate over a portion of a coordinate surface or iso-surface when the surface consists of more than one piece. The integration is performed on the connected portion of the surface that touches the point specified by point table. Adjacent polygons of a surface are considered connected if they share at least one node, or have two nodes that are closer than selection tolerance. The integration results are returned in the form of an integration result table.

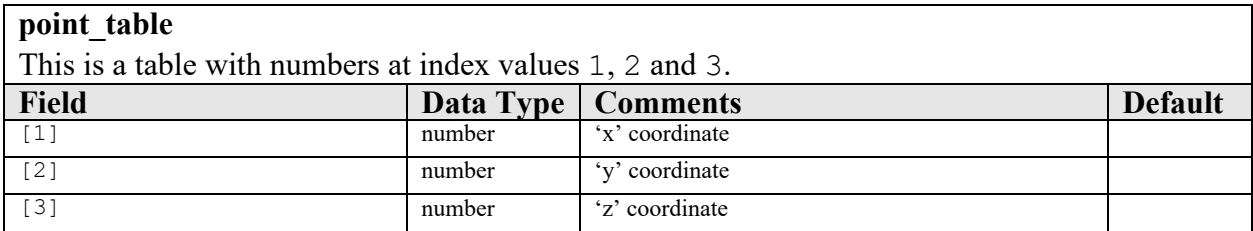

selection tolerance is a real number. Two pieces of the surface are assumed to be connected to each other if they have nodes that are closer to each other than this number.

See integrate surface command above for detail on the integration result table.

Example:

```
point table={1.1,2,3.}
```
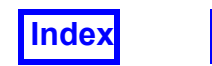

integrate partial surface(iso handle, point table, 1e-05)

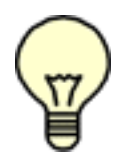

Note: A selection tolerance of zero will return a single polygon on what appears to be a contiguous surface. It is recommended that the default value of 1e-5 be used.

get all boundary types (dataset number or surface handle) This function is used to get a list of boundary types available for a given dataset. The input is a one-based dataset number or a surface handle. A single argument is

required. The output is a table with all the boundary types available for the specified dataset or the dataset of the surface.

Example:

output table = get all boundary types(<dataset|handle>)

get scalar functions(dataset number)

Returns a table of (volume) scalar functions for the dataset whose number is the input argument.

Example:

output table = get scalar functions (dataset no)

get vector functions(dataset number)

Returns a table of (volume) vector functions for the dataset whose number is the input argument.

Example:

output table = get vector functions(dataset no)

get surface scalar functions(dataset number)

Returns a table of surface-based scalar functions for the dataset whose number is the input argument.

Example:

output table = get surface scalar functions (dataset no)

get surface vector functions (dataset number)

Returns a table of surface-based vector functions for the dataset whose number is the input argument.

Example:

```
output table = get surface vector functions (dataset no)
```
match one entry(tbl, substr)

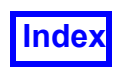

Match substr in table tbl and return the full string of the matching entry in tbl. Returns a nil string and error message if no matches or more than one match. Matching is case-insensitive with no regular expressions allowed. The value of  $err str$  is nil when there are no errors. Otherwise, it is assigned a text string consisting of the error message. This function will operate on numerically indexed tables only, and not tables indexed by other data types.

Syntax:

```
single match = match one entry(tbl, substr)
```
match multiple entries(tb1, substr1 [, substr2...substrN] ) Match one or more substrs in table tbl and return a table of the matching entries in table. Returns a nil table and error message if no matches. Matching is case-insensitive with no regular expressions allowed. The value of  $err str$  is nil when there are no errors. Otherwise, it is assigned a text string consisting of the error message. This function will operate on numerically indexed tables only, and not tables indexed by other data types.

Syntax:

```
multi match = \{\}multi match = match multiple entries(tb1, "substr1"[, "sub-
str2"..."substrN"])
```
query(handle)

This function is used to query for information on a previously created surface or streamline. The input is the handle for the surface or the streamline. The output is a table whose content will depend on the type of the surface. Refer to **[Creation and Modifica](#page-191-0)[tion of Post-Processing Objects](#page-191-0)** for the table definition of each surface type.

Example:

```
handle = create comp(comp\\ table)--returned table is assigned to out table
out table = query(handle)
--debugging dump showing the contents of out table
dumpall(out_table)
```
Thus, for surfaces  $query()$  returns values that would be in the input table. For streamlines,

query table =  $query$ (rake handle)

returns a table similar to the **[streamline\\_table](#page-205-0)**.

In addition, query (rake handle) returns the following fields:

- number of seeds
- duration  $-$  a table of real numbers. duration [i] is the duration (length) of the streamline for seed i.
- duration longest path (on rake) real number. Maximum of duration[i].

These fields are read-only; if present in an input table to create streamline() or  $modify()$ , they will be ignored.

The seeding subtable of the query table returned by the command will be of the form:

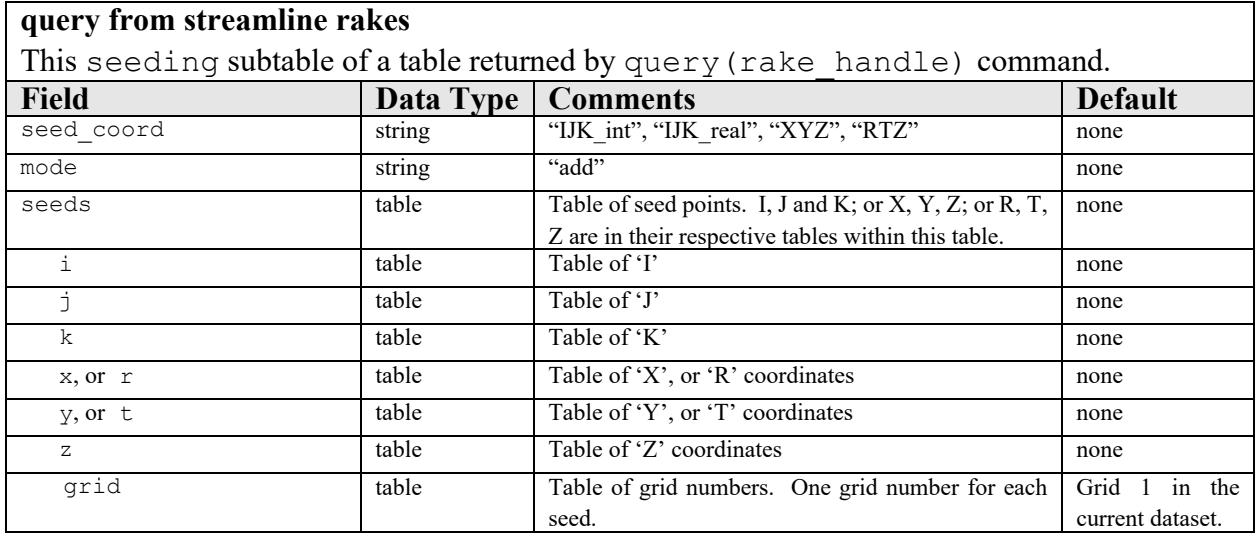

query (rake handle) will not return i, j, k seed subtables if the dataset is unstructured.

Example:

```
streamline = create streamline(streamline table)
-- returned table is assigned to query table
query_table=query(streamline)
-- debugging dump showing the contents of query table
dumpall(query_table)
```
The output from the **FVX** query command, for any surface or rake, will be modified to include the local minimum and maximum range for the scalar, if it has been specified. The returned local minimum and maximum values will be consistent with any thresholding, subsetting and/or dynamic clipping which may have been applied (through **FVX** commands) to the surface or rake in question.

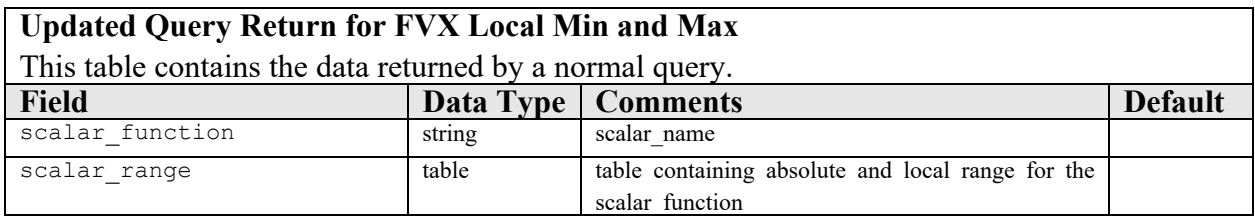

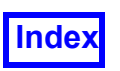

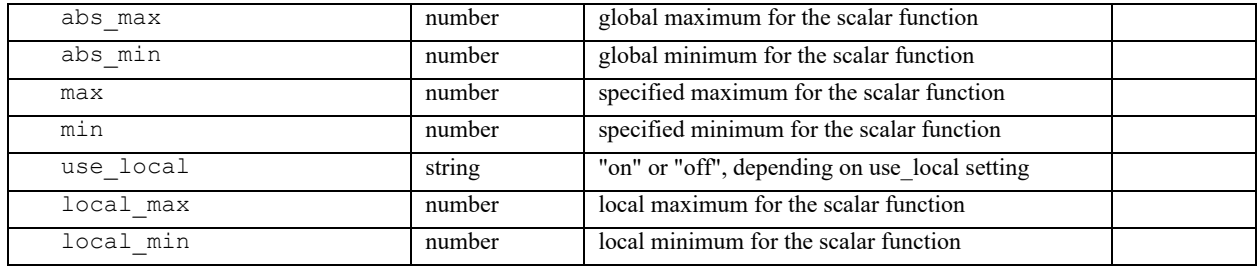

probe current functions(point [, dataset number])

This function is used to return the values of functions  $\overline{af}$  a given point for a given dataset. The input arguments are the table point and the optional dataset number. If dataset number is not provided, it defaults to the current dataset. The output is the table probe cf result. The coordinate system can be Cartesian or cylindrical.

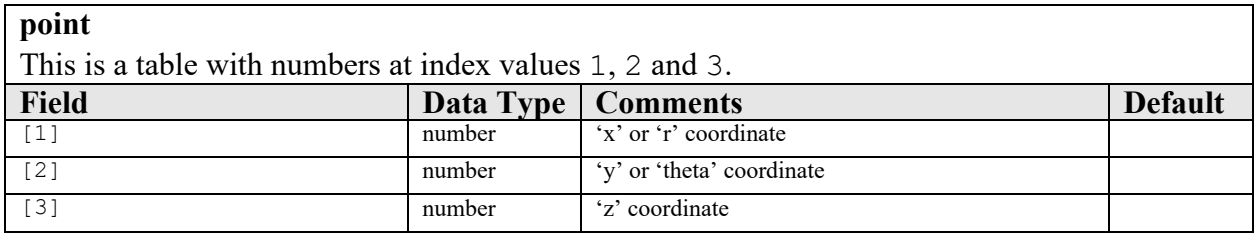

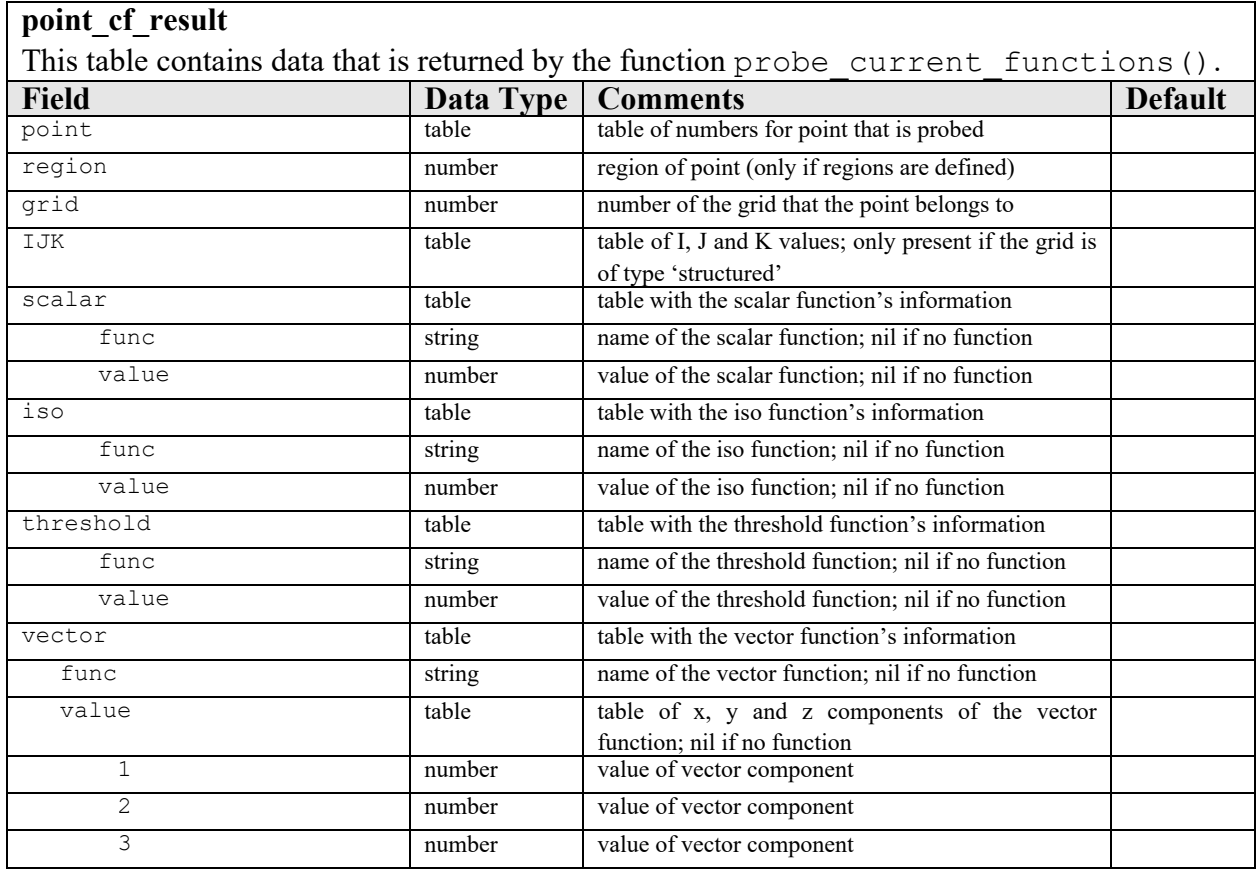

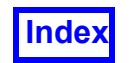

## Example:

```
point = \{10, 15, 32\}probe current functions(point) -- without specifying dataset
probe current functions(point, 3) -- with dataset specified
```
probe IJK current functions(probe IJK input, grid number [, dataset number])

This function is specific to structured grids. It returns a point given three fixed axis-value pairs, or for a line of values, two fixed axis-value pairs and one range. The first input argument is the table probe IJK input. The second input argument is the grid number. The optional third argument is the dataset number. If dataset number is not provided, it defaults to the current dataset. The output is the table probe\_IJK\_result.

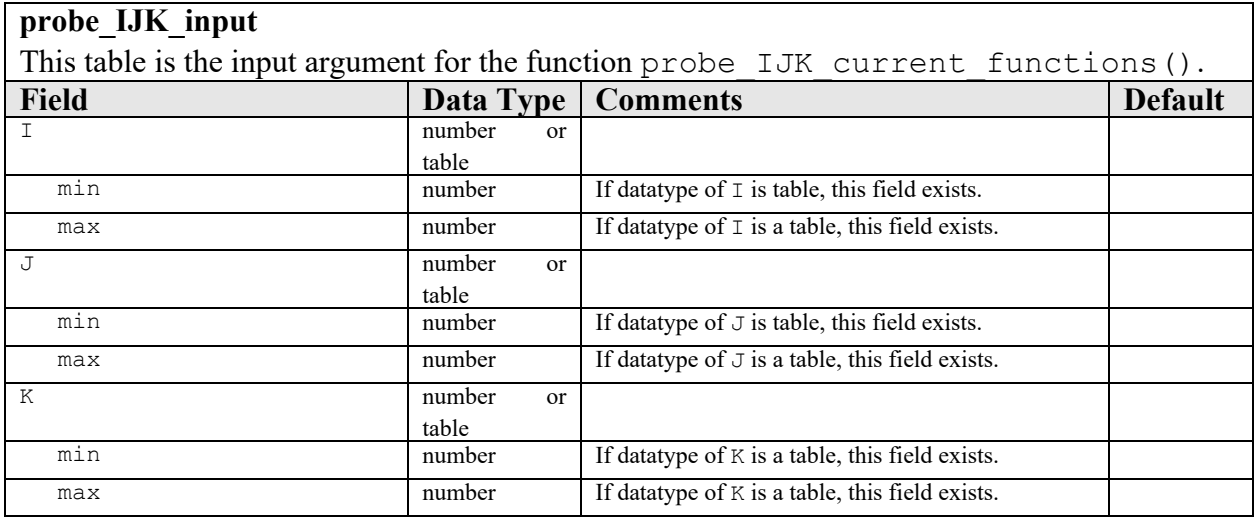

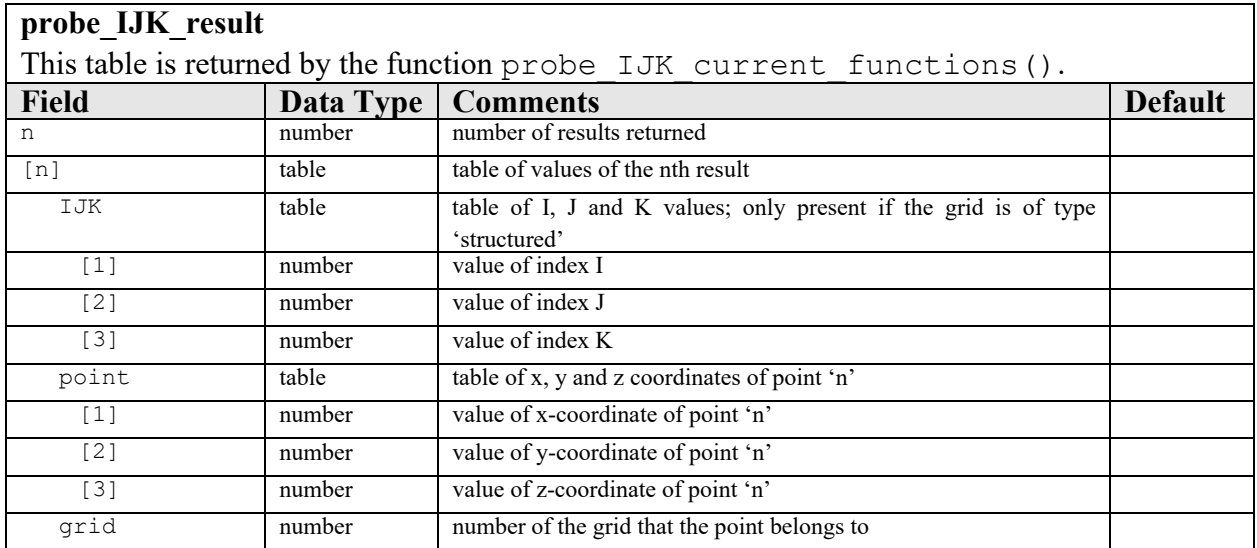

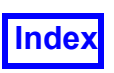

## **[Table of Contents](#page-4-0)**

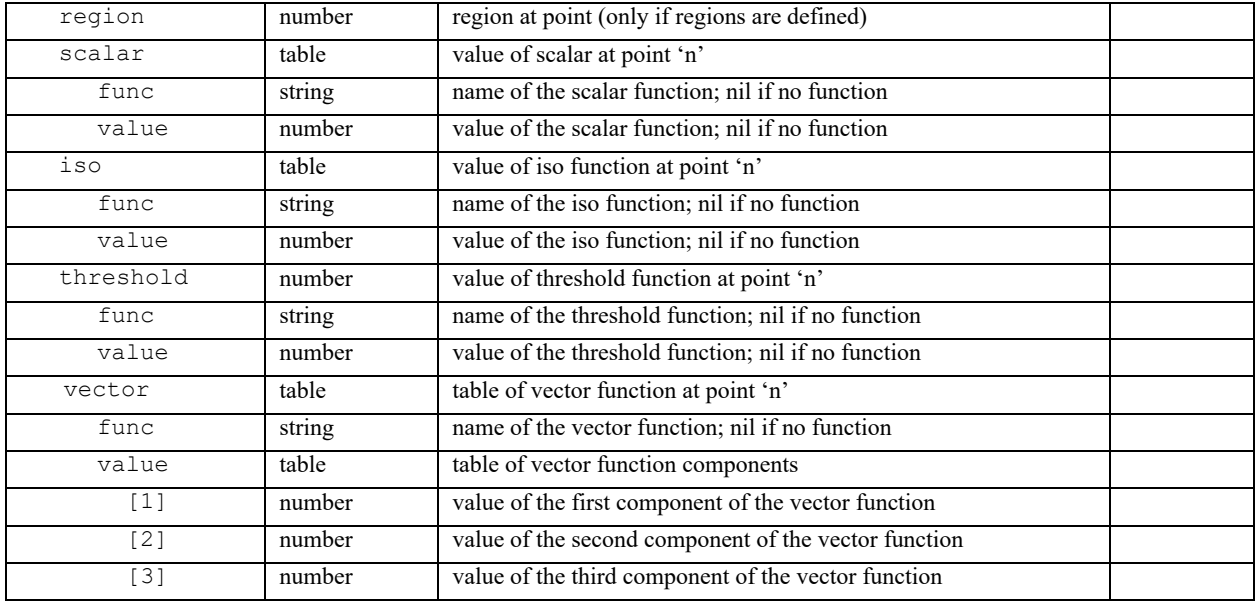

## Example:

```
probe IJK input = \{I=10,
       J=10,K=14}
     -– call function with dataset no. specified
     probe IJK result = probe IJK current functions(probe IJK in-
put, 1, 2)
     -- print scalar function name 
     -- Note: Although we have just one table, we still need to
     -- specify its number, [1].
     print(probe IJK result[1].scalar.func)
     -- print scalar function value 
     print(probe IJK result[1].scalar.value)
Example:
     probe IJK input = \{I = 10,
       J = 10,
       K = \{min=10,
          max=14
```

```
}
-– function is called with dataset not specified. Also,
-- more points are returned since a range of K values is
```
}

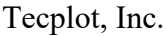

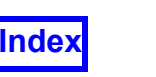

```
-- provided as input
     probe IJK result = probe IJK current functions(probe IJK in-
put, 1)
     -- dump all five tables (for K=10,11,12,13,14)
     dumpall(probe IJK result)
     -– print vector function name for the second table (for K=11) 
     print(probe IJK result[2].vector.func)
     --print the value of third component of the vector function
     --for the second table (for K=11)
     print(probe IJK result[2].vector.value[3])
```

```
probe IJK current scalar(probe IJK scalar input, grid number [,
dataset number])
```
This function is similar to probe IJK current functions(). Its performance is far greater as it does not return region, iso, threshold and vector values.

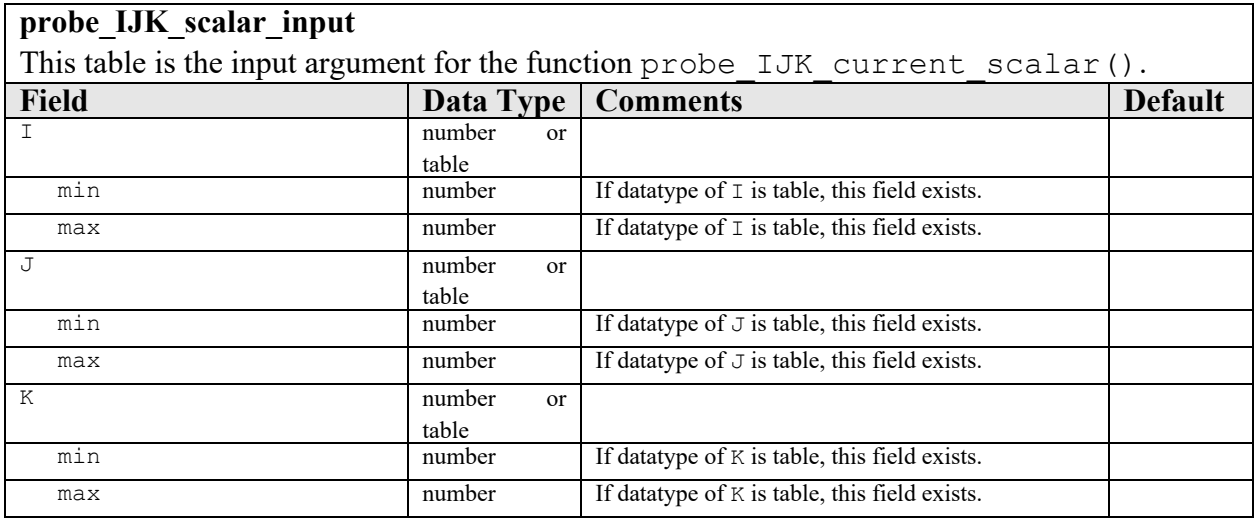

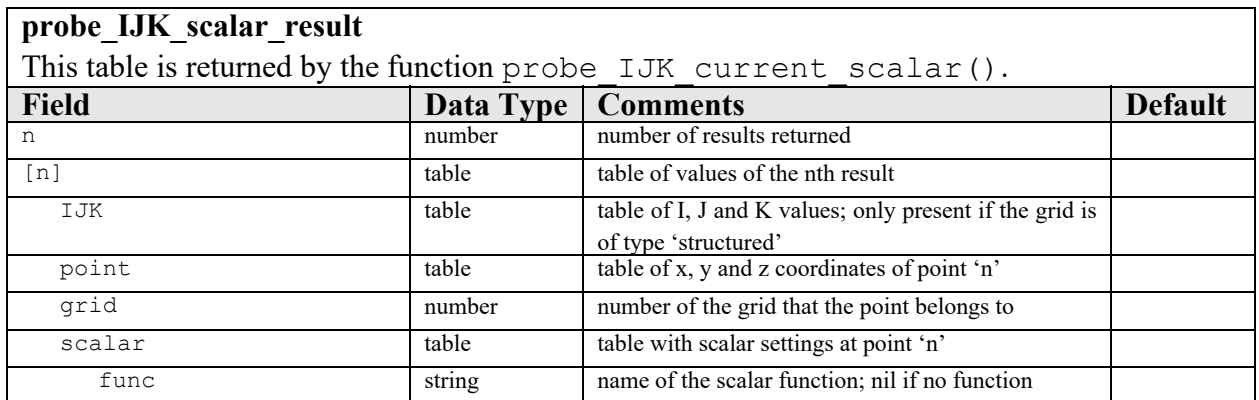

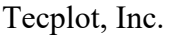

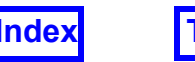

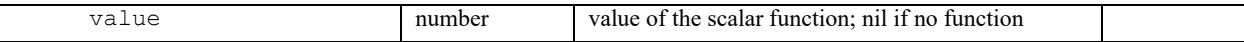

# Surface to Surface Sampling for Dataset Comparison

Surface Sampling allows sampling of a results target surface using all of the nodes of a grid target surface. This is many times faster than Dataset Sampling for looking at comparisons on one surface with fewer restrictions (see **Dataset Sampling** in **Working with FieldView**).

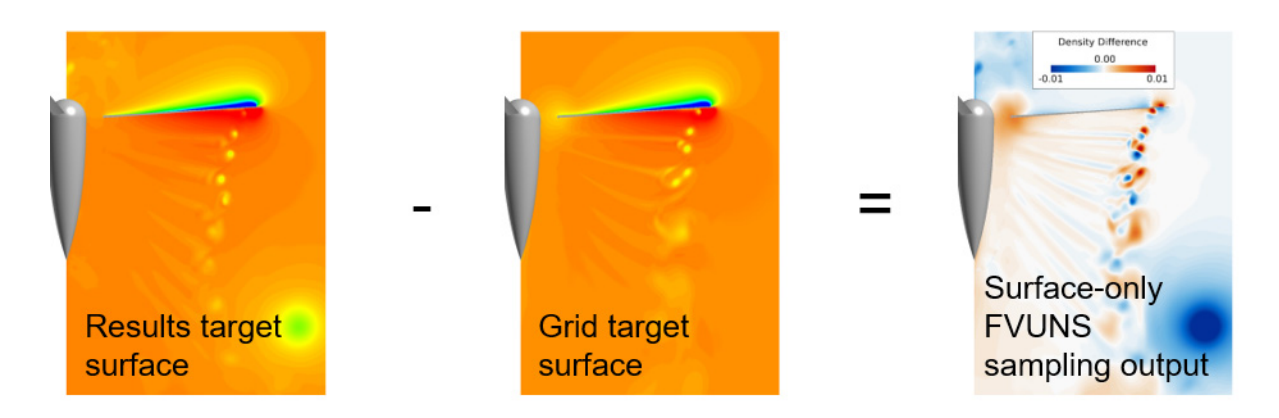

 **Figure 98 Surface to Surface Sampling for Dataset Comparison**

Surface Sampling is done with an **FVX** command using **FVX** surface handles for the grid and results surfaces. **FVX** surface handles are returned by all **FVX** surface creation commands, and can be fetched for surfaces created outside of **FVX** by using the **FVX** get current object handle command.

Surface Sampling creates an FV-UNS dataset made of the geometry of the grid target surface, stored as a boundary, and containing results from the grid target (variables are tagged with "G:") and also from the results target (tagged with "R:").

The "R:" and "G:" variables can then be compared using differences or ratios by creating a user-defined formula.

All solver variables from the grid target dataset and the results target dataset are output (with a few exceptions noted below under **[Limitations](#page-252-0)**). If a user is interested in comparing fewer variables, lists of variables to be sampled from the results target and written from the grid target can be specified optionally to reduce compute and I/O time.

The FV-UNS files are created by the **FieldView** client, even if the datasets are on servers. The FV-UNS files can be read in "direct" mode, or by any server that can see the file location. Some versions of **FieldView** require that you use the Data Input option "Surface Sampled Data". This input option is also available for **FVX** with the option "surface sampled data", as described for the function  $real$  dataset() in this chapter.

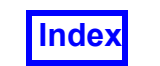

The original grid target dataset and results target dataset do not need to be present when you read these FV-UNS file outputs, making it very quick to load the sampling results for comparison.

The FV-UNS files have one grid, so using a parallel server to read them will not be any faster.

There are no restrictions on the datasets. Datasets can be a volume dataset or an XDB file or a boundary-only dataset, in any combination. One dataset can be client-server and the other can be "direct". One dataset can be from a server, and the other from a different server, or a parallel server.

The two surfaces must be in different datasets.

It is not necessary that either surface belongs to the current dataset. The current dataset and current surface is unchanged by surface sampling.

The two surfaces do not have to be the same type of surface. The intent is that the two surfaces have the same (or at least overlapping) geometry, but that is up to the user.

If the grid target surface is a boundary surface, the FV-UNS boundary types will match the grid target. For other types of grid target surfaces, the FV-UNS file will have a single boundary type whose name gives basic information about the grid target surface, such as "Coord Surf:  $R = 2.5$ " for an  $R = 2.5$  cylindrical coordinate surface.

The preprocessing used for Surface Sampling has been decorrelated from the overall Grid Processing performed on the entire dataset. The recommended option for performing Surface Sampling is to set Grid Processing to "Less" at read time, which will save both time and memory.

## *FVX Syntax*

sampling output table = surface sampling(surface sampling table)

Input table surface sampling table:

surface grid  $t$ arget =  $FVX$  handle of grid target surface (required) surface results target = **FVX** handle of results target surface (required) surface  $file = name (path)$  of combined grid & results or split grid-only FV-UNS surface results  $file = name (path)$  of split results-only FV-UNS surface  $grid$  variables = list of variables to be written from the grid target surface results variables  $=$  list of variables to be sampled from the results target

At least one of the two file names must be specified.

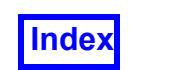

If only "surface  $file$ " is specified, a combined (grid and results) FV-UNS file is created.

If both "surface file" and "surface results file" are specified, then surface file is an FV-UNS grid-only file, and surface results file is an FV-UNS results-only file.

If only "surface results file" is specified, then an FV-UNS results-only file is created, but not a grid-only file. You must generate a grid-only file at least once in order to use this results-only file. This is intended for cases where the same grid target surface is being used for comparison with multiple results target surfaces and the same grid-only output file can be reused.

The vertices of the grid target surface are used to sample (probe) the results target surface.

If a vertex from the grid surface lies on the results surface, then the sampling probe for that point will succeed, and **FieldView** will return scalar and vector values from the results surface for that point.

If a vertex from the grid surface does not lie on the results surface, then the sampling probe for that point will fail, and **FieldView** will return non-finite values (magenta) for all scalars and vectors at that point.

Output table (sampling output table):

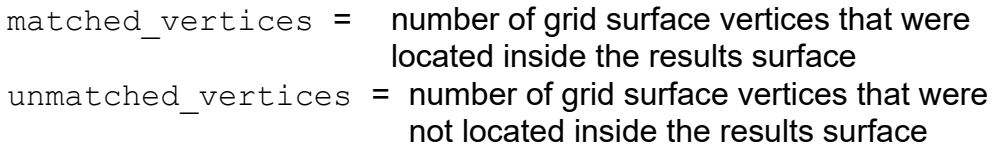

If a serious error occurred, the output table is nil and no FV-UNS files are created. An error message should be displayed as a pop-up or in the console.

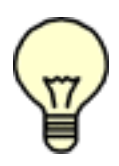

**Note:** You can sample multiple surfaces at once by writing them into an XDB file. For example, you can write an XDB file containing a coordinate surface sweep with 25 sweep steps. The 25 sweep steps appear as 25 boundary types in the XDB file. Create a boundary surface containing all 25 sweep steps, and use this surface as the grid target surface. Surface sampling will produce an FV-UNS file with the same 25 boundary types. You can then look at the sampling results for the individual sweep steps (one boundary type at a time), or all at once.

Example:

-- Select the grid surface target fv\_script("SELECT DATASET 1")
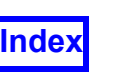

```
fv_script("SELECT BOUNDARY 1")
surface 1 = get current object handle()
-- Select the results surface target
fv_script("SELECT DATASET 2")
fv_script("SELECT BOUNDARY 1")
surface 2 = get current object handle()surface sampling({
     surface grid target = surface 1,
     surface results target = surface 2,
     surface fite = \frac{1}{1} surface_sample.uns"
    })
```
#### *Limitations*

Computational surfaces and structured boundary surfaces are not supported.

Dynamic clipping of either surface is not supported.

Face-based boundary variables are not supported.

PLOT3D/OVERFLOW-2 Q variables are not supported. PLOT3D and OVERFLOW-2 quantities derived from these are not supported.

Formulas and user-defined toolkit functions are not supported.

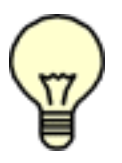

**Note:** All limitations above with the exception of face-based boundary [BNDRY] variables can be overcome by exporting surfaces and variables to XDB format and importing them back into **FieldView** prior to performing Surface Sampling.

Normals-based surface integrals are not supported on the resulting sampling output FV-UNS.

Grid target surface polygons with more than 256 vertices are skipped with a console warning.

# Transient Data Handling

set transient(transient table [, dataset number])

Causes Field View to move to the specified time step or solution time on dataset number or the current dataset if dataset number is not provided. The input argument transient table specifies the time step or solution time. There is no explicit output. The function returns an error if the dataset is not transient.

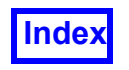

#### **transient\_table**

This table represents the information on a specific transient step. Transient steps do not have handles since they may not be deleted, only selected. Handles are not necessary since they have inherent identifiers, i.e., time step or solution time values.

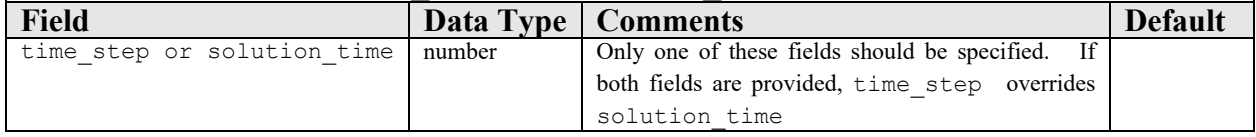

Example:

```
transient table = {
  time step = num,}
set transient(transient table)
```
#### query transient([transient step], [dataset number])

This returns a transient table for a transient step. It returns a table described below for the current transient step if no argument is specified or a specific step when specified as input. The optional second argument is the dataset number. If dataset number is not provided, it defaults to the current dataset.

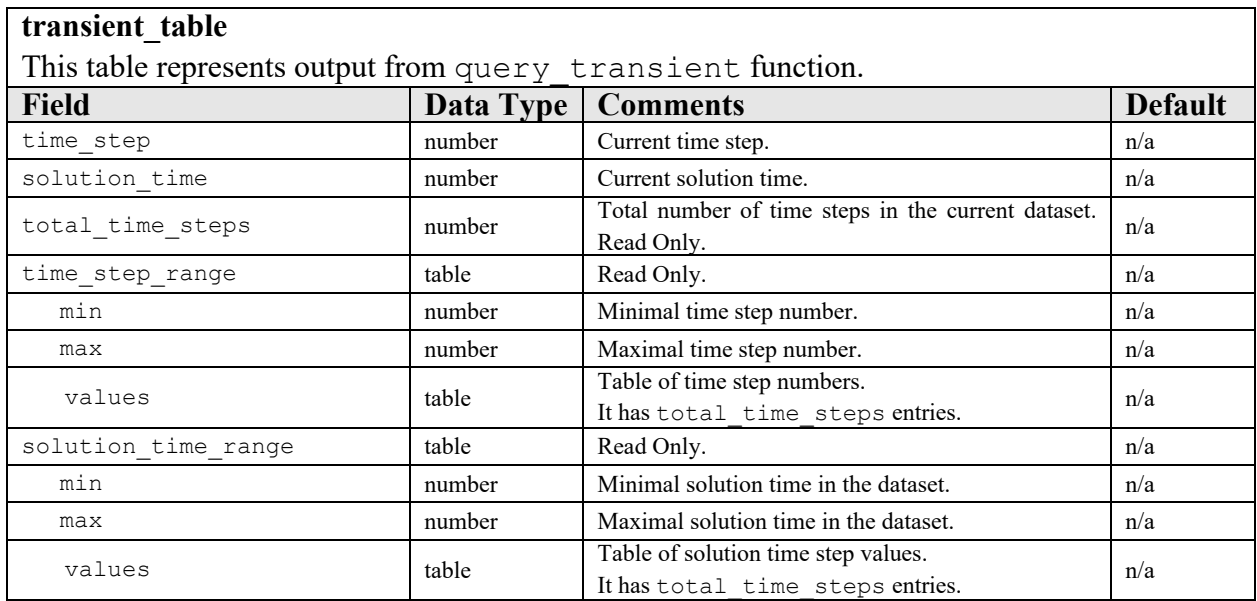

#### Example:

```
--set the transient for transient step "a"
set transient(a)
--retrieve the values of the current transient, i.e., "a"
query_transient()
--retrieve the values of transient step "b"
query_transient(b)
```
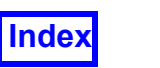

sweep time (input table [, dataset number]) The command performs sweeping in time for transient data. If dataset number is not provided, it defaults to the current dataset.

NOTE: The below input table provides for use of either 'step' or 'solution time', but only one format can be used. For example, a table containing both a from time step field and a to solution time field will produce an error.

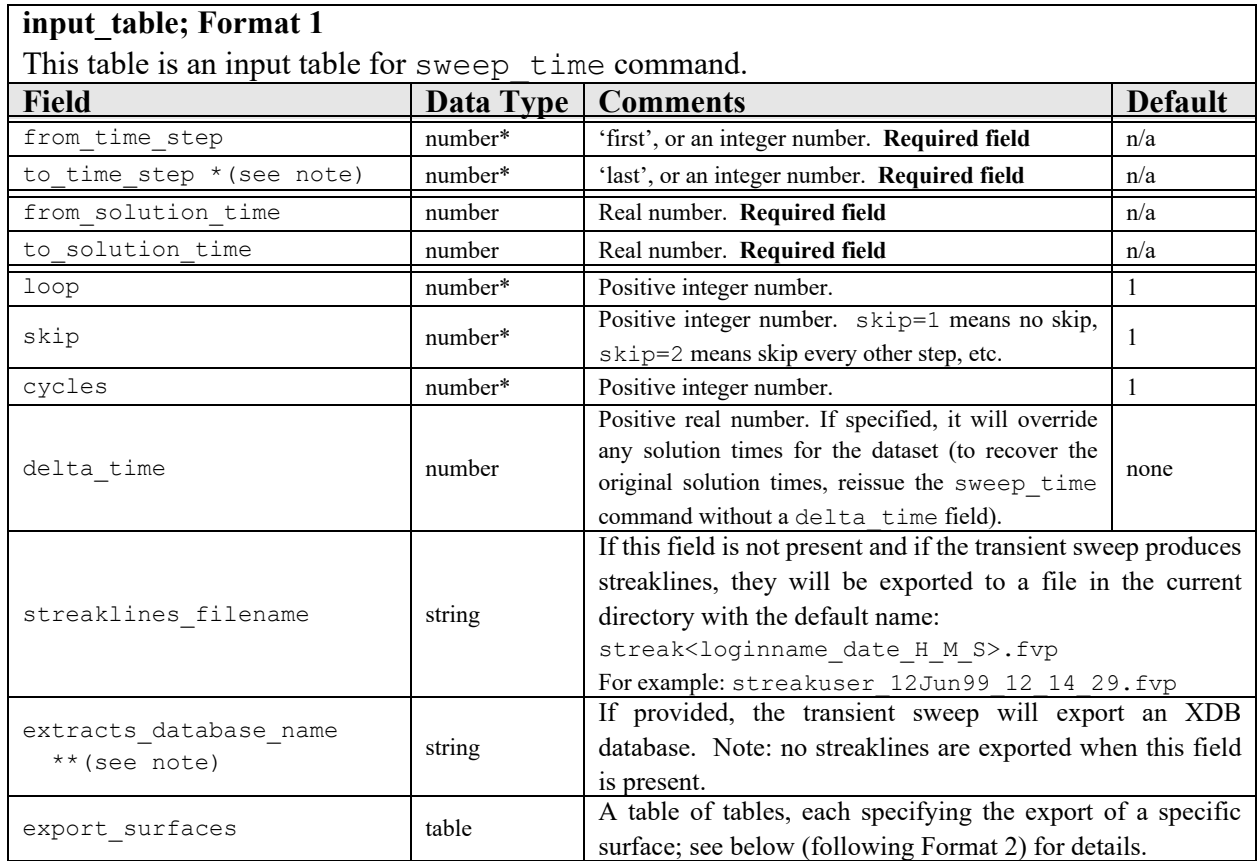

\* In general, in **FVX**, if a real number is supplied for a field that requires an integer number it will be truncated to integer. For example, if  $loop=1.9$ , it will be transformed to loop=1. However, from\_time\_step and to\_time\_step *must* be integers. For example, from time step=1.9 will be rejected.

\*\* The **Working with FieldView** section **Function Selection for XDB Export** describes the location and use of files *xdb\_vars* and *root.xfn* which are **required** to specify the functions to be stored in your XDB extract when using extracts database name.

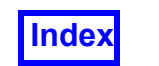

Subtable for transient export of visualization objects:

#### **export\_surfaces**

This is a subtable of the input table to the sweep time command.

In **FieldView 17**, only the first surface subtable will be used and any others will be ignored.

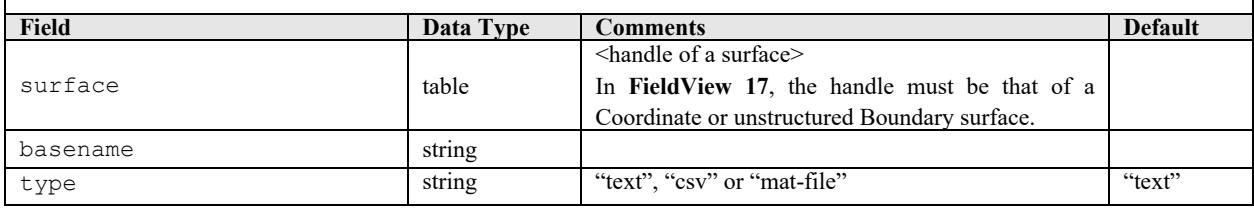

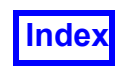

# Graphing

graph(graph\_input)

This function is used to create a 2D plot based on input criteria and an existing dataset. The input argument is the table  $graph$  input. The output is a handle to a 2D plot which is displayed. The graph command is currently not supported on the MAC.

#### **graph\_input**

This table is used as the input argument to the graph function. The fields in this table specify the parameters of the graph to be drawn.

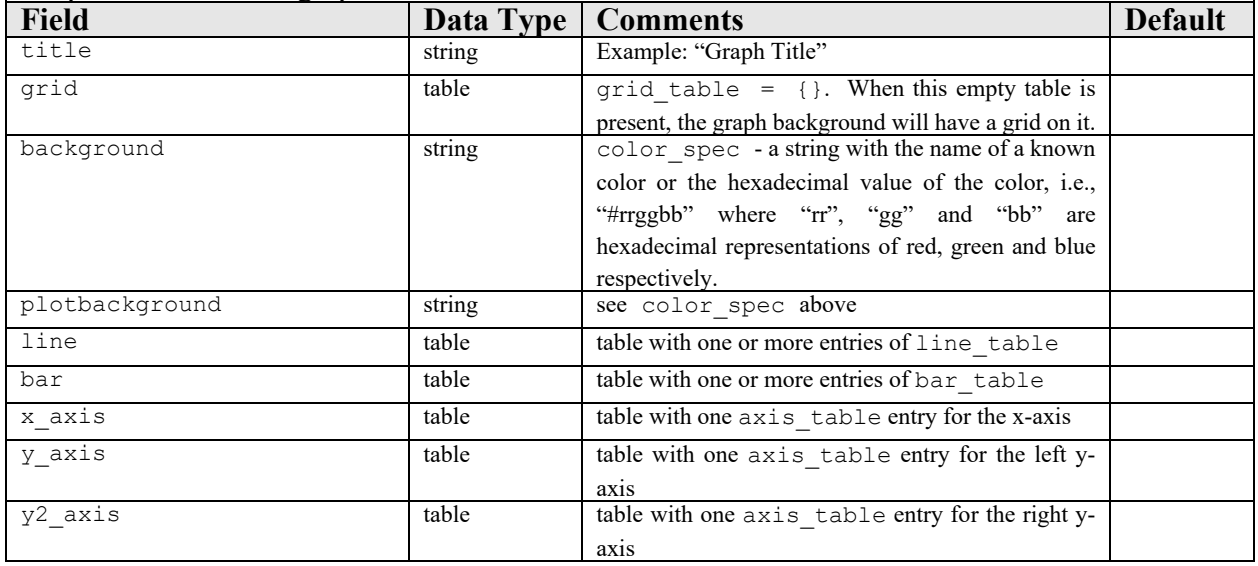

#### **line\_table**

This table is used to represent properties of a line that will be drawn on a 2D plot. It is a field within a table which is in the graph input table.

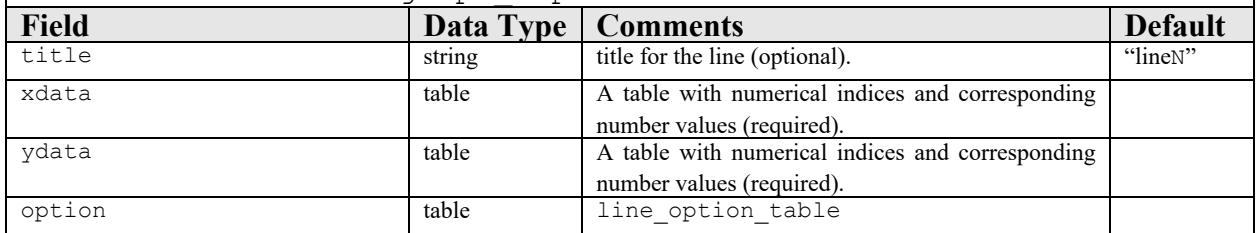

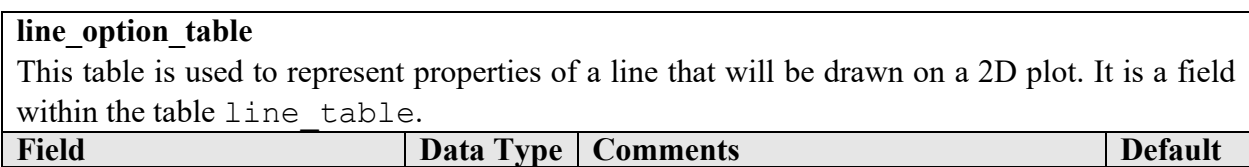

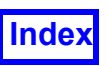

#### **[Table of Contents](#page-4-0)**

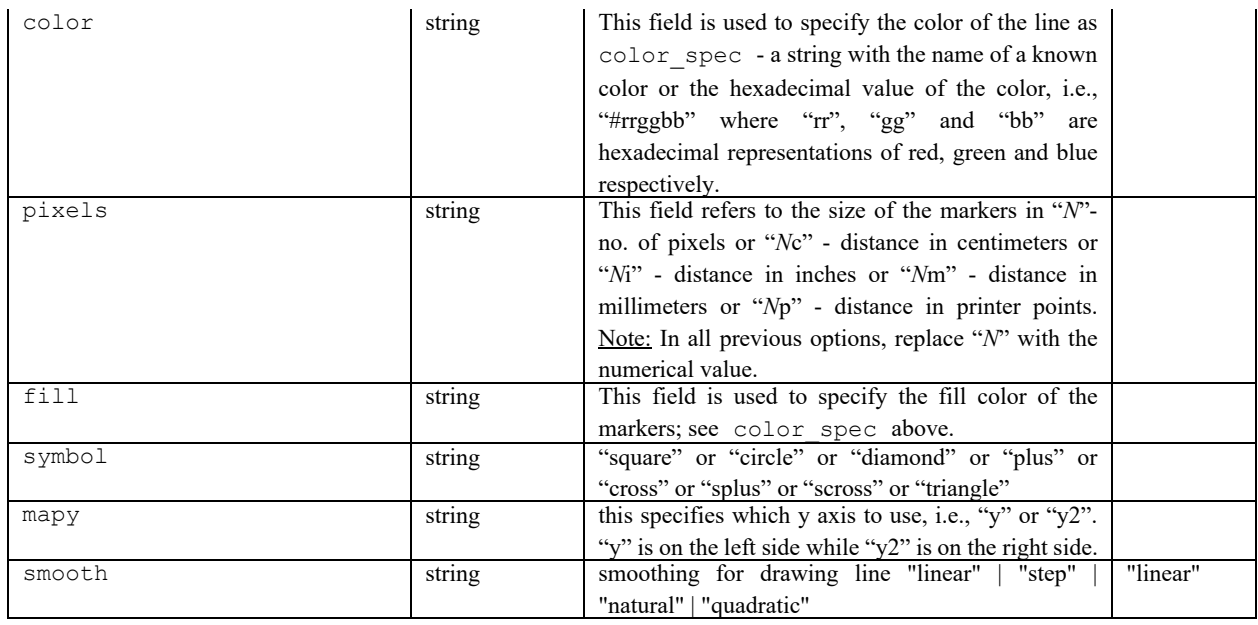

#### **bar\_table**

This table is used to represent properties of a line that will be drawn on a bar chart. It is a field within a table which is in the graph input table.

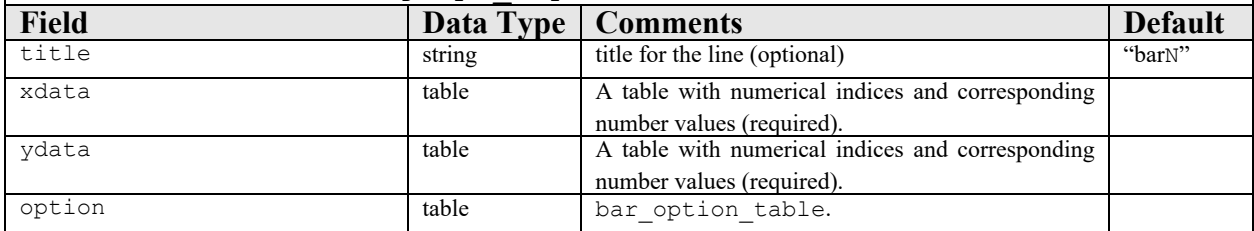

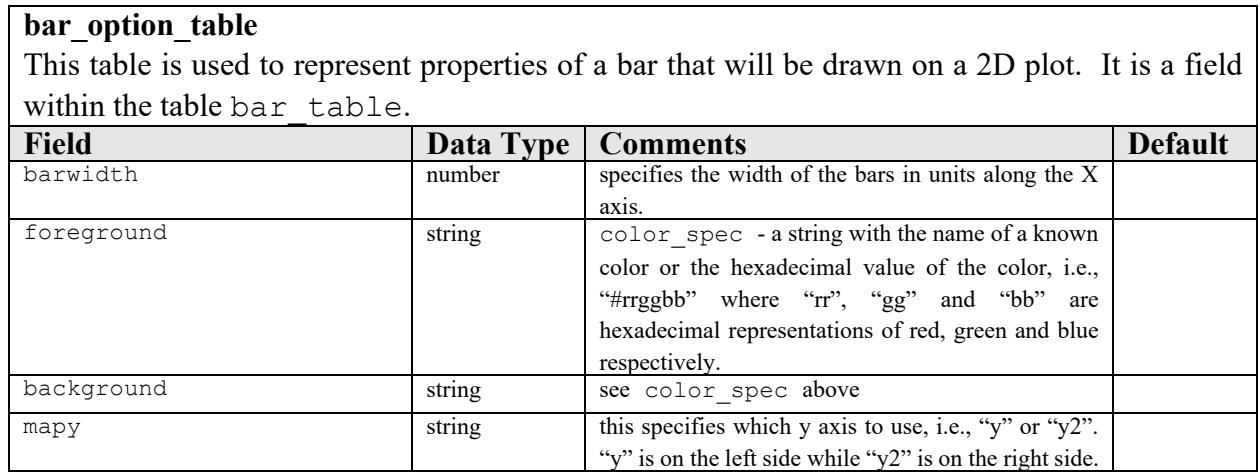

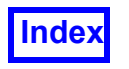

#### **axis\_table**

This table is used to represent properties of an axis that will be drawn on a 2D plot. It is a field within a table which is in the graph input table.

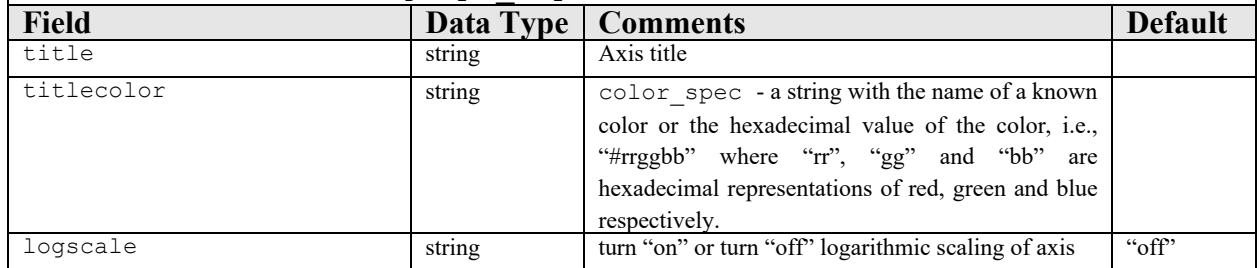

#### Example:

```
position = \{1, 2, 3, 4, 5\}pressure = \{1, 5, 6, 2, .5\}graph table = \{title = "Axial Variation of Pressure",
  qrid = \{\},
  background = "white",plotbackground = "gray",
  line = {{
     title = "Pressure",
     xdata = position, --table of x-axis positions--table of corresponding y-axis positions
     ydata = pressure,
     option = {
        fill = "red",symbol = "diamond"
     },
  },
  },
  x axis = \{title = "Axial Position",
     titlecolor = "black"
  },
  y axis = {
     title = "Pressure",
     titlecolor = "black"
  }
}
```
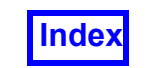

```
graph handle = graph(graph table) - create 2D plot
```
postscript output(graph handle, output file name, postscript output options table)

This function allows a graph to be saved as a postscript file. The input arguments to this function are the following: the variable holding the handle for the graph, the name of the output file and the table that specifies the postscript output options.

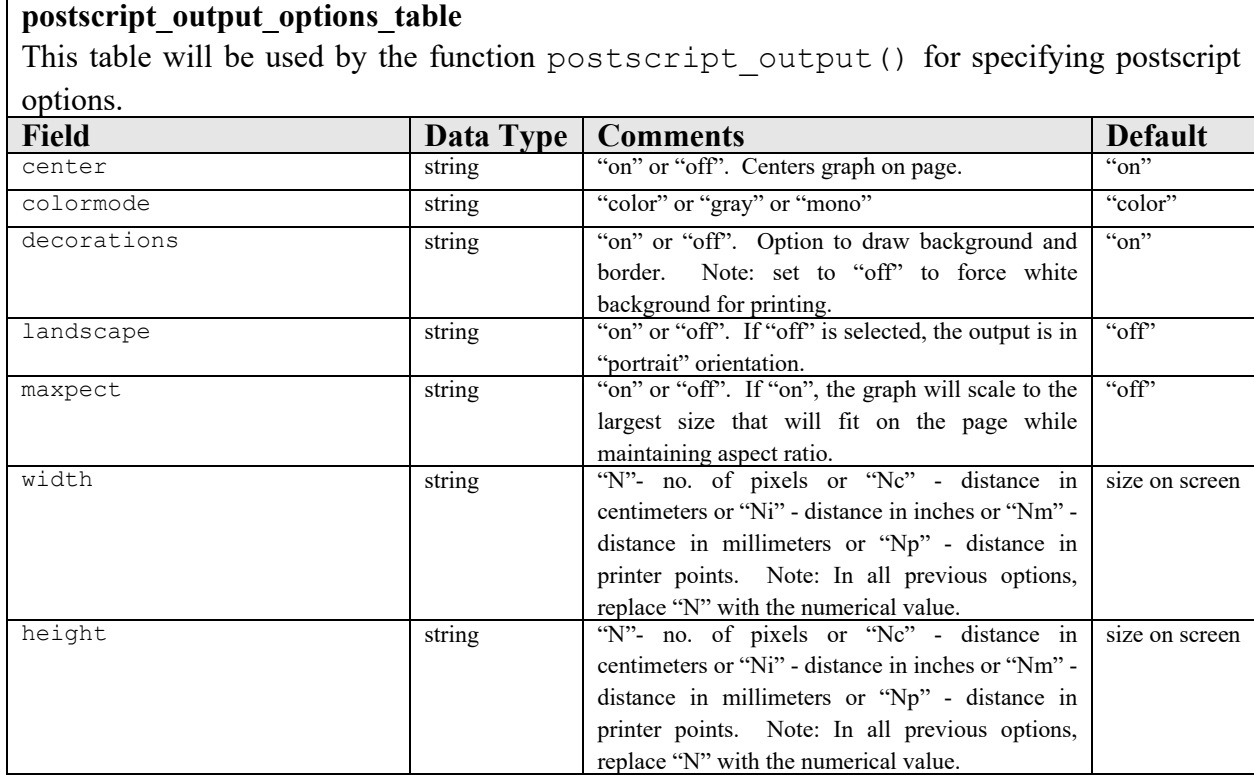

#### Example:

```
graph handle = graph(graph table)
```

```
--set output specifications
postscript output options table = {
  colormode = "gray",landscape="off",
  maxpect="off",
  width="6i", --set width to six inches
  height="8i" –-set height to eight inches
}
--set output file name
outfile = "graph.ps"
```
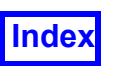

```
--output postscript file
     postscript output (graph handle, outfile, postscript out-
put options table)
```
# GUI Functions

#### make panel(make panel input)

This function allows users to create their own panels. It takes as its input argument a table describing the widgets that the user wishes to create. The user may add an arbitrary number of widgets. Each widget may be used zero or more times. This function returns the handle to the panel object. Widgets within this panel are assigned numbers starting from one, in the order that they are specified in the input table. This allows specific access to the widget since the returned handle is a table with number indices. The make panel function calls set preserve globals(1) to preserve global variables since panels can be used after a script completes. The make panel command is currently not supported on the MAC.

#### **make\_panel\_input**

This table will hold the information needed by the make\_panel() function to create the panels as desired by the user.

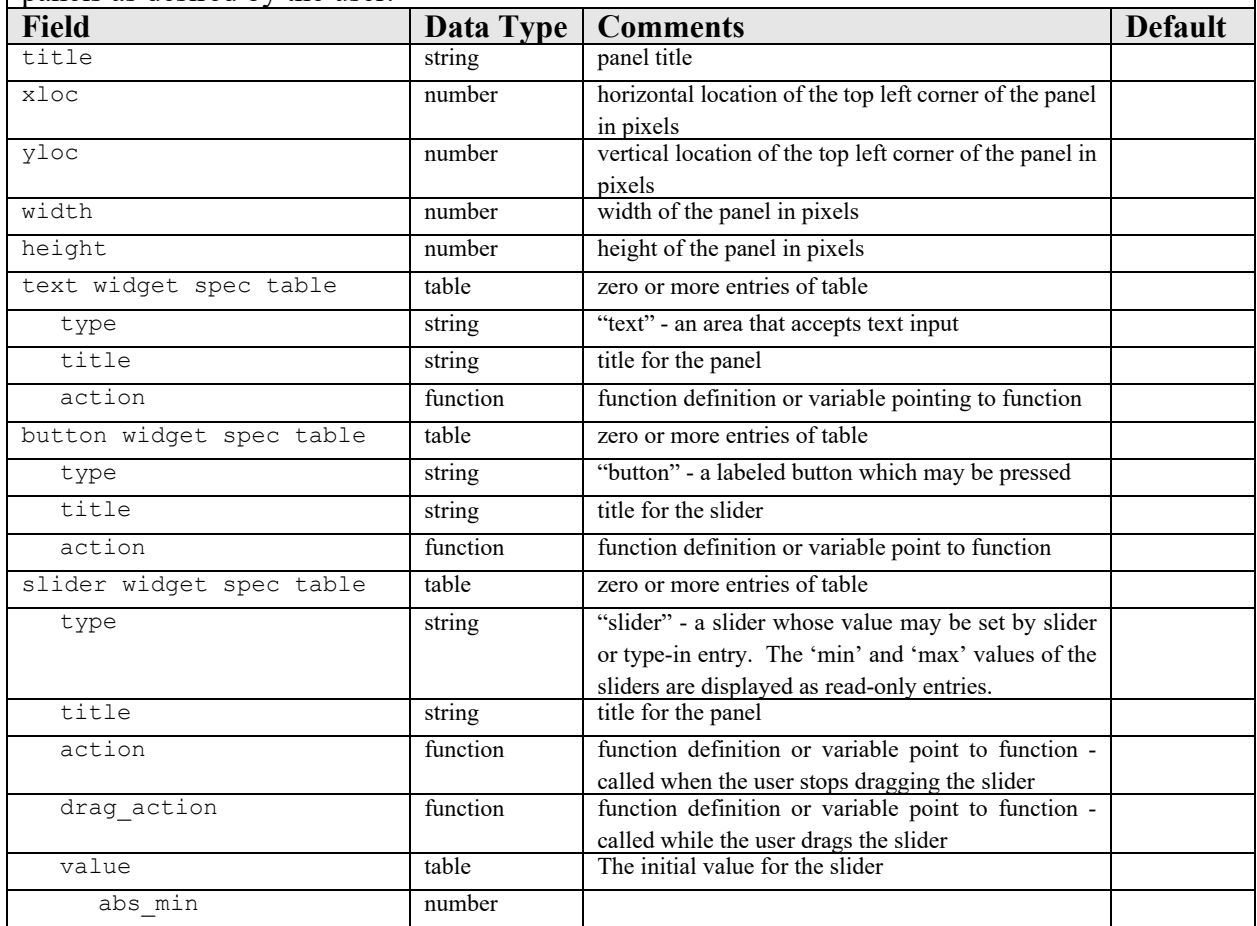

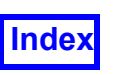

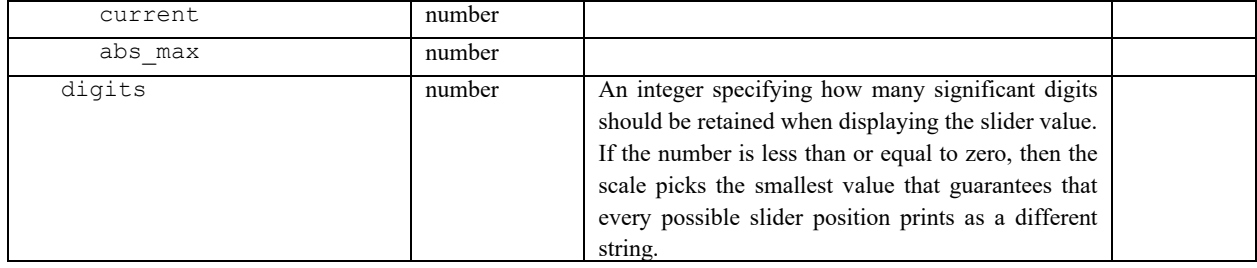

self:set()

This function can be used in the  $\arctan$  fields of the input table for the make  $\arctan$ function. It sets the input argument as the value of the widget where this function is used.

```
self:get()
```
This function can be used in the  $action$  fields of the input table for the make panel() function. It gets the value of the relevant field in the widget where this function is used.

Example:

```
--define functions to be used with panel
function button_test() 
  print ("Result of button test.") 
end
function slider_test(new_pos)
  print ("Current slider is ", new pos)
end
--set panel specifications
make panel input = {title = "demo panel",
  xloc=700, yloc=100;{ --button widget
     type = "button",
     title = "Button Test",
     action = function()
     button_test()
     end
  },
  { --text widget
     type = "text",
     title = "Enter text followed by carriage return:",
     action = function(self)print("text is "..self:get()) 
     end
```
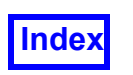

```
},
  { --slider widget
     type = "slider",
     title = "Slider Value:",
     value = {
        abs min = 1,
        current = 50<sub>r</sub>abs max = 100,
     },
     drag action = function(self)slider test( self:get().current )
     end,
     action = function(self)
        slider test( self:get().current )
     end
  }
}
--create panel
panel_handle = make_panel(make_panel_input)
```
# Other Functions

#### fv\_script()

This function is used to execute **FieldView** script commands that are provided as text input. The input consists of one string representing **FieldView** script. There is no explicit output. See **[Chapter 5](#page-276-0)** in this **Reference Manual** for full documentation on **FieldView** Script Language Commands.

Example:

```
-–execute the specified restart file
fv_script("RESTART BOUNDARY aerospace.bnd")
```
redraw()

This function is used to refresh the **FieldView** screen when changes are made to surfaces. There is no input provided. There is no explicit output. This function is not operational while **FieldView** is in batch mode.

Example:

redraw()

```
set auto redraw([arg])
```
If the argument is not set, or is nil, then graphics updates will not occur unless the **FVX** script encounters a redraw() command (above). If set auto redraw([arg]) is set with a non-nil argument, the default behavior will be restored, where **FieldView**

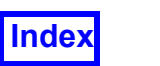

updates graphics normally. This function is useful to control what images are captured with the command fv script ("record on").

#### Example:

set auto redraw() --turns off auto redraw

#### set preserve globals([arg])

If the input argument is non-nil, global variables are preserved across script invocations. The default behavior is to not preserve global variables. However if the function make panel() is used, it calls set preserve  $q$ lobals(1). This is needed since panels can be used after a **FieldView** script completes.

#### Example:

set preserve globals() --turns off global preservation

#### dump(variable)

This function accepts a variable as input and outputs detailed information on the variable such as its value and type. In the case of functions and complex tables (i.e., with tables and functions as fields), value does not apply and the variable's memory address in hexadecimal format is output instead.

Example:

```
a = "hello"b = "2"c = \{ \{a=1\}, \{ "hello" \} \}function d() print("temp") end
dump(a) -–outputs: string hello
dump(b) -–outputs: number 2
dump(c) -–outputs: 1 table table: 046CEAD0
                   2 table table: 046CEAB0
dump(d) -–outputs: function function: 046CF2F0
```
dumpall(variable)

This function is similar to the  $\,\mathrm{dump}\,$  command but outputs more detailed information on the input variable by fully expanding tables.

The following example compares output from the two commands following a query.

```
coord table = query(my surface)dump(coord_table)
table: 0FF822F0
    threshold range table table: 0FE50D18
    display type string constant shading
    scalar func string Density (Q1)
```
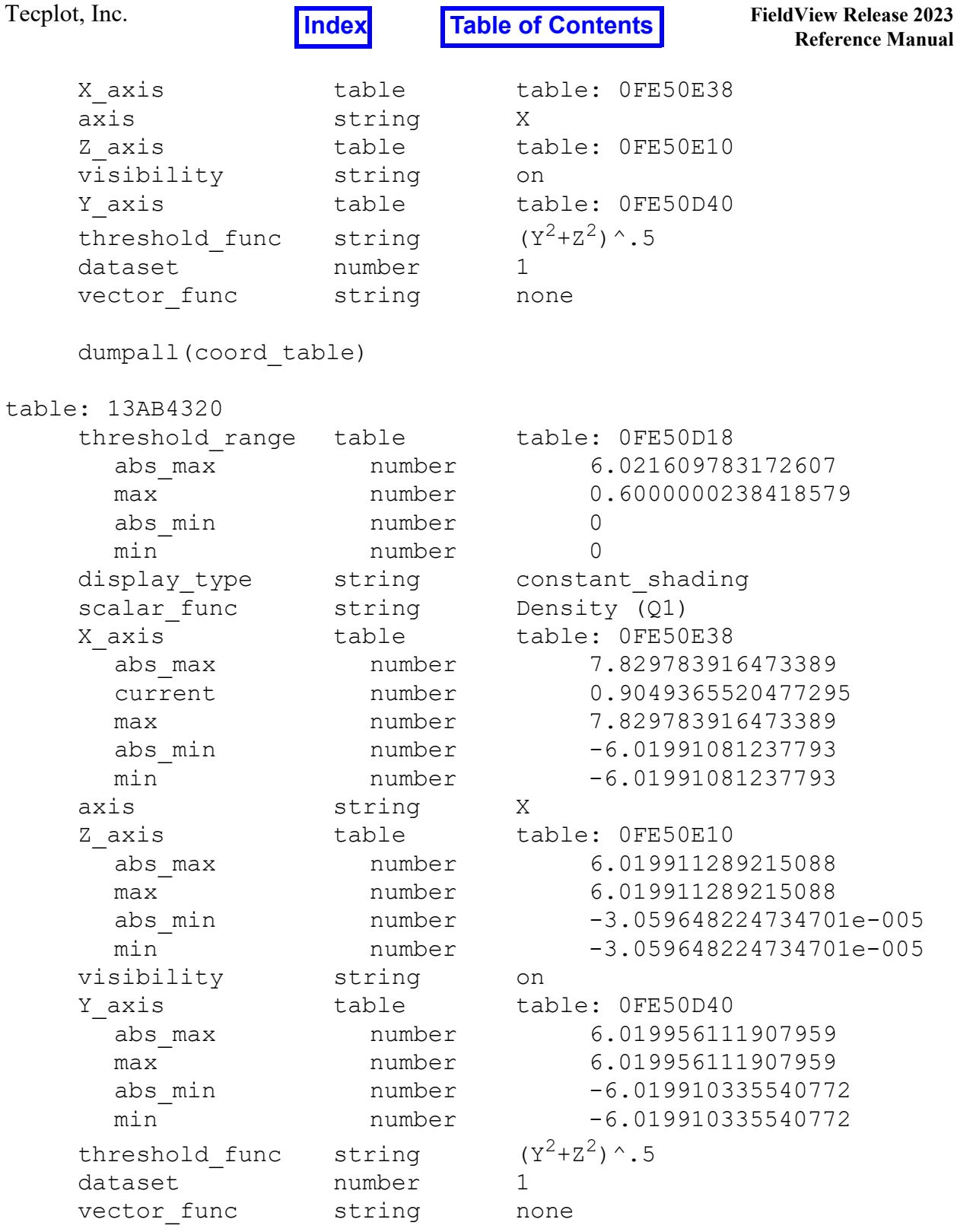

#### <span id="page-264-0"></span>stop()

This function allows for an **FVX** program to be paused during execution. Its usefulness is for the purpose of debugging code. This function stops the program at the line where it is called, then brings up the debugger prompt in the terminal window from which **FieldView**

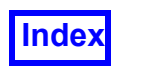

was executed (Linux) or the console window (Windows). This function is called without any input arguments. See also **[FVX Debugger](#page-267-0)** commands **[stop at \[line\]](#page-268-0)** and **[stop in \[function\]](#page-268-1)**.

# Dynamic Clipping

A dynamic clip group can be created by specifying a series of clip definitions:

```
dynamic_clip_table={
  dataset = 1,
  name = "clipping line",
  clip definitions = {
    { point = \{3.27324, 5.43, 4.6723\},
       normal = {3.27324, 18.105, 22.874 }
    },
    { point = \{3.27324, 4.1625, 2.85213\},
      normal = \{3.27324, 2.8950, 1.03196 \}},
  }, -- end of definitions
  active = "on|off",}
create dynamic clip(dynamic clip table)
```
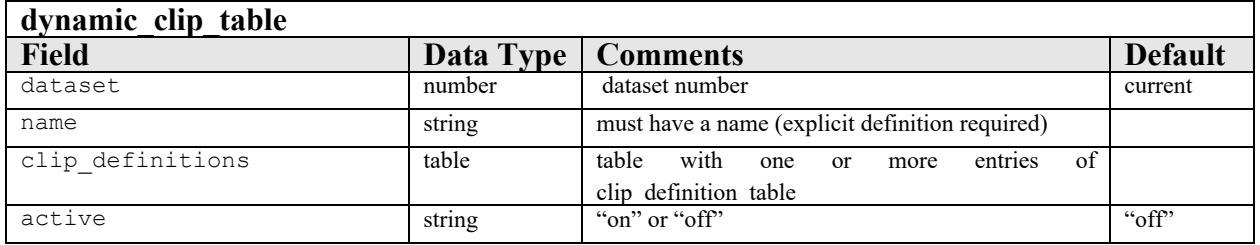

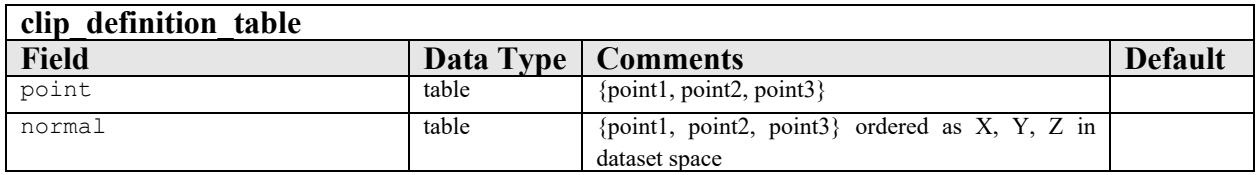

**FieldView** automatically checks for active **FVX**-defined dynamic clips and GUI-defined dynamic clips. If an **FVX** defined dynamic clip is turned ON, then ALL the other **FVX**and GUI-defined dynamic clips are turned off. Similar to other surfaces, the user can create, delete, modify, and query the create dynamic clip function via the handle. These **FVX** commands can only be applied to **FVX**-created dynamic clips, and not to GUI-created dynamic clips. The dynamically created GUI must also be maintained. For more information on Dynamic Clipping, see **Chapter 14**.

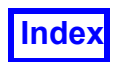

# FVX View Controls

#### set view

An FVX utility is provided on the FieldView DVD (see /fvx and restarts/ set view. fvx) to allow for manipulation of the view parameters which will permit user defined orientation of a given dataset. This utility creates a temporary View Transform restart file  $(*.vct)$  and then applies the restart to the current dataset. To illustrate its use, a simple example program is also provided (see /fvx and restarts/ set view TEST.fvx).

#### set view(set view table)

Sets view properties for datasets in FieldView. The input is the set view table. Note: This utility requires a dataset to have been read in by the read\_dataset() **FVX** function.

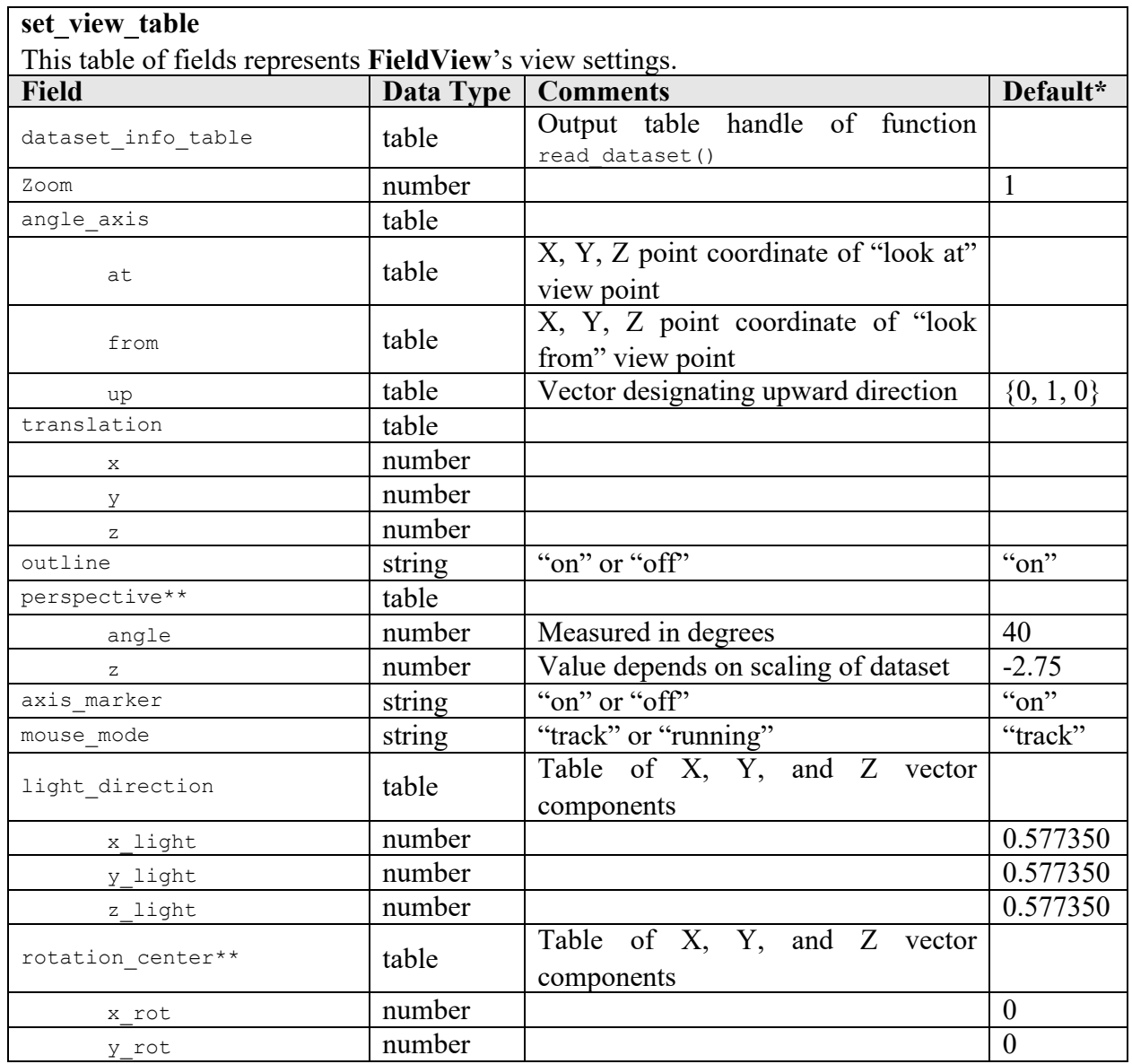

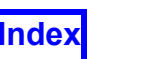

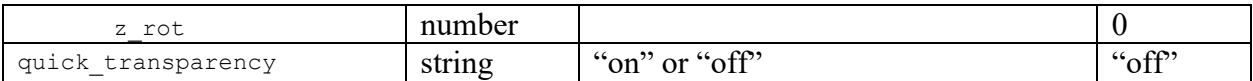

\*Default settings for these fields are applied if and only if there are no previous field settings detected.

\*\*Excluding these fields completely from the input table will set their toggle status to "off" (field equals nil); setting these fields equal to an empty table  $\{\}$  initiates the default options.

# <span id="page-267-0"></span>FVX Debugger

The **FVX** debugger enables **FieldView** users to track down errors in their code in a systematic fashion. The debugger is triggered whenever an error occurs during program execution. The commands given below may then be used to trace the source of the error(s). The syntax is similar to the 'dbx' debugger used on UNIX platforms. The debugger may be started forcibly during **FVX** execution by pressing the ESCAPE key, while the cursor is in the graphics window or by inserting a **[stop\(\)](#page-264-0)** command within an **FVX** file.

assign assign  $exp1 = exp2$ 

call procedure(args) evaluate an assignment or function call immediately

```
print procedure(args)
```
cont/c continue program execution

cont to [line] continue program execution until specified line is reached

```
delete [breakpoint number]
delete specified breakpoint
```
delete all delete all breakpoints

```
down
move down one stack level (argument not supported - always 1)
```
dump (tbl) displays all entries in tbl

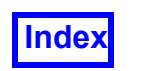

dumpall (tbl) displays all entries in all nested tables

find ref print all locations which contain a reference to ref

list list source code

level num set stack to specified level

next/n execute next line (argument not supported - always 1)

print/p print expressions

quit/q quit the debugger and return to **FieldView**

return execute until function return (argument not supported - always current function)

```
step
execute next line, stepping into function calls (argument not supported - always 1)
```
<span id="page-268-0"></span>stop at [line] set a breakpoint at the specified line

<span id="page-268-1"></span>stop in [function] set a breakpoint at the specified function

up

move up one stack level (argument not supported - always 1)

where

display the current call stack (argument not supported - always prints the entire stack)

# **Access to FVX Programs from the Tools Menu**

**FVX** utilities are located in the fvx and restarts subdirectory of the standard Field-**View** installation. For information on **FVX** utilities directly accessible from the **FieldView** Tools menu, see **FVX Utilities** in **Chapter 14** of **Working with FieldView**.

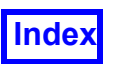

# **Python-Enabled FVX**

Although the **FVX** programming language in **FieldView** is based on the LUA scripting language, **FieldView** is also capable of working with Python and can be used with either of the two main Python versions (2 or 3). **FVX** functions can be called from Python, and Python data structures can be passed in and out of **FVX**. The implementation involves integrating a Python environment and custom programming into **FieldView**. The structure is sketched below in **[Figure 99 Python-Enabled FVX Scheme](#page-269-0)**:

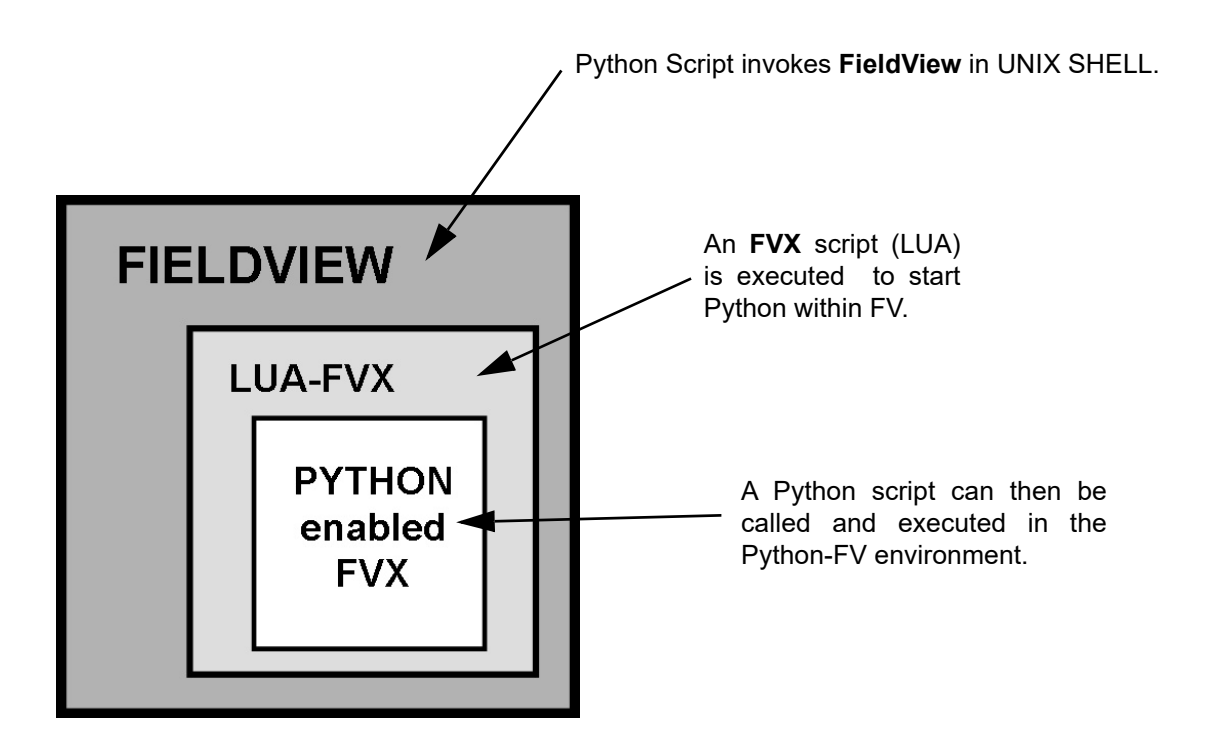

 **Figure 99 Python-Enabled FVX Scheme**

<span id="page-269-0"></span>Our design implements the **FVX** post-processing calls such as reading data and creating, modifying, querying and deleting surfaces and streamlines. This is done in a manner that allows the **FVX** data structures to be accessed as though they were native Python structures.

To configure your version of Python, please consult **Python Installation (Optional)** in the **Installation Guide**.

The choice of namespace for Python will have an impact on the command syntax. For example, choose either of:

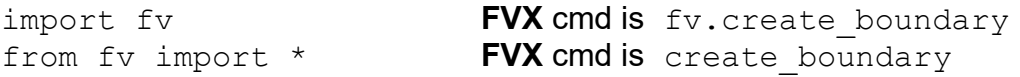

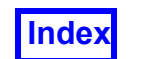

There are additional implications on the commands themselves. A valid **FVX** boundary surface input table is:

```
boundary table = { scalar func = 'Normalized density [PLOT3D]',
                    types = \{ 'body', 'wind' \},display type = 'smooth shading' }
```
The same input table, in Python would appear as:

```
boundary table = { scalar func : "Normalized density [PLOT3D]",
                    types : {1 : 'body', 2 : 'wing'},
                    display type : 'smooth shading' }
```
## Support for Tkinter

To provide more Graphical User Interface (GUI) customization options, **FieldView** supports the execution of Python scripts which include Tkinter function calls. Tkinter is a Python binding to the Tk GUI toolkit. With support for a wide range of GUI widgets, it has become the Python standard for building GUIs.

Tkinter comes with the Python installation provided with **FieldView**, but if you wish to link **FieldView** to your own Python installation, see **Python Installation (Optional)** in the **Installation Guide**.

The figure below shows a Tk panel obtained from the execution of a Python script in **FieldView**. This panel shows some examples of the various widgets supported by Tkinter.

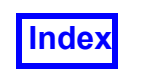

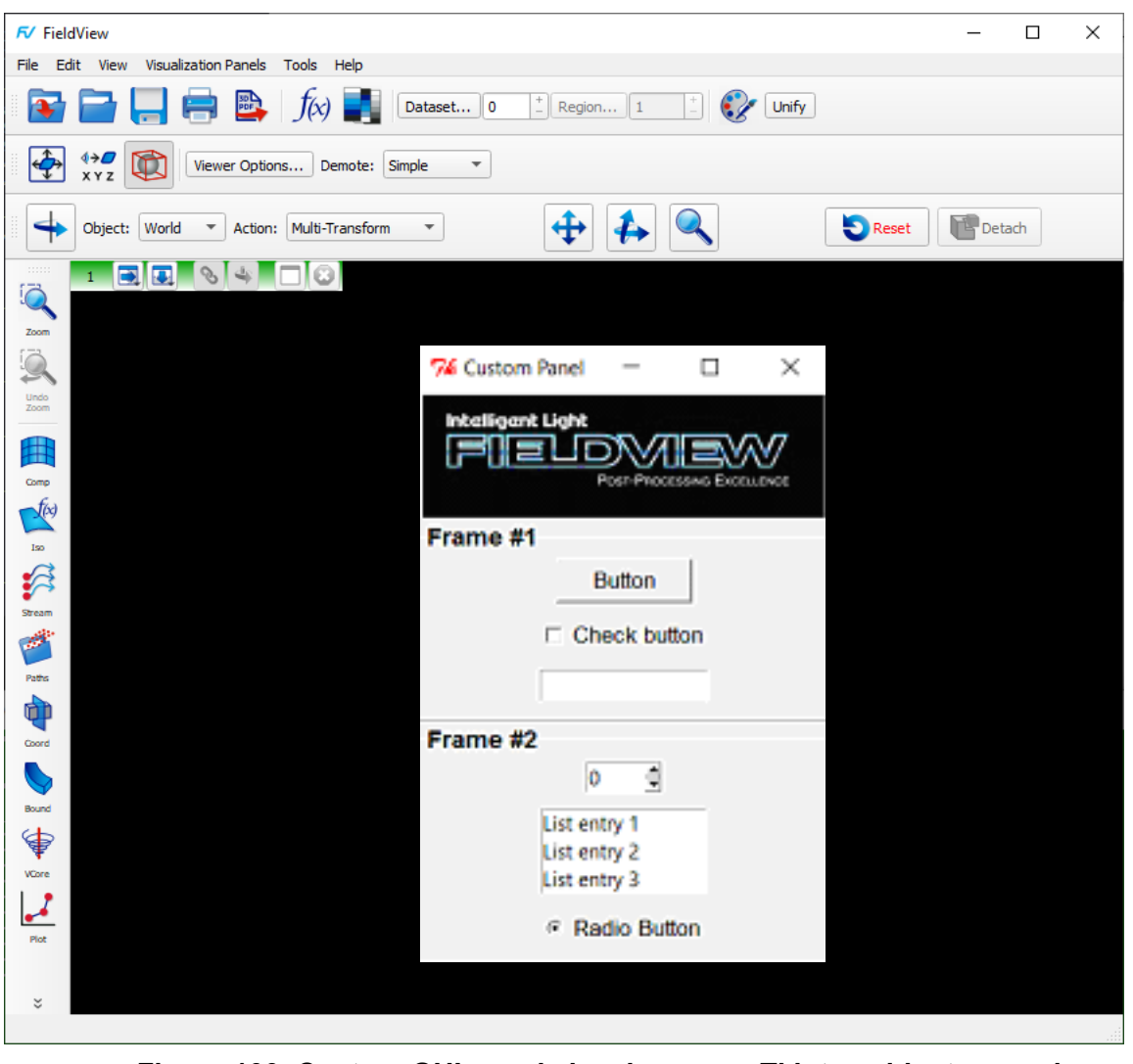

 **Figure 100 Custom GUI panel showing some Tkinter widget examples**

Such widgets can be used for calling Python-enabled **FVX** functions. Tkinter support has been added to the **FieldView** event loop, allowing two-way interactions between Tk panels and **FieldView**, which means that user-defined panels can behave exactly like original **FieldView** panels.

Tkinter can be imported in a Python script using the import command:

import Tkinter

#### *Limitations for Tkinter*

Tkinter is not supported on the Mac.

Tkinter scripts run from **FieldView** must use the default root window.

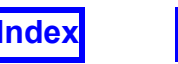

## *Known Limitations for Python-Enabled FVX*

There is no debugging support. If your Python script has an error in it, it is likely to crash **FieldView**.

The FVX make panel() command is not supported.

```
FVX functions not enabled for Python:
```

```
appendto(filename)
closefile(handle)
dostring(cmd_string)
dump(tbl)
dumpall(tbl)
execute(cmd)
format(string,arg,...)
getn(tbl)
openfile(filename,mode)
read(handle,format...)
readfrom(filename)
remove(filename)
rename(oldname, newname)
self:get()
self:set()
set view({\text{tbl}})stop()
strfind(string, pattern, ...)
tinsert(tbl, pos, value)
tonumber(string[,base])
tostring(number)
tremove(tbl, pos)
type(arg)
write(handle,arg,...)
writeto(filename)
```
# **FVX Learning Tools**

To better educate users on the versatility and ease of using **FVX**, several tutorials and utilities are included on the **FieldView** DVD.

# FVX Tutorial Scripts

**FVX** scripts have been generated for most of the **FieldView** tutorials. The scripts are intended to demonstrate the basic use of **FVX** to read datasets, create surfaces, and perform calculations similar to those actions performed in the **FieldView** tutorials. In some cases, **FieldView** restarts have been used to recreate steps illustrated in the tutorials.

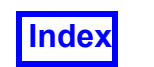

To test out these **FVX** scripts, we recommend that you create a subdirectory or folder. Put the tutorial dataset into this folder, and copy the **FVX** scripts and associated restart files. **FVX** scripts for each tutorial are located within the respective tutorial folder on the **FieldView** DVD and are named according to the following naming convention:

sampleXXXXXXfvx.fvx

where "XXXXXX" indicates the associated tutorial name.

To run these scripts, you do not need to load the data first: the script will do this for you. Several break points have been introduced into these scripts so that the results of each intermediate step can be viewed. When a break point is reached, the **FVX** script is paused. To advance the **FVX** script from a break point, you need to have access to the console window or the window where you launched **FieldView**. Press Enter to continue through to the next break point. Since some of these scripts will generate files or animations, it is important that you have write permissions to these directories.

Note: For maximum utility, try opening an **FVX** tutorial script in a text editor while running the same **FVX** tutorial in **FieldView** to observe how the **FVX** syntax and commands create each tutorial step.

# FVX Templates

As the use of **FVX** has become more widespread, the need for faster script construction has been addressed. A set of **FVX** Templates is included on the **FieldView** DVD and FVX Templates.pdf is located in the fvx and restarts subdirectory of the standard **FieldView** installation. **FVX** example commands can be copied from the templates and pasted into working **FVX** scripts. Templates for most of the large **FVX** functions are included with all possible features printed, allowing the user to customize surfaces, rakes, feature extractions, plots, GUI panels, output files, etc. with any or all available options. Unwanted options can be easily deleted or commented out of the **FVX** script.

# Guide FVX saved with Restarts

Whenever you save a Complete; Complete, Current Window; or Current Dataset Restart, a Guide **FVX** program is also saved with it automatically. This Guide **FVX** program contains the **FVX** commands needed to re-create the surfaces, rakes and other post-processing objects that are on the screen at the time that the Restart is written. Our intent with this feature is to show you the equivalent **FVX** commands for creating the surfaces, rakes and annotation objects on the screen. This gives you a way to learn **FVX** and compare it with what is being saved with your Restarts.

This Guide **FVX** program has the same rootname as the restart. Not all the functionality within a full restart can be captured using **FVX**. For this feature, the Guide **FVX** program recreates, as best it can, the same visual representation of the data. For a Complete Restart, the Guide **FVX** program contains **FVX** command language for:

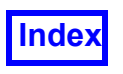

- Data Input
- Boundary Surfaces
- Computational Surfaces
- Coordinate Surfaces
- Iso-surfaces
- Streamlines
- Particle Paths
- Annotation
- Dynamic Clipping

Several query functions are available in **FVX** to return a list of all the boundary surfaces, scalar and vector functions and surface scalar and surface vector functions. These queries are provided for each dataset in the Guide **FVX** output.

For the case of transient data, **FVX** commands to query the transient dataset and do a transient sweep are written.

Several additional queries to return information on the color table, the streamline display and particle path display are also included.

For a Complete Restart, the Guide FVX program uses the fv script command to launch the component restarts for:

- Formula (.frm)
- Vortex Cores (.vtx)
- View (.vct)
- **Colormap** (.map)
- 2-D Plots  $(.1pt)$
- Presentation (.prd)

Although the **FVX** implementation does not cover everything that can be done with Restarts, the original restart matching the Guide **FVX** program is saved and can be used for comparison.

In some instances, it may not be desirable to automatically save the Guide **FVX** program with a restart. One example might be a case in which many streamline rakes have been created - the **FVX** listing for these rakes is verbose. Therefore, an environment variable, FV\_NO\_FVX\_RESTART has been implemented to turn this behavior off.

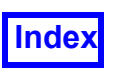

When **FieldView** writes a Complete Restart, there are some situations in which a Guide **FVX** program is not written. These instances include restarts saved during transient sweeps, XDB building sweeps, keyframe restarts, and restarts saved when **FieldView** terminates unexpectedly. If **FieldView** is in a multi-window state, a Guide **FVX** file will not be saved with a Complete Restart (returning to a single window will allow Guide **FVX** saving).

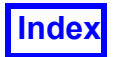

**[Table of Contents](#page-4-0)** 

<span id="page-276-0"></span>Tecplot, Inc. **FieldView Release 2023 FieldView Release 2023 Reference Manual**

# <span id="page-276-1"></span>Chapter 5 Restart Files and Script Language

Restart files allow the current state of each individual panel, or the state of the entire system, to be saved and read in at a later time. In this way, you can restart the system and bring up a previous view of a particular dataset with only one command. Note that except for the Complete Restart and Data File options, the names of the dataset input files are not saved. Thus, by using the individual panel options of the Restart menus, a new dataset may be viewed in the same way as a previous dataset quite easily. The Current Dataset option and the Complete, No Data Read option under Open Restart also facilitate this.

Another Open Restart menu option is Script. **FieldView** will attempt to interpret the text in this file as a series of commands, as defined in the **FieldView** Script Language section. You are responsible for creating the script files, with a text editor or a script generator program, according to the rules described in that section. While executing the script, command errors are reported to you. **FieldView** will beep when script execution is completed or canceled.

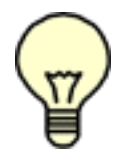

Note: **FieldView** is 100% backward compatible with all Restart Files for all releases. Every attempt is made to ensure forward compatibility as well.

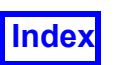

# **Restart Files Menu**

The current state of your **FieldView** visualization can be saved or restored with the use of Restart Files.

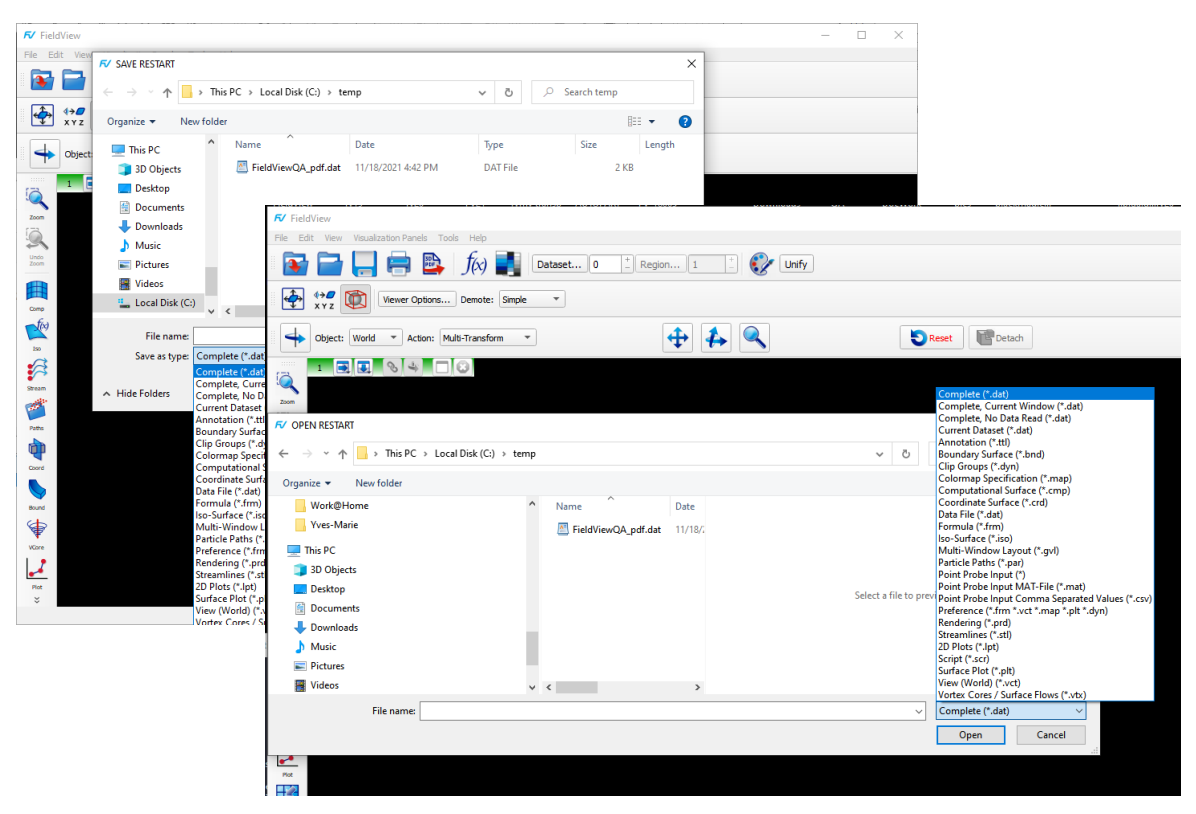

 **Figure 101 Save/Open Restart menu options**

<span id="page-277-0"></span>The *Save File* and *Open File* buttons on the Main Menu always open with the Data Restart (.dat) restart type selected, but can be changed. Also, using the *File.. Open Restart* or *File.. Save Restart* options will produce a file dialog which allows you to choose the desired restart type, and will default to the last type of restart you had used.

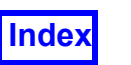

# <span id="page-278-0"></span>File Naming Convention

The general form for Restart filenames is: filename.extension

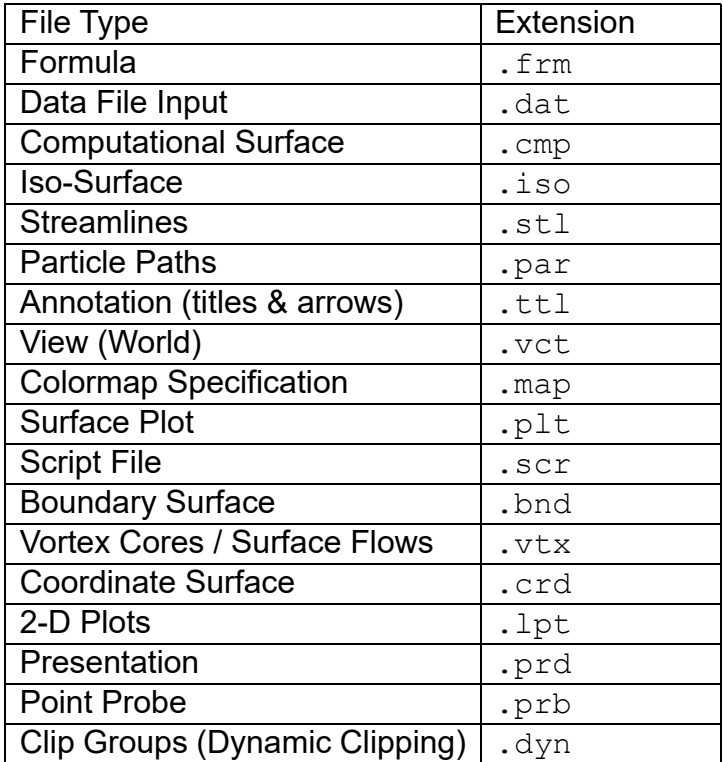

These extensions are automatically appended when saving or reading, except when saving a Script File.

#### Automatic Restart

**FieldView** can read a particular Preference or Complete Restart file during startup by using a command line argument  $(-f \text{ filename})$  or by naming the restart file  $f(v)$ . In addition, **FieldView** may startup and automatically read in a script file (-s filename). See **Chapter 1** of the **User's Guide** for more information.

#### <span id="page-278-1"></span>Restart Flexibility

Certain restarts are more flexible for ease of use in multiple datasets. That is, a visualization created for one dataset and saved to a Complete Restart or Current Dataset Restart can be used on other datasets, whether the other datasets use the same grid (but different results) or are completely different. The "flexible" restarts are:

- Boundary Surface
- Clip Groups
- Computational Surface
- Coordinate Surface

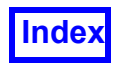

- Iso-Surface
- Particle Paths
- Streamlines
- Vortex Cores/Surface Flows

If an Iso-Surface, Coordinate Surface, or Computational Surface in a flexible restart falls outside of the range of the  $Min/Max$  for the dataset for which it was created, then the surface will be created at the closest possible value ( $Min$  or  $Max$ ) but the Visibility of the surface will *not* be ON. For example, if the restart includes a  $Z=-0.5$  Coordinate Surface but the current dataset has a z range of  $0.0$  to  $1.0$ , then a surface will be created at  $Z=0.0$  but its Visibility will be OFF.

Streamline seeds and surfaces that were created on a grid that belonged to dataset  $N$  will be deleted if that grid does not exist in dataset  $N$  in memory. For example, if a flexible restart is created with three 9-grid datasets in memory and later read in with only 2 single-grid datasets in memory, any surface/rake that is encountered in the restart files that refer to non-existent grids or datasets will be ignored. For best results, you should have the same number of grids and datasets for restarts to work in this manner. Another possible restart mismatch is incompatible coordinate systems (Cartesian vs. Cylindrical) via the region file (see **[Chapter 3](#page-126-0)** of this **Reference Manual**).

In general, **FieldView** will ignore surfaces or seeds in any flexible restart in which any one or more of the following are true:

- Surface or seed refers to a grid number that is greater than the number of grids for the corresponding dataset.
- Object refers to a dataset number that does not exist for the current session of **Field-View**. This is true for all flexible restarts.
- Subsetting is different for the datasets. This applies to Iso-Surfaces, Coordinate Surfaces and Computational Surfaces.

# Restart saved on Exit from FieldView

Upon exit, **FieldView** will save a complete restart named "fv\_backup\_restart". The 'fv\_backup\_restart' files will be overwritten without confirmation.

For Linux and Mac, **FieldView** will save the backup restart in: The directory specified by the environment variable HOME, or The directory specified by the environment variable TMPDIR, or

/tmp

For Windows, **FieldView** will save the backup restart in:

"My Documents", or

The directory specified by the environment variable HOME

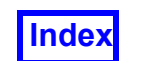

An environment variable, FV NO BACKUP RESTART, can be used to disable the saving of the backup restart. The Guide FVX restart, fy backup restart.fvx will also be saved as well unless the environment variable FV\_NO\_FVX\_RESTART is set.

When the exiting is due to calling exit() from an **FVX** or Python script, **FieldView** will not save this restart on exit.

# **Restart Files Operation**

The *Save File* and *Open File* buttons on the Main Menu, as well as the *File.. Open Restart* or *File.. Save Restart* options, will produce the following panel.

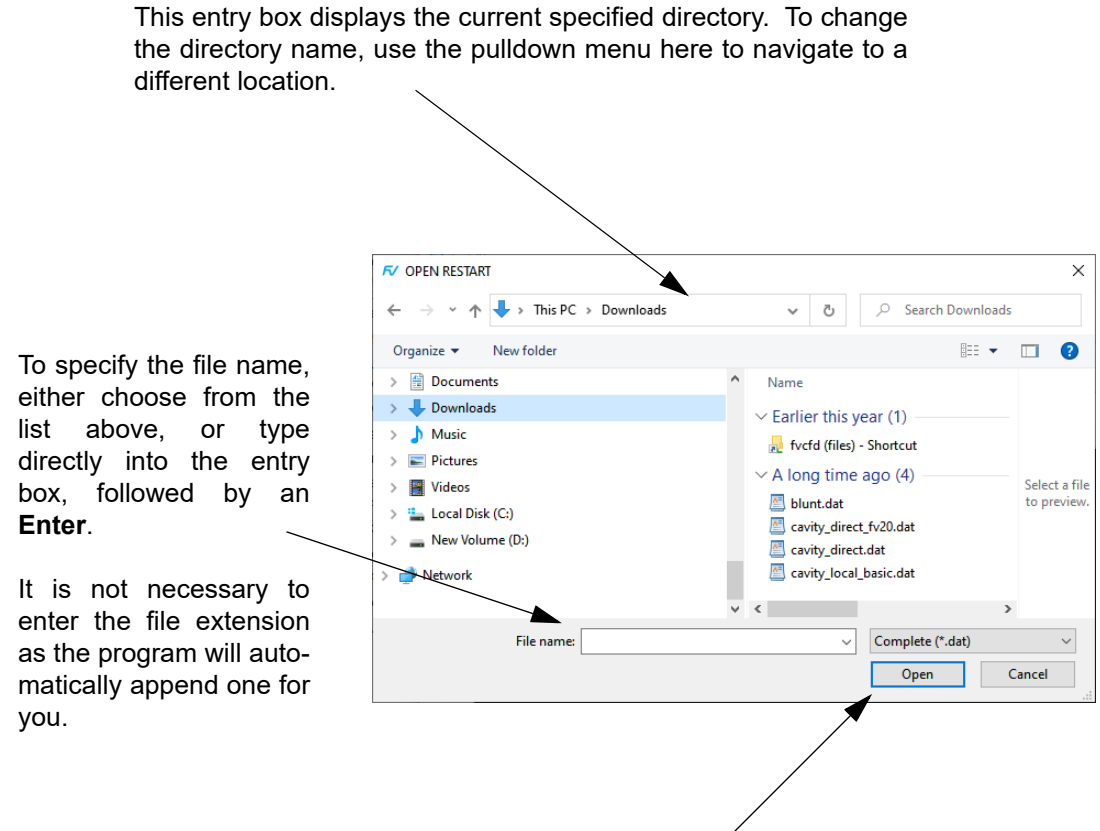

Press **Open** to read the file or set of files specified above. Reading a restart file that corresponds to a single panel will make the corresponding panel visible (with the exception of the Data File Input panel).

 **Figure 102 Restart File Panel**

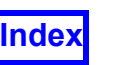

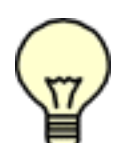

Note: Some read-only restart file types, such as Script Restart, do not provide a Save button on the restart panel.

Note: When saving a file, if you give the file the same name as a file that already exists, you will be given the option to overwrite the existing file (select Overwrite) or cancel the save operation (select Cancel).

# Complete Restart

A Complete Restart is a *set* of files consisting of all **FieldView** panels that contain data, essentially combining the function of all restart types. The Complete Restart panel is used to specify a base filename (i.e., without an extension). **FieldView** will automatically append required file extensions (see table **[File Naming Convention on page 262](#page-278-0)**) and save or read all component restarts. Minimally, the following component files are saved with a Complete Restart:

Data File Input  $(*$  . dat) Colormap (\*.map) View (World) (\*.vct) Presentation (\*.prd) Surface Plot (\*.plt)

Script Restart and Point Probe Input are *not* saved as part of a Complete Restart.

When a Complete Restart is saved interactively, either from the File  $\rightarrow$  Save Restart  $\rightarrow$ Complete... fly-out menu (see **[Figure 101](#page-277-0)**, right) or by pressing the Save Restart icon on the Main toolbar, the contents of all the windows and the multi-window layout information is saved. When a Complete Restart is read interactively, either from the File  $\rightarrow$  Open Restart  $\rightarrow$  Complete... fly-out menu (see **[Figure 101](#page-277-0)**, left) or by pressing the Open Restart icon on the Main toolbar, the contents of all the windows and the multi-window layout information is restored.

Complete Restarts saved prior to **FieldView** Release 14 will restore all the visualization objects for all datasets within a single window.

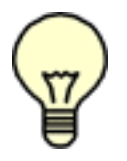

Note: Pathnames to saved Complete Restart files must be preserved when referencing them in future **FieldView** sessions.

For information on reading Complete Restarts with 2D Plots, see **[2D Plots Restart on](#page-295-0) [page 279](#page-295-0)**.

Complete, Current Window...

The Complete, Current Window... Restart entry permits you to save or restore a complete restart from or into the current window of a multi-window layout. Use this to read

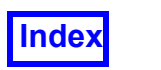

single-window restarts, one window at a time, into any multi-window session. In **[Figure](#page-282-0) [103](#page-282-0)**, we start with a multi-window layout containing four windows. Restarts for some of the **FieldView** tutorial datasets are used to read the data and create the visualizations shown.

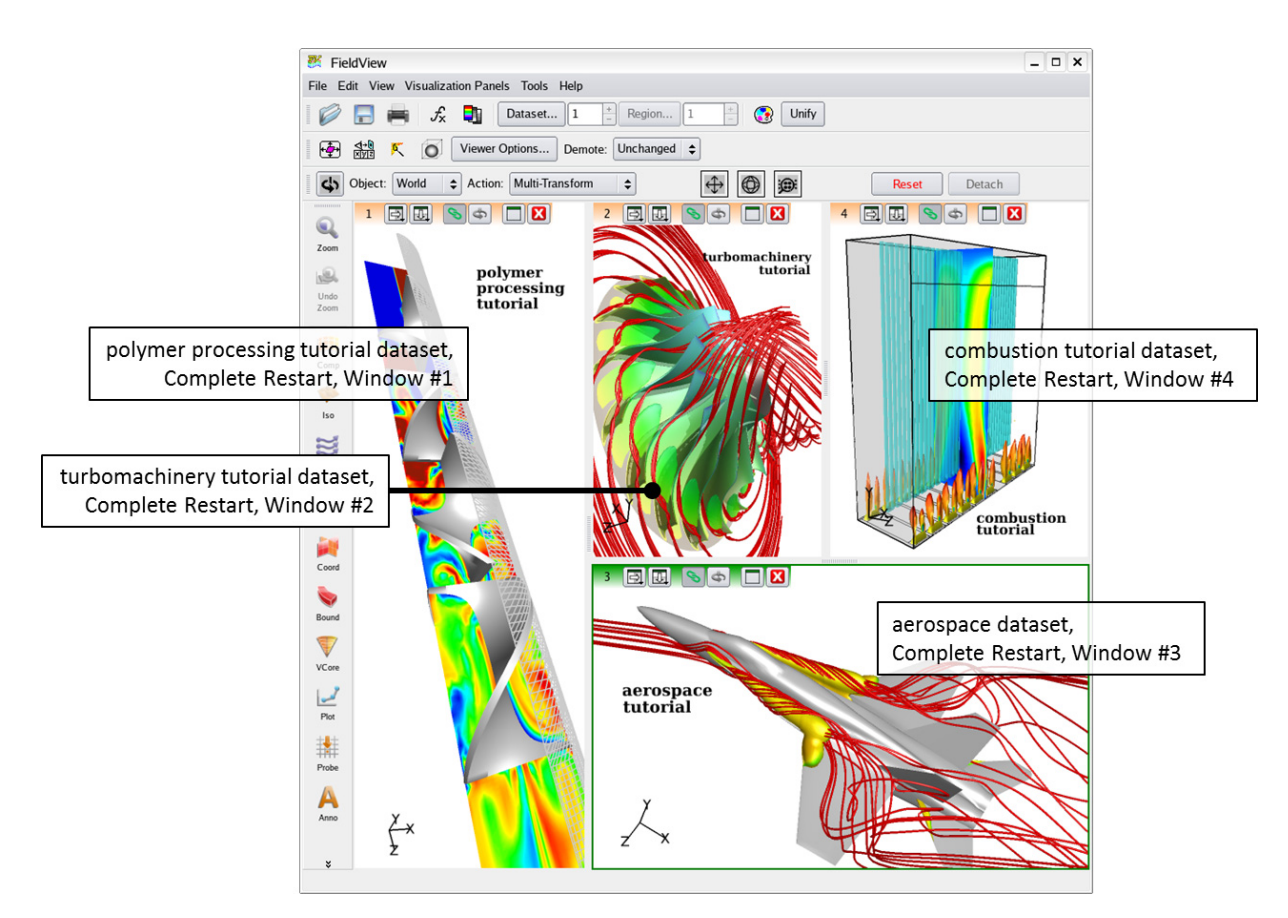

 **Figure 103 Complete Restarts for some Tutorial Datasets**

<span id="page-282-0"></span>Important Note: Dataset numbering is window relative. In the preceding illustration, we have four datasets in total. However, in each window, the dataset number for each of the cases is equal to 1.

# Complete Restart, No Data Read

Complete Restart, No Data Read is a read-only restart option that cannot be saved. This allows a Complete Restart saved for one dataset to be read and used with *a different* dataset to create the "same" Computational, Coordinate and Iso-Surfaces and streamline rakes. It gives the user an ability to create visualizations for one dataset, and then use them with a different dataset without recreating all of the surfaces and rakes for the new dataset. The new dataset may merely be a different solver run on the same grid, a run on a scaled-up or scaled-down version of the grid or may involve a completely different set of grids and results.

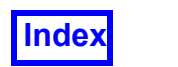

This particular restart is meant to be used in the following fashion:

- 1. Read in the first dataset.
- 2. Make the visualization you want.
- 3. Save a Complete Restart.
- 4. Read in a different dataset.
- 5. Read a Complete Restart, No Data Read which will attempt to create the same surfaces and rakes (listed above) that existed in the first dataset on the second dataset.

This restart fully reads all files associated with the complete-restart-name with the exception of the Data Input restart (.dat), for which **FieldView** will only obtain dataset orientation, duplication, scaling, region visibility, and clipping parameters. In addition, any formulas defined in the Formula Restart  $(.$  f  $rm)$  will be appended to the current set of formulas.

A benefit of this restart is that an existing visualization can be used with different datasets. It can be applied repeatedly to a sequence of datasets to generate a series of illustrations (pictures and/or 2D plots) having identical properties (i.e. same surfaces, with the same scalar ranges and legends shown).

If multiple windows are present, this Complete, No Data Read restart will be applied to the dataset(s) in the current window only. The multi-window layout will not be affected.

# Current Dataset Restart

The Current Dataset Restart reads or saves a set of restart files for the current dataset only. It lets you apply restarts from one dataset among multiple datasets in a **FieldView** session, to another dataset, in that same session. So, for example, you can read in several similar datasets, create the desired visualization on the first dataset, and then make that same visualization on each of the remaining datasets in **FieldView**.

A Current Dataset Restart can be written for one dataset in one window and read onto another dataset in a different window. This makes it possible for you to create your desired visualization on any dataset within one window and then apply it to any dataset in another window.

The Current Dataset Restart reads or saves only the following component restarts:

- Data File (.dat)
- Computational Surface (.cmp)
- Boundary Surface (.bnd)
- Coordinate Surface (.crd)
- **Iso-Surface (.iso)**
- Streamlines (.stl)
- Particle Paths  $( .<sub>par</sub>)$
- Feature Extraction (.vtx) (Vortex Cores / Surface Flows)

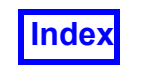

When a Current Dataset Restart is saved, it saves information about the current dataset only, regardless of the number of datasets in memory. The . dat file only contains information for the current dataset, and component files will only be written for objects that exist on the current dataset. For example, if there are no Boundary Surfaces present when a Current Dataset restart is saved, then no Boundary Surface restart will be saved.

When a Current Dataset Restart is read, datasets are *not* reloaded, nor are any dataset viewing transforms that may be in the file. First, all objects on the current dataset are deleted, even objects not part of a Current Dataset Restart, such as 2D Plots. Then, only the duplication and region parameters from the Data File component restart  $($ .  $\text{dat})$  are read, and the objects in the restart are created on the current dataset.

The Current Dataset Restart differs from the Complete Restart in the way surfaces are retained or deleted. The Current Dataset Restart applies to objects on the current dataset only, while preserving objects created on other datasets. By contrast, reading a Complete Restart deletes all surfaces/rakes on all datasets, then applies of the contents of the restart.

Objects not connected with datasets which are supported by "global" restarts will not be affected when reading a Current Dataset Restart, including:

- Annotation objects (titles or arrows)  $(.ttl)$
- Formulas  $(f_{\text{rm}})$
- Colormaps (.map)
- View (World) (  $\sqrt{2}$
- Presentation Rendering Settings (.prd)

See **[Restart Flexibility on page 262](#page-278-1)** for more information.

#### Multi-Window Layout...

The Multi-Window Layout Restart lets you save your arrangement of multiple windows. This allows you to easily re-use a previously created layout without also having to read the data that was saved with the layout.

Within the Multi-Window Layout Restart, the size and placement of each window is stored. The window attributes (see **Multi-Window Operation** in **Working with Field-View**) are also stored for each window. The Multi-Window Layout Restart also stores context which associates datasets, based on the order in which they have been read or created via a Copy action, with specific windows.

The Multi-Window Layout restart is written when saving a Complete Restart, and is automatically read when opening a Complete Restart.

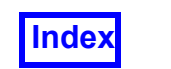

Layouts are not saved as part of your **FieldView** preferences on exit. As a result, **Field-View** will continue to start with a single window unless a Complete Restart is read at start-up.

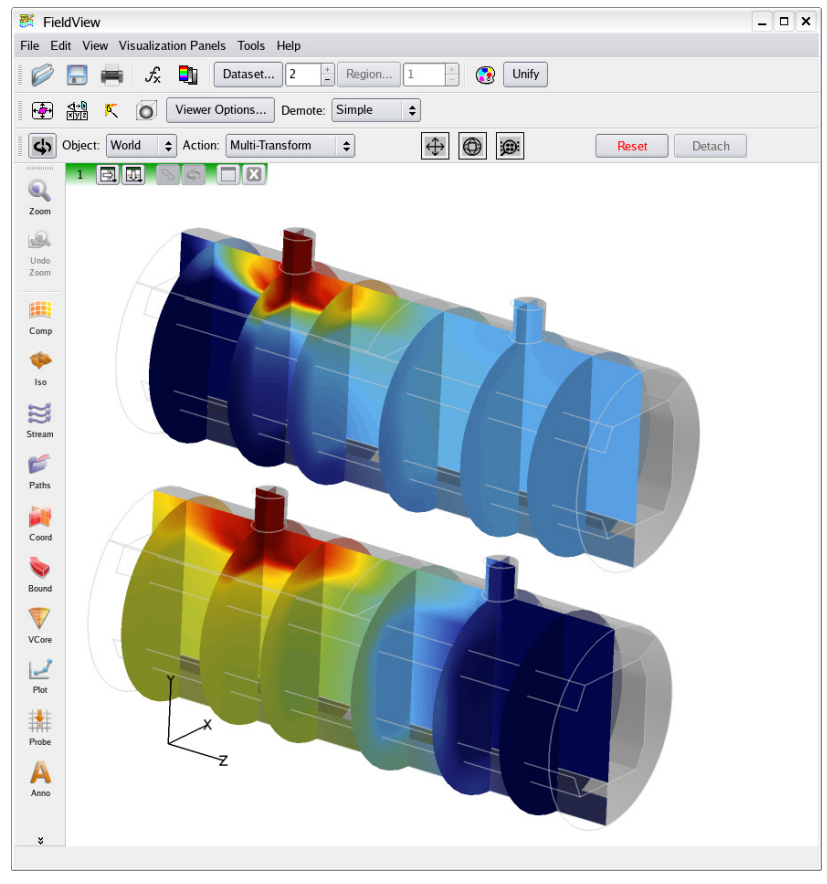

 **Figure 104 Two datasets in a single window**

<span id="page-285-0"></span>To see how a Multi-Window Layout restart works, consider the starting example in **[Fig](#page-285-0)[ure 104](#page-285-0)** above. To re-distribute the two datasets into different windows, we need to read a Multi-Window Layout restart that contains two windows.

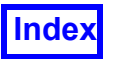

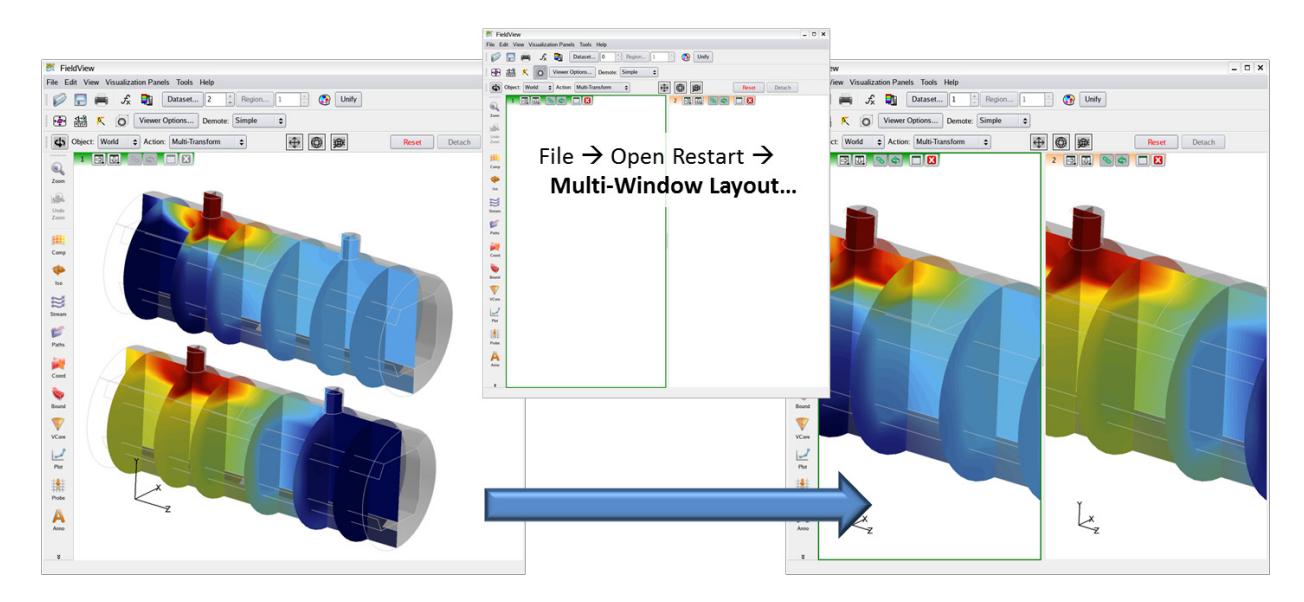

 **Figure 105 Applying a Multi-Window Layout Restart**

<span id="page-286-0"></span>In **[Figure 105](#page-286-0)** above, a previously saved Multi-Window Layout describing two windows, side by side in a vertical orientation is used to re-distribute the two starting datasets. When a re-distribution of datasets is going to occur as a result of reading a Multi-Window Layout Restart, the following warning (see **[Figure 106](#page-286-1)**) is displayed giving you the opportunity to cancel the operation.

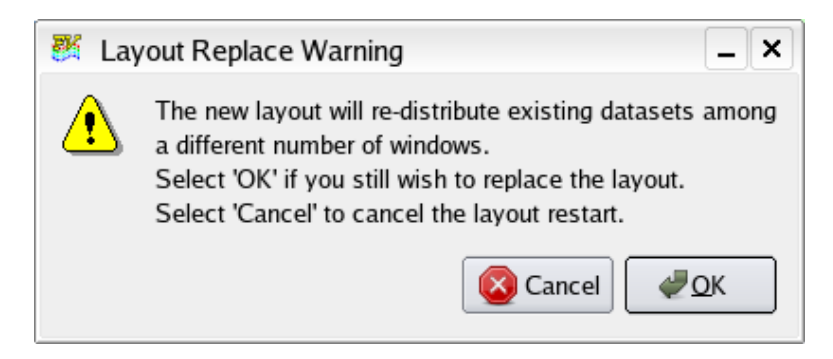

 **Figure 106 Layout Replace Warning**

<span id="page-286-1"></span>To reposition the datasets into a more suitable layout, such as a top and bottom horizontal orientation, another Multi-Window Layout Restart can be applied as shown in **[Figure](#page-287-0) [107](#page-287-0)**.

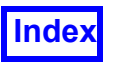

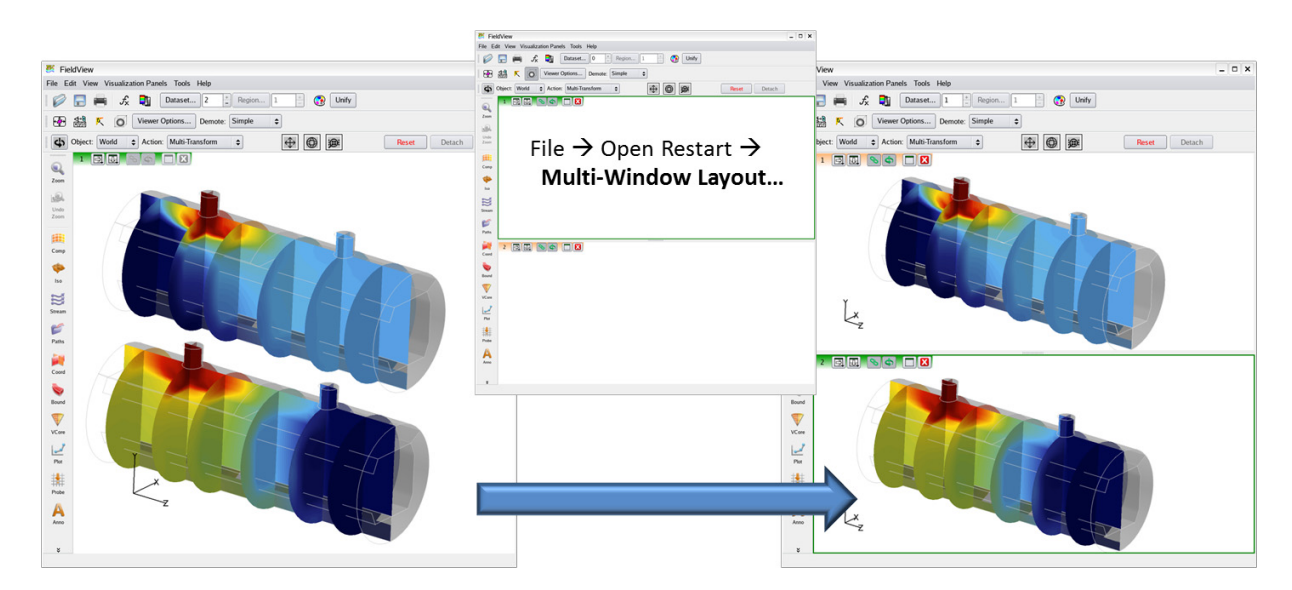

 **Figure 107 Number of Datasets equals Number of Windows**

<span id="page-287-0"></span>The preceding two cases illustrate how datasets are re-distributed when the number of datasets is equal to the number of windows. When the number of datasets is greater than the number of windows, datasets are distributed one per window until the last window is reached. At that point, all remaining datasets are placed into the last window, as illustrated in **[Figure 108](#page-287-1)**.

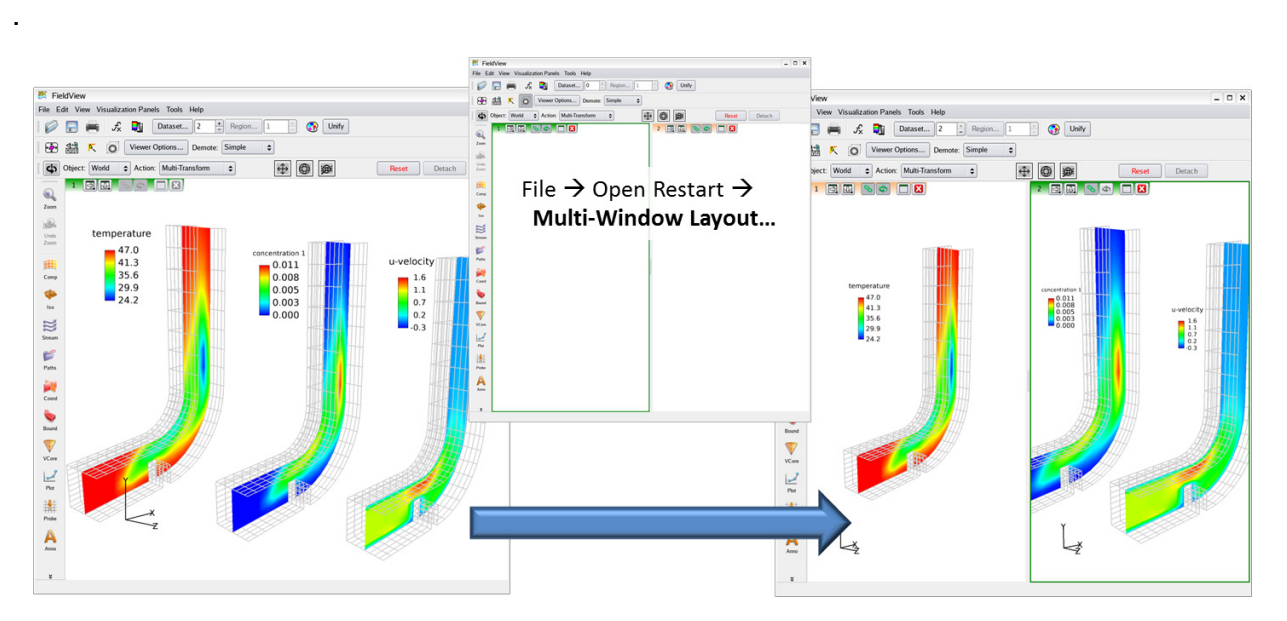

 **Figure 108 Number of Datasets greater than Number of Windows**

<span id="page-287-1"></span>In this example, the datasets sent to the last window will need to be transformed (at the Dataset level), since they will be placed one on top of the other.
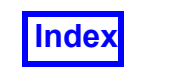

When the number of datasets is less than the number of windows, datasets are simply distributed one per window and some windows in the layout will be empty, as illustrated in **[Figure 109](#page-288-0)**.

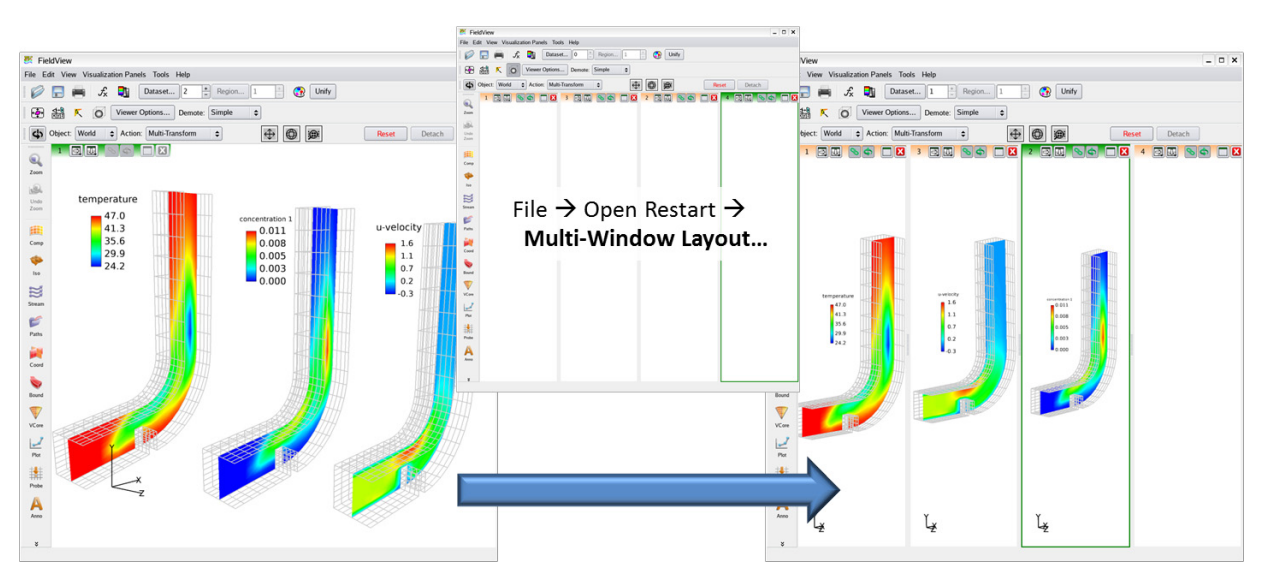

 **Figure 109 Number of Datasets less than Number of Windows**

### <span id="page-288-0"></span>Layout Restart Files

Starting with **FieldView** 14, **FieldView** has the ability to display multiple windows. The number and relative size of these windows can be saved to a Multi-Window Layout Restart file. This layout can then be applied to a **FieldView** session by opening the corresponding Restart.

Since defining complex layouts can be tiresome, especially when trying multiple windows of the exact same size, the **FieldView** installation directory now provides a number of default Layout Restart files, under

\$FV HOME/fvx and restarts/layout restarts

These Restart files can be applied to a **FieldView** session through the following menu:

File > Open Restart > Multi-Window Layout

The following table summarizes available Layout Restart files.

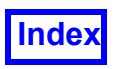

### **[Table of Contents](#page-4-0)**

#### Tecplot, Inc. **FieldView Release 2023 FieldView Release 2023 Reference Manual**

 $1 \times 2h$   $\overline{\phantom{a}}$   $\overline{\phantom{a}}$   $\overline{\phantom{$  $\begin{tabular}{|c|c|c|c|c|} \hline \multicolumn{3}{|c|}{\textbf{A} \cdot \textbf{B}} & $\textbf{A} \cdot \textbf{B}$ & \multicolumn{3}{|c|}{\textbf{V}} & \multicolumn{3}{|c|}{\textbf{V}} & \multicolumn{3}{|c|}{\textbf{V}} & \multicolumn{3}{|c|}{\textbf{V}} & \multicolumn{3}{|c|}{\textbf{V}} & \multicolumn{3}{|c|}{\textbf{V}} & \multicolumn{3}{|c|}{\textbf{V}} & \multicolumn{3}{|c|}{\textbf{V}} & \multicolumn{3}{|c|}{\textbf$  $+ 49$  $\begin{tabular}{l|c|c|c|c|c|c|c} \hline \multicolumn{3}{|c|}{\bullet} & \multicolumn{3}{|c|}{\bullet} & \multicolumn{3}{|c|}{\bullet} & \multicolumn{3}{|c|}{\bullet} & \multicolumn{3}{|c|}{\bullet} & \multicolumn{3}{|c|}{\bullet} & \multicolumn{3}{|c|}{\bullet} & \multicolumn{3}{|c|}{\bullet} & \multicolumn{3}{|c|}{\bullet} & \multicolumn{3}{|c|}{\bullet} & \multicolumn{3}{|c|}{\bullet} & \multicolumn{3}{|c|}{\bullet} & \multicolumn{3}{|c|}{\bullet} &$  $\begin{tabular}{|c|c|} \hline \textbf{D} and & \textbf{E} and \\ \hline \end{tabular}$ 9 国家 ė 医子宫神经  $\sqrt{27}$   $\sqrt{47}$ 

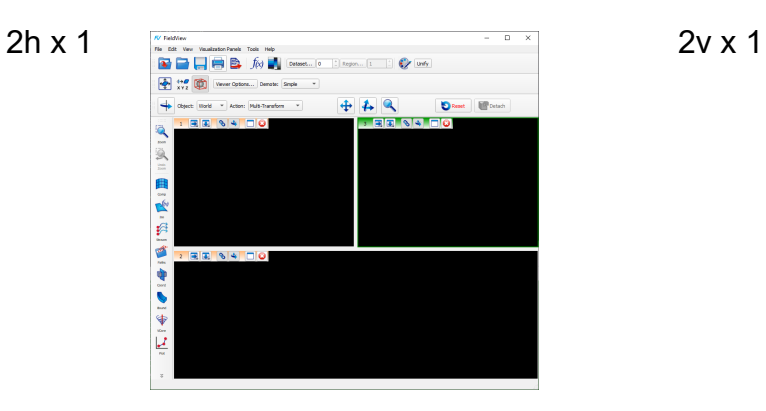

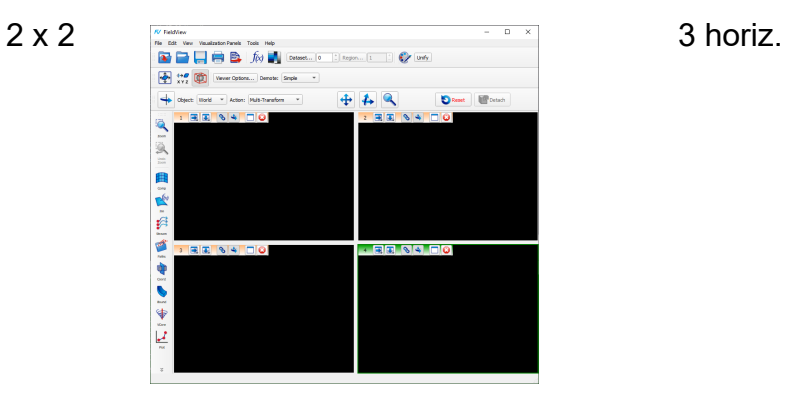

3 vert.

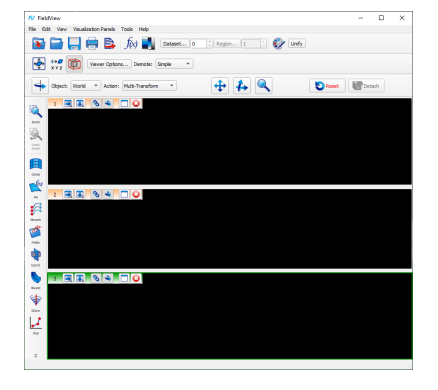

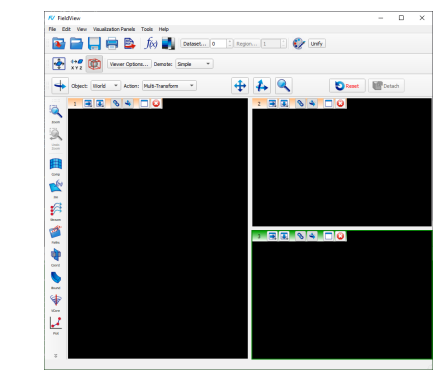

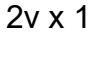

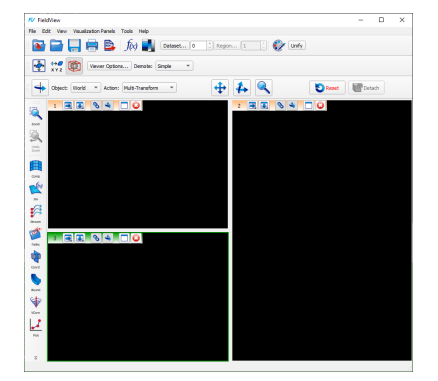

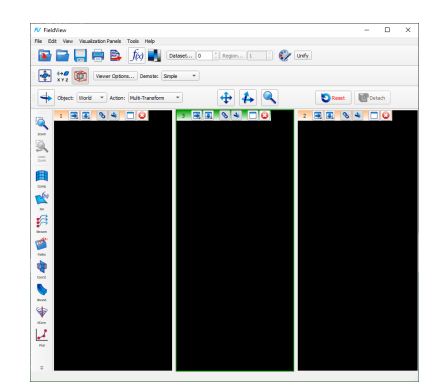

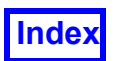

### Preference Restart

The Preference Restart reads or saves a set of five restart files:

- View (World)  $(fv, vct)$
- Colormap  $(fv \cdot \text{map})$
- **Surface Plot (fv.plt)**
- Formula (fv.frm)

Preference Restarts are written to the current directory using a default filename of  $f\vee f$  to match the default behavior of Automatic Restart (see **Preference Restart on page 12** of the **User's Guide** for information on where they can be placed to load **automatically.**)

If a Preference Restart file contains information irrelevant to the current dataset, it will be ignored, usually silently. For example, if the Surface Plot current slice value is  $I=16$  and the current dataset has an  $\text{Im}ax=10$ , then the Surface Plot slice value will be its default value of 1, not 16.

### Script Restart

The Script Restart option is used to execute files containing Script Language commands. See the section **[FieldView Script Language Commands on page 280](#page-296-0)** for details.

### Formula Restart

The Formula Restart will save all formulas that have been defined by the Function Formula Specification panel. The names of the functions that were used in the formula will be saved exactly, and the formula will only be displayed when all of the necessary information is present to calculate it. For example, a formula created using the variable Pressure only appears when the variable Pressure is defined. This allows the Formula Restart to be used as a library of previously defined formulas that only have to be created once.

If the Formula Restart file contains formulas which require variables which do not exist in the current dataset, the creation of those formulas will fail silently and will not exist in the Function Selection panel.

When a Formula Restart is read in, if other formulas already exist in memory, you will be given the option of appending the new formulas to the existing ones, or replacing the formulas in memory with the ones from the file.

Note that formulas must have unique names. Thus when reading in a Formula Restart file, if a name in that file matches a name that already exists (from a solver file, for example), the formula in the restart file will be skipped, and a warning message will be issued.

The format of a Formula Restart is as follows:

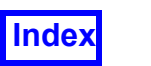

The first line is a header that should read:

formula\_restart\_version: 1

Next the formulas are defined in two lines. The first line is the name of the formula, and the second line is the formula itself. Any math functions used will appear in the Formula Restart exactly as they appear on the Formula Specification panel. Any function names used will appear in double quotes. For example, a formula named Velocity calculated as Density divided by Momentum would appear in the restart as:

Velocity "Density"/"Momentum"

A function named Vorticity equal to the curl of the Velocity would appear as follows:

Vorticity curl("Velocity")

### Data File Input

The Data File Input Restart saves all information of datasets, including transformations (the result of any Rotate / Zoom / Translate operations) for each dataset and any Duplication information (mirroring or rotating). The Visibility of each dataset is NOT saved.

The Data File Input Restart File includes the Function File pathname, the subsetting information, and the names decided on for each selected variable (including vector names). It does not include the name file pathname, since the names are stored directly in the restart file. Thus, changes to the Name File after the Restart File is created will have no effect on the restart.

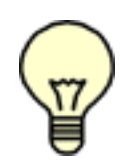

Note: **FieldView** expects all data files referenced to have the identical pathnames as when the restart was saved.

Note: If Data Restart files are hand-edited and the path removed from the filename field, **FieldView** will not properly recognize a transient dataset upon

read-in.

### Computational Surface

The Computational Surface Restart File saves all Computational Surfaces across all datasets. It includes information about each surface and any associated legends.

### Iso-Surface

The Iso-Surface Restart File saves all Iso-Surfaces across all datasets. It includes information about each surface and any associated legends.

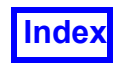

### **Streamlines**

The Streamlines Restart File saves all rakes. It includes information about each rake and any associated legends. A Streamline Restart can also be used as a template for placing seeds at specific IJK or XYZ locations, described as follows:

#### *Streamline Template*

This procedure uses the Streamlines Panel (see **Chapter 6** of **Working with FieldView**) to create 'dummy' seeds, which are saved in a Streamline Restart file and edited to the desired locations.

- 1. With a dataset in memory, create a Streamline rake with a couple of seeds. Use either IJK Int or XYZ for the SEED COORDINATES (this technique is less effective in IJK Real mode).
- 2. Save a Streamline Restart.
- 3. Open the Streamline Restart  $(*.st1)$  file in your favorite editor. This step and the next can be done in a program outside of **FieldView** in any number of languages.
- 4. Replace the current seeds with the desired seed positions, using the same format.
- 5. Read the new Streamline Restart into **FieldView**. This will replace the current rake (with the few 'dummy' seeds) with the restart file seed positions.

Assuming the same dataset is used to create the 'dummy' template and read the edited restart back in, the streamline seeds should appear at the desired locations.

There are several portions of the Streamline Restart file that need to change: the total seeds value near the top of the file (this is the total number of all seeds in all rakes, summed up), information about the number of seeds (num seeds), and the seed positions. The only seed position information that is required for  $IJK$  Int seeding is the grid number and the  $IJK$  values. The  $XYZ$  position information is defaulted (with an "\*"). For XYZ seeding, the opposite is true.

Note: Using an invalid Streamline Restart file may result in *no* seeds being shown. For example, using a Streamline Restart file with only IJK Int seeding on an *unstructured* dataset will result in the seeds being *silently* thrown away and no seeds or streamlines will be produced.

Example: IJK Int Seeding

The following shows the portion of a Streamline Restart file made for the F18 dataset (used in the /demo script and /aerospace tutorial). Three randomly placed seeds were created on Grid #3 on an  $I=14$  Computational Surface. This created a Streamline Restart file from which only the relevant portion to edit is shown:

```
num_seeds: 3
seed_ijk: 3 14.000000 9.000000 28.000000
seed xyz: *
seed_ijk: 3 14.000000 9.000000 25.000000
```
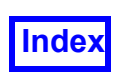

```
seed xyz: *
seed ijk: 3 14.000000 10.000000 23.000000
seed xyz: *
```
Merely edit the IJK values to those desired, increasing the num seeds value if additional seeds are needed. For example:

```
num_seeds: 5
seed_ijk: 3 14 3 2
seed xyz: *
seed_ijk: 3 14 3 4
seed xyz: *
seed_ijk: 3 14 3 6
seed xyz: *
seed_ijk: 3 14 3 8
seed xyz: *
seed_ijk: 3 14 3 10
seed xyz: *
```
The format of the numbers is not important, nor is their spacing. The only requirement is that the IJK or XYZ values have at least one (1) space between each value.

Example: XYZ Seeding

The following shows the portion of a Streamline Restart file made for the F18 dataset (used in the /demo script and /aerospace tutorial). Three randomly placed seeds were created on Grid #3 on an  $x=1.5$  Coordinate Surface. This created a Streamline Restart file from which only the relevant portion to edit is shown:

```
num_seeds: 3
seed ijk: *
seed_xyz: 1.50000000e+000 9.92904082e-002 3.32836539e-001
seed ijk: *
seed_xyz: 1.50000000e+000 7.64748678e-002 4.49470043e-001
seed ijk: *
seed_xyz: 1.50000000e+000 1.11091778e-001 6.22056007e-001
```
Merely edit the IJK values to those desired, increasing the num seeds value if additional seeds are needed. For example:

```
num_seeds: 4
seed ijk: *
seed_xyz: 1.5 0.01 0.33
seed ijk: *
seed_xyz: 1.5 0.02 0.43
seed ijk: *
```
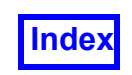

seed\_xyz: 1.5 0.03 0.53 seed ijk: \* seed\_xyz: 1.5 0.04 0.63

The format of the numbers is not important, nor is their spacing. The only requirement is that the IJK or XYZ values have at least one (1) space between each value.

### Particle Paths

The Particle Paths Restart File saves all of the paths information. It includes information about each group of paths and any associated legends.

### Annotation

The Annotation Restart File saves all titles and arrows. It includes information about each title and arrow such as position, font, color, size, etc.

### View (World)

The View (World) Restart File saves the current World transform specification. This file includes the current settings for Rotate, Translation, and Zoom for the Object World. It also includes information about Outline, Perspective and the axis marker. Note: All Dataset transforms are stored in the Data File Input Restart File.

### Colormap Specification

The Colormap Specification Restart File saves the current settings for Geometric Color, Background Color, Colormap, Filled Contour, Invert, and the RGB values of the 8 editable geometric colors. If the Colormap setting is User Defined, the pathname of your colormap file will be present.

**FieldView** stores information about the 10 geometric colors in the Scalar Colormap file. In addition to the geometric color (geom  $\text{color})$  and background color (back color) entries in the Scalar Colormap file, each surface (\*.bnd, \*.crd, \*.cmp, \*.iso), rake  $(*.st1, *.par)$ , feature extraction object  $(*.vtx)$  and annotation  $(*.tt1)$  restart file contains a color entry followed by the color index. The default color indices and their associated colors are given in the following table. Note that color indices 1 and 2 (for black and white, respectively) *cannot* be changed by the user. The other color indices can be assigned to different colors using the Color Mixer feature (see **Chapter 14** of **Working with FieldView**). The actual Red, Green, Blue (RGB) values associated with each of the 8 editable geometric colors is given in the Scalar Colormap file.

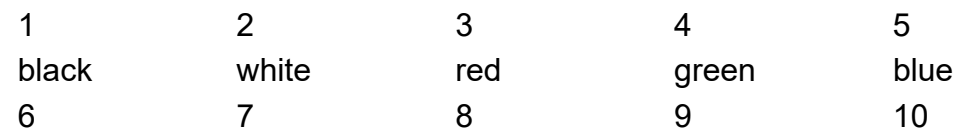

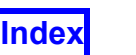

cyan magenta yellow purple gray

### Surface Plot

This restart file saves the setting from the Surface Plot sub-panel on the Computational Surface panel.

### Boundary Surface

This restart file saves all boundary surfaces. It includes information about each surface and any associated legends.

### Vortex Cores / Surface Flows

This restart file saves all vortex core and surface flow information. It does not include shock surface information, which is a type of Iso-Surface and saved in the Iso-Surface restart file. Vortex Cores / Surface Flows restart behaviors include the following:

1. Target boundary surface(s) #1, #2, etc. for a given Surface Flow restart must exist, otherwise the Surface Flow will fail to be re-created, and **FieldView** will print:

Dataset 1, Object 1 (Surface Restricted Flow: No Slip) created, but some or all of the dependent boundary surfaces do not exist.

- 2. If the target surface(s) exists, but has changed extent (thresholding, or number of boundary types), the Surface Flow will re-calculate based on the new settings. This is not true for Dynamic Clipping; if performed before the restart is loaded, the clip has no effect on the Surface Flow lines.
- 3. If the target boundary surface(s) has Visiblity=off, it will still be used to re-calculate the Surface Flow.

### Coordinate Surface

This restart file saves all Coordinate Surfaces. It includes information about each surface and any associated legends.

### 2D Plots Restart

This restart file saves all information from the 2D Plot panel. When this restart is read back in, the 2D Plot panel becomes the current visualization panel. **FieldView** behavior has changed when reading Complete Restarts from earlier versions. If the Complete Restart includes any 2D Plot specifications the 2D Plot panel will become the *current* visualization panel while reading the Complete Restart. Since curve plots are dependent on surfaces this assures that the surface exists prior to recalculating the plot. If the Complete Restart does not specify any 2D Plots, **FieldView** behavior is unchanged.

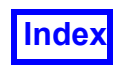

### Point Probe Input

This option allows the user to read in a file (.csv, .txt, or .mat format) containing a series of XYZ values and have **FieldView** output a file (using the same format) repeating those coordinates, as well as the value of the current scalar/vector functions at each coordinate. This feature is also available via *Tools.. Point Query.* This feature is further described in section **Point Query...** in **Chapter 14** of **Working with FieldView.**

If the Point Probe panel is up when saving a Complete Restart, a "hidden" Point Probe file will be created and read with the Complete or Complete, No Data Read Restart. The hidden file cannot be restarted individually; it exists so **FieldView** can properly load registers on the Point Probe panel during transient sequences.

The Point Probe panel is documented in **Chapter 13** of **Working with FieldView**.

### Presentation Render

This restart file saves all current information about Presentation Rendering. It includes information about surfaces and rake types that have Presentation Rendering turned ON, plus values for the Highlight Size and Intensity parameters.

### Clip Groups

This restart file saves the properties of all clip groups created in the current **FieldView** session. The clip lines and/or boxes stored within each clip group are independent of the dataset on which they were created. Thus, the user can read-in and apply a Clip Groups Restart to any dataset in **FieldView**. For more information on Dynamic Clipping, see **Chapter 14** of **Working with FieldView**.

# <span id="page-296-0"></span>**FieldView Script Language Commands**

The Script Language feature allows you to save a text file to replay common **FieldView** operations. A useful set of commands is provided for better control of replays, such as PAUSE and SLEEP. The Script File can later be executed using the Script Restart option in the Restart Files menu or restarted automatically during **FieldView** startup with the -s command line switch (see **Chapter 1** of the **User's Guide**).

#### *Running a Script*

The Script filename must be saved with the extension .scr.

All command words may be in upper or lower case, or any mixture of these.

Leading and trailing blanks are ignored.

Lines beginning with an exclamation point (!) are considered to be comment lines and are ignored during execution.

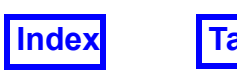

Filenames may need to be quoted in some script commands. See descriptions of individual script commands for specific instances.

#### *Conditions*

**FieldView** will "beep" your display when script execution is completed or canceled.

Since a SCRIPT containing the command, PANELS OFF, makes it impossible to stop a long task in **FieldView**, a script abort has been provided. The ESCAPE key will be the abort "hot" key and will be active during the execution of any script. When the ESCAPE key is pressed, the user will presented with a confirmation pop-up. If the abort is confirmed, the **FieldView** script will exit after the current script command finishes. If the ESCAPE key is pressed during an INTERPOLATE or SWEEP script command, these will completely finish before the script is exited. Note: If you have explicit pointer focus policy on your computer, you may have to click in the graphics window before the ESC key will have an effect.

#### *Syntax*

The **FieldView** Script Language includes the following commands (listed in alphabetical order):

#### 3DPDF\_WRITE filename

The script command 3DPDF WRITE exports the current window as a 3D PDF format file. For more details, see **3D PDF Write** in **Working with FieldView**.

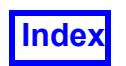

 $ALIGN$  +X/+Y/+Z/-X/-Y/-Z

The first form of the ALIGN command takes a single viewing direction argument from one

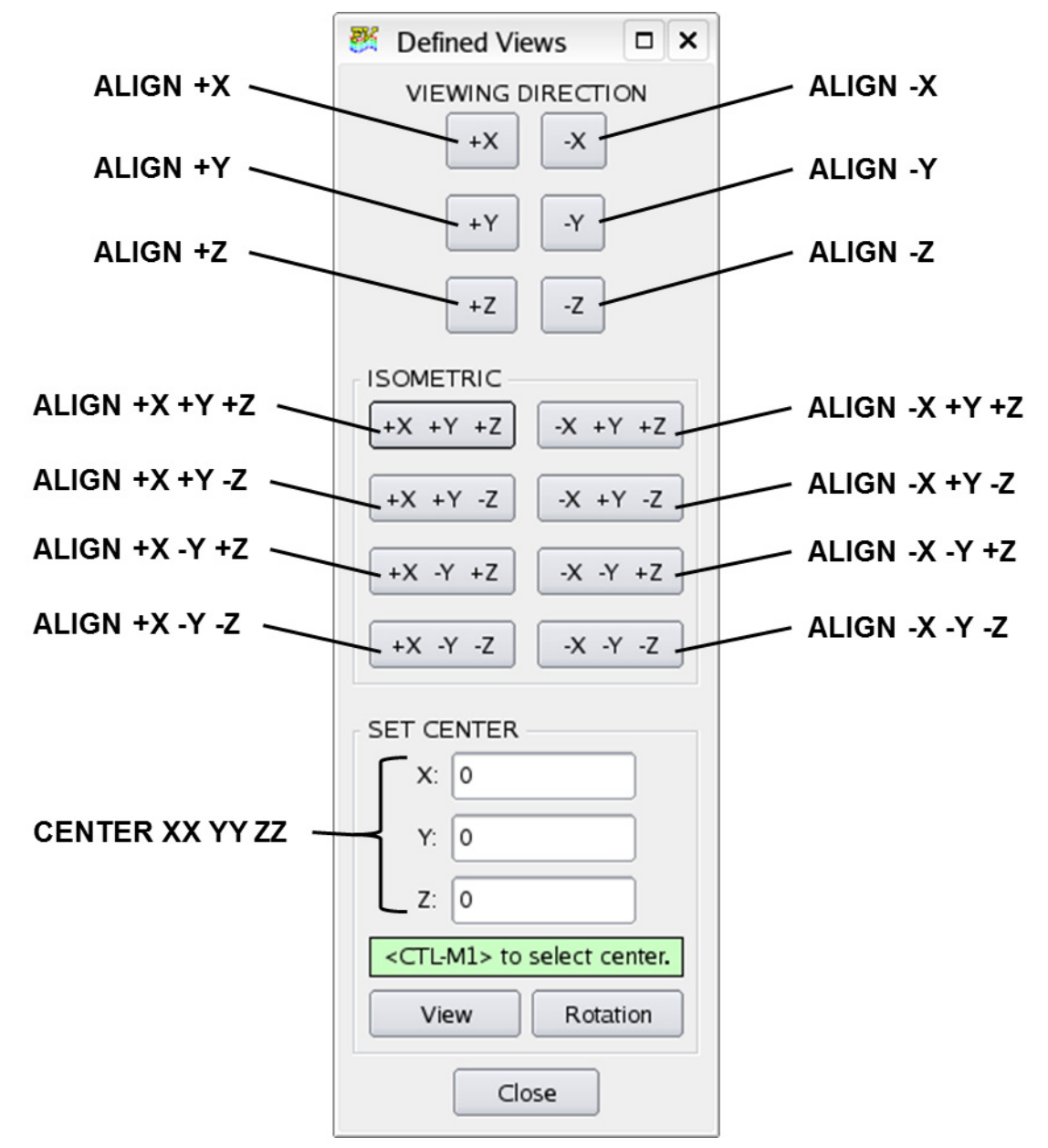

<span id="page-298-0"></span> **Figure 110 Script View Controls and matching GUI actions**

of the six possible options. It will have the same effect as navigating to the Align... panel and choosing from one of the six available viewing directions.

The second form of the ALIGN command supports the 8 isometric views. There must be 3 arguments, specified in XYZ order. The 8 valid combinations are:

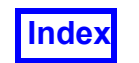

+X +Y +Z +X +Y -Z +X -Y +Z +X -Y -Z -X +Y +Z -X +Y -Z -X -Y +Z  $-X -Y -Z$ 

For example, the following script commands would generate errors:

ALIGN +X -X +Z ALIGN +Z +Y +X

Applying the script commands in the order of:

ALIGN +X ALIGN +Y ALIGN +Z

is *not* the same as the applying the isometric view  $ALIGN +X$ ,  $+Y$ ,  $+Z$ . This is consistent with what would happen if the user interacts with the GUI.

```
ANIMATE number-of-cycles
```
The script command ANIMATE allows scripted animation of curved vectors on a coordinate surface that has them. It can also animate particle paths and streamlines, just as **[SWEEP number-of-cycles](#page-317-0)** does.

ANTIALIAS ON/OFF

Turns anti-aliasing ON or OFF when rendering in the graphics window.

AXIS\_MARKER ON/OFF

When encountered in a script, this will set the state of the AXIS MARKER toggle. If the AXIS MARKER is ON already and the script command is issued to redundantly turn the AXIS MARKER ON, then nothing will change. The script command is explicit and requires either ON or OFF.

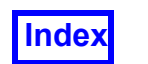

To simply control the background color, the command is:

BACKGROUND color n

where n is either an index from  $1-8$  representing one of the user-definable colors in the color palette, or one of the strings, "white" or "black", corresponding to the fixed colors in the color palette. An illustration of the color number assignments is shown in **[Fig](#page-300-0)[ure 111 Summary of Image Background SCRIPT command](#page-300-0)**. The BACKGROUND script commands can be used to create a dynamic script or **FVX** program by applying a series of backgrounds to an animation or transient sequence.

The script command to permit the automated operation of selecting and applying a background image is:

BACKGROUND position-type filename

position-type is one of STRETCH, CENTER, FIT or OFF, and filename is the full name of the background image file

Note: If position-type is OFF, filename should be omitted to avoid a script error.

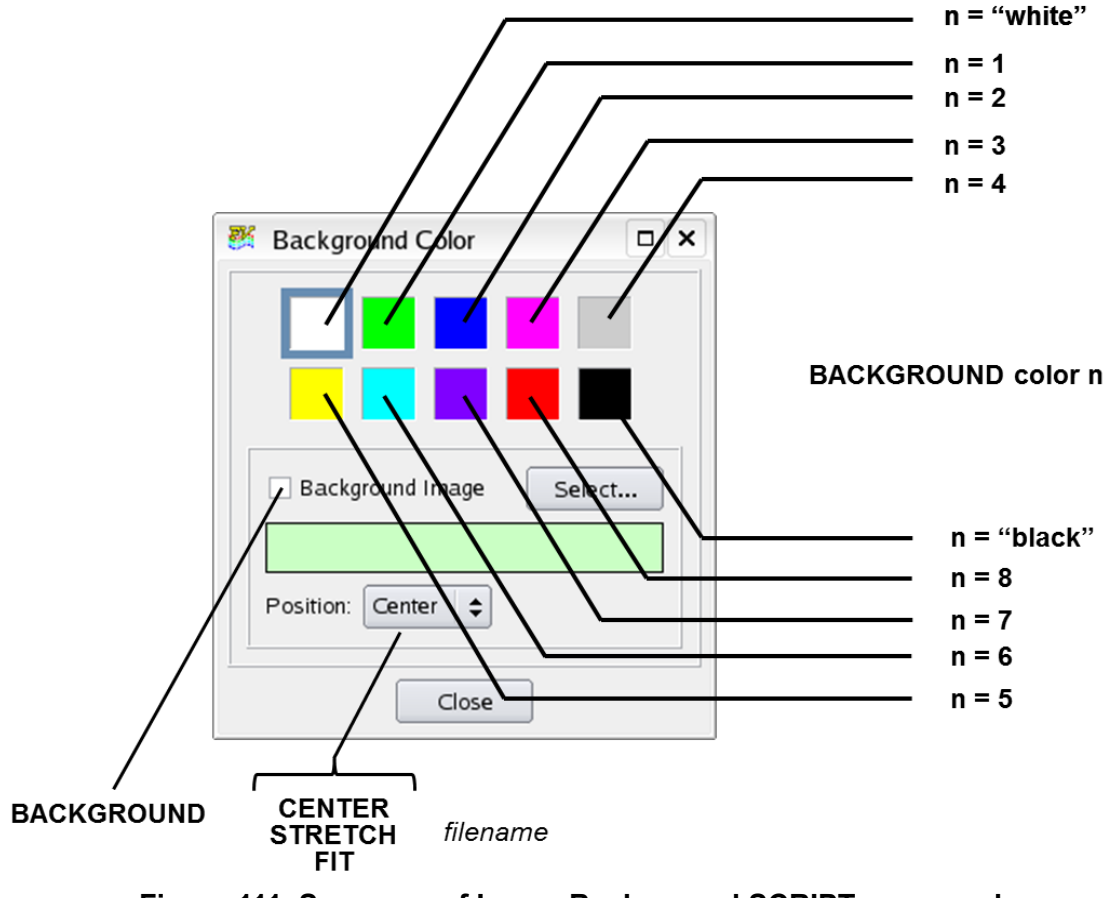

<span id="page-300-0"></span> **Figure 111 Summary of Image Background SCRIPT command**

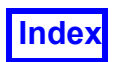

CENTER [XX YY ZZ]

When encountered in a script, this will apply the CENTER action at the Object: World Transform level. Executing this script command before any data has been read into **FieldView** will do nothing, and no warning error or message will be issued.

The arguments XX, YY and ZZ are optional and correspond to values that the user can set in the Align... panel (see **[Figure 110 Script View Controls and matching GUI](#page-298-0) [actions](#page-298-0)**) to specify a center of view which is different from the default of 0, 0, 0. If the script command is called with these arguments, it will be the same as if a user has navigated to the Align... panel, entered values in the  $SET$  CENTER GUI for X, Y and Z, and then pressed the View button.

The CENTER script command works at the World level of the transform hierarchy. At present, there is no support for centering at lower levels of the transform hierarchy such as Dataset, Region or Surface. **Note:** The CENTER script command (without arguments) will typically produce a result which would be different from the command *with* XYZ arguments, because it will center all visible objects on screen, not center around 0,0,0 World Coordinates.

The CENTER script command will produce a result which can be different from CENTER 0 0 0.

DATASET SAMPLING results target dataset number sampled dataset name

results target dataset number = number (order) of Results Target sampled dataset name = name of Sampled Dataset to be created

Use the command above to automate the process of creating Sampled Datasets.

DEMOTION n [n]

This command allows you to change the demotion mode. This may be useful if rotating very large datasets, etc. The syntax is:

DEMOTION 0 None DEMOTION 1 Bbox DEMOTION 2 3 Points (and Subset Number) DEMOTION 3 Wireframe DEMOTION 4 Simple

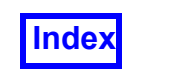

Due to the single-color-per-face display of face data, demotion of boundary surfaces with face data is handled differently. If DEMOTION is set for Points or Wireframe (mesh), then the demotion color will be white (if the background is black) or black (if the background is white).

```
DUPLICATION dataset-number NONE
```
Setting DUPLICATION to none, will turn off any current duplication settings which may be acive for your Dataset.

```
DUPLICATION dataset-number MIRROR axis1 [axis2 [axis3]]
```
This command allows you to automate the mirroring of a dataset around any or all model axes. The axis can be specified as any one of X, Y or Z. There can be up to three axis fields specified. Any entries after three valid axes will be silently ignored.

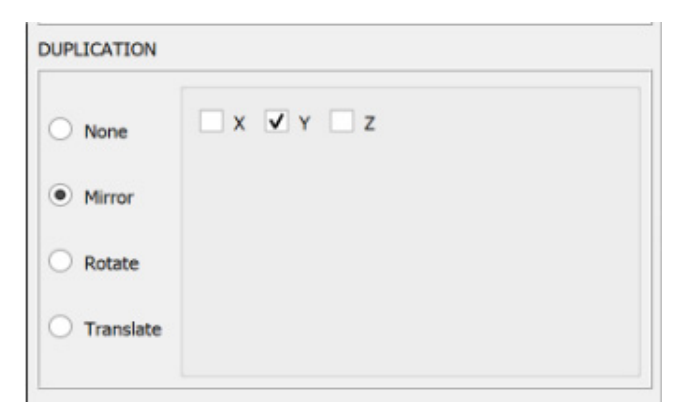

 **Figure 112 Interactive Dataset Mirror Copy** 

If an axis is repeated, for example:  $DUPLLCATION 1 MIRROR X X Y$ 

It counts as a valid axis value, but is redundant. The above command will result in the dataset being mirrored around the X and Y axes.

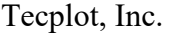

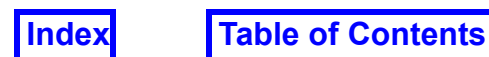

#### DUPLICATION dataset-number TRANSLATE axis1 total\_copies1 delta1 [axis2 total copies2 delta2 [axis3 total copies3 delta3]]

This command is used to perform automated translational copies of a dataset.

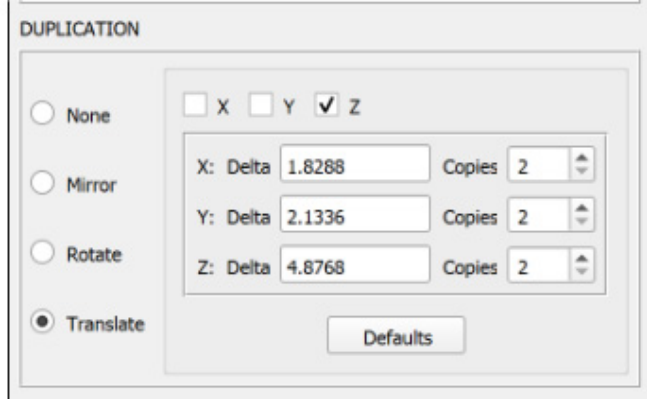

 **Figure 113 Interactive Dataset Translate Copy** 

One, two, or all three axis can be specified. If an axis is specified, total\_copies and delta *must* also be set for that axis. The delta field will accept an asterisk '\*' as a value in order to default to your CFD data's range for that axis.

DUPLICATION dataset-number ROTATE axis total\_copies total\_sweep

This command is used to perform an automated rotational copy of a dataset.

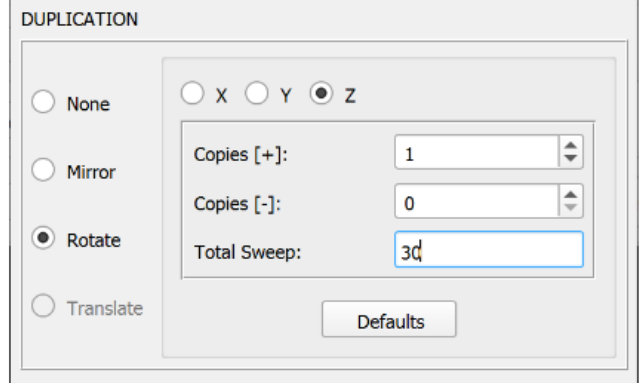

 **Figure 114 Interactive Dataset Rotational Copy** 

The axis argument is either X, Y or Z. The total number of copies is an integer number between 1 and 360, and the total sweep is a real number specifying the the total sweep range, in degrees, for a copy. Setting a total number of copies to 4, and a total sweep to 90 creates 4 copies spanning a total range of 360 degrees.

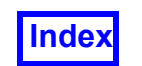

**[Table of Contents](#page-4-0)** 

ENABLE SWEEP EXPORT [ TEXT | MAT-File | CSV ] COORD "filename" ENABLE SWEEP EXPORT [ TEXT | MAT-File | CSV ] BOUNDARY "filename"

This command (see **Transient Export...** in **Working with FieldView**) will affect the next SWEEP TIME command encountered and the surface will be exported at each step of the time sweep. Note: Putting the filename in double quotes is optional.

EXIT

This command will automatically exit **FieldView** without a confirmation.

EXPORT COMP filename EXPORT ISO filename EXPORT [MAT-File | CSV] COORD filename EXPORT [MAT-File | CSV] BOUNDARY filename EXPORT STREAM filenae EXPORT PLOT filename EXPORT VCORE filename

EXPORT only works on the current object of the current dataset. In order to EXPORT the desired object, it may be necessary to first use the SELECT DATASET and the SELECT commands for the corresponding object, to be sure the object of interest is the one which is exported. These SELECT commands are described below.

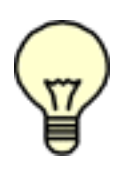

Note: Putting the filename that appears in the EXPORT command in double quotes is optional.

Note: There is no script support for exporting a Surface Plot with this EXPORT command.

These commands will export information from the current object into the given output file. If the specified filename exists, it will be overwritten.

If the optional format argument MAT-File is specified for a supported object and "filename" does not include the extension .mat, .mat will be appended. If the optional format argument CSV is specified for a supported object and "filename" does not include the extension .csv, .csv will be appended. If a format option is not specified, the current object will be exported as a file without an extension, as in previous versions of **FieldView**. For more information on the EXPORT feature, see the EXPORT section of **Chapter 14** of **Working with FieldView**. For the format of the exported file, see **[Appendix I](#page-540-0)** of this **Reference Manual**.

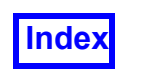

If there is no current object, no error message will be displayed, and no file will be created. Errors will be reported opening/writing the specified file and if a format argument is given for an unsupported object.

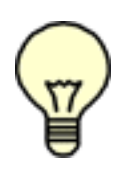

Cylindrical Note: When cylindrical coordinates are specified using an FVREG file (Region definition), the  $XYZ$  labels (and values) become  $RTZ$  (Radius, Theta, Z) labels and values for Iso-Surfaces, Coordinate Surfaces and Boundary Surfaces. Computational Surface exports are unaffected. See **[Chapter 3](#page-126-0)** for more information.

FIT

The script command FIT takes no arguments and operates on all 3D data objects with visibility on. FIT adjusts the World transform by applying a CENTER command, then zooming and translating to best fit the current window. This should result in no more than a small percentage of blank space on each side of the visible objects along the tightest direction, vertical or horizontal, of the current window.

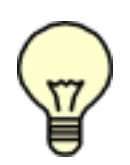

Note: The FIT command uses an iterative process to adjust the view, which takes more time than the simpler CENTER command. When writing scripts, it is recommended to only call the  $FIT$  command when an update to the scene requires it.

In the event that the  $ETT$  operation fails, a warning is issued and a default view is set.

INTEGRATE [current | all | sweep] filename

If the specified filename already exists, the information will be appended to that file. When an append is done, two blank lines will be inserted before the new output.

The file format for the script command INTEGRATE sweep is the same as if it had been done interactively.

The file format for the current and all options is:

```
Integral of S = [function name] on [current <type> surface |
all surfaces]
    <blank line>
    Integral Surface Area Average Value
    <value> <value> <value>
```
*Face Data*

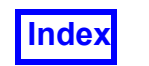

If the argument is current and face data exists for the current boundary surface being integrated, then the file format becomes:

```
Integral of S = [function name], V = [function name] on [cur-rent boundary surface]:
    <blank line>
    Integral Surface Area Average Value Int(S*Nx) Int(S*Ny)
    <value> <value> <value> <value> <value>
Int(S*Nz) Int(V dot N)
<value> <value>
```
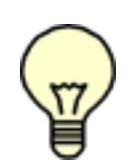

Notes:

The first line will omit ",  $V =$  [function name]" if surface normal direction information is not available, or if the vector register is empty.

Columns 4-7 will be omitted if surface normal direction information is not available.

Column 7 will be omitted if the vector register is empty.

Conditions that require confirmation interactively will assume confirmation when the script command is executed (for example, the subset increment is  $> 1$  confirmation).

Error conditions will be reported. For example, if an INTEGRATE is attempted and the current surface has no Scalar Function defined for it, an error pop-up will be produced.

The Integration Controls panel will *not* be displayed when an INTEGRATE script command is executed.

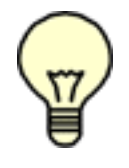

Note: This script command does not support transient sweep integration.

INTERPOLATE number-of-steps view-restart-file

This command interpolates between the current view and the view defined in the specified Transform Controls (World) restart file, view-restart-file, where number-ofsteps is a positive integer specifying the number of interpolation steps. For example, if number-of-steps is 2, for the first step the view will change to one that is halfway between the current view and the view in view-restart-file, and for the second

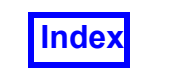

step the view will change to the view in view-restart-file. The name of viewrestart-file may include full pathnames, but wildcards are not expanded.

Note: The script INTERPOLATE command will transition between views without obeying the specified center of rotation if this was changed by using the Set Center of Rotation controls (and subsequently saved in restart files used with the INTERPOLATE command).

```
KEYFRAME [start-frame end-frame [frame-increment]] filename
```
The KEYFRAME script command accepts optional start-frame, end-frame and frame-increment arguments. Batch mode also supports the keyframe restart, so a keyframe animation can be made in this fashion. Using multiple KEYFRAME commands in a single script will allow you to assemble separate animation scenes into a complex whole.

Note that the ESC key functions as an abort command which takes place *after* the current script command is finished. Pressing the ESC key during script execution of a keyframe restart will stop the script *after* the keyframe is finished, meaning that the animation will play through completely before aborting.

#### LIGHTINGVALUES ambient-light diffuse-light

The LIGHTINGVALUES script command provides the option to change the lighting parameters. Both input parameters are required and have a valid range of 0 to 1. Values of 0.3 for ambient-light and 0.7 for diffuse-light correspond to the **Field-View** defaults.

LINKED\_SURFACE\_SWEEP ON/OFF

The script command LINKED\_SURFACE\_SWEEP ON changes the mode of **FieldView** to permit linked surface sweeping. A script command following this command to sweep a surface will sweep all like surfaces. To select a particular surface to be used as the control surface for linked sweeping, use the SELECT script command.

#### MAXIMIZE ON/OFF

The script command MAXIMIZE ON makes the graphics window full screen size as if the user had pressed the maximize button in the window frame.

The script command MAXIMIZE OFF returns the graphics window to its original size (prior to the previous maximize command). If there was no previous MAXIMIZE ON

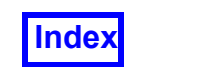

command, the MAXIMIZE OFF command will be ignored. See also the script command PANELS ON/OFF.

OUTLINE ON/OFF

When encountered in a script, this sets the state of the OUTLINE toggle. If OUTLINE is already ON and the script command is issued to redundantly turn OUTLINE ON, nothing will change. The command is explicit and requires either ON or OFF.

PANELS ON/OFF

The script command PANELS OFF will shut off any subsequent display or updating of panels in **FieldView** for the remainder of the script or until a PANELS ON command. It will do this by removing them. This will help ensure that a full screen graphics window will not be covered up by a **FieldView** panel at any time during the script.

In a PANELS OFF state, the PLOT and RESTART PLOT commands display the Plot Display, overlaying the graphics window if it is maximized. The Plot Controls panel, however, will not appear. Otherwise, script commands which normally cause a panel to appear will do everything they normally do except make the panel appear. Panels that are open when the PANELS OFF command is encountered will remain open but will not be updated until a PANELS ON command is issued.

The following pop-ups are not affected by the PANELS OFF command:

The script PAUSE popup Error pop-ups

These pop-ups will always appear if necessary.

The script command PANELS ON will allow **FieldView** to display/update panels again.

PAUSE

This command displays a small PAUSE dialog box in the upper right corner of the screen. **FieldView** will wait for you to click the OK button before continuing.

#### PERSPECTIVE ON NN/OFF

When encountered in a script, the state of PERSPECTIVE can be toggled either ON or OFF. If PERSPECTIVE is already ON and the script command is issued redundantly, it will stay ON. When turning PERSPECTIVE ON, the optional value of NN is applied. The number NN will be silently clamped to the allowable range of values  $1-179$ , as it is when set

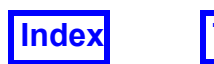

in the **FieldView** GUI, where lower values approach no PERSPECTIVE and higher values approach a fish-eye lens effect.

PLOT

The PLOT command will bring up a line plot of the current computational surface. This command is similar in action to Select, but is used for Surface Plots.

#### PLOT SIZE width height

This command resizes the 2D Plot Window to the specified width and height, which are required arguments with values in pixel dimensions. When used with the PRINT PLOT command, the PLOT SIZE command generates an output file based on the specified dimensions. Note that the plot window cannot be set below 500x400 pixels.

PRESENTATION ON/OFF

Turns Presentation Rendering ON or OFF.

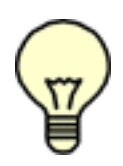

Note: In general, the following **PRINT commands** are used with an output filename argument. If no filename is given, FieldView will provide one and place it in the directory specified by your TMPDIR environment variable. For example, a PNG format file created by user 'myname' on the 17th of December, at 1:27:09 PM will result in a file *myname.17Dec19.13.27.090000604801.png*

(where the 10 extra randomized characters are provided to avoid file overwrite in the same second.)

```
PRINT <GRAPHICS|WINDOW> <BMP|JPEG|PNG|TIFF|EMF> [filename]
PRINT <GRAPHICS|WINDOW> <PS|EPS> [[BACK|NOBACK] [SEND|NOSEND]
    [GRAY|NOGRAY]] [filename]
PRINT PLOT <BMP|PNG|EMF> [filename]
```
Note that  $\leq$  arguments to the command are required, and [] are optional arguments, and that the EMF output option applies only to Windows.

#### Example usage:

PRINT GRAPHICS PNG myimage

 ..produces an output image of the FieldView Graphics window. This may consist of multiple windows.

PRINT WINDOW PNG myimage

..produces an output image of only a single window.

The PLOT argument requires that either the Surface Plot or 2DPlot Window is open. If neither panel is open, an error message will be issued.

Note about additional Postscript <PS | EPS> options:

For Postscript <PS|EPS> output, there are four optional settings to determine if the background color should be preserved or not, whether the file should be sent to the printer, whether it should be printed in gray scale, and the name of the file. The default settings are: BACK (use white background), NOSEND (don't send to the printer), NOGRAY (don't use gray scale), and use the default filename. Note: The options BACK/NOBACK and GRAY/NOGRAY only apply to GRAPHICS window printed files. When the SEND option is used, FieldView creates a temporary PostScript file and sends it to the printer. The file is removed unless an output file is also specified. **[See Chapter 7](#page-353-0)**, for reference to the script fy to printer.sh.sample, required to enable the SEND argument.

PROBE dataset-number x y z PROBE [MAT-File | CSV] dataset-number "file1" "file2"

This feature provides the functionality of Point Probing, combined with the scripting language. The functions which will be returned and written to the output file, are those which currently reside in the **Function Registers***,* as set by the last visited or created visualization object. There are two forms of this command. The first will make the Point Probe panel the current visualization panel and behave as if the user had probed at the given location. It does not produce an output file.

The second form, without the MAT-File or CSV argument, will read a file in a format identical to Point Probe Input (a simple column of three coordinate values) and write a new file ("file2") in a format as described in **[Appendix G](#page-531-0)** 2D Plot Format. If one of the optional format argument **[MAT-File | CSV]** is specified, a MAT-File or CSV file will be read and written. For information on MAT-File and CSV, see **Point Query...** in **Chapter 14** of **Working with FieldView.** The MAT-File format is the most computationally efficient format and is detailed in **[Appendix J](#page-546-0)**; CSV is detailed in **[Appendix K](#page-547-0)**

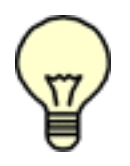

Note: Putting the filenames that appear in the PROBE command in double quotes is optional.

RAISE OFF RAISE ON

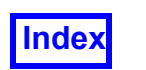

The RAISE commands are used to change the window popping behavior of **FieldView**. RAISE ON raises the graphics window to the foreground for every graphics window update. The 2D Plot Display panel (if present) will be raised over the graphics window. The purpose of this command is to allow recording of full-screen graphics without interference from other panels. The momentary panel popping will not appear on videotape during recording with the STEP or SYSTEM commands. RAISE OFF is the default.

#### Windows:

```
RECORD ON [GRAPHICS|WINDOW][MP4[framerate]|AVI|PNG|JPEG|BMP|TIFF] filename
```
#### Linux/Mac:

```
RECORD ON [GRAPHICS|WINDOW][MP4[framerate]|PNG|JPEG|BMP|TIFF] filename
```
The RECORD command is used to create flipbooks from within a script. When RECORD is turned ON and a filename is given, changes to the graphics window will be recorded in a flipbook until the OFF command is given. This can allow you to include sweeping of surfaces, changing of views and sweeping through time, all in one flipbook.

An optional argument allows you to create a flipbook animation from the entire contents of the graphics window including multi-window layouts (GRAPHICS) or the current window only (WINDOW). If no argument is specified, the default is WINDOW and a flipbook will be saved of the current window only, providing backward compatibility for single window scripts.

To save a flipbook of the current window, use these SCRIPT commands:

```
SELECT WINDOW window-number
RECORD ON WINDOW filename
(or RECORD ON filename)
     SWEEP ...
RECORD OFF
```
Optional arguments allow you to specify output format type and frame rate (fps). The valid output format types are platform specific. Frame rate is only valid for MP4 output. A script error will be issued if frame rate is specified with a non-MP4 output type. Default values are consistent with the previous version of **FieldView**.

For PNG, JPEG, BMP, and TIFF formats, each frame of the flipbook will be saved as an individual file. A base file name is specified. A one-based frame number will be appended to the base name for the individual frame file names. These numbers are displayed as 4 places with leading zero padding.

RESET

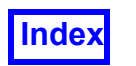

**[Table of Contents](#page-4-0)** 

When this command is called in a script it will return the view to what **FieldView** has calculated to be the starting view after all dataset(s) have been read in, and *before* any transforms have been performed. Intent of this control is to match what will happen if the user presses the RESET button on the GUI when the Object Transform is set to WORLD. This setting will be particularly useful after a change to perspective has been initiated.

```
RESTART ALL complete-restart-name
RESTART ALL CURRENT WINDOW current-window-restart-name
RESTART ALL NO DATA READ complete-restart-name
RESTART CURRENT DATASET current-restart-name
RESTART MULTI WINDOW LAYOUT layout-restart-file
RESTART COLOR colormap-restart-file
RESTART COMP computational-surface-restart-file
RESTART DATA data-input-restart-file
RESTART FORMULA formula-restart-file
RESTART ISO iso-surface-restart-file
RESTART PREF preference-restart-name
RESTART STREAM streamlines-restart-file
RESTART PATHS particle-path-restart-file
RESTART TITLES titles-restart-file
RESTART VIEW viewing-controls-restart-file
RESTART PLOT surface-plot-restart-file
RESTART BOUNDARY boundary-restart-file
RESTART LINE 2D-plot-restart-file
RESTART COORD coordinate-surface-restart-file
RESTART PRESENTATION presentation-restart-file
RESTART VCORE vortex-core-restart-file
RESTART DYNAMIC CLIP clip-groups-restart-file
```
The RESTART commands perform the specified Restart Files Read operation. The same RESTART operations are available as on the Restart Files menu, with the exception of Script Restart itself. The name of the restart file may include full pathnames, but wildcards are not expanded. File extensions may be omitted; they are automatically appended as detailed in **["File Naming Convention" on page 262](#page-278-0)**.

When a Complete Restart is read interactively, the contents of all windows and the layout information is restored. To read a Complete Restart, including the multi-window layout component restart (if present), use the script command RESTART ALL.

To restore a Complete Restart to the Current Window ONLY in a multi-window session, use the script command RESTART ALL CURRENT WINDOW, noting that a multi-window layout restart will be ignored (if present).

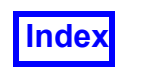

To apply an existing Complete Restart to one or more datasets without reading the datasets originally specified within the restart, use the script command RESTART ALL NO -DATA READ. If multiple windows are present, this Complete, No Data Read restart will be applied to the dataset(s) in the current window only. The multi-window layout will not be affected.

To apply a previously saved restart from one dataset onto another dataset, use the script command RESTART CURRENT\_DATASET. Note that a Current Dataset restart can be saved for a dataset in one window and applied to a dataset in a different window.

To restore a multi-window layout, use the script command RESTART MULTI WIN-DOW LAYOUT. Note that applying a multi-window layout will likely result in the redistribution of datasets, and that this action cannot be undone.

```
SAVE ALL complete-restart-name
SAVE ALL CURRENT WINDOW current-window-restart-name
SAVE CURRENT DATASET current-restart-name
SAVE MULTI WINDOW LAYOUT layout-restart-file
SAVE COLOR colormap-restart-file
SAVE COMP computational-surface-restart-file
SAVE DATA data-input-restart-file
SAVE FORMULA formula-restart-file
SAVE ISO iso-surface-restart-file
SAVE PREF preference-restart-name
SAVE STREAM streamlines-restart-file
SAVE PATHS particle-path-restart-file
SAVE TITLES titles-restart-file
SAVE VIEW viewing-controls-restart-file
SAVE PLOT surface-plot-restart-file
SAVE BOUNDARY boundary-surface-restart-file
SAVE LINE 2D-plot-restart-file
SAVE COORD coordinate-surface-restart-file
SAVE PRESENTATION presentation-restart-file
SAVE VCORE vortex-core-restart-file
SAVE DYNAMIC CLIP clip-groups-restart-file
```
The SAVE command allows the user to automatically save restarts.

When a Complete Restart is saved interactively, the contents of all the windows and the layout information is saved. To save a Complete Restart, including the multi-window layout component restart, use the script command SAVE ALL.

To save the contents of the Current Window ONLY in a multi-window session, use the script command SAVE ALL CURRENT WINDOW, noting that a multi-window layout restart will not be written.

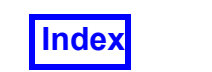

To save the multi-window layout ONLY at any time during a session, use the script command SAVE MULTI WINDOW LAYOUT.

To save a restart that allows you to re-create the visualization objects on the current dataset to another dataset, use the script command SAVE CURRENT DATASET.

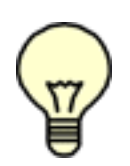

Note: If you wish to turn off the display of all surfaces/objects of a particular type during a script, e.g. computational surfaces, merely create one computational surface, turn its visibility off and save it out as a Computational Surface Restart. In the script, restart this file to turn all your computational surfaces off. The types of surfaces/objects that this technique can be used for is: computa-

tional, coordinate and iso-surfaces, streamlines, annotation and 2-D plots.

```
SELECT COMP grid-number surface-number
SELECT ISO surface-number
SELECT STREAM rake-number
SELECT PATHS path-number
SELECT TITLES title-number
SELECT BOUNDARY boundary-number
SELECT LINE 2D-plot-number
SELECT PLOT plotnum [pathnum]
SELECT COORD surface-number
SELECT VCORE vortex-core-number
SELECT DATASET dataset-number
SELECT WINDOW window-number
```
The SELECT commands display the specified visualization panel (if not already displayed), and select the specified object as the *current* one on that panel. All actions in **FieldView** occur on the current object. If the specified object does not exist, the specified panel will still be displayed, but the current selection will not change, nor will an error be generated. All numbers specified should be positive integers; a value of 0 will display the panel without changing the current selection.

The SELECT PLOT command permits selection of a particular 2D Plot from one of many 2D Plots based on the argument supplied for plotnum. The optional argument pathnum permits selection of a specific plot path within a specific 2D Plot. If a non-existent value is specified for either plotnum or pathnum, the script will silently pass over the error. The script command SELECT LINE [pathnum] has been deprecated in favor of the SELECT PLOT command. However, it will still work and will now be interpreted to select pathnum on the current 2D plot for the current dataset.

The SELECT DATASET command allows you to switch between datasets in the script. This is required to export an object that does not belong to the current dataset. This is also necessary for sweeping through datasets (to pick a different dataset starting point). This command will also force the visibility of the dataset *on*.

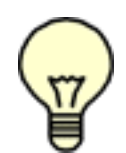

Note: The SELECT PLOT command from a script may not work correctly if there are multiple datasets unless the SELECT DATASET command is present. A warning message will be printed to the xterm window in this case.

Note: SELECT COMP grid-number surface-number may give unexpected results when multiple datasets are present. This is due to internal Computational Surface numbering in **FieldView**. This command should be preceded by a SELECT DATASET command. For example, if you have two 2-grid datasets in memory, even if the  $2<sup>nd</sup>$  dataset is current, the command SELECT COMP  $1\,1$  will not select the first grid of the second dataset, but the first grid of the first dataset. To correctly select the first grid of the  $2<sup>nd</sup>$  dataset, precede this with a SELECT DATASET 2 command.

Note: Selecting a computational surface requires specifying two numbers: a Grid number and a Surface number on that grid.

Note: Some Streamline attributes apply for all rakes. Those that do are DISPLAY TYPE (Complete, Filament, etc.) and whether the streamline is animated or not. Therefore, the SELECT STREAM rake-number will select a specific rake, but changes in these attributes will affect all rakes in the visualization. It is not possible to animate only certain rakes, for instance.

For restarts of the type Complete, Current Window..., Complete, No Data Read... or Current Dataset..., it may be necessary to specify the current window to ensure that visualization objects are displayed in the correct window. To make a window in a multi-window layout current, use the script command SELECT WINDOW. For the Current Dataset... restart type, it may be further necessary to specify the dataset. Dataset numbering is relative within each window. To select a specific dataset within a window, use the script command SELECT DATASET.

#### SHINE ON/OFF surface type

This controls whether the Presentation Rendering property SHINE is added as an attribute to a given surface. Through this command, the user may allow SHINE to exist or not on several surface types independently. The possible values of  $\text{surface type}$  are: boundary, comp, coord, iso, stream, paths and vcore.

Note: This command will not take effect until a refresh is performed. Therefore, if you wish this command to take effect *before* the script is exited, you must use the SELECT command on the appropriate surface/rake.

```
SHINEVALUES shine intensity shine highlight size
```
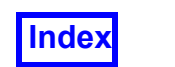

This script commands allows the user to control the parameters of the SHINE command for surfaces. These settings hold *per surface type*. That is, all Computational surfaces have to have the same SHINE settings.

Note: This command will not take effect until a refresh is performed. Therefore, if you wish this command to take effect *before* the script is exited, you must use the SELECT command on the appropriate surface/rake.

SIZE width height

The SIZE command resizes the graphics window to the specified  $width$  and  $height$ . which are required arguments with values in pixel dimensions. This is similar to the size=WIDTHxHEIGHT command-line argument (See **Chapter 1** of the **User's Guide**) which can be used when starting **FieldView**. This command will allow you to explicitly control the window size. This script command is meant to compliment the Tools pulldown menu giving you control over the graphics window size (see **Chapter 14 Working with FieldView**).

Warning: Use of the SIZE command during the recording of an animation (i.e., resizing the graphics window between the RECORD ON and RECORD OFF commands) will *not* generate an error, but will produce animation files that will cause problems for players and converters and is not recommended.

SLEEP number-of-seconds

The SLEEP command causes script execution to be suspended for the specified number of seconds, which must be a positive integer. Execution resumes automatically as soon as the specified time elapses.

SPIN number-of-steps

The SPIN command will spin the dataset the given number of steps. Each step increment is equal to 0.1 radians (approximately 5.73 degrees). A nearly complete revolution is accomplished by the command SPIN 63.

STEP operating-system-command UNSTEP

The STEP command is identical to the SYSTEM command below, except that the operating system command is executed after every graphics window update. A second STEP will override the previous STEP command. The UNSTEP command cancels the previous STEP command (if any).

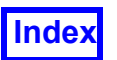

```
SWEEP number-of-cycles
SWEEP BOUNCE number-of-cycles
SWEEP DOWN number-of-cycles
SWEEP UP number-of-cycles
```

```
The SWEEP commands perform a sweep operation if the current panel is Computational
Surface, Iso-Surface, Coordinate Surface or the current Boundary Surface is sweepable
(included in an XDB that has been generated in Build mode), or an "animate" operation
to be performed if the current panel is Streamlines or Particle Paths. A SWEEP operation
continues until the original surface value has been reached the specified number of
times. For example, if you are performing a SWEEP on a computational surface defined
as J = 5, and the number of cycles is given as 1, then the sweep operation will stop as
soon as J equals 5 again (or the next sweep step would cause J = 5 to be passed
over).
```
For Streamline restarts, an Animate operation continues until the original particle positions have been reached the specified number of times. The number of cycles specified for a sweep or animate must be a positive integer.

If the SWEEP direction is specified with BOUNCE or DOWN or UP, the current sweeping or animation direction is changed as requested prior to starting the sweep. If the SWEEP direction is not specified, the current direction is used. A SWEEP direction of BOUNCE is ignored if the current panel is Streamlines or Particle Paths. The entire SWEEP command is ignored if the current panel is Point Probe, Titles, 2-D Plots, Surface Plots, Vortex Cores / Surface Flows or the current Boundary Surface is non-sweepable (not included in an XDB that has been generated in Build mode).

```
SWEEP DATASET number-of-cycles
```
This script command allows you to sweep through all of the datasets that are currently loaded into **FieldView** (as when the Sweep button is pressed interactively).

```
SWEEP TIME number-of-cycles [skip] [ streakline export filename ]
```
The SWEEP TIME command is used to animate the results through time, as if the Sweep button were pressed on the Transient Data Controls. The SWEEP will occur from the current position, and will be based on the current beginning and end points on the Transient panel. Also, the current setting of Loop is used (see additional script command containing the LOOP format below). If you wish to change these values, you may use the Time Step or Time Solution commands. The Skip argument will cause that many time steps to be skipped before the next one is displayed. The streakline export filename argument will create a Particle Path file containing the streakline data. If this argument is

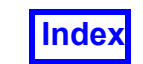

*not* present but streaklines are exported, **FieldView** will create a Particle Path file with a default filename. The file name will have the following naming convention:

```
streak<loginname> 12Jun99 12 14 29.fvp
```
where the numbers after the date are Hours Minutes Seconds

```
SWEEP TIME LOOP number-of-cycles number-of-loops [skip] [ streak-
line export filename ]
```
Either optional argument can be used, but if both are specified, then [skip] must be first. The relationship between cycles and loops is: SWEEP number-of-cycles cycles of number-of-loops loops.

Example:

Suppose you have 4 time steps, and the current setting of  $\text{LOOP}$  on the panel is 2.

SWEEP TIME 2 would produce the following time steps:

1 2 3 4 1' 2' 3' 4' 1 2 3 4 1' 2' 3' 4' <-----(1st cycle)-----> <-----(2nd cycle)----->

The same result would be obtained by the command: SWEEP TIME LOOP 2 2.

SWEEP TIME LOOP 1 3 would produce the following time steps:

1 2 3 4 1' 2' 3' 4' 1" 2" 3" 4" <-----------(one cycle)----------->

where  $N'$  and  $N''$  indicate extended step/times.

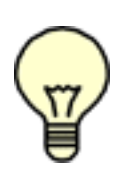

Note: With either form of the script command, if the transient sweep is going to calculate streaklines, number-of-cycles is ignored. The value of LOOP, whether using the current setting or explicitly specified, takes precedence. The SWEEP will do only one cycle of loops to ensure the validity of the exported streakline data.

See also SELECT DATASET for controlling the dataset number that the SWEEP starts on.

```
SYSTEM operating-system-command
```
The SYSTEM command is used to submit commands to the operating system. Everything on the command line, starting with the first non-blank character after the word SYS-TEM, is sent to the operating system as a command string. This command may be an

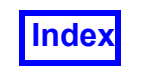

**[Table of Contents](#page-4-0)** 

executable module or a shell script or any other legally executable operation. Because this command uses the Unix system call, the command will be executed by a Bourne shell (/bin/sh). Note: If an error is encountered with a SYSTEM command and **Field-View** is running in the background, the process may hang.

```
TIME STEP dataset-number current [beginning end]
TIME SOLUTION dataset-number current [beginning end]
TIME SET DELTATIME float-delta-time
TIME SET MERGEDTIMES ON/OFF
TIME SET SEQUENTIAL ON/OFF
```
The TIME STEP and TIME SOLUTION commands are used to specify a time value for the specified dataset, and to set a beginning and end time value for use with the SWEEP TIME command. Setting a TIME STEP or TIME SOLUTION is identical to changing the time value on the Transient Data Control panel and pressing the Apply button. The  $TIME$ SET DELTATIME command allows you to specify the delta time step. The delta time can be used to sync transient datasets which have no solution time, or to create streaklines on data which has no solution time. See **Use Delta Time** in **Working with FieldView** for more information about this feature. The TIME SET MERGEDTIMES command lets you create a merged time line for multiple transient datasets. When this mode is enabled, a SWEEP TIME command will sweep through all the transient datasets loaded in the current **FieldView** session. If TIME SET SEQUENTIAL ON is also set, data not corresponding to the current time step will be blanked (made invisible). See **Use Merged Times** in **Working with FieldView** for more information about this feature.

TIMING ON TIMING OFF [string]

The TIMING ON/OFF commands can be used to return timings for a given set of sequential lines of script. For example, the amount of time used to execute the script lines which fall between the "TIMING ON" command and the "TIMING OFF Timing for example commands is" will be reported by the following block of text in the terminal running **FieldView**.

```
[Client]: Timing for example commands is: CPU time = 146.61 + 0.93 
= 147.54 Elapsed time = 166.91Page faults = 0 per elapsed sec = 0.00 Swapouts = 0Context switches: voluntary = 2502 involuntary = 258
```
Note that the CPU time will be small in comparison to the Elapsed time if a **FieldView** server is performing more of the work than the **FieldView** Client.

WRITE [text]

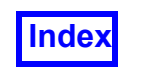

The WRITE command allows the user to print blank lines or quoted strings of text to the xterm prompt with lower overhead than using the SYSTEM command. With no argument, the WRITE command produces a blank line. Note: The WRITE command may not be able to process text strings that contain a dash (-). Also, WRITE commands will *not* work if you have put the **FieldView** process in the background at any time during the current session.

XDB\_WRITE xdb-filename [THRESHOLD/NOTHRESHOLD] [title-string [notes-filename]]

This command allows you to create a .xdb file for subsequent viewing within **FieldView** or **XDBview**. Here, xdb-filename refers to the output filename to be used. The title, as interactively entered in the Viewer XDB Notes, is specified as a string value. The accompanying notes section can be included by indicating an additional file, with appropriate comments.

The optional argument [THRESHOLD/NOTHRESHOLD] toggles "Maintain Thresholded Surfaces." The keyword THRESHOLD enables thresholded surface export and the keyword NOTHRESHOLD bypasses thresholded surface export. Omitting this argument is equivalent to NOTHRESHOLD.

XDB\_ENABLE xdb-filename [THRESHOLD/NOTHRESHOLD] [title-string [notes-filename]]

This command allows you to create a .xdb file, based on a SWEEP of a surface or transient dataset, for subsequent viewing within **FieldView** or **XDBview**. A subsequent SWEEP command will write the  $. \times$ db file and close it when the SWEEP finishes.

The optional argument [THRESHOLD/NOTHRESHOLD] toggle has the same function as described for XDB WRITE, above.

**IMPORTANT:** The **Working with FieldView** section **Function Selection for XDB Export** describes the location and use of files *xdb\_vars* and *root.xfn* which are **required** to specify the functions to be stored in your XDB extract when using the above two FVX commands. (Note that boundary variables [FVBND] are unsupported for Structured data.) For additional information and examples, see **Script Support for Viewer XDB Files** in **Chapter 14** of **Working with FieldView**.

# **Sample Scripts**

For all of the sample scripts shown below, the lines:

```
 RECORD ON filename
 RECORD OFF
```
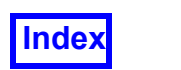

..can be inserted at the beginning and the end, respectively, to create an animation file. See additional options for output file type, etc. in the description of the RECORD ON command, above.

### Changing the View in an Animation

To change from the current view to a new view, the INTERPOLATE script command is used. The number of frames created will be equal to the number-of-steps in the INTERPOLATE command. The following example is taken from the start of the F18 script f18\_show.scr found in the demo directory of the **FieldView** installation:

```
!..restart initial position/view
RESTART ALL start
SLEEP 5
RESTART TITLES t0
INTERPOLATE 8 view2
```
### Holding View (pausing)

While the SLEEP command will momentarily halt script execution, it is only useful for live script viewing. If a hold is required for an animation/movie (file), **FieldView** can create a number of held frames, each showing the same image. Thus, when played, the movie will appear to halt. To do this, use the INTERPOLATE command, and interpolate to the same view as the current view (in the following example, this is defined by begin movie.vct):

RESTART ALL begin\_movie INTERPOLATE 20 begin\_movie

### Animating Streamlines During View Interpolation

Using the SWEEP command is independent of the INTERPOLATE command; they execute sequentially during a script. In order to have streamlines SWEEP *during* a view interpolation, a Streamline Restart with the Animate button ON must be saved:

```
!..restart initial position/view
RESTART ALL begin movie
!..restart animated streamlines, then interpolate view
RESTART STREAM stream_on
INTERPOLATE 20 view2
!..finished view change - turn off streamline manually
SLEEP 5
```
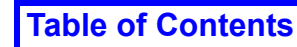

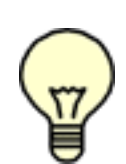

Note: Restarting streamlines will recalculate the streamlines, giving the starting position of the rake, which may be different (i.e. different filament positions) than the position before the stream off restart is used. This is why the SLEEP command is used.

### Animating Streaklines For Transient Data

Starting with a Complete Restart of the desired visualization with the streamline seeds in their desired locations, here is how a streakline animation with an image of the last time step can be created:

```
RESTART ALL begin-streaklines
SWEEP TIME LOOP 1 4 1 streaklines.fvp
!..save out file to be able to jump to desired time step
!..
RESTART ALL begin-streaklines
RECORD ON streakmovie.avi
SWEEP TIME LOOP 1 4 1
RECORD OFF
!..
TIME STEP 1 48
PRINT GRAPHICS BMP last time step.bmp
```
### Integrating Multiple Surfaces

Because the INTEGRATE script command operates on the current surface, the desired surface must first be made current using the SELECT script command. Note also that only the scalar function associated with the surface (in the surface restart file) can be integrated. For example, to integrate pressure over the Boundary Surface outlet, a Boundary Surface restart must first be created that has outlet as one surface with the function pressure loaded in the Scalar Register. This sample script integrates the scalar register function over several different boundary surfaces:

```
!..Use restarts to set up functions on boundaries of interest
RESTART ALL integrated_boundaries
!..Integrate Inlets, Outlets
SELECT BOUNDARY 1
INTEGRATE current integral.out
!..change surface, integrate (result is appended to existing file)
SELECT BOUNDARY 2
INTEGRATE current integral.out
!..repeat for each boundary surface
SELECT BOUNDARY n
INTEGRATE current integral.out
```
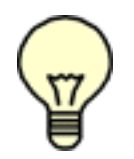

Note: If INTEGRATE is attempted and the current surface has no Scalar Function defined for it, an error pop-up will be produced.

## Integrating Multiple Functions

Only the scalar function associated with the surface in the surface restart file can be integrated. In order to integrate more than one function over the same Boundary Surface (outlet, for example), one Boundary Surface restart must be created that has the surface outlet with one function (pressure, for example) loaded in the Scalar Register, and a second restart with a different function  $(density, for example)$  loaded in the Scalar Register. This sample script integrates different functions over the same boundary surface:

!..Use restarts to set up functions on boundary of interest RESTART ALL integrate start !..restart boundary restart with "pressure" loaded RESTART BOUNDARY outlet pressure INTEGRATE current integral\_outlet\_pressure.output !..restart boundary restart with "density" loaded RESTART BOUNDARY outlet density INTEGRATE current integral\_outlet\_density.output

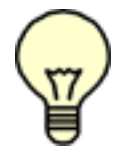

Note: If INTEGRATE is attempted and the current surface has no Scalar Function defined for it, an error pop-up will be produced.

### Automating the creation of a Sampled Dataset

A simple script example to read a restart and create a sampled dataset is shown below:

```
! Read a tet mesh dataset followed by a hex mesh
RESTART ALL tet then hex
! Choose the second [hex] dataset as the Grid Target
SELECT DATASET 2
! Choose the [tet] dataset as the Results Target, and
! create a sampled dataset called tet 2 hex
DATASET SAMPLING 1 tet 2 hex
```
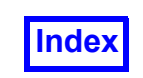

Tecplot, Inc. **FieldView Release 2023 FieldView Release 2023 FieldView Release 2023 Reference Manual**

## Chapter 6 Animation

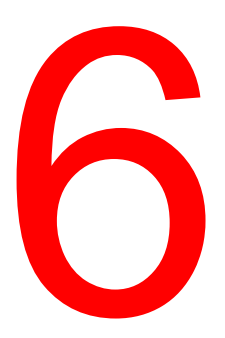

## **Introduction**

A simple animations can be created in **FieldView** using the Flipbook Controls panel and manually sweeping a surface or rake. The **FieldView** script language (along with restarts) can be used to sweep transient data, surfaces, rakes or interpolate from one view to another. These animations have the advantage of being extremely simple to create but lack the advantage of flexibility.

Keyframe animation is a more advanced tool that is used to create animations in **FieldView**. These animations can be simple (the same as or similar to those created with scripts) or they can be very advanced, allowing for exploding views, multiple surface and dataset sweeping, surface fade-in's and fade-out's. Keyframe animations have the advantages of flexibility and extreme control over all aspects of the animation and the disadvantages of needing more up-front planning.

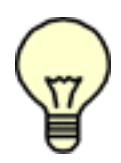

Important Note: The abilities that keyframe animation adds to the animation capability of **FieldView** are such that animations often require planning. The animation steps should be thought through. The steps within the creation of a keyframe animation will often need to be done in a certain order, or the result will not be what was expected. A keyframe restart should be saved often during animation creation so that you can recover the animation at

various stages.

There are several features in **FieldView** that complement the creation of simple and keyframe animations. These include specific mouse controls that allow you to create needed spatial transforms, a tool that lets you control the image size and format of your animation, and features that allow you to detach surfaces and regions from the view hierarchy.

**[Flipbook Animation](#page-325-0)** and **[Keyframe Animation](#page-332-0)** are covered in detail in subsections of this chapter.

Animation examples using the FieldView script language are provided in the Sample Scripts section of **this section** including a special way to animate (interpolate) the view while streamlines are animating (see **["Animating Streamlines During View Interpolation" on page 305](#page-321-0)**.

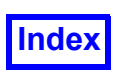

## <span id="page-325-0"></span>**Flipbook Animation**

Select the Flipbook Build Mode option from the Tools pull-down menu (see **[Figure 115](#page-325-1)**) to turn the mode on and create a simple flipbook animation from the entire contents of the graphics window including multi-window layouts (Graphics) or the current window only (Window).

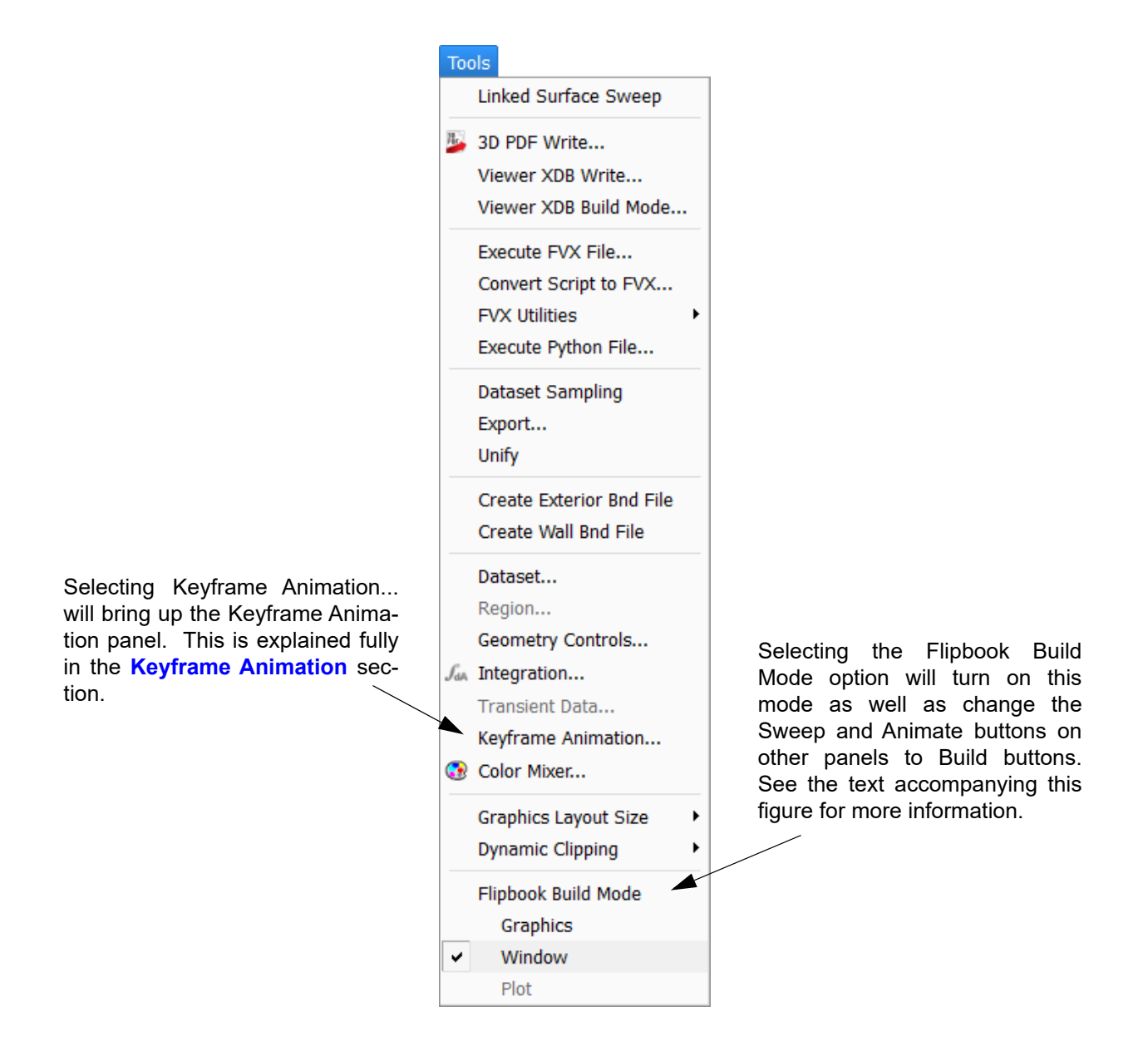

<span id="page-325-1"></span> **Figure 115 Tools Pull-Down Menu**

The Flipbook Size Warning panel (see **[Figure 116](#page-326-0)**) that comes up can be dismissed by clicking OK; refer to **Graphics Layout Size** in **Working with FieldView** for more information.

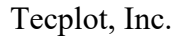

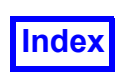

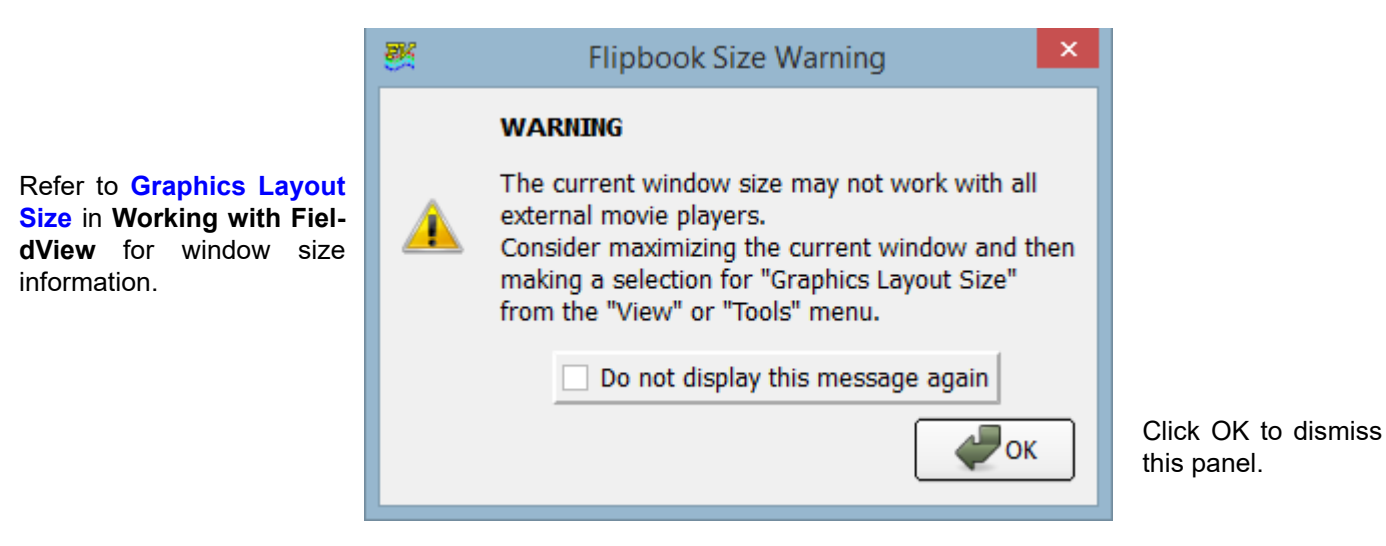

<span id="page-326-0"></span> **Figure 116 Flipbook Size Warning Panel**

In Flipbook Build Mode, the Sweep or Animate buttons on all **FieldView** surface and rake panels become Build buttons. Specifically, the Sweep button on the Computational, Coordinate and Iso-Surface panels becomes a Build button, allowing you to easily create an animated surface sweep. The Animate button on the Streamlines and Particle Paths panels becomes a Build button allowing you to create an animated rake. And, the Sweep button on the Transient Data Controls panel becomes a Build button allowing you to easily create animated transient data. If multiple datasets are loaded, the Sweep button on the Dataset Controls panel will change to Build. This function is used to alternately display the datasets (Visibility will be cycled for each dataset in memory).

Note that this form of animation only allows you to animate one object at a time.

Click the Build button on the desired panel.

### *Controlling the Sweep Extent and Step Control*

For surfaces and transient data, the number of frames that will be created for the animation will be equal to the value of Steps. For surfaces, this is the number of increments used to move the surface from the current Min value to the current Max value. Either or both of the Min and Max values can be adjusted by moving the sliders or by editing the Min and Max fields. This can be particularly useful when the region of interest in the dataset is of limited extent. Specific examples will be shown in the **[Examples](#page-329-0)** section describing how to control the extent of the sweep process.

### <span id="page-326-1"></span>Building a Flipbook Animation

After the Build button is clicked (or, from the Keyframe Animation panel, the Build Flipbook button clicked and the Flipbook Size Warning panel (see **[Figure 116](#page-326-0)**) dismissed), the Building Flipbook popup reports progress as the animation is created in memory. When done, the Flipbook Controls panel (see **[Figure 117](#page-327-0)**) comes up and can be used to play the animation or save it to a file.

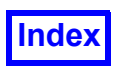

Once a flipbook has been created, turning on the Play / Pause button will continue to play the flipbook until the button is turned to Pause. Note: All other panels will be disabled while a flipbook is playing.

Once the flipbook is built, the playback speed may be too fast; to slow it down, click the Speed button and increase the Minimum Time Between Frames. Frame Rate (fps) applies only when saving a flipbook in MP4 format; the default, 15 (frames per second), may be adjusted to any integer from 1 to 60.

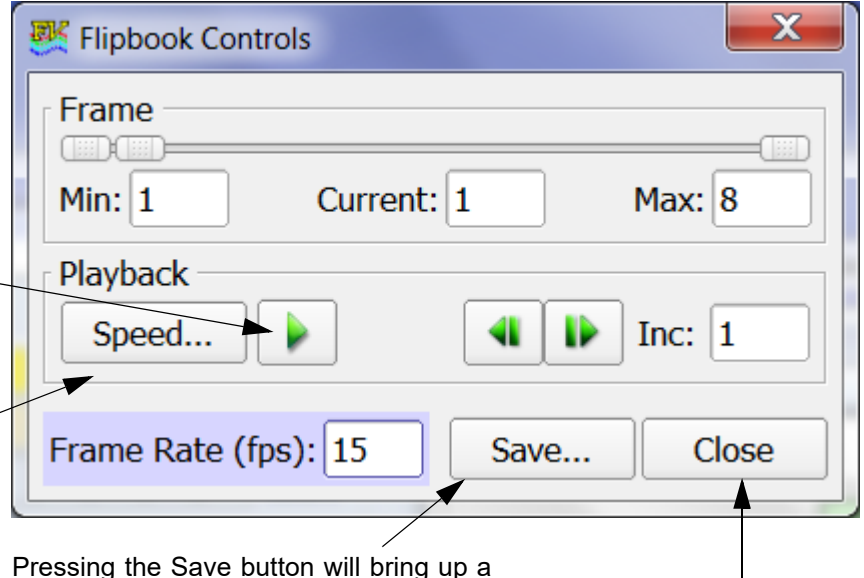

browser giving you format options and allowing you to choose a directory in which to save the file. See **[Figure 118](#page-328-0)** below. The frames from Min to Max will be saved.

Pressing the Close button will erase the current flipbook from memory.

 **Figure 117 Flipbook Controls Panel**

### <span id="page-327-0"></span>Control and Playback of Animations

Once a flipbook (simple or keyframe animation) has been built, the **FieldView** graphics window becomes a 'playback' window. Until the flipbook has been saved or deleted, no interactive use of the graphics window is possible. Only after the Flipbook Controls panel is Closed will the graphics window return to its normal interactive mode.

While the graphics window acts as a playback window, you can control the range of frames that are played, the Playback Speed, and the Inc. Click the Speed button to bring up the Minimum Time Between Frames panel and increase the setting from 0 (zero) to slow down the flipbook playback in **FieldView**. Note that there is no dependency between this setting and the frame rate used for video export. An Inc value of 1 will cause all frames to play, an Inc of 2 causes every other frame to play, etc.

### Output Formats

By default, a flipbook is saved as an MP4 file (see **[Figure 118](#page-328-0)** below), which is the recommended video format. MP4 is a state of the art video format supporting up to Ultra High Definition resolution. MP4 videos will be encoded to H.264, complying with the video compatibility recommendations from many applications, including YouTube and Microsoft for PowerPoint 2013 and later (note that for older versions of Power Point, Microsoft recommends installing QuickTime). The H.264 codec has a quality

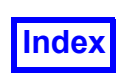

adjustment referred to as the Constant Rate Factor (CRF). This value may be specified with the environment variable

FV\_MP4\_COMPRESSION\_FACTOR

where this is assigned an integer value from 0 to 51. A value of 0 will produce a lossless compression of the original image content at the expense of a large file size. A value of 51 will produce a highly compressed and probably low quality rendition of the original image content but with a drastically smaller file size. A default value of 23 has been chosen to be a good balance of fidelity vs. file size. A "sane" range of 18 for the highest quality and 28 for the smallest file size is recommended.

The "Frame Rate (fps)" entry on the Flipbook Controls panel (see **[Figure 117](#page-327-0)**) lets you adjust the default MP4 frame rate of 15 frames per second to any integer between 1 and 60, inclusive. Note that this entry is not supported for other video formats. Selecting a non-MP4 file type will bring up a warning that Frame Rate will be ignored.

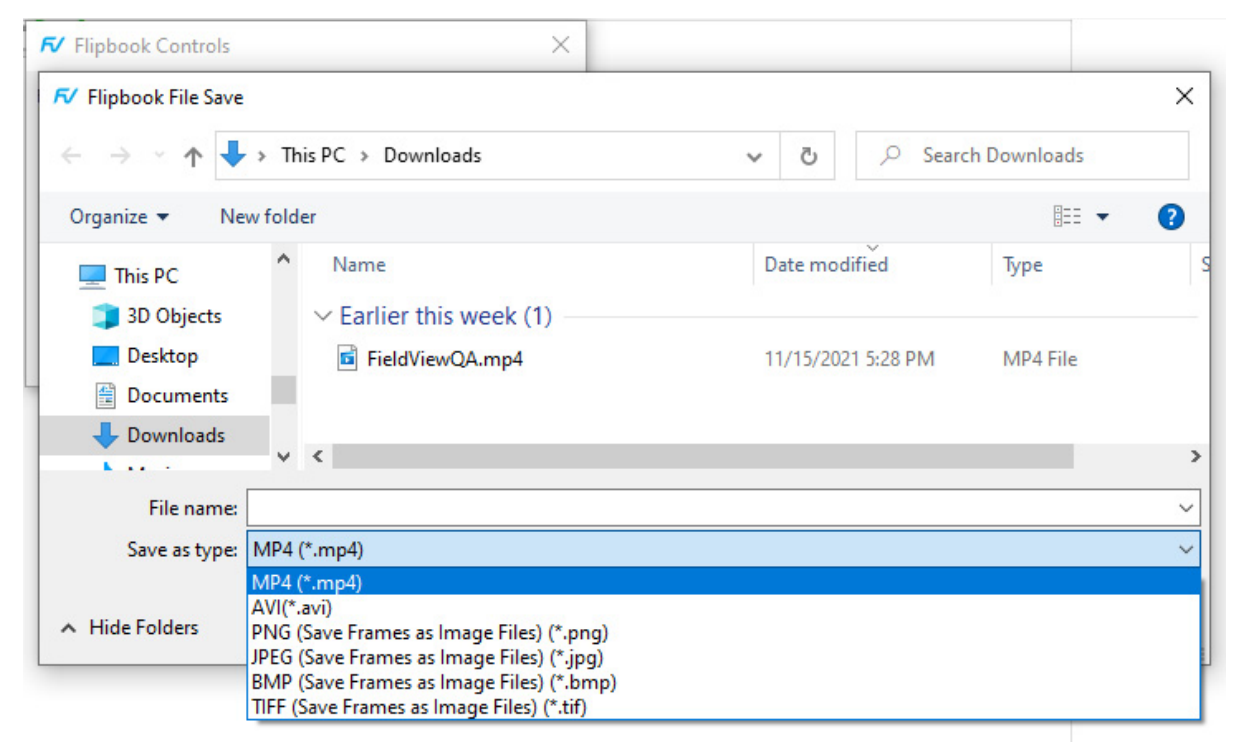

 **Figure 118 Flipbook File Save Panel**

<span id="page-328-0"></span> Note that Tools.. Graphics Layout Size (or interactively resizing your main FieldView window) can be used to select the image size prior to saving images or animations. See **Graphics Layout Size** in **Working with FieldView** for more information.

In Windows, animations can also be saved in AVI format. To use the high quality option with AVI files, set the following environment variable to any value:

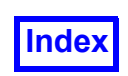

FV\_HQ\_AV

Alternatively, each frame of a flipbook may be saved as an individual file in PNG, JPEG, BMP or TIFF format. Specify a base file name in the Flipbook File Save panel. A one-based frame number will be appended to the base name for the individual frame file names. These numbers are displayed as 4 places with leading zero padding.

### <span id="page-329-0"></span>**Examples**

### Example:

An X Coordinate surface was created. Only the salient portion of the panel is shown in **[Figure 119](#page-329-1)**. The Min value is set to -5500 and the Max value is set to 5500. The value of Steps is set to the default of 25, so the surface will sweep from -5500 to 5500 in 25 equal steps. Note also that the Sweep button has been replaced with a Build button. This is because Flipbook Build Mode has been turned on. To create this 25 frame animated surface sweep, merely press the Build button.

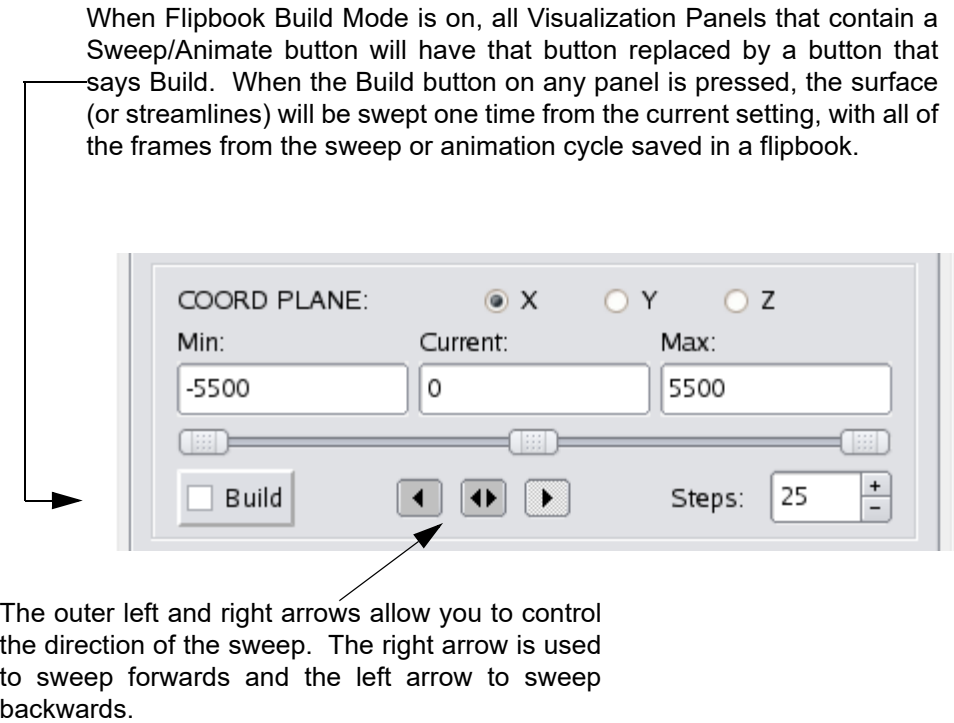

### <span id="page-329-1"></span> **Figure 119 Surface Sweep Extent and Step Control**

Example:

A streamline rake was created. Only the salient portion of the Streamlines panel is shown in **[Figure](#page-330-0) [120](#page-330-0)**. The number of frames created depends on the streamline type. Some streamline types cannot be animated (Complete and Ribbons), some only create 10 frame animations because they can be looped (Filament, Spheres, Line of Spheres and Line of Dots) and others create the same number of

.

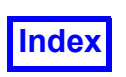

**[Table of Contents](#page-4-0)** 

frames as the value of Div, which is 25 in this example (Growing, Spheres & Lines). Note also that the Animate button has been replaced with a Build button. This is because Flipbook Build Mode has been turned on. To create animated streamlines, merely click the Build button.

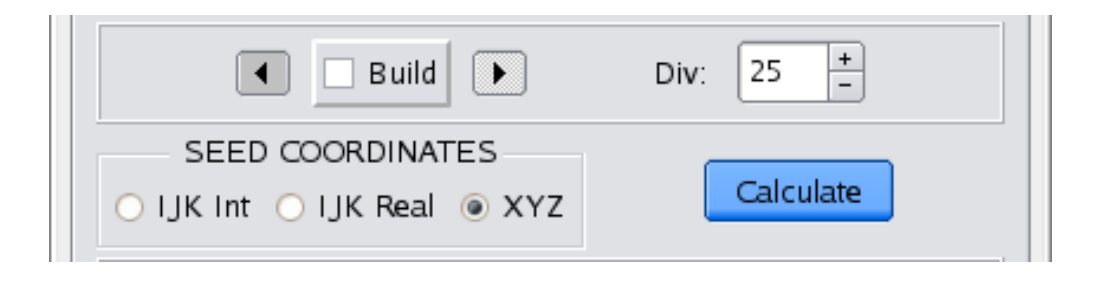

 **Figure 120 Streamline Build Control**

<span id="page-330-0"></span>Example:

A transient dataset has been read in and the Transient Data Controls panel is shown in **[Figure 121](#page-331-0)**. The Sweep button has been replaced with a Build button. This is because Flipbook Build Mode has been turned on. To create an animation of the current visualization for this transient dataset, merely click the Build button.

The Skip and Loop controls are covered in the **Chapter 6** section on **Streaklines** in **Working with FieldView**. Please refer to that chapter for details of these two controls. A Skip value of 1 means that every time step will be read-in, a value of 2 means only every other time step will be read-in, etc. The Loop value is the number of times the transient sequence (defined by the values of Begin and End) will be read. A Loop value of 1 means read from the Begin time step to the End time step once. A Loop value of 2 means read through the sequence twice, etc.

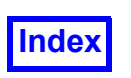

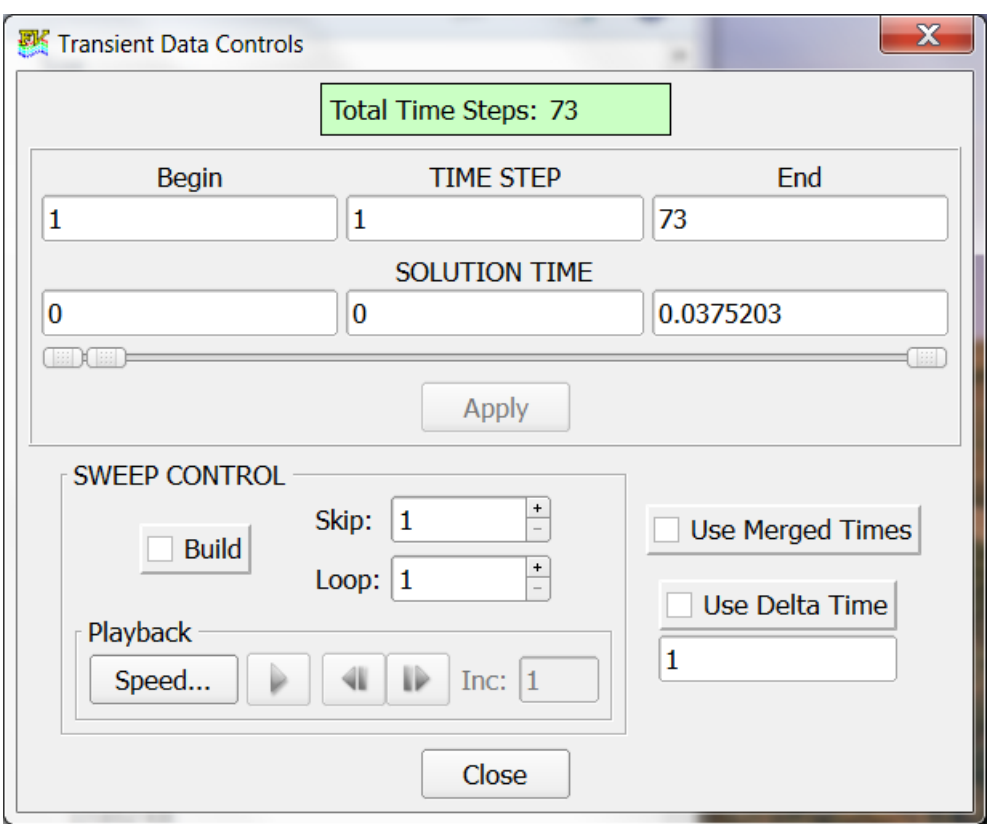

<span id="page-331-0"></span> **Figure 121 Transient Data Controls Panel in Flipbook Build Mode**

Example:

Three datasets have been read into **FieldView**, the second and third with the Append data input button turned on. The data has been visualized and you wish to Sweep them, saving the results into an animation file. When Dataset Sweeping is performed, **FieldView** will toggle the Visibility of each of the datasets off in turn, so that only one dataset at a time is visible. The Sweep button can be found at the top of the Dataset Controls panel, only a portion of which is shown in **[Figure 122](#page-331-1)** below. Note that the Sweep button has been replaced with a Build button. This is because Flipbook Build Mode has been turned on. To create an animation of the sweeping datasets, merely click the Build button.

<span id="page-331-1"></span>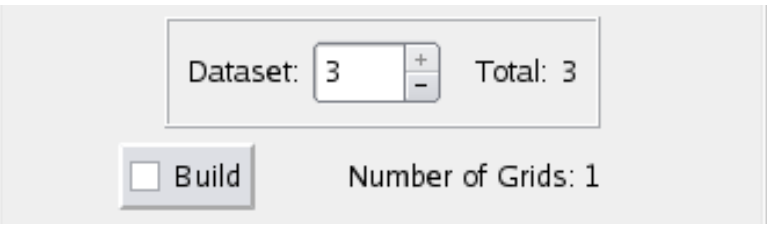

 **Figure 122 Dataset Control Sweep**

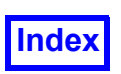

## <span id="page-332-0"></span>**Keyframe Animation**

Keyframe Animation allows for more complete control of the animation process. With a flipbook animation, for example, you can easily sweep a surface or animate a rake, but nothing else. With a Keyframe animation, while you are sweeping the surface you can be clipping the sides, turning on the visibility of a parallel surface showing a different scalar (and then sweeping them simultaneously), then change them to geometric colored then fade them out while rotating the view. However, you can also create a simple sweep or spin Keyframe animation with just a few steps. Because of this potential to be complex, it is recommended that you plan out your keyframe animations, including what you want to accomplish, before you start creating them.

A keyframe animation consists of tracks of keyframes and actions. Tracks exist for each dataset, region, surface, etc. Keyframes are user-created and attached to a given object's track. They summarize what happens and when to datasets, regions, surfaces and rakes. Actions are used to specify the 'what' and the keyframe location on the track is used to specify the 'when'. Other things also have tracks associated with them. For instance, to rotate all of the datasets on the screen at the same time, a track can be created for the 'World' level within the **FieldView** hierarchy. Tracks can also be made for Streamline and Particle Path display and Lights.

Keyframe animation is accessed using the Keyframe Animation panel (see **[Figure 123](#page-336-0)**) from the Tools pull-down on the Main Menu. This panel, shown and explained below, provides access to virtually all properties of **FieldView** that are normally available through the interface. Therefore, with this one panel you will be accessing all of the normal surface and rake properties (DISPLAY TYPE, SURFACE TYPE, Visibility, Thresholding, etc.) that you are familiar with.

There is Script and Restart support for launching and saving a keyframe animation. The script command, KEYFRAME, is described in **[Chapter 5](#page-276-0)** of this **Reference Manual**. In addition, a Keyframe Restart file will save your keyframe animation for future use in a similar way that the other **FieldView** restarts do. If you Close the Keyframe Animation panel, you will be prompted to save a Keyframe Restart. The Keyframe Restart is much like a Complete Restart in that it requires **FieldView** to re-read the data as well. Therefore, if you wish to work on the animation at a later time (whether during the same **FieldView** session or not), you will need to Open the Keyframe Restart. This will load the animation and perform a Complete Restart, including reading in the data, even if the same data is currently in memory. If you do not wish to replace the data in memory, you can use the No Data Read option, which will restore all *but* the Dataset Restart. Important differences in operation compared to other **FieldView** restarts are described in the Keyframe Restarts section below.

Examples with step-by-step instructions showing you how to create keyframe animations for several different applications are intended to serve as a basis for creating keyframe animations of your own. Refer to the **User's Guide** for:

Basic Aerospace Tutorial **Step 10: Create a Keyframe Animation** Feature Extraction Tutorial **Step 5: Create a Keyframe Animation**

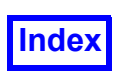

### Keyframe Actions

Keyframe actions fall into 3 classes. In this section we will examine each class in turn, list the actions that fall in each particular class and give simple examples describing actions and their effects on the animation.

Note that anything set by a keyframe will update the visualization *and* the appropriate panel. For example, suppose that a Complete Restart is read which has a Coordinate surface with its Visibility *on*, and you create a keyframe which turns *off* the Visibility. The Visibility of the Coordinate surface will be turned *off* in the graphics window. If that keyframe is then subsequently deleted, the Visibility of the Coordinate surface *will remain off*. It will *not* revert to its original state, but reflect its most recent setting.

Similarly, changing a setting on the panel instead of with the Keyframe Animation panel is permitted during keyframe specification mode (creating keyframes). However, please note that changes to surfaces using the panel may invalidate keyframe specifications. For example, if a keyframe is created which animates subsetting for  $J$  and K of an  $I=5$  Computational surface, this keyframe would become invalid if the  $I = 5$  surface was changed to a  $J$  surface using the Computational Surface panel.

The available keyframe actions will be grouped according to keyframe action class. Keep in mind that not all keyframe actions are available for all track entities. For example, only Visibility and Transformation are available for Arrows (Titles), whereas surface entities allow most of the actions.

### *Simple Actions*

The simplest action to set for a keyframe, this type allows you to create an animation with a single keyframe. These keyframe parameters affect the display on that frame number and after (sometimes for a specific duration), unless the duration is reached, or if the setting is changed by another keyframe later.

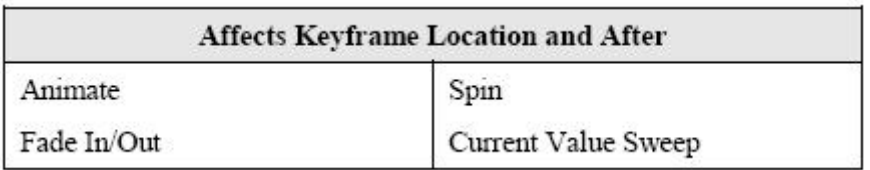

### Example: Spin the World

- 1. Select the World TRACK.
- 2. Set the Current Frame to 1.
- 3. Press the KEYFRAME Create button.
- 4. Change the Spin pull-down from Off to On.
- 5. Press the Play button.

This keyframe animation will cause the World to spin once around the default World axis ( $\gamma$ ), taking the default number of Steps of 120 (this functions differently than the SPIN script command found in **[Chapter 5](#page-276-0)** of this **Reference Manual**). Note: Turning On Spin will set a Transformation at the same

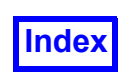

frame number. Turning Off Spin will do the same. This is done to correctly remember the initial orientation and to avoid confusing interactions between spin and transformations.

Example: Sweep a Surface

- 1. Select the desired surface TRACK.
- 2. Set the Current Frame to 1.
- 3. Press the KEYFRAME Create button.
- 4. Change the Current Value Sweep from Off to Up.

This last step will turn on the Current Value Sweep button. This keyframe animation will sweep the surface starting at Frame 1 and will continue until the Current Value Sweep is changed to Off by setting another keyframe.

### *Interpolated Actions*

Interpolated actions use at least two keyframes to set a start and end condition for a track; more than two keyframes form an interpolation path. The smooth interpolation between the start and the end is done internally by **FieldView**. The number of steps of the interpolation will be determined by the keyframe locations.

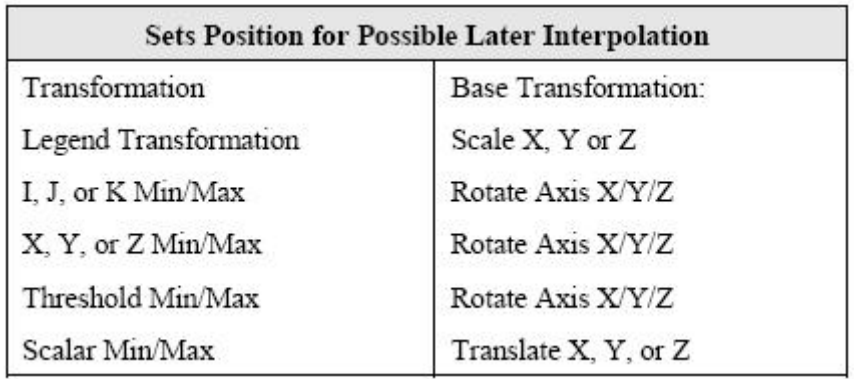

Example: Create a Moving View of the Model

- 1. Select the World TRACK.
- 2. Set the Current Frame to 1.
- 3. Press the KEYFRAME Create button.
- 4. Turn on the Transformation button (this step is required to set the initial view).
- 5. Change the Current Frame to 20.
- 6. Press the KEYFRAME Create button.
- 7. Using the mouse controls, move the model to the desired position.

This last step will turn the Transformation button on and define the final position. When the keyframe animation is played, **FieldView** will smoothly interpolate between the initial and the final views. It will *not* retrace the path you took to get to the final position. You can therefore use as many mouse actions to get just the right final view without worrying that **FieldView** is 'capturing' your every movement. If

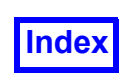

you *want* to have your model trace a particular path from one view to another, you need to create multiple Transformation keyframes, which will act as 'control points' to guide the interpolation along.

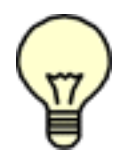

Note: If only one Interpolated Action is set, then this will set the same state for the entire animation. Only by creating a second Interpolated Action of the same type do you provide sufficient information for interpolation.

### *Attribute Actions*

Attribute Actions make a change to the attribute of a track. These keyframe parameters affect the display for the entire animation, unless the setting is changed by another keyframe later or earlier. No interpolation will occur.

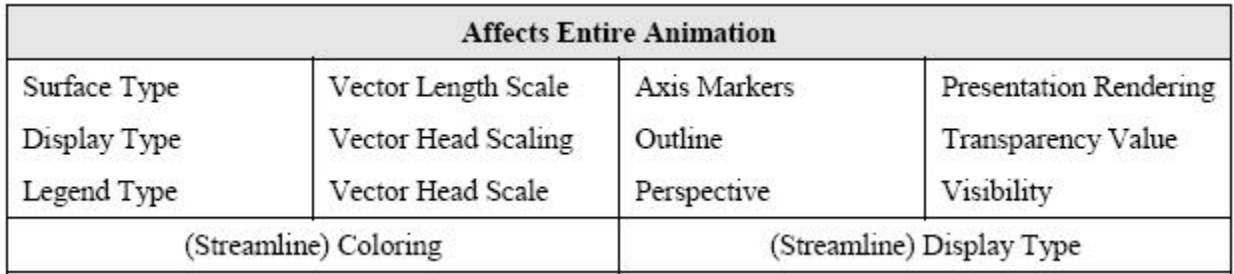

Example: Change a Mesh Surface to a Constant Shaded Surface

- 1. Select a surface TRACK.
- 2. Set the Current Frame to 10.
- 3. Press the KEYFRAME Create button.
- 4. Turn on the Display Type button and set the value to Mesh (if not set already).
- 5. Change the Current Frame to 20.
- 6. Press the KEYFRAME Create button.
- 7. Change the Display Type value from Mesh to Constant Shading.

This last action will turn on the Display Type button. When this animation is played, the surface will be shown as a Mesh surface from frames 1 to 19 (there is no other Display Type set at frames earlier than 10, so they will display Mesh as well). At frame 20, the surface will change to Constant Shading and remain this Display Type unless changed by setting another Display Type keyframe for this track later.

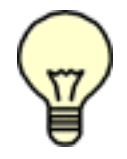

Note: In this example, the Display Type Mesh keyframe could be created on any frame from 1 to 19 with exactly the same result, since this is an Attribute Action type.

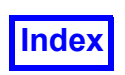

### Keyframe Animation Panel

This section is used to Create a new keyframe animation (which will delete any existing keyframe animation, if present), Open an existing animation (this will perform a Complete restart, or a Complete, No Data Read restart - see below), Clear the animation in memory, or Save the animation (and associated restart files).

Also shown is the length of the animation and access to the Time Line display panel. The Length is a type-in field that you can use to change the default length of 120.

This section shows the current Track. The Clear button will delete all keyframes on the current track. The Select... button allows you to change the current track through the Track Selection panel (see below). Selecting different types of entities may change the Object: setting on the Transform Controls panel. See below for more details.

This Create button allows you to add a keyframe to the animation. It is used to create keyframes once an animation has been created or opened.

The Delete button allows you to delete the current keyframe.

Shown on the right is the Total number of Keyframes for the current track, the Index Number and the Frame Number (location) of the keyframe in the animation.

See **[Figure 124](#page-337-0)** for a complete description of this section.

This section provides access to virtually all panel settings. It shows all attributes that can be adjusted or changed for a given keyframe. If there is no keyframe for the current frame, then this section will be entirely grayed out. The contents of this section varies depending on the type of track currently loaded. The initial value of most fields will reflect values found on the panel in question.

The Set… button allows you to set the parameter value (which can also be done by editing the field to the left of the button), and see the parameters' current minimum and maximum (see below).

The sliders and type-in fields can be used to set the Current Frame and the Min: and Max: values (to shorten the range over which the animation is played). Speed allows you to increase the Minimum Time Between Frames for slower playback. Inc allows you to skip frames for faster playback. The Play button allows you to preview the animation before saving it.

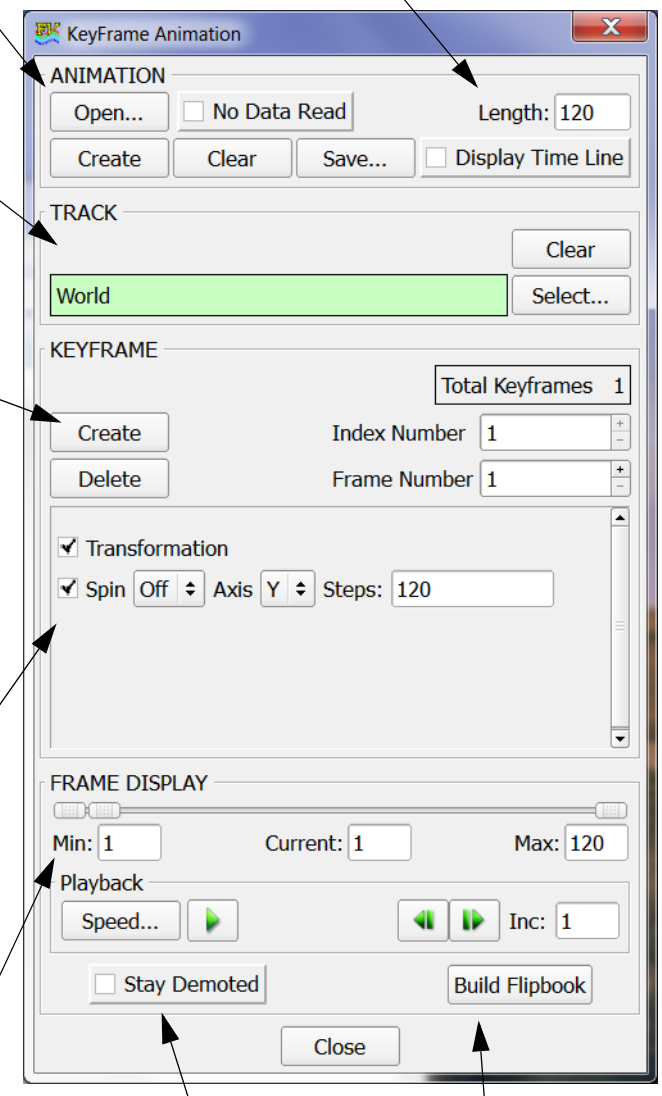

The Stay Demoted button will display the animation with the current demotion setting (for faster playback). See **Viewer Options > Viewer Demote: Pull-Down** for

Press the Build Flipbook button to save an animation file (see **[Building a](#page-326-1) [Flipbook Animation](#page-326-1)**).

#### <span id="page-336-0"></span> **Figure 123 Keyframe Animation Panel**

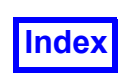

Due to the importance of the KEYFRAME section of the Keyframe Animation panel, it has been singled out for explanation below. Here we emphasize the importance of differentiating *this* Create button with the Create button at the top of the Keyframe Animation panel. We also discuss the interaction of the Index Number and Frame Number plus (+) and minus (-) signs with the Current Frame field and parameter information displayed.

This display-only field shows the total number of keyframes that have been created for the current track.

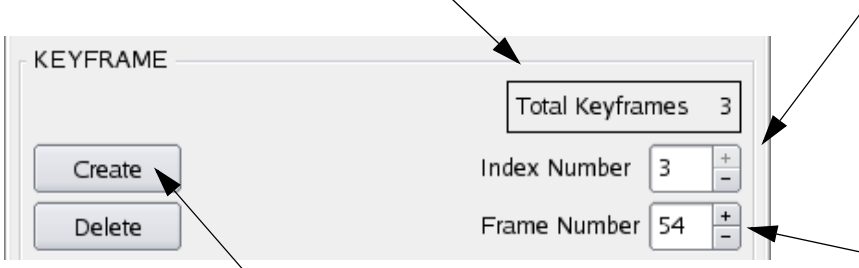

This Create button is used to add a keyframe to the current track. The frame at which the keyframe will be added is initially the same as the Current Frame. If a keyframe already exists at the current frame for the current track, a Warning pop-up will be issued informing you of this.

The Delete button will delete the current keyframe shown by the Index Number.

Index Number + and - allow you to change between keyframes for the current track. You can also highlight and type-in the desired index. The Frame Number and panel will update showing the frame location of the index number.

Frame Number + and - allow you to change the location of the keyframes for the current track. In this example, clicking + (the plus sign) will cause Keyframe 3 to move from Frame 54 to Frame 55. If this is not desired, merely click - (the minus sign) to move it back to its original position.

### <span id="page-337-0"></span> **Figure 124 Keyframe Animation Panel Create Action**

The Create button will create a new keyframe for the current track at the frame number designated by the Current Frame field. This will cause the Total Keyframe count to increase by one. If a keyframe is created *before* any existing keyframes, then the successive keyframes will be renumbered. For example, if Keyframe 1 exists at Frame 1 and Keyframe 2 exists at Frame 40, then creating a new keyframe at Frame 20 will cause Keyframe 2 to be renumbered to 3. Whenever keyframes are deleted, moved *beyond* existing keyframes, or added, the keyframes will be sorted and renumbered in order of ascending frame number (time). Creating a keyframe at a frame where a keyframe already exists for the track is permitted. If such keyframes make conflicting specifications for one or more parameters, a warning will be issued and the keyframe with the higher number (which will be the *newest* keyframe), will prevail.

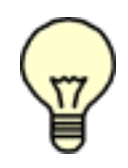

Note: Surfaces, Rakes, Annotation, etc. can be created at any time with the normal **Field-View** interface during keyframing. You need not rely on every desired element being present before starting the keyframe animation process. Anything new added will be added to the list of tracks available for selection through the Keyframe Animation panel.

The Frame Number shows the frame location of the keyframe indicated by the Index Number. If you decide that an action is occurring too early or too late, you can move the keyframe location simply by

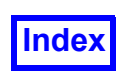

clicking the plus or minus sign (+ or -) to the right of the Frame Number setting. You do not have to delete the keyframe and recreate it at the new position.

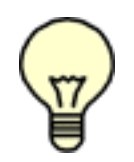

Important Note: If the Frame Number does not match the Current Frame, then the parameter fields, buttons and pull-downs will be grayed out, even if there is a keyframe for the current track at the Current Frame value. The fields on the Keyframe Animation panel will, however, show proper parameter values. In this specific case, the values may be the result of interpolation between two set keyframes. In the above example, if Index 2 is at Frame

20, moving the Current Frame slider to 20 will not display the keyframe information. However, clicking the Index Number minus sign (-) to move to Index 2 will show the proper, active parameters for Frame 20. Be careful not to use the Frame Number + or - or you will move the keyframe location. If this occurs, merely use the opposite sign to move it back to its original location.

Note: Surface, Streamline and Particle Path tracks can be accessed by "quick-picking" (double-clicking) the surface, rake, etc. in the graphics window. The appropriate track will then be shown as if it were selected using the Keyframe Track Selection panel.

### *Keyframe Track Selection Panel*

The Keyframe Track Selection panel (**[Figure 125](#page-339-0)**) shows the current objects available on which keyframes may be specified. All datasets, surfaces and rakes are numbered showing their dataset value and the surface/rake number. The surface/rake numbers reflect those that appear at the top of each of the surface and rake panels (Coordinate, Streamlines, etc.). Notation for Computational surfaces will also include their grid number, as well as the dataset number.

If a track contains keyframes then the ">" symbol indicates that a track has one or more keyframes associated with it, and the number of keyframes is indicated to the right of the track name.

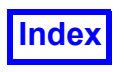

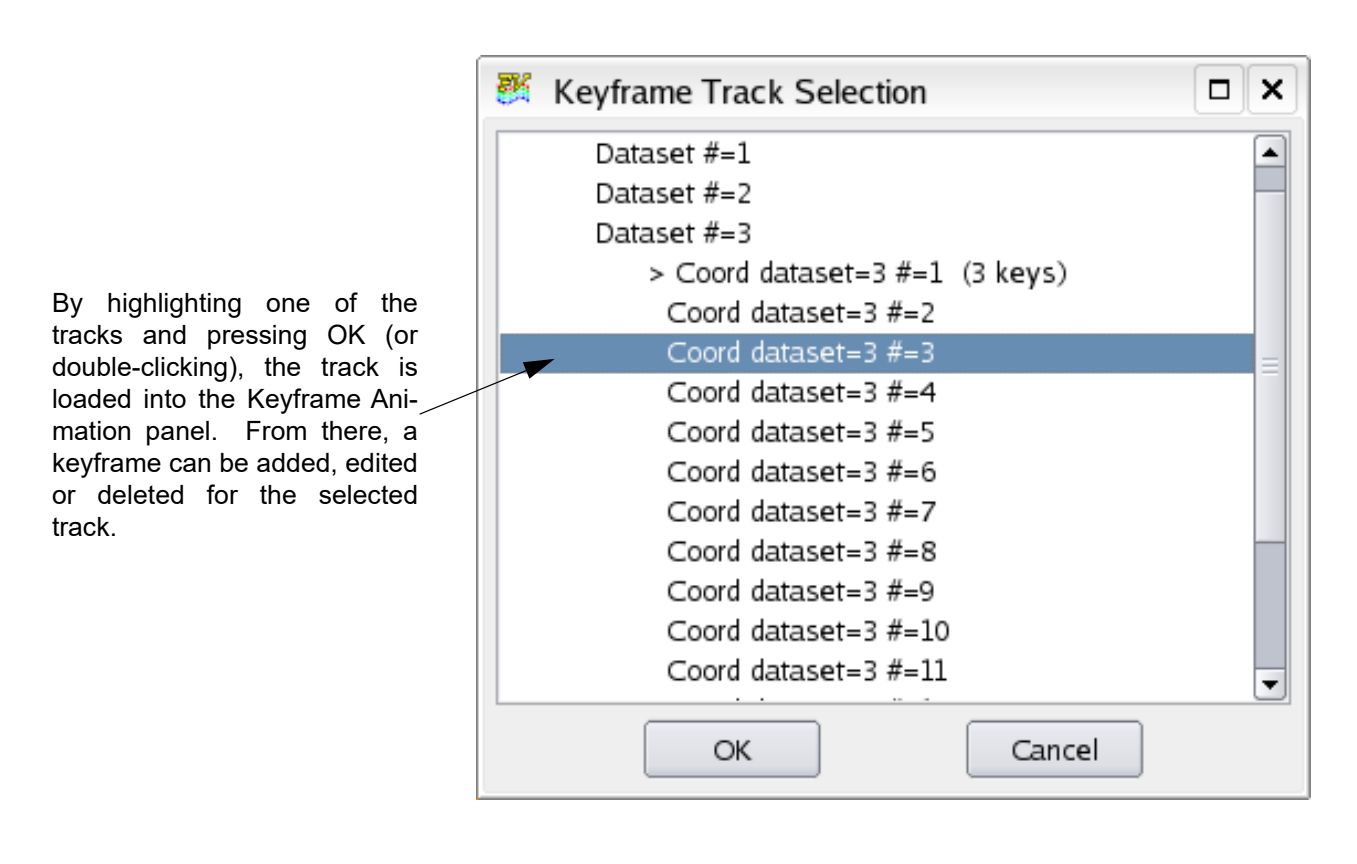

<span id="page-339-0"></span> **Figure 125 Keyframe Track Selection Panel**

Note: Selecting a track may cause the current Object: setting on the Viewer Toolbar to change. This is done to make it easier to perform transformation actions on the track entity. If the track consists of a surface (Computational, Coordinate, Boundary or Iso-Surface), then the Object: setting will change to Surface. If a track is Light, then Object: will change to Light. If the track is a Title, then Object: will change to Title. If the track entity is a rake

(Streamline or Particle Path), since they are not themselves transformable, the Object: setting will change to Legend, since rakes can have legends. If the track entity is a Legend, the Object: setting will not change because Legends can be connected to surfaces. You will have to manually change it to Legend to perform a legend transformation.

The Keyframe Value Specification panel (**[Figure 126](#page-340-0)**) is brought up when the Set… buttons on the Keyframe Animation panel are pressed. It allows you to view and change the current value of a particular parameter. **[Figure 126](#page-340-0)** shows that the X Min value of the current keyframe is 3. Note that the slider is not at its left-most position. There are three reasons why this may be: i) the X Min value *on the panel* was changed before this keyframe was created, and this panel is merely reflecting this change, ii) the Set… button was pressed *after* the value was set by editing the field of this parameter on the Keyframe Animation panel, or iii) this keyframe is showing an intermediate step between two other keyframes, caused by interpolation (one before the current keyframe, or one later) where the X Min

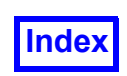

value changes. In the example shown in **[Figure 126](#page-340-0)** below, the value of X Min is 3 because the value of X Min had been adjusted on the surface panel before a keyframe was created.

### **Streamlines**

There are two different streamline tracks. Those settings (Visibility, Coloring, Scalar Min/Max and Legend information) are available *per rake* and different settings can be used for each rake. However, some Streamline parameters are *global* in **FieldView**. These global parameters are set by using the Streamline Display track. These settings include whether the rakes are animated and the animation direction, the Divs value, Cycle Length and Display Type.

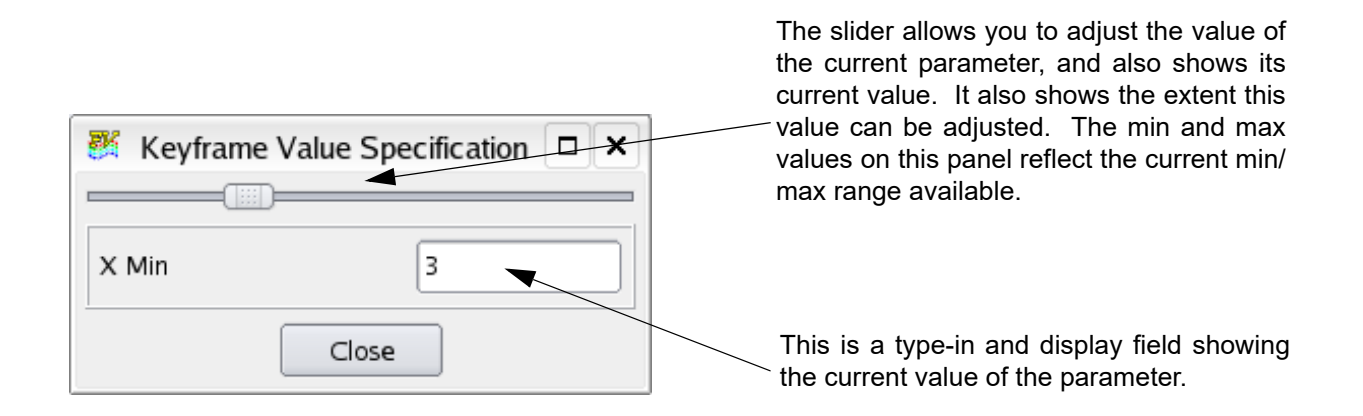

 **Figure 126 Keyframe Value Specification Panel**

### <span id="page-340-0"></span>*Keyframe Time Line*

This is a 1-D graphical representation of the keyframe animation. A single horizontal line is shown for each track with symbols showing the location of the related keyframes. The length of the time line will be equal to the length of the highest numbered keyframe *that has been selected* using the Keyframe Time Line Track Selection panel (**[Figure 127](#page-341-0)**). The symbol locations will be dictated by the frame number of each keyframe. That is, all keyframes at Frame 30 will line up vertically. An example of a time line as seen in the Time Line panel is shown in **[Figure 128](#page-342-0)** below.

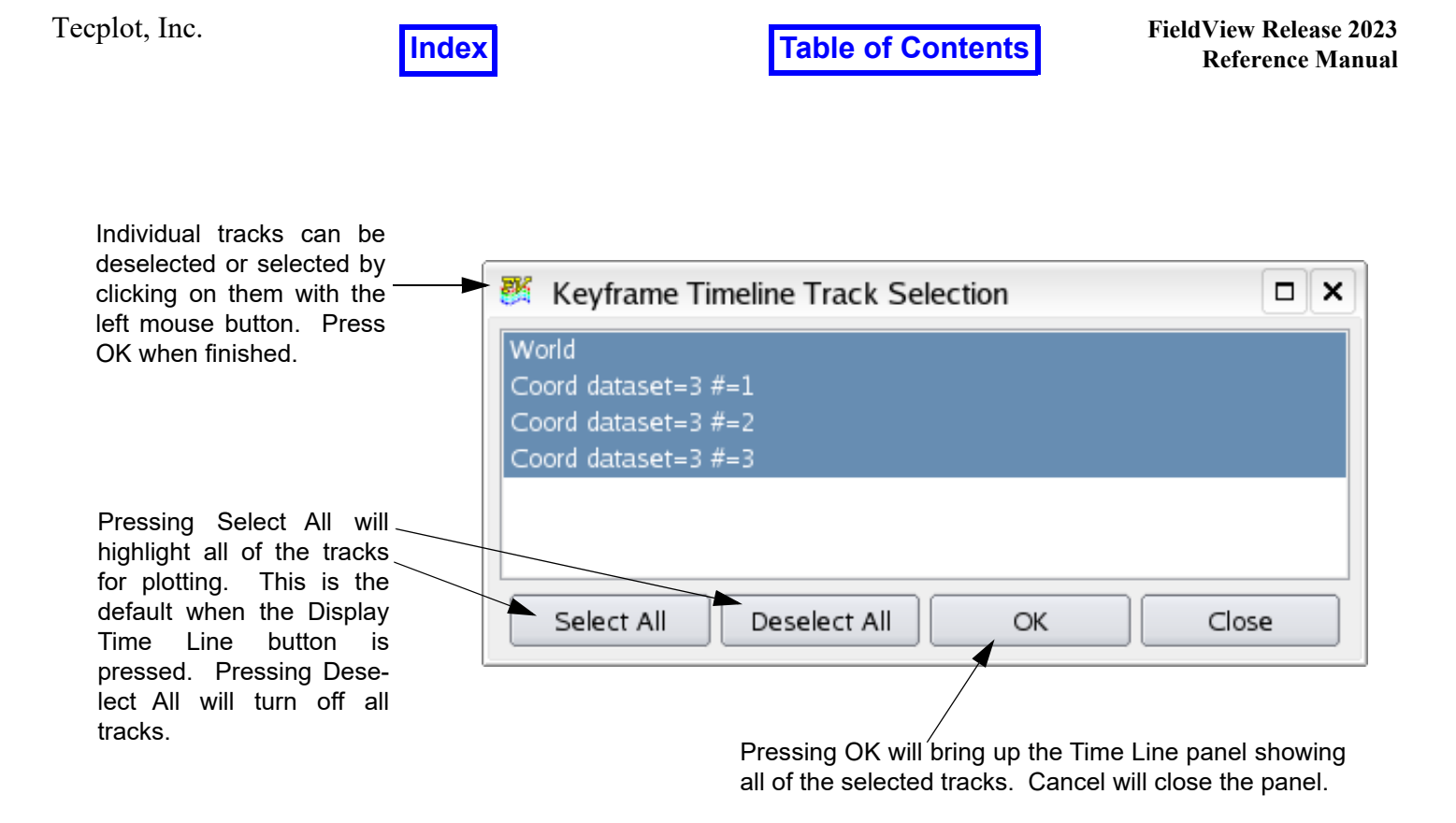

<span id="page-341-0"></span>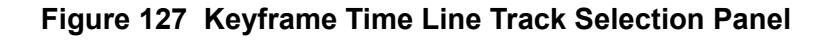

The Keyframe Time Line Display (**[Figure 128](#page-342-0)**) will graphically show the selected tracks that have keyframes associated with them as well as the location of the keyframes plotted as horizontal axes. Each track that has a keyframe will produce a time line in the window. An " $\times$ " symbol shows the location of a keyframe with the keyframe position noted numerically below it. An " $\otimes$ " symbol indicates two or more keyframes at the same location. The lack of an axis for a given track indicates a single keyframe. Two or more keyframes will be joined by the horizontal axis.

The spacing of the keyframe annotation is determined by the current selection set. The panel can be manually resized, but is not refreshed when resized.

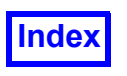

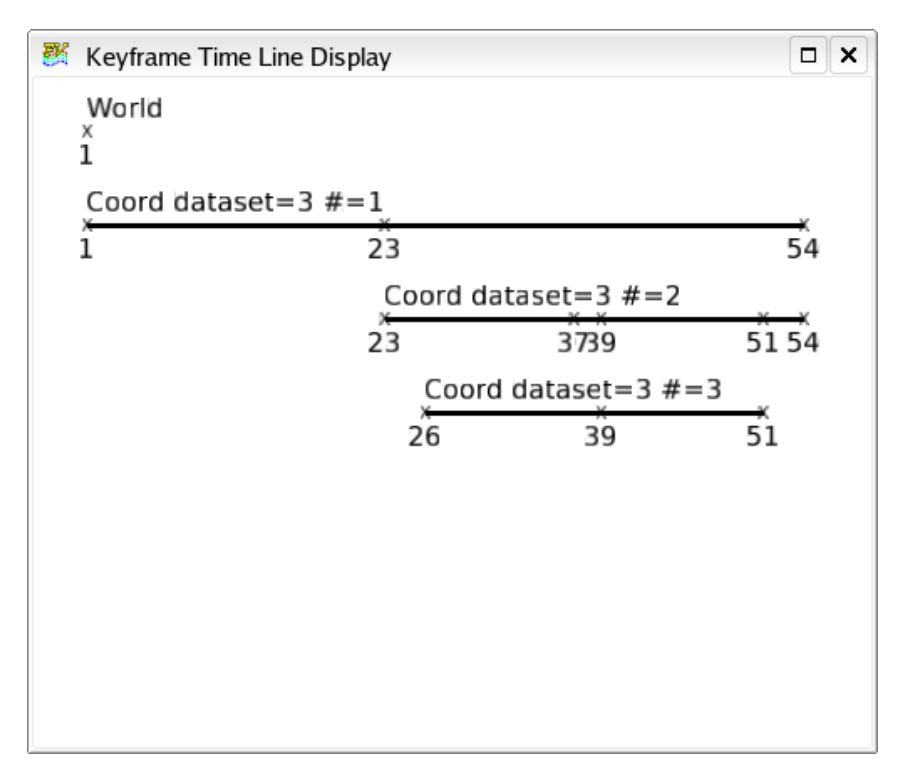

<span id="page-342-0"></span> **Figure 128 Keyframe Time Line Display**

### *Keyframe Restarts*

The Open and Save buttons on the Keyframe Animation panel allow you to load and store keyframe animations. However, the Keyframe Restart operates differently than other **FieldView** restarts. These differences are explained in this section.

A Keyframe Restart functions more like a Complete Restart than an individual surface/rake/view/etc. restart. When a Keyframe Restart is saved, **FieldView** will store the information needed to recreate the keyframe animation in a \*.key file. However, it will *also* store the information needed to recreate the visualization in a Complete Restart, meaning that any necessary files (\*.dat, \*.vct, \*.map, etc.) will be created as well. This set of files will follow a unique file naming convention. Suppose the Complete Restart used to create the visualization from which to work is called start (i.e., the restart files are start.dat, start.vct, etc.) and the keyframe restart is given the same filename prefix of start. Then the Keyframe Restart file will be called start.key, and the associated Complete Restart files will be given the prefix start key by FieldView, and be named start key.dat, start  $key,vct$ , etc. This is to avoid the possibility of overwriting the initial Complete Restart used to start the process.

If you read the Complete Restart start key with the Restart Files pull-down hypothetically created in the paragraph above, you will get the starting visualization but *without* the keyframe information. Instead, you should Open the Keyframe Restart, start, which will then read the Complete Restart start key and load the keyframe information contained in the  $*$ . key file. That is, a Keyframe

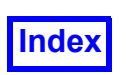

Restart should only be read on the Keyframe Animation panel. This will replace the data, all visualization and the keyframe currently in memory. To restart *just* the keyframe animation, press the No Data Read button. This will act the same as the Complete, No Data Read restart in that the data files will not be re-read.

Keyframe Restarts can be saved at any time during the process of creating a keyframe animation. Choosing the same Keyframe Restart filename as already exists will overwrite the files, similar to other types of restarts. We recommend that you save your work often.

There is script support for a Keyframe Restart. This is described in the previous chapter. This will allow you to run a keyframe animation from a script. Batch mode also supports the keyframe restart, so a keyframe animation can be made in this fashion. The script command accepts optional "start frame", "end frame" and "frame increment" arguments. Using multiple "keyframe" script commands in a single script will allow you to assemble separate animation scenes into a complex whole.

Like other **FieldView** restart files, the Keyframe Restart is a simple ASCII file. While this file *can* be edited, it is not meant to be edited. Like a script (see the previous chapter), comments *can* be added to a Keyframe Restart file. Any line beginning with a "!" character will be ignored. However, if the \*.key file is overwritten, all comments will be lost.

Warning: If you have a keyframe animation created, but then read in a Complete Restart, a warning pop-up will be issued, as this will *delete* the current keyframe animation.

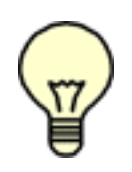

Note: If a Complete Restart is saved at any time during keyframing (as opposed to a Keyframe Restart), you will save the current visualization state of the graphics window, with the exception that any "fade" value (due to a Fade-In/Out setting) will be ignored, and all faded objects will be completely visible. To save a transparency value, it must be set via the Transparency field in the keyframer or on the surface panel.

*Why do I get a perspective viewing warning every time I create a new keyframe animation?* The following warning pop-up is issued when a keyframe animation is created with Perspective off:

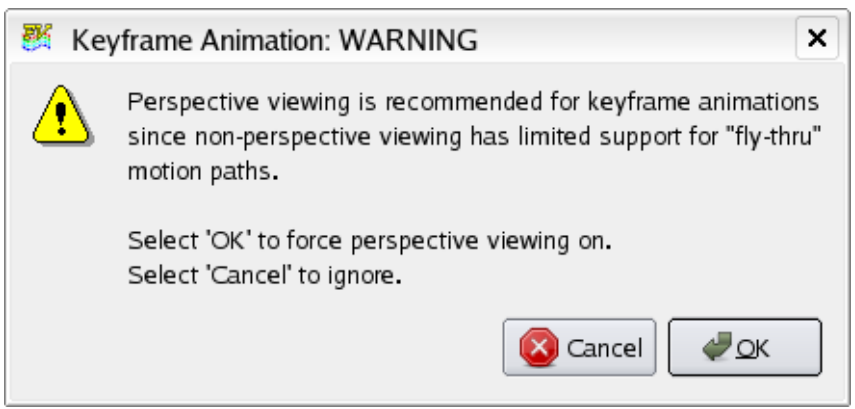

 **Figure 129 Keyframe Animation Perspective Warning**

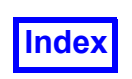

While creating an animation with perspective off is allowed, normally, perspective will need to be on to perform fly-by's, fly-through's, and other camera motions that can be performed with the keyframe animator.

*What happens if I delete the surface, rake, etc. that has keyframes associated with it?* Deleting a surface (or other entity) for which you have specified keyframes will create 'orphaned' keyframes. In this case, the following warning pop-up will be issued.

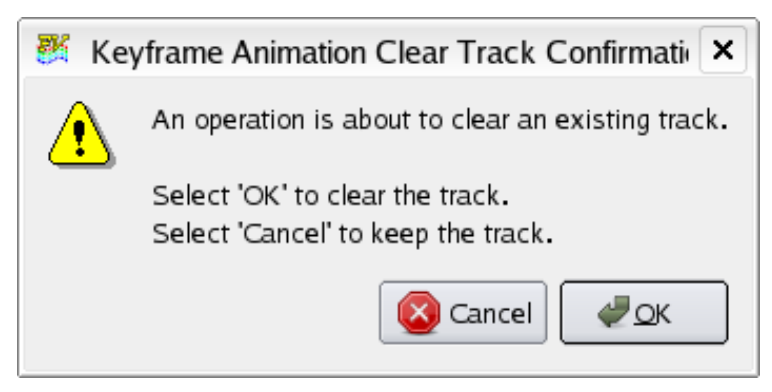

 **Figure 130 Keyframe Delete Track Confirmation**

Pressing OK will delete the surface, rake, etc. and clear the track of any keyframes associated with it. Pressing Cancel will keep the track and keyframes intact and also cancel the surface deletion. Deleting a track may cause existing tracks to be renumbered, due to surface renumbering.

### *Why does my fade-in/out or transparency seem to use integer steps?*

Fade-In/Out for surfaces, rakes, and titles (Helvetica only) uses the 9 step preset **FieldView** transparency settings [0 (in), 0.125, 0.250, 0.375, 0.500, 0.625, 0.750, 0.875, 1 (out)]. Since Fade-In/ Out starts immediately, the default Count is 8. Values of Count used should be multiples of 8. If 16 is used, then each fade (transparency) value will be held for an additional frame, so that the fade will happen more slowly. However, no interpolation will be used on transparency values. Using values of Count that are not multiples of 8 will cause sampling, meaning that some of the frames will be held for an additional frame, some will not.

Transparency is a Simple action, meaning it sets the transparency for the entire animation unless it is set again, which will cause interpolation. The interpolation will actually consist of the preset transparency settings, with additional hold frames inserted if necessary.

Fade-In/Out and Transparency have no effect on mesh surfaces, contour lines, outlines, point or plot markers, streamlines, particle paths or line-drawn fonts (non-Helvetica).

### *Why does Set Center of Rotation set from the Defined Views panel have no effect on keyframe translations?*

The Set Center of Rotation only has an effect on the center of rotation during interactive viewing operations done in the graphics window. It has no effect on keyframe interpolation of successive transfor-

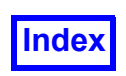

mations. Consider using a Region file to re-locate the origin of the dataset. Subsequent spins will occur about this newly defined origin and coordinate system. See **[Chapter 3](#page-126-0)** of this **Reference Manual** for more details on regions.

### *Why are streaklines not produced from streamline seeds when performing a transient sweep with the keyframe animator?*

Streaklines force specific display settings for streamlines and disable any changes to the transient panel during the first sweep while a Particle Path file is being built (for use during subsequent sweeps). Allowing this would unnecessarily complicate the keyframe animation process. In order to display streaklines with the keyframer, you should pre-calculate them and read them in using the Particle Path Import feature. Then you can set keyframe parameters for them as particle paths. See **Chapter 6** and **Chapter 7** of **Working with FieldView** for more information about Streaklines and Particle Paths.

### *Why do my streamlines disappear when I perform a transient sweep with the keyframer?*

If a transient sweep is performed with the keyframer then no streamlines will be shown for the current time step and all successive time steps. A streamline will only be made visible if the time step on which it was created is the current time step and that time step is not part of a transient sweep performed by the keyframer.

### *Why is there no Thresholding button available in the Keyframe Animation panel?*

A Thresholding button would be redundant in this context. Thresholding can be accomplished by setting the Min: or Max: values to any value other than their defaults. If the Min: is, by default, 0, then setting it to 0.2 will threshold the surface by the function loaded into the Threshold register so that values between 0 and 0.2 will be excluded.

### Error Conditions

Error - line N - char n: Track target not present in currently loaded dataset

This error message can be produced when reading a Keyframe Restart. It means that there are keyframe settings for some entity (surface, rake, etc.) which does not exist. This may occur if, for example, a Complete Restart is saved (after having changed the entities present) with the same filename as an already existing Keyframe Restart. For example, a Keyframe Restart might be called start. key with the accompanying files: start key.dat, start key.vct, etc. If you then later save a Complete Restart and call it start key, you will overwrite the base Keyframe Restart files.

### Perspective and Mouse Controls

The default start-up mode for **FieldView** is for Perspective to be on. Perspective *on* is required for certain types of 'fly-through' animations, where the (camera) view actually moves through the data space in a direction perpendicular to the screen. This type of movement is only possible if the view uses Perspective, thus allowing **FieldView** to draw elements "behind" you as well as in front of you.

In order to provide easier access to the Perspective-Z transform, use the spacebar to toggle between two different states of mouse interaction. This toggle will change the icons of the Transform Control panel.

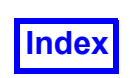

If the current Object is World, Dataset, Region, Surface or Light (but *not* Title or Legend) *and* the current Action is Multi-Transform, then an additional set of transform controls can be toggled merely by pressing the Space Bar on your keyboard. This will change the icons and their behavior to those shown in **[Figure 131](#page-346-0)** below (see also **Chapter 14** of **Working with FieldView**). Pressing the Space Bar again will return the icons to their previous state.

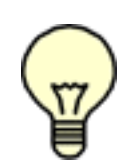

Note: The toggle mode only functions if the graphics window is the window which has focus. Depending on your computer settings, the graphics window may need to be clicked to gain focus. "Quick-picking" (double-clicking) on an object will normally cause the panel that comes up to have focus. You may need to click on the graphics window to gain focus there for this feature to work.

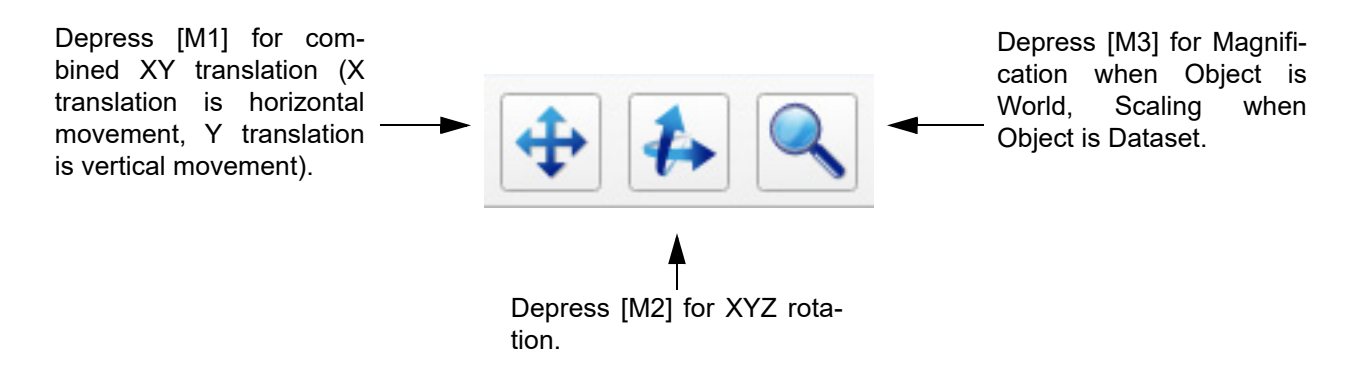

<span id="page-346-0"></span> **Figure 131 World/Dataset/Region/Surface Multi-Transform**

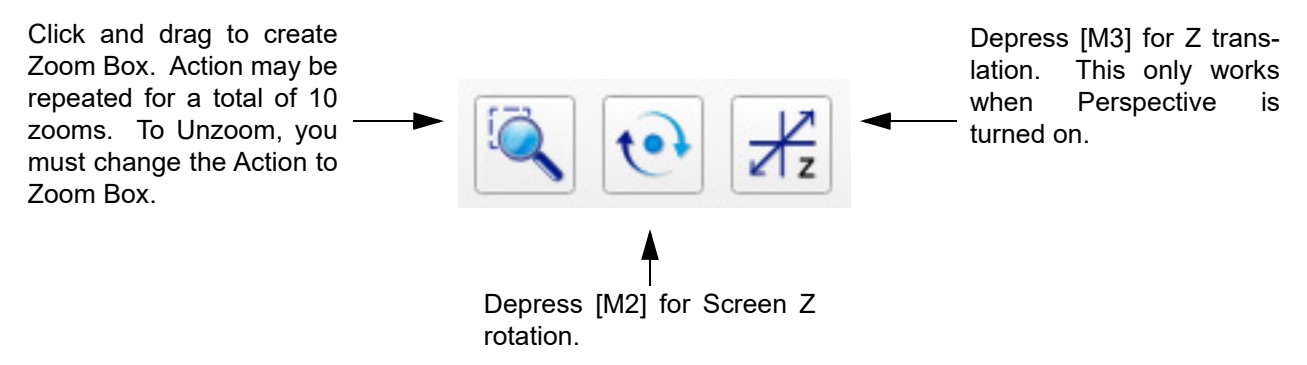

 **Figure 132 Toggle Multi-Transform Icons**

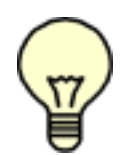

<span id="page-346-1"></span>Note: The [M3] magnification transform shown in **[Figure 131](#page-346-0)** has the effect of scaling the object. This makes the object look larger in the graphics window. Using the [M3] z-translation transform shown in **[Figure 132](#page-346-1)** moved you closer to or further from the object, and only functions when Perspective is on. With the z-translation transform, you can actually pass

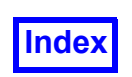

through an object (surface, etc.). This feature is necessary for fly-through animations. By default, Perspective is on when starting **FieldView**.

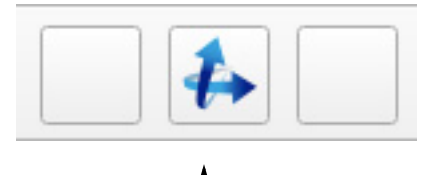

Depress [M2] for the XYZ rotation.

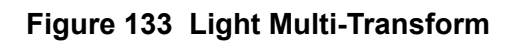

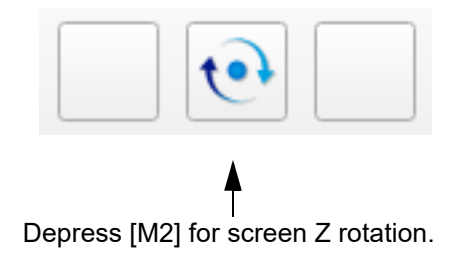

### **Figure 134 Light Toggle Multi-Transform**

### Surface and Region Detach

The Detach button on the Viewer Toolbar (see **Figure 26**) can be used to isolate the current Region or Surface from the transform hierarchy. This means that once a region/surface is detached it is no longer affected by subsequent World, Region or Dataset transformations. Regions will not be affected by World, Dataset or Surface transforms and Surfaces will not be affected by World, Dataset or Region transforms.

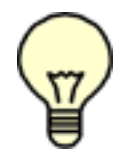

Important Note: Detaching a Region or Surface will cause all interactive and panel transforms for that surface/region to reset. This means that any Dataset transform such as Scaling, Region transforms such as Rotate or Translate (on the respective panels), or any interactive Dataset or Region transforms done prior to the detach will be undone. This may cause the surface to move out of view, for instance. Since a detached Surface or Region is

not affected by further World transforms (such as Center), it may be difficult to reset the view to reacquire the surface in some instances. Reset will reattach the Region or Surface to the hierarchy.

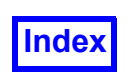

Note: A detached Region or Surface will be affected by World zooms (using [M3] when the transform Object is World and Action is Multi-Transform).

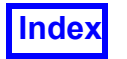

Tecplot, Inc. **FieldView Release 2023 FieldView Release 2023 Reference Manual**

# <span id="page-349-0"></span>Chapter 7 Printing and Saving Images

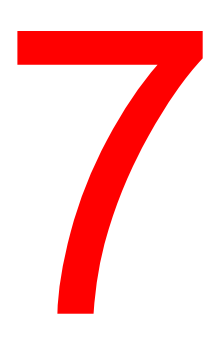

### **Introduction**

The **File Save Image** pulldown menu has flyouts for saving the entire contents of the graphics window including multi-window layouts (Graphics), the current graphics window only (Window) or the 2D plot window (Plot) to a file. To print directly to a PostScriptcompatible printer, use the **File**  $\rightarrow$  **Print** pulldown. Several file formats are supported and are illustrated in **[Figure 135](#page-350-0)**.

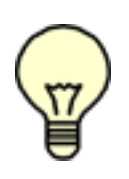

Note: The **Tools Graphics Layout Size** sub-menu provides a way of easily setting the graphics window sizes for image output. The list offers several standard image sizes. Choosing one of these predefined sizes will cause the graphics window to be resized. The ability to resize the graphics window is redundantly available from **View Graphics Layout Size** as well.

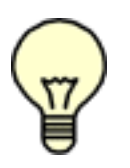

Note: It is possible to create printouts of the graphics window even if it has been partially covered by another application or minimized.

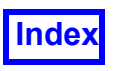

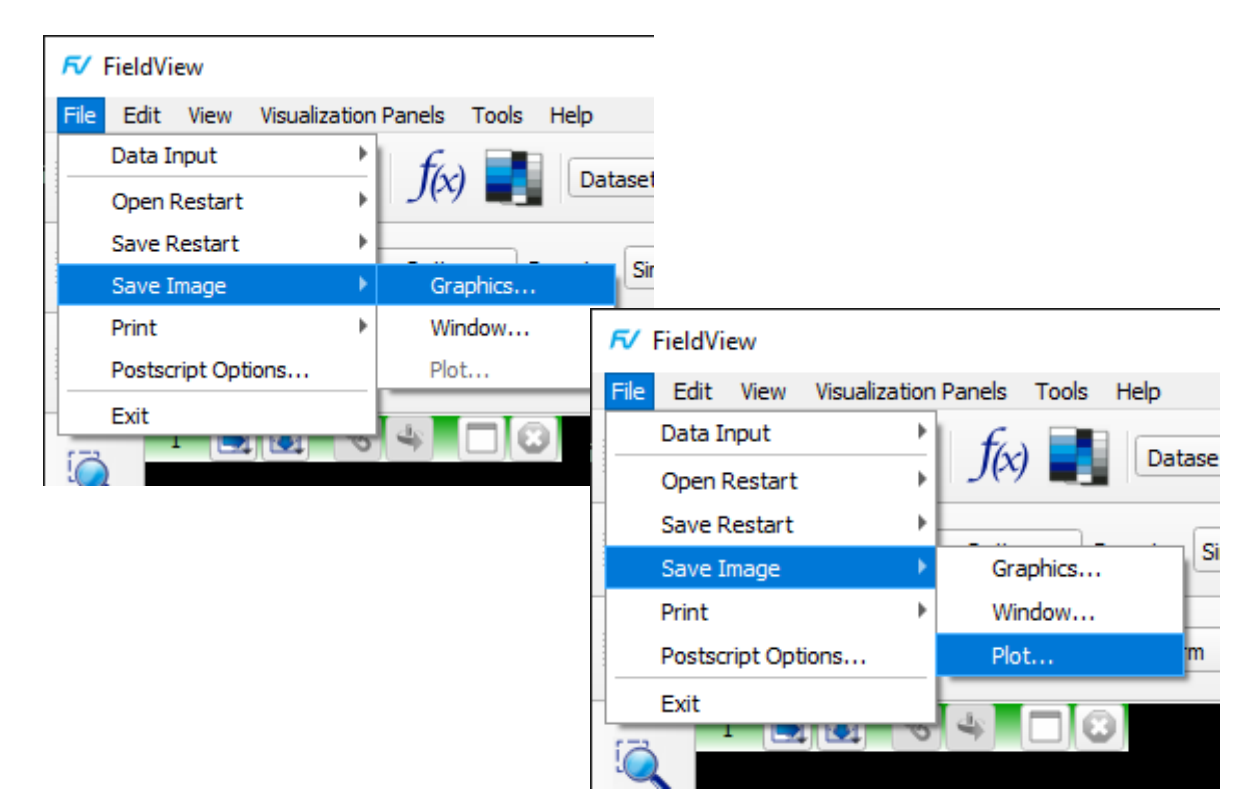

 **Figure 135 Save images to file**

<span id="page-350-0"></span>Note: Be aware that white objects output on white paper will not be visible.

## **Printing and Saving Images**

### *How do I save my graphics or 2D Plot window to a file?*

The **File Save Image** pulldown menu has flyouts for saving the entire contents of the graphics window including multi-window layouts (Graphics), the current graphics window only (Window) or the 2D plot window (Plot) to a file. Several file formats are supported and are illustrated in **[Figure 135](#page-350-0)**.

The display in the current window or the entire multi-window layout can be saved to one of **FieldView**'s supported image file formats. To save the current window, navigate to File  $\rightarrow$  Save Image  $\rightarrow$  Window and choose the desired format. To save the entire contents of the graphics window, including all the windows in the layout, navigate to File  $\rightarrow$ Save Image  $\rightarrow$  Graphics and choose the desired format. Saving a multi-window image to a file is illustrated in **[Figure 136](#page-351-0)**. The graphics window has been split into six windows. View  $\rightarrow$  Graphics Layout Options provides control over the multi-window hardcopy background color and the separator width, both of which affect the rendering of the spaces between windows in a multi-window rendering. The three windows at left contain coordinate planes showing three different scalars and have their background color set to

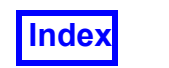

black. The three windows at right contain embedded plots and have their background color set to white. In the resulting BMP file, black separators are used to provide space between the windows.

**[Table of Contents](#page-4-0)** 

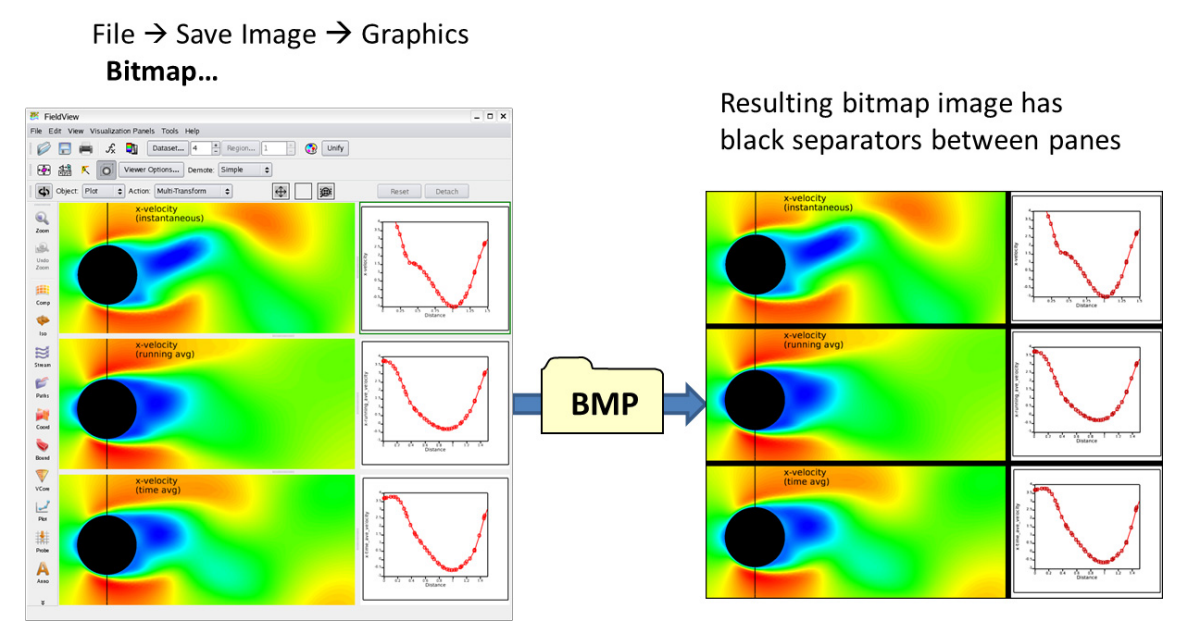

 **Figure 136 Saving a Multi-Window Image to File**

<span id="page-351-0"></span>*How can display images or play animations created with FieldView?* FieldView's output images and animations are suitable for all widely used graphics programs and players, including ImageMagick's *display* and *animate* utilities, typically installed with Linux.

### *What is the difference between Encapsulated PostScript and Auto-Scaling PostScript?*

Encapsulated PostScript files are intended for use inside another document. Your document preparation program will scale and rotate the image as you instruct it. However, you can also send an Encapsulated PostScript file directly to the printer. Please note that these Encapsulated PostScript files do not contain a preview image. As a result, the image itself will not show up in the document program, but will appear in the final print.

Auto-Scaling PostScript files are intended for stand alone (full-page) output. An Auto-Scaling PostScript file fills the page as much as possible, while still preserving the height:width ratio of the image. In addition, it will turn the image 90 degrees (landscape) if this will produce a larger image.

### *How can I get my background color in my PostScript prints?*

Go to **File Postscript Options...** On the Postscript Options panel check the **Use White Background with Black Border** option. When this button is on (the default) your background will always be white, and a black border will be drawn around your print. If you would like the background color in the graphics window to be used in your

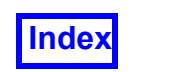

print, turn this button off before pressing one of the print options. Note: This option will work only for graphics window PostScript prints.

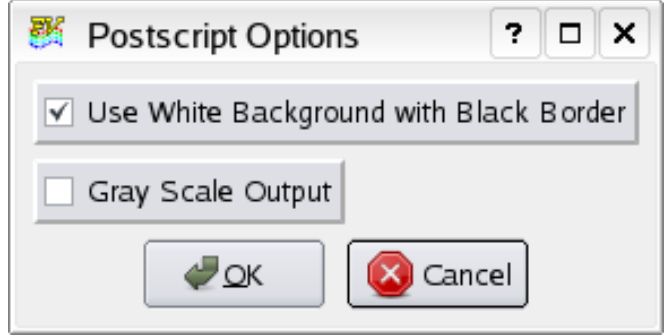

 **Figure 137 Postscript Options panel**

### *What does the Gray Scale output option do?*

If you press the Gray Scale option button on the Postscript Options panel, your print will come out as gray scale, even on a color printer. This is useful if you will be printing to a black and white printer, or will be using your print in a report that will be copied on a black and white copy machine. Prints that are made using the Gray Scale option will also be substantially faster than color PostScript prints. Note: The Gray Scale option is only available for the Graphics Window, not the Plot Display.

### *Can I control the resolution on my PostScript prints?*

**FieldView** is set up to print at high resolution on most standard paper sizes. If you are printing on very large paper, or if you would like even higher resolution on your printer, you may set the environment variable: FV DPI. This variable controls the number of image pixels per inch that will be calculated (based upon a standard paper size). By default this value is set equal to 120. Please note that changing this value will not affect the color banding (amount of colors) on your printout, and will use significantly more memory. Only change this value if the edges of objects appear jagged on your printout.

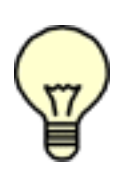

Note: The default  $FV$  DPI value of 120 was chosen to give the best overall performance. If you want to see if increasing this value noticeably improves image quality, try creating and printing an image at  $FV$  DPI=120 and  $FV$  DPI=240. If you do not see a significant improvement, then increasing the DPI setting will not help the output. Side effects of higher  $FV$  DPI values are:

i)more memory required - sometimes significantly higher, ii) move-draw lines will get thinner and thinner. Setting FV DPI to 600 because your printer is a 600 dpi color printer is usually incorrect because the colors are 'dithered', as described in the next paragraph. Also, keep in mind that some printers have printing quality settings.

Unless you have a TrueColor printer (e.g. a dye sublimation printer), any colored object will be dithered when printing. Dithering is the simulation of color gradations by drawing

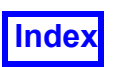

a pattern of different-colored dots. PostScript does not allow scalar-colored (gradually changing color) move-draw commands, which handle lines, vectors, most text, etc. So if you have scalar-colored vectors, for example, they are created in the PostScript file by **FieldView** as a bitmap. When printed on a non-TrueColor printer, they will be dithered. If you have a 75 dpi printer, these dithered objects will look worse than on a 300 or 600 dpi printer. However, increasing the DPI of the PostScript file **FieldView** creates will not significantly improve the results (on the same printer) unless (as stated above) you need to print on very large paper.

### *Do I need to save a file to capture my graphics or 2D plot window?*

No. Using **Edit**  $\rightarrow$  Copy, you can paste the contents of either the graphics window or the 2D plot window to the clipboard. The contents of your clipboard can then be pasted directly into most applications including Microsoft Office and Open Office.

### *Can I have FieldView print directly to my printer?*

In the  $fv/b$ in subdirectory, there is a shell script called  $fv$  to printer.sh.sample. In order to instruct **FieldView** to send your file to a postscript compatible printer, you must edit this shell script and rename it to:  $f_v$  to printer.sh. The best thing to do is to copy this script to your home directory and edit the file there. You will need the appropriate permissions to edit the files in fv/bin directory. **FieldView** will search the normal path hierarchy, searching your home directory first. The supplied script can be used to send the contents of your graphics or 2D plot window to any PostScript compatible output device. To enable this, edit the "print file" section of the script according to your device configuration. An example print command is shown in the script.

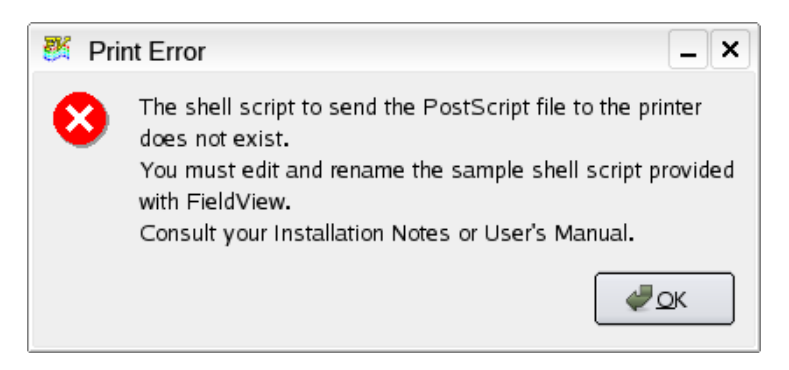

 **Figure 138 Error message when direct printing is not configured**

### **FieldView Pixel Resolution**

The actual number of pixels used in a PostScript image created by **FieldView** is calculated as follows:

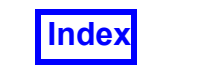

1. Calculate the ratio of larger dimension of the graphics window to the smaller dimension. The default graphics window on 1280x1024 PC monitors is nearly square. The graphics window is 746x734 (width x height). So the default aspect ratio is:

larger/smaller = 746/734 = 1.016

2. The aspect ratio of an 8.5x11 inch sheet of paper is:

larger/smaller = 11/8.5 = 1.294

3a. If the aspect ratio of the graphics window is *less* than 1.294, then the smaller dimension of the graphics window is the limiting factor, and it fills the smaller (8.5 inch) dimension of the page. The number of pixels in the smaller dimension of the image is then:

FV\_DPI \* 8.5

where FV DPI defaults to 120 in FieldView. In this case, the larger dimension of the image will have the pixel count:

 $FV$  DPI  $*$  8.5  $*$  (graphics window aspect ratio)

3b. If the aspect ratio of the graphics window is *greater* than 1.294, then the larger dimension of the graphics window is the limiting factor, and it fills the larger (11 inch) dimension of the page. The number of pixels in the larger dimension of the image is then:

FV\_DPI \* 11

where FV<sub>DPI</sub> again defaults to 120 in FieldView. In this case, the smaller dimension of the image will have the pixel count:

FV DPI \* 11 / (graphics window aspect ratio)

FV DPI can be converted into actual dots per inch and vice versa. If the image is rendered by a PostScript renderer to a size other than 8.5x11 inch paper, the actual "dots per inch" will be different from FV DPI. Note that EPS images will not render to different sizes unless embedded in a parent document - they never resize when printed "standalone".

Roughly, if the desired image size is 1/3 the size of a piece of paper, then the actual dots per inch will be 3 times FV DPI. More exactly, assuming uniform (non-distorted) scaling of the image, then

1. If the aspect ratio of the graphics window is *less* than 1.294, the smaller dimension of the graphics window is the limiting factor. Then the actual "dots per inch" is:

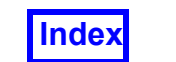

FV DPI \* 8.5 / (smaller dimension of final image in inches)

2. If the aspect ratio of the graphics window is *greater* than 1.294, then the larger dimension of the graphics window is the limiting factor. Then the actual "dots per inch" is:

FV DPI \* 11 / (larger dimension of final image in inches)

If you know the desired "dots per inch", you can calculate the necessary  $FV$  DPI by doing this in reverse:

1. If the aspect ratio of the graphics window is *less* than 1.294, the necessary value of FV DPI is:

FV DPI = (desired dpi)  $*$  (smaller dimension of final image in inches) / 8.5

2. If the aspect ratio of the graphics window is *greater* than 1.294, then the larger dimension of the graphics window is the limiting factor. Then the actual "dots per inch" is:

 $FV$  DPI = (desired dpi)  $*$  (larger dimension of final image in inches) / 11

### Possible Problems

### *My text appears blocky and gray.*

The default color for text is gray (the default Geometry color). Text that is not black can be rendered in a dithered form and this usually results in a lower quality output. For best results, set the background color of the screen to white (so it looks like the paper) and then set your text color to black.

### *My text disappears when I create a PostScript print.*

The default PostScript option does not print the background color. As a result, white text will be printed on white paper, and will not show up. To fix this problem, you should change the background color of the screen in **FieldView** to white (or something other than black), and change your text color to something other than white (black text tends to print the best), before creating your PostScript file.

### *Why do my contour lines and meshes appears jagged?*

Black lines are drawn with the best appearance in PostScript. If possible, change line drawn objects to black.

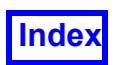

### Error Conditions

### Window is not visible.

Selecting an icon'ed or absent window will cause the error message popup Window is not visible, and will not create the PostScript file.

### Timeout error

After the PostScript file is printed, if you receive a second page from your printer indicating a timeout error, this indicates a problem with your print spooler. The spooler is supposed to place an end of job marker (usually a control-D) at the end of each job. If the printer does not receive this marker, a timeout error will occur. If you are receiving this error, you will need to have your spooler modified to append the end of job marker when necessary.

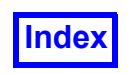

Tecplot, Inc. **FieldView Release 2023 FieldView Release 2023 FieldView Release 2023 Reference Manual**

## Chapter 8 Advanced Numerical Functions

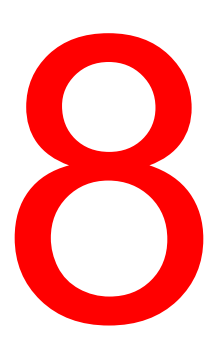

This chapter will detail many useful techniques and formulas which can be used with the Function Formula Specification panel ("Function Calculator") to allow users to define quantities and visualize their data better. Note that the case of the function is irrelevant (i.e. "GRAD" will work as well as "grad").

## **Vector Quantities**

In this section, we will describe how to create unit vectors, surface normals, vectors from scalars, and how to extract a component of a vector.

### <span id="page-357-0"></span>Unit Vectors

Unit vectors are: Unitx =  $[1, 0, 0]$ , Unity =  $[0, 1, 0]$ , Unitz =  $[0, 0, 1]$ 

Unitx, Unity and Unitz can be used in the function calculator to compose vector quantities. The names are not case sensitive. An alternative way to define the unit vectors is to compute gradients:

 $X$  direction:  $[1,0,0]$  is grad("X") or UnitX (with no quotes) Y direction:  $[0,1,0]$  is grad("Y") or Unity (with no quotes) Z direction:  $[0, 0, 1]$  is grad("Z") or Unitz (with no quotes)

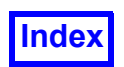

### Surface Unit Normals

### *Computational Surfaces:*

For a J surface, the gradient of J is normal to the surface (pointing in the direction of increasing J). Therefore, in the **FieldView** formula panel, to get a unit normal for a J surface, use:

```
nrmlz(grad("J"))
```
where " $n_{\text{rmz}}$ " normalizes the gradient (converts it into unit vectors). Remember this always points toward increasing J, not necessarily in the direction of flow, so you may need to use:

```
-nrmlz (qrad("J"))
```
if you are dealing with flow quantities, and the flow is going toward decreasing J.

```
Iso-Surfaces:
For an Iso-Surface of pressure,
      nrmlz(grad("pressure"))
```
are unit vectors normal to the Iso-Surface. They point in the direction of increasing pressure.

*Coordinate Surfaces:* See **[Unit Vectors](#page-357-0)** above.

### *Boundary Surface:*

The surface normal is not reliably known to **FieldView**, unless the direction is marked in the PLOT3D or Unstructured data passed to **FieldView**. For viscous cases this will usually work:

```
grad(mag("velocity"))
```
(The vector function " $\mathtt{velocity}$ " may appear different for various reader formats). To see if this is likely to work create a vector function:

```
grad(mag("velocity"))
```
Make this the current vector function, change your surface type to vector and see if these vectors look like they are correct vector normals.

### Create a Vector from a Scalar

Given the scalars:  $a, b$ , and/or  $c,$  we can convert them to a vector by creating the function:

UnitX\*a + UnitY\*b + UnitZ\*c

Example:

Create a vector function which is the Velocity vector (in m/s) minus a 50 m/s freestream in the X-direction:

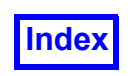

"Velocity" - UnitX\*50.0

### Extract a Component of a Vector

To extract the X component of a vector, in this case " $\vee$ elocity",

VecX("Velocity")

To result in a vector rather than a scalar,

VecX("Velocity") \* UnitX

**since** UnitX =  $[1, 0, 0]$ 

### Equal Length Vectors for Two Datasets

**FieldView** makes the default vector length (1) a certain length in pixels based on the size of the graphics window and the magnitude of the vector used for the vector field. Visualizations of multiple datasets in **FieldView** are independent of each other with respect to available functions, function min/ max's, etc. This gives you a much greater ability to visualize multiple datasets. However, since the lengths of the vectors of each dataset will be determined independently of any other datasets in memory, the vector lengths of the first dataset may appear similar to the vector lengths of the second dataset, but actually stand for very different velocities.

The lengths of the vectors are determined by the local vector value and overall scaling is set by the normalization factor for that dataset (discussed below). The method described in this section will show you how to set the displayed vector lengths so that vectors from different datasets are approximately the same. That is, for example, a vector with a magnitude of 50 m/s in one dataset is the same length as a vector of 50 m/s in a second dataset, even though the normalization factors of the two datasets are not the same.

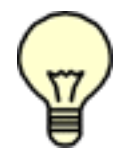

Important Note: The view of a given dataset affects the size of objects displayed. This includes scaling factors which, in turn, affect vectors. In order to create equal vector lengths, the two datasets must have the same view and dataset scaling. You can translate and rotate, but not zoom. Zooming will change the scale factor.

The way **FieldView** determines the size of vectors is by normalizing the vector field by the following:

```
N = |u|_{max} + |v|_{max} + |w|_{max}
```
where

|| indicates absolute value

 $m_{\text{max}}$  indicates maximum value

Therefore, in order for two datasets to have representatively the same length vectors,  $N$  would have to be the same for both datasets. If this is not the case, you need to scale the vector by adjusting the
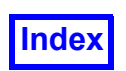

**[Table of Contents](#page-4-0)** 

Length Scale found in the Vector Options panel. Creating equal length vectors cannot be properly done by scaling the vector function with the Function Formula Specification panel (CFD Calculator).

Using the first dataset's vector length as the baseline, the length scale factor for the second dataset needs to be:

Length Scale =  $N_2 / N_1$ 

where

 $N_1 = |u_1|_{max} + |v_1|_{max} + |w_1|_{max}$  $N_2 = |u_2|_{max} + |v_2|_{max} + |w_2|_{max}$ 

Example:

This normalization was performed on two of the datasets provided with **FieldView**, bluntfin (found in the fv/examples directory), and the F18 dataset used in the Basic Aerospace Tutorial (**Chapter 3** of the User's Guide, and also in the  $f(v/\text{dem}$  directory):

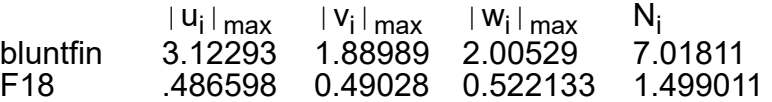

This gives a value of  $N2/N1 = 0.21357$ . Therefore, whatever the Vector Length used for the first dataset (bluntfin, in this case), the Vector Length used for the second dataset (F18) needs to be 0.21357 times this. The resulting Vector Length Scales used, velocity magnitude, length of displayed vectors and results were:

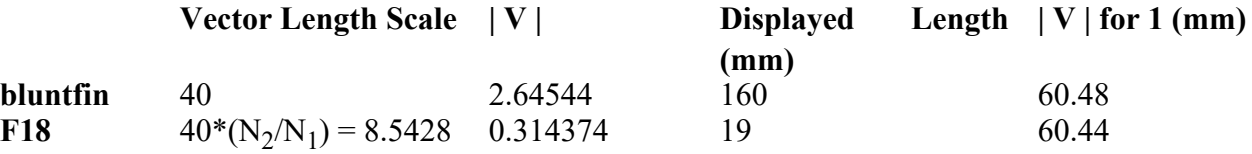

Thus we see that for properly scaled vectors, a unit of velocity magnitude will display as (essentially) the same length vector (within the accuracy of hand length measurement).

#### Non-Rotating Velocities using Rotating Quantities

If the Velocity Vector found in the results file is defined for a rotating frame of reference, but a nonrotating frame of reference vector is desired for visualization, this can be done in **FieldView** using the Function Formula Specification panel ("CFD Calculator"; see **[Chapter 2](#page-116-0)** and **[Appendix A](#page-407-0)** of this **Reference Manual**).

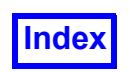

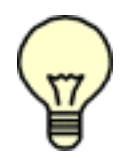

Note: These formulas assume the vector field is velocity. If the vector is not velocity, different formulas are needed.

Note: The inverse conversion, from non-rotating to rotating velocities, is supported in **FieldView** by automatically creating the relative velocities. This is described in **[Chapter 3](#page-126-0)** of this **Reference Manual**.

- 1. Export rotational frame of reference velocity components from the flow solver.
- 2. Note rotational frame of reference speed,  $W$ , [rad/s]
- 3. Read the grid/results data into **FieldView**
- 4. Use the "CFD Calculator" to set up the following functions:

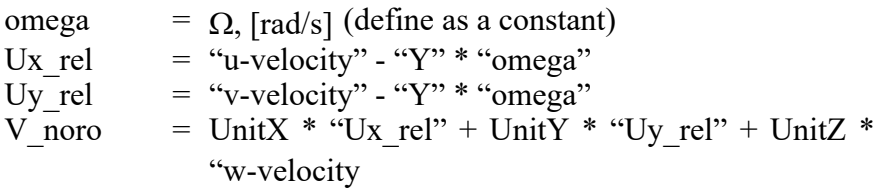

5. Load the new vector "V noro" into the Vector register. Plotting a surface as vectors will now display the new non-rotating vector field.

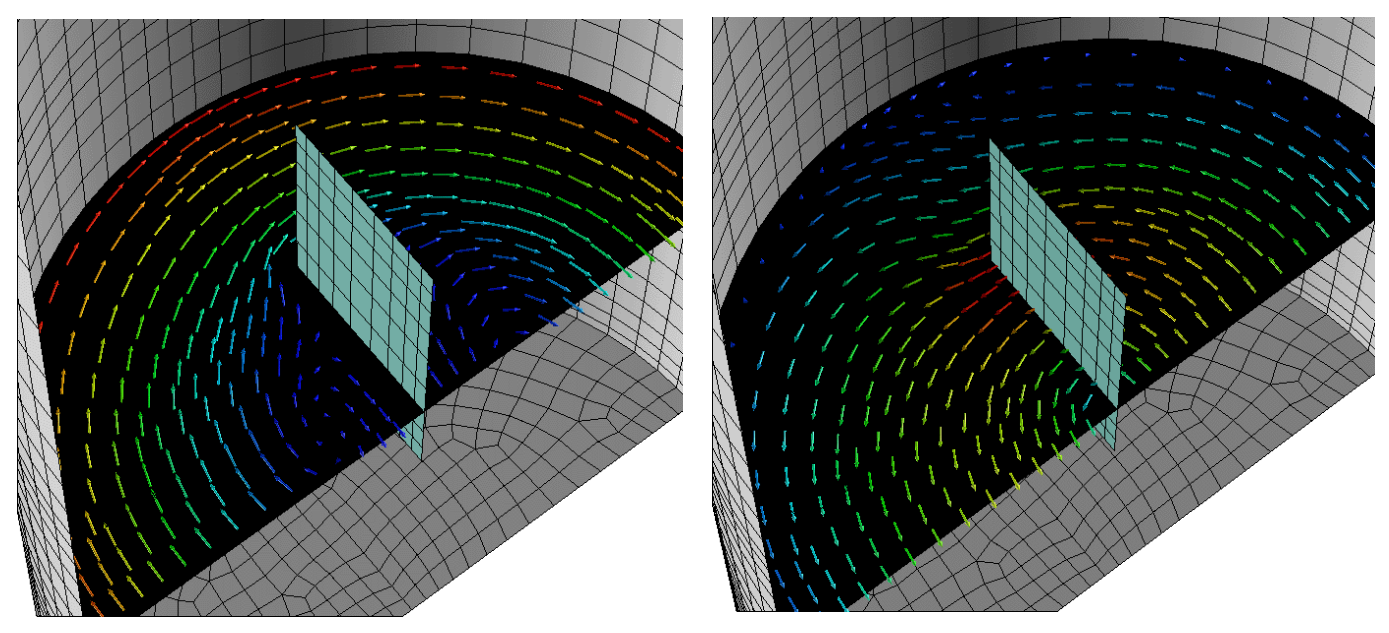

 **Figure 139 Rotating (left) and Non-Rotating (right) Vector Fields**

# **Integral Quantities**

In this section, we will describe how to compute line integrals, volume integrals and integrated forces.

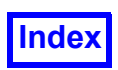

#### Line Integrals

A line integral can be accurately approximated in **FieldView** by using thresholding. The following example explains how to integrate along an I=constant line in a 2D dataset. The same kind of approach works for line integrals in 3D datasets.

#### Example:

Assuming that your 2D data is in the I & J directions (so K=1), make a K=1 Computational Surface and scalar color it with the function you want to integrate. Bring up the Function Specification panel and load up the Threshold register with "I". Turn on the THRESHOLDING button for the Computational Surface. Assume you want to integrate I=5. What you need to do is the following:

- 1. Set Min**:** on the Threshold slider to 4.99 by typing in this value.
- 2. Set Max**:** on the Threshold slider to 5.01 by typing in this value.
- 3. Bring up the Integration Controls panel. Press the Integrate Current button. Write down "Average value (integral/area)= NNN.NNNN" number.
- 4. Set Min**:** on the Threshold slider to 4.999 by typing in this value.
- 5. Set Max**:** on the Threshold slider to 5.001 by typing in this value.
- 6. Bring up the Integration Controls panel. Press the Integrate Current button. Write down "Average value (integral/area)= NNN.NNNN" number.
- 7. Set Min: on the Threshold slider to 4.9999 by typing in this value.
- 8. Set Max**:** on the Threshold slider to 5.0001 by typing in this value.
- 9. Bring up the Integration Controls panel. Press the Integrate Current button. Write down "Average value (integral/area)= NNN.NNNN" number etc.

The values for "Average value" should be converging. Two things will happen:

- 1. You will reach the precision of **FieldView** in the type-in fields.
- 2. The numbers for "Average value" will stop converging and may start to diverge. When this happens, go to the last "good" number written down - this is the closest **FieldView** can come to the correct value.

#### Volume Integrals

This section contains information regarding the calculation of the Volume of a region, not necessarily the volume integral of a Function, which can only be done under special circumstances.

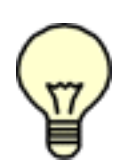

Note: This method's results will depend heavily on the coarseness or fineness of the grid. Coarse grids will give poorer results and vice versa. Also, this can be used to calculate volumes but not volume integrals. That is,  $F$  cannot be varying, but must be a constant function.

**FieldView** can calculate some volumes if you use Gauss' divergence theorem. This theorem says that volume integral of "div(F)" is equal to surface integral of "F dot surface-normal" over the bounding surface of the volume, where "F" is your function.

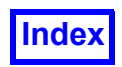

#### $\iint$  **F** dot N =  $\iint$  div**F**

 $div(F)$  is the divergence of F. F must be a vector function. (If Fx is the x-component of F, and  $F_y$  is the y-component of F, and Fz is the z-component of F, then the divergence of F is:

```
\partialFx/\partialx + \partialFy/\partialy + \partialFz/\partialz
```
which is a scalar function).

To get a volume integral, you must integrate over the bounding surface (or surfaces) of the volume, and you must know the surface normals. See the sections above on **[Unit Vectors](#page-357-0)** and **[Surface Unit](#page-358-0) [Normals](#page-358-0)** for descriptions on how to do this.

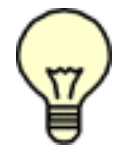

Note: The surface of the volume must be closed (no gaps, no holes).

You can also use boundary surfaces or Iso-Surfaces to make volumes, and calculate the volume integral from the boundary surfaces or Iso-Surfaces.

The type of surface does not matter (computational or coordinate or boundary or Iso-Surface). If the surfaces form a closed volume, then Gauss' divergence theorem is valid.

Example:

We will compute the volume of a sphere created by an Iso-Surface in the dataset bluntfin found in the examples directory of your **FieldView** installation.

We need to create the vector function  $[[x", 0, 0]$ . We use this function because the divergence of  $["X", 0, 0]$  is the scalar constant 1. Recall from the Unit Vectors section above that UnitX is the same as the vector function  $[1,0,0]$ . Therefore, the vector function we need is:

 $F = [\n"X", 0, 0] = "X" * UnitX$ 

For the dataset bluntfin used in this example, the sphere is located at  $[1.0,3.5,2.5]$ .

```
formula_restart_version: 1
sphere
sqrt(("X"-1)^2+("Y"-3.5)^2+("Z"-2.5)^2)
F
"X"*UnitX
```
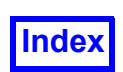

First, create your isosurface, using the variable sphere as the iso function. Set the Vector Function to F. For this case, with a radius of 2.5 units, the volume should be  $(4/3)^*(\pi)^*(2.5^3) = 65.44985$ . **Field-View** gives approximately 64.2379, (in the Integration RESULTS section, look for the value of Int (V dot N)), yielding a relative error of a about 1.8%. If you threshold the Iso-Surface with Z and reduce the maximum value to 2.5 (i.e. only allow the left hemisphere to show), the relative error reduces to about 1%. This is due to the fact that the bluntfin grid is finer near the plate and coarser the farther away you get. Thus, the right hemisphere (the side with  $Z > 2.5$ ) is less spherical than the left hemisphere. The finer the grid, the better the spatial resolution.

#### Integrated Force

The (pressure) force on a surface or surfaces can be calculated by integrating pressure over the surface(s).

To get the component of this force in a given direction, such as for the purpose of calculating drag or lift, it is necessary to know the surface normals.

If the user or the solver supplies surface normals  $N$  at grid points, then **FieldView** can integrate ( $P$   $*$  $Nx)$ ,  $(P * Ny)$ , and  $(P * Nz)$  as separate scalars, where  $Nx = N$  dot  $(1, 0, 0)$ ,  $Ny = N$  dot  $(0,1,0)$  and  $Nz = N$  dot  $(0,0,1)$ ,  $N =$  surface normal, to get the components you want. Internally, **FieldView** can calculate surface normals, but it does not always know which direction is away from the surface (an airfoil, for example). This is only a problem for boundary surfaces. **Field-View** supports the passing of normal information for boundary surfaces for PLOT3D and **FieldView**-Unstructured files to avoid this problem.

For an Iso-Surface of a scalar quantity, the gradient of the scalar is normal to the surface, and should point in a consistent direction. You can make this into a unit vector with the nrml z function in "Function Calculator". See the above sections on **[Unit Vectors](#page-357-0)** and **[Surface Unit Normals](#page-358-0)** for instructions on how to create the needed normals.

Once you have the surface normal, you can extract the X component of this with the " $vecX$ " function in the formula calculator.

For example:

1. To get the components of force on a K Computational Surface, integrate:

```
VecX("Pressure"*(nrmlz(grad("K"))))
VecY("Pressure"*(nrmlz(grad("K"))))
VecZ("Pressure"*(nrmlz(grad("K"))))
```
2. To get the components of force on an Iso-Surface of Temperature, integrate:

```
VecX("Pressure"*(nrmlz(grad("Temperature"))))
VecY("Pressure"*(nrmlz(grad("Temperature"))))
VecZ("Pressure"*(nrmlz(grad("Temperature"))))
```
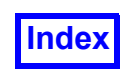

3. For a Boundary Surface whose normals are supplied, simply integrate Pressure on the surface (using Integrate Current Surface). The three normal-based components of force are automatically calculated.

# **Built-In CFD Functions**

FieldView provides two built-in CFD functions, available on the Function Formula Specification Panel shown in [Figure 60.](#page-120-0) Both require a vector as input. It is expected that this input vector will be velocity, but the user is free to provide any vector as input. Below we show an example of the Q-criterion function in use.

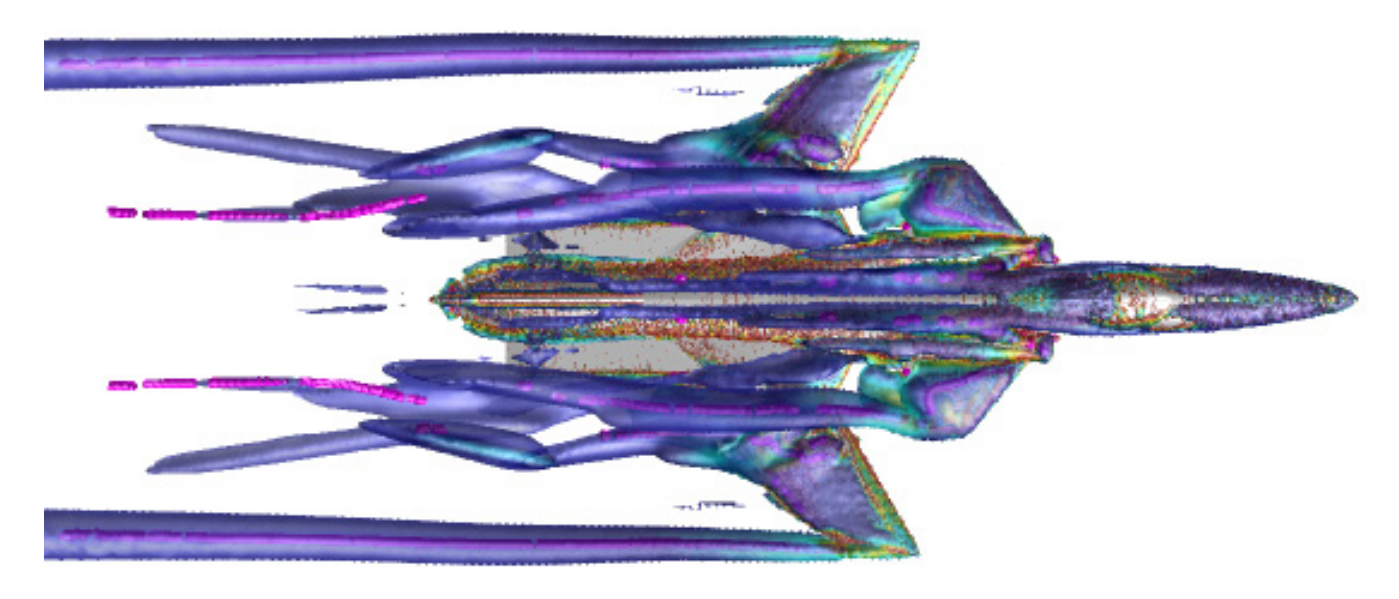

 **Figure 140 Q criterion feature detection**

The Q-Criterion function is based on the general form of the criterion proposed by Hunt in 1988. The function is generalized such that no assumption is made on compressibility. This function computes Q, the second invariant of the gradient tensor for the vector provided as input. As a reminder, Hunt, Wray & Moin (1988) have proposed to define a vortex as a spatial region where Q is positive (and pressure is lower than the ambient one - a criteria generally dropped in literature). For this reason, an Iso Surface of a well chosen positive value of Q is often used to highlight vortices

Lambda2  $(\lambda_2)$  criterion is based on the observation that, in regions where Lambda2 is less than zero, rotation exceeds strain, and in conjunction with a pressure minimum, indicates the presence of a vortex. Iso-surfaces should be created with the current value set to a negative value, corresponding to  $\lambda_2$ < 0, with the specific value selected based upon characteristics of the flow (turbulence level, etc.). This offers significant improvements for capturing the vortex topology and geometry over other methods.

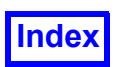

## **Miscellaneous Quantities**

In this section, we will describe how to compute curve lengths and second derivatives.

#### Curve Lengths in Structured Geometries

To get the length of a scalar contour in a 2D structured grid, do the following:

- 1. Make the grid into a 3D grid by adding a second layer at any constant depth (in Z) you like. The second layer should have the X and Y coordinates as the original layer, as well as the same scalar/ vector results.
- 2. Make an Iso-Surface of the desired scalar. Use Subset Inc = 1 for greatest accuracy.
- 3. Set the Iso-Surface value to halfway between the "low" and "high" scalar values, so it is in the middle of the transition region.
- 4. Integrate the Iso-Surface to get its surface area. Divide the surface area by the constant depth you used in step (1).

To get the length of a scalar contour in a 3D grid which is really a 2D axisymmetric problem, do the following:

- 1. Make an Iso-Surface of the desired scalar. Use Subset Inc = 1 for greatest accuracy.
- 2. Set the Iso-Surface value to halfway between the "low" and "high" scalar values, so it is in the middle of the transition region.
- 3. Integrate the Iso-Surface to get its surface area. Divide the surface area by the angle in radians covered by the axisymmetric problem's grid.

#### Second Derivatives

Second derivatives of a given function can be viewed with **FieldView**. The following is an example for the second derivative of Temperature, T. Vectors are designated by showing their components in square brackets [ ].

On the Functions panel, select Create to create a new function. Use the  $grad$  (gradient) and  $Vect$ (Y projection) functions:

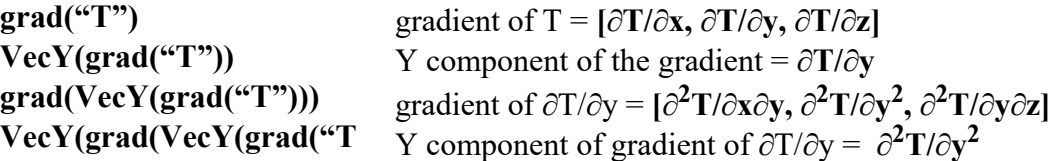

Warning: Because the derivatives are calculated from discrete values of temperature, and not a continuous function, they are only approximate. For this reason, the second derivative is less accurate than the first derivative. To get better accuracy, use a finer grid (more grid points).

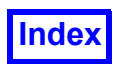

#### Rotating Quantities

By using the Function Formula Specification panel ("CFD Calculator"), you can properly define the pressure coefficient and related quantities (using the local dynamic pressure or tip dynamic pressure for normalization) for rotating problems such as propellers and helicopter rotors.

The formula used for the pressure coefficient  $(C_p \quad [PLOT3D])$  used by **FieldView** for PLOT3D Q data is:

$$
C_p = (p - p_{inf})/q_{inf}
$$

where the dynamic pressure,  $q_{\text{inf}}$ 

$$
q_{\rm inf} \equiv 0.5 \rho_{\rm inf} V_{\rm inf}^2
$$

In order to compute the proper pressure coefficient, the *local* dynamic pressure needs to be used:

$$
q_{local} = 0.5 \rho_{inf} V_{ref}^2
$$

where  $V_{ref}$  is the local velocity of the radial section of the rotating blade:

$$
V_{ref} \equiv \Omega r
$$

where  $\Omega$  is the angular velocity (radians/sec) and  $r$  is the section radius. In **FieldView**, formulas can reference other formulas, so you can define a formula for  $q_{local}$ , and then define a formula for  $C_p$ based on  $q_{local}$ .

If the blade is along one of the coordinate axes, then you can use one of the existing **FieldView** functions (see **[Appendix A](#page-407-0)** of this **Reference Manual**):

$$
\text{Rcyl: } \frac{(X^2+Y^2)^3.5}{(X^2+Z^2)^3.5}
$$
\n
$$
\frac{(Y^2+Z^2)^3.5}{(Y^2+Z^2)^3.5}
$$

for the section radius,  $r$ . Otherwise, you will have to define your own formula for the section radius. Then, to calculate  $q_{local}$ , you will need to plug in values for  $\Omega$  and  $p_{inf}$ . To calculate  $C_p$ , you will need also need  $p$  and  $p_{\text{inf}}$ .

The PLOT3D functions (such as  $C_p$ ) built into PLOT3D and into **FieldView** assume standard normalization of the quantities in the Q file, namely:

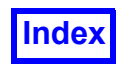

**[Table of Contents](#page-4-0)** 

 $\rho_{\text{inf}}$  = 1 (freestream density)  $c_{\text{inf}}$  = 1 (free-stream speed of sound)

This is explained in **[Appendix B](#page-410-0)** of this **Reference Manual**.

The PLOT3D and **FieldView** calculation of pressure is:

$$
p = (\gamma - 1) (E - 0.5 \rho V^2)
$$
  
= (\gamma - 1) (Q5 - 0.5 \* sqrt[(Q2)<sup>2</sup> + (Q3)<sup>2</sup> + (Q4)<sup>2</sup>] /  
Q1)

where Q5 is stagnation energy, Q1 is density ( $\rho$ ), and Q2, Q3, and Q4 are the components of momentum vector (all of which, as well as pressure, are available in **FieldView**). Gamma  $(\gamma)$ , by default, is 1.4 in this and in other PLOT3D functions. You can set your own value of gamma by using a commandline switch when starting **FieldView**. This set value is then used in calculating all PLOT3D functions. See **Command Line Switches** in **Chapter 1** of the **User's Guide** for more information.

Finally,

$$
p_{inf} = \rho_{inf} c_{inf} c_{inf} / \gamma
$$
  
= 1 / \gamma

Assuming *standard* normalizations, then the modified pressure coefficient becomes:

$$
C_p = (p - p_{inf}) / q_{local}
$$
  
= (Pressure [PLOT3D] - (1 /  $\gamma$ ))/ (0.5  $\Omega^2$  r<sup>2</sup>)

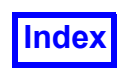

**[Table of Contents](#page-4-0)** 

# Chapter 9

# <span id="page-369-0"></span>Building Field-View Plugins

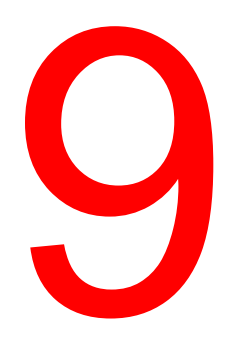

Using **FieldView**'s toolkit option, users can add their own functions or data readers to the program. The toolkit option builds "plugin" modules that add your functions and data readers to **FieldView** without the need to modify the **FieldView** executable. The routines may be written in either FORTRAN or C and, once made into a plugin, will behave just like any of the predefined data readers or functions.

Much of the low level documentation on these features has been included in the following files:

```
ftn register data readers.f
register_data_readers.c
```
These files can be found as part of the standard **FieldView** installation in the /user subdirectory. Anyone interested in building a plugin reader should consult these files.

# **Adding User-Defined Functions**

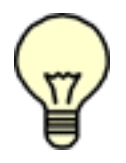

Note: **FieldView** contains a built-in formula creation panel which allows you to create formulas interactively, rather than using the toolkit interface. However, the toolkit interface is still available, and is described below. For more information on the Function Formula Specification Panel, please see **[Chapter 2](#page-116-0)** of this **Reference Manual** and **Chapter 3** of **Working with FieldView**.

**FieldView** provides a number of built-in functions that may be performed on input data. For example, in looking at grid data, you may look at various cylindrical or spherical radius functions, or angle (arctangent) functions. In looking at PLOT3D Q-file results, you may use any of the PLOT3D V3.6 functions. **[Appendix A](#page-407-0)** of this **Reference Manual** has a complete list of the functions available in **FieldView**.

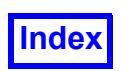

If the function you want is not available, and particularly if your results are not in PLOT3D Q-file format, you may wish to write your own functions and build them into **FieldView**. Doing this is a four step process:

- Step 1: Decide on the function's input requirements
- Step 2: Write the function
- Step 3: Register the function (so that **FieldView** knows about it)
- Step 4: Build the shared-lib toolkit.

#### *Step 1: Decide on Your Function's Input Requirements*

The arguments passed to your function depend on its input requirements. **FieldView** is told about these requirements when you register the function in Step 3, and then is able to make decisions about whether it is safe to call your function in the absence of results data (for example). There are two questions you need to answer about your function's input requirements:

(a) does it need Q-file data? (b) does it need results data other than Q-file data, such as data from a function file or data from a non-PLOT3D data reader?

All user-defined functions are provided with grid geometry, and with the previous contents of the current function register. If you tell **FieldView** during the registration step (Step 3) that your function also needs Q-file data, then the function will also be provided with Q data; however, it will not appear in the list of available functions until a Q file has been read. If you tell **FieldView** that your function needs non-Q results data, then the function will be provided with this data, but will not appear in the list of available functions until non-Q results have been read.

#### *Step 2: Write Your Function*

Example functions showing the proper input/output arguments and their meaning are given in  $f(v)$ user/user defined functions.f for structured grids and fv/user/user unstruct functions.f for unstructured grids. This FORTRAN source file shows examples of functions with all possible combinations of input requirements. Functions can output either scalar or vector quantities. Functions with scalar output can be loaded into any of the 3 scalar-valued registers in **FieldView**: Iso-Surface, Scalar (for scalar coloring), and Threshold. Functions with vector output can only be loaded into the **FieldView** Vector Register.

Functions may be written in either C or FORTRAN. **FieldView** is told which language you used during the registration (Step 3). The arguments to a C function are the same as those in the FORTRAN examples, except that all arguments should be declared as pointers. Handling of multi-dimensional arrays with adjustable dimensions in C is up to the writer of the routine.

#### *Step 3: Register Your Function*

**FieldView** only knows about functions that have been registered by editing one of two source files: fv/user/ftn\_register\_functions.f (for FORTRAN language functions) or fv/user/register\_functions.c (for C language functions). All functions added to **FieldView** must be registered in one of these two central locations. If you want to have several versions of **FieldView**, each with different sets of user-defined functions, then you need to have several versions of these two files. In any case, the edited versions of these two files, together with the source that you wrote in Step 2, should all

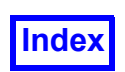

be in a single directory. This directory can be  $f(v/\text{user})$ , but it can also be any other directory. Each file contains instructions on how to register your functions, which involves specifying its input requirements, classifying its output (scalar-valued or vector-valued), giving it a name that will appear on the list of available functions, specifying the name of the function (subroutine) you wrote in Step 2.

#### *Step 4: Build the Shared-Lib Toolkit*

At the end of Step 3, you should have a single directory containing edited versions of the function registration files, together with source for the functions you wrote in Step 2. If you or your site also wish to include user-defined data readers, the registration files and source for these should be in the same directory (see the section on **[Adding User-Defined Data Readers](#page-372-0)** for more details).

You should change  $(cd)$  to this directory, and then type in the command:

make\_fv

to build a **FieldView** plugin. If you have failed to add fv/bin to your command search path and properly set the environmental variable FV HOME (suggested in the FieldView installation procedure), then you will need to type in the full path name of make  $f_V$  (located in the  $f_V/b$ in subdirectory).

This is a script that uses the Unix  $\mu$  make utility or the Windows  $\mu$  make utility to compile all edited source files in the current directory, and then bind the resulting object files into a **FieldView** plugin. In Windows, this script is named make  $f_v$  bat. You may need to edit make  $f_v$  (or make  $f_v$  bat) to use the correct compiler names and flags for your compilers. For Unix, you may also need to edit the file  $1d$  fv so the Fortran and C compiler libraries match your compilers. Further information can be found inside the script.

Install the plugin as directed by make  $f\vee$ .

To build or use plugins for **FieldView** servers (client-server mode), see the section on Using User Defined Plugins with a **FieldView** Server.

It is possible to mistakenly create and register a function with a name that conflicts with 'reserved' names in **FieldView**. If you attempt to use a reserved name, you will be presented with a pop-up message indicating that there is a naming conflict. Appendix B provides a list of the geometric functions which are always present. The reserved names in **FieldView** also depend on the type of data that has been read. Appendix B also provides a list of the PLOT3D scalar function names which are present when you read a PLOT3D dataset, which intentionally have the suffix [PLOT3D] to make the incidence of variable name conflicts less likely. Similarly, OVERFLOW data has scalar functions designated with the [OVERFLOW] suffix. **FieldView** also automatically creates shock-related formulas with the suffix [shock] and face-based scalars and vectors with the suffix [BNDRY]. Note that if any formulas are defined, they may also conflict with solver variables. Since formulas span all datasets in a **FieldView** session and are not erased by replacing datasets, formulas created for one dataset may conflict with some appended or replacement datasets.

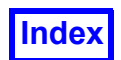

## <span id="page-372-0"></span>**Adding User-Defined Data Readers**

Using **FieldView**'s toolkit option, users can add their own functions or data readers to the program. The toolkit option builds "plugin" modules that add your functions and data readers to **FieldView** without the need to modify the **FieldView** executable. The routines may be written in either FORTRAN or C and, once made into a plugin, will behave just like any of the predefined data readers or functions.

**FieldView** supports a number of input data formats but if the input format you want is not available, you may wish to write your own input data reader and build it into **FieldView**.

Creating a reader is a four step process:

- Step 1: Decide on the data reader's input requirements
- Step 2: Write the data reader
- Step 3: Register the data reader (so that **FieldView** knows about it)
- Step 4: Build the shared-lib toolkit.

*Step 1: Decide on Your Data Reader's Input Requirements*

**FieldView** supports two types of data readers:

- 1. "Split file" data readers, where the grid geometry and the results are in separate files (similar to PLOT3D XYZ and Q files), and
- 2. "Combination file" data readers, where the grid and results are in a single file.

The data reader interface (number of functions/subroutines you provide, and their arguments) depends on which type of data reader input you require. **FieldView** is told about the data reader input type when you register the data reader in Step 3. If your solver supports both "two file" and "combination file" data, you should write two data readers. They may, of course, share a great deal of the same programming.

#### *Step 2: Write Your Data Reader*

All **FieldView** data readers have two phases: a query phase, which returns some basic information such as grid sizes and variable names, and a read phase, which transfers the grid and/or results data to **FieldView**. Therefore, for each file type, you need to register two FORTRAN subroutines or C functions: one for the query phase and one for the read phase.

#### **Combined File**

If your data reader is a "combination file" data reader, then you need to write two FORTRAN subroutines or C language functions:

- 1. A subroutine or function used by **FieldView** to query information about the input file (number of grids, sizes of the grids, number of results variables per grid point, etc.).
- 2. A subroutine or function to read the grids and results from the file, one grid at a time.

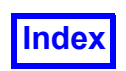

Example source showing the proper input/output arguments and their meaning is given in  $f(v/\text{user}/$ user combined file read.f for structured grids and fv/user/user unstruct combined.f for unstructured grids. This FORTRAN source file shows examples of both the query subroutine and the "read one grid" subroutine for the combination file case.

#### **Split File**

If your data reader is a "split file" data reader, then you need to write four FORTRAN subroutines or C language functions:

- 1. A subroutine or function to query the grid geometry file, which returns information such as number of grids and their sizes.
- 2. A subroutine or function to read the grids from the grid file, one grid at a time. Example source for these first two subroutines is given in  $fv/user/user$  grid file read.f for structured grids and fv/user/user unstruct grid.f for unstructured grids.
- 3. A subroutine or function to query the results file, which returns information such as the number of results variables per grid point.
- 4. A subroutine or function to read the results from the results file, one grid at a time. Example source for these last two subroutines is given in  $fv/user/user$  results file read.f for structured grids and fv/user/user unstruct results.f for unstructured grids.

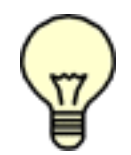

Note to C Programmers: The arguments to a C data reader are the same as those in the FORTRAN examples, except that all arguments should be declared as pointers. The filename argument passed to the query functions should be declared char "\*". The var names argument should be declared char "\*" and the start of each variable name should be separated by exactly 80 characters in this array. The  $var$  names array is initial-

ized with blanks by **FieldView**; it is not necessary to pad your variable names with blanks or terminate the names with nulls (although it does no harm). Handling of multi-dimensional arrays with adjustable dimensions in C is up to the writer of the routine. The file passed in to the query functions should be opened in the following way:

FILE  $*fp$ ,  $*fv$  open(); fp = fv open(iunit, fname);

You should use fy open instead of the standard UNIX fopen (or open) so that FieldView knows about the open file and can close it in the event of an error. A file opened with  $f_V$  open can be accessed with the same standard UNIX calls as after using fopen, such as fread or fscanf.

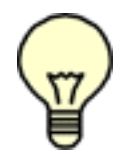

Unstructured Grids Note: When writing the data reader, the ordering of the nodes and faces becomes very important. To ensure that your elements have the proper ordering, please refer to **Appendix D** of this **Reference Manual**.

Transient Note: If you have transient data that you wish **FieldView** to recognize, see the description at the end of this chapter for information about how this may be accomplished.

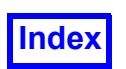

#### Enabling the Passing of Constants to GUI Buttons

FORTRAN users can pass constants to the GUI buttons located in the function panel. One of the below routines should be called from the user results file read file. It should be called for each grid read in with the current grid number as the first argument.

The corresponding GUI buttons will be enabled in the function calculator, and the constants may be used in **FieldView** formulas.

```
 integer ngrid
       real*4 fsmach, re, alpha, time
       real*4 gamma, pinf, tinf, rgas
c This will set up all PLOT3D constants.
\mathsf Ccall ftn set q constants(ngrid, fsmach, alpha, re, time)
c This will set up all PLOT3D and WIND constants.
c
     call cfl set zone constants(ngrid, fsmach, re, alpha, time,
      + gamma, pinf, tinf, rgas)
```
#### *Step 3: Register Your Data Reader*

**FieldView** only knows about data readers that have been registered by editing one of two source files: fv/user/ftn register data readers.f (for FORTRAN language data readers) or fv/user/ register\_data\_readers.c (for C language data readers). All data readers added to **FieldView** *must* be registered in one of these two central locations. If you want to have several versions of **Field-View**, each with different sets of user-defined data readers, then you need to have several versions of these two files. In any case, the edited versions of these two files, together with the source that you wrote in Step 2, should all be in a single directory. This directory can be  $fv/user$ , but it can also be any other directory. Each file contains instructions on how to register your data reader(s), which involves calling the appropriate registration subroutine/function (two-file or combination-file), giving the data reader a name that will appear on the Data Files & Functions pull-down menu and specifying the names of the subroutines/functions you wrote in Step 2.

#### *Step 4: Build the Shared-Lib Toolkit*

At the end of Step 3, you should have a single directory containing edited versions of the data reader registration files, together with source for the data readers you wrote in Step 2. If you or your site also wish to include user-defined functions, the registration files and source for these should be in the same directory (see the section on Adding User-Defined Functions to **FieldView** for more details).

You should change  $(cd)$  to this directory, and then type in the command:

make\_fv

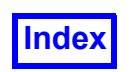

to build a **FieldView** plugin. If you have failed to add the fv/bin subdirectory to your command search path (suggested in the **FieldView** installation procedure), then you will need to type in the entire path instead.

This is a script that uses the Unix make utility or the Windows nmake utility to compile all edited source files in the current directory, and then bind the resulting object files into a **FieldView** plugin. In Windows, this script is named make  $f_v.\text{bat.}$  You may need to edit make  $f_v$  (or make  $f_v.\text{bat}$ ) to use the correct compiler names and flags for your compilers. For Unix, you may also need to edit the file  $1d$  fy so the Fortran and C compiler libraries match your compilers. Further information can be found inside the script.

Install the plugin as directed by make  $f\vee$ .

To build or use plugins for **FieldView** servers (client-server mode), see the section on Using User Defined Plugins with a **FieldView** Server.

#### Writing a User-Defined Reader

To successfully build a User Defined Reader, Fortran subroutines or C functions must be written according to certain specifications. **FieldView** supports 4 types of data readers:

- 1. Unstructured data with separate files for grid (geometry) data and for results (solution) data.
- 2. Unstructured data with a single combined file for grid (geometry) data and results (solution) data.
- 3. Structured data with separate files for grid (geometry) data and for results (solution) data.
- 4. Structured data with a single combined file for grid (geometry) data and results (solution) data.

The fv/user toolkit directory contains examples of each of these types of readers. The process of creating a data reader is illustrated below with an annotated example of unstructured data with separate files for grid and for results. This example, based on the example in the toolkit directory, actually reads in some types of PLOT3D-format structured data, and converts the data into unstructured grids and results for **FieldView**.

*Example of Unstructured Grid File Data Reader*

#### **Returning Information from the Grid**

The first section contains the subroutine to query the unstructured grid. The names of the subroutines in a data reader are arbitrary, as long as they are communicated to **FieldView** when "registering" the data reader. However, it is strongly recommended that you begin all subroutine names with the word "user", as is done in this example. Any other names may conflict with global names within **Field-View** and cause program crashes.

```
subroutine user query unstruct grid (fname, lenf, iunit,
+ max grids, max face types, num grids, num nodes,
+ num face types, face type names, wall flags, iret)
```
Variable Definitions

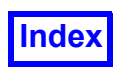

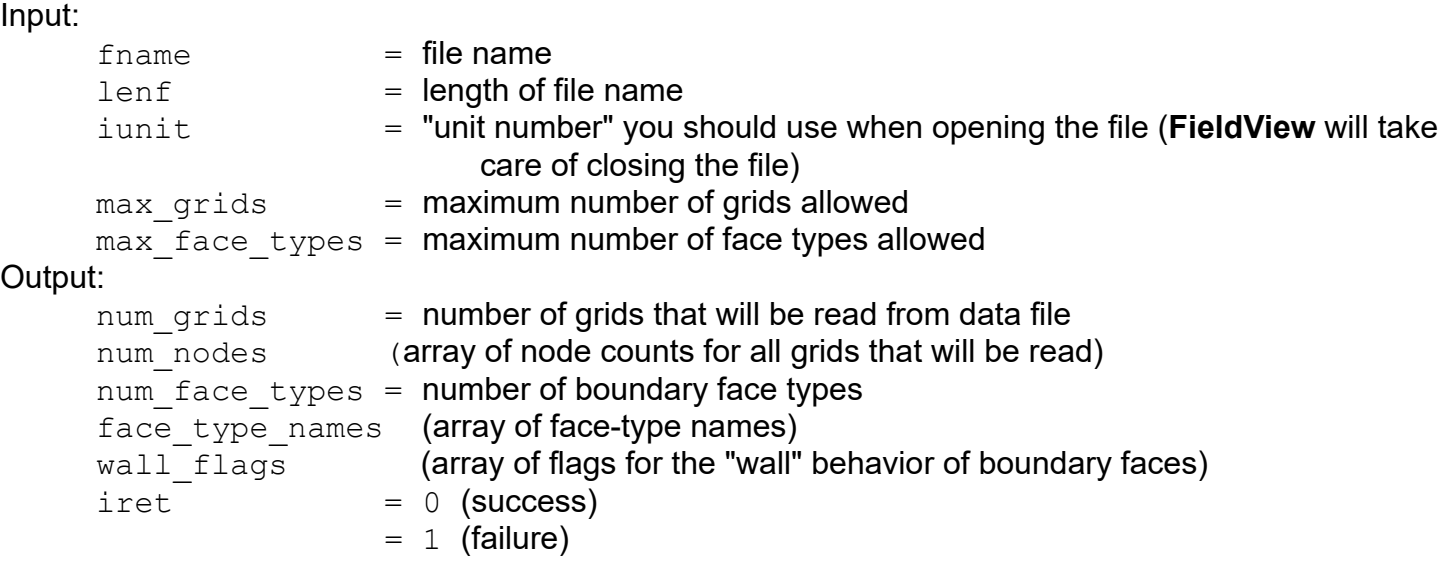

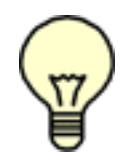

Note on face type names: The grid query subroutine should identify the "interesting" face types that might occur in grid files from your solver. It is not necessary to identify exactly which face types actually occur in any one grid file. When you create boundary faces, you will be able to assign to a boundary face any of the face type numbers between 1 and num face types. Each face type must be assigned a name (character string) in

the  $face$  type names array, which is initialized to blanks. Note that the number of face types must be less than or equal to max face types!

Note on wall flags: The wall flags argument is obsolete. It is present for compatibility with the older deprecated version of this query routine, which you can see in user unstruct grid.f.deprecated. You must have a wall flags array argument, but you do not need to fill in the wall flags array. It is ignored by FieldView if you use the grid element creation routines described below in subroutine user read unstruct grid.

#### **Arguments and Variables for Subroutine**

The following line causes the Fortran compiler to complain about any variables that are not explicitly declared. This is useful for catching misspellings.

implicit none

Arguments for the subroutine:

```
 character*(*) fname
integer lenf, iunit, max grids, max face types
integer num grids, num nodes(max grids)
integer num face types, wall flags(max face types)
 integer iret
```
Note: You *must* declare "face type names" as an array of character\*80, as in the following line:

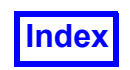

character\*80 face type names (max face types)

Local variables in this example:

```
 integer istat, j
 integer BYTES_PER_INTEGER
parameter (BYTES PER INTEGER = 4)
 integer MAX_GRIDS_IN_FILE
parameter (MAX GRIDS IN FILE = 100)
 integer idims(MAX_GRIDS_IN_FILE)
 integer jdims(MAX_GRIDS_IN_FILE)
 integer kdims(MAX_GRIDS_IN_FILE)
 common /user_grid_dims/ idims, jdims, kdims
```
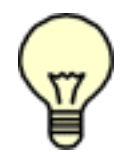

Note on Common Block Names: It is strongly recommended that you begin any common block names with the word " $user$ ". Any other names may conflict with global names within **FieldView** and cause program crashes. The following is an example of a safe common block name: common /user1/ mydata, moredata integer mydata, moredata

#### **Open the File**

FieldView provides "open binary" for opening a binary file (usually written by a C program) in a FORTRAN subroutine.

```
call open binary (iunit, fname(1:lenf), istat)
 if (istat .ne. 0) then
   \text{iret} = 1 go to 900
 endif
```
For formatted data, use this open command:

```
 open (unit=iunit, file=fname(1:lenf), status='OLD',
 + form='FORMATTED', iostat=istat)
```
For unformatted data, use this open command:

```
 open (unit=iunit, file=fname(1:lenf), status='OLD',
 + form='UNFORMATTED', iostat=istat)
```
If your data file cannot be opened with an ordinary C or  $FORTRAN$  open or open binary because it is a database, for example, then **FieldView** will not automatically close it or clean up when the data read is complete. To handle this, we provide a way for you to register your own function to do the closing and cleaning up.

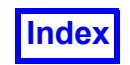

**[Table of Contents](#page-4-0)** 

For FORTRAN:

```
external my_close_sub
call ftn reg user_close_file (my_close_sub)
```
For C:

```
register user close file (my close func)
```
The FORTRAN subroutine or C function that you registered will be called by **FieldView** with no input or output arguments. Your function should close any open databases and free any temporary data.

#### **Determine the Number of Grids**

The following example is for a file in single-grid PLOT3D format:

```
num grids = 1if (num grids .gt. max grids) then
   \text{iret} = 1 go to 900
 endif
```
You can handle the problem of too many grids by returning immediately (after setting " $\text{iter}$ ") or by resetting num grids to max grids so that fewer grids are read by **FieldView**. You must be careful to skip over any data for the unused grids if you choose the second approach.

#### **Determine the Number of Nodes in Each Grid**

The following example is for a file in PLOT3D binary data:

```
do 100 j = 1, num grids
       call read binary (iunit, BYTES PER INTEGER, idims(j), istat)
        if (istat.ne.0) go to 101
       call read binary (iunit, BYTES PER INTEGER, jdims(j), istat)
        if (istat.ne.0) go to 101
       call read binary (iunit, BYTES PER INTEGER, kdims(j), istat)
        if (istat.ne.0) go to 101
 100 continue
 101 continue
     if (istat .ne. 0) then
       \text{iret} = 1 go to 900
     endif
    do 150 j = 1, num grids
       num nodes(j) = idims(j) * jdims(j) * kdims(j)
 150 continue
```
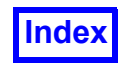

**[Table of Contents](#page-4-0)** 

For formatted data, use this read command:

```
 read (iunit, *, iostat=istat)
+ (idims(j), idims(j), kdims(j), j = 1, num grids)
```
For unformatted data, use this read command:

```
 read (iunit, iostat=istat)
+ (idims(j), jdims(j), kdims(j), j = 1, num grids)
```
#### **Determine Number of Boundary Face Types**

For this example, we will create two boundary types at the minimum and maximum values of  $I$  in the structured PLOT3D grid.

```
num face types = 2face type names(1) = 'I=1'face type names(2) = 'I=Imax'\text{iret} = 0 900 continue
     return
     end
```
#### **Reading the Grid**

This subroutine reads one grid from the file:

```
subroutine user read unstruct grid (iunit, igrid, nodecnt,
 + xyz, iret)
```
#### Variable Definitions

#### Input:

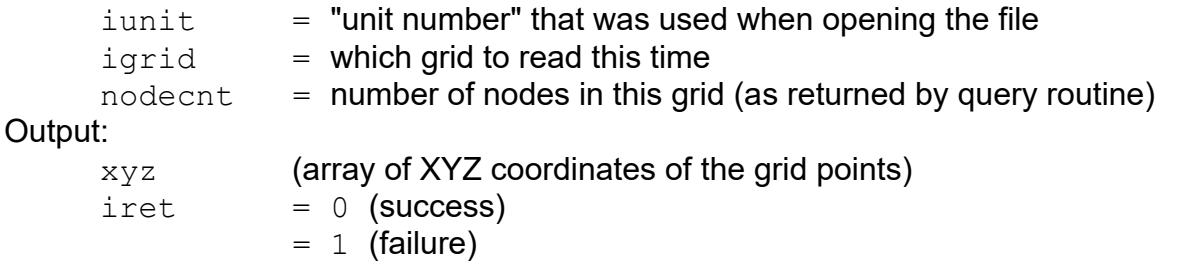

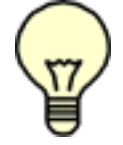

Note: This subroutine will be called once for each grid returned by the query subroutine. The first call to this routine will have  $i$  igrid=1, the next  $i$  grid=2, and so on until igrid=num\_grids.

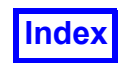

#### **Arguments and Variables**

The following line causes the Fortran compiler to complain about any variables that are not explicitly declared. This is useful for catching misspellings.

implicit none

Arguments to this subroutine:

```
 integer iunit, igrid, nodecnt
 real xyz (nodecnt, 3)
 integer iret
```
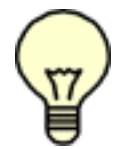

Note: The xyz array *must* be dimensioned as follows. The last array dimension of the " $xyz$ " array is used to specify which coordinate is being referenced. A value of 1 means X, 2 means Y, and 3 means Z.

Functions used in this example:

```
integer ftn create boundary face
```
Local Variables:

```
integer i, imax, istat, j, jmax, k, kmax, nwords, normals flag
integer node ids(8), wall info(6)
integer BYTES PER INTEGER, BYTES PER REAL
parameter (BYTES PER INTEGER = 4)
parameter (BYTES PER REAL = 4)
 integer A_WALL, NOT_A_WALL
parameter (A WALL = 7)
parameter (NOT A WALL = 0)
 integer MAX_GRIDS_IN_FILE
parameter (MAX GRIDS IN FILE = 100)
 integer idims(MAX_GRIDS_IN_FILE)
 integer jdims(MAX_GRIDS_IN_FILE)
 integer kdims(MAX_GRIDS_IN_FILE)
 common /user_grid_dims/ idims, jdims, kdims
```
#### **Fill in the XYZ Coordinates of Grid**

The following example is for a file that is in binary PLOT3D grid format:

nwords =  $3 *$  nodecnt

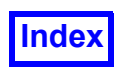

**[Table of Contents](#page-4-0)** 

call read binary (iunit, nwords \* BYTES PER REAL, xyz, istat) if (istat .ne. 0) go to 900

Use this read statement for formatted data:

read (iunit, \*, iostat=istat) xyz

For unformatted data use:

read (iunit, iostat=istat) xyz

#### **Creating Grid Elements**

The following describes how to create grid elements (cells) and boundary faces as separate entities. There is an older deprecated method of creating grid elements and boundary faces at the same time. In the older method, boundary faces are defined as faces of grid elements. This method is described in the sample source file user unstruct grid.f.deprecated. If you use the deprecated method, you will not be able to read boundary results (quantities that are defined only on boundaries, such as wall quantities). Also, you will not be able to get boundary surface integrals that involve surface normals.

The grid elements (cells) and boundary faces are defined in terms in the node numbers that belong to the grid element or boundary face. You can create the grid elements first, or the boundary faces first, or mix them together (some grid elements, then some boundary faces, then more grid elements, and so on). There is no requirement that boundary faces are also faces of grid elements.

The node numbers used to define grid elements and boundary faces are indices into the XYZ data for this grid. A node number of  $1$  means the first node in the  $XYZ$  coordinates array for this grid. If you have multiple grids, the node numbers start at  $1$  inside each grid.

See the **FieldView User's Guide** for a description of each of the available grid element types. It is important that the order of the nodes follow the rules given, to avoid elements that are "twisted" (intersect themselves).

The available boundary face types are 3 nodes (triangles) or 4 nodes (quadrilaterals). In this example, we convert the specified PLOT3D grid to hexahedra (bricks), and then create boundary faces for selected grid boundaries.

Convert the specified PLOT3D grid to hexahedron elements:

```
 imax = idims(igrid)
jmax = jdims(igrid)kmax = kdims(igrid)do 100 k = 1, kmax - 1
do 100 i = 1, imax - 1do 100 i = 1, imax - 1
```
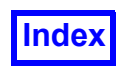

In a PLOT3D grid, the nodes are ordered as follows:

```
(1,1,1), (2,1,1), ..., (\text{imax},1,1)...
(1, \text{max}, 1), (2, \text{max}, 1), ..., (\text{imax}, \text{max}, 1)(1,1,2), (2,1,2), ..., (\text{imax},1,2)...
(1, \text{jmax}, \text{kmax}), (2, \text{jmax}, \text{kmax}), ..., (\text{jmax}, \text{jmax}, \text{kmax})
```
Thus, the position of node  $(i,j,k)$  in the PLOT3D grid is:  $i + (j-1) * imax + (k-1) * imax * jmax$ 

The cell whose lower corner is at  $(i,j,k)$  and whose upper corner is at  $(i+1,j+1,k+1)$  has nodes:

1.  $(i, j, k)$ 2.  $(i, j, k+1)$ 3.  $(i+1,j,k)$ 4.  $(i+1,j, k+1)$ 5.  $(i, j+1, k)$ 6.  $(i, j+1, k+1)$ 7.  $(i+1,j+1,k)$ 8.  $(i+1,j+1,k+1)$ 

The call we use here creates an 8-node hexahedron (6 faces):

call ftn create hex ele (wall info, node ids, istat)

For a 4-node tetrahedron (4 faces) use:

```
call ftn create tet ele (wall info, node ids, istat)
```
For a 5-node pyramid (5 faces) use:

```
call ftn create pyra ele (wall info, node ids, istat)
```
For a 6-node prism (also known as a wedge with 5 faces) use:

call ftn create prism ele (wall info, node ids, istat)

For an arbitrary element (up to 256 faces) use:

```
call ftn create arb poly ele (wall info, node ids, istat)
```
Some additional comments concerning arbitrary elements are provided below:

c arbitrary polyhedron (maximum of 256 faces; each face has

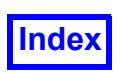

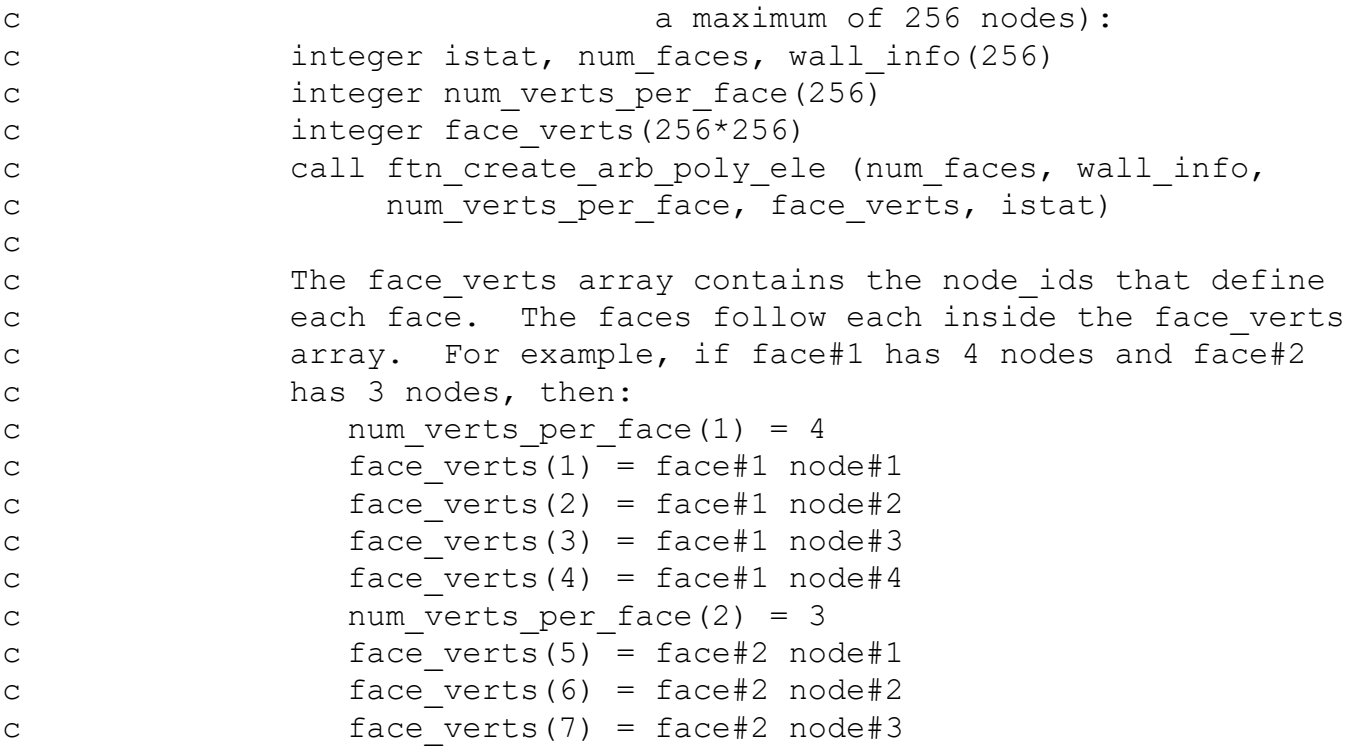

If istat is not zero, then the subroutine failed.

For C programmers, the corresponding calls are:

```
int istat, node ids[8], wall info[6];
istat = create hex ele (wall info, node ids);
int istat, node ids[4], wall info[4];
istat = create tet ele (wall info, node ids);
int istat, node ids[5], wall info[5];
istat = create pyra ele (wall info, node ids);
int istat, node ids[6], wall info[5];
istat = create prism ele (wall info, node ids);
int istat, node ids[256*256], wall info[256];
int num faces, num verts per face[256], face verts[256*256];
istat = create arb poly ele (num faces, wall info,
          num verts per face, face verts);
node ids(1) = i + (j-1)*imax + (k-1)*imax*jmax
node ids(2) = node ids(1) + imax*jmax
node ids(3) = nodeids(1) + 1node ids(4) = node\_ids(1) + 1 + imax*jmax
```
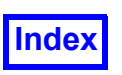

```
node ids(5) = nodeids(1) + imaxnode ids(6) = node ids(1) + imax + imax*jmax
node ids(7) = node ids(1) + 1 + imax
node ids(8) = node ids(1) + 1 + imax + imax*jmax
```
The  $wall$  info array must be filled with a wall value for each face of this cell. The only supported values are A\_WALL and NOT\_A\_WALL, defined as parameter constants above. Specifying A\_WALL marks that element face as a wall for the purpose of streamline calculation. This tells **FieldView** that streamlines should not pass through this element face. It has no other effect. Marking an element face with A WALL does not automatically create a wall boundary face. All boundary faces (walls, inlets, outlets, and others) must be created by calling ftn create boundary face (Fortran) or create boundary face (for C programmers) as shown below.

To find streamline walls in a PLOT3D grid with IBlanks, we should examine the faces of this cell, looking for faces whose 4 corners all have IBlank values of 2. Each such face would be marked with a wall info value of A WALL. Instead of reading the IBlanks from the grid file, in this example we will simply mark all faces with  $I=1$  or  $I=imax$  as walls. With the node numbering given above and the hex face numbering used in **FieldView**, the "I" faces of a grid cell are face 5 (hex vertices 1,5,6,2) and face 6 (hex vertices 3,4,8,7).

```
wall info(1) = NOT A WALLwall info(2) = NOTA WALL
    wall info(3) = NOT A WALLwall info(4) = NOT A WALL if (i .eq. 1) then
   wall info(5) = A WALL
     else
      wall info(5) = NOT A WALL endif
     if (i .eq. imax-1) then
      wall info(6) = A WALL
     else
      wall info(6) = NOT A WALL endif
    call ftn create hex ele (wall info, node ids, istat)
     if (istat .ne. 0) go to 900
 100 continue
```
Warning: In Fortran, if istat is not zero, the element will not be created. In C, if istat is zero, the element will not be created (the opposite of Fortran). Unlike other toolkit functions, the element creation functions are not consistent between Fortran and C.

#### **Creating Boundary Faces**

Boundary faces are created using the function:

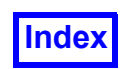

stat=ftn create boundary face(itype, num nodes, node ids, normals flag)

where:

 $i$ type = an integer between  $1$  and the number of boundary types, specifying which boundary type includes this face

```
num nodes = 3 (triangle) or 4 (quadrilateral)
```

```
node ids = an array of 3 or 4 node numbers defining this face.
```
If the face has 4 nodes, they must be specified in clockwise or counter-clockwise order. Do not follow a node with the node diagonally opposite - this will cause the face to be twisted.

```
normals flag = 0 or not 0
```
A non-zero means that boundary faces of this type have consistent "clockness", so that correctly facing surface normals can be calculated using the right-hand rule for all faces of this type. A value of zero means that boundary faces of this type do not have consistent clockness. If boundary faces have consistent clockness, then boundary surface integrals involving surface normals will be available for "current surface" integration of boundary surfaces in **FieldView**.

When ftn create boundary face returns, if istat is not zero, the boundary face was not created.

For C programmers, the corresponding function is:

```
int create boundary face(int itype, int num nodes, node ids, normals -
flag)
```
In this example, we specified two boundary types in the query subroutine at the top of this sample source file:

boundary type  $1$  was  $I = 1$ ' boundary type  $2$  was 'I=Imax'

Therefore, we will convert all  $I=1$  faces of the PLOT3D grid into boundary faces of type 1, and all  $I=Imax$  faces into boundary faces of type 2:

 $i = 1$ do 200 k = 1, kmax - 1 do 200  $i = 1$ ,  $jmax - 1$ 

As mentioned earlier, the position of node  $(i, j, k)$  in the PLOT3D grid is:

 $i + (j-1) * imax + (k-1) * imax * jmax$ 

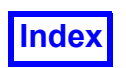

The face whose lower corner is at  $(i,j,k)$  and whose upper corner is at  $(i,j+1,k+1)$  has nodes:

```
(i,j,k)(i, j+1, k)(i, j+1, k+1)(i, j, k+1)
```
Therefore:

```
node ids(1) = i + (j-1)*imax + (k-1)*imax*jmax
node ids(2) = nodeids(1) + imaxnode ids(3) = node ids(1) + imax + imax*jmax
node ids(4) = node ids(1) + imax*jmax
```
In this example, we don't care about making sure that all boundary faces have consistent clockness, therefore:

normals  $flag = 0$ 

 $I=1$  nodes belong to boundary type 1, therefore:

```
istat = ftn create boundary face (1, 4, node ids, normals flag)
```
Warning: In Fortran, if istat is not zero, the element will not be created. In C, if istat is zero, the element will not be created (the opposite of Fortran). Unlike other toolkit functions, the element creation functions are not consistent between Fortran and C.

```
 if (istat .ne. 0) go to 900
 200 continue
    i = imax do 300 k = 1, kmax - 1
    do 300 j = 1, jmax - 1node ids(1) = i + (j-1)*imax + (k-1)*imax*jmax
       node ids(2) = nodeids(1) + imaxnode ids(3) = node ids(1) + imax + imax*jmax
       node ids(4) = node ids(1) + imax*jmax
       normals flag = 0
```
 $I=1$  nodes belong to boundary type 2, therefore:

```
istat = ftn create boundary face (2, 4, node ids, normals flag)
```
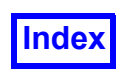

Warning: In Fortran, if istat is not zero, the element will not be created. In C, if istat is zero, the element will not be created (the opposite of Fortran). Unlike other toolkit functions, the element creation functions are not consistent between Fortran and C.

```
 if (istat .ne. 0) go to 900
 300 continue
```
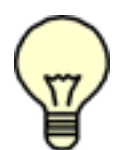

Note: We created all boundary faces of type  $1$ , and then all boundary faces of type  $2$ . This is somewhat more efficient in **FieldView** than creating one boundary face of type 1, followed by a boundary face of type  $2$ , then a face of type  $1$ , and so on. If you have large numbers of boundary faces, then making sure boundary faces of the same type are grouped together can make a difference in the amount of memory needed, and in the speed of pro-

cessing the boundary faces.

```
 900 continue
         if (istat .ne. 0) then
            \text{iret} = 1 else
            \text{iret} = 0 endif
      return
      end
```
*Example of Unstructured Results File Data Reader*

The subroutine for obtaining information on the results file is:

```
subroutine user query unstruct results (fname, lenf, iunit,
+ max grids, max vars, num grids, num nodes, num vars,
+ var names, iret)
```
#### Variable Definitions

#### Input:

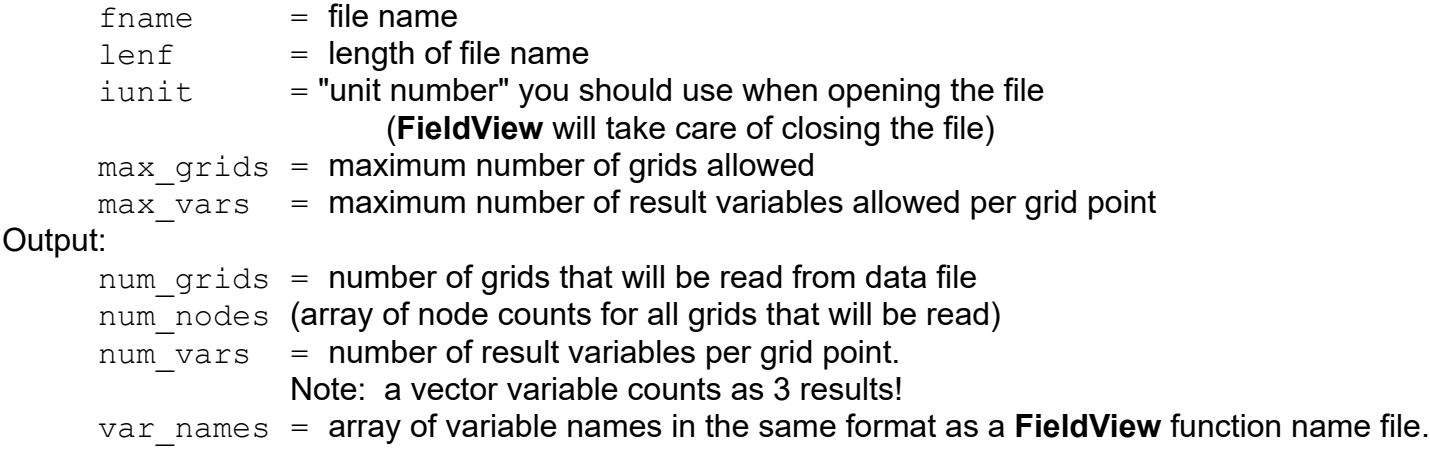

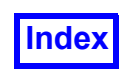

For example, if the results file is like a PLOT3D Q file, it contains 5 variables per grid point with the following names:

```
density
u-momentum; momentum
v-momentum
w-momentum
stagnation energy
\text{iret} = 0 \text{ (success)}= 1 (failure)
```
This defines 5 scalar functions and 1 vector function (momentum) whose components are scalar variable 2 together with the next two scalar variables. See **Appendix C** for more information on the Function Name File format.

#### **Arguments and Variables for Subroutine**

The following line causes the Fortran compiler to complain about any variables that are not explicitly declared. This is useful for catching misspellings.

implicit none

Arguments for the subroutine:

```
 character*(*) fname
 integer lenf, iunit, max_grids, max_vars, num_grids, num_vars
integer num nodes(max grids), iret
```
You *must* declare "var names" as an array of character\*80, as in the following line:

character\*80 var\_names(max\_vars)

Local variables in this example:

```
 integer istat, j
 integer nvar_grid
 integer BYTES_PER_INTEGER
 parameter (BYTES_PER_INTEGER = 4)
 integer MAX_GRIDS_IN_FILE
parameter (MAX GRIDS IN FILE = 100)
 integer idims(MAX_GRIDS_IN_FILE)
 integer jdims(MAX_GRIDS_IN_FILE)
 integer kdims(MAX_GRIDS_IN_FILE)
 common /user_grid_dims/ idims, jdims, kdims
```
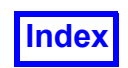

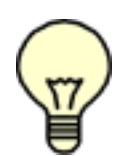

Note on Common Block Names: It is strongly recommended that you begin any common block names with the word " $user$ ". Any other names may conflict with global names within **FieldView**, and cause program crashes. The following is an example of a safe common block name: common /user1/ mydata, moredata integer mydata, moredata

#### **Opening the File**

**FieldView** provides "open binary" for opening a binary file (usually written by a C program) in a Fortran subroutine:

```
call open binary (iunit, fname(1:lenf), istat)
 if (istat .ne. 0) then
   \text{iret} = 1 go to 900
 endif
```
This is the subroutine for formatted data:

```
 open (unit=iunit, file=fname(1:lenf), status='OLD',
 + form='FORMATTED', iostat=istat)
```
This is the subroutine for unformatted data:

```
 open (unit=iunit, file=fname(1:lenf), status='OLD',
 + form='UNFORMATTED', iostat=istat)
```
#### **Determine Number of Grids**

The following example is for a file in single-grid PLOT3D format:

```
num grids = 1if (num grids .gt. max grids) then
   \text{iret} = 1 go to 900
 endif
```
Note: You should handle the problem of too many grids using the same approach you chose when reading the grid file.

#### **Determine the Number of Nodes and the Number of Variables at Each Grid Point**

Remember that vector quantities count as three variables. Note that **FieldView** requires all points on all grids to have the same variables defined.

The following example is for a binary PLOT3D file:

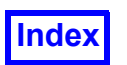

do 100  $j = 1$ , num grids call read binary (iunit, BYTES PER INTEGER, idims(j), istat) if (istat.ne.0) go to 101 call read binary (iunit, BYTES PER INTEGER, jdims(j), istat) if (istat.ne.0) go to 101 call read binary (iunit, BYTES PER INTEGER, kdims(j), istat) if (istat.ne.0) go to 101

For a Function file use:

```
call read binary (iunit, BYTES PER INTEGER, nvar grid, istat)
 if (istat.ne.0) go to 101
```
For the Q file use:

```
nvar grid = 5 if (j. eq. 1) then
          num vars = nvar grid
       else if (num vars .ne. nvar grid) then
          \text{iret} = 1 go to 900
        endif
 100 continue
 101 continue
    do 175 j = 1, num grids
       num nodes(j) = idims(j) * jdims(j) * kdims(j)
 175 continue
```
Note: All grids must have same number of variables.

For formatted data use this read statement (For a Q file, omit nvars  $(i)$  from the read and set it to 5):

```
read (iunit, \star, iostat=istat)
     dims(j), jdims(j), kdims(j), nvars(j), j = 1, num grids)
```
Fill in the variable names in **FieldView** Function Name File format (see **Appendix C** for more information on this format). The following names are correct for a PLOT3D Q file. You should change these to match the number and names of the variables in your results file.

```
var names(1) = 'density'var names(2) = 'u-momentum; momentum'var names(3) = 'v-momentum'var names(4) = 'w-momentum'var names(5) = 'stagnation energy'
```
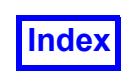

```
 if (istat .ne. 0) then
        \text{iret} = 1 go to 900
      endif
    \text{iret} = 0 900 continue
      return
     end
```
Alternatively, the following will identify all variables as scalars with default names:

```
do 200 j = 1, num vars
  var names(j) = 'V' // char(ichar('0') + j)
 200 continue
```
#### **Reading the Results File**

Use this subroutine to read the results:

```
subroutine user read unstruct results (iunit, igrid, nodecnt,
 + num_vars, xyz, vars, iret)
```
Variable Definitions

Input:

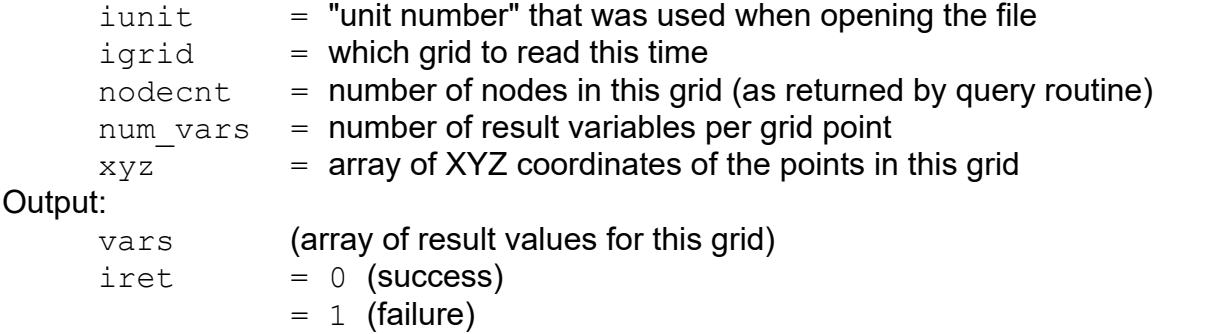

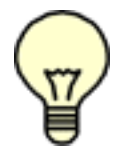

Note on igrid: This subroutine will be called once for each grid returned by the query subroutine. The first call to this routine will have  $i$ grid=1, the next  $i$ grid=2, and so on until igrid=num\_grids.

Note on num vars: A vector variable counts as 3 results!

#### **Arguments for this Subroutine**

The following line causes the Fortran compiler to complain about any variables that are not explicitly declared. This is useful for catching misspellings.

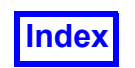

implicit none

integer iunit, igrid, nodecnt, num\_vars

Note: The following arrays *must* be dimensioned as shown here:

```
 real xyz (nodecnt, 3)
 real vars (nodecnt, num_vars)
 integer iret
```
Functions used in this example:

 integer ftn\_init\_bndry\_results integer ftn store bndry result

Local variables in this example:

```
 integer istat, nwords
 real qstuff(4)
 integer BYTES_PER_INTEGER, BYTES_PER_REAL
parameter (BYTES PER INTEGER = 4)
parameter (BYTES PER REAL = 4)
integer num bvars, results flags(2), num faces with results
 character*80 bvar_names(2)
 integer i, j, k, imax, jmax, kmax
 integer MAX_GRIDS_IN_FILE
parameter (MAX GRIDS IN FILE = 100)
 integer idims(MAX_GRIDS_IN_FILE)
 integer jdims(MAX_GRIDS_IN_FILE)
 integer kdims(MAX_GRIDS_IN_FILE)
 common /user_grid_dims/ idims, jdims, kdims
call read binary (iunit, 4 * BYTES PER REAL, qstuff, istat)
nwords = num vars * nodecnt
call read binary (iunit, nwords * BYTES PER REAL, vars, istat)
```
#### **Boundary Results**

If you also have boundary results (quantities that are defined only on boundaries, such as wall quantities), then you need to store these in a different way. In **FieldView**, boundary results are assumed to be face-based: scalar or vector values assigned to the whole boundary face, rather than the boundary nodes (vertices). Boundary results are only supported if you created the boundary faces with ftn create boundary face (create boundary face for C programmers). See the sample source file user unstruct grid.f for details.

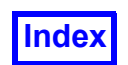

In order to store boundary face results, you must first call ftn init bndry results (init bndry\_results for C programmers) to tell **FieldView** that you have boundary results for this grid.

```
ftn init bndry results is called as follows:
```

```
integer ftn init bndry results
 integer num bvars, results flags(num face types)
character*80 bvar names(num bvars)
integer num faces with results
istat = ftn init bndry results (num bvars, results flags,
+ bvar names, num faces with results)
```
Where the input arguments are:

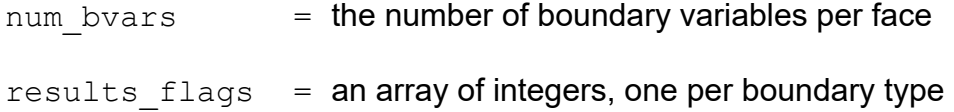

Where nonzero means that boundary results are expected for this boundary type. The number of boundary types is the value of "num face types" returned by your grid query subroutine.

 $bvar$  names  $=$  array of boundary variables names.

This has the same format as the " $var$  names" array returned by your results query subroutine.

The output argument is:

num faces with results = number of boundary faces in this grid that have boundary results

This is based on the results flags array and the number of faces of each type in this grid. This may help you check your boundary face loops when storing boundary results.

When ftn init bndry results returns its results and if istat is not zero, then the function failed. You will not be able to store boundary results. If you have boundary results on more than one grid in this results file, each grid must pass the same arguments to ftn init bndry results.

For C programmers, the corresponding function is:

```
int init bndry results (int num bvars, int results flags,
char bvar names, int *num faces with results);
```
In this example, we specified two boundary types in the sample source file  $user$  unstruct grid.f, called 'I=1' and 'I=Imax'. We will suppose that both of these boundaries have boundary results and two boundary variables, are called 'Wall Temperature' and 'Heat Flux':

num bvars  $= 2$ 

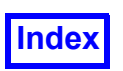

```
results flags(1) = 1results flags(2) = 1bvar names(1) = 'Wall Temperature'bvar names(2) = 'Heat Flux'
istat = ftn_init_bndry_results (num_bvars, results flags,
+ bvar names, num faces with results)
 if (istat .ne. 0) go to 900
```
PLOT3D Q files do not have boundary results, so for this example we will suppose that the  $I=1$  faces have values of zero for wall temperature and for heat flux, while the  $I=Imax$  faces have values of 1 for wall temperature and 2 for heat flux. First, we store all values for wall temperature.

Loop through all  $I=1$  faces in the PLOT3D grid, in the same order that we called  $ftn$  create boundary face in user unstruct grid.f:

```
imax = idims(igrid)jmax = jdims(igrid)kmax = kdims(igrid)i = 1do 200 k = 1, kmax - 1
do 200 j = 1, jmax - 1istat = ftn store bndry result (0.0)
```
Warning: In Fortran, if istat is not zero, the element will not be created. In C, if istat is zero, the element will not be created (the opposite of Fortran). Unlike other toolkit functions, the element creation functions are not consistent between Fortran and C.

```
 if (istat .ne. 0) go to 900
 200 continue
```
Loop through all  $I=Imax$  faces in the PLOT3D grid, in the same order that we called  $ftn$  create boundary face in user unstruct grid.f:

```
i = imaxdo 300 k = 1, kmax - 1
do 300 j = 1, jmax - 1istat = ftn store_bndry_result (1.0)
```
Warning: In Fortran, if istat is not zero, the element will not be created. In C, if istat is zero, the element will not be created (the opposite of Fortran). Unlike other toolkit functions, the element creation functions are not consistent between Fortran and C.

```
 if (istat .ne. 0) go to 900
 300 continue
```
Now, loop again, this time for heat flux:

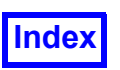

```
i = 1do 400 k = 1, kmax - 1
do 400 j = 1, jmax - 1istat = ftn store bndry result (0.0)
```
Warning: In Fortran, if istat is *not* zero, the element will not be created. In C, if istat *is* zero, the element will not be created (the opposite of Fortran). Unlike other toolkit functions, the element creation functions are not consistent between Fortran and C.

```
 if (istat .ne. 0) go to 900
 400 continue
    i = imaxdo 500 k = 1, kmax - 1
    do 500 j = 1, jmax - 1istat = ftn store bndry result (2.0) if (istat .ne. 0) go to 900
 500 continue
 900 continue
     if (istat .ne. 0) then
       \text{iret} = 1 else
       \text{iret} = 0 endif
     return
     end
```
#### Transient User-Defined Reader

**FieldView** supports two ways of reading transient data. The first way is to have the user pick a file representing a single time step. The file name must have a time step number embedded in it using a naming convention described in **[Transient Data](#page-22-0)**.

In this case, selecting the data file automatically selects the time step. However, to inform **FieldView** that each time step is in a separate file, the following must be inserted in the data reader's query function:

For FORTRAN:

```
call ftn allow timestep per file
```
For C:

```
allow timestep per file();
```
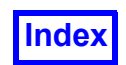

Do not use the time step selection functions described below.

The second way of handling transient data is to have the user pick a file or database and have the user-defined reader construct a list of time steps found in that file or database. This list is passed to **FieldView**, which asks the user to choose a time step. To use the second form of time step selection:

# Using C

```
float tstep [max-number-of-steps][2], *time
int nstep, *step, *iret
time step qet value (tstep, nstep, step, time, iret);
```
Using FORTRAN

```
real tstep (2,max-number-of-steps), time
integer nstep, step, iret
call ftn tstep get value (tstep, nstep, step, time, iret)
```
# Variable Definitions

Input:

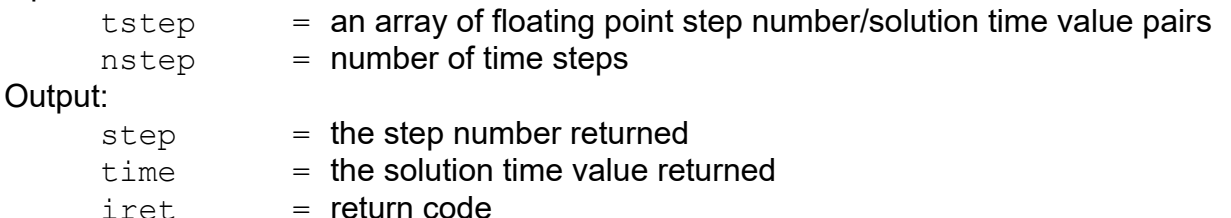

This function should be called from the read phase before reading the first grid. If there are multiple grids, this function should only be called for the first grid after the query phase. If the return code  $\text{iret}$ is not zero, then either the user cancelled the data read or ther was an error. If there is a non-zero return code, exit from the reader immediately and pass the return code back to **FieldView**.

Examples for the two supported languages, C and FORTRAN follow. The lines in the sample code which contain an ellipses (...) are meant to stand as additional lines that your actual code may contain. Only the pertinent coding for the transient recognition is included.

C Example:

```
--- Declarations within the scope of both the query and read functions. ---
...
/* Maximum number of time steps for this example is 5000. */
#define MAX_TIMES 5000
static float times[MAX TIMES][2];
static int ntimes = 0;
--- In the user defined reader query function ---
```
...

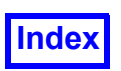

```
 int istep;
     float time;
...
     ntimes = 0;
     /* Loop to read step number/solution time from the solver file
      * incrementing ntimes for each pair, and assigning values
      * in the times array.
      */
     do for as many as required
     {
        /* Read the istep and time value from the file. */ ...
        times[ntimes][0] = (float)ister;times[ntimes][1] = time; }
...
--- In the user defined reader read function, typically the first thing ---
...
     int istep;
     float time;
...
    *iret = 0;
     /* Select the desired timestep.
      * Do this once, for the first grid after the query phase.
      * If ntimes is zero this could be steady state.
      */
    if (ntimes > 1) {
        time step get value(times, ntimes, &istep, &time, iret)
         if (iret != 0) {
             goto 999
         }
        if ( (istep == 0) & 2 (x + 1) ( x = 0) & 3 (x + 1) printf("File does not specify a time step. Using first as 
default.\n\langle n'' \rangle;
            istep = \tt times[0][0];time = times[0][1];
 }
     }
     /* Continue reading the solution file. The step number
```
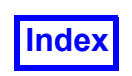

```
* istep has been selected.
      */
...
```
#### FORTRAN Example:

```
--- In the user defined reader query subroutine ---
...
C Maximum number of time steps for this example is 5000
       common /usertime/times, ntimes
      real*4 times(2,5000) integer ntimes
       integer istep
      real*4 time
...
      ntimes=0
...
C Loop to read step number/solution time from the solver file
C incrementing ntimes for each pair, and assigning values
C in the times array.
       do for as many as required
          ntimes=ntimes+1
C Error if too many time steps
           if (ntimes.gt.5000) goto 705
C Read the istep and time value from the file
...
           times(1,ntimes)=istep
           times(2,ntimes)=time
      enddo
--- In the user defined reader read subroutine, typically first thing ---
...
C Maximum number of time steps for this example is 5000
       common /usertime/times, ntimes
      real*4 times(2,5000) integer ntimes
       integer istep
       real*4 time
     \text{iret} = 0C Select the desired timestep.
C Do this once, for the first grid after the query phase.
C If ntimes is zero this could be steady state.
       if (ntimes.gt.1) then
```
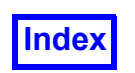

```
call ftn tstep get value(times, ntimes, istep, time, iret)
         if (iret .ne. 0) then
            goto 999
         endif
C
         if (istep.eq.0.and.ntimes.gt.0) then
           print *, 'My Reader warning: File does not specify a time step.'
           print *, 'Using the first time step as the default.'
           istep=times(1,1)
           time=times(2,1)
         endif
       endif
C Continue reading the solution file. The step number
C istep has been selected.
```
# Support for Cartesian Grids

To enable optimization for Cartesian grids:

Using C:

```
void set cartesian grid flag (int grid, int flag);
where:
     grid=0 for the first grid in the data file being read, and
     grid=1 for the second grid, etc.
and:
     "flag" is any nonzero value if the grid is Cartesian (rectangular).
     flag=0 if the grid is not Cartesian
```
# Using Fortran:

call ftn set cartesian grid flag (igrid, iflag) where: igrid=1 for the first grid in the data file being read, and igrid=2 for the second grid, etc. and: "iflag" is any nonzero value if the grid is Cartesian (rectangular). iflag=0 if the grid is not Cartesian

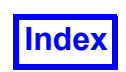

Only structured grids can be Cartesian. If you set the Cartesian grid flag for an unstructured grid, **FieldView** will issue a warning and remove the flag.

Grids flagged as Cartesian skip all of the grid preprocessing (for point probe and coord surfaces), so they read in faster and use less memory. Probing and coord surfaces are much faster for Cartesian grids. Other things that use probing, such as using a Cartesian dataset as the "results target" for dataset sampling, will also be much faster.

If all grids are flagged as Cartesian, **DataGuideTM** is disabled.

# <span id="page-400-0"></span>**Using User-Defined Plugins with a FieldView Server**

In the shared library approach used by **FieldView**, there is no need to build separate client and server shared libraries. The same shared library created for the client can be used for the server.

If you've built a shared library plugin for the client, and copied it (as instructed) into the  $bin/pluqins$ directory of your **FieldView** installation, then the local server will automatically use the plugin you created. If you are not using any servers other than the local server, you can skip to step 4 of this section.

1. Installing the Server Toolkit for Your Server

If you chose to install the directory of compressed servers during the **FieldView** installation, you will find a subdirectory in your **FieldView** installation called servers. If you did not choose to install these, you will find this same directory on the **FieldView** DVD in the unix/servers directory.

In the servers directory, locate the appropriate compressed file for your platform. Unpack the file as follows:

zcat fvsrv <platform> tar.Z | tar xvf -

This will unpack the server for the specified platform, as well as a directory called  $\mu$ user, which contains the files needed for building a server with user-defined routines.

2. Edit make fvsrv for Shared Library Toolkit

You should edit the file make fysry in the user directory, so the Fortran and C compiler names and flags match those for your compilers.

3. Bind Your Routines into the Server

Data readers and functions can be written for a **FieldView** server in the same manner as they are written for **FieldView**. If you have already written these for a **FieldView** client, you should be able to use the same C and Fortran files in the server, except for any platform-specific changes in your data readers and functions.

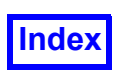

Once you have added your changes into the  $user$  directory, build a server plugin by issuing the command:

make\_fvsrv

Install the plugin as instructed by  $\text{make}$  fvsrv.

4. Create or Edit a **FieldView** Server Config File for Your Server

Go to the sconfig subdirectory of your **FieldView** installation directory. Create a server config file for the new server in this directory. If you previously created a server config file for this server, you can optionally edit this file instead of creating a new one.

Make sure to update the ServerProgram line with the full path of the server executable.

See "Installing **FieldView** Servers" in the **Installation Guide** for more information on server config files.

For each user-defined data reader you have added to your server, you must add a corresponding line to the server config file. Each line must begin with "UserDefinedReader:".

If your reader reads grid geometry and results from separate files, then add the word "Separate". Otherwise, add the word "Combined" for readers which read all data from a single file.

If your reader is for structured grids, add the word "Structured". Otherwise, add the word "Unstructured" for unstructured grid readers.

Finally, add the title exactly as it appears in your registration function.

For example, to add a reader called "My Data Reader" which reads structured data with separate grid and results files, add the following line:

UserDefinedReader: Separate Structured My Data Reader

Unlike user-defined *readers*, user-defined *functions* do not require additional entries in the server config file. For complete information on how to set up Server Configuration (.srv) files for FieldView, Step 3 – Set up a Server Configuration File in the Installation Guide.

If you use a **FieldView** client on the same platform as the server, then the "local" server has the best performance. You can edit the server config file local.srv to include any user-defined data readers you have added to the local server. Alternatively, you can create a new local server config file for your new server; it will run in local mode as long as the client and server are on the same machine and the "ServerName:" line is not present in the config file.

5. Use Your New Server from **FieldView**

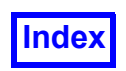

When you run **FieldView**, you should see an entry for your new server config file on the "Choose Server..." sub-menu. When you choose the new or edited server config file, your user-defined readers and/or functions should be available.

# Frequently Asked Questions

# *How can I configure my Plugin Reader to run on a different platform?*

The Plugin Toolkit reader(s) you may obtain or create yourself may be executable on only specific operating system(s). As an example, you may want to access your reader built for Linux, while running a FieldView Windows Client. In order to do that, you will need to use a *Server Configuration* file (.srv) to provide the reader name to the FieldView Client program, and read your data via *client-server*. For instance, if you register a reader name *My Data Reader* in your plugin for a *Separate Structured* style data format, you'll need to place the following line in the file:

#### UserDefinedReader: Separate Structured My Data Reader

This will allow the FieldView Client to produce a *Data Input* option for *My Data Reader,* given of course that you have placed the plugin for that reader in the *plugins* sub-folder where the FieldView Server executable resides on that other OS. This is explained in steps 3 through 5 of the above section **[Using](#page-400-0) [User-Defined Plugins with a FieldView Server](#page-400-0)**. For complete information on how to set up Server Configuration (.srv) files for FieldView, Step 3 – Set up a Server Configuration File in the Installation Guide.

# *How many plugins can be used?*

There is no limit on the number of plugins.

# *How does FieldView locate the plugin?*

If the environment variable FV PLUGINS is set then the directory defined by that variable is searched for a file ending in .so (Unix/Linux) or .dll (Windows). The first file found is used. When the environment variable is set no other directory is searched. If the environment variable is not set the directory \$FV HOME/plugins is searched while trying to locate plugin (.so or .dll) components. Note that the server does not use the environment variable FV PLUGINS.

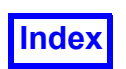

# *How does the FieldView Server locate the plugin?*

The server executable will look for a  $\pi$  /plugins directory (in the servers local directory) in trying to locate plugin (.so or .dll) components.

# *Is a FORTRAN compiler required?*

No. But three Fortran symbols must be stubbed with the following C code:

```
void FTNSYM(ftn register data readers) {}
void FTNSYM(ftn register functions) {}
void FTNSYM(ftn_fv_close) {}
```
Note: The FTNSYM macro is defined in toolkit.c.

# *What changes are needed to accommodate different compilers?*

#### **For External names:**

Different FORTRAN compilers may or may not append an underscore to external names. To resolve this, change the  $FTNSYM$  macro in  $to$ olkit.c to match your FORTRAN compiler.

# **On Fortran string lengths:**

Different FORTRAN compilers may use different size integers to hold the length of a string. This length argument is seen as a separate argument when FORTRAN calls C. The length seen by C is defined by the typedef for ftn strlen t in toolkit.c. To resolve this, change the typedef to match your FORTRAN compiler.

# **Compiler name and options:**

Compiler name and options may need to be changed in the file make  $f_V$  which creates Makefile.fv.

# **Linker name and options:**

Linker name and options may need to be changed in the file  $1d$  fv which creates fv toolkit.so.

# **Writing and using Parallel User-Defined Data Readers**

**FieldView** supports two kinds of parallelization for data readers. These are "grid-parallel" and "partitioned-file parallel" (PFPR). Both of these require that the **FieldView** user is licensed for parallel operation.

# Grid-Parallel Data Readers

Grid parallelization is for data that is organized (in the data file, or by the data reader) into **FieldView** grids, all of which are stored together in a single grid file or database. These can be structured grids or unstructured grids.

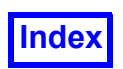

In grid parallelization, **FieldView** assigns different subsets of the grids to different parallel processes (different worker server processes inside a **FieldView** parallel server). In this way, the work of reading and post-processing the data is distributed and load-balanced.

**FieldView** data readers are divided into a "query" phase (which returns certain summary information such as the number of nodes in each grid), and a "data read" phase which reads one grid at a time (the grid number is supplied to the data read phase). In order to perform grid parallelization, a data reader must be able to read a subset of the grids in a dataset. These grids will be in ascending order, but there will be gaps. For example, the data read phase may be asked to read grid 3 (skipping over grids 1 and 2), then grid 5, and then grid 9.

If your data reader supports reading selected grids like this, you can enable grid parallelization by setting the FV GRID PARALLEL READER option as described in register data readers.c and ftn register data readers.f.

If your data reader is slow to skip over grids (such as having to read significant portions of grid 4 in order to skip from grid 3 to grid 5), then you may not get any parallel speed-up during the grid read phase. However, you should still get parallel speed-up during many post-processing operations, such as creating surfaces.

The query phase is called on all parallel (worker) processes (although this may change in a future version of **FieldView**). Therefore, if your query phase is slow, you may not get any parallel speed-up during your data read. However, you should still get parallel speed-up during many post-processing operations.

Certain features of user-defined readers are not supported; see the section **[Features Unsupported in](#page-405-0) [Parallel Data Readers](#page-405-0)**.

# Partitioned-File Parallel Data Readers

Partitioned-file parallelization is for datasets that are split into "partition files", each of which contains a subset of the entire dataset. For example, a parallel solver may split the dataset into partitions, assign a partition to each sub-process in the solver, and then write each partition into a separate file.

In partitioned-file parallelization, **FieldView** assigns each partition to a different parallel process (a different worker process inside the **FieldView** parallel server). The assignment of partitions to server processes is controlled by a "layout" file, which is simply a text file that lists the partition files and which host machines should process each partition. The format of the layout file is described under **[Descrip](#page-89-0)[tion of Layout File Format](#page-89-0)** in **[Chapter 1](#page-17-0)** of this **Reference Manual**.

Unlike grid-file parallelization, all user-defined data readers automatically support partitioned-file parallelization. There is no need to set any special data reader registration options. However, certain features of user-defined readers are not supported; see the section **[Features Unsupported in Parallel](#page-405-0) [Data Readers](#page-405-0)**.

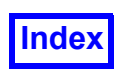

Each **FieldView** server worker process only sees the single partition assigned to that process, so it behaves like an ordinary non-parallel data reader. The extra work of splitting or merging the operations on the dataset is done automatically by **FieldView** using the information in the layout file.

There are restrictions on the partition files. All of the partition files in a single dataset must have the same variable names (including boundary variable names if these are present). However, the partition files can have different boundary types; the boundary types will be automatically merged by **Field-View**.

Partioned-file parallel does not support grid subsetting by the user during the data read. If the reader has enabled this, it is forced off.

There are no special requirements for efficiency. However, if all of the partition files are located in the same filesystem, then parallel speed-up during data reads can be hurt by competition for access to the filesystem.

# <span id="page-405-0"></span>Features Unsupported in Parallel Data Readers

The following features are not supported for grid-parallel or partitioned-file parallel data readers.

The following functions cannot be called from inside a parallel data reader:

```
fetch_element
fetch_element_ex
ftn fetch element
ftn fetch element ex
```
If they are called from a parallel data reader, they will return an error code  $(-1)$  for failure, instead of 0 for success). These functions can be called from inside user-defined functions (parallel or not), just not from parallel data readers. Grid numbers inside each parallel process are local to that process; they are not the same as the grid numbers seen in the **FieldView** user interface. The grid number passed as an input argument to the user-defined functions is this kind of localized grid number. However, you can pass this localized grid number to the fetch element family of functions, and they will return correct values for the grid. Be careful about using this grid number for anything except calling the fetch element family.

Temporary region files created by the data reader are not supported. Therefore, if a parallel data reader calls:

```
open_tmp_fvreg
ftn_open_tmp_fvreg
```
then these functions will return an error code  $(-1)$  for failure, instead of  $\circ$  for success).

Parallel data readers, including the PLOT3D and **FieldView** Unstructured readers provided with **Field-View**, do not support the following **FieldView** features:

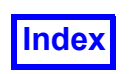

**[Table of Contents](#page-4-0)** 

**DataGuide**™ (supported for partitioned-file parallel, but not for grid-parallel) Dataset Sampling Create Wall Boundaries Create Exterior Boundaries

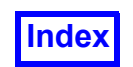

# <span id="page-407-0"></span>Appendix A Built-In Functions

# **Geometric Functions**

```
X
Y
Z
Rcy1: (X^2+Y^2) . 5
Theta: atan(Y/X)Rsphere: (X^2+Y^2+Z^2) .5
Phi: acos(z/Rsphere)
(X^2+Z^2) . 5
atan(Z/X)(Y^2+Z^2) . 5
atan(Y/Z)I
J
K
IBLANK
```
# **Scalar Functions Available with PLOT3D Q Files**

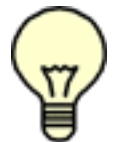

Note: All functions defined using the PLOT3D equations are appended with " [PLOT3D]"

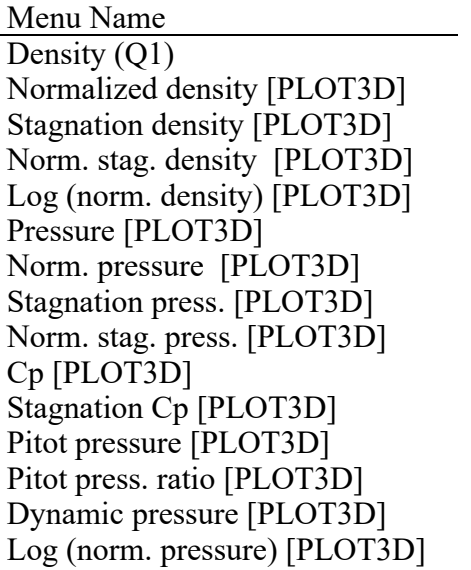

Full Name

Normalized stagnation density Log (normalized density)

Normalized temperature Stagnation pressure Normalized stagnation pressure Pressure Coefficient Stagnation Pressure Coefficient

Pitot pressure ratio

Log (normal pressure)

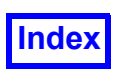

Temperature [PLOT3D] Norm. temperature [PLOT3D] Normalized temperature Stag. Temperature [PLOT3D] Stagnation temperature Enthalpy [PLOT3D] Norm. enthalpy [PLOT3D] Normalized enthalpy Stag. Enthalpy [PLOT3D] Stagnation enthalpy

(Internal) energy [PLOT3D] Norm. int. energy [PLOT3D] Normalized internal energy Stagnation energy [PLOT3D] Norm. stag. Energy [PLOT3D] Normalization stagnation energy Kinetic energy [PLOT3D] Norm. kin. Energy [PLOT3D] Normalized kinetic energy u-velocity [PLOT3D] v-velocity [PLOT3D] w-velocity [PLOT3D] Velocity Magnitude [PLOT3D] Mach number [PLOT3D] Speed of sound [PLOT3D] Cross flow velocity [PLOT3D] Div. of velocity [PLOT3D] Divergence of velocity x-momentum (Q2) y-momentum (Q3) z-momentum (Q4) Entropy [PLOT3D] Entropy measure s1 [PLOT3D] vorticity (x-dir) [PLOT3D] vorticity (y-dir) [PLOT3D] vorticity (z-dir) [PLOT3D] Vorticity Magnitude [PLOT3D] Swirl [PLOT3D] Vel. x Vort. mag. [PLOT3D]. Velocity x Vorticity magnitude Helicity density [PLOT3D] Relative helicity [PLOT3D] Filter. rel. helicity [PLOT3D] Filtered relative helicity Shock function [PLOT3D] Filter. shock func. [PLOT3D] Filtered shock function Press. gradient mag. [PLOT3D] Pressure gradient magnitude Dens. gradient mag. [PLOT3D] Density gradient magnitude

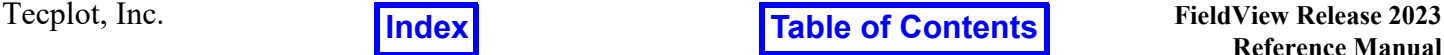

**Reference Manual**

Norm. stag. temp. [PLOT3D] Normalized stagnation temperature Log (norm. temp.) [PLOT3D] Log (normalized temperature)Enthalpy

Norm. stag. enthalpy [PLOT3D] Normalized stagnation enthalpy

Stag. energy (Q5) Stagnation energy (Q5) (per unit volume)

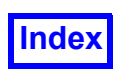

# Vector Functions Available with PLOT3D Q Files

#### Menu Name Full Name

Velocity Vectors [PLOT3D] Vorticity Vectors [PLOT3D] Momentum Vectors [PLOT3D] Pert. vel. Vectors [PLOT3D] Perturbation Velocity Vectors Vel. x Vort. Vectors [PLOT3D] Velocity x Vorticity Vectors Press. grad. Vectors [PLOT3D] Pressure gradient Vectors Dens. grad. Vectors [PLOT3D] Density gradient Vectors

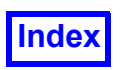

# <span id="page-410-0"></span>Appendix B PLOT3D Formats

# **Introduction**

PLOT3D supports four types of formats: Formatted, Unformatted, Double Precision (DP) Unformatted and Binary. Formatted files are simple ASCII text files that can be read and written using either FOR-TRAN or C. Unformatted files can only be read or written using FORTRAN, provided that the OPEN statement contains the argument FORM=UNFORMATTED. Unformatted files store floating point data in single precision (32 bit). DP Unformatted files are unformatted files that store floating point data in double precision (64 bit) and integer data in single precision. Binary files can only be written and read using C. SGI machines support writing and reading binary files in FORTRAN using the  $FORM = SYSTEM$ TEM option on the open statement.

Formatted, Binary, Unformatted and DP Unformatted files generated on UNIX machines are readable on Windows and LINUX machines and visa-versa. Byte-swapping (when it is necessary) is done automatically.

For transient data, each time step is stored in a separate file. The file name must have a time step number embedded in it using a naming convention described in **[Transient Data](#page-22-0)**.

The following subroutines show how to write out PLOT3D unformatted files. To change these to write formatted files, change (IUNIT) to (IUNIT,  $\star$ ).

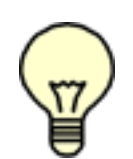

Note:All Unformatted and Binary files must have floating point and integer values in single precision in order for **FieldView** to be able to correctly read in the files. DP Unformatted files must have floating point values stored in double precision and integer values stored in single precision in order for **FieldView** to be able to correctly read in the files.

# Face Data and PLOT3D Format

**FieldView** supports face-based results on boundary surfaces of PLOT3D data. In order to provide face results for a PLOT3D dataset, *three* additional files will need to be created. One is a 2D Function File, which contains the face results for those boundary surfaces that have them. This file is described in the Function Files section of this appendix, below. In addition, a Function Name file which communicates the names of the face result variables to **FieldView** is needed, and described in the next appendix. The last required file is a special form of the Structured Boundary file  $(*.fvbnd)$  which communicates the boundary surface definitions, the surface normal direction, and whether there are face results for each of the boundary surfaces. The format that accommodates this is described in **[Appendix H](#page-532-0)** of this **Reference Manual**.

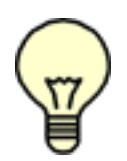

Warning: When using UNFORMATTED statements, each line of information must be written with a single  $MRITE$  statement, as shown. That is, you cannot write out all  $X$  values with one  $WRITE$  statement, all Y values with a different  $WRITE$  statement, and all Z values with a third WRITE statement.

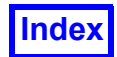

# **Grid XYZ Files**

The grid file (XYZ file) defines the coordinates of the grid points in the structured mesh. The points are stored in  $I, J, K$  order with all of the X coordinates stored first, the Y coordinates second, and the  $Z$  coordinates last. If the file contains IBlank information, it is stored after the  $Z$  coordinates. See the section on IBlank Usage for additional details.

*XYZ\_File Single\_Grid*

```
 WRITE(IUNIT)IDIM,JDIM,KDIM
WRITE(IUNIT)(((X (I, J, K), I=1, IDIM), J=1, JDIM), K=1, KDIM),
\& (((Y (I, J, K), I=1, IDIM), J=1, JDIM), K=1, KDIM),
\& (((Z (I, J, K), I=1, IDIM), J=1, JDIM), K=1, KDIM)
```
*XYZ\_File Single\_Grid with IBlank*

```
WRITE(IUNIT)IDIM, JDIM, KDIM
WRITE(IUNIT)(((X (I, J, K), I=1, IDIM), J=1, JDIM), K=1, KDIM),
& (((Y (I, J, K), I=1, IDIM), J=1, JDIM), K=1, KDIM),
\& (((Z (I, J, K), I=1, IDIM), J=1, JDIM), K=1, KDIM),
\& (((IBLANK (I, J, K), I=1, IDIM), J=1, JDIM), K=1, KDIM)
```
*XYZ\_File with Multiple\_Grid*

```
WRITE (IUNIT) NGRID
    WRITE(IUNIT)(IDIM(IGRID),JDIM(IGRID),KDIM(IGRID),IGRID=1,NGRID)
   DO 10 IGRID = 1, NGRID
       WRITE (IUNIT)
  \& \left( (\mathcal{X}(I,J,K)),\right.& I=1, IDIM(IGRID)), J=1, JDIM(IGRID)), K=1, KDIM(IGRID)),
  \& \left( (\left( \Upsilon \left( I,J,K\right) ,\right)\& I=1, IDIM(IGRID)), J=1, JDIM(IGRID)), K=1, KDIM(IGRID)),
  \& ( (Z(I,J,K)),\& I=1, IDIM(IGRID)), J=1, JDIM(IGRID)), K=1, KDIM(IGRID)) 10 CONTINUE
```
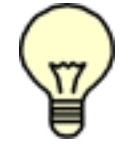

Note:In the above WRITE statements for the grid information, "X", "Y" and "Z" stand for the particular arrays that hold the  $XYZ$  values for the  $N<sup>th</sup>$  grid.

# *XYZ\_File with Multiple\_Grid and IBlank*

```
WRITE (IUNIT) NGRID
 WRITE(IUNIT)(IDIM(IGRID),JDIM(IGRID),KDIM(IGRID),IGRID=1,NGRID)
```
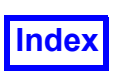

```
DO 10 IGRID = 1, NGRID
       WRITE (IUNIT)
  \& \left( (\left( \times (I,J,K) \right)\& I=1, IDIM(IGRID)), J=1, JDIM(IGRID)), K=1, KDIM(IGRID)),
  \& \left( (\left( \forall (\bot, \mathbb{J}, K) \right)\& I=1, IDIM(IGRID)), J=1, JDIM(IGRID)), K=1, KDIM(IGRID)),
  \& ( (Z(I,J,K)),\& I=1, IDIM(IGRID)), J=1, JDIM(IGRID)), K=1, KDIM(IGRID)),
  \& (((IBLANK(I,J,K),
  \& I=1, IDIM(IGRID)), J=1, JDIM(IGRID)), K=1, KDIM(IGRID)) 10 CONTINUE
```
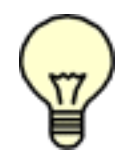

Note:In the above WRITE statements for the grid information, "X", "Y" and "Z" stand for the particular arrays that hold the  $XYZ$  values for the  $N<sup>th</sup>$  grid.

# *2D - XYZ\_File Single\_Grid*

```
 WRITE(IUNIT)IDIM,JDIM
WRITE(IUNIT)((X(I, J), I=1, IDIM), J=1, JDIM),
\& (Y(I,J),I=1,IDIM),J=1,JDIM)
```
# *2D - XYZ\_File Single\_Grid with IBlank*

```
 WRITE(IUNIT)IDIM,JDIM
WRITE(IUNIT)((X(I,J),I=1,IDIM),J=1,JDIM),\& (((Y(I,J), I=1, IDIM), J=1, JDIM),
\& (((IBLANK(I,J), I=1, IDIM), J=1, JDIM)
```
# *2D - XYZ\_File Multiple\_Grid*

```
WRITE (IUNIT) NGRID
   WRITE(IUNIT)(IDIM(IGRID),JDIM(IGRID)IGRID=1,NGRID)
   DO 10 IGRID = 1, NGRID WRITE (IUNIT)
  & ((X(I,J),I=1,IDIM(IGRID)),J=1,JDIM(IGRID)),(\forall (I,J), I=1, IDIM(IGRID)), J=1, JDIM(IGRID)) 10 CONTINUE
```
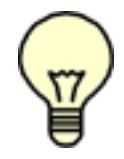

Note: In the above  $MRTTE$  statements for the grid information, "X", "Y" and "Z" stand for the particular arrays that hold the  $XYZ$  values for the  $N<sup>th</sup>$  grid.

```
2D - XYZ_File with Multiple_Grid and IBlank
```
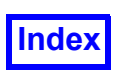

```
 WRITE(IUNIT)NGRID
 WRITE(IUNIT)(IDIM(IGRID),JDIM(IGRID),IGRID=1,NGRID)
 DO 10 IGRID = 1, NGRID WRITE(IUNIT)
\& (((X(I,J), I=1, IDIM(IGRID)), J=1, JDIM(IGRID)),
\& (((Y(I,J),I=1,IDIM(IGRID)),J=1,JDIM(IGRID)),
\& (((IBLANK(I,J), I=1, IDIM(IGRID)), J=1, JDIM(IGRID))
```
10 CONTINUE

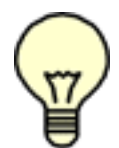

Note: In the above  $WRITE$  statements for the grid information, " $X$ ", " $Y$ " and "z" stand for the particular arrays that hold the  $XYZ$  values for the  $N<sup>th</sup>$  grid.

Note: All Unformatted and Binary files must have floating point and integer values in single precision in order for **FieldView** to be able to correctly read in the files. DP Unformatted files

must have floating point values stored in double precision and integer values stored in single precision in order for **FieldView** to be able to correctly read in the files.

# **Solution Q Files**

The PLOT3D Q files contain flow quantities for the grid points defined in  $XYZ$  files. In order to properly use the PLOT3D functions, the variables in the  $\circ$  file must be properly normalized. The freestream density is assumed to be 1. So, the Density  $(Q1)$  has been divided by the free-stream density. Similarly, the free-stream speed of sound set equal to 1. Thus, Momentum  $(Q2, Q3, Q4)$  is divided by free-stream density and free-stream speed of sound.

The free-stream velocity magnitude can be calculated from the free-stream Mach number, FSMACH. The direction of the free-stream velocity is computed from the angle of attack, ALPHA (in degrees). (The angle of attack is currently used only in the computation of the Perturbation Velocity vectors.)

The other two values,  $RE$  and  $TIME$ , are not currently used in the PLOT3D functions. The time value is used for transient data input (see **Chapter 14** of **Working with FieldView**).

In computing the PLOT3D functions, the fluid is assumed to be air, and behave as a perfect gas. The ratio of specific heats  $(\gamma)$  is assumed to be 1.4 and the gas constant  $(R)$  is assumed to be 1.

Values of the ratio of specific heats  $(y)$  and the gas constant  $(R)$  can be changed using command line options when running **FieldView**. Refer to **[Chapter 1](#page-17-0)** of this **Reference Manual** and **Chapter 1** of the **User's Guide** for more information about this feature.

The following subroutines show how to write out PLOT3D unformatted files. To change these to read in formatted files, change (IUNIT) to (IUNIT,  $\star$ ).

*Q\_File*

Freestream Mach number (FSMACH)

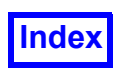

**[Table of Contents](#page-4-0)** 

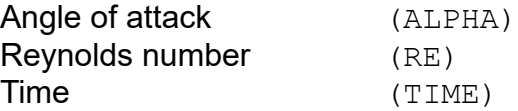

# *Q\_File Single\_Grid*

WRITE(IUNIT)IDIM, JDIM, KDIM WRITE(IUNIT)FSMACH, ALPHA, RE, TIME WRITE(IUNIT)((( $Q(I,J,K,NX)$ , I=1, IDIM), J=1, JDIM), K=1, KDIM),  $\&\text{NX}=1,5)$ 

# *Q\_File Multiple\_Grid*

```
WRITE(IUNIT)NGRID
    WRITE(IUNIT)(IDIM(IGRID),JDIM(IGRID),KDIM(IGRID),IGRID=1,NGRID)
    DO 10 IGRID =1,NGRID
      WRITE(IUNIT)FSMACH, ALPHA, RE, TIME
      WRITE(IUNIT)(((Q(I,J,K,NX)),\& I=1, IDIM(IGRID)), J=1, JDIM(IGRID)),
  \& K=1, KDIM(IGRID)), NX=1, 5)
 10 CONTINUE
```
*2D - Q\_File Single\_Grid*

 WRITE(IUNIT)IDIM,JDIM WRITE(IUNIT)FSMACH, ALPHA, RE, TIME WRITE(IUNIT)(( $(Q(I,J,NX),I=1,IDIM)$ , J=1, JDIM), NX=1, 4)

# *2D - Q\_File Multiple\_Grid*

```
WRITE (IUNIT) NGRID
    WRITE(IUNIT)(IDIM(IGRID),JDIM(IGRID),IGRID=1,NGRID)
   DO 10 IGRID = 1, NGRIDWRITE(IUNIT)FSMACH, ALPHA, RE, TIME
      WRITE(IUNIT)((Q(I,J,K,NX)),\& I=1, IDIM(IGRID)), J=1, JDIM(IGRID)), NX=1,4) 10 CONTINUE
```
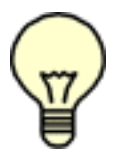

Note: All Unformatted and Binary files must have floating point and integer values in single precision in order for **FieldView** to be able to correctly read in the files. DP Unformatted files must have floating point values stored in double precision and integer values stored in single precision in order for **FieldView** to be able to correctly read in the files.

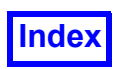

# Function Files

The Function Files contain a list of variables on the mesh defined in the grid file. These quantities are stored in  $I, J, K$  order with the names of the variables being defined in the Function Name File (see **[Appendix C](#page-427-0)** of this **Reference Manual**). Function Files may be used instead of, or in conjunction with Q files.

The following subroutines show how to write out PLOT3D unformatted files. To change these to read in formatted files, change (IUNIT) to  $(IUNIT, *)$ .

# *Function\_File Single\_Grid*

WRITE(IUNIT)IDIM, JDIM, KDIM, NVAR WRITE(IUNIT)(( $((F(I,J,K,NX),I=1,IDIM),$  $\&$  J=1, JDIM), K=1, KDIM), NX=1, NVAR)

# *Function\_File Multiple\_Grid*

```
WRITE(IUNIT)NGRID
   WRITE(IUNIT)(IDIM(IGRID),JDIM(IGRID),KDIM(IGRID),NVAR(IGRID),
   & IGRID=1,NGRID)
   DO 10 IGRID=1,NGRID
     WRITE(IUNIT)((((F(I,J,K,NX),
  \& I=1, IDIM(IGRID)), J=1, JDIM(IGRID)), K=1, KDIM(IGRID)),
   & NX=1,NVAR(IGRID))
 10 CONTINUE
```
# *2D - Function\_File Single\_Grid*

WRITE(IUNIT)IDIM, JDIM, NVAR WRITE(IUNIT)(( $(F(I, J, NX), I=1, IDIM)$ , J=1,JDIM), NX=1, NVAR)

# *2D - Function\_File Multiple\_Grid*

```
WRITE (IUNIT) NGRID
    WRITE(IUNIT)(IDIM(IGRID),JDIM(IGRID),NVAR(IGRID),IGRID=1,NGRID)
    DO 10 IGRID=1, NGRID
      WRITE (IUNIT)(((F(I,J,NX),
  \& I=1, IDIM(IGRID)), J=1, JDIM(IGRID)), NX=1, NVAR(IGRID)) 10 CONTINUE
```
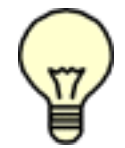

Note: For any vector field in the  $\circledcirc$  File, a dummy  $\circledcirc$  component of the vector will automatically be created upon read in, with all of the values set to zero. However, vectors defined in the Function File must still contain 3 components.

*2D - Function\_File Multiple\_Grid*

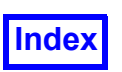

```
WRITE(IUNIT)NGRID
   WRITE(IUNIT)(IDIM(IGRID),JDIM(IGRID),NVAR(IGRID),IGRID=1,NGRID)
    DO 10 IGRID=1, NGRID
      WRITE (IUNIT)(((F(I,J,NX),
  \& I=1, IDIM(IGRID)), J=1, JDIM(IGRID)), NX=1, NVAR(IGRID)) 10 CONTINUE
```
The file format *must* be multi-grid because each boundary 'patch' will need to have its own results (grid). A boundary surface may consist of faces from several different grids, each grid requiring at least one entry (and perhaps more) in the Structured Boundary File. An example of this is given in the Face Data section of **[Appendix H](#page-532-0)** of this **Reference Manual**.

# Face Data and Function Files

**FieldView** supports face-based results on boundary surfaces of PLOT3D data. In order to provide face results for a PLOT3D dataset, one of the additional files needed is a standard 2D Function File which contains the face results for those boundary surfaces that have them. That is, the face data file for a 3D dataset is a 2D, not a 3D, file. The Function file should have the same file name as the results file *plus* have an additional extension: \*.fvsrf. Information about all of the additional files necessary in order to use face data is given in **[Appendix H](#page-532-0)** of this **Reference Manual**.

# *IBlank Usage*

IBlanking is a technique which permits definition of walls and holes within a mesh. It can also be used to allow integration (for streamline calculations) in models with multiple-grids.

The IBlank array, if present in the XYZ file, contains a single integer value per grid point. If one grid has IBlank values defined, then all grids in a multi-grid model must have IBlank values. Recognized values are:

 $0 = a$  point not in the computational domain (a hole), to be ignored in processing grids and results. This is typically used for non-fluid regions.

 $1 =$  an ordinary grid point.

2 = a wall point. Integration in the Streamlines panel is forced away from walls (grid cell faces which have  $IBLANK = 2$  on all vertices), by limiting velocity and position very near the wall.

Negative = negative IBlank values are used by the integration procedure in the Streamlines panel as grid pointers to allow the integration to continue from one grid to another. If this value is not set, it is still possible to have the integration continue across grids (see the **Chapter 6** of **Working with FieldView** for more information).

In order to alert **FieldView** that you want to integrate through both grids, you must set the IBlanking to be negative in those common areas. The negative (-) sign indicates to **FieldView** that it should try to integrate to another grid. The number following the negative (-) sign tells the software which grid to integrate into.

If grid M and grid N have a joining boundary, you would set the IBlank of grid M to  $-N$  at the boundary. This tells grid M to integrate across boundaries into the  $N$  grid. In addition, you must also set

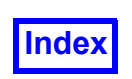

the IBlank of grid  $N$  to  $-M$  at the boundary. This tells grid  $N$  to integrate across boundaries into the M grid.

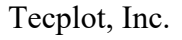

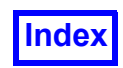

**[Table of Contents](#page-4-0)** 

# PLOT3D

The Data Type of each input file must be specified. The files may either be standard PLOT3D Grid files (XYZ), Results files (Q) or Function Files (which allows for any number of input variables). Pressing one of these Data read buttons will bring up a file

By pressing Merge Series, a series of 2D files (or 3D files with one of the dimensions equal to 1) may be read in as time steps of a solution. The files will be appended together in the K dimension (or in the dimension that is equal to 1, for 3D solutions).

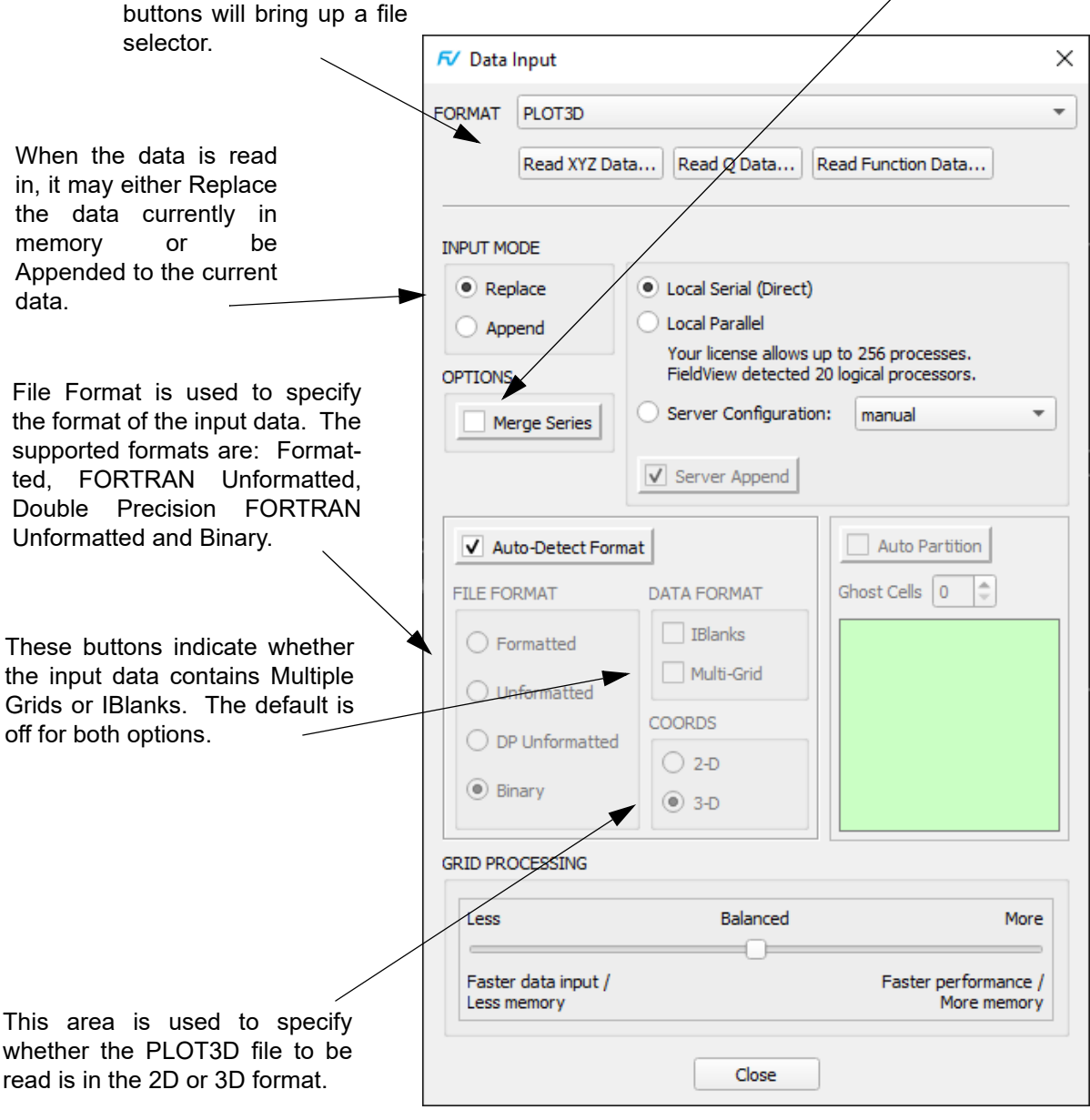

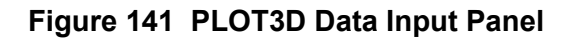

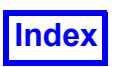

# PLOT3D Constants

The PLOT3D equations which are functions of the  $Q$  (solution) vector (such as Temperature [PLOT3D], Enthalpy [PLOT3D], etc.) are computed with the assumptions of  $\gamma$  (gamma) and R (gas constant) as constants equal to  $1.4$  and  $1.0$ , respectively. For those users who have  $\circ$  files resulting from solutions involving perfect gases (but not necessarily air), the internal value of these two constants can be changed so that the PLOT3D functions calculated will be correct. That is, if you have a solution where the gas is pure  $N_2$  (with  $\gamma = 1.2$ ), you can enter in this value for gamma and adjust the gas constant, R, appropriately so that the PLOT3D functions that are available in the Function Specification panel are valid.

Acceptable values of these constants are:  $\gamma > 1$  and  $R > 0.0$ . In order to change the internal values of the gas constant (R) and gamma ( $\gamma$ ), command line switches will have to be used. The command line switches are:

```
-gasconstant value
-gamma value
```
Please refer to **Chapter 1** of the **User's Guide** for more information about how to apply these values.

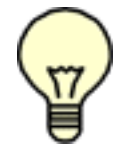

and

Note: These constants ( $\gamma$  and R), will be written into **DataGuide™** files. For more information on the impact of this on **DataGuideTM** processing, see **Chapter 1** of the **User's Guide**.

# Using the PLOT3D Data File Input Panel

# *What are the steps for reading in a PLOT3D file?*

To read in a PLOT3D file, you must first read in an  $XYZ$  file (grid file) and then a results file (either  $Q$ or Function). Since the PLOT3D format does not contain any flags indicating the type of file, you must specify if the file is Formatted, Unformatted, Binary, or DP Unformatted , whether it is in 2D or 3D format, and whether it contains Multiple grids and IBlanks.

After the XYZ file is selected, you will be presented with the grid subset selection menu (see **[Figure](#page-422-0) [142](#page-422-0)**). This menu gives you the option of selecting only certain grids to read in, or allows you to skip grids points on input. This second option will increase performance on smaller machines.

After selecting a Function file and pressing OK, you will be given the Function Name Input panel (**[Fig](#page-424-0)[ure 143](#page-424-0)**). This allows you to input a file containing the names of the variables in the Function file. If you do not have such a file, you can simply press the Use Defaults button. A detailed description of the name file is given in **[Appendix C](#page-427-0)** of this **Reference Manual**.

# *What is the difference between* XYZ*,* Q*, and Function Files?*

An  $XYZ$  file defines the grid itself. It contains all of the grid points and their associated  $X$ ,  $Y$ , and  $Z$ coordinates. A  $\circ$  file is a standard PLOT3D file that contains several constants and the 5 specially non-dimensional variables: density ( $Q1$ ), 3 momentum components ( $Q2$ ,  $Q3$ ,  $Q4$ ) and stagnation

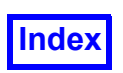

energy ( $Q5$ ). A function file is similar to a  $Q$  file but can contain as many variables as desired, with specific names.

# *Can I give specific names to my functions in a Function File?*

The Function name file is used to give names to each of the variables found in the Function file. For more information of the Function Name File, see **[Appendix C](#page-427-0)** of this **Reference Manual**.

# *Can I use a*  $\circ$  *and Function File Together?*

Both Q and Function files may be used together or independently.

# *Can I read in* Q *or Function Files in any order?*

No. The only method which gives the desired result is to read Grid1, Results1, Grid2, Results2, etc. Any other ordering will not function.

# *What is the difference between Formatted, Unformatted and Binary files?*

Formatted files are simple ASCII text files that can be read and written using either FORTRAN or C. Unformatted files can only be read or written using FORTRAN, provided that the OPEN statement contains the argument FORM=UNFORMATTED. Binary files can only be read using C (although some machines support reading binary files in FORTRAN using the FORM=BINARY option on the OPEN statement).

# *What are IBlanks?*

For a complete description of IBlanks, please see the IBlank section earlier in this appendix.

# *How can I get a list of files with a certain extension (or prefix)?*

Using the File filter you can get a list of files with a certain extension (or prefix). To do this, simply type in the part of the file that you would like, using a wildcard for the rest of the file name, and either perform a carriage return (hit the Enter key on keyboard), or press the filter button. For example, to find all files that end in . bin, you would type:  $*$ . bin.

# *What about 3D transient data?*

The Merge Series option (see below) should not be used for true 3D transient data. Instead, you should simply select one of the files for input. If the proper naming conventions have been followed (see **[Chapter 1](#page-17-0)** of this **Reference Manual**), **FieldView** will determine that a set of transient data has been selected, and give you the choice of reading in only one time step, or using the transient options. If you select the transient option, the Transient Data Controls panel will become active. For information on how to read in a set of transient PLOT3D data, see **[Chapter 1](#page-17-0)** of this **Reference Manual**. For information on how to use the Transient Data Controls panel, see **Chapter 14** of **Working with Field-View**.

# *How can I read in a series of 2D time-dependent files?*

A group of 2D files may be read in to **FieldView** in order to display a time series. These files must be either 3D (with one of the  $I, J, or K$  dimensions equal to 1), or 2D. The files must have the same prefix and suffix, with only the step number being changed. For example, if time step  $1$  is called test001.bin, all the other time steps must have a name of the form test###.bin, where "###" indicates the numbering of the files.

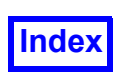

To read in the time series, you will need to turn on the Merge Series button, and then use the PLOT3D panel as described above. Next, select any one of the XYZ files from the list. You will then be presented with the Merge Series File Selection panel. This panel will list all files with the same prefix and suffix as defined above. You may then choose which of the files you wish to read in. You will be presented with the same panel upon reading in your solution file, and should make sure to select the same group of time steps as you did when reading the grid file. See **[Chapter 1](#page-17-0)**, and the end of this appendix of this **Reference Manual** for more information.

After responding to the Merge Series File Selection panel, you will be presented with the Grid Subset Selection panel and may proceed as usual.

# *How can I display my series once it has been read?*

Upon reading in a group of files to show a series, **FieldView** will append all of these datasets together in memory. The data will be appended in the  $K$  dimension, for 2D datasets, or in the dimension that is equal to 1, for 3D datasets. For example, if you read in 10 time steps of a problem that is 20  $\times$  40, **FieldView** will set  $I = 20$ ,  $J = 40$  and  $K = 10$ . If, on the other hand, the 10 time steps were for a grid defined to be 30 x 1 x 40, the I, J and K dimensions would be 30, 10, and 40 respectively.

To display the series, press the Create button on the Computational Surface panel. The default surface will be the dimension that was used for the time series. This would be a  $K$  surface for the first problem described above, and a  $J$  surface for the second. When you then press the Sweep button on the Computation Surface panel, the surface will be moved through the time steps. For example, in the first problem  $K = 1$  would be time step 1,  $K = 2$  would be time step 2, etc.

# *What if I have a single grid file but a different results file for each dataset?*

**FieldView** supports the reading of multiple grid and solution files to show a series of steps. If you only have one grid file but multiple results files, **FieldView** will match up the single grid file with the set of time-dependent results files.

# *Possible Problems:*

Because PLOT3D data files have no internal type tags and there are no naming conventions, the user must know what the format is for each dataset and whether or not it has Multi-Grids or IBlanks. See Data Input Constraints below.

# *Data Input Constraints:*

XYZ data for a given grid must be read before results data for the same grid. You will get an error message if you try to read results data for a grid which has no  $XYZ$  data yet.

Each of the results files must have the same number of grids as the corresponding  $XYZ$  file, and the grids must be the same size in the results file and the  $XYZ$  file.

**FieldView** attempts to detect mismatches between the settings for File Format, Data Type, Data Format and the data in the file, as best it can given the limitations of the PLOT3D formats. Many such mismatches cannot be detected; it is the user's responsibility to know the correct settings for each file.

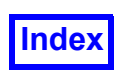

The Data Restart file will reproduce the input subsetting chosen by the user. However, Computational Surface, Iso-Surface or Streamlines Restart files that were created with a particular input subsetting may not be usable with a Data Restart file or data which has a different input subsetting. Old restarts may be unusable, but more recent restarts are more flexible and an attempt is made to create the surface in question. See the section **[Restart Flexibility in Chapter 5](#page-278-0)** of this **Reference Manual**.

# Grid File Input

Every time an XYZ file is read (whether in Replace or Append mode), the file header will be read. If no errors are detected, the Grid Subset Selection sub-panel will appear. This sub-panel can be used to reduce the amount of data to read by selecting from the total number of grids and the total number of points. This can be done to enhance performance or to focus the visualization to certain areas.

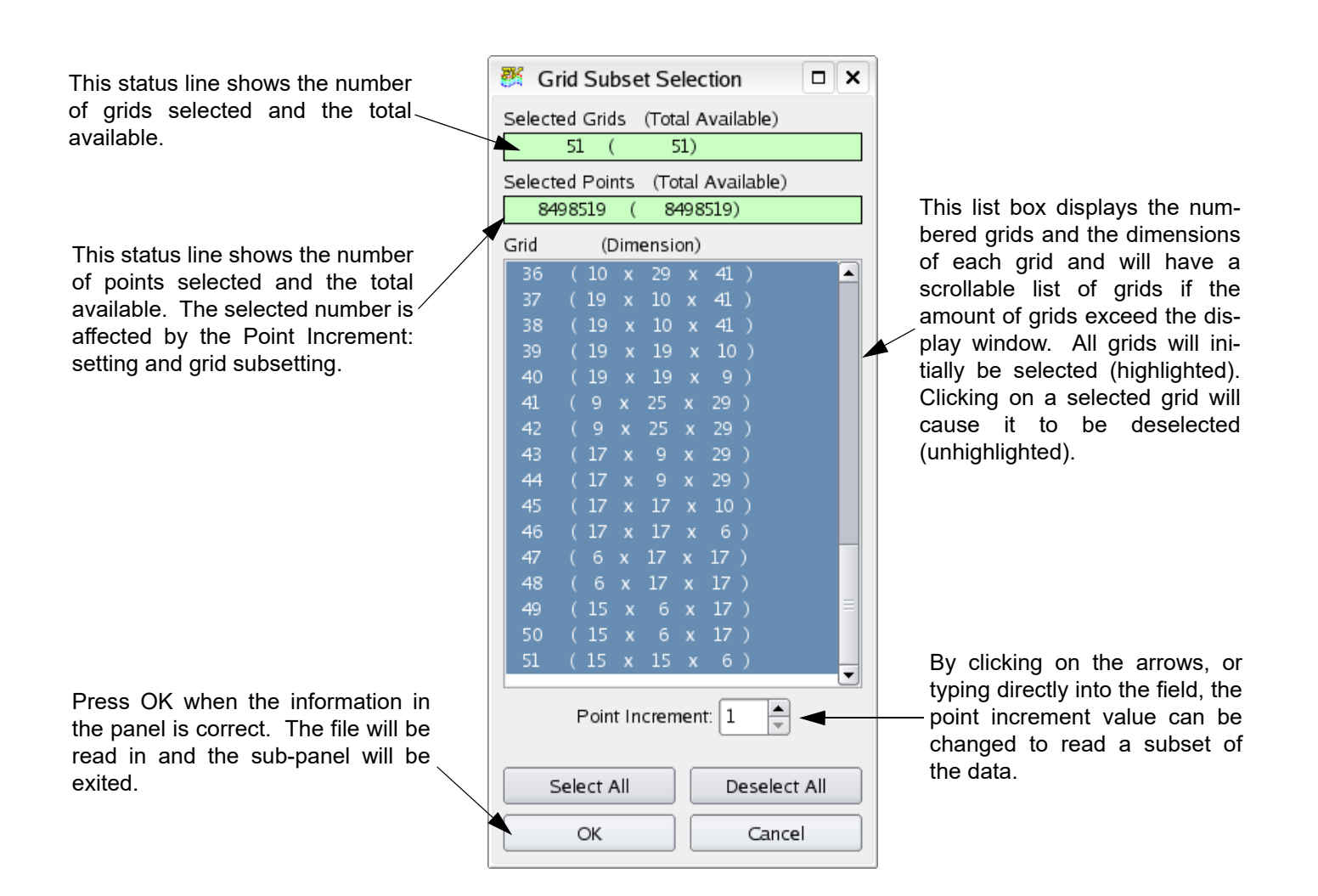

<span id="page-422-0"></span> **Figure 142 Grid File Input Panel**

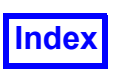

# Using the Grid File Input Panel

# *How can I select the grids I want to read?*

When a grid file has been selected, a list of all of the grids, and their dimensions, will appear in the grid area of this panel. All of the grids will be selected by default (highlighted). To turn off a grid for read in, simply click the mouse on the grid you do not want to read in. Once this decision has been made, press the OK button at the bottom of the panel.

# *How can I read in a subset of my data?*

By changing the Point Increment, **FieldView** will read in a subset of the data. For example, setting the Point Increment to 2 will cause every other grid point in each direction to be read in. This will result in  $1/8<sup>th</sup>$  of the total data being read in.

# *Why are the FieldView grid numbers different than my input data?*

If you use the Grid File Input panel to skip some of your grids, the grid will be re-numbered so that if grid 2 is skipped, then grid 3 becomes grid 2.

# *Why are the FieldView point numbers different than my input data?*

If you use the Grid File Input panel to eliminate some of your grid points,  $IJK$  values will be re-numbered so that if Point Increment = 2, then  $I = 5$  becomes  $I = 3$ . If Point Increment = 2, then only odd IJK values are read. This means if the I values in the XYZ file go from 1 to 40, then the original maximum value  $(I = 40)$  will not be read.

# Function File and Function Name File Input

The **FieldView** Function File, as described earlier in this appendix, contains PLOT3D results. The names of the functions need to be communicated to **FieldView** through use of the Function Name file. When a Function File is selected for read-in, **FieldView** will prompt you to select a Function Name file. This file is used to define scalar and vector function names for the variables in the Function files. A Function Name file is required to have the extension .nam. See **[Appendix C](#page-427-0)** of this **Reference Manual** for a description of the format. If you wish to read a Function file without supplying names for the variables, the system will supply default names if you select Use Defaults described below.

This sub-panel will appear every time a Function file is read.

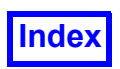

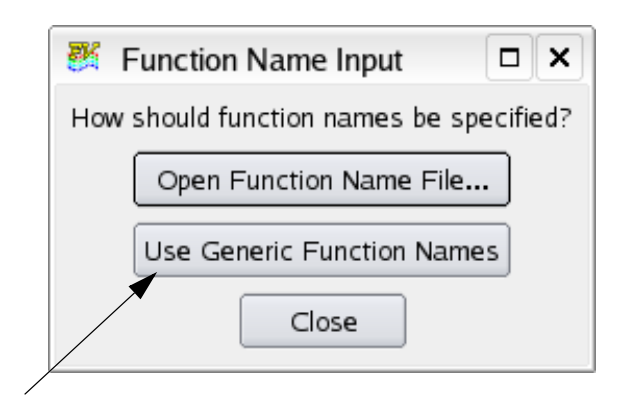

By pressing Use Generic Function Names, the Function Name file will be ignored and the entry will be cleared. The Functions will be listed as the letter F followed by a number for as many functions in the Function File. A Function File with ten functions will be listed as F1 through F10. Note that no vectors will be created.

# <span id="page-424-0"></span> **Figure 143 Function Name Input Panel**

# *Function Name Mismatch*

Function Name files that contain a different number of entries than the corresponding Function File can be used, but a Warning pop-up is first issued.

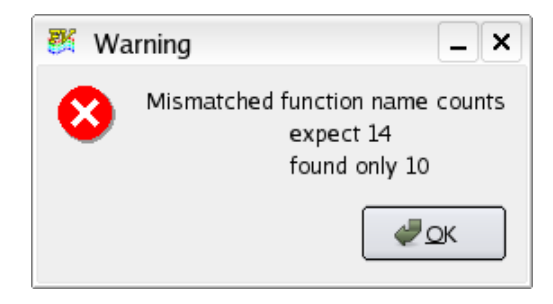

 **Figure 144 Function Name Warning**

After OK is pressed, the mismatch panel is brought up giving you several options:

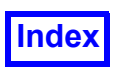

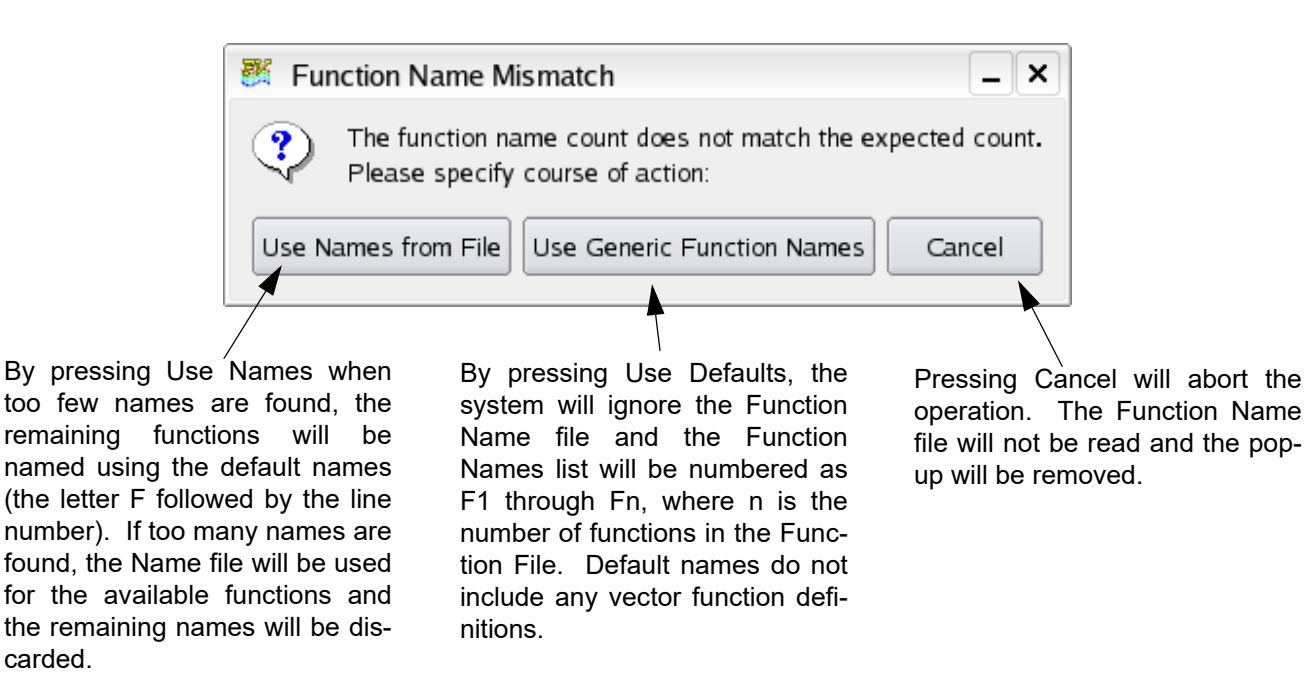

# **Figure 145 Function Name Mismatch Panel**

# Merge Series File Selection

The Merge Series is a special type of transient PLOT3D solution. Normally, transient data is handled by reading in one of the files of the series into memory at a time, with **FieldView** keeping an internal list of the transient filenames for reference. Different time steps are accessed through the Transient Data Controls panel (see **Chapter 14** of **Working with FieldView** for details). Merge Series is also discussed in **[Chapter 1](#page-17-0)** of this **Reference Manual**.

It is possible to read in an entire transient dataset and have access to any particular time step for a particular type of data. The files must be either 2D or a special form of 3D data - with one of the  $I, J, J$ or K dimensions equal to 1. In either case, the K dimension (in the case of 2D data), or the "1" dimension (in the case of this special type of 3D data) will contain the number of time steps. Sweeping this dimension will be the same as doing a transient sweep.

# Example:

You have a transient series of 2D data where the grid is 21x50. After reading into **FieldView** as a Merge Series solution (see below), the Computational Surface panel will show that  $I$  ranges from 1 to 21, J ranges from 1 to 50, and K will range from 1 to N, where N is the number of files that make up the transient series.

Example:

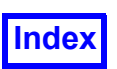

You have a transient series of 3D data where the grid is 33x1x70. After reading into **FieldView** as a Merge Series solution (see below), the Computational Surface panel will show that  $I$  ranges from 1 to 33, J ranges from 1 to N, where N is the number of files that make up the transient series, and  $K$  will range from 1 to 70.

The files must have the same prefix and suffix, with only the step number being changed. For example, if time step  $1$  is called  $test001.bin$ , all the other time steps must have a name of the form test###.bin.

Warning: **FieldView** will not recognize the series if there are more than one dot (".") in the filename. For example,  $test.1020.bin$ , and files like it, will not be recognized.

When the Merge Series button is turned on, the Merge Series File Selection panel will be presented. This panel is used to select the files you wish to use as a series. All files with the same prefix and suffix as the selected file will be displayed in this list. Note that using the Merge Series option will append all of the data together in memory, to allow sweeping through all the data by sweeping in one of the computational directions.

Note: This option should not be used for true transient data. Instead, simply read in one file of the transient data, and use the Transient Data Controls panel. See the section on Transient PLOT3D Data in **[Chapter 1](#page-17-0)** of this **Reference Manual**.

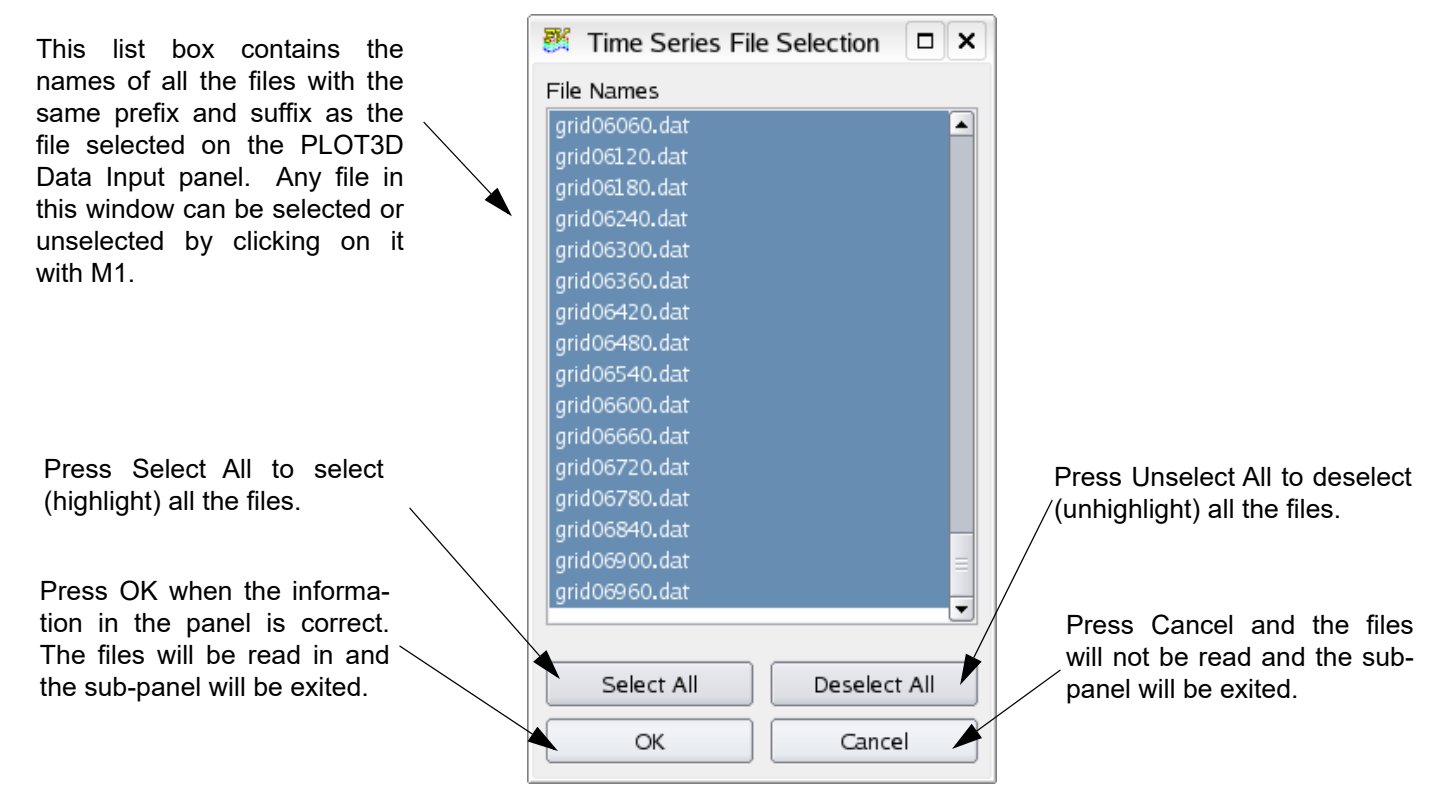

 **Figure 146 Merge Series File Selection**

<span id="page-427-0"></span>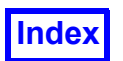

# <span id="page-427-1"></span>Appendix C Function File Name Format

Function Name files specify scalar and vector function names for the variables in the Function files.

# File Naming Convention

The general form for the Function Name file is:

file name.extension

The first part of the filename may contain up to 255 alpha characters, numbers, or underscores (Note: spaces are not permitted), although it is suggested that the user limit the filename portion to 22 characters so that the entire name will be visible in the function selection list. The portion of the filename designated as the extension is used to identify the *type* of the file. In this case the required extension is .nam.

# File Format

The Function Name file is an ASCII text file. Each line contains a scalar variable name. Vector variables are defined by adding a semi-colon and the name of a vector function after a scalar variable name. The components of this vector are defined by the scalar variable on the same line, together with the scalar variables on the next two lines.

Example:

The following shows the contents of a typical Function Name file:

```
pressure
u-velocity; velocity
v-velocity
w-velocity
kinetic energy
```
This file, since it has five lines, supplies names for five variables per grid point. The first variable in a Function File will be assigned the name pressure, and so forth. Since there is a semicolon on the second line, the name after the semicolon will be used to define a vector function called  $velocity$ . Since this vector function begins on the second line, the vector function components include the second variable (u-velocity) and the variables on the next two lines (v-velocity, w-velocity).

# Face Data and Function Name Files

**FieldView** supports face-based results on boundary surfaces of PLOT3D data. In order to provide face results for a 3D dataset, one of the additional files needed is a standard 2D Function File which contains the face results for those boundary surfaces that have them. In order to communicate the names of the face data functions to **FieldView**, a Function Name file needs to be used. Details on the implementation of the additional files needed for face data is contained in **[Appendix H](#page-532-0)** of this **Reference Manual**.

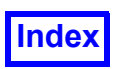

# Error Conditions

A vector name not followed by at least two more lines in the name file will result in an error. **FieldView** will issue a pop-up message and the vector name will not be used and the vector will not be created. No data will be read. The user will have to designate a different Function Name file or Use Defaults (which will cause the functions to have the names:  $F1, F2, \ldots, FN$ ).

If a vector name is defined, another vector name (another semicolon) cannot appear on either of the next two lines in the name file. In other words, overlapping vector definitions are not allowed.

The user is warned if the number of Function Name entries does not correspond to the number of variables in the Function File. Pop-ups will prompt the user for a course of action, either to use default names (F1, etc.), or to use the Function Name file. If the (incomplete) Function Name File is used, it will be padded by default names. That is, if the Name file contains 10 names but the Function file contains 12 functions, the 10 names will be used  $+$  F11 and F12.

Blank names will give an error. Either a different Name file will need to be indicated or the default function names will be used.

Although the PLOT3D Function File format allows different numbers of variables on each grid, this is not allowed. **FieldView** validates the file before proceeding.

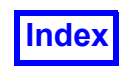

# <span id="page-429-0"></span>Appendix D Unstructured Grid Format

# **General Remarks on Unstructured Data Format**

# Introductory note

**FieldView** has a reader for an unstructured file format: FV-UNS. This appendix describes how to create data files that can be read using this reader. Using this file format, you can specify and describe:

- 1. 3D elements (or cells) including convex arbitrary polyhedrons
- 2. Multiple grids (or blocks) containing groups of 3D elements or cells
- 3. Groups of grids (or blocks) defining regions
- 4. 2D elements (or faces) including arbitrary polygons
- 5. Surfaces containing groups of 2D elements (or faces), called boundary types
- 6. Nodal based data for nodes within the volume and on surfaces
- 7. Surface based results, restricted to boundary types, for face-based data
- 8. Dataset specific constants for Time, Reynolds No, Free Stream Mach No. and Angle of Attack

Specifically, the format permits you to create files which can contain 1) the grid only, 2) the results only or 3) the combined grid and results file. The current file format version is designated as 3.0. Note that all FV-UNS files based on version 2.7 and earlier can still be read into **FieldView**; there is no need to make changes to existing FV-UNS files as the reader is backward compatible.

The arbitrary polyhedron support was introduced in **FieldView** 9.0 (FV-UNS file version 3.0). The support for arbitrary polyhedrons was expanded in **FieldView** 12.0 to allow non-convex polyhedrons, if they do not have center nodes or hanging face nodes. The **FieldView**-Unstructured-split file format (grid info and results info are stored in different files) was introduced in **FieldView** 8.2 (FV-UNS file version 2.7). The **FieldView**-Unstructured-combined grid and results file pre-dates **FieldView** 8.2 release.

The **FieldView**-Unstructured-split file format permits separation of the grid and result information into different files. For transient simulations in which the grid is invariant (that is, does not change with time), the **FieldView**-Unstructured-split file format will provide a significant savings in terms of disk space, since the grid does not need to be written with the results for each time step. This format can also be used for a series of datasets that are based on the same grid, but are run at differing boundary conditions. The user must explicitly state whether the FV-UNS file contains either grid information, results information or a combination of grid and results data. **[Unstructured Data Input panel on page](#page-519-0) [503](#page-519-0)** of this appendix provides additional instruction on reading FV-UNS files into **FieldView**.

Both **FieldView**-Unstructured-split format and **FieldView**-Unstructured-combined file formats allow for specifying arbitrary polyhedron elements and arbitrary polygon faces (see **[Arbitrary Polyhedron](#page-433-0) [Cells on page 417](#page-433-0)**), as well as four standard element types (hexahedron, tetrahedron, prism and pyramid) described in **[Standard 3D element types on page 415](#page-431-0)** of this appendix.

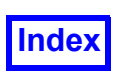

The FV-UNS reader can accommodate 3 different file types: Binary, Fortran Unformatted and ASCII. The content of the Binary and Unformatted files is identical, except that the Fortran Unformatted files are organized as a series of Fortran records (one record per Fortran READ or WRITE). The record structure means that data in Unformatted files must be written with exactly the required Fortran WRITE statements, while the data in Binary files can be written any number of words at a time.

Note: Some Fortran compilers can write Binary files using a special option in the Fortran OPEN statement, such as FORM="BINARY". Check your compiler documentation to see if your Fortran compiler supports this. Also, some Fortran compilers write Unformatted files using an internal format not supported by **FieldView**. In particular, 64-bit g77 and some versions of 64-bit gfortran use a special 64-bit record structure that is not compatible with 32-bit g77 and gfortran, and is not supported by **FieldView**.

Note that the ASCII file content differs from the Binary/Unformatted files. Consequently some care and planning should be exercised when attempting to change from one type to the other. ASCII files are also slower to read into **FieldView** than Binary or Unformatted files. Information about creating Binary or Unformatted FV-UNS data with FORTRAN 77 can be found in **[Creating FV-UNS files with](#page-520-0) [FORTRAN 77 and C for different OS on page 504](#page-520-0)** of this appendix. The FV-UNS reader automatically determines the type of file being read. No byte-swapping is needed for reading FV-UNS files created on a different platform.

The data within FV-UNS files pertaining to both the grid and results must be single precision (4 byte integers or floats). There is currently no support for double precision (8 byte integers or floats). For the case of Binary and Unformatted types, **FieldView** will fail to read the files if any numbers are written using the double precision format. For the case of ASCII files, the double precision format can be read, however the numbers will be truncated to single precision at the time of being read into **Field-View**.

Results are stored on the nodes (at the nodal coordinates). Currently, there is no support for cell centered data. However, cell centered nodes and variables assigned to these nodes may be used for arbitrary polyhedral cells. In other words, cell centered data may be brought into **FieldView** in addition to vertex based data rather than instead of vertex data.

There is support for face based data for boundary surfaces only. This is described in further detail below.

# Supported Element Types

# *General Remarks on Supported Element Types*

The FV-UNS data format supports the following standard 3D element types: hexahedron, tetrahedron, prism and pyramid. These elements are described in more detail in **[Standard 3D element types on](#page-431-0) [page 415](#page-431-0)**.

In addition to the standard 3D elements, **FieldView** 9.0 (and above) supports arbitrary polyhedron 3D elements (cells) that may have cell-centered values and hanging nodes on faces. These elements are described in more detail in **[Arbitrary Polyhedron Cells on page 417](#page-433-0)**.

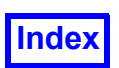

The FV-UNS data format supports the following standard 2D element types: quadrilateral and triangle. In addition to the standard 2D elements, **FieldView** 9.0 (and above) supports arbitrary polygon 2D elements (faces). An arbitrary polygon 2D element may have from 3 to 256 vertices. These elements are described in more detail in **[Arbitrary Polygon Boundary Faces on page 420](#page-436-0)**.

Generally speaking, quadrilaterals and triangles may be considered as particular cases of arbitrary polygon faces. Hexahedron, tetrahedron, prism and pyramid may be considered as particular cases of arbitrary polyhedrons. Therefore, there are two ways to describe these elements in FV-UNS file: as standard elements, and as arbitrary polyhedrons and arbitrary polygon faces.

In binary and unformatted FV-UNS files standard elements and arbitrary polyhedrons / arbitrary polygon faces are assembled into their own sections within the file. In ASCII FV-UNS files standard elements and arbitrary polyhedrons / arbitrary polygon faces share the same sections within the file. The arbitrary polyhedron elements can appear before, after, or in-between standard 3D elements in ASCII FV-UNS file Elements section. On the other hand, arbitrary polygon faces should always be written in the end of the ASCII FV-UNS file Boundary Faces section, after all standard 2D elements (faces) are written. See the full description of binary, unformatted and ASCII FV-UNS formats below for details.

# <span id="page-431-0"></span>Standard 3D element types

Four standard 3D element types supported by **FieldView** are hexahedron, tetrahedron, prism and pyramid. Node numbering and face numbering for these elements is shown in **[Figure 150](#page-432-0)** below.

# **Tetrahedron**

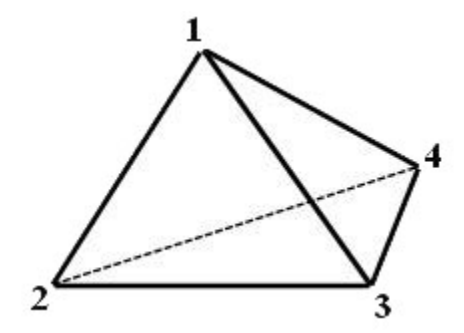

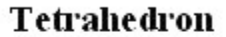

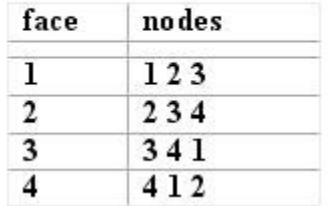

 **Figure 147 Face/Node numbering for-**

**Pyramid**
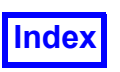

**[Table of Contents](#page-4-0)** 

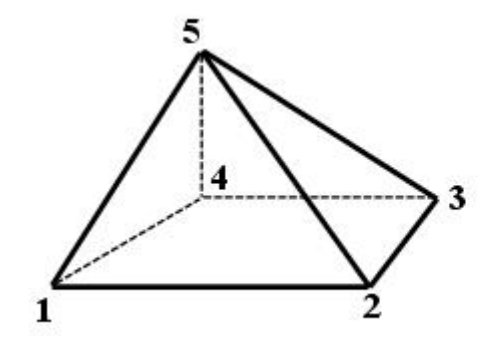

Pyramid

| face | nodes |
|------|-------|
|      | 1234  |
| 2    | 235   |
| 3    | 345   |
|      | 451   |
| 5    | 512   |

 **Figure 148 Face/Node numbering for Pyramid Cell type**

**Prism**

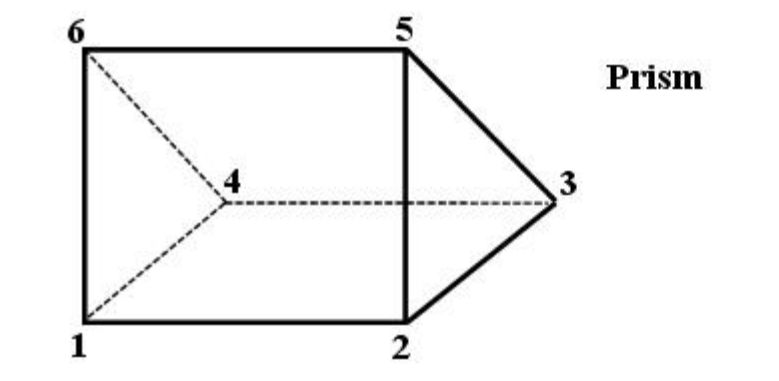

| face         | nodes |
|--------------|-------|
| T.           | 1234  |
| $\mathbf{2}$ | 2561  |
| 3            | 3465  |
| 4            | 461   |
| 5            | 523   |

 **Figure 149 Face/Node numbering for Prism Cell type**

**Hexahedron**

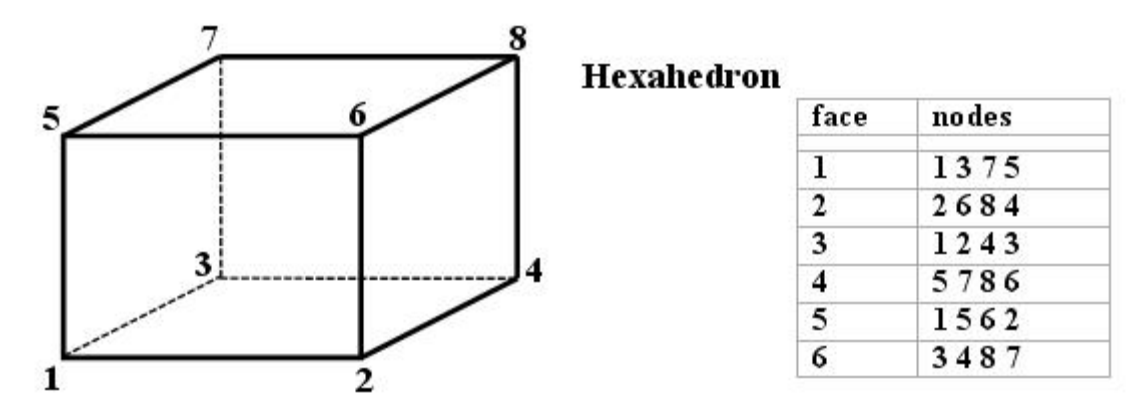

 **Figure 150 Face/Node numbering for Hexahedron Cell Type**

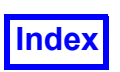

# <span id="page-433-0"></span>Arbitrary Polyhedron Cells

The Arbitrary Polyhedron 3D element (cell) type adds flexibility to **FieldView**'s handling of unstructured grid files. These cells can have up to 256 faces, each of which can have up to 256 vertices. The faces do not have to be flat (planar). Arbitrary polyhedron cells accommodate trimmed versions of the standard cell types, hanging nodes on grids (for grids that have been refined in certain areas), and polyhedrons such as dodecahedrons. They provide a way to emulate cells with quadratic basis functions. In fact, using cell center values in addition to the nodal values (which are always required) can increase the accuracy of interpolation within the cell. Note that these cells can be freely intermixed with the standard cell types.

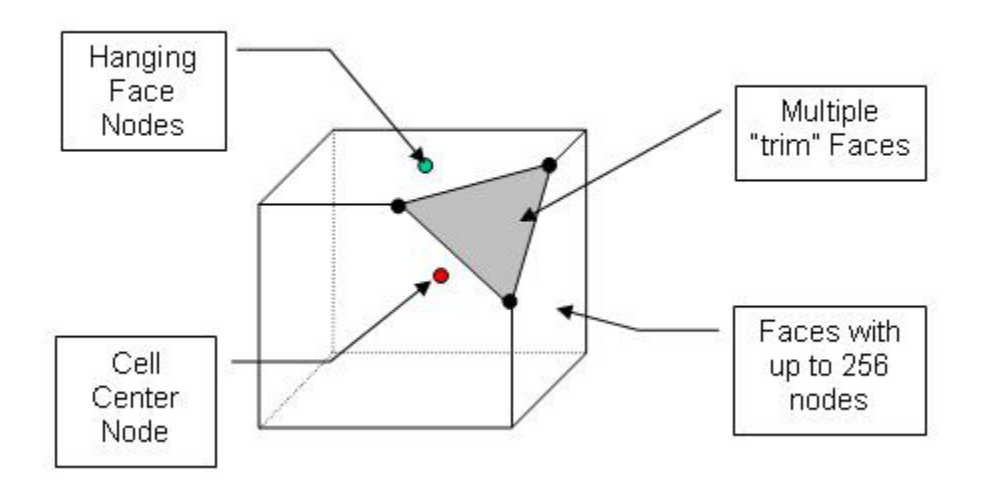

<span id="page-433-1"></span> **Figure 151 Overview of Arbitrary Polyhedron Cell type**

Cell center nodes and hanging face nodes are optional. Arbitrary Polyhedron Cells are described in **FieldView** by providing the following data:

## *For each cell*

- Number of Faces in the cell
- Number of Nodes in the cell (including any cell center or hanging nodes)
- Node ID of cell center data (or a negative integer that is less than 0, if there is no cell center data)

### *For each Face in the cell*

- Wall Flag (just like the standard element types)
- Number of Regular Nodes on the Face
- List of Regular Node IDs on the Face \*
- Number of Hanging Nodes on the Face (or 0 if there are none)
- List of Hanging Node IDs (only if preceding value is greater than  $\circ$ )

\* - The ordering of node IDs for each face must be consistent with the other faces of the cell. If one face is clockwise, then all faces of the cell must be clockwise. Otherwise, **FieldView** will reject the cell.

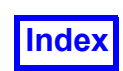

There are some limitations on the types of arbitrary polyhedrons that are accepted by **FieldView**:

- If the cell has a center node or hanging face nodes, then it is converted into tetrahedrons. This causes **FieldView** to use more memory. It also causes additional edges and polygons to appear in surfaces created from these cells. If you want all Arbitrary Polyhedron cells to be converted into tetrahedrons, you can force this by setting the environment variable  $FV$  TET CONV.
- If an Arbitrary Polyhedron cell is converted into tetrahedrons, and you also set the environment variable FV\_ARB\_POLY, then **FieldView** will use a slower but more careful conversion that incorporates any hanging face nodes. The FV ARB POLY environment variable has no effect on cells that are not converted into tetrahedrons.
- Cells that are converted to tetrahedrons must be convex or "slightly" non-convex (for a cell to be "convex", it must satisfy the criterion that a line connecting any two nodes must be contained entirely within the cell).
- Cells that are converted to tetrahedrons cannot have degenerate nodes on a face (i.e., no two nodes of a face can occupy the same point in space).
- No hanging nodes are permitted on a face edge. Nodes on a face edge should be defined as face nodes rather than hanging nodes, i.e., all hanging nodes are to be in the interior of a face.

Here are two examples of Arbitrary Polyhedron cells. The node numbers in the examples correspond to the node numbers of two Arbitrary Polyhedron cells generated in the code examples located in the /uns subdirectory of the directory where **FieldView** is installed.

Example 1 has a center node, so this cell will be converted to tetrahedrons. Example 2 has a hanging face node (not connected to the other nodes of the face). Therefore, Example 2 will also be converted to tetrahedrons.

### **Example 1: Hex Cell with Trimmed Face and Center Value**

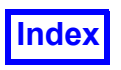

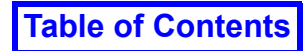

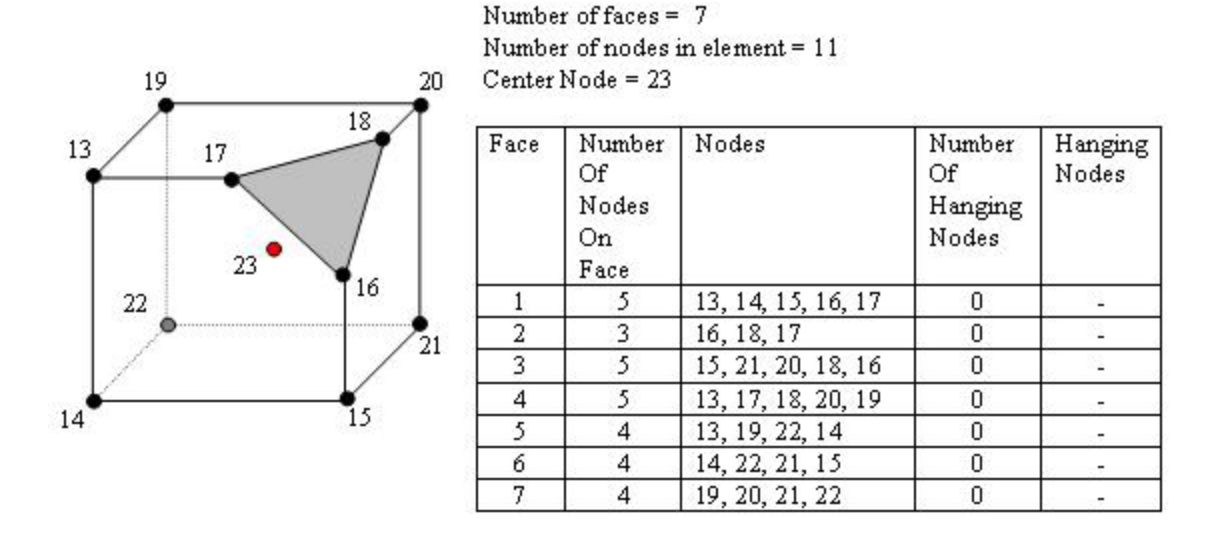

 **Figure 152 Hex Cell with Trimmed Face and Center Value**

### **Example 2: Hex Cell with Hanging Node, No Center Value**

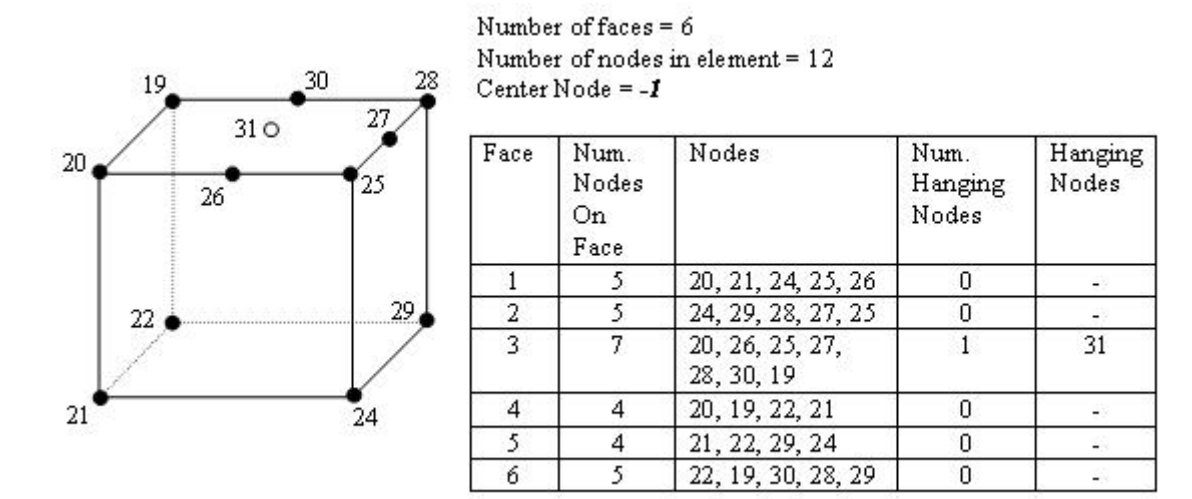

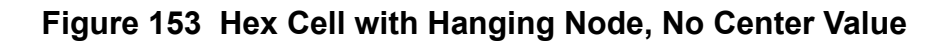

The node numbering in the examples above corresponds to the node numbering in code examples located in the /uns subdirectory of the directory where **FieldView** is installed.

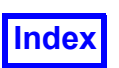

# Arbitrary Polygon Boundary Faces

The Arbitrary Polygon Boundary Face type adds flexibility to **FieldView**'s handling of boundary surfaces in unstructured grid files. Arbitrary Polygon Boundary Faces are defined by providing a count of the number of nodes that bound the face and the node IDs. The number of nodes that bound an Arbitrary Polygon Boundary Face may vary from 3 to 256. Hanging nodes are not permitted on Arbitrary Polygon Boundary Faces.

Arbitrary Polygon Boundary Faces are handled natively by **FieldView**, and are not converted into triangles. The faces do not have to be convex, and do not have to be flat (planar).

Arbitrary Polygon Boundary Faces support Surface Based results. Surface Based results for Arbitrary Polygon Boundary faces (as well as for standard triangular and quadrilateral faces) are function values that exist only on the boundary faces and not within the flow field of the underlying triangles. No subdivision or distribution is done.

For each grid in a Binary, Unformatted, or ASCII FV-UNS file Arbitrary Polygon Boundary Faces must always be written after all standard triangular and quadrilateral faces have been written. Obviously, triangular and quadrilateral faces that are described as Arbitrary Polygon Boundary Faces (rather than as standard faces) are written with other Arbitrary Polygon Boundary Faces and treated as Arbitrary Polygon Boundary Faces.

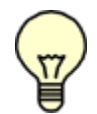

Note: An Arbitrary Polygon Boundary Face and a face of an Arbitrary Polyhedron volume element are different entities in FV-UNS file format. Hanging nodes are only permitted on the interior of faces of Arbitrary Polyhedron volume elements.

Arbitrary Polygons are limited to 256 nodes per face and up to 256 faces per cell.

# <span id="page-436-0"></span>**FieldView Compliance for Unstructured Data**

The idea of **FieldView** Compliance is that well written FV-UNS files will support both regions (grid or block grouping definitions) and face-based data. Regions allow for independent manipulation of different volume elements of your model, and can be used very effectively in turbomachinery or rotating blade applications. Regions can be made up of one or more grids. The inclusion of one or more grids into a region is established through a corresponding region file, \*.fvreg (see **[Chapter 3](#page-126-0)**). In order to specify regions, multiple grids must be set up within the FV-UNS file first.

Face based data lets you assign a variable per face, instead of per node, on boundary types within the FV-UNS model definition. This offers the benefit of being able to store "surface-only" data for a small part of the entire model. Surface only data, which is often associated with surface fluxes (momentum, heat, mass) can be stored in the format which is more native to the output from finite volume solvers. Subsequent integration of these results will therefore match those determined from a direct analysis of the solver output. Note that face based data can only be stored for faces belonging to a boundary type.

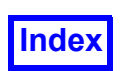

To establish the correspondence between the boundary types and face based data, specific flags are used. Each 2D element or face in a boundary type has a surface results flag and a clockness flag. For the surface results flag, a value of  $1$  means surface results will be present and a value of 0 means no surface results will be present. Clockness is needed to calculate surface normals. For the clockness flag, a value of  $1$  means that the face follows a "right hand rule". In other words, if the vertices are written counter-clockwise as in **[Figure 154](#page-437-0)**,

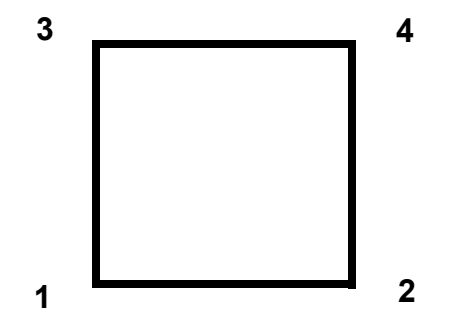

<span id="page-437-0"></span> **Figure 154 Surface Normal Clockness**

the normal to the face is pointing towards you (not away from you). A value of  $\circ$  means that the faces do not have any consistent clockness. The clockness of surface normals is only used for calculating surface integral components that involve surface normals. If the clockness flag is 0, these special integral results will not be available.

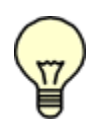

Important note for users working with older FV-UNS file formats: FV-UNS files in ASCII format (all versions), or in Binary/Unformatted (version 2.2 and earlier) would allow the vertices of quadrilateral faces to be given in arbitrary order. The faces would then be matched up to the element or elements they were attached to and the vertices were taken from the element - not the face - for boundary type definitions in **FieldView**. The Binary/Unformatted FV-UNS file for-

mats (version 2.3 and above) have separate face and element sections, so files that previously read without problems may now result in degenerate boundary faces. Typically they will resemble "bowties" when displayed with Display Type set to Mesh. Switching the order of the last two vertices for any degenerate quad faces is all that is required to fix them.

In order to make the task of writing FV-UNS files easier, several example code fragments are supplied as part of the regular **FieldView** installation:

```
write ascii uns.f
write split ascii uns.f
write binary uns.c
write split binary uns.c
write unformatted uns.F
write split unformatted uns.F
fv reader tags.h
```
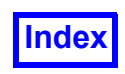

ftn fv reader tags.h

These files are located in the /uns subdirectory of the directory where **FieldView** is installed. The following sections of this appendix describe the specific detail of each file type, for the split (grid or results only) and combined FV-UNS file formats. References are made to each of the files mentioned above.

Tip: All integer sections (face and element specifications sections) of the FV-UNS file will be scanned for valid data. For exceptionally large files, this may take some time. To speed up input, you may set the environment variable FV NO DATA CHECK to a value of 1. However, when this variable is set, no error checking will be done for integer sections of the file. Thus, you should only set this variable if you are very confident of your data integrity.

# **Binary Format**

# General Remarks on Binary Format

Binary files can only be created with C and certain FORTRAN compilers (see **[Creating FV-UNS files](#page-520-0) [with FORTRAN 77 and C for different OS on page 504](#page-520-0)** for more information). All strings must be written as a record of 80 characters. All characters after the first null character (if any) are discarded. There are no explicit end of file characters. Comment lines are not allowed in binary format.

# Split Binary Format

## *General Remarks on Split Binary Format*

Sample C code, called write split binary uns.c, for writing the FieldView-Unstructured Binary data format has been included in the subdirectory /uns of the **FieldView** installation. This sample file provides a framework for use with your own writer and includes tips for easier application. All parameter definitions (FV MAGIC, FV ELEMENTS, etc.) are found in the header file fv read $er_{\text{taqs.h}}$  in the /uns subdirectory. The sample file also contains two useful functions: fwrite str80 and fv encode elem header. These are used in the code samples below.

# Grid File in Split Binary Format

The first section contains an open statement for the grid file:

```
/*Open the grids file for binary write access. */
if ((outfp = fopen(grids file name, "wb")) ==
NULL)
{ perror ("Cannot open output file");
exit(1);
```
Next section contains a bit pattern to identify the file to **FieldView**. The section must be as follows:

```
/* Output the magic number. */
ibuf[0] = FV MAGIC;
fwrite(ibuf, sizeof(int), 1, outfp);
```
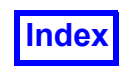

66051

The next section contains a file type string as shown (strings must be written as a record of 80 characters):

```
/* Output file header and version number. */
fwrite str80("FIELDVIEW", outfp);
```
FIELDVIEW

Next, the version numbers for the format must be written as shown:

```
/* This version of the FieldView unstructured file is "3.0".
This is written as two integers.*/
ibuf[0] = 3;ibuf[1] = 0;
fwrite(ibuf, sizeof(int), 2, outfp);
3 0
```
Next, an integer number, the file type code is written:

```
/* File type code - new in version 2.7 */
ibuf[0] = FV GRIDS FILE;
fwrite(ibuf, sizeof(int), 1, outfp);
1
```
Next, an integer number, a zero, is written:

```
/* Reserved field, always write a zero - new in version 2.6. */ibuf[0] = 0;fwrite(ibuf, sizeof(int), 1, outfp);
0
```
Next, the number of grids must be written. Separating your data into multiple grids is needed in order to use **FieldView** region grouping capabilities. One or more grids may be associated with a region via **FieldView** Region File (see **[Chapter 3](#page-126-0)** of the **Reference Manual** for more information on region files). If regions are not to be used, writing multiple grids is still beneficial, as the Grid File will then be suitable for the Grid-Parallel FieldView Server Input options.

```
/* Output the number of grids. */
ibuf[0] = num grids;fwrite(ibuf, sizeof(int), 1, outfp);
```
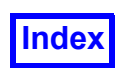

**[Table of Contents](#page-4-0)** 

1

Each boundary face (2D element) must have an integer number, the boundary face type, assigned to it. The integer numbers may range from one to the number of different boundary types. This is used to associate the face with a boundary. The next section contains the number of different boundary types (which in the sample source file is equal to 5):

```
ibuf[0] = num face types;fwrite(ibuf, sizeof(int), 1, outfp);
5
```
The next section contains Boundary Types (names of boundaries). The number of Boundary Types should be equal to the number of different boundary types written in the previous section. Each Boundary Type name is preceded by two integer numbers: Surface Results Flag and Clockness Flag. The clockness of surface normals is only used for calculating certain boundary surface integrals that involve surface normals. If the surface normals flag is 0, these special integrals will not be available. Boundary Type names may contain blanks. Boundary Type names should always start with a letter. Each boundary type name should be different from all other boundary type names. The comparison of names is case-insensitive.

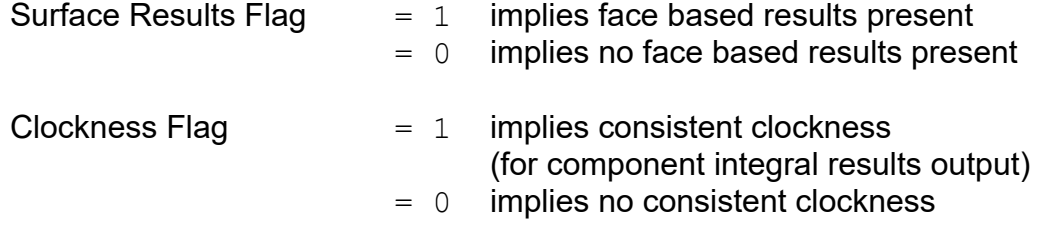

Character strings must be written as records of 80 characters; this is accomplished by using the fwrite str80 function from the sample source.

```
for (i = 0; i < num face types; i++) {
ibuf[0] = results flag[i];ibuf[1] = normals flag[i];fwrite(ibuf, sizeof(int), 2, outfp);
fwrite str80(face type names[i], outfp);
}
1 1 bottom
1 1 top
0 0 wall
1 1 trimmed cell
1 1 hanging node cell
```
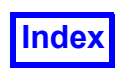

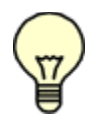

Note: If you specified more than one grid, the following sections of this file must be repeated for each grid.

The next section contains the node information for the grid being written. First a header word with a numeric field signifies the section number. Next, the number of nodes in this grid is written.

```
/* Output the node definition section for this grid. */
ibuf[0] = FV NODES;ibuf[1] =nnodes;
fwrite(ibuf, sizeof(int), 2, outfp);
1001 31
```
This is followed by all of X, all of Y, and all of Z coordinates for all nodes in this grid. Note that all X coordinates are output first, then all  $Y$  and finally all  $Z$ :

```
/* Output the X, then Y, then Z node coordinates.*/fwrite(x, sizeof(float), nnodes, outfp);
     fwrite(y, sizeof(float), nnodes, outfp);
     fwrite(z, sizeof(float), nnodes, outfp);
     -1. -1. 1. 1. -1. -1. 1. 1. -1. -1. -1. 1. 1. 2. 2. 3. 3. 2. 5. 3. 2. 3. 3.2. 2.5 3. 3. 3. 2.5 2. 2. 2.0 2.5
     -1. -1. -1. -1. 1. 1. 1. 1. 3. 3. 3. 3. 0. 0. 0. 0. 0. .5 1. 1. 1. 1. 
.5 2. 2. 1.5 2. 2. 2. 1.45 1.5
     -1. 1. -1. 1. -1. 1. -1. 1. -1. 1. -1. 1. 1. 0. 0. .5 1. 1. 1. 1. 0. 0. 
.5 0. 1. 1. 1. 1. 0. 1. 1
```
The Standard Boundary Face section(s) for standard 2D elements is (are) next, starting with a header word FV FACES. Next, you must specify the boundary type (based upon the table above), the number of faces of this type, and then the vertices of each face. In the example presented herein, one face belongs to the boundary type bottom. Its Standard Boundary Face section is as follows:

```
ibuf[0] = FV FACES;
ibuf[1] = 1; /* first boundary type */ibuf[2] = 1; /* number of faces of this type */fwrite(ibuf, sizeof(int), 3, outfp);
fwrite(bot faces, sizeof(int), 4, outfp);
1002 1 1
1 2 3 4
```
where

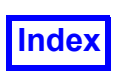

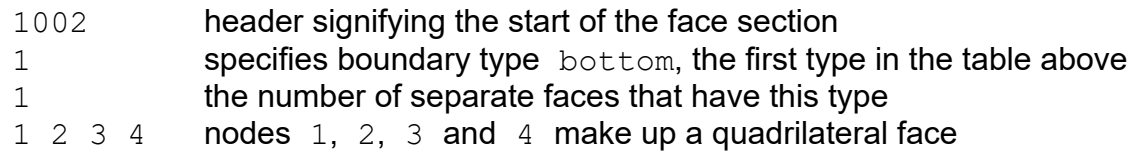

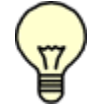

Note: If the face is triangular (only has 3 nodes), you must specify the fourth vertex as zero.

Caution: A single boundary type can be broken into several sections if you prefer. Also, boundary face sections do not have to be in order. You may have a section of 10 faces of type 3, followed by a section of 20 faces of type 2, followed by a section of 15 more faces of type 3. However, note that breaking a boundary type into very many short sections is less efficient. The boundaries will require more memory and be somewhat slower to calculate in **FieldView**. Also note that you cannot mix standard (triangular and quadrilateral) faces and arbitrary polygon boundary faces in the same section.

Next, a section for the boundary surface of type  $top$  is written.

```
ibuf[0] = FV FACES;
ibuf[1] = 2; /* second boundary type */
ibuf[2] = 1; /* number of faces of this type */fwrite(ibuf, sizeof(int), 3, outfp);
fwrite(top faces, sizeof(int), 4, outfp);
1002 2 1
9 10 12 11
```
Next, a section for the boundary surface of type wall is written.

```
ibuf[0] = FV FACES;
ibuf[1] = 3; /* third boundary type */ibuf[2] = 8; /* number of faces of this type */fwrite(ibuf, sizeof(int), 3, outfp);
fwrite(wall faces, sizeof(int), 8*4, outfp);
1002 3 8
1 2 6 5
5 6 10 9
3 4 8 7
7 8 12 11
1 3 7 5
5 7 11 9
2 4 8 6
6 8 12 10
```
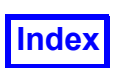

The Arbitrary Polygon Boundary Face section(s) is (are) next. The semantics are the same as for standard boundary faces. If you are not specifying arbitrary polygon boundary faces, you can skip specifying this section completely. There are one or more separate sections for each boundary face type, as in the case for standard boundary faces. The node ordering for specifying faces should follow the right-handed rule (see **[FieldView Compliance for Unstructured Data on page 420](#page-436-0)** for more information). In other words, nodes should be given by walking around the perimeter of the face in a counter-clockwise manner. Hanging nodes are not permitted on boundary faces. In the example presented herein (see code in /uns subdirectory of the directory where **FieldView** is installed), there are two Arbitrary Polygon Boundary Face sections, one for the trimmed node cell, and one for the hanging node cell (the cells are shown in the section on **[Arbitrary Polyhedron Cells on page 417](#page-433-0)**).

All Standard Boundary Face sections must be written before any Arbitrary Boundary Face sections.

Each Arbitrary Polygon Boundary Face section starts with a header word FV ARB POLY FACES, boundary face type and the number of faces for the section. The boundary face type for trimmed cell is 4, and the number of faces of this type is 7.

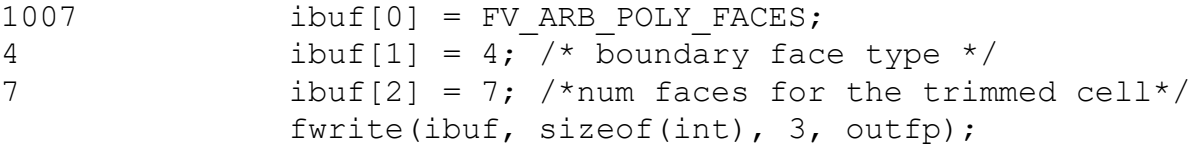

Next, there is a loop over the faces of type trimmed cell to write cell nodes:

```
for(i = 0; i < num faces trim cell; ++i) /* loop over the faces */
     fwrite(trim cell face[i], sizeof(int), trim cell face[i][0] + 1,
            outfp);
5 13 14 15 16 17
3 16 18 17
5 15 21 20 18 16
5 13 17 18 20 19
4 13 19 22 14
4 14 22 21 15
4 19 20 21 22
```
The boundary face type for hanging node cell is 5, and the number of faces of this type is 6.

```
ibuf[0] = FV ARB POLY FACES;ibuf[1] = 5; /* boundary face type */ibuf[2] = 6; /* num faces for the hanging node cell */fwrite(ibuf, sizeof(int), 3, outfp);
1007 5 6
```
Next, there is a cycle over the faces of type hanging node cell to write cell nodes:

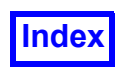

```
for(i = 0; i < num faces hang cell; ++i) /* loop over the faces */
     fwrite(hang cell face[i], sizeof(int), hang cell face[i][0] + 1,
            outfp);
5 20 21 24 25 26
5 24 29 28 27 25
7 20 26 25 27 28 30 19
4 20 19 22 21
4 21 22 29 24
5 22 19 30 28 29
```
The following sections are 3D element sections. There may be as many element sections as needed. Each section may consist of as many elements as needed. There are two kinds of 3D element sections: Standard 3D Element section and Arbitrary Polyhedron section. Each Standard 3D Element section may contain a single element type or a mixture of standard element types (tetrahedron, hexahedron, prism, pyramid). Standard Element sections may be written before, after, or in-between Arbitrary Polyhedron sections. For maximum efficiency, each Standard 3D Element section should contain a significant percentage of the elements of the grid.

The next section is a Standard 3D Element section. It starts with the FV ELEMENTS keyword and includes the number of standard elements of each type (tetrahedron, hexahedron, prism, pyramid).

```
ibuf[0] = FV ELEMENTS;ibuf[1] = 0; /* tet count */
       ibuf[2] = 2; /* hex count */ibuf[3] = 0; /* prism count */
       ibuf[4] = 0; /* pyramid count */
       fwrite(ibuf, sizeof(int), 5, outfp);
```
1003 0 2 0 0

### where

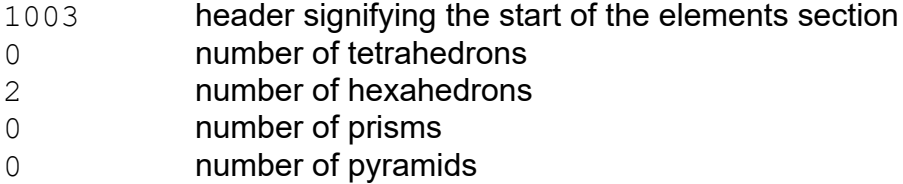

The standard elements within the Standard 3D Element section can be written in any order, without regard to element type. For each element, a header for that element is written. The header is followed by the node definition for the element. The proper header value is generated by a call to  $fv$  encode elem header (found in the sample source write split binary uns.c in the /uns directory). This C routine packs the information about the element type and wall flags into a four byte word that is called the element header. The 3D element face wall flags indicate whether a particular

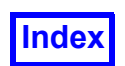

element face should be treated as a wall in streamline computations. Note that the wall flag data contained in the header is only used during streamline calculation; the data is *not* used as boundary types.

The 3D element types are: 1-tetrahedron, 2-hexahedron, 3-prism, 4-pyramid. See **[Stan](#page-431-0)[dard 3D element types on page 415](#page-431-0)** for node numbering information.

```
/* Write header for first element. */
elem header = fv encode elem header(FV HEX ELEM ID, hex1 walls);
if (elem header == 0)
{
fprintf (stderr, "fv encode elem header failed for first hex.\n");
ext(1); }
fwrite (&elem header, sizeof(elem header), 1, outfp);
```
First element header – four byte word

```
/* Write node definition for first element. */
fwrite(hex1, sizeof(int), 8, outfp);
1 2 3 4 5 6 7 8
/* Write header for second element. */
elem header = fv encode elem header(FV HEX ELEM ID, hex2 walls);
if (elem header == 0)
{
fprintf (stderr, "fv encode elem header failed for second hex.\n\cdot \n\cdot");
ext(1);}
fwrite (&elem header, sizeof(elem header), 1, outfp);
```
Second element header – four byte word

```
/* Write node definition for second element. */
fwrite(hex2, sizeof(int), 8, outfp);
5 6 7 8 9 10 11 12
```
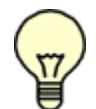

Important Note:The ordering of the nodes within an element is important. See **[Figure 151](#page-433-1)** in this appendix for details.

The next section is for specifying Arbitrary Polyhedron Elements. This section is not required to be present. If you are not specifying arbitrary polyhedron elements, you can skip this section altogether.

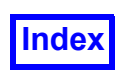

The section consists of one or more arbitrary polyhedron elements. The section starts with the keyword FV\_ARB\_POLY\_ELEMENTS.

The wall flag for arbitrary polyhedron elements has the same meaning as for standard elements (in standard element headers), i.e. A WALL or NOT A WALL (see fv reader tags.h file in /uns subdirectory of the directory where **FieldView** is installed). The wall flag information is used in streamline computations. The node ordering for specifying faces should be consistent; if one face is clockwise, then all faces of the cell must be clockwise. Hanging nodes are associated with a face interior and should not be on an edge (hanging nodes on an edge should be specified as regular arbitrary polygon boundary face nodes).

In the example presented herein (see code in /uns subdirectory of the directory where **FieldView** is installed) there are two arbitrary polyhedron elements: a trimmed cell element and a hanging node element (the cells are shown in **[Arbitrary Polyhedron Cells on page 417](#page-433-0)**). The section starts with the FV ARB POLY ELEMENTS keyword and the number of elements.

 $ibuf[0] = FV ARB POLY ELEMENTS;$ ibuf $[1] = 2$ ; /\* have 2 elements here \*/ fwrite(ibuf, sizeof(int), 2, outfp); 1008 2

After that, the number of faces, the number of nodes (including the center node if there is one), and the center node number are written for the trimmed cell element. The center node number should be specified as a negative number if there is not a center node.

```
/* trimmed face element */
ibuf[0] = 7; /* num faces for the trimmed cell */ibuf[1] = 11; /* number of nodes including a center node */
ibuf[2] = 23; /* the center node */fwrite(ibuf, sizeof(int), 3, outfp);
7 11 23
```
Next, there is a cycle over the faces of the trimmed cell element to write for each face: wall value, number of vertices for the face, node numbers for vertices of the face. In this example, all faces for the element are assumed to be walls. All faces for the element are assumed not to have hanging nodes on them.

```
ibuf[0] = A WALL; /* wall value */
ibuf[1] = 0; /* number of hanging nodes */
for(i = 0; i < num faces trim cell; ++i) /* write out face info */
{
fwrite(ibuf, sizeof(int), 1, outfp); /* write wall value */fwrite(trim cell face[i], sizeof(int), trim cell face[i][0] + 1,
```
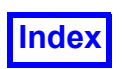

```
outfp); /* write num verts and verts */fwrite(&ibuf[1], sizeof(int), 1, outfp); /* write num hang nodes */}
7 5 13 14 15 16 17 0
7 3 16 18 17 0
7 5 15 21 20 18 16 0
7 5 13 17 18 20 19 0
7 4 13 19 22 14 0
7 4 14 22 21 15 0
7 4 19 20 21 22 0
```
After that, number of faces, number of provided nodes (no center node exists for the cell), and "-1" for the center node number are written for the hanging node element. A negative integer number for the center node tells **FieldView** that there is no center node specified for this cell.

```
/* hanging node element */
ibuf[0] = 6; /* num faces for the hanging node cell */ibuf[1] = 12; /* number of nodes including a center node */
              /* (if center node exists) */
ibuf[2] = -1; /* the center node, this indicates that there
               ** is no centernode */
fwrite(ibuf, sizeof(int), 3, outfp);
```
6 12 -1

Next, the following data is written for each face of the trimmed cell element: wall value, number of vertices for the face, node numbers for vertices of the face. All faces for the element are assumed to be walls. All faces for the element except face 3 are assumed not to have hanging nodes at them. Face 3 has one hanging node. Node number for the hanging node is 31.

```
ibuf[0] = A WALL; /* wall value */ibuf[1] = 0; /* number of hanging nodes */
ibuf[2] = 1; /* number of hanging nodes for face 3 */
ibuf[3] = 31; /* the node number for the hanging node on face 3*/for(i = 0; i < 2; ++i) /* write out face info for first 2 faces */
{
fwrite(ibuf, sizeof(int), 1, outfp); /* write wall value */fwrite(hang cell face[i], sizeof(int), hang cell face[i][0] + 1,
            outfp); /* write num verts and verts */
fwrite(&ibuf[1], sizeof(int), 1, outfp); /* write num hang nodes */}
7 5 20 21 24 25 26 0
7 5 24 29 28 27 25 0
```
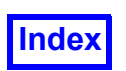

```
/* this face has a hanging node */fwrite(ibuf, sizeof(int), 1, outfp);
fwrite(hang cell face[2], sizeof(int), hang cell face[2][0] + 1,
outfp);
fwrite(&ibuf[2], sizeof(int), 2, outfp);
7 7 20 26 25 27 28 30 19 1 31
/* write out face info for last 3 faces */for(i = 3; i < num faces hang cell; ++i)
     {
fwrite(ibuf, sizeof(int), 1, outfp); /* write wall value */fwrite(hang cell face[i], sizeof(int), hang cell face[i][0] + 1,
            outfp); /* write num verts and verts */fwrite(&ibuf[1], sizeof(int), 1, outfp); /* write num hang nodes */}
7 4 20 19 22 21 0
7 4 21 22 29 24 0
7 5 22 19 30 28 29 0
```
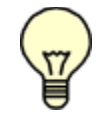

Note: The arbitrary polyhedron element section(s) can appear before, after, or in-between standard 3D element (tetrahedron, pyramid, prism, hexahedron) sections. There can be any number of both arbitrary polyhedron element sections and standard 3D element sections for any grid. The only requirement is to start each section of standard 3D elements with FV ELEMENTS keyword, and to start each section of arbitrary polyhedron elements with FV ARB POLY ELEMENTS keyword.

Closing of grid file:

```
if (fclose(outp) != 0) {
perror ("Cannot close output file");
ext(1); }
```
# Results File in Split Binary Format

The first section contains an open statement for the results file:

```
/*Open the results file for binary write access. */
   if ((outfp = fopen(results file name, "wb"))
       == NULL) { perror ("Cannot open output file");
       ext(1);
```
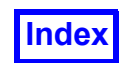

The next section contains a bit pattern to identify the file to **FieldView**. The section must be as follows:

```
/* Output the magic number. */
ibuf[0] = FV MAGIC;
fwrite(ibuf, sizeof(int), 1, outfp);
66051
```
The next section contains a file type string as shown (strings must be written as a record of 80 characters):

```
/* Output file header and version number. */
fwrite_str80("FIELDVIEW", outfp);
```
FIELDVIEW

Next, the version numbers for the format must be written as shown:

```
/* This version of the FieldView unstructured file is "3.0".
This is written as two integers.*/
ibuf[0] = 3;ibuf[1] = 0;fwrite(ibuf, sizeof(int), 2, outfp);
3 0
```
Next, an integer number, the file type code is written:

```
/* File type code - new in version 2.7 */ibuf[0] = FV RESULTS FILE;fwrite(ibuf, sizeof(int), 1, outfp);
```
2

Next, an integer number, a zero, is written:

```
/* Reserved field - new in version 2.6 *//* Always write a zero. */
ibuf[0] = 0;fwrite(ibuf, sizeof(int), 1, outfp);
```
0

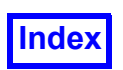

Next is the solution time, TIME, and 3 constants, FSMACH, ALPHA and RE that may be used by the "CFD Calculator". If your results are not transient, you should put a floating point zero for the time value. Similarly, if you do not wish to use these constants, use zero for these values as well.

The solution time and the 3 constants are all floating point numbers.

```
/* Output constants for time, fsmach, alpha, re */fwrite(consts, sizeof(float), 4, outfp);
```
1.0 0.0 0.0 0.0

Next, the number of grids must be written:

```
/* Output the number of grids. */
ibuf[0] = num grids;fwrite(ibuf, sizeof(int), 1, outfp);
1
```
The next section contains the number of volume (nodal) variables in the file, followed by the names of the variables. When listing the names of the variables, a vector is indicated by following the first component of the vector with a semicolon and the name of the vector. This will indicate that this variable and the next two listed are the three components of the vector (note that a vector is counted as three variables). The variable names may contain blanks.

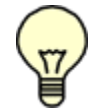

Note: The number of variables can be zero, meaning the file contains no information on volume variables. If this is the case, the number of variables, "0", still has to be present in the file.

```
/* Output the table of variable names. */
/* The number of variables can be zero. */ibuf[0] = num vars;fwrite(ibuf, sizeof(int), 1, outfp);
for (i = 0; i < num \text{ vars}; i++)fwrite str80(var names[i], outfp);
4
pressure
uvel; velocity
vvel
wvel
```
The next section contains the number and names of boundary variables in the file. Boundary variables are associated with boundary faces, rather than with grid nodes. **FieldView** will automatically append [BNDRY] to each name so boundary variables can be easily distinguished from volume (nodal) vari-

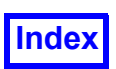

ables. The number of boundary variables can be different from the number of volume variables. The number of boundary variables can also be zero. If this is the case, the number of boundary variables, "0", still has to be present in the file.

```
ibuf[0] = num \text{bvars};fwrite(ibuf, sizeof(int), 1, outfp);
for (i = 0; i < num bvars; i++)fwrite str80(bvar names[i], outfp);
4
temperature
uvel; velocity
vvel
wvel
```
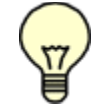

Note: If you specified more than one grid, the following sections of this file must be repeated for each grid.

The next section contains some node information for the grid. First the header word FV NODES is written. Next, the number of nodes in this grid is written. It should be the same as the number of nodes in the corresponding grid file.

```
/* Output node count only for this grid. */
ibuf[0] = FV NODES;ibuf[1] =nnodes;
fwrite(ibuf, sizeof(int), 2, outfp);
1001
31
```
Next, the variable section is listed. This begins with a header, followed by the results of each variable. Note that the results are in single precision. This section header is required even if the number of variables is zero.

```
ibuf[0] = FV_VARIABLES;fwrite(ibuf, sizeof(int), 1, outfp);
for (i = 0; i < num \text{vars}; i++) fwrite(vars[i], sizeof(float), nnodes, outfp);
1004
1.0 0.1 1.2 0.1
1.1 0.2 1.1 0.2
…
1.18 1.18 1.18 1.18
```
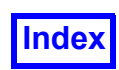

(124 real numbers - 4 variables for 31 nodes)

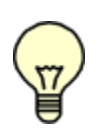

Note: One needs to write out all of the results, in node order, for variable 1 (in this case pressure), then all of the results, in node order, for variable  $2$  (in this case  $u$ -velocity), etc. All of the data for the first variable is output before any of the data for the second variable. The total number of real numbers should match the number of nodes times the number of variables.

Next, the section that contains boundary variable data for standard boundary faces (quadrilaterals and triangles) is written. Remember that the Boundary Table above has a surface results flag indicating which boundary types have face data (surface results). The data should be written in the same order as the faces in the Boundary Faces sections, skipping over faces whose boundary type has a surface results flag of zero (false). For each variable, you should write one number per boundary face. You must write the section header even if the number of boundary variables is zero.

```
ibuf[0] = FV BNDRY VARS;
fwrite(ibuf, sizeof(int), 1, outfp);
for (i = 0; i < num bvars; i++) {
int num faces;
num faces = 1; /* number of bottom faces */
fwrite(&bot bvars[i],sizeof(float),num faces,outfp);
num faces = 1; /* number of top faces */fwrite(&top bvars[i],sizeof(float),num faces,outfp);
 }
1006
1002.11.0
5.5 2.0
5.6 4.0
3.0 2.5
```
For each boundary variable, the boundary variable values for all standard faces are written. In the example presented herein, the first boundary variable value is written for the boundary of the type bottom, since the boundary was written first in the Boundary Types section. The first boundary variable value for the boundary of the type  $top$  follows variable value for the boundary of the type  $bot$  $tom.$  The boundary variable values for the boundary of the type  $wall$  are skipped, since the surface results flag for the  $wall$  boundary type was  $0$  (false) in the Boundary Types section. All of the data for the first boundary variable (at standard faces) is output before any of the data for the second variable. After that, the data for the third variable is written. Finally, the data for the fourth variable is written. The total number of real numbers in the section should match the number of boundary variables times the number of standard boundary faces (quadrilaterals and triangles) that belong to a boundary of a particular type times the number of boundary types that have surface results flag  $1$  (true).

Next, the section that contains boundary variable data for arbitrary polygon boundary faces is written. This section should always appear after the section that contains boundary variable data for the standard boundary faces (if faces of both standard and arbitrary polygon boundary faces are present in the dataset). Remember that the Boundary Table above has a surface results flag indicating which bound-

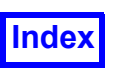

ary types have face data (surface results). The data should be written in the same order as the faces in the Arbitrary Polygon Boundary Face sections, skipping over faces whose boundary type has a surface results flag of zero (false). For each variable, you should write one number per arbitrary polygon boundary face.

```
ibuf[0] = FV ARB POLY BNDRY VARS;fwrite(ibuf, sizeof(int), 1, outfp);
for (i = 0; i < num bvars; ++i){
     int num_faces;
    num faces = 7; /* num faces for the trimmed cell */
     fwrite(trim cell bvars[i], sizeof(float), num faces, outfp);
     num faces = 6; /* num faces for the hanging node cell */fwrite(hang cell bvars[i], sizeof(float), num faces, outfp);
     }
1009
1.0 1.1 1.2 1.3 1.4 1.5 1.6
1.1 1.11 1.12 1.13 1.14 1.15
1.7 1.8 1.9 1.1 1.11 1.12 1.13
1.16 1.17 1.18 1.19 1.2 1.21
1.14 1.15 1.16 1.17 1.18 1.19 1.2
1.22 1.23 1.24 1.25 1.26 1.27
1.21 1.22 1.23 1.24 1.25 1.26 1.27
1.28 1.29 1.30 1.31 1.32 1.33
```
Closing of results file:

```
if (fclose(outfp) != 0)
 {
perror ("Cannot close output file");
exit(1); }
```
# Combined (Grid & Results) Binary Format

Sample C code, called write binary uns.c, for writing the **FieldView-Unstructured Binary data** format has been included in the subdirectory /uns of the **FieldView** installation. This sample file provides a framework for use with your own writer and includes tips for easier application. All parameter definitions (FV\_MAGIC, FV\_ELEMENTS, etc.) can be found in the header file fv\_reader\_tags.h in the uns directory. The sample file also contains two useful functions:  $fwrite str80$  and  $fveen$ code elem header. These will be used in the code samples below.

The first section contains an open statement for the grid file:

/\* Open the file for binary write access. \*/

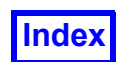

**[Table of Contents](#page-4-0)** 

```
if ((outfp = fopen(file name, "wb")) == NULL)
{
     perror ("Cannot open output file");
    ext(1); }
```
Next section contains a bit pattern to identify the file to **FieldView**. The section must be as follows:

```
/* Output the magic number. */
ibuf[0] = FV MAGIC;
fwrite(ibuf, sizeof(int), 1, outfp);
66051
```
The next section contains a file type string as shown (strings must be written as a record of 80 characters):

```
/* Output file header and version number. */
fwrite str80("FIELDVIEW", outfp);
FIELDVIEW
```
Next, the version numbers for the format must be written as shown:

```
/* This version of the FieldView unstructured file is "3.0".
This is written as two integers.*/
ibuf[0] = 3;ibuf[1] = 0;fwrite(ibuf, sizeof(int), 2, outfp);
```
3 0

Next, an integer number, the file type code, is written:

```
/* File type code - new in version 2.7 */
ibuf[0] = FV COMBINED FILE;
fwrite(ibuf, sizeof(int), 1, outfp);
```
3

Next, an integer number, a zero, is written:

```
/* Reserved field, always write a zero - new in version 2.6. */ibuf[0] = 0;
fwrite(ibuf, sizeof(int), 1, outfp);
```
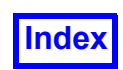

0

Next is the solution time, TIME, and 3 constants, FSMACH, ALPHA and RE that may be used by the "CFD Calculator". If your results are not transient, you should put a floating point zero for the time value. Similarly, if you do not wish to use these constants, use zero for these values as well.

The solution time and the 3 constants are all floating point numbers.

```
/* Output constants for time, fsmach, alpha, re */
fwrite(consts, sizeof(float), 4, outfp);
```
1.0 0.0 0.0 0.0

Next, the number of grids must be written. Separating your data into multiple grids is needed in order to use **FieldView** region grouping capabilities. One or more grids may be associated with a region via **FieldView** Region File (see **[Chapter 3](#page-126-0)** of the **Reference Manual** for more information on region files). If regions are not to be used, writing multiple grids is still beneficial, as the Grid File will then be suitable for the Grid-Parallel FieldView Server Input options.

```
/* Output the number of grids. */
ibuf[0] = num grids;fwrite(ibuf, sizeof(int), 1, outfp);
1
```
Each boundary face (2D element) must have an integer number, the boundary face type, assigned to it. The integer number may range from one to the number of different boundary types. This is used to associate the face with a boundary. The next section contains the number of different Boundary Types (which in the sample source file is equal to  $5$ ):

```
ibuf[0] = num face types;fwrite(ibuf, sizeof(int), 1, outfp);
5
```
The next section contains Boundary Types (names of boundaries). The number of Boundary Types should be equal to the number of different boundary types written in the previous section. Each Boundary Type name is preceded by two integer numbers: Surface Results Flag and Clockness Flag. The clockness of surface normals is only used for calculating certain boundary surface integrals that involve surface normals. If the surface normals flag is 0, these special integrals will not be available. Boundary Type names may contain blanks. Boundary Type names should always start with a letter. Each boundary type name should be different from all other boundary type names. The comparison of names is case-insensitive.

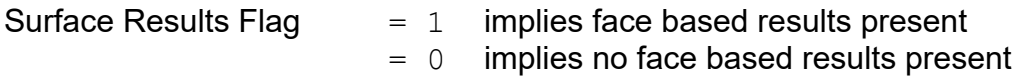

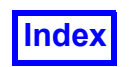

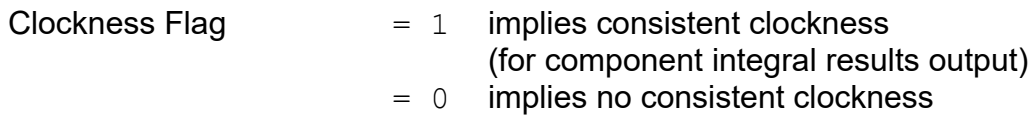

Character strings must be written as records of 80 characters; this is accomplished by using the fwrite str80 function from the sample source.

```
for (i = 0; i < num face types; i++) {
ibuf[0] = results flag[i];ibuf[1] = normalsflag[i];fwrite(ibuf, sizeof(int), 2, outfp);
fwrite str80(face type names[i], outfp);
}
1 1 bottom
1 1 top
0 0 wall
1 1 trimmed cell
1 1 hanging node cell
```
The next section contains the number of volume (nodal) variables in the file, followed by the names of the variables. When listing the names of the variables, a vector is indicated by following the first component of the vector with a semicolon and the name of the vector. This will indicate that this variable and the next two listed are the three components of the vector (note that a vector is counted as three variables). The variable names may contain blanks.

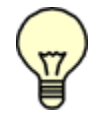

Note: The number of variables can be zero, meaning the file contains no information on volume variables. If this is the case, the number of variables, "0", still has to be present in the file.

```
/* Output the table of variable names. *//* The number of variables can be zero. */
ibuf[0] = num vars;fwrite(ibuf, sizeof(int), 1, outfp);
for (i = 0; i < num \text{vars}; i++)fwrite str80(var names[i], outfp);
4
pressure
uvel; velocity
vvel
wvel
```
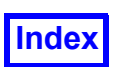

The next section contains the number and names of boundary variables in the file. Boundary variables are associated with boundary faces, rather than with grid nodes. **FieldView** will automatically append [BNDRY] to each name so boundary variables can be easily distinguished from volume (nodal) variables. The number of boundary variables can be different from the number of volume variables. The number of boundary variables can also be zero. If this is the case, the number of boundary variables, "0", still has to be present in the file.

```
ibuf[0] = num \text{ bvars};fwrite(ibuf, sizeof(int), 1, outfp);
for (i = 0; i < num bvars; i++)fwrite str80(bvar names[i], outfp);
4
temperature
uvel; velocity
vvel
wvel
```
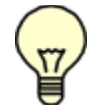

Note: If you specified more than one grid, the following sections of this file must be repeated for each grid.

The next section contains the node information for the grid being written. First a header word with a numeric field signifies the section number. Next, the number of nodes in this grid is written.

```
/* Output the node definition section for this grid. */
ibuf[0] = FV NODES;ibuf[1] =nnodes;
fwrite(ibuf, sizeof(int), 2, outfp);
1001 31
```
This is followed by all of  $X$ , all of  $Y$ , and all of  $Z$  coordinates for all nodes in this grid. Note that all  $X$ coordinates are output first, then all  $Y$  and finally all  $Z$ :

```
/* Output the X, then Y, then Z node coordinates.*/fwrite(x, sizeof(float), nnodes, outfp);
    fwrite(y, sizeof(float), nnodes, outfp);
    fwrite(z, sizeof(float), nnodes, outfp);
    -1. -1. 1. 1. -1. -1. 1. 1. -1. -1. -1. 1. 1. 2. 2. 3. 3. 2. 5. 3. 2. 3. 3.2. 2.5 3. 3. 3. 2.5 2. 2. 2.0 2.5
    -1. -1. -1. -1. 1. 1. 1. 1. 3. 3. 3. 3. 0. 0. 0. 0. 0. 5 1. 1. 1..5 2. 2. 1.5 2. 2. 2. 1.45 1.5
```
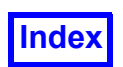

-1. 1. -1. 1. -1. 1. -1. 1. -1. 1. -1. 1. 1. 0. 0. .5 1. 1. 1. 1. 0. 0. .5 0. 1. 1. 1. 1. 0. 1. 1.

The Standard Boundary Face section(s) for standard 2D elements is (are) next, starting with a header word FV FACES. Next, you must specify the boundary type (based upon the table above), the number of faces of this type, and then the vertices of each face. In the example presented herein, one face belongs to the boundary type **bottom.** Its Standard Boundary Face section is as follows:

```
ibuf[0] = FV FACES;
ibuf[1] = 1; /* first boundary type */ibuf[2] = 1; /* number of faces of this type */fwrite(ibuf, sizeof(int), 3, outfp);
fwrite(bot faces, sizeof(int), 4, outfp);
1002 1 1
1 2 3 4
```
### where

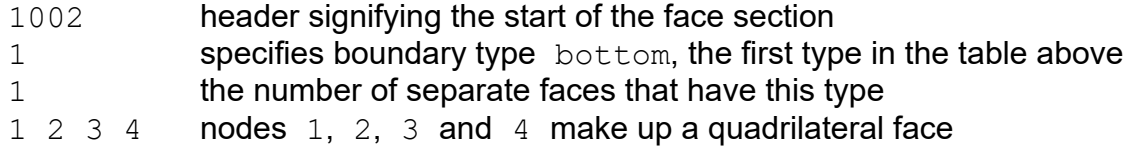

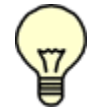

Note: If the face is triangular (only has 3 nodes), you must specify the fourth vertex as zero.

Caution: A single boundary type can be broken into several sections if you prefer. Also, boundary face sections do not have to be in order. You may have a section of 10 faces of type 3, followed by a section of 20 faces of type 2, followed by a section of 15 more faces of type 3. However, note that breaking a boundary type into very many short sections is less efficient. The boundaries will require more memory and be somewhat slower to calculate in **FieldView**. Also note that you cannot mix standard (triangular and quadrilateral) faces and arbitrary polygon boundary faces in the same section.

Next, a section for the boundary surface of type  $top$  is written.

```
ibuf[0] = FV FACES;
ibuf[1] = 2; /* second boundary type */ibuf[2] = 1; /* number of faces of this type */fwrite(ibuf, sizeof(int), 3, outfp);
fwrite(top faces, sizeof(int), 4, outfp);
1002 2 1
9 10 12 11
```
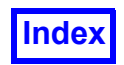

Next, a section for the boundary surface of type  $wall$  is written.

```
ibuf[0] = FV FACES;
ibuf[1] = 3; /* third boundary type */ibuf[2] = 8; /* number of faces of this type */fwrite(ibuf, sizeof(int), 3, outfp);
fwrite(wall faces, sizeof(int), 8*4, outfp);
1002 3 8
1 2 6 5
5 6 10 9
3 4 8 7
7 8 12 11
1 3 7 5
5 7 11 9
2 4 8 6
6 8 12 10
```
The Arbitrary Polygon Boundary Face section(s) is (are) next. The semantics are the same as for standard boundary faces. If you are not specifying arbitrary polygon boundary faces, you can skip specifying this section completely. There are one or more separate sections for each boundary face type, as in the case for standard boundary faces. The node ordering for specifying faces should follow the right-handed rule (see **[FieldView Compliance for Unstructured Data on page 420](#page-436-0)** for more information). In other words, nodes should be given by walking around the perimeter of the face in a counter-clockwise manner. Hanging nodes are not permitted on boundary faces. In the example presented herein (see code in /uns subdirectory of the directory where **FieldView** is installed), there are two Arbitrary Polygon Boundary Face sections, one for the trimmed node cell, and one for the hanging node cell (the cells are shown in the section on **[Arbitrary Polyhedron Cells on page 417](#page-433-0)**).

All Standard Boundary Face sections must be written before any Arbitrary Boundary Face sections.

Each Arbitrary Polygon Boundary Face section starts with a header word FV ARB POLY FACES, boundary face type and the number of faces for the section. The boundary face type for trimmed cell is 4, and the number of faces of this type is 7.

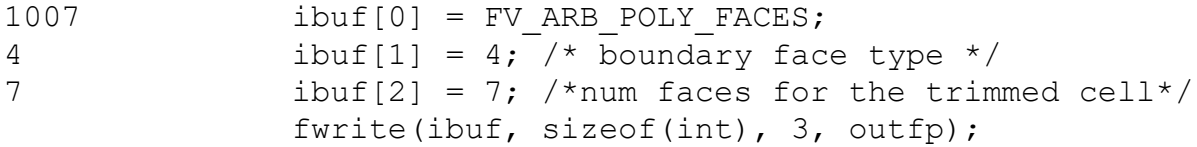

Next, there is a loop over the faces of type trimmed cell to write cell nodes:

```
for(i = 0; i < num faces trim cell; ++i) /* loop over the faces */
     fwrite(trim cell face[i], sizeof(int), trim cell face[i][0] + 1,
            outfp);
```
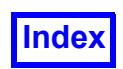

5 13 14 15 16 17 3 16 18 17 5 15 21 20 18 16 5 13 17 18 20 19 4 13 19 22 14 4 14 22 21 15 4 19 20 21 22

1007 5 6

The boundary face type for hanging node cell is 5, and the number of faces of this type is 6.

```
ibuf[0] = FV ARB POLY FACES;ibuf[1] = 5; /* boundary face type */
ibuf[2] = 6; /* num faces for the hanging node cell */fwrite(ibuf, sizeof(int), 3, outfp);
```
Next, there is a cycle over the faces of type hanging node cell to write cell nodes:

```
for(i = 0; i < num faces hang cell; ++i) /* loop over the faces */
     fwrite(hang cell face[i], sizeof(int), hang cell face[i][0] + 1,
            outfp);
5 20 21 24 25 26
5 24 29 28 27 25
7 20 26 25 27 28 30 19
4 20 19 22 21
4 21 22 29 24
5 22 19 30 28 29
```
The following sections are 3D element sections. There may be as many element sections as needed. Each section may consist of as many elements as needed. There are two kinds of 3D element sections: Standard 3D Element section and Arbitrary Polyhedron section. Each Standard 3D Element section may contain a single element type or a mixture of standard element types (tetrahedron, hexahedron, prism, pyramid). Standard Element sections may be written before, after, or in-between Arbitrary Polyhedron sections. For maximum efficiency, each Standard 3D Element section should contain a significant percentage of the elements of the grid.

The next section is a Standard 3D Element section. It starts with the FV ELEMENTS keyword and includes the number of standard elements of each type (tetrahedron, hexahedron, prism, pyramid).

```
ibuf[0] = FV ELEMENTS;ibuf[1] = 0; /* tet count */
       ibuf[2] = 2; /* hex count */ibuf[3] = 0; /* prism count */
```
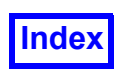

**[Table of Contents](#page-4-0)** 

```
ibuf[4] = 0; /* pyramid count */
fwrite(ibuf, sizeof(int), 5, outfp);
```
1003 0 2 0 0

### where

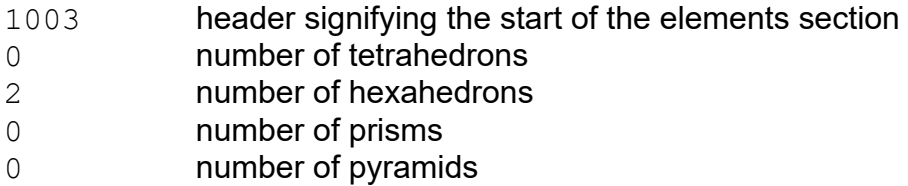

The standard elements within the Standard 3D Element section can be written in any order, without regard to element type. For each element, a header for that element is written. The header is followed by the node definition for the element. The proper header value is generated by a call to  $fv$  encode elem header (found in the sample source write binary uns.c in the /uns directory). This C routine packs the information about the element type and wall flags into a four byte word that is called the element header. The 3D element face wall flags indicate whether a particular element face should be treated as a wall in streamline computations. Note that the wall flag data contained in the header is only used during streamline calculation; the data is *not* used as boundary types.

The 3D element types are: 1-tetrahedron, 2-hexahedron, 3-prism, 4-pyramid. See **[Stan](#page-431-0)[dard 3D element types on page 415](#page-431-0)** for node numbering information.

```
/* Write header for first element. */
elem header = fv encode elem header(FV HEX ELEM ID, hex1 walls);
if (elem header == 0)
{
fprintf (stderr, "fv encode elem header failed for first hex.\n");
ext(1);
    }
fwrite (&elem header, sizeof(elem header), 1, outfp);
```
### First element header – four byte word

```
/* Write node definition for first element. */
fwrite(hex1, sizeof(int), 8, outfp);
1 2 3 4 5 6 7 8
/* Write header for second element. */
elem header = fv encode elem header(FV HEX ELEM ID, hex2 walls);
if (elem header == 0)
{
fprintf (stderr, "fv encode elem header failed for second hex.\n\cdot \n\cdot);
```
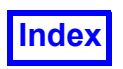

**[Table of Contents](#page-4-0)** 

```
ext(1);}
fwrite (&elem header, sizeof(elem header), 1, outfp);
```
Second element header – four byte word

```
/* Write node definition for second element. */
fwrite(hex2, sizeof(int), 8, outfp);
```
5 6 7 8 9 10 11 12

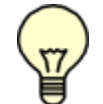

Important Note:The ordering of the nodes within an element is important. See **[Figure 151](#page-433-1)** in this appendix for details.

The next section is for specifying Arbitrary Polyhedron Elements. This section is not required to be present. If you are not specifying arbitrary polyhedron elements, you can skip this section altogether. The section consists of one or more arbitrary polyhedron elements. The section starts with the keyword FV\_ARB\_POLY\_ELEMENTS.

The wall flag for arbitrary polyhedron elements has the same meaning as for standard elements (in standard element headers), i.e. A WALL or NOT A WALL (see fv reader tags.h file in /uns subdirectory of the directory where **FieldView** is installed). The wall flag information is used in streamline computations. The node ordering for specifying faces should be consistent; if one face is clockwise, then all faces of the cell must be clockwise. Hanging nodes are associated with a face interior and should not be on an edge (hanging nodes on an edge should be specified as regular arbitrary polygon boundary face nodes).

In the example presented herein (see code in /uns subdirectory of the directory where **FieldView** is installed) there are two arbitrary polyhedron elements: a trimmed cell element and a hanging node element (the cells are shown in **[Arbitrary Polyhedron Cells on page 417](#page-433-0)**). The section starts with the FV ARB POLY ELEMENTS keyword and the number of elements.

```
ibuf[0] = FV ARB POLY ELEMENTS;ibuf[1] = 2; /* have 2 elements here */fwrite(ibuf, sizeof(int), 2, outfp);
```
1008 2

After that, the number of faces, the number of nodes (including the center node if there is one), and the center node number are written for the trimmed cell element. The center node number should be specified as a negative number if there is not a center node.

```
/* trimmed face element */
ibuf[0] = 7; /* num faces for the trimmed cell */
```
7 11 23

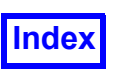

```
ibuf[1] = 11; /* number of nodes including a center node */
ibuf[2] = 23; /* the center node */
fwrite(ibuf, sizeof(int), 3, outfp);
```
Next, there is a cycle over the faces of the trimmed cell element to write for each face: wall value, number of vertices for the face, node numbers for vertices of the face. In this example, all faces for the element are assumed to be walls. All faces for the element are assumed not to have hanging nodes on them.

```
ibuf[0] = A WALL; /* wall value */
ibuf[1] = 0; /* number of hanging nodes */for(i = 0; i < num faces trim cell; ++i) /* write out face info */
{
fwrite(ibuf, sizeof(int), 1, outfp); /* write wall value */fwrite(trim cell face[i], sizeof(int), trim cell face[i][0] + 1,
     outfp); /* write num verts and verts */fwrite(&ibuf[1], sizeof(int), 1, outfp); /* write num hang nodes */}
7 5 13 14 15 16 17 0
7 3 16 18 17 0
7 5 15 21 20 18 16 0
7 5 13 17 18 20 19 0
7 4 13 19 22 14 0
7 4 14 22 21 15 0
7 4 19 20 21 22 0
```
After that, number of faces, number of provided nodes (no center node exists for the cell), and  $"$ -1" for the center node number are written for the hanging node element. A negative integer number for the center node tells **FieldView** that there is no center node specified for this cell.

```
/* hanging node element */
ibuf[0] = 6; /* num faces for the hanging node cell */ibuf[1] = 12; /* number of nodes including a center node *//* (if center node exists) */ibuf[2] = -1; /* the center node, this indicates that there
               ** is no centernode */
fwrite(ibuf, sizeof(int), 3, outfp);
6 12 -1
```
Next, the following data is written for each face of the trimmed cell element: wall value, number of vertices for the face, node numbers for vertices of the face. All faces for the element are assumed to be

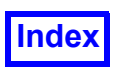

walls. All faces for the element except face 3 are assumed not to have hanging nodes at them. Face 3 has one hanging node. Node number for the hanging node is 31.

```
ibuf[0] = A WALL; /* wall value */ibuf[1] = 0; /* number of hanging nodes */ibuf[2] = 1; /* number of hanging nodes for face 3 */
ibuf[3] = 31; /* the node number for the hanging node on face 3*/for(i = 0; i < 2; ++i) /* write out face info for first 2 faces */
{
fwrite(ibuf, sizeof(int), 1, outfp); /* write wall value */fwrite(hang cell face[i], sizeof(int), hang cell face[i][0] + 1,
            outfp); /* write num verts and verts */fwrite(&ibuf[1], sizeof(int), 1, outfp); \prime^* write num hang nodes \prime}
7 5 20 21 24 25 26 0
7 5 24 29 28 27 25 0
/* this face has a hanging node */fwrite(ibuf, sizeof(int), 1, outfp);
fwrite(hang cell face[2], sizeof(int), hang cell face[2][0] + 1,
outfp);
fwrite(&ibuf[2], sizeof(int), 2, outfp);
7 7 20 26 25 27 28 30 19 1 31
/* write out face info for last 3 faces */for(i = 3; i < num faces hang cell; ++i)
     {
fwrite(ibuf, sizeof(int), 1, outfp); /* write wall value */fwrite(hang cell face[i], sizeof(int), hang cell face[i][0] + 1,
            outfp); /* write num verts and verts */fwrite(&ibuf[1], sizeof(int), 1, outfp); /* write num hang nodes */
     }
7 4 20 19 22 21 0
7 4 21 22 29 24 0
7 5 22 19 30 28 29 0
```
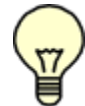

Note: The arbitrary polyhedron element section(s) can appear before, after, or in-between standard 3D element (tetrahedron, pyramid, prism, hexahedron) sections. There can be any number of both arbitrary polyhedron element sections and standard 3D element sections for any grid. The only requirement is to start each section of standard 3D elements with FV ELEMENTS keyword, and to start each section of arbitrary polyhedron elements with FV ARB POLY ELEMENTS keyword.

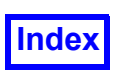

Next, the variable section is listed. This begins with a header, followed by the results of each variable. Note that the results are in single precision. This section header is required even if the number of variables is zero.

```
ibuf[0] = FV VARIABLES;fwrite(ibuf, sizeof(int), 1, outfp);
     for (i = 0; i < num \text{ vars}; i++) fwrite(vars[i], sizeof(float), nnodes, outfp);
     1004
     1.0 0.1 1.2 0.1
     1.1 0.2 1.1 0.2
     …
     1.18 1.18 1.18 1.18
(124 real numbers - 4 variables for 31 nodes)
```
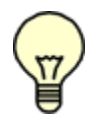

Note: One needs to write out all of the results, in node order, for variable 1 (in this case pressure), then all of the results, in node order, for variable  $2$  (in this case  $u$ -velocity), etc. All of the data for the first variable is output before any of the data for the second variable. The total number of real numbers should match the number of nodes times the number of variables.

Next, the section that contains boundary variable data for standard boundary faces (quadrilaterals and triangles) is written. Remember that the Boundary Table above has a surface results flag indicating which boundary types have face data (surface results). The data should be written in the same order as the faces in the Boundary Faces sections, skipping over faces whose boundary type has a surface results flag of zero (false). For each variable, you should write one number per boundary face. You must write the section header even if the number of boundary variables is zero.

```
ibuf[0] = FV BNDRY VARS;
fwrite(ibuf, sizeof(int), 1, outfp);
for (i = 0; i < num bvars; i++) {
int num_faces;
num faces = 1; /* number of bottom faces */
fwrite(&bot bvars[i],sizeof(float),num faces,outfp);
num faces = 1; /* number of top faces */fwrite(&top bvars[i],sizeof(float),num faces,outfp);
 }
1006
5.1 1.0
5.6 2.0
5.1 4.0
3.0 2.5
```
For each boundary variable, the boundary variable values for all standard faces are written. In the example presented herein, the first boundary variable value is written for the boundary of the type

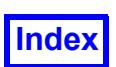

bottom, since the boundary was written first in the Boundary Types section. The first boundary variable value for the boundary of the type  $top$  follows variable value for the boundary of the type  $bot$ tom. The boundary variable values for the boundary of the type wall are skipped, since the surface results flag for the  $wall$  boundary type was  $0$  (false) in the Boundary Types section. All of the data for the first boundary variable (at standard faces) is output before any of the data for the second variable. After that, the data for the third variable is written. Finally, the data for the fourth variable is written. The total number of real numbers in the section should match the number of boundary variables times the number of standard boundary faces (quadrilaterals and triangles) that belong to a boundary of a particular type times the number of boundary types that have surface results flag  $\perp$  (true).

Next, the section that contains boundary variable data for arbitrary polygon boundary faces is written. This section should always appear after the section that contains boundary variable data for the standard boundary faces (if faces of both standard and arbitrary polygon boundary faces are present in the dataset). Remember that the Boundary Table above has a surface results flag indicating which boundary types have face data (surface results). The data should be written in the same order as the faces in the Arbitrary Polygon Boundary Face sections, skipping over faces whose boundary type has a surface results flag of zero (false). For each variable, you should write one number per arbitrary polygon boundary face.

```
ibuf[0] = FV ARB POLY BNDRY VARS;fwrite(ibuf, sizeof(int), 1, outfp);
     for (i = 0; i < num bvars; ++i){
          int num_faces;
         num faces = 7; /* num faces for the trimmed cell */fwrite(trim cell bvars[i], sizeof(float), num faces, outfp);
          num faces = 6; /* num faces for the hanging node cell */fwrite(hang cell bvars[i], sizeof(float), num faces, outfp);
          }
    1009
     1.0 1.1 1.2 1.3 1.4 1.5 1.6
    1.1 1.11 1.12 1.13 1.14 1.15
     1.7 1.8 1.9 1.1 1.11 1.12 1.13
     1.16 1.17 1.18 1.19 1.2 1.21
     1.14 1.15 1.16 1.17 1.18 1.19 1.2
     1.22 1.23 1.24 1.25 1.26 1.27
     1.21 1.22 1.23 1.24 1.25 1.26 1.27
     1.28 1.29 1.30 1.31 1.32 1.33
Closing of the file:
```

```
if (fclose(outfp) != 0)
    {
perror ("Cannot close output file");
exit(1);
```
}

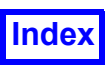

# **Unformatted (FORTRAN 77) Format**

## *General Remarks on Unformatted (FORTRAN 77) Format*

Unformatted files are created with FORTRAN. All of the information in this section assumes FOR-TRAN 77, unless otherwise specifically mentioned. All strings must be written as a record of 80 characters. All characters after the first null character (if any) are discarded. There are no explicit end of file characters. Comment lines are not allowed in unformatted format.

# Split Unformatted (FORTRAN 77) Format

## *General Remarks on Split Unformatted (FORTRAN 77) Format*

In the Split Unformatted (FORTRAN 77) format grid data and results data are stored separately in two files. Sample FORTRAN 77 code, called write split unformatted uns.F, has been included in the subdirectory /uns of the directory where **FieldView** is installed. This sample file provides a framework for use with your own writer and includes tips for easier application. All parameter definitions (FV\_MAGIC, FV\_ELEMENTS, etc.) can be found in the header file ftn\_fv\_reader\_tags.h in the subdirectory /uns of the directory where **FieldView** is installed. The sample file also contains the useful subroutine ftn encode header. This will be used in the code samples below.

# Grid File in Split Unformatted (FORTRAN 77) Format

The first section contains an open statement for the grid file:

```
iunit = 16
 open (unit=iunit,
+ file='four hex grids.uns',
 + status='UNKNOWN', form='UNFORMATTED',
 + iostat=istat)
 if (istat .ne. 0) then
    print *,'Cannot open file'
     stop 1
 endif
```
The next section contains a bit pattern to identify the file to **FieldView**. The section must be as follows:

```
c Output the magic number.
       write(iunit) FV_MAGIC
```
66051

The next section contains a string as shown. Strings must be padded to 80 characters. This is accomplished by copying them into the 80-character string  $txt$  (in the sample code):

```
c Output file header
       txt = 'FieldView'
```
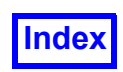

write(iunit) txt

FieldView

Next, the version numbers for the format must be written as shown:

```
c This version of the FieldView unstructured file is "3.0"
c This is written as two integers.
c File type code - new in version 2.7.
c Reserved field, always write a zero –
c new in version 2.6.
     write(iunit) 3, 0, FV GRIDS FILE, 0
```
3 0 1 0

Next, the number of grids must be written. Separating your data into multiple grids is needed in order to use **FieldView** region grouping capabilities. One or more grids may be associated with a region via **FieldView** Region File (see **[Chapter 3](#page-126-0)** of the **Reference Manual** for more information on region files). If regions are not to be used, writing multiple grids is still beneficial, as the Grid File will then be suitable for the Grid-Parallel FieldView Server Input options.

```
c Output the number of grids.
       ngrids=1
       write(iunit) ngrids
```
1

Each face of any element may have its own unique type for association with a boundary surface. The next section contains the number of different boundary types (which in this case is equal to 5):

```
c Output the table of boundary types, starting
c with the number of types.
      write(iunit) 5
```
5

The next section contains the name of each boundary type preceded by the two integer flags for Surface Results and Clockness respectively. The clockness of surface normals is only used for calculating certain boundary surface integrals that involve surface normals. If the surface normals flag is  $\circ$ , these special integrals will not be available. There must be as many entries as were specified in the previous section. Strings must be written as a record of 80 characters. The boundary type names may contain blanks. Boundary type names should always start with a letter. Each boundary type name should be different from all other boundary type names. The comparison of names is caseinsensitive.

Surface Results Flag  $\qquad \equiv 1$  implies face based results present

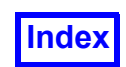

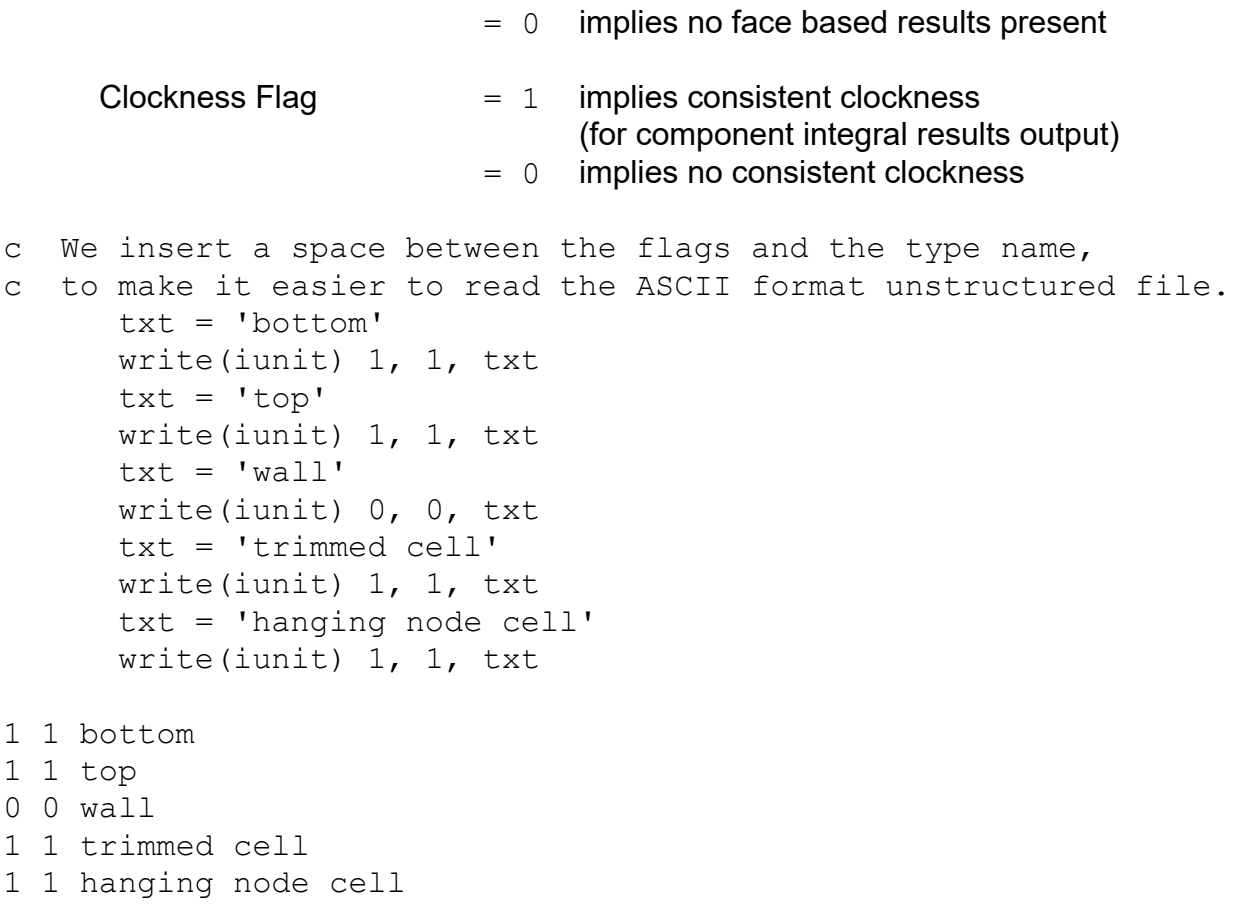

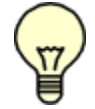

Note: If you specified more than one grid, the following sections of this file must be repeated for each grid.

The next section contains the node information for the grid being written. First a header word FV NODES with a numeric field signifies the section number. Next, the number of nodes in this grid is written.

c Output node definition section for this grid. write(iunit) FV\_NODES, 31

1001 31

This is followed by all of  $X$ , all of  $Y$ , and all of  $Z$  coordinates for all nodes in this grid. Note that all  $X$ coordinates are output first, then all  $Y$  and finally all  $Z$ , and that all coordinates are output in a single unformatted write statement:

```
c Output node definition section for this grid.
       write(iunit)x, y, z
```
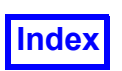

-1. -1. 1. 1. -1. -1. 1. 1. -1. -1. 1. 1. 2. 2. 3. 3. 2.5 3. 2. 3. 3. 2. 2.5 3. 3. 3. 2.5 2. 2. 2.0 2.5 -1. -1. -1. -1. 1. 1. 1. 1. 3. 3. 3. 3. 0. 0. 0. 0. 0. .5 1. 1. 1. 1. .5 2. 2. 1.5 2. 2. 2. 1.45 1.5 -1. 1. -1. 1. -1. 1. -1. 1. -1. 1. -1. 1. 1. 0. 0. .5 1. 1. 1. 1. 0. 0. .5 0. 1. 1. 1. 1. 0. 1. 1.

The Standard Boundary Face section(s) for standard 2D elements is (are) next, starting with a header word FV FACES. Next, you must specify the boundary type (based upon the table above), the number of faces of this type, and then the vertices of each face. In the example presented herein, for the boundary types of bottom (1 face), top (1 face) and wall (8 faces), the Standard Boundary Face sections are as follows:

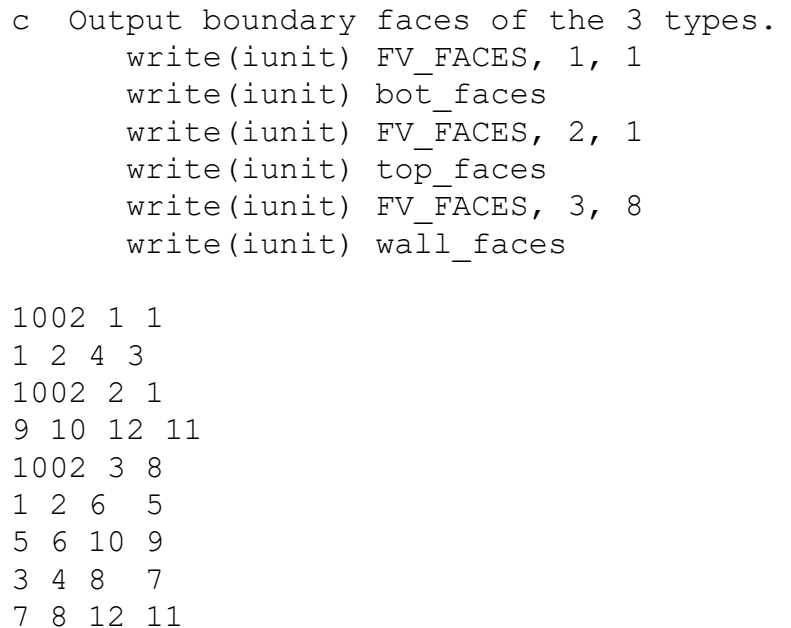

1 3 7 5 5 7 11 9 2 4 8 6 6 8 12 10

#### where

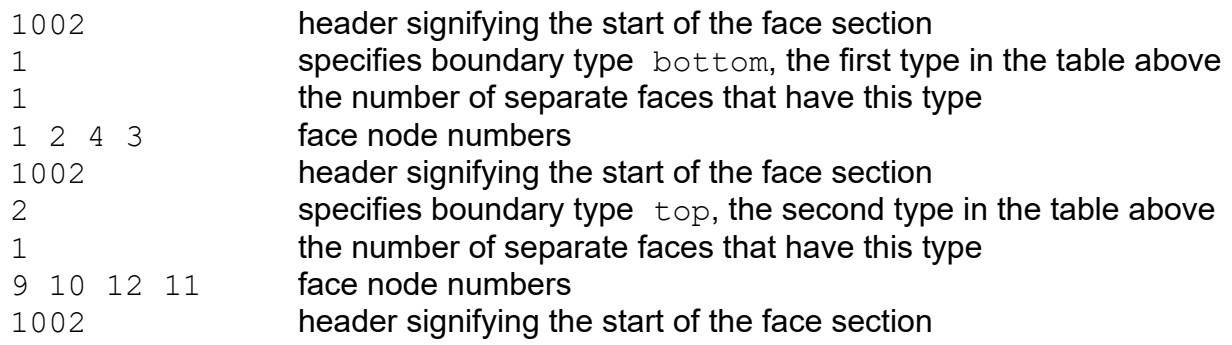

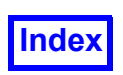

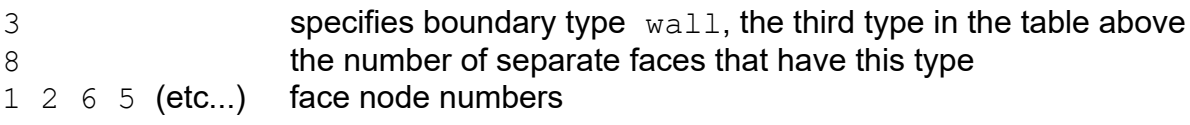

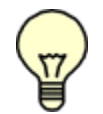

Note: If the face is triangular (only has 3 nodes), you must specify the fourth vertex as zero.

Caution: A single boundary type can be broken into several sections if you prefer. Also, boundary face sections do not have to be in order. You may have a section of 10 faces of type 3, followed by a section of 20 faces of type 2, followed by a section of 15 more faces of type 3. However, note that breaking a boundary type into very many short sections is less efficient. The boundaries will require more memory and be somewhat slower to calculate in **FieldView**. Also note that you cannot mix standard (triangular and quadrilateral) faces and arbitrary polygon boundary faces in the same section.

The Arbitrary Polygon Boundary Face section(s) is (are) next. The semantics are the same as for standard boundary faces. If you are not specifying arbitrary polygon boundary faces, you can skip specifying this section completely. There are one or more separate sections for each boundary face type, as in the case for standard boundary faces. The node ordering for specifying faces should follow the right-handed rule (see **[FieldView Compliance for Unstructured Data on page 420](#page-436-0)** for more information). In other words, nodes should be given by walking around the perimeter of the face in a counter-clockwise manner. Hanging nodes are not permitted on boundary faces. In the example presented herein (see code in /uns subdirectory of the directory where **FieldView** is installed), there are two Arbitrary Polygon Boundary Face sections, one section for trimmed node cell, and another one for hanging node cell (the cells are shown in the section on **[Arbitrary Polyhedron Cells on](#page-433-0) [page 417](#page-433-0)**).

All Standard Boundary Face sections must be written before any Arbitrary Boundary Face sections.

Each Arbitrary Polygon Boundary Face section starts with a header word FV ARB POLY FACES, boundary face type and the number of faces for the section. Boundary face type for  $triangle$  cell is 4, and the number of faces of this type is 7.

```
write(iunit) FV ARB POLY FACES, 4,7
```
1007 4 7

Next, there is a loop over the faces of type  $\tau$   $\tau$  immed cell to write cell nodes:

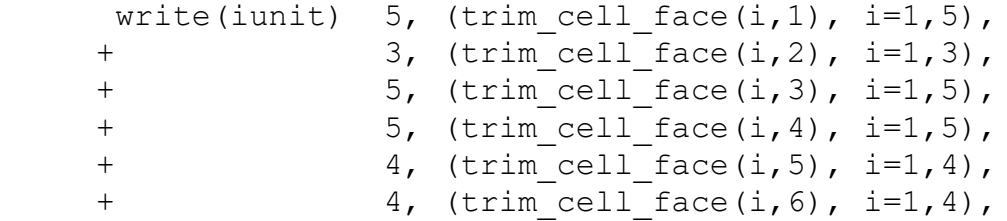

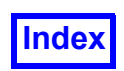

+  $4,$  (trim cell face(i,7), i=1,4) 5 13 14 15 16 17 3 16 18 17 5 15 21 20 18 16 5 13 17 18 20 19 4 13 19 22 14 4 14 22 21 15 4 19 20 21 22

Boundary face type for hanging node cell is 5, and the number of faces of this type is 6.

```
write(iunit) FV ARB POLY FACES, 5, 6
```
1007 5 6

Next, there is a cycle over the faces of type hanging node cell to write cell nodes:

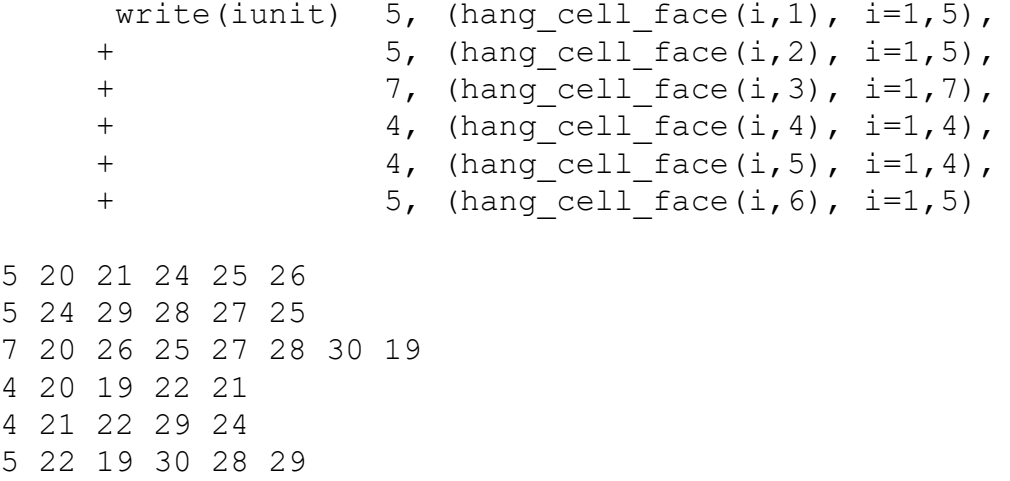

The following sections are 3D element sections. There may be as many element sections as needed. Each section may consist of as many elements as needed. There are two kinds of 3D element sections: Standard 3D Element section and Arbitrary Polyhedron section. Each Standard 3D Element section may contain a single element type or a mixture of standard element types (tetrahedron, hexahedron, prism, pyramid). Standard Element sections may be written before, after, or in-between Arbitrary Polyhedron sections. For maximum efficiency, each Standard 3D Element section should contain a significant percentage of the elements of the grid.

The next section is a Standard 3D Element section. It starts with the FV ELEMENTS keyword and includes the number of standard elements of each type (tetrahedron, hexahedron, prism, pyramid).

```
c This element section contains 2 hexes.
     write(iunit) FV ELEMENTS, 0, 2, 0, 0
```
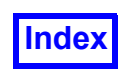

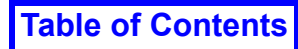

1003 0 2 0 0

#### where

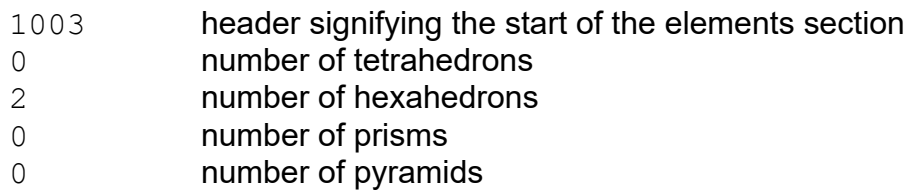

The standard elements within the Standard 3D Element section can be written in any order, without regard to element type. For each element, a header for that element is written. The header is followed by the node definition for the element. The proper header value is generated by a call to  $ftn$  encode header (found in the sample source write split unformatted uns.F in the /uns directory where **FieldView** is installed). This FORTRAN routine packs the information about the element type and wall flags into a four byte word that is called the element header. The 3D element face wall flags indicate whether a particular element face should be treated as a wall in streamline computations. Note that the wall flag data contained in the header is only used during streamline calculation; the data is *not* used as boundary types.

The 3D element types are: 1-tetrahedron, 2-hexahedron, 3-prism, 4-pyramid. See **[Stan](#page-431-0)[dard 3D element types on page 415](#page-431-0)** for node numbering information.

The element header and node definition information must be written with a single unformatted write statement for all of the elements belonging to a given section.

```
c The headers and node definitions of all the elements in the section.
c This must be written with a single unformatted write statement.
      write(iunit) (headers(i), (hexes(j,i),j=1,8), i=1,num elems)
```
First element header – four byte word 1 2 3 4 5 6 7 8

Second element header – four byte word 5 6 7 8 9 10 11 12

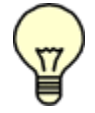

Important Note:The ordering of the nodes within an element is important. See **[Figure 150](#page-432-0)** in this appendix for details.

The next section is for specifying Arbitrary Polyhedron Elements. This section is not required to be present. If you are not specifying arbitrary polyhedron elements, you can skip this section altogether. The section consists of one or more arbitrary polyhedron elements. The section starts with the keyword FV\_ARB\_POLY\_ELEMENTS.

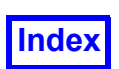

The wall flag for arbitrary polyhedron elements has the same meaning as for standard elements (in standard element headers), i.e. A WALL or NOT A WALL (see ftn fv reader tags.h file in / uns subdirectory of the directory where **FieldView** is installed). The wall flag information is used in streamline computations. The node ordering for specifying faces should be consistent; if one face is clockwise, then all faces of the cell must be clockwise. Hanging nodes are associated with a face interior and should not be on an edge (hanging nodes on an edge should be specified as regular arbitrary polygon boundary face nodes).

In the example presented herein (see code in /uns subdirectory of the directory where **FieldView** is installed) there are two arbitrary polyhedron elements: a trimmed cell element and a hanging node element (the cells are shown in **[Arbitrary Polyhedron Cells on page 417](#page-433-0)**). The section starts with the FV ARB POLY ELEMENTS keyword and the number of elements.

write(iunit) FV ARB POLY ELEMENTS, 2

#### 1008 2

After that, the number of faces, the number of nodes (including the center node if there is one), and the center node number are written for the trimmed cell element. The center node number should be specified as a negative number if there is not a center node.

Next, for each face of the trimmed cell element the following values are written: wall value, number of vertices for the face, node numbers for vertices of the face. In this example, all faces for the element are assumed to be walls. All faces for the element are assumed not to have hanging nodes on them.

After that, the number of faces, the number of provided nodes (no center node exists for the cell), and a  $"$ -1" for the center node number are written for the hanging node element. A negative integer number for the center node tells **FieldView** to compute the center node coordinates and variable values associated with it.

Next, the following data is written for each face of the trimmed cell element: wall value, number of vertices for the face, node numbers for vertices of the face. All faces for the element are assumed to be walls. All faces for the element except face 3 are assumed not to have hanging nodes at them. Face 3 has one hanging node. Node number for the hanging node is 31.

```
 write(iunit) 7, 11, 23,
+ A WALL, 5, (trim cell face(i,1), i=1,5), 0,
+ A WALL, 3, (trim cell face(i,2), i=1,3), 0,
 + A_WALL, 5, (trim_cell_face(i,3), i=1,5), 0,
+ A_WALL, 5, (trim cell f face(i,4), i=1,5), 0,
+ A WALL, 4, (trim cell face(i,5), i=1,4), 0,
+ A WALL, 4, (trim cell face(i,6), i=1,4), 0,
+ A WALL, 4, (trim cell face(i,7), i=1,4), 0,
+ 6, 12, -1,
+ A WALL, 5, (hang cell face(i,1), i=1,5), 0,
+ A WALL, 5, (hang cell face(i,2), i=1,5), 0,
```
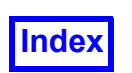

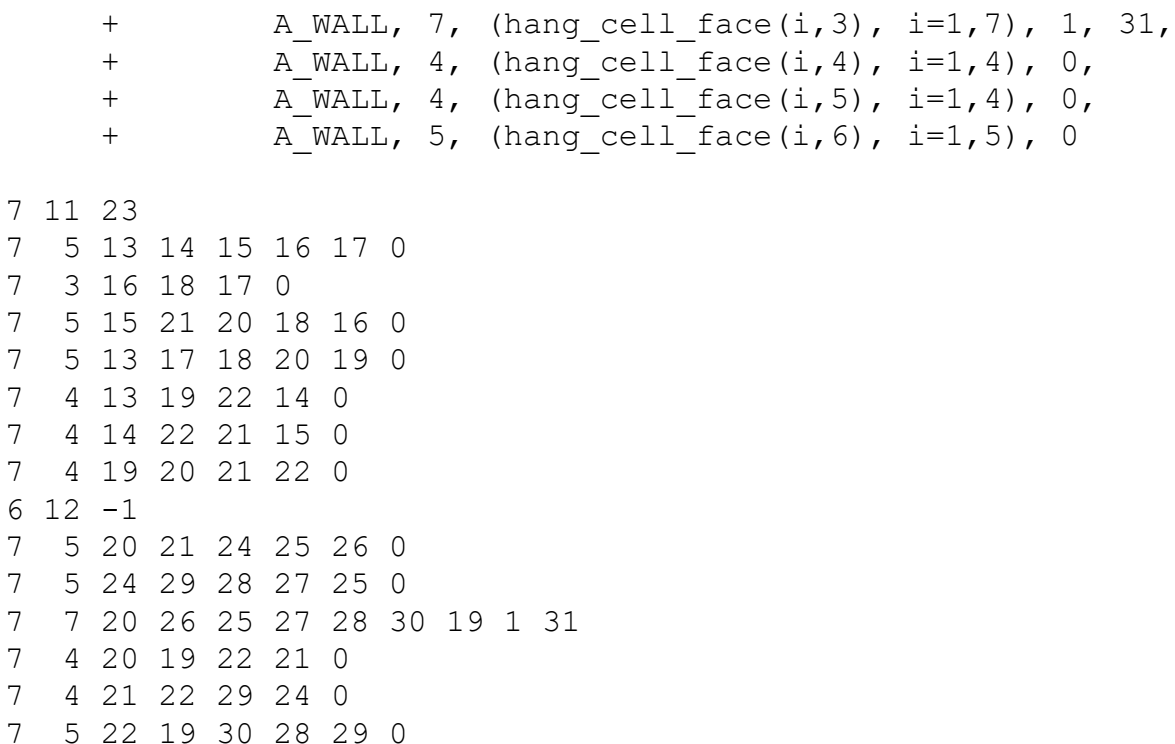

Note: The arbitrary polyhedron element section(s) can appear before, after, or in-between standard 3D element (tetrahedron, pyramid, prism, hexahedron) sections. There can be any number of both arbitrary polyhedron element sections and standard 3D element sections for any grid. The only requirement is to start each section of standard 3D elements with FV ELEMENTS keyword, and to start each section of arbitrary polyhedron elements with FV ARB POLY ELEMENTS keyword.

Closing of grid file:

close(iunit)

Results File in Split Unformatted (FORTRAN 77) Format The first section contains an  $open$  statement for results file:

```
iunit = 16
   open (unit=iunit, file='four_hex_results.uns',
 + status='UNKNOWN', form='UNFORMATTED',
 + iostat=istat)
       if (istat .ne. 0) then
           print *,'Cannot open file'
           stop 1
       endif
```
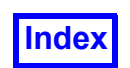

The next section contains a bit pattern to identify the file to **FieldView**. The section must be as follows:

```
c Output the magic number.
       write(iunit) FV_MAGIC
```
66051

The next section contains a string as shown. Strings must be padded to 80 characters. This is accomplished by copying them into the 80-character string  $txt$  (in the sample code):

```
c Output file header
       txt = 'FieldView'
       write(iunit) txt
```
FieldView

Next, the version numbers for the format must be written as shown:

```
c This version of the FieldView unstructured file is "3.0".
c This is written as two integers.
c File type code FV RESULTS FILE - to identify
c the content of the file as results only -
c new in version 2.7.
c Reserved field, always write a zero –
c new in version 2.6.
     write(iunit) 3, 0, FV RESULTS FILE, 0
```
3 0 2 0

Next is the solution time, TIME, and 3 constants, FSMACH, ALPHA and RE that may be used by the "CFD Calculator". If your results are not transient, you should put a floating point zero for the time value. Similarly, if you do not wish to use these constants, use zero for these values as well.

The solution time and the 3 constants are all floating point numbers.

c Output constants for time, fsmach, alpha, re write(iunit) 1., 0., 0., 0.

1. 0. 0. 0.

Next, the number of grids must be written:

```
c Output the number of grids.
       write(iunit) ngrids
```
1

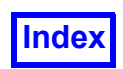

The next section contains the number of volume (nodal) variables in the file, followed by the names of the variables. When listing the names of the variables, a vector is indicated by following the first component of the vector with a semicolon and the name of the vector. This will indicate that this variable and the next two listed are the three components of the vector (note that a vector is counted as three variables). The variable names may contain blanks.

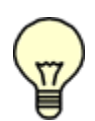

Note: The number of variables can be zero, meaning the file contains no information on volume variables. If this is the case, the number of variables, "0", still has to be present in the file.

```
c Output the table of variable names,
c starting with the number of variables.
c The number of variables can be zero.
      nvars = 4 write(iunit) nvars
       txt = 'pressure'
       write(iunit) txt
       txt = 'uvel; velocity'
       write(iunit) txt
       txt = 'vvel'
       write(iunit) txt
      txt = 'wvel' write(iunit) txt
4
pressure
uvel; velocity
vvel
```
wvel

The next section contains the number and names of boundary variables in the file. Boundary variables are associated with boundary faces, rather than with grid nodes. FieldView will automatically append [BNDRY] to each name so boundary variables can be easily distinguished from ordinary (grid node) variables. The number of boundary variables can be different from the number of ordinary variables. The number of boundary variables can also be zero.

```
c Output the table of boundary variable names,
c starting with the number of boundary variables.
c The number of boundary variables can be zero.
      nbvars = 4
       write(iunit) nbvars
       txt = 'temperature'
       write(iunit) txt
       txt = 'uvel; velocity'
```
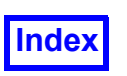

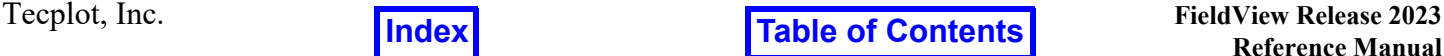

```
 write(iunit) txt
txt = 'vvel' write(iunit) txt
txt = 'wvel' write(iunit) txt
```

```
4
pressure
uvel; velocity
vvel
wvel
```
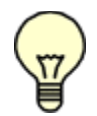

Note: If you specified more than one grid, the following sections of this file must be repeated for each grid.

The next section contains some node information for the grid. First the header word FV NODES is written. Next, the number of nodes in this grid is written. It should be the same as the number of nodes in the corresponding grid file.

```
c Output node definition section for this grid.
      write(iunit) FV_NODES, 31
```
1001 31

Next, the variable section is listed. This begins with a header, followed by the results of each variable. Note that the results are in single precision. This section header is required even if the number of variables is zero. The variable data must be written with a single unformatted write statement for the entire grid.

```
c Output the variable data for this grid.
c This must be a single unformatted write statement.
c The variables must be in the same order as the "Variable Names"
       write(iunit) FV_VARIABLES
       if (nvars .gt. 0) then
          write(iunit) vars
       endif
1004
1.0 0.1 1.2 0.1
1.1 0.2 1.1 0.2
…
1.18 1.18 1.18 1.18
(124 real numbers - 4 variables for 31 nodes)
```
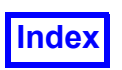

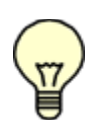

Note:One needs to write out all of the results, in node order, for variable 1 (in this case pressure), then all of the results, in node order, for variable  $2$  (in this case u-velocity), etc. All of the data for the first variable is output before any of the data for the second variable. The total number of real numbers should match the number of nodes times the number of variables.

Next, the section that contains boundary variable data for standard boundary faces (quadrilaterals and triangles) is written. Remember that the Boundary Table above has a surface results flag indicating which boundary types have face data (surface results). The data should be written in the same order as the faces in the Boundary Faces sections, skipping over faces whose boundary type has a surface results flag of zero (false). For each variable, you should write one number per boundary face. You must write the section header even if the number of boundary variables is zero.

The boundary face data must be written with a single unformatted write statement for the entire grid.

```
 write(iunit) FV_BNDRY_VARS
       if (nbvars .gt. 0) then
c NOTE: If this grid has no faces with surface results, then
c do NOT write an empty record. For grids with no surface
c results, you should skip the following write statement.
         write(iunit) (bot bvars(i),top bvars(i),i=1, nbvars)
       endif
1006
5.2 1.0
5.7 2.0
5.2 4.0
```
3.0 2.5

For each boundary variable, the boundary variable values for all standard faces are written. In the example presented herein, the first boundary variable value is written for the boundary of the type bottom, since the boundary was written first in the Boundary Types section. The first boundary variable value for the boundary of the type  $top$  follows variable value for the boundary of the type  $bot$  $tom.$  The boundary variable values for the boundary of the type  $wall$  are skipped, since the surface results flag for the  $wall$  boundary type was  $0$  (false) in the Boundary Types section. All of the data for the first boundary variable (at standard faces) is output before any of the data for the second variable. After that, the data for the third variable is written. Finally, the data for the fourth variable is written. The total number of real numbers in the section should match the number of boundary variables times the number of standard boundary faces (quadrilaterals and triangles) that belong to a boundary of a particular type times the number of boundary types that have surface results flag  $1$  (true).

Note: There is no header word '1005'.

Next, the section that contains boundary variable data for arbitrary polygon boundary faces is written. This section should always appear after the section that contains boundary variable data for the standard boundary faces (if faces of both standard and arbitrary polygon boundary faces are present in the

1006

3.0 2.5

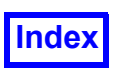

**[Table of Contents](#page-4-0)** 

dataset). Remember that the Boundary Table above has a surface results flag indicating which boundary types have face data (surface results). The data should be written in the same order as the faces in the Arbitrary Polygon Boundary Face sections, skipping over faces whose boundary type has a surface results flag of zero (false). For each variable, you should write one number per arbitrary polygon boundary face.

```
 write(iunit) FV_BNDRY_VARS
       if (nbvars .gt. 0) then
         write(iunit) (bot bvars(i),top bvars(i), i=1, nbvars)
       endif
5.3 1.0
5.8 2.0
5.3 4.0
```
For each boundary variable, the boundary variable values for all standard faces are written. In the example presented herein, the first boundary variable value is written for the boundary of the type bottom, since the boundary was written first in the Boundary Types section. The first boundary variable value for the boundary of the type  $top$  follows variable value for the boundary of the type  $bot$  $tom.$  The boundary variable values for the boundary of the type  $wall$  are skipped, since the surface results flag for the  $\text{wall}$  boundary type was 0 (false) in the Boundary Types section. All of the data for the first boundary variable (at standard faces) is output before any of the data for the second variable. After that, the data for the third variable is written. Finally, the data for the fourth variable is written. The total number of real numbers in the section should match the number of boundary variables times the number of standard boundary faces (quadrilaterals and triangles) that belong to a boundary of a particular type times the number of boundary types that have surface results flag  $\perp$  (true).

Next, the section that contains boundary variable data for arbitrary polygon boundary faces is written. This section should always appear after the section that contains boundary variable data for the standard boundary faces (if faces of both standard and arbitrary polygon boundary faces are present in the dataset). Remember that the Boundary Table above has a surface results flag indicating which boundary types have face data (surface results). The data should be written in the same order as the faces in the Arbitrary Polygon Boundary Face sections, skipping over faces whose boundary type has a surface results flag of zero (false). For each variable, you should write one number per arbitrary polygon boundary face.

```
 if (nbvars .gt. 0) then
         write(iunit) FV_ARB_POLY_BNDRY_VARS
        write(iunit) ((trim cell bvars(i,j),j=1,7),
    + (hang cell bvars(i,k), k=1,6), i=1, nbvars)
      endif
1009
1.0 1.1 1.2 1.3 1.4 1.5 1.6
```
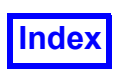

1.1 1.11 1.12 1.13 1.14 1.15 1.7 1.8 1.9 1.1 1.11 1.12 1.13 1.16 1.17 1.18 1.19 1.2 1.21 1.14 1.15 1.16 1.17 1.18 1.19 1.2 1.22 1.23 1.24 1.25 1.26 1.27 1.21 1.22 1.23 1.24 1.25 1.26 1.27 1.28 1.29 1.30 1.31 1.32 1.33

Closing of results file:

close(iunit)

# Combined (Grid & Results) Unformatted (FORTRAN 77) Format

Sample FORTRAN 77 code, called write unformatted uns.F, has been included in the subdirectory /uns of the directory where **FieldView** is installed. This sample file provides a framework for your own writer and includes tips for easier application. The sample file also contains a useful subroutine ftn encode header. It will be necessary to refer to this file to correctly write out the element section as described below. All parameter definitions (FV\_MAGIC, FV\_ELEMENTS, etc.) can be found in the header file ftn fv reader tags.h in the subdirectory /uns of the directory where **Field-View** is installed.

The first section contains an open statement for the file:

```
iunit = 16 open (unit=iunit, file='four_hex.uns',
 + status='UNKNOWN', form='UNFORMATTED',
 + iostat=istat)
 if (istat .ne. 0) then
    print *,'Cannot open file'
    stop 1
 endif
```
The next section contains a bit pattern to identify the file to **FieldView**. The section must be as follows:

```
c Output the magic number.
       write(iunit) FV_MAGIC
```
66051

The next section contains a string as shown. Strings must be padded to 80 characters. This is accomplished by copying them into the 80-character string  $\tau$ <sub>xt</sub> (in the sample code):

```
c Output file header
       txt = 'FieldView'
```
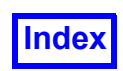

write(iunit) txt

FieldView

Next, the version numbers for the format must be written as shown:

```
c This version of the FieldView unstructured file is "3.0".
c This is written as two integers.
c File type code - new in version 2.7.
c Reserved field, always write a zero –
c new in version 2.6.
     write(iunit) 3, 0, FV COMBINED FILE, 0
```
3 0 3 0

Next is the solution time, TIME, and 3 constants, FSMACH, ALPHA and RE that may be used by the "CFD Calculator". If your results are not transient, you should put a floating point zero for the time value. Similarly, if you do not wish to use these constants, use zero for these values as well.

The solution time and the 3 constants are all floating point numbers.

```
c Output constants for time, fsmach, alpha, re
      write(iunit) 1., 0., 0., 0.
```
1. 0. 0. 0.

Next, the number of grids must be written. Separating your data into multiple grids is needed in order to use **FieldView** region grouping capabilities. One or more grids may be associated with a region via **FieldView** Region File (see **[Chapter 3](#page-126-0)** of the **Reference Manual** for more information on region files). If regions are not to be used, writing multiple grids is still beneficial, as the Grid File will then be suitable for the Grid-Parallel FieldView Server Input options.

```
c Output the number of grids.
       ngrids=1
       write(iunit) ngrids
```
1

Each face of any element may have its own unique type for association with a boundary surface. The next section contains the number of different boundary types (which in this case is equal to 5):

```
c Output the table of boundary types, starting
c with the number of types.
       write(iunit) 5
```
5

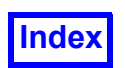

The next section contains the name of each boundary type preceded by the two integer flags for Surface Results and Clockness respectively. The clockness of surface normals is only used for calculating certain boundary surface integrals that involve surface normals. If the surface normals flag is 0, these special integrals will not be available. There must be as many entries as were specified in the previous section. Strings must be written as a record of 80 characters. The boundary type names may contain blanks. Boundary type names should always start with a letter. Each boundary type name should be different from all other boundary type names. The comparison of names is caseinsensitive.

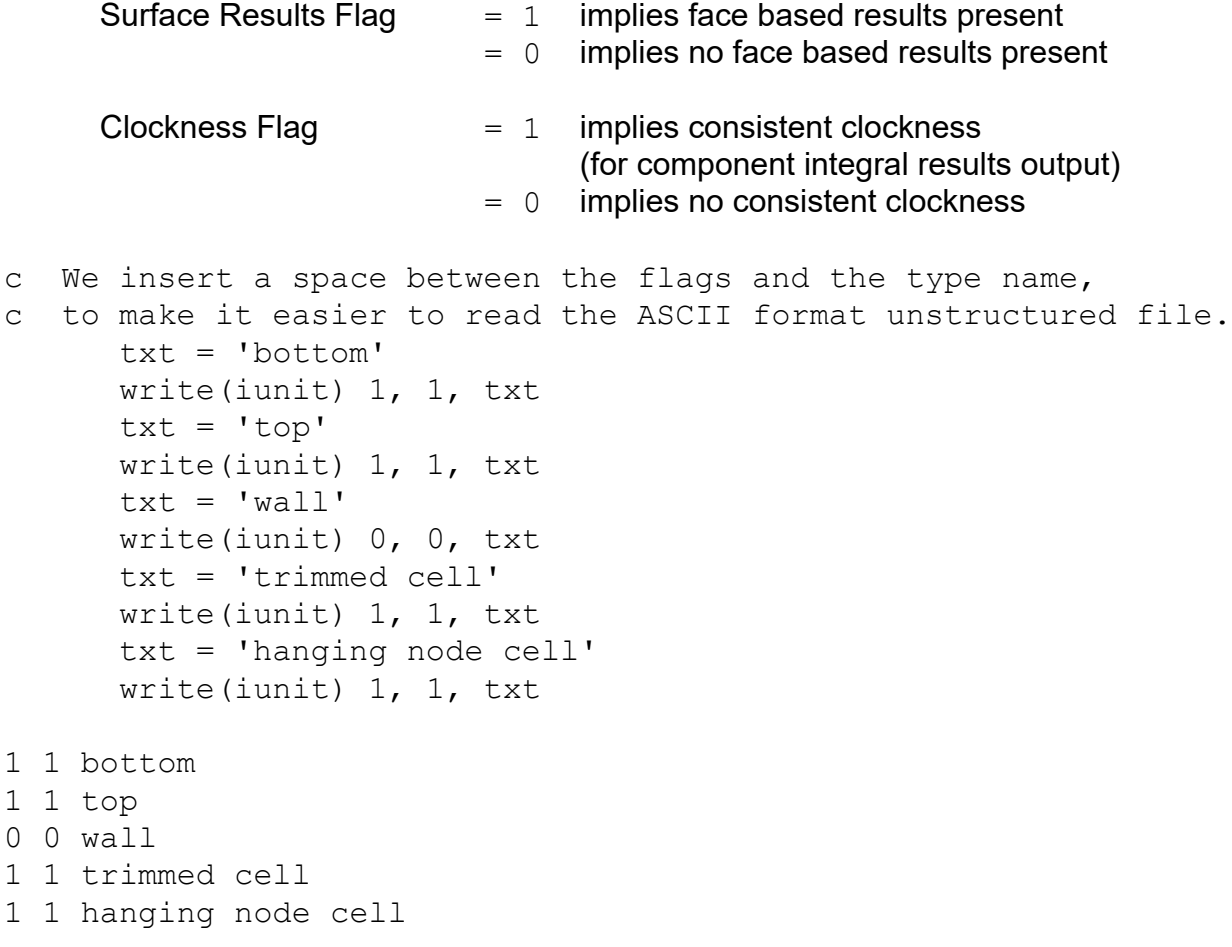

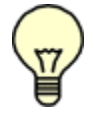

Note: If you specified more than one grid, the following sections of this file must be repeated for each grid.

The next section contains the node information for the grid being written. First a header word FV NODES with a numeric field signifies the section number. Next, the number of nodes in this grid is written.

c Output node definition section for this grid.

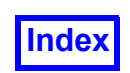

```
write(iunit) FV NODES, 31
```
1001 31

This is followed by all of  $X$ , all of  $Y$ , and all of  $Z$  coordinates for all nodes in this grid. Note that all  $X$ coordinates are output first, then all  $Y$  and finally all  $Z$ , and that all coordinates are output in a single unformatted write statement:

```
c Output node definition section for this grid.
      write(iunit)x, y, z-1. -1. 1. 1. -1. -1. 1. 1. -1. -1. 1. 1. 2. 2. 3. 3. 2.5 3. 2. 3. 3. 2. 2.5 
3. 3. 3. 2.5 2. 2. 2.0 2.5
-1. -1. -1. -1. 1. 1. 1. 1. 3. 3. 3. 3. 0. 0. 0. 0. 0. .5 1. 1. 1. 1. .5 2. 
2. 1.5 2. 2. 2. 1.45 1.5
-1. 1. -1. 1. -1. 1. -1. 1. -1. 1. -1. 1. -1. 1. 0. 0. -5. 1. 1. 1. 1. 0. 0. -5.0. 1. 1. 1. 1. 0. 1. 1.
```
The Standard Boundary Face section(s) for standard 2D elements is (are) next, starting with a header word FV FACES. Next, you must specify the boundary type (based upon the table above), the number of faces of this type, and then the vertices of each face. In the example presented herein, for the boundary types of bottom (1 face), top (1 face) and wall (8 faces), the Standard Boundary Face sections are as follows:

```
c Output boundary faces of the 3 types.
      write(iunit) FV FACES, 1, 1
       write(iunit) bot_faces
      write(iunit) FV FACES, 2, 1
       write(iunit) top_faces
      write(iunit) FV FACES, 3, 8
       write(iunit) wall_faces
1002 1 1
1 2 4 3
1002 2 1
9 10 12 11
1002 3 8
1 2 6 5
5 6 10 9
3 4 8 7
7 8 12 11
1 3 7 5
5 7 11 9
2 4 8 6
```
6 8 12 10

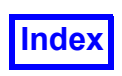

#### where

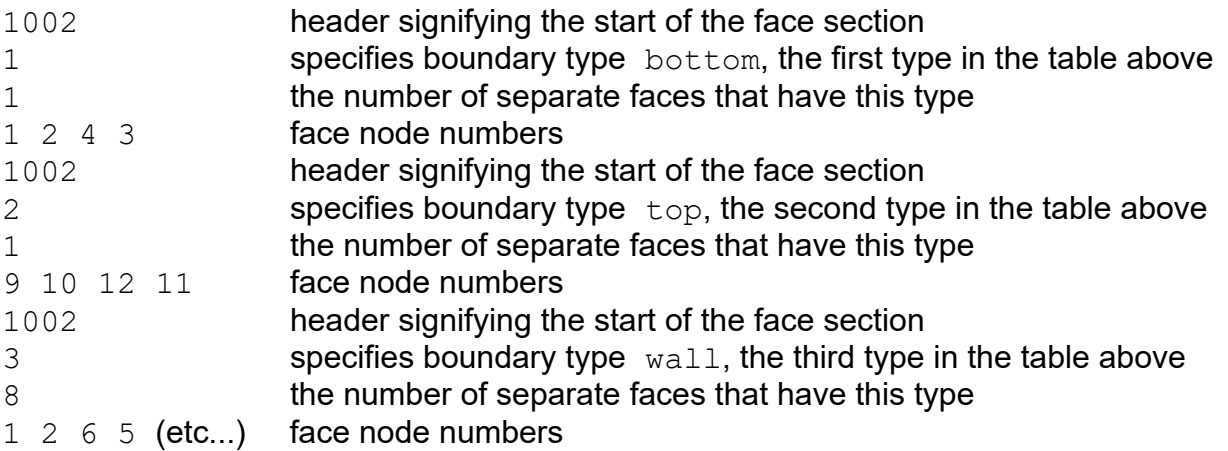

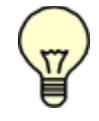

Note: If the face is triangular (only has 3 nodes), you must specify the fourth vertex as zero.

Caution: A single boundary type can be broken into several sections if you prefer. Also, boundary face sections do not have to be in order. You may have a section of 10 faces of type 3, followed by a section of 20 faces of type 2, followed by a section of 15 more faces of type 3. However, note that breaking a boundary type into very many short sections is less efficient. The boundaries will require more memory and be somewhat slower to calculate in **FieldView**. Also note that you cannot mix standard (triangular and quadrilateral) faces and arbitrary polygon boundary faces in the same section.

The Arbitrary Polygon Boundary Face section(s) is (are) next. The semantics are the same as for standard boundary faces. If you are not specifying arbitrary polygon boundary faces, you can skip specifying this section completely. There are one or more separate sections for each boundary face type, as in the case for standard boundary faces. The node ordering for specifying faces should follow the right-handed rule (see **[FieldView Compliance for Unstructured Data on page 420](#page-436-0)** for more information). In other words, nodes should be given by walking around the perimeter of the face in a counter-clockwise manner. Hanging nodes are not permitted on boundary faces. In the example presented herein (see code in /uns subdirectory of the directory where **FieldView** is installed), there are two Arbitrary Polygon Boundary Face sections, one section for trimmed node cell, and another one for hanging node cell (the cells are shown in the section on **[Arbitrary Polyhedron Cells on](#page-433-0) [page 417](#page-433-0)**).

All Standard Boundary Face sections must be written before any Arbitrary Boundary Face sections.

Each Arbitrary Polygon Boundary Face section starts with a header word FV ARB POLY FACES, boundary face type and the number of faces for the section. Boundary face type for  $\text{trimmed cell}$ is 4, and the number of faces of this type is 7.

```
write(iunit) FV ARB POLY FACES, 4,7
```
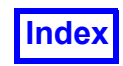

1007 4 7

Next, there is a loop over the faces of type trimmed cell to write cell nodes:

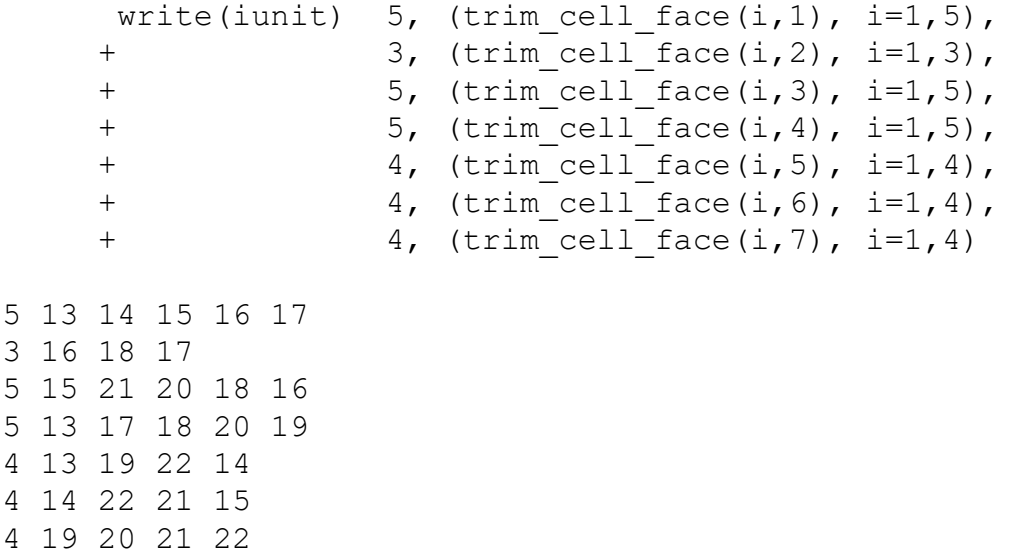

The boundary face type for hanging node cell is 5, and the number of faces of this type is 6.

write(iunit) FV ARB POLY FACES, 5, 6

1007 5 6

Next, there is a cycle over the faces of type hanging node cell to write cell nodes:

```
write(iunit) 5, (hang cell face(i,1), i=1,5),
    + 5, (hang cell face(i,2), i=1,5),
    + 7, (hang cell face(i,3), i=1,7),
    + 4, (hang cell face(i,4), i=1,4),
    + 4, (hang cell face(i,5), i=1,4),
    + 5, (hang cell face(i,6), i=1,5)
5 20 21 24 25 26
5 24 29 28 27 25
7 20 26 25 27 28 30 19
4 20 19 22 21
4 21 22 29 24
5 22 19 30 28 29
```
The following sections are 3D element sections. There may be as many element sections as needed. Each section may consist of as many elements as needed. There are two kinds of 3D element sections: Standard 3D Element section and Arbitrary Polyhedron section. Each Standard 3D Element

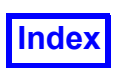

section may contain a single element type or a mixture of standard element types (tetrahedron, hexahedron, prism, pyramid). Standard Element sections may be written before, after, or in-between Arbitrary Polyhedron sections. For maximum efficiency, each Standard 3D Element section should contain a significant percentage of the elements of the grid.

The next section is a Standard 3D Element section. It starts with the FV ELEMENTS keyword and includes the number of standard elements of each type (tetrahedron, hexahedron, prism, pyramid).

```
c This element section contains 2 hexes.
     write(iunit) FV ELEMENTS, 0, 2, 0, 0
```
1003 0 2 0 0

where

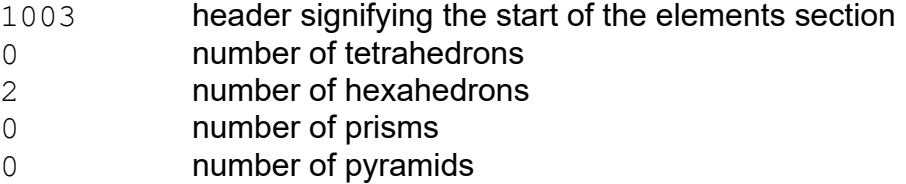

The standard elements within the Standard 3D Element section can be written in any order, without regard to element type. For each element, a header for that element is written. The header is followed by the node definition for the element. The proper header value is generated by a call to  $ftn$  encode header (found in the sample source write unformatted uns.F in the /uns directory where **FieldView** is installed). This FORTRAN routine packs the information about the element type and wall flags into a four byte word that is called the element header. The 3D element face wall flags indicate whether a particular element face should be treated as a wall in streamline computations. Note that the wall flag data contained in the header is only used during streamline calculation; the data is *not* used as boundary types.

The 3D element types are: 1-tetrahedron, 2-hexahedron, 3-prism, 4-pyramid. See **[Stan](#page-431-0)[dard 3D element types on page 415](#page-431-0)** for node numbering information.

The element header and node definition information must be written with a single unformatted write statement for all of the elements belonging to a given section.

```
c The headers and node definitions of all the elements in the section.
c This must be written with a single unformatted write statement.
     write(iunit) (headers(i), (hexes(j,i),j=1,8), i=1,num elems)
```
First element header – four byte word 1 2 3 4 5 6 7 8

Second element header – four byte word 5 6 7 8 9 10 11 12

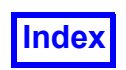

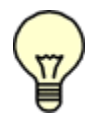

Important Note:The ordering of the nodes within an element is important. See **[Figure 150](#page-432-0)** in this appendix for details.

The next section is for specifying Arbitrary Polyhedron Elements. This section is not required to be present. If you are not specifying arbitrary polyhedron elements, you can skip this section altogether. The section consists of one or more arbitrary polyhedron elements. The section starts with the keyword FV\_ARB\_POLY\_ELEMENTS.

The wall flag for arbitrary polyhedron elements has the same meaning as for standard elements (in standard element headers), i.e. A WALL or NOT A WALL (see ftn fv reader tags.h file in / uns subdirectory of the directory where **FieldView** is installed). The wall flag information is used in streamline computations. The node ordering for specifying faces should be consistent; if one face is clockwise, then all faces of the cell must be clockwise. Hanging nodes are associated with a face interior and should not be on an edge (hanging nodes on an edge should be specified as regular arbitrary polygon boundary face nodes).

In the example presented herein (see code in /uns subdirectory of the directory where **FieldView** is installed) there are two arbitrary polyhedron elements: a trimmed cell element and a hanging node element (the cells are shown in **[Arbitrary Polyhedron Cells on page 417](#page-433-0)**). The section starts with the FV ARB POLY ELEMENTS keyword and the number of elements.

write(iunit) FV ARB POLY ELEMENTS, 2

1008 2

After that, the number of faces, the number of nodes (including the center node if there is one), and the center node number are written for the trimmed cell element. The center node number should be specified as a negative number if there is not a center node.

Next, for each face of the trimmed cell element the following values are written: wall value, number of vertices for the face, node numbers for vertices of the face. In this example, all faces for the element are assumed to be walls. All faces for the element are assumed not to have hanging nodes on them.

After that, the number of faces, the number of provided nodes (no center node exists for the cell), and  $a$  " $-1$ " for the center node number are written for the hanging node element. A negative integer number for the center node tells **FieldView** that there is no center node for this cell.

Next, the following data is written for each face of the trimmed cell element: wall value, number of vertices for the face, node numbers for vertices of the face. All faces for the element are assumed to be walls. All faces for the element except face 3 are assumed not to have hanging nodes at them. Face 3 has one hanging node. Node number for the hanging node is 31.

write(iunit) 7, 11, 23,

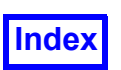

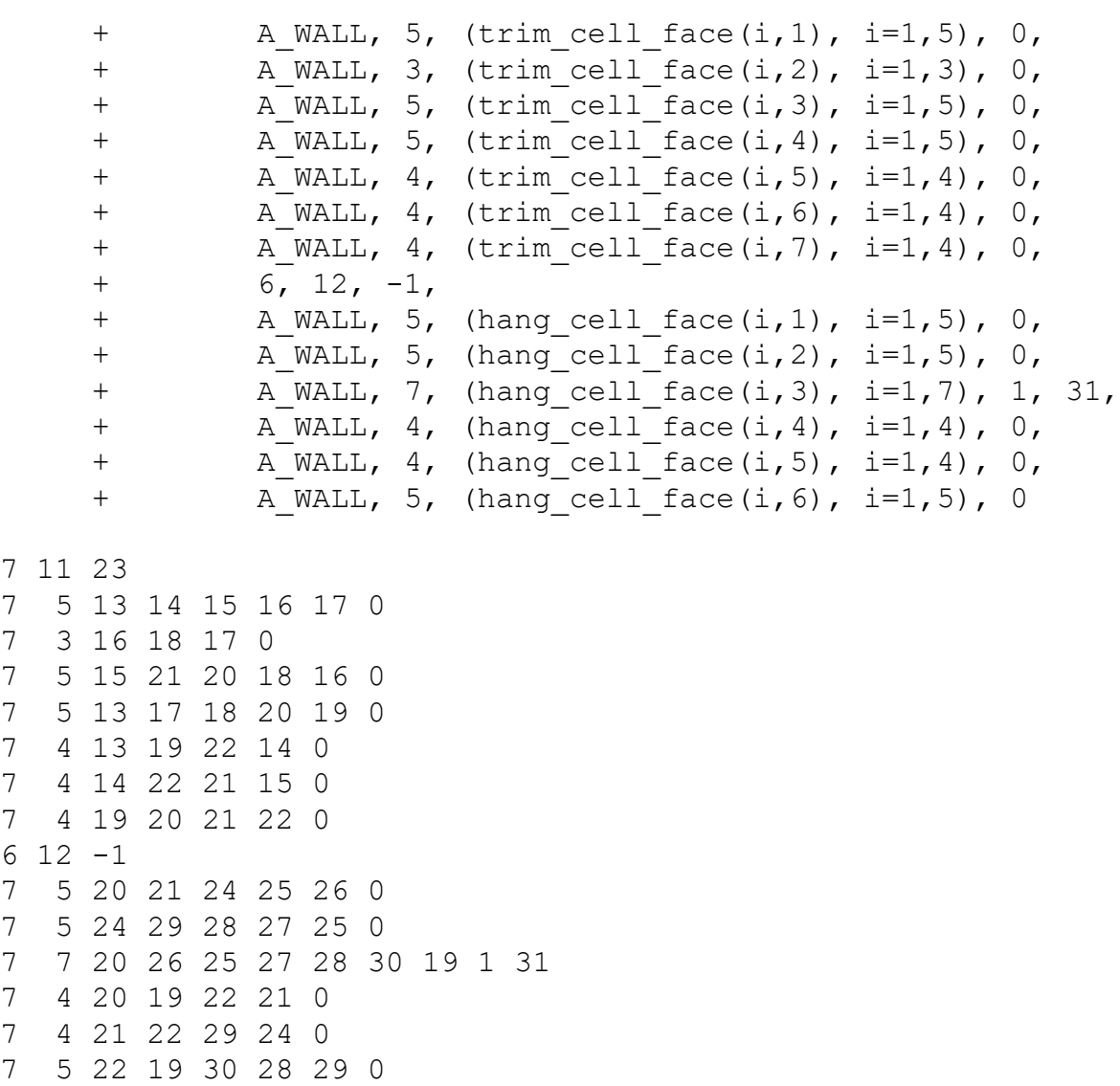

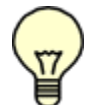

 $7$ 

Note: The arbitrary polyhedron element section(s) can appear before, after, or in-between standard 3D element (tetrahedron, pyramid, prism, hexahedron) sections. There can be any number of both arbitrary polyhedron element sections and standard 3D element sections for any grid. The only requirement is to start each section of standard 3D elements with FV ELEMENTS keyword, and to start each section of arbitrary polyhedron elements with FV ARB POLY ELEMENTS keyword.

Next, the variable section is listed. This begins with a header, followed by the results of each variable. Note that the results are in single precision. This section header is required even if the number of variables is zero. The variable data must be written with a single unformatted write statement for the entire grid.

```
c Output the variable data for this grid.
c This must be a single unformatted write statement.
c The variables must be in the same order as the "Variable Names"
```
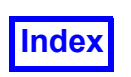

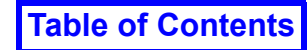

```
 write(iunit) FV_VARIABLES
       if (nvars .gt. 0) then
           write(iunit) vars
       endif
1004
1.0 0.1 1.2 0.1
1.1 0.2 1.1 0.2
…
1.18 1.18 1.18 1.18
(124 real numbers - 4 variables for 31 nodes)
```
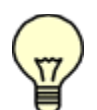

Note:One needs to write out all of the results, in node order, for variable 1 (in this case pressure), then all of the results, in node order, for variable  $2$  (in this case  $u$ -velocity), etc. All of the data for the first variable is output before any of the data for the second variable. The total number of real numbers should match the number of nodes times the number of variables.

Next, the section that contains boundary variable data for standard boundary faces (quadrilaterals and triangles) is written. Remember that the Boundary Table above has a surface results flag indicating which boundary types have face data (surface results). The data should be written in the same order as the faces in the Boundary Faces sections, skipping over faces whose boundary type has a surface results flag of zero (false). For each variable, you should write one number per boundary face. You must write the section header even if the number of boundary variables is zero.

The boundary face data must be written with a single unformatted write statement for the entire grid.

```
 write(iunit) FV_BNDRY_VARS
       if (nbvars .gt. 0) then
c NOTE: If this grid has no faces with surface results, then
c do NOT write an empty record. For grids with no surface
c results, you should skip the following write statement.
         write(iunit) (bot bvars(i),top bvars(i),i=1,nbvars)
       endif
1006
5.4 1.0
5.9 2.0
5.4 4.0
3.0 2.5
```
For each boundary variable, the boundary variable values for all standard faces are written. In the example presented herein, the first boundary variable value is written for the boundary of the type bottom, since the boundary was written first in the Boundary Types section. The first boundary variable value for the boundary of the type  $top$  follows variable value for the boundary of the type  $bot$  $t$ om. The boundary variable values for the boundary of the type  $\lceil \log n \rceil$  are skipped, since the surface

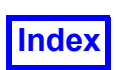

results flag for the wall boundary type was 0 (false) in the Boundary Types section. All of the data for the first boundary variable (at standard faces) is output before any of the data for the second variable. After that, the data for the third variable is written. Finally, the data for the fourth variable is written. The total number of real numbers in the section should match the number of boundary variables times the number of standard boundary faces (quadrilaterals and triangles) that belong to a boundary of a particular type times the number of boundary types that have surface results flag  $1$  (true).

Note: There is no header word '1005'.

Next, the section that contains boundary variable data for arbitrary polygon boundary faces is written. This section should always appear after the section that contains boundary variable data for the standard boundary faces (if faces of both standard and arbitrary polygon boundary faces are present in the dataset). Remember that the Boundary Table above has a surface results flag indicating which boundary types have face data (surface results). The data should be written in the same order as the faces in the Arbitrary Polygon Boundary Face sections, skipping over faces whose boundary type has a surface results flag of zero (false). For each variable, you should write one number per arbitrary polygon boundary face.

```
 write(iunit) FV_BNDRY_VARS
       if (nbvars .gt. 0) then
          write(iunit) (bot_bvars(i),top_bvars(i),i=1,nbvars)
       endif
1006
5.5 1.0
5.10 2.0
5.5 4.0
3.0 2.5
```
For each boundary variable, the boundary variable values for all standard faces are written. In the example presented herein, the first boundary variable value is written for the boundary of the type bottom, since the boundary was written first in the Boundary Types section. The first boundary variable value for the boundary of the type  $top$  follows variable value for the boundary of the type  $bot$ tom. The boundary variable values for the boundary of the type wall are skipped, since the surface results flag for the  $wall$  boundary type was  $0$  (false) in the Boundary Types section. All of the data for the first boundary variable (at standard faces) is output before any of the data for the second variable. After that, the data for the third variable is written. Finally, the data for the fourth variable is written. The total number of real numbers in the section should match the number of boundary variables times the number of standard boundary faces (quadrilaterals and triangles) that belong to a boundary of a particular type times the number of boundary types that have surface results flag  $1$  (true).

Next, the section that contains boundary variable data for arbitrary polygon boundary faces is written. This section should always appear after the section that contains boundary variable data for the standard boundary faces (if faces of both standard and arbitrary polygon boundary faces are present in the dataset). Remember that the Boundary Table above has a surface results flag indicating which boundary types have face data (surface results). The data should be written in the same order as the faces

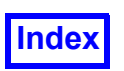

in the Arbitrary Polygon Boundary Face sections, skipping over faces whose boundary type has a surface results flag of zero (false). For each variable, you should write one number per arbitrary polygon boundary face.

```
 if (nbvars .gt. 0) then
         write(iunit) FV_ARB_POLY_BNDRY_VARS
        write(iunit) ((trim cell bvars(i,j),j=1,7),
    + (hang cell bvars(i,k),k=1,6),i=1,nbvars)
      endif
1009
1.0 1.1 1.2 1.3 1.4 1.5 1.6
1.1 1.11 1.12 1.13 1.14 1.15
1.7 1.8 1.9 1.1 1.11 1.12 1.13
1.16 1.17 1.18 1.19 1.2 1.21
1.14 1.15 1.16 1.17 1.18 1.19 1.2
1.22 1.23 1.24 1.25 1.26 1.27
1.21 1.22 1.23 1.24 1.25 1.26 1.27
1.28 1.29 1.30 1.31 1.32 1.33
```
Closing of the file:

close(iunit)

# **ASCII Format**

## *General Remarks on ASCII Format*

The ASCII format and the Binary/Unformatted formats are not the same. Specifically, the flagging of faces as walls is done in the Boundary Table section in the ASCII format, where each boundary type is reported as a wall or not. In the Binary/Unformatted formats, each face of a 3D element is assigned a wall flag in the Elements section. The Binary/Unformatted format is thus more flexible, but requires a little more bookkeeping. The ASCII version also differs in the way that the  $XYZ$  values of the nodes are output, how the Boundary Faces are output, etc.

Comments can be used in the ASCII format (but not in binary and unformatted format). Any line starting with an exclamation point (!) will be considered a comment and ignored. All keywords in the ASCII file are case-insensitive. There are no explicit end of file characters.

## Split ASCII Format

## *General Remarks on Split ASCII Format*

This section will describe the Split ASCII format in detail. In the Split ASCII format, grid data and results data are stored separately in two files. See the sample code write split ascii uns.f in the /uns sub-directory of the **FieldView** installation. This sample code is used in the following description.

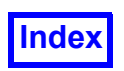

# Grid File in Split ASCII Format

The first section contains an open statement for the grid file:

```
iunit = 16 open (unit=iunit,
    file='four hex ascii grids.uns',
 + status='UNKNOWN', form='FORMATTED',
 + iostat=istat)
 if (istat .ne. 0) then
     print *,'Cannot open file'
     stop 1
 endif
```
The first line of the file must contain the keyword FieldView Grids followed by two integers as shown. No symbols or spaces are allowed before the keyword  $FieldView\ Grids.$ 

```
 write(iunit, 1000)
     + 'FieldView_Grids 3 0'
 1000 format(13a)
```
FieldView\_Grids 3 0

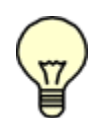

Note: Comments can be used in the ASCII format. Any line starting with an exclamation point (!) will be considered a comment and ignored. All keywords in the ASCII file are case-insensitive.

Next, the keyword  $Grids$ , followed by the number of grids in the file must be displayed.

```
 ngrids = 1
 write(iunit, *) 'Grids', ngrids
```
Grids 1

Separating your data into multiple grids is needed in order to use **FieldView** region grouping capabilities. One or more grids may be associated with a region via **FieldView** Region File (see **[Chapter 3](#page-126-0)** of the **Reference Manual** for more information on region files). If regions are not to be used, writing multiple grids is still beneficial, as the Grid File will then be suitable for the Grid-Parallel FieldView Server Input options..

Each boundary face (2D element) must have an integer number, the boundary face type, assigned to it. The integer numbers may range from one to the number of different boundary types (which in the sample source file is equal to 5). This is used to associate the face with a boundary. The next few lines specify the wall and face data results flags and name of each boundary type. A space (' ') is written before each boundary name to separate it from the integer flags. The boundary type names can be up to 80 characters, beginning with a letter. They can contain blanks. Each boundary type

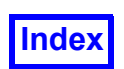

name must be different from all other boundary type names. The comparison of names is case-insensitive.

The section contains the table of boundary types, starting with the key phrase Boundary Table and the number of different boundary types. Each boundary type name in the table is preceded by 3 integer flags. Note that this differs from the binary/unformatted specification which has 2 flags.

The first flag indicates whether this boundary type is a wall. A flag value of  $1$  indicates a wall, and a value of 0 indicates a non-wall. Walls are significant for streamline calculation.

The second flag indicates whether the boundary type has face data (surface results). A value of  $1$ means face data will be present for this boundary type (if any boundary variables are specified in the Boundary Variable Names section below). A value of 0 means no face data will be present.

The third flag indicates whether boundary faces of this type have consistent clockness for the purpose of calculating a surface normal. A value of  $1$  means that all faces of this type are written following the "right hand rule" for clockness. In other words, if the face vertices are written in the order that implies walking around the perimeter of the face in counter-clockwise direction (see **[Figure 154](#page-437-0)**) then the normal to the face is pointing towards you (not away from you). A value of  $\circ$  means that the faces do not have any consistent clockness. The clockness of surface normals is only used for calculating certain boundary surface integrals that involve surface normals. If the surface normals flag is 0, these special integrals will not be available.

```
 write(iunit, *) 'Boundary Table', 3
       write(iunit, *) 0, 1, 1, ' ', 'bottom'
       write(iunit, *) 0, 1, 1, ' ', 'top'
      write(iunit, *) 1, 0, 0, ' ', 'wall'
      write(iunit, *) 1, 1, 1, ' ', 'trimmed cell'
      write(iunit, *) 1, 1, 1, ' ', 'hanging node cell'
Boundary Table 3
0 1 1 bottom
0 1 1 top
1 0 0 wall
1 1 1 trimmed cell
1 1 1 hanging node cell
```
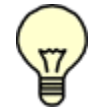

Note: If you specified more than one grid, the following sections of this file must be repeated for each grid.

The next section of the file defines the vertices of the grid. It begins with the keyword  $\text{Nodes},$  followed by the number of nodes in the grid. Subsequent lines contain the  $X$ ,  $Y$  and  $Z$  coordinates of each vertex. The ordering of the vertices is important since a node number will be calculated for each node

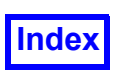

corresponding to the order of the vertex in the list. This node number (which is not entered in this section, and which starts with  $1)$  is used later to define the elements.

```
nnodes = 31 write(iunit, *) 'Nodes', nnodes
c Output the X, Y, Z coordinates of successive nodes.
c Note that this differs from the binary/unformatted specification.
       do 200 i = 1, nnodes
         write(iunit, *) x(i), y(i), z(i) 200 continue
-1. -1. -1.-1. -1. 1.1. -1. -1. 
1. -1. 1. 
-1. 1. -1.-1. 1. 1. 
1. 1. -1. 
1. 1. 1. 
-1. 3. -1.-1. 3. 1. 
1. 3. -1. 
1. 3. 1. 
2. 0. 1. 
2. 0. 0. 
3. 0. 0. 
3. 0. .5 
2.5 0. 1. 
3. .5 1. 
2. 1. 1. 
3. 1. 1. 
3. 1. 0. 
2. 1. 0. 
2.5 .5 .5 
3. 2. 0. 
3. 2. 1. 
3. 1.5 1. 
2.5 2. 1. 
2. 2. 1. 
2. 2. 0. 
2.0 1.45 1. 
2.5 1.5 1.
```
Next, the boundary faces are defined. Each face is preceded by its type number (an index in the the Boundary Table described above) and the number of face vertices. (Note that this differs from the

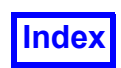

Binary/Unformatted specification.) The number of face vertices may be 3 or 4 for Standard Faces. The number of face vertices may be from 5 to 256 for Arbitrary Polygon Boundary Faces.

You should have at least one face (either Standard Boundary Face or Arbitrary Polygon Boundary Face) for each non-empty boundary type listed in the boundary table above.

Caution: A single boundary type can be broken into several sections if you prefer. Also, boundary face sections do not have to be in order. You may have a section of 10 faces of type 3, followed by a section of 20 faces of type 2, followed by a section of 15 more faces of type 3. Also note that it is allowed to mix standard (triangular and quadrilateral) faces and arbitrary polygon boundary faces. Hanging nodes are not permitted on boundary faces.

The node ordering for specifying faces should follow the right-handed rule (see **[FieldView Compli](#page-436-0)[ance for Unstructured Data on page 420](#page-436-0)**). In other words, nodes should be given by walking around the perimeter of the face in a counter-clockwise manner. Hanging nodes are not permitted on boundary faces. In the example presented herein (see code in  $\gamma$ uns subdirectory of the directory where **FieldView** is installed), there are 10 Standard Faces that belong to bottom, top and wall boundary types, 9 Standard Faces that belong to trimmed node cell and hanging node cell boundary types, and 4 Arbitrary Polygon Boundary Faces that belong to trimmed node cell and hanging node cell boundary types (the cells are shown in the **[Arbitrary Polyhedron Cells on page 417](#page-433-0)**). The first boundary face type is bottom, with a rectangular face (4 nodes) consisting of nodes 1, 2, 4 and 3. The second boundary face type is  $top$ , with a rectangular face consisting of nodes  $9, 10, 12$  and 11. Eight rectangular faces type wall are written after that. Nine Standard Faces that belong to trimmed node cell and hanging node cell boundary types are written after that. Four Arbitrary Polygon Boundary Faces that belong to trimmed node cell and hanging node cell boundary types are written after all Standard Boundary Faces are written.

If a face is not a boundary, it is not necessary to define it in this section. The section must start with the keywords Boundary Faces, followed by the number of faces that will be defined, as shown below.

```
nbfaces = 10 + 13 write(iunit, *) 'Boundary Faces', nbfaces
Boundary Faces 23
      write(iunit, *) 1, 4, (bot faces(i,1), i=1,4)
1 4 1 2 4 3
      write(iunit, *) 2, 4, (top faces(i,1), i=1,4)
2 4 9 10 12 11
      do 300 j = 1, 8write(iunit, *) 3, 4, (wall faces(i,j), i=1,4)
   300 continue
```
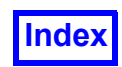

```
3 4 1 2 6 5
3 4 5 6 10 9
3 4 3 4 8 7
3 4 7 8 12 11
3 4 1 3 7 5
3 4 5 7 11 9
3 4 2 4 8 6
3 4 6 8 12 10
c First, write the triangular and quadrilateral (i.e., 3 or 4 node faces)
c that are a part of the trimmed and hanging node cell.
      write(iunit, *) 4, 3, (trim cell face(i,2), i=1,3)
      write(iunit, *) 4, 4, (trim cell face(i,5), i=1,4)
      write(iunit, *) 4, 4, (trim cell face(i,6), i=1,4)
      write(iunit, *) 4, 4, (trim cell face(i,7), i=1,4)
      write(iunit, *) 5, 4, (hang cell face(i,4), i=1,4)
      write(iunit, *) 5, 4, (hang cell face(i,5), i=1,4)
4 3 16 18 17
4 4 13 19 22 14
4 4 14 22 21 15
4 4 19 20 21 22
5 4 20 19 22 21
5 4 21 22 29 24
      write(iunit, *) 4, 5, (trim cell face(i,1), i=1,5)
      write(iunit, *) 4, 5, (trim cell face(i,3), i=1,5)
      write(iunit, *) 4, 5, (trim cell face(i,4), i=1,5)
4 5 13 14 15 16 17
4 5 15 21 20 18 16
4 5 13 17 18 20 19
      write(iunit, *) 5, 5, (hang cell face(i,1), i=1,5)
      write(iunit, *) 5, 5, (hang cell face(i,2), i=1,5)
      write(iunit, *) 5, 7, (hang cell face(i,3), i=1,7)
      write(iunit, *) 5, 5, (hang cell face(i,6), i=1,5)
5 5 20 21 24 25 26
5 5 24 29 28 27 25
5 7 20 26 25 27 28 30 19
5 5 22 19 30 28 29
```
3D elements (cells) are defined in the next section. The section must begin with the keyword  $E1e$ ments.

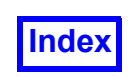

write(iunit, \*) 'Elements'

Elements

The elements are described as follows. Each element will get a type and a subtype (currently always set to one). The Standard 3D element types are: 1-tetrahedron, 2-hexahedron, 3-prism, 4 pyramid. Type 5 is assigned to Arbitrary Polyhedron 3D elements.

Standard 3D elements require between 4 and 8 node numbers (depending on the element type) to define the element. The ordering of the nodes is important. See **[Standard 3D element types on](#page-431-0) [page 415](#page-431-0)** for node numbering information. The node numbers follow the element type.

The Arbitrary Polyhedron 3D elements are described as follows. First, the element type, 5, is written. Next, the element subtype,  $1$  is written (at present, subtype is  $1$  for all elements; it is a reserved field). After that, the number of faces, the number of nodes including the center node, and the center node number are written. A negative integer number for the center node tells **FieldView** there is no center node. Next, each face of the Arbitrary Polyhedron 3D element is described. For each face, the number of face vertices, the vertex numbers, the number of hanging nodes and the hanging node numbers are written.

In the example presented herein (see code in /uns subdirectory of the directory where **FieldView** is installed) there are two hexahedral 3D elements (cells) and two arbitrary polyhedron elements: a trimmed cell element and a hanging node element (the cells are shown in **[Arbitrary Polyhedron Cells](#page-433-0) [on page 417](#page-433-0)**).

Two hexahedral cells are written as follows:

```
write(iunit, \star) 2, 1
      write(iunit, \star) (hexes(i,1), i=1,8)
      write(iunit, \star) 2, 1
      write(iunit, \star) (hexes(i,2), i=1,8)
2 1
1 2 3 4 5 6 7 8
2 1
5 6 7 8 9 10 11 12
```
The first element is a hexahedron, consisting of nodes  $\perp$  through 8. The second element is also a hexahedron, consisting of nodes 5 through 12.

Next, for the trimmed cell element we have:

```
write(iunit, \star) 5, 1
 write(iunit, *) 7, 11, 23
write(iunit, *) 5, (trim cell face(i,1), i=1,5), 0
write(iunit, *) 3, (trim cell face(i,2), i=1,3), 0
write(iunit, *) 5, (trim cell face(i,3), i=1,5), 0
```
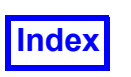

```
write(iunit, *) 5, (trim cell face(i,4), i=1,5), 0
      write(iunit, *) 4, (trim cell face(i,5), i=1,4), 0
      write(iunit, *) 4, (trim cell face(i,6), i=1,4), 0
      write(iunit, *) 4, (trim cell face(i,7), i=1,4), 0
5 1
7 11 23
5 13 14 15 16 17 0
3 16 18 17 0
5 15 21 20 18 16 0
5 13 17 18 20 19 0
4 13 19 22 14 0
4 14 22 21 15 0
4 19 20 21 22 0
```
All faces for the element are assumed not to have hanging nodes at them.

For the hanging node element we have:

```
write(iunit, \star) 5, 1
     write(iunit, \star) 6, 12, -1
     write(iunit, *) 5, (hang cell face(i,1), i=1,5), 0
     write(iunit, *) 5, (hang cell face(i,2), i=1,5), 0
     write(iunit, *) 7, (hang cell face(i,3), i=1,7), 1, 31
     write(iunit, *) 4, (hang cell face(i,4), i=1,4), 0
     write(iunit, *) 4, (hang cell face(i,5), i=1,4), 0
      write(iunit, *) 5, (hang cell face(i,6), i=1,5), 0
5 1
6 12 -1
5 20 21 24 25 26 0
5 24 29 28 27 25 0
7 20 26 25 27 28 30 19 1 31
4 20 19 22 21 0
4 21 22 29 24 0
5 22 19 30 28 29 0
```
All faces for the element except face 3 are assumed not to have hanging nodes at them. Face 3 has one hanging node. Node number for the hanging node is 31.

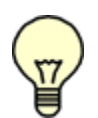

Note: Keeping arbitrary polyhedron elements together is recommended but not required. The arbitrary polyhedron elements can appear before, after, or in-between standard 3D elements (tetrahedron, pyramid, prism, hexahedron) sections.

Closing of grid file:

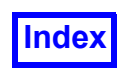

close(iunit)

The following is a sample grid file in ASCII format and a description of a simple 4 hex element mesh. Note that it is not required that values, such as the Nodes keyword and 18, appear all on one line. The format shown below is valid, but less compact. It has been shown this way for ease of readability.

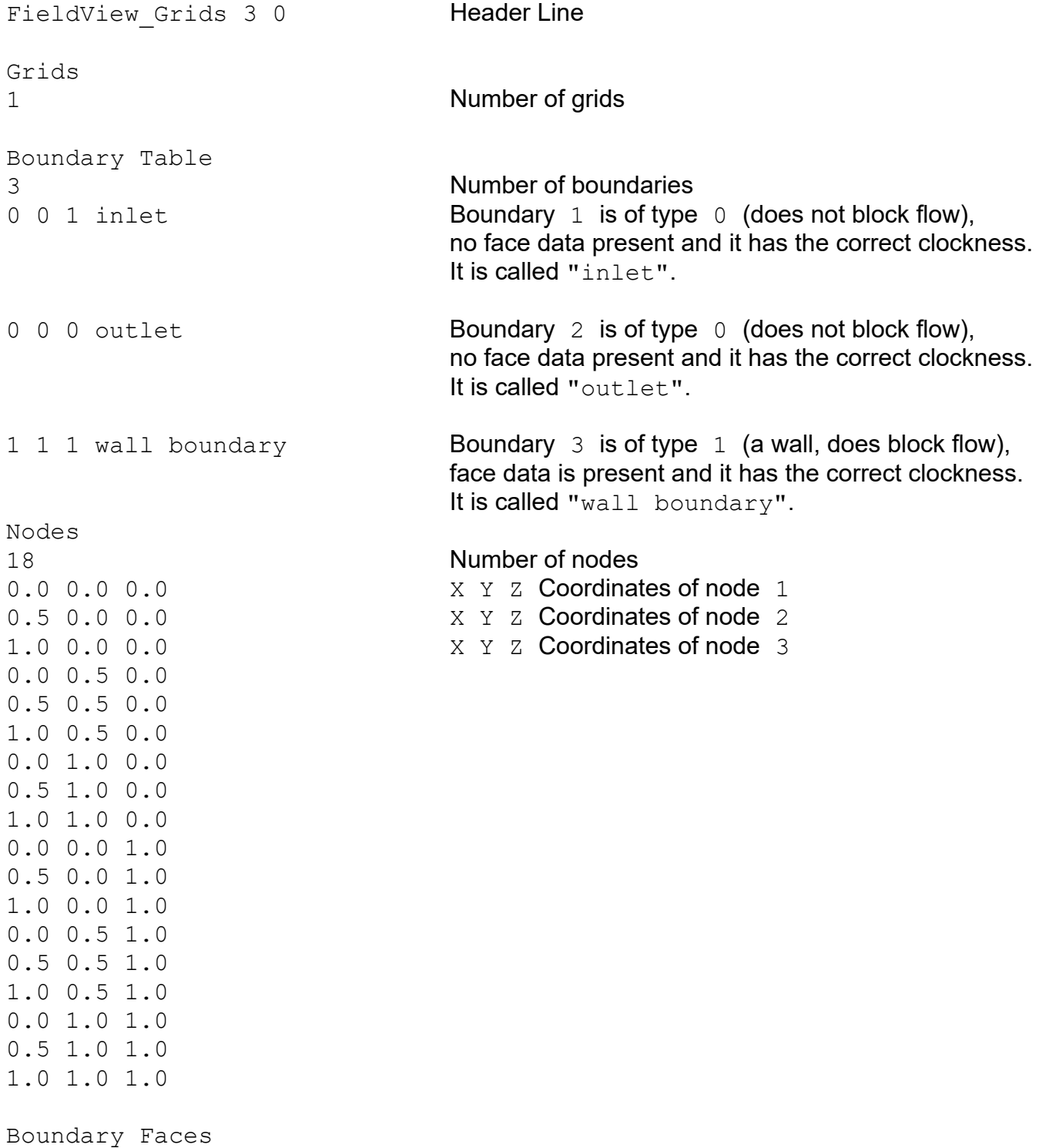

Tecplot, Inc. **FieldView Release 2023 FieldView Release 2023 FieldView Release 2023 Reference Manual [Table of Contents](#page-4-0)** 3 Number of boundary faces 1 4 1 4 5 2 Definition of boundary face (boundary type 1, contains 4 nodes, node numbers 1, 4, 5, 2) 2 4 14 17 18 15 3 4 13 16 17 14 Elements  $2 \t1 \t1 \t2 \t10 \t11 \t4 \t5 \t13 \t14$  Element definition (hex element (type = 2), subtype 1, nodes 1, 2, 10, 11, 4, 5, 13, 14) 2 1 2 3 11 12 5 6 14 15 2 1 4 5 13 14 7 8 16 17 2 1 5 6 14 15 8 9 17 18

The file shown above is used to define the dataset shown in **[Figure 155](#page-518-0)**.

# Results File in Split ASCII Format

The first section contains an open statement for results file:

```
iunit = 16
  open (unit=iunit,
    file='four hex ascii results.uns',
 + status='UNKNOWN', form='FORMATTED',
 + iostat=istat)
  if (istat .ne. 0) then
     print *,'Cannot open file'
     stop 1
  endif
```
The first line of the file must contain the word FieldView Results followed by two integers as shown.

```
 write(iunit, 1000)
        'FieldView Results 3 0'
 1000 format(13a)
```
FieldView\_Results 3 0

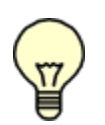

Note: Comments can be used in the ASCII format. Any line starting with an exclamation point (!) will be considered a comment and ignored. All keywords in the ASCII file are case-insensitive.

The next section specifies the solution time  $(TIME)$  and 3 constants (FSMACH, ALPHA, and RE) that may be used by the "CFD Calculator". If your results are not transient, you should put a floating point

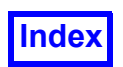

zero for the time value. Similarly, if you do not wish to use these constants, use a floating point zero for these values as well. This section is preceded by the keyword Constants.

```
 write(iunit, *) 'Constants'
       write(iunit, *) 1., 0., 0., 0.
Constants
1.0 0.0 0.0 0.0
```
Next, the keyword Grids, followed by the number of grids in the file must be displayed.

```
ngrids = 1 write(iunit, *) 'Grids', ngrids
```
Grids 1

Separating your data into multiple grids is needed in order to use **FieldView** region grouping capabilities. One or more grids may be associated with a region via **FieldView** Region File (see **[Chapter 3](#page-126-0)** of the **Reference Manual** for more information on region files). If regions are not to be used, writing multiple grids is still beneficial, as the Grid File will then be suitable for the Grid-Parallel FieldView Server Input options.

The next section contains the number of volume (nodal) variables in the file, followed by the names of the variables. When listing the names of the variables, a vector is indicated by following the first component of the vector with a semicolon and the name of the vector. This will indicate that this variable and the next two listed are the three components of the vector (note that a vector is counted as three variables). The variable names can be up to 80 characters in length and may contain blanks.

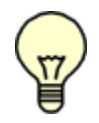

Note: The number of variables can be zero, meaning the file contains no information on volume variables. If this is the case, the number of variables, "0", still has to be present in the file.

The section starts with the keyword Variable Names.

```
nvars = 4 write(iunit, *) 'Variable Names', nvars
       write(iunit, *) 'pressure'
       write(iunit, *) 'uvel; velocity'
       write(iunit, *) 'vvel'
       write(iunit, *) 'wvel'
Variable Names 4
pressure
uvel; velocity
```
vvel

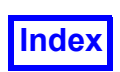

wvel

The next section contains the number and names of boundary variables in the file. Boundary variables are associated with boundary faces, rather than with grid nodes. **FieldView** will automatically append [BNDRY] to each name so boundary variables can be easily distinguished from ordinary (grid node) variables. The number of boundary variables can be different from the number of ordinary variables. The number of boundary variables can also be zero. The boundary variable names can be up to 80 characters in length and may contain blanks.

The section should start with the keyword Boundary Variable Names.

```
nbvars = 4
       write(iunit, *) 'Boundary Variable Names', nbvars
       write(iunit, *) 'temperature'
       write(iunit, *) 'uvel; velocity'
       write(iunit, *) 'vvel'
       write(iunit, *) 'wvel'
Boundary Variable Names 4
temperature
uvel; velocity
vvel
wvel
```
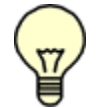

Note: If you specified more than one grid, the following sections of this file must be repeated for each grid.

The next section contains some node information for the grid. First the header word Nodes is written. Next, the number of nodes in this grid is written. It should be the same as the number of nodes in corresponding grid file.

```
nnodes = 31 write(iunit, *) 'Nodes', nnodes
```
Nodes 31

Next, the results variables for each node are listed in the same order as the nodes were defined*.* The variables must be in the same order as in the Variable Names section. One needs to write out all of the results, in node order, for variable  $1$  (in this case  $presure$ ), then all of the results, in node order, for variable 2 (in this case  $u$ -velocity), etc. All of the data for the first variable is output before any of the data for the second variable. The total number of real numbers should match the number of nodes times the number of variables.

The section must begin with the keyword Variables. You should skip this section if the number of variables is zero.
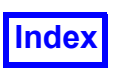

```
 if (nvars .gt. 0) then
          write(iunit, *) 'Variables'
          do 500 j = 1, nvars
             do 600 i = 1, nnodes
                write(iunit, \star) vars(i,j)
   600 continue
   500 continue
       endif
Variables
1.0 0.1 1.2 0.1
1.1 0.2 1.1 0.2
…
1.18 1.18 1.18 1.18
(124 real numbers - 4 variables for 31 nodes)
```
Next, output the face data (boundary variable data) for this grid. Note that all of the data for the first variable is output before any of the data for the second variable. Remember that the Boundary Table above has a surface results flag indicating which boundary types have surface results. The data should be written in the same order as the faces in the Boundary Faces section, skipping over faces whose boundary type has a surface results flag of zero (false). For each variable, you should write one number per boundary face. The section must begin with the keyword Boundary Variables. You should skip this section if the number of boundary variables is zero.

```
 if (nbvars .gt. 0) then
          write(iunit, *) 'Boundary Variables'
          do 700 j = 1, nbvars
c The data for the bottom face is written first for each variable, because
c the bottom face was written first in the "Boundary Faces" section.
c Write data for variable#j for the "bottom" face:
         write(iunit, \star) bot bvars(j)
c Write data for variable#j for the "top" face:
         write(iunit, \star) top bvars(j)
c Skip the "wall" faces, because the surface results flag for the wall
c boundary type was 0 (false) in the Boundary Table section.
c Arbitrary Polyhedron boundary variables:
         write(iunit, *) (trim cell bvars(j,i), i=1,7)
         write(iunit, *) (hang cell bvars(j,i), i=1,6)
   700 continue
       endif
Boundary Variables
1.0
1.0
1.0 1.1 1.2 1.3 1.4 1.5 1.6
1.1 1.11 1.12 1.13 1.14 1.15
```
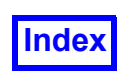

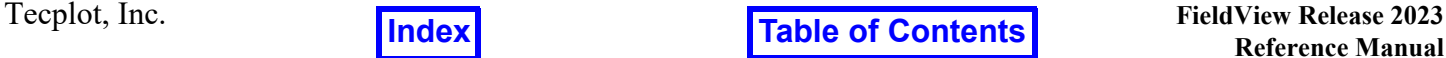

4.5 2.0 1.7 1.8 1.9 1.1 1.11 1.12 1.13 1.16 1.17 1.18 1.19 1.2 1.21 3.0 4.0 1.14 1.15 1.16 1.17 1.18 1.19 1.2 1.22 1.23 1.24 1.25 1.26 1.27 3.0 2.5 1.21 1.22 1.23 1.24 1.25 1.26 1.27 1.28 1.29 1.30 1.31 1.32 1.33

Closing of results file:

close(iunit)

*Important Notes:*

- 1. All of the keywords shown above must be entered exactly as they appear in this document. They are, however, case-insensitive.
- 2. Except where explicitly stated, every section described above must appear in the data file, even if the capabilities provided by the section are not used. For example, if no Boundary Surfaces are to be defined, both the Boundary Table and the Boundary Faces sections must still appear, with the number of types and faces set to zero.

The following is a sample results file in ASCII format and a description of a simple 4 hex element mesh. Note that it is not required that values, such as constants, appear all on one line. The format shown below is valid, but less compact. It has been shown this way for ease of readability.

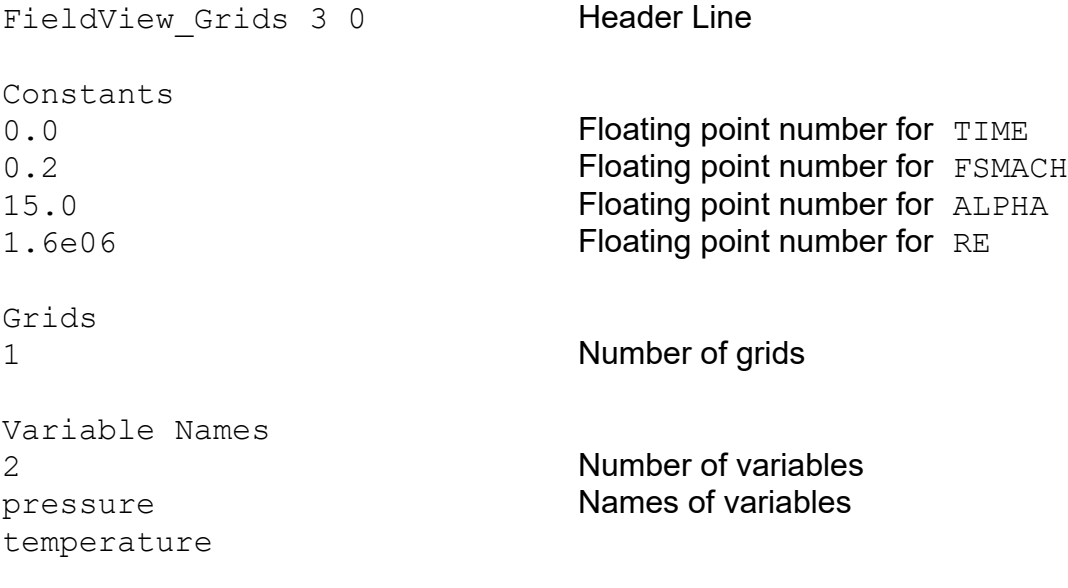

Boundary Variable Names

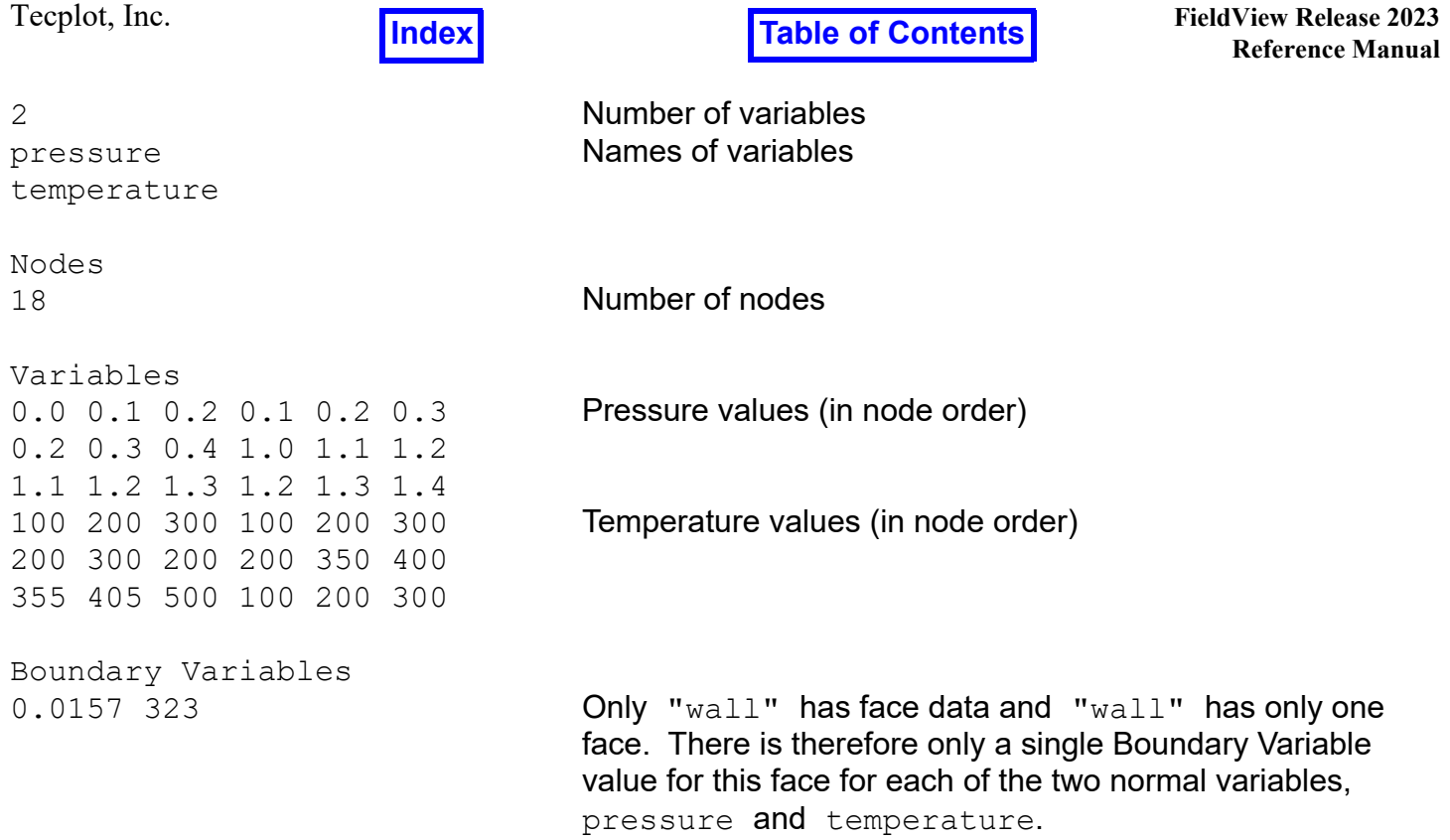

The file shown above is used to define the dataset shown in **[Figure 155](#page-518-0)**.

### Combined (Grid & Results) ASCII Format

This section will describe the Combined (Grid & Results) ASCII format in detail. See the sample code write ascii uns.f in the /uns subdirectory of the directory where FieldView is installed. This sample code is used in the following description.

The first section contains an open statement for the grid file:

```
iunit = 16
  open (unit=iunit,
+ file='four hex ascii grids.uns',
 + status='UNKNOWN', form='FORMATTED',
 + iostat=istat)
  if (istat .ne. 0) then
     print *,'Cannot open file'
     stop 1
  endif
```
The first line of the file must contain the keyword FIELDVIEW followed by two integers as shown. No symbols or spaces are allowed before the keyword FIELDVIEW.

```
 write(iunit, 1000)
 + 'FIELDVIEW 3 0'
```
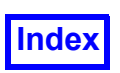

```
 1000 format(13a)
```

```
FIELDVIEW 3 0
```
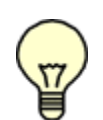

Note: Comments can be used in the ASCII format. Any line starting with an exclamation point (!) will be considered a comment and ignored. All keywords in the ASCII file are case-insensitive.

The next section specifies the solution time ( $\tt{TIME}$ ) and 3 constants ( $\tt{FSMACH}$ ,  $\tt{ALPHA}$ , and  $\tt{RE}$ ) that may be used by the "CFD Calculator". If your results are not transient, you should put a floating point zero for the time value. Similarly, if you do not wish to use these constants, use a floating point zero for these values as well. This section is preceded by the keyword Constants.

```
 write(iunit, *) 'Constants'
 write(iunit, *) 1., 0., 0., 0.
```

```
Constants
1.0 0.0 0.0 0.0
```
Next, the keyword Grids, followed by the number of grids in the file must be displayed.

```
 ngrids = 1
 write(iunit, *) 'Grids', ngrids
```
#### Grids 1

Separating your data into multiple grids is needed in order to use **FieldView** region grouping capabilities. One or more grids may be associated with a region via **FieldView** Region File (see **[Chapter 3](#page-126-0)** of the **Reference Manual** for more information on region files). If regions are not to be used, writing multiple grids is still beneficial, as the Grid File will then be suitable for the Grid-Parallel FieldView Server Input options.

Each boundary face (2D element) must have an integer number, the boundary face type, assigned to it. The integer numbers may range from one to the number of different boundary types (which in the sample source file is equal to 5). This is used to associate the face with a boundary. The next few lines specify the wall and face data results flags and name of each boundary type. A space (' ') is written before each boundary name to separate it from the integer flags. The boundary type names can be up to 80 characters, beginning with a letter. They can contain blanks. Each boundary type name must be different from all other boundary type names. The comparison of names is case-insensitive.

The section contains the table of boundary types, starting with the key phrase Boundary Table and the number of different boundary types. Each boundary type name in the table is preceded by 3 integer flags. Note that this differs from the binary/unformatted specification which has 2 flags.

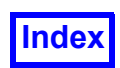

The first flag indicates whether this boundary type is a wall. A flag value of  $\perp$  indicates a wall, and a value of 0 indicates a non-wall. Walls are significant for streamline calculation.

The second flag indicates whether the boundary type has face data (surface results). A value of  $1$ means face data will be present for this boundary type (if any boundary variables are specified in the Boundary Variable Names section below). A value of 0 means no face data will be present.

The third flag indicates whether boundary faces of this type have consistent clockness for the purpose of calculating a surface normal. A value of  $1$  means that all faces of this type are written following the "right hand rule" for clockness. In other words, if the face vertices are written in the order that implies walking around the perimeter of the face in counter-clockwise direction (see **[Figure 154](#page-437-0)**) then the normal to the face is pointing towards you (not away from you). A value of  $\circ$  means that the faces do not have any consistent clockness. The clockness of surface normals is only used for calculating certain boundary surface integrals that involve surface normals. If the surface normals flag is 0, these special integrals will not be available.

```
 write(iunit, *) 'Boundary Table', 3
       write(iunit, *) 0, 1, 1, ' ', 'bottom'
       write(iunit, *) 0, 1, 1, ' ', 'top'
       write(iunit, *) 1, 0, 0, ' ', 'wall'
      write(iunit, *) 1, 1, 1, ' ', 'trimmed cell'
      write(iunit, *) 1, 1, 1, ' ', 'hanging node cell'
Boundary Table 3
0 1 1 bottom
0 1 1 top
1 0 0 wall
1 1 1 trimmed cell
1 1 1 hanging node cell
```
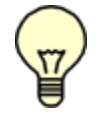

Note: If you specified more than one grid, the following sections of this file must be repeated for each grid.

The next section of the file defines the vertices of the grid. It begins with the keyword Nodes, followed by the number of nodes in the grid. Subsequent lines contain the  $X$ ,  $Y$  and  $Z$  coordinates of each vertex. The ordering of the vertices is important since a node number will be calculated for each node corresponding to the order of the vertex in the list. This node number (which is not entered in this section, and which starts with  $1)$  is used later to define the elements.

```
nnodes = 31 write(iunit, *) 'Nodes', nnodes
c Output the X, Y, Z coordinates of successive nodes.
c Note that this differs from the binary/unformatted specification.
     do 200 i = 1, nnodes
```
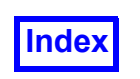

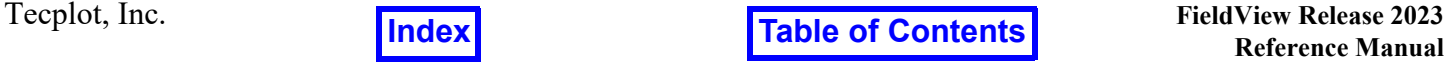

write(iunit, \*)  $x(i)$ ,  $y(i)$ ,  $z(i)$  200 continue  $-1. -1. -1.$  $-1. -1. 1.$ 1. -1. -1. 1. -1. 1.  $-1. 1. -1.$ -1. 1. 1. 1. 1. -1. 1. 1. 1.  $-1. 3. -1.$ -1. 3. 1. 1. 3. -1. 1. 3. 1. 2. 0. 1. 2. 0. 0. 3. 0. 0. 3. 0. .5 2.5 0. 1. 3. .5 1. 2. 1. 1. 3. 1. 1. 3. 1. 0. 2. 1. 0. 2.5 .5 .5 3. 2. 0. 3. 2. 1. 3. 1.5 1. 2.5 2. 1. 2. 2. 1. 2. 2. 0. 2.0 1.45 1. 2.5 1.5 1.

Next, the boundary faces are defined. Each face is preceded by its type number (an index in the the Boundary Table described above) and the number of face vertices. (Note that this differs from the Binary/Unformatted specification.) The number of face vertices may be 3 or 4 for Standard Faces. The number of face vertices may be from 5 to 256 for Arbitrary Polygon Boundary Faces.

You should have at least one face (either Standard Boundary Face or Arbitrary Polygon Boundary Face) for each non-empty boundary type listed in the boundary table above.

Caution: A single boundary type can be broken into several sections if you prefer. Also, boundary face sections do not have to be in order. You may have a section of 10 faces of type 3, followed by a section of 20 faces of type 2, followed by a section of 15 more faces of type 3. Also note that it is

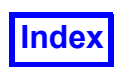

allowed to mix standard (triangular and quadrilateral) faces and arbitrary polygon boundary faces. Hanging nodes are not permitted on boundary faces.

The node ordering for specifying faces should follow the right-handed rule (see **[FieldView Compli](#page-436-0)[ance for Unstructured Data on page 420](#page-436-0)**). In other words, nodes should be given by walking around the perimeter of the face in a counter-clockwise manner. Hanging nodes are not permitted on boundary faces. In the example presented herein (see code in  $\gamma$ uns subdirectory of the directory where **FieldView** is installed), there are 10 Standard Faces that belong to bottom, top and wall boundary types, 9 Standard Faces that belong to trimmed node cell and hanging node cell boundary types, and 4 Arbitrary Polygon Boundary Faces that belong to trimmed node cell and hanging node cell boundary types (the cells are shown in the **[Arbitrary Polyhedron Cells on page 417](#page-433-0)**). The first boundary face type is bottom, with a rectangular face (4 nodes) consisting of nodes 1, 2, 4 and 3. The second boundary face type is  $top$ , with a rectangular face consisting of nodes  $9, 10, 12$  and 11. Eight rectangular faces type wall are written after that. Nine Standard Faces that belong to trimmed node cell and hanging node cell boundary types are written after that. Four Arbitrary Polygon Boundary Faces that belong to trimmed node cell and hanging node cell boundary types are written after all Standard Boundary Faces are written.

If a face is not a boundary, it is not necessary to define it in this section. The section must start with the keywords Boundary Faces, followed by the number of faces that will be defined, as shown below.

```
nbfaces = 10 + 13 write(iunit, *) 'Boundary Faces', nbfaces
Boundary Faces 23
      write(iunit, *) 1, 4, (bot faces(i,1), i=1,4)
1 4 1 2 4 3
      write(iunit, *) 2, 4, (top faces(i,1), i=1,4)
2 4 9 10 12 11
      do 300 j = 1, 8write(iunit, *) 3, 4, (wall faces(i,j), i=1,4)
   300 continue
3 4 1 2 6 5
3 4 5 6 10 9
3 4 3 4 8 7
3 4 7 8 12 11
3 4 1 3 7 5
3 4 5 7 11 9
3 4 2 4 8 6
3 4 6 8 12 10
```
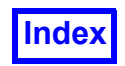

```
c First, write the triangular and quadrilateral (i.e., 3 or 4 node faces)
c that are a part of the trimmed and hanging node cell.
      write(iunit, *) 4, 3, (trim cell face(i,2), i=1,3)
      write(iunit, *) 4, 4, (trim cell face(i,5), i=1,4)
      write(iunit, *) 4, 4, (trim cell face(i,6), i=1,4)
      write(iunit, *) 4, 4, (trim cell face(i,7), i=1,4)
      write(iunit, *) 5, 4, (hang cell face(i,4), i=1,4)
      write(iunit, *) 5, 4, (hang cell face(i,5), i=1,4)
4 3 16 18 17
4 4 13 19 22 14
4 4 14 22 21 15
4 4 19 20 21 22
5 4 20 19 22 21
5 4 21 22 29 24
      write(iunit, *) 4, 5, (trim cell face(i,1), i=1,5)
      write(iunit, *) 4, 5, (trim cell face(i,3), i=1,5)
      write(iunit, *) 4, 5, (trim cell face(i,4), i=1,5)
4 5 13 14 15 16 17
4 5 15 21 20 18 16
4 5 13 17 18 20 19
      write(iunit, *) 5, 5, (hang cell face(i,1), i=1,5)
      write(iunit, *) 5, 5, (hang cell face(i,2), i=1,5)
      write(iunit, *) 5, 7, (hang cell face(i,3), i=1,7)
      write(iunit, *) 5, 5, (hang cell face(i,6), i=1,5)
5 5 20 21 24 25 26
5 5 24 29 28 27 25
5 7 20 26 25 27 28 30 19
5 5 22 19 30 28 29
```
3D elements (cells) are defined in the next section. The section must begin with the keyword  $E1e$ ments.

```
 write(iunit, *) 'Elements'
```
Elements

The elements are described as follows. Each element will get a type and a subtype (currently always set to one). The Standard 3D element types are: 1-tetrahedron, 2-hexahedron, 3-prism, 4pyramid. Type 5 is assigned to Arbitrary Polyhedron 3D elements.

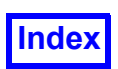

Standard 3D elements require between 4 and 8 node numbers (depending on the element type) to define the element. The ordering of the nodes is important. See **[Standard 3D element types on](#page-431-0) [page 415](#page-431-0)** for node numbering information. The node numbers follow the element type.

The Arbitrary Polyhedron 3D elements are described as follows. First, the element type, 5, is written. Next, the element subtype,  $1$  is written (at present, subtype is  $1$  for all elements; it is a reserved field). After that, the number of faces, the number of nodes including the center node, and the center node number are written. A negative integer number for the center node tells **FieldView** there is no center node. Next, each face of the Arbitrary Polyhedron 3D element is described. For each face, the number of face vertices, the vertex numbers, the number of hanging nodes and the hanging node numbers are written.

In the example presented herein (see code in /uns subdirectory of the directory where **FieldView** is installed) there are two hexahedral 3D elements (cells) and two arbitrary polyhedron elements: a trimmed cell element and a hanging node element (the cells are shown in **[Arbitrary Polyhedron Cells](#page-433-0) [on page 417](#page-433-0)**).

Two hexahedral cells are written as follows:

```
write(iunit, \star) 2, 1
      write(iunit, \star) (hexes(i,1), i=1,8)
      write(iunit, \star) 2, 1
      write(iunit, \star) (hexes(i,2), i=1,8)
2 1
1 2 3 4 5 6 7 8
2 1
5 6 7 8 9 10 11 12
```
The first element is a hexahedron, consisting of nodes  $\perp$  through 8. The second element is also a hexahedron, consisting of nodes 5 through 12.

Next, for the trimmed cell element we have:

```
write(iunit, \star) 5, 1
 write(iunit, *) 7, 11, 23
write(iunit, *) 5, (trim cell face(i,1), i=1,5), 0
write(iunit, *) 3, (trim cell face(i,2), i=1,3), 0
write(iunit, *) 5, (trim cell face(i,3), i=1,5), 0
write(iunit, *) 5, (\text{trim\_cell\_face}(i, 4), i=1,5), 0
write(iunit, *) 4, (trim cell face(i,5), i=1,4), 0
write(iunit, *) 4, (trim cell face(i,6), i=1,4), 0
write(iunit, *) 4, (trim cell face(i,7), i=1,4), 0
```

```
5 1
7 11 23
```
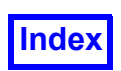

**[Table of Contents](#page-4-0)** 

5 13 14 15 16 17 0 3 16 18 17 0 5 15 21 20 18 16 0 5 13 17 18 20 19 0 4 13 19 22 14 0 4 14 22 21 15 0 4 19 20 21 22 0

All faces for the element are assumed not to have hanging nodes at them.

For the hanging node element we have:

```
write(iunit, \star) 5, 1
      write(iunit, *) 6, 12, -1
     write(iunit, *) 5, (hang cell face(i,1), i=1,5), 0
      write(iunit, *) 5, (hang cell face(i,2), i=1,5), 0
     write(iunit, *) 7, (hang cell face(i,3), i=1,7), 1, 31
     write(iunit, *) 4, (hang cell face(i,4), i=1,4), 0
      write(iunit, *) 4, (hang cell face(i,5), i=1,4), 0
     write(iunit, *) 5, (hang cell face(i,6), i=1,5), 0
5 1
6 \t12 \t-15 20 21 24 25 26 0
5 24 29 28 27 25 0
7 20 26 25 27 28 30 19 1 31
4 20 19 22 21 0
4 21 22 29 24 0
5 22 19 30 28 29 0
```
All faces for the element except face 3 are assumed not to have hanging nodes at them. Face 3 has one hanging node. Node number for the hanging node is 31.

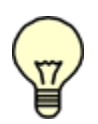

Note: Keeping arbitrary polyhedron elements together is recommended but not required. The arbitrary polyhedron elements can appear before, after, or in-between standard 3D elements (tetrahedron, pyramid, prism, hexahedron) sections.

Next, the results variables for each node are listed in the same order as the nodes were defined*.* The variables must be in the same order as in the Variable Names section. One needs to write out all of the results, in node order, for variable  $1 \overline{1}$  (in this case pressure), then all of the results, in node order, for variable 2 (in this case  $u$ -velocity), etc. All of the data for the first variable is output before any of the data for the second variable. The total number of real numbers should match the number of nodes times the number of variables.

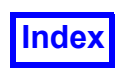

The section must begin with the keyword Variables. You should skip this section if the number of variables is zero.

```
 if (nvars .gt. 0) then
          write(iunit, *) 'Variables'
          do 500 j = 1, nvars
              do 600 i = 1, nnodes
                write(iunit, \star) vars(i,j)
   600 continue
   500 continue
       endif
Variables
1.0 0.1 1.2 0.1
1.1 0.2 1.1 0.2
…
1.18 1.18 1.18 1.18
(124 real numbers - 4 variables for 31 nodes)
```
Next, output the face data (boundary variable data) for this grid. Note that all of the data for the first variable is output before any of the data for the second variable. Remember that the Boundary Table above has a surface results flag indicating which boundary types have surface results. The data should be written in the same order as the faces in the Boundary Faces section, skipping over faces whose boundary type has a surface results flag of zero (false). For each variable, you should write one number per boundary face. The section must begin with the keyword Boundary Variables. You should skip this section if the number of boundary variables is zero.

```
 if (nbvars .gt. 0) then
          write(iunit, *) 'Boundary Variables'
          do 700 j = 1, nbvars
c The data for the bottom face is written first for each variable, because
c the bottom face was written first in the "Boundary Faces" section.
c Write data for variable#j for the "bottom" face:
         write(iunit, \star) bot bvars(j)
c Write data for variable#j for the "top" face:
         write(iunit, \star) top bvars(j)
c Skip the "wall" faces, because the surface results flag for the wall
c boundary type was 0 (false) in the Boundary Table section.
c Arbitrary Polyhedron boundary variables:
         write(iunit, *) (trim cell bvars(j,i), i=1,7)
         write(iunit, *) (hang cell bvars(j,i), i=1,6)
   700 continue
       endif
Boundary Variables
```
1.0

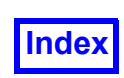

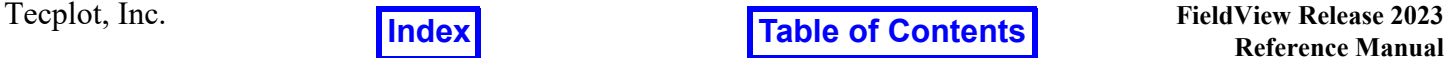

1.0 1.0 1.1 1.2 1.3 1.4 1.5 1.6 1.1 1.11 1.12 1.13 1.14 1.15 4.5 2.0 1.7 1.8 1.9 1.1 1.11 1.12 1.13 1.16 1.17 1.18 1.19 1.2 1.21 3.0 4.0 1.14 1.15 1.16 1.17 1.18 1.19 1.2 1.22 1.23 1.24 1.25 1.26 1.27 3.0 2.5 1.21 1.22 1.23 1.24 1.25 1.26 1.27 1.28 1.29 1.30 1.31 1.32 1.33

Closing of the file:

close(iunit)

#### *Important Notes:*

- 1. All of the keywords shown above must be entered exactly as they appear in this document. They are, however, case-insensitive.
- 2. Except where explicitly stated, every section described above must appear in the data file, even if the capabilities provided by the section are not used. For example, if no Boundary Surfaces are to be defined, both the Boundary Table and the Boundary Faces sections must still appear, with the number of types and faces set to zero.

The following is a sample file and description of a simple 4 hex element mesh. Note that it is not required that values such as "Constants" appear all on one line. The format shown below is valid, but less compact. It has been shown this way for ease of readability.

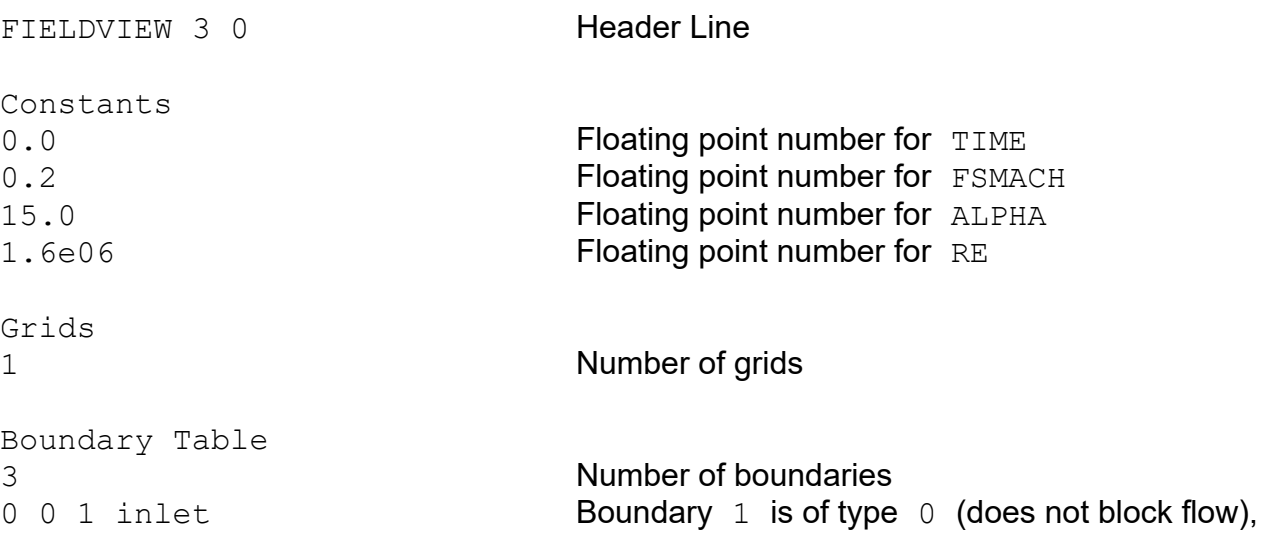

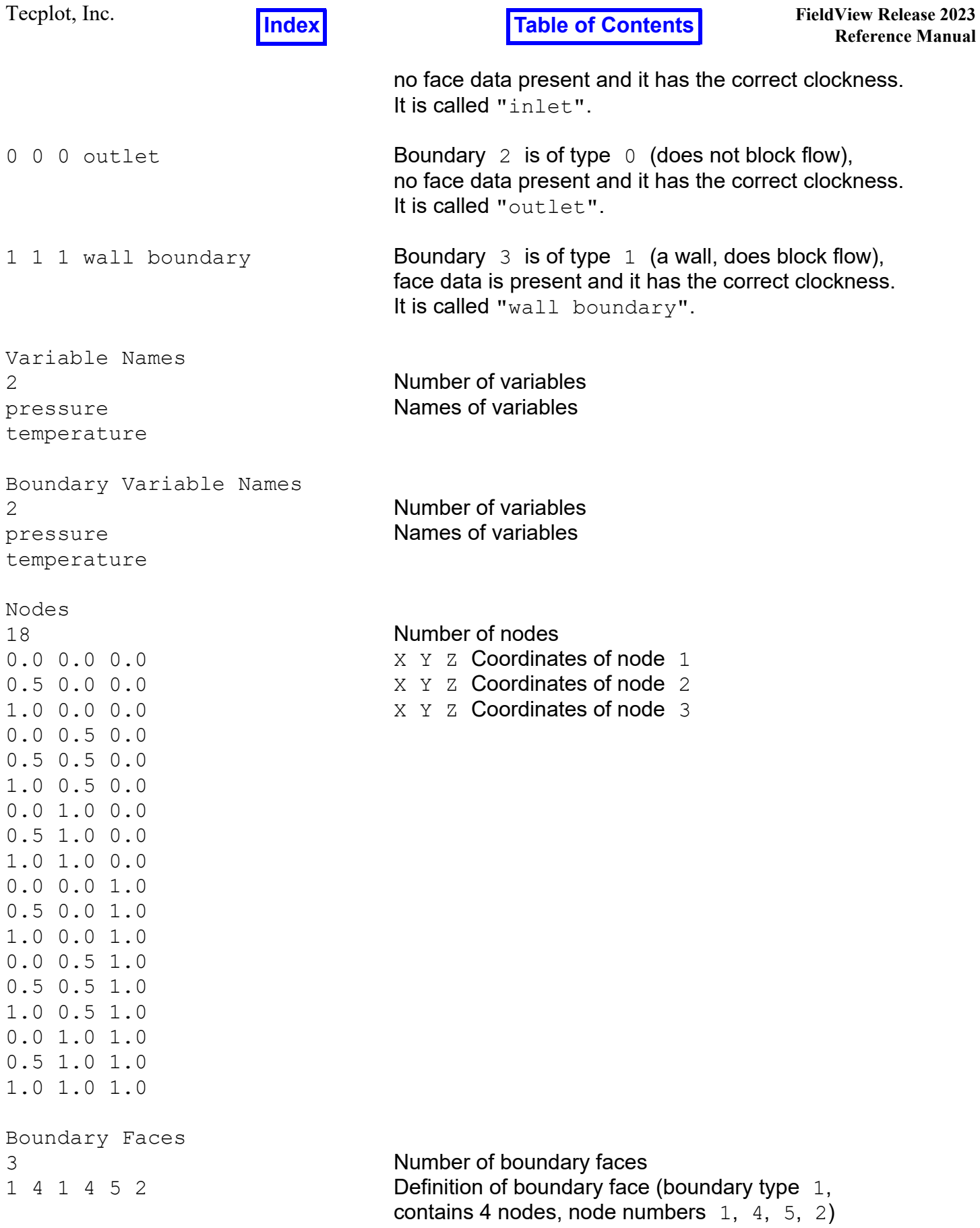

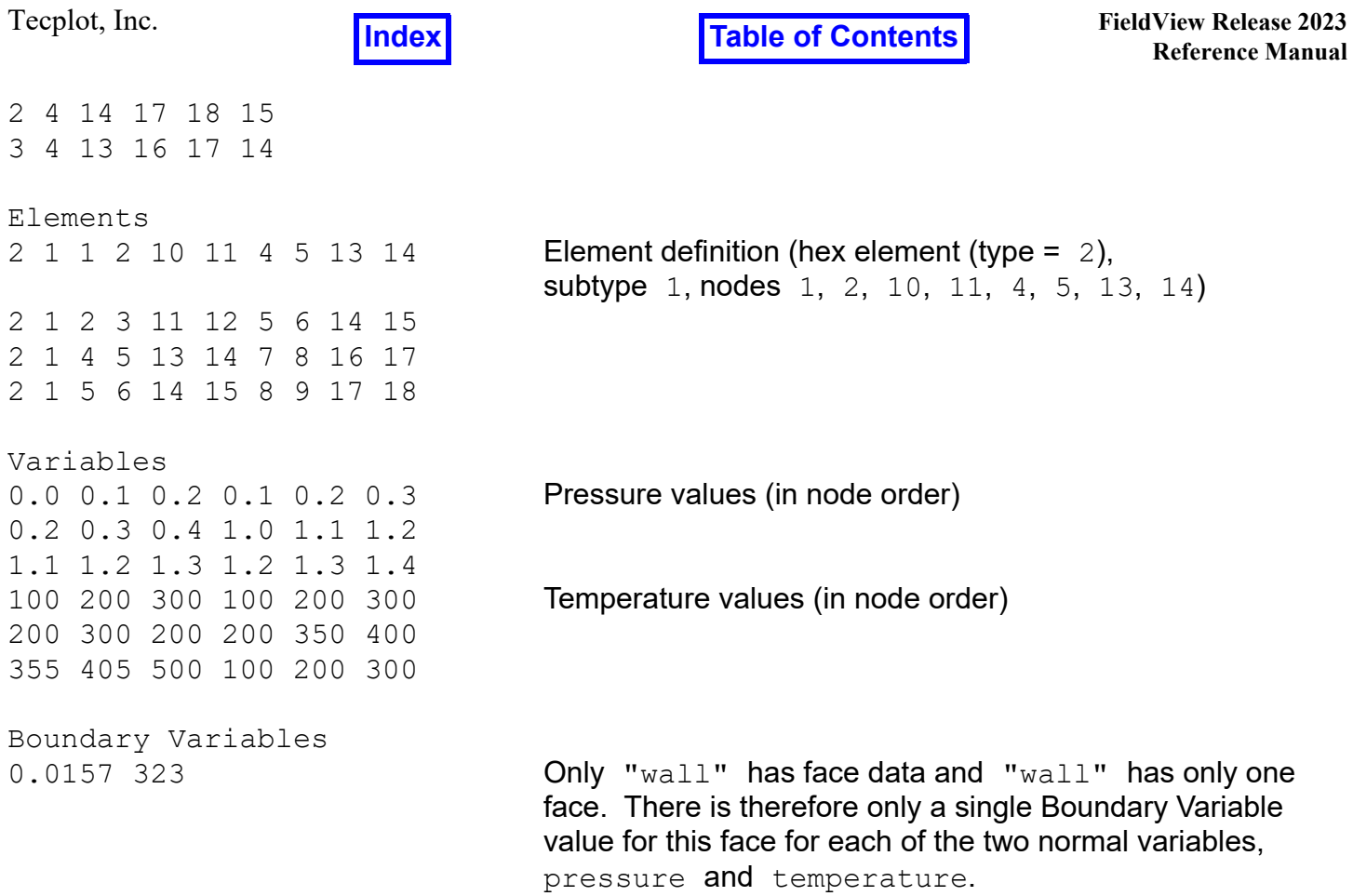

The file shown above is used to define the dataset shown in **[Figure 155](#page-518-0)**.

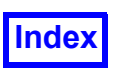

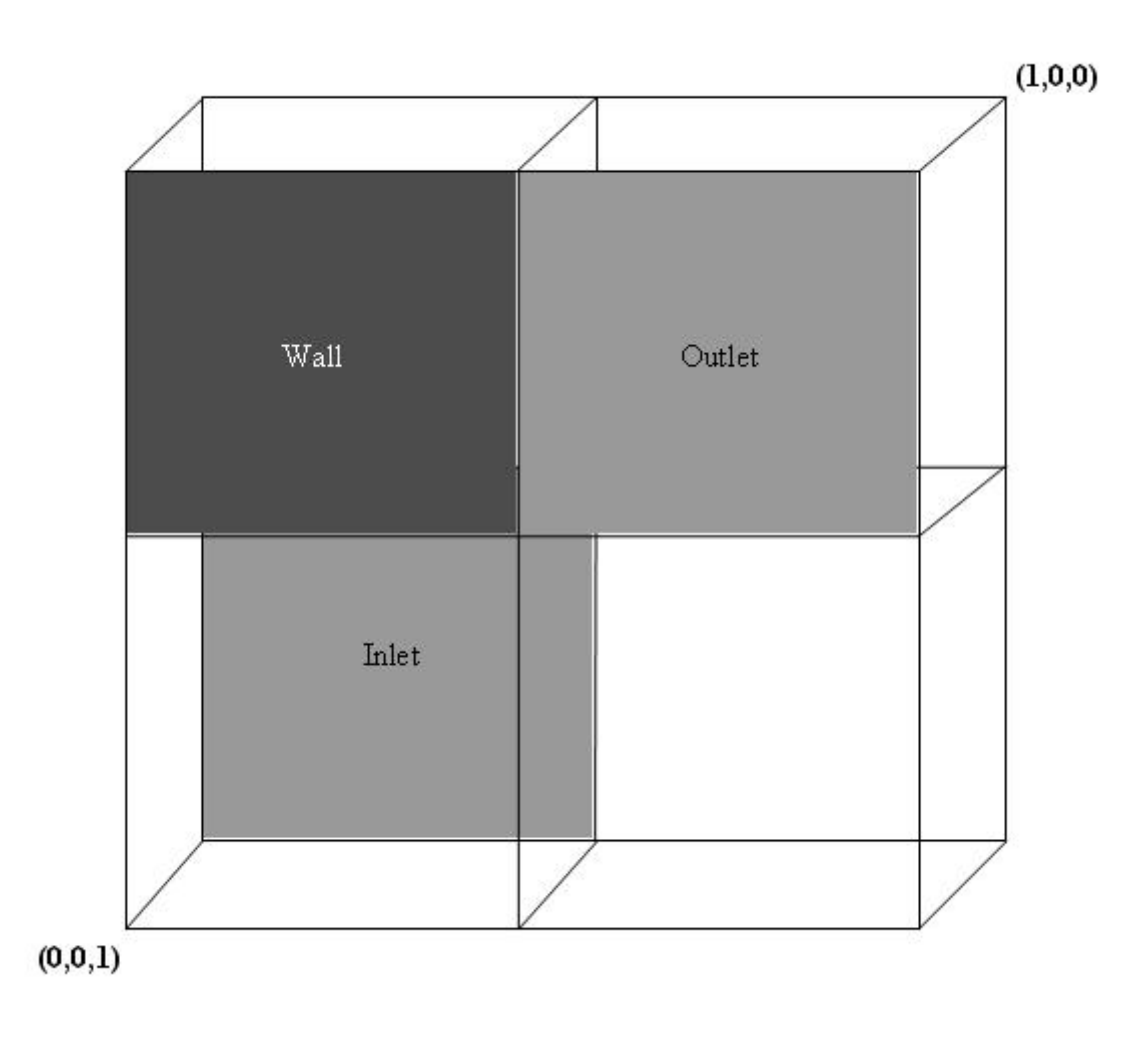

<span id="page-518-0"></span> **Figure 155 Example Unstructured Dataset**

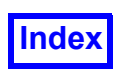

**[Table of Contents](#page-4-0)** 

## **Unstructured Data Input panel**

To read the **FieldView** unstructured file, choose File -> Data Input -> FV-UNS. The following panel will be invoked:

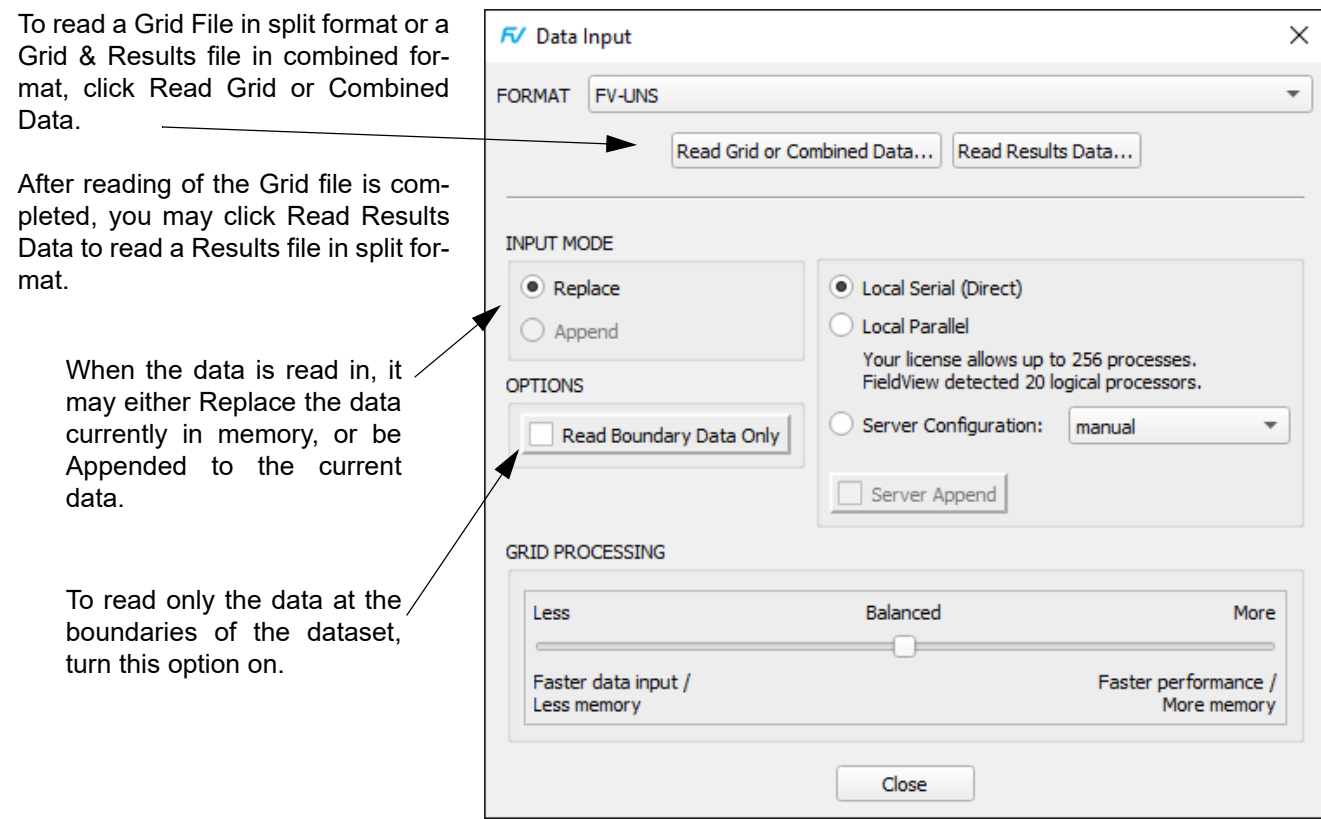

 **Figure 156 Unstructured Data Input Panel**

## Transient Data

**FieldView** supports transient FV-UNS datasets. Transient FV-UNS data requires one file per timestep. This is different from other solvers (FLOW-3D®, for example), where all data resides in a single file. One advantage of this technique is that it is far easier to access a specific time-step during visualization.

A dataset will automatically be recognized as transient if each file has a time step number embedded in its name using a convention described in **[Transient Data](#page-22-0)**.

If any one of the files of the series is chosen, **FieldView** will find other files with the same file naming convention in the directory and present you with the option of treating the set as transient. If agreed to, the chosen time-step will be loaded into memory, and the remaining filenames stored for reference. Other time-steps can be accessed through the Transient Data Controls panel (see **Transient Data Controls** for more details).

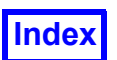

## **Creating FV-UNS files with FORTRAN 77 and C for different OS**

*General remarks on creating FV-UNS files with FORTRAN 77 and C for different operating systems.* CFD data can be read into **FieldView** using files in **FieldView**-Unstructured (FV-UNS) data format. FV-UNS files may be created with FORTRAN 77 and C programming languages. This section describes compiler and operating system related details of the creation process.

ASCII (formatted) data files can be created on any platform and can be read by **FieldView** on any supported platform. The statement is also true for binary  $(*. \text{bin})$  files. They can be created and read by **FieldView** on any supported platform. Writing binary **FieldView-**Unstructured files can be accomplished using C. When using FORTRAN 77 however, the data files may either be binary  $(*. \text{bin})$  or unformatted  $(*.unf)$  depending upon the platform and FORTRAN 77 compiler options. Unformatted **FieldView-**Unstructured files are *not* platform independent. However, FV-UNS unformatted files created as described below may be read by **FieldView** on any supported platform. (Unformatted files created with Microsoft FORTRAN, or Digital Visual Fortran cannot be read by **FieldView**. For these compilers you must write binary files.)

The following table shows what type of files can be created with FORTRAN on what **FieldView** platform:

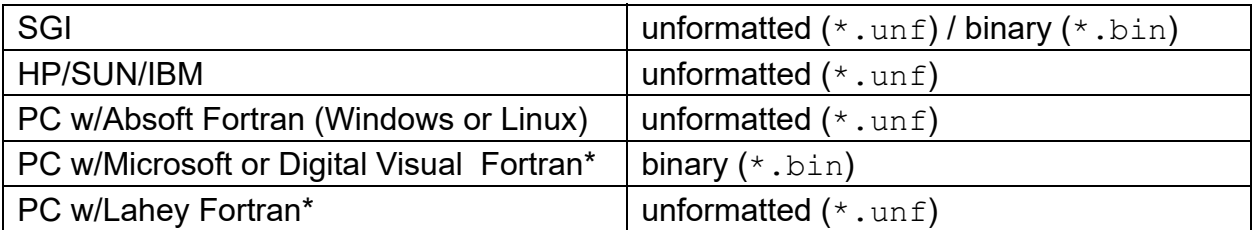

\* Unsupported. For a table of supported compilers, see the Discussion section below.

The sample C code works on all platforms without any modifications needed. The sample FORTRAN 77 code may need modifications. This is detailed below.

For each unique platform, separate instructions are given to use or modify the existing sample FOR-TRAN 77 code provided in the **FieldView** installation. Since the FORTRAN compilers on the HP, SUN and IBM platforms provide the same functionality, these have been grouped together. When compiler options are required, these are also provided.

## ASCII FV-UNS files

ASCII (formatted) files can be created on any platform and read on any platform. However, these files will be larger and slower to read in and will require more dynamic memory. Sample codes for creating ASCII FV-UNS files can be found in the /uns subdirectory of the FieldView installation. The files are:

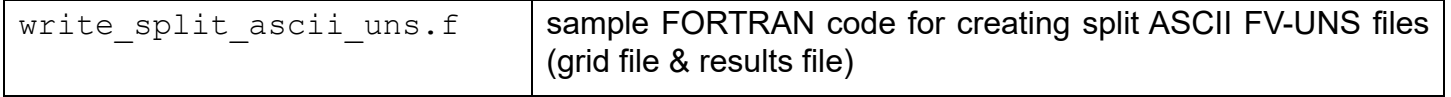

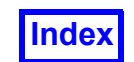

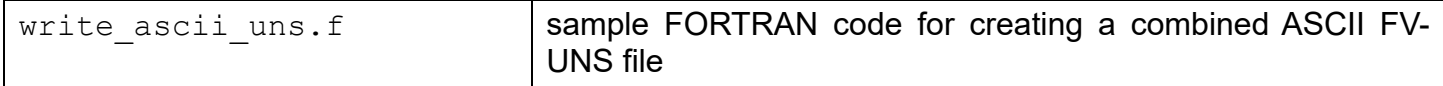

### Binary FV-UNS files

Sample codes for creating binary FV-UNS files can be found in the /uns subdirectory of the Field-**View** installation. The files are:

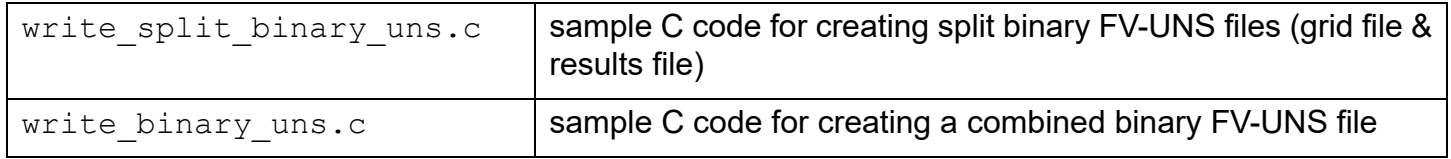

It is possible to write binary files from FORTRAN 77 on only two platforms: SGI and PC (Windows). To do this you must modify the sample FORTRAN code for writing unformatted FV-UNS files described in **[Unformatted \(FORTRAN 77\) Format](#page-467-0)**.

Source changes to the FORTRAN OPEN statement are given in the following table:

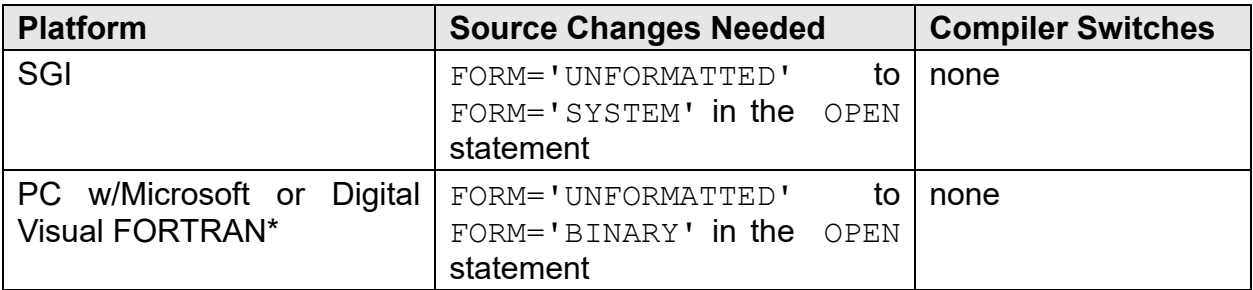

\* Unsupported. For a table of supported compilers, see the Discussion section below.

Note:Binary files cannot be created in FORTRAN 77 on the following systems: HP, SUN and PC (Windows or Linux) with Absoft FORTRAN.

## UNFORMATTED FV-UNS files

Sample codes for creating unformatted FV-UNS files can be found in the /uns subdirectory of the **FieldView** installation. The files are:

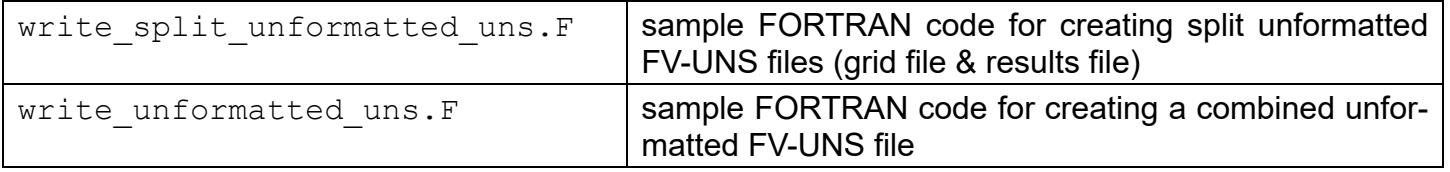

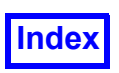

Changes that may be necessary to the source code, and compiler switches that may need to be used to create unformatted files, are shown in the following table:

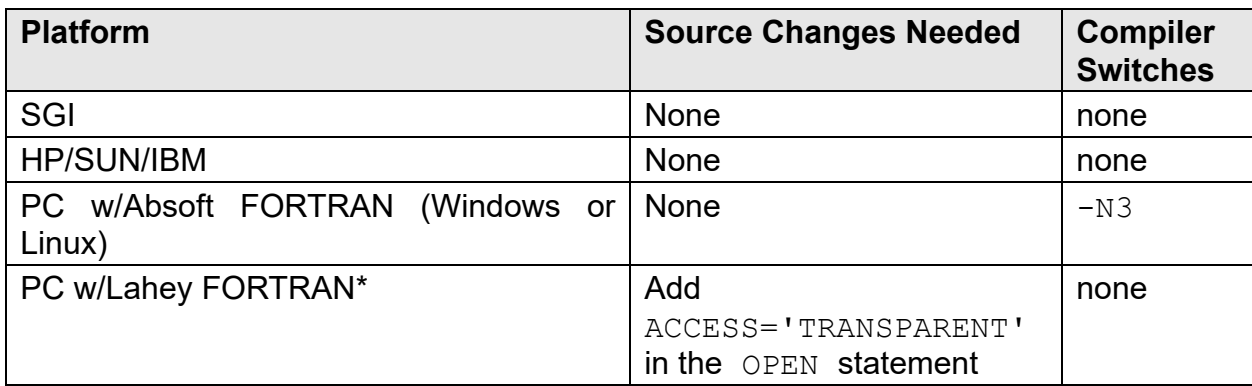

\* Unsupported. For a table of supported compilers, see the Discussion section below.

Note: Unformatted files created with Microsoft FORTRAN or Digital Visual Fortran cannot be read by **FieldView**. For these compilers you must write binary files.

#### *Discussion*

The information presented above is valid for the following supported compilers:

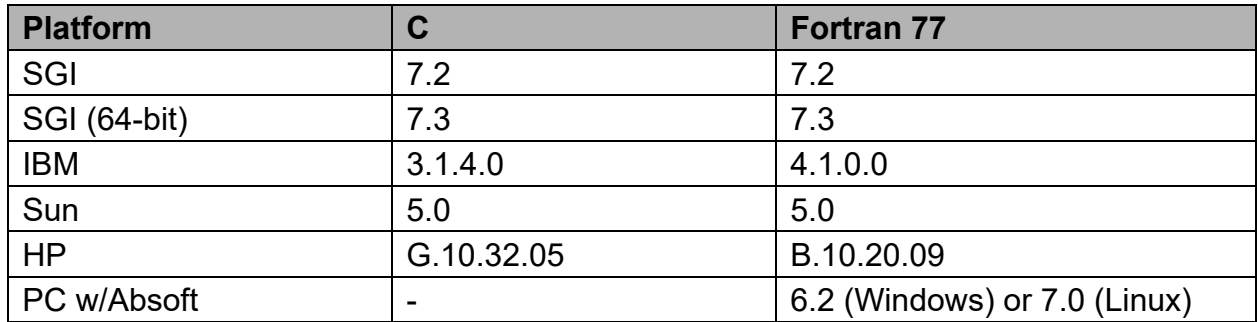

The information presented in this document is valid for compiler versions given in the above table. For compilers different from those shown in the above table, the sample code and the information may not be correct.

It is possible to write binary files from FORTRAN on only two platforms: SGI and PC (Windows).

#### **SGI**

On the SGI, it is easiest to open the file with FORM='SYSTEM' (not BINARY). You then use unformatted write statements to write to the file.

FORM='BINARY' can be used, but then you have to use formatted write statements that use the character '(A)' format.

#### **HP/SUN/IBM**

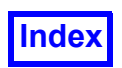

These platforms do not support binary format output from FORTRAN 77, only C.

### **PC w/ Absoft FORTRAN**

Absoft FORTRAN under Windows, or Linux, does not support binary format output from FORTRAN.

To write **FieldView**-compatible unformatted files using this compiler, you need to compile with the "- N3" option. The files should be opened and written in the usual way for unformatted files - no source code changes are needed.

### **Microsoft and Digital Visual FORTRAN (unsupported)**

In Microsoft FORTRAN PowerStation 32 Version 1.0 and Digital Visual FORTRAN Versions 5.0 and 6.0, the file is opened with FORM='BINARY'. You then use unformatted write statements to write to the file.

Note: In these compilers, files written with FORM='UNFORMATTED' have a completely different format from Unix unformatted files. They cannot be read by **FieldView**, even on machines with the same byte order.

### **Lahey FORTRAN (unsupported)**

Lahey FORTRAN does not support binary format output from FORTRAN 77. To write **FieldView** compatible unformatted files using this compiler, use FORMAT='UNFORMATTED', ACCESS='TRANSPAR-ENT' in the OPEN statement prior to writing the file.

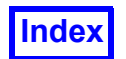

# **2D FV-UNS FILES**

There are two methods that can be use to write 2D FV-UNS files.

## **Method 1**

Since **FieldView** really only handles 3D data well, it is best to introduce some thickness to make it a skinny 3D problem.

Here are the steps you will need to accomplish this to write FV-UNS ASCII files:

- 1. Assign  $Z$  values of zero to the original 2D nodes.
- 2. Double the number of nodes by appending a second copy of the array of nodes to itself. Assign  $Z$ values of  $1e-5$  or greater to the second copy of the nodes.
- 3. Use the nodes with  $Z = 0$  and the corresponding nodes with  $Z \ge 1e-5$  to create elements with a very slight depth to them. Use prisms (wedges) for triangles and hexahedrons for rectangles. You should be able to arrange things so that the node indices you use for one end of 3D elements are simply the indices for a triangle or rectangle. The other end would be the same indices plus the original number nodes - the offset to the second copy of the original nodes.
- 4. Any vector result that does not supply 3 variables must pad the vars array with zeros where the missing variable would otherwise be. This applies to 3D problems as well. If only  $U$  velocity is present in results, both V and W velocity need to be padded in the array we pass to Field-**View** if, and only if, it is specified to be part of a vector function. The variable must also be present in the table of variable names at the top of the file.
- 5. Double the number of variables by appending a second copy of the array of variables to itself. This is required since we doubled the nodes.

### **Method 2**

Create a file of 3 and/or 4 noded faces. FV-UNS format requires at least one element. If you specify a single dummy element you can then specify as many faces as you want. The downside is that the only useful visualization of these faces would be as **FieldView** boundary surfaces. You could not probe these faces for results values or create coordinate or iso surfaces from this data. If you only require this data to show your model geometry this is a valid approach.

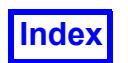

# <span id="page-525-0"></span>Appendix E Colormap File Format

The eight default colormap button labels and their corresponding colormap file names are listed below. These colormaps are accessed from the Colormap Specification panel.

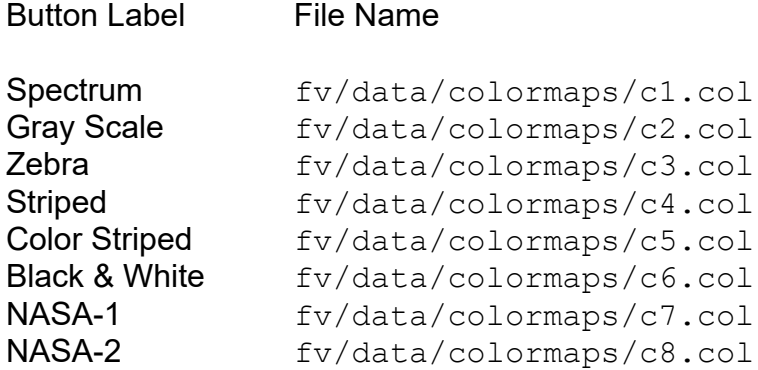

## **File Naming Convention**

The general form for the colormap filename is shown below:

file name.col

The first part of the filename may contain up to 255 alpha characters, numbers, or underscores (Note: spaces are not permitted).

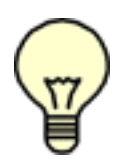

Note: **User Defined Colormaps on page 74** of Working With FieldView for placement of **.col** files so that they are available on the GUI. Also, Colormap file names (.col) are stored in Colormap (.map) Restart Files which can be used as part of a Preference Restart. See **Preference Restart on page 12** of the **User's Guide** for information on where these restarts can be placed to load **automatically.**)

The colormap file is an ASCII text file which has the following format:

```
Name
N (number of entries)
red_1 green_1 blue_1
red_2 green_2 blue_2
red_3 green_3 blue_3
...
red_N-2 green_N-2 blue_N-2
red_N-1 green_N-1 blue_N-1
red N green N blue N
```
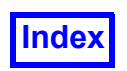

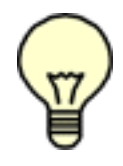

Note: **FieldView** requires at least two entries. If only one color is desired, then enter the same line twice.

### *The Name Field*

The Name field represents one line of ASCII text which appears on the first line of each colormap file. Although the application currently ignores this line of text (i.e. it will *not* show up in the **FieldView** interface), it is intended to indicate the name of the colormap. Some example names are Spectrum, Gray Scale, Zebra, or Striped. Any name with up to 256 characters can be specified.

#### *The N Field*

The N field represents an ASCII integer which appears on the second line of each colormap file. This integer must be greater than or equal to 2 (two). See the notes on Colormap File Compression and Expansion for a detailed explanation of how colormap files are read by the application.

#### *The Red Green Blue Fields*

Each line of text after the integer  $N$  represents an RGB color triplet. Each element of a triplet is an ASCII floating point string in the range of 0.000000 to 1.000000. The number of lines of RGB triplets must match the value of  $N$  in the colormap file. For example, the following six RGB triplets represent the colors White, Black, Red, Green, Blue, and 50% Gray, respectively:

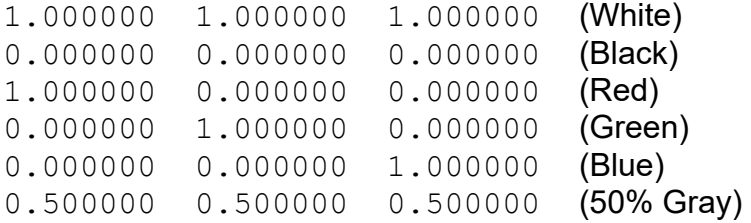

Note: The rightmost column is *not* part of the file format, but is shown for guidance only.

### Limitations:

#### *Out of range RGB values*

RGB values must lie between 0.000000 to 1.000000. Values specified outside this range will be silently clamped to either the lower or upper range limits.

#### *Colormap File Compression and Expansion*

The number of scalar colors which can be displayed is 100. This is the Internal Scalar Colormap Size.

#### *Compression*

If the size of a colormap file is greater than the Internal Scalar Colormap Size, then colormap file is linearly sampled to fit the Internal Scalar Colormap Size.

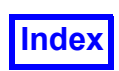

#### *Expansion*

If the size of a colormap file is less than the Internal Scalar Colormap Size, then the colormap file is evenly expanded to fit the Internal Scalar Colormap Size. Note that colors from the colormap file are duplicated to fit the new size and not interpolated.

Note that the first and last colormap entries always appear as the first and last colors in the Internal Scalar Colormap, respectively.

#### *Colormap Expansion Example*

If you specify only three colors such as red, white, and blue, and if the Internal Scalar Colormap Size is 100, then the colormap file would be expanded. Internal colors 1 through 33 would be red, colors 34 through 66 would be white, and colors 67 through 100 would be blue.

#### *Colormap Compression Example*

If the Internal Scalar Colormap Size is 100, and the colormap file has 1000 entries, then the internal colormap would be set to the values which are linearly sampled from the colormap file.

Note that the first and last entries of the Internal Scalar Colormap are always set to the first and last entries of the colormap file, respectively.

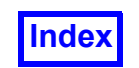

# <span id="page-528-1"></span>Appendix F FieldView Limits

The following limits apply:

## **Per Session**

#### **Input data / Maximum number of Grids:**

1,000,000 grids: **HPC FieldView** (Linux only) 100,000 grids: Linux and Mac Client & Server 50,000 grids: Windows Client & Server

**Number of partition files in PFPR layout file:** Limited to 1,342 per FieldView "worker" process. Note also that all Layout files in a potential time series must specify the same number of partitions.

**Maximum number of Datasets:** 3000

#### **Maximum number of Regions:**

Bounded by the Maximum number of Grids (see above)

#### **Maximum number of Annotation Objects (Text & Arrows):** 100

#### **Maximum Image Size when running batch mode with software rendering:**

- with Anti-aliasing off: 8192 X 8192
- with Anti-aliasing on: 4096 X 4096

#### **Maximum number of registered User-defined Functions:** 500

<span id="page-528-0"></span>**Maximum number of [bytes](#page-528-0) in a User-defined Function name:** 119 Due to support for international fonts, each character may need more than 1 **byte**.

#### **Maximum number of zoom levels:** 10

This is the zoom initiated with View > ZoomBox, or its associated Toolbar button on the "Side Toolbar"

#### **Maximum number of [bytes](#page-528-0) in a Filename (including full pathname):** 255

## **Per Dataset**

#### **Maximum number of [bytes](#page-528-0) for a variable name:** 80

#### **Maximum number of Scalar variables:** 2048 PLOT3D Q variables don't count.

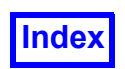

**Maximum number of Vector variables:** 400 PLOT3D Q variables don't count.

**Maximum number of Boundary Face Scalar variables:** 1000

**Maximum number of Boundary Face Vector variables:** 1000

**Maximum number of formulas:** 2999

**Maximum number of Boundary Types:** 20,000

**Maximum number of [bytes](#page-528-0) for a Boundary Type name:** 80

**Maximum number of [bytes](#page-528-0) for a region name:** 80

#### **Maximum number of transient time steps:** 100,000

When using PFPR, the number of time steps times the number of partition files cannot exceed one billion.

#### **Maximum number of Dynamic Clip Groups at a time:** 12

Each Clip Group is composed of up to 16 lines, 4 boxes, or a combination (each box counts as 4 lines).

## **Per Grid**

#### **Maximum number of Nodes ; Maximum number of Elements:** 2,147,483,647

This is the maximum value of a (signed 32-bit) integer in Fortran and C. Other restrictions from the hardware and software environment may also apply.

If you do not use the Intel Fortran compiler, the maximum size for FORTRAN UNFORMATTED records is 2GB. This imposes a limit of approximately 666 million nodes or elements per grid (2 billion divided by 3).

# **By Object**

Legends **Maximum number of legend labels:** 52

Surfaces **Number of contour lines:** 500

**Number of Filled Contours:** 100

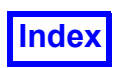

**Streamlines** 

**Maximum number of Seeds per Streamline Rake:** 2000

**Maximum number of Streamline Steps:** 10,000 (5,000 in each direction if 'Both')

**Maximum ribbon width:** 1024

**Maximum number of Animation Steps for display types Growing, Spheres & Lines, Spheres, and Dots:** 1000

**Maximum number of Filaments, Spheres, Arrows, or Dots on a single streamline:** 1000

Applies to display types: Filament Filament & Spheres Filament & Arrows Lines of Spheres Lines of Dots

Annotation **Maximum number of [bytes](#page-528-0) in a Text object:** 512

2D Plots

**Maximum number of plots per dataset:** 9

**Maximum number of paths per plot:** 10

**Maximum number of tick marks:** 500

Arbitrary Polyhedra

**Maximum number of faces for an arbitrary polyhedron cell:** 256

**Maximum number of vertices for a single face of an arbitrary polyhedron cell (also maximum number of vertices for an arbitrary polyhedron boundary face):** 256

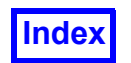

# <span id="page-531-0"></span>Appendix G 2D Plot Format

This format is used for both the Point Probe *output* and the 2D Plot export/import options. The file for each plot/probe contains a two line header. The keyword VARIABLES, on the first line, is followed by the names of the functions used in the plot or shown by the probe. The keyword  $ZONE$ , on the second line, delimits a contiguous region of points and function values. If more than one plot is exported, each plot will be separated by a  $ZONE$  section. The required  $J=1$  indicates the data format being used. The optional section  $T=$  is used for the annotation of the legend. Any text following the  $T=$  keyword and enclosed by double quotes will be displayed in the legend field on the plot.

Following the two line header are the values of  $x, y$ , and  $z$ , and values for as many functions as are defined on the VARIABLES line. The syntax of this format is as follows:

```
VARIABLES = "X", "Y", "Z", "Function 1" [, ... "Function n"]
ZONE J=1 [, T="Legend"]
```
For 2D Plot, the format is:

x1 y1 z1 f1 [ f2 ] x2 y2 z2 f1 [ f2 ] ... xn yn zn f1 [ f2 ]

where  $f2$  is the threshold function.

For Point Probe, the format is:

x1 y1 z1 f1 [ f2 f3 ... f6 ] x2 y2 z2 f1 [ f2 f3 ... f6 ] ... xn yn zn f1 [ f2 f3 ... f6 ]

where  $f1 - f6$  are the scalar, threshold, vec1, vec2, vec3 and iso functions.

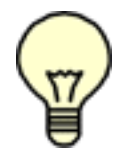

Note: The 2D Plot GUI ignores ["Function 3", ... "Function n"]. "Function 2" data can be displayed by showing 'right axis' (the same way as showing the threshold function value).

Cylindrical Note: When cylindrical coordinates are specified using an FVREG file (Region definition), the input is assumed to be in RTZ coordinates and the output values and labels are also RTZ (Radius, Theta, Z). See **[Chapter 3](#page-126-0)** for more information.

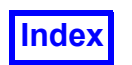

# <span id="page-532-0"></span>Appendix H Structured Boundary Files

A Structured Boundary Surface file is used to group several computational surfaces by name. This allows you to use the Boundary Surface panel for structured grids, and create groups of named entities as one surface. Making changes to these surfaces or using them for plotting or streamline seeding should be much easier.

The Structured Boundary Surface file must have the same name as the grid file, with a  $\,$ . fybnd extension. For example, if your grid file is named:

test.bin

The Structured Boundary file must be named:

test.bin.fvbnd

The file is read automatically when the grid file is read. Afterwards, the boundaries will be accessible on the Boundary Surface panel. A structured boundary file for the bluntfin dataset has been included in the examples directory of the **FieldView** installation and is called bluntfinx.bin.fvbnd.

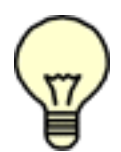

Note: **FieldView** will only look for all upper or all lower case suffix names. Mixed case suffixes will not be seen. That is, test.bin.Fvbnd is an invalid Structured Boundary file name.

## **Transient PLOT3D**

If a Structured Boundary file is used for transient PLOT3D files, then there are two valid file naming conventions. The easiest option is to have one global FVBND file for the entire transient sequence. This file would take the root name of the grid or grid/results file without any embedded time step number. The other option is to use one FVBND file for each grid or grid/results file, using the same naming convention. These two options are illustrated in the following example for the case of transient PLOT3D data:

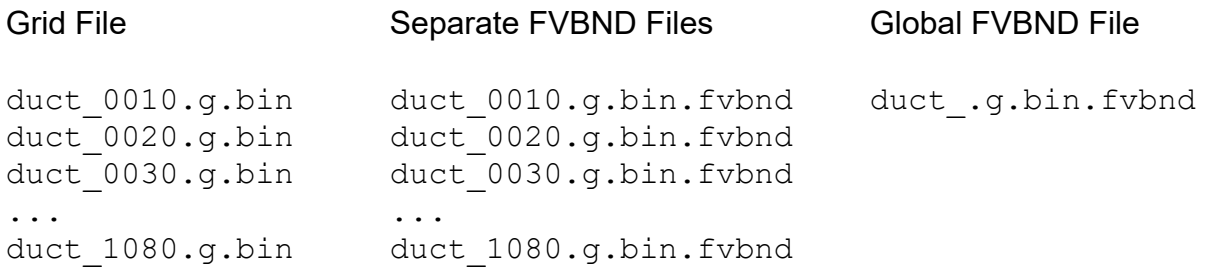

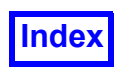

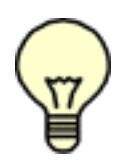

Important Note: Although the "one file per time step" naming convention is allowed, every FVBND file must be identical.

# **Face Data and Surface Normal Information**

The format for the Structured Boundary file has been enhanced for use with Face Data (see **[Chapter 1](#page-17-0)** and later in this appendix for more information on Face Data with PLOT3D formats). This format is specifically for Face Data boundary definitions, but can be used even without face data results. It is the default format used when the Create Wall and Create Exterior tools are used. Previous formats of the Structured Boundary file are still supported. However, if the Create Wall or Create Exterior tools are used when an older FVBND file already exists, a file in the newer format described herein will be created.

The format also allows the specification of boundary surface normal directions. This information, if present, is used by **FieldView** to calculate normal-based boundary surface integrals. This is independent of the presence or absence of face data. Face data variables, whether scalar or vector, are not available for use with the CFD Calculator on the Function Formula Specification panel.

# **CFX-4**

This file allows the Boundary Surface panel to display CFX-4 defined boundaries. CFX-4 Structured Boundary files use the older FVBND 1 3 format described in this appendix. This reader automatically creates structured boundary files in the same directory in which the data files are found. They have the same base file name as the data file  $(* . \text{dmp})$  with an additional . f  $v$  bnd extension. So, if the data file is called  $\pm$ mp.dmp then the corresponding structured boundary file will be named tmp.dmp.fvbnd. Note that if the user does not have write access to this directory **FieldView** will issue a message:

```
Failed to write structured boundary file
```
and the file will not be generated. In addition, if an older  $\cdot$  for to file (with the same name) already exists and the user does not have file permission to overwrite it, the boundary information may not be correct and the file will not be read in if the grid information found in this older . f vbnd file is different from that for the current grid.

## **NPARC/WIND and WIND US**

This file allows the Boundary Surface panel to display NPARC/WIND and WIND Structured Common File defined boundaries. Structured Boundary files use the newer format described below. Structured boundary files are automatically created when using this reader. They are written in the same directory in which the data files are found. They have the same file name as the grid file  $( . \text{cgd})$  or the combined file  $(.cgf)$  but with an additional extension of . f vbnd. Therefore, if the data file is called

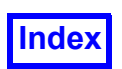

tmp.cgd then the corresponding structured boundary file will be named tmp.cgd.fvbnd. Note that if the user does not have write access to this directory **FieldView** will issue a message:

Failed to write structured boundary file

and the file will not be generated. In addition, if an older . fvbnd file (with the same name) already exists and the user does not have file permission to overwrite it, the boundary information may be incorrect and will not be read in if the grid information found in this older  $\cdot$  fybnd file is different than that for the current grid.

If the user wishes to disable the writing of the structured boundary file, the environment variable FV NO BNDRY FILE needs to be set (to any value).

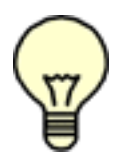

Note: The NPARC/WIND reader creates structured boundaries only at  $I = 1$ ,  $I = MAX$ ,  $J = 1$ , J=MAX, K=1, K=MAX of each zone, and only if they are "full face boundaries". No interior boundaries will be created.

## **Create Wall Bnd File**

This tool will create a Structured Boundary file with a boundary type  $\text{wall}$  for all no slip walls, and boundary types "wall-grid#" per grid (if the dataset is single grid the per grid boundary names are omitted). These boundaries will specify the exteriors of each grid where velocity is zero. Complete details on this tool can be found in **Chapter 14** of **Working with FieldView**. Note that this feature cannot be used if your data has been read with Parallel FieldView, unless read in Partitioned File (PFPR) format. If tried, FieldView will issue a corresponding message.

## **Create Exterior Bnd File**

This tool will create a file named *gridfilename*.fvbnd with boundary types exterior-grid# (if the dataset is single grid the grid number is omitted from the boundary name). These boundaries will specify the exteriors of each grid. Once created, they will then be available with the Boundary Surface panel (see **Chapter 10** of **Working with FieldView** for details). Note that this feature cannot be used if your data has been read with Parallel FieldView, unless read in Partitioned File (PFPR) format. If tried, FieldView will issue a corresponding message.

## **File Format**

The format of the file is described below. This simple file format can be used to create your own Structured Boundary file for use with a structured dataset. This is also the format that is used by the Create Wall and Create External Boundary surface tools (see **Chapter 14** of **Working with FieldView** for more information about these tools). The automatic file creation by the CFX-4 reader uses the older FVBND 1 3 format, described in this appendix. The FVBND 1 3 file format differs from the FVBND 1 4

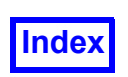

**[Table of Contents](#page-4-0)** 

file format, described here, by the absence of the results\_flag and normal\_dir parameters (see below).

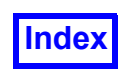

Line 1: Header - This line must exactly as shown below: FVBND 1 4

The next few lines list the boundary types. These are the names of the boundaries as they will appear in the Boundary Surface panel. (Note that the names cannot begin with a number.) For example:

wall inlet symmetry

After the boundary types, a keyword must appear exactly as shown below to indicate the start of the boundaries section:

**BOUNDARIES** 

Next, the actual boundaries are written. Each line defines a boundary 'patch' and has the following information:

type grid-number I-min I-max J-min J-max K-min K-max results\_flag normal\_dir

#### where

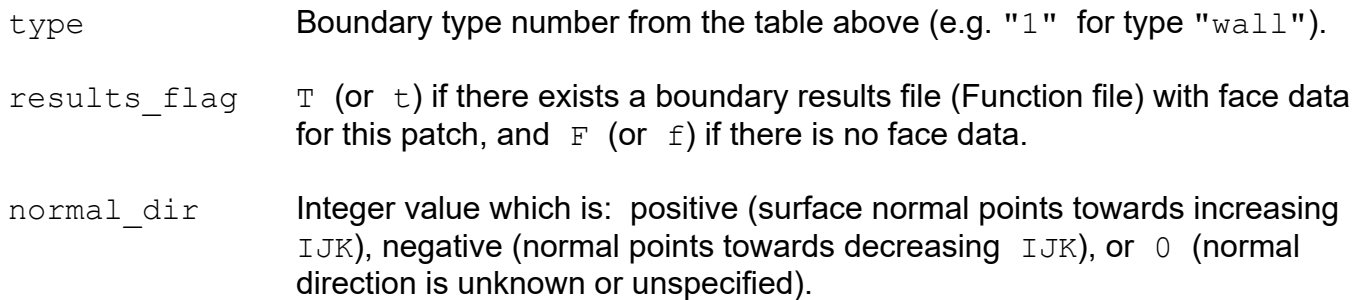

If  $I-min$  is set equal to  $I-max$ , then the surface is assumed to be an  $I$  surface equal to that value. This is also true for  $J$  and K. If none of these are equal, an error will be displayed when the file is read. A wildcard ("\$") may also be used to indicate that the value should be set to the maximum for that grid.

The direction of the surface normal is computed as follows. If the  $IJK$  coordinate system is righthanded, then the surface normal points towards increasing  $IJK$ . In other words, it points in the direction of increasing  $I$  for an  $I$  surface, the direction of increasing  $J$  for a  $J$  surface, and the direction of increasing  $K$  for a  $K$  surface. If the  $IJK$  coordinate system is left-handed, then the surface normal points towards decreasing IJK.

To determine whether the IJK coordinate system is right-handed, one needs to compute the crossproduct of a vector pointing in the direction of increasing  $I$  and a vector pointing in the direction of increasing  $J$ . If the direction of the vector obtained as the cross-product is the same as the direction of the vector pointing in the direction of increasing  $K$ , then the  $IJK$  system is right-handed. If the direction of the vector obtained as the cross-product is opposite to the direction of the vector pointing in the direction of increasing  $K$ , then the  $IJK$  system is left-handed. The right-hand rule may be used

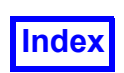

to determine the direction of the cross-product result. A right-handed IJK system is shown in [Figure](#page-537-0) **[157](#page-537-0)** below.

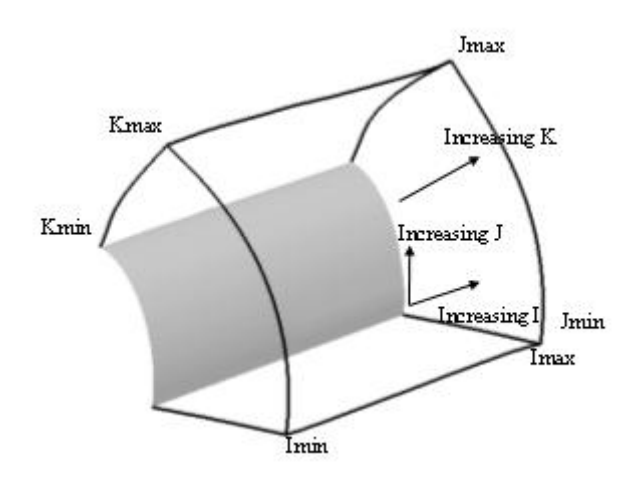

<span id="page-537-0"></span> **Figure 157 Right-handed IJK system**

Note: If you have two results files (solver runs) for the same grid, one with face data and one without, then two different FVBND files will exist. However, both FVBND files need to have the same filename. Therefore, they must be saved under different names and renamed when needed. (Ex.: grid file - case4.xyz, face data FVBND file - case4 face.xyz.fvbnd, noface data FVBND file - case4 noface.xyz.fvbnd. When you want one or the other to be used when reading in the grid, you must rename that one to case4.xyz.fvbnd).

A sample file is shown below:

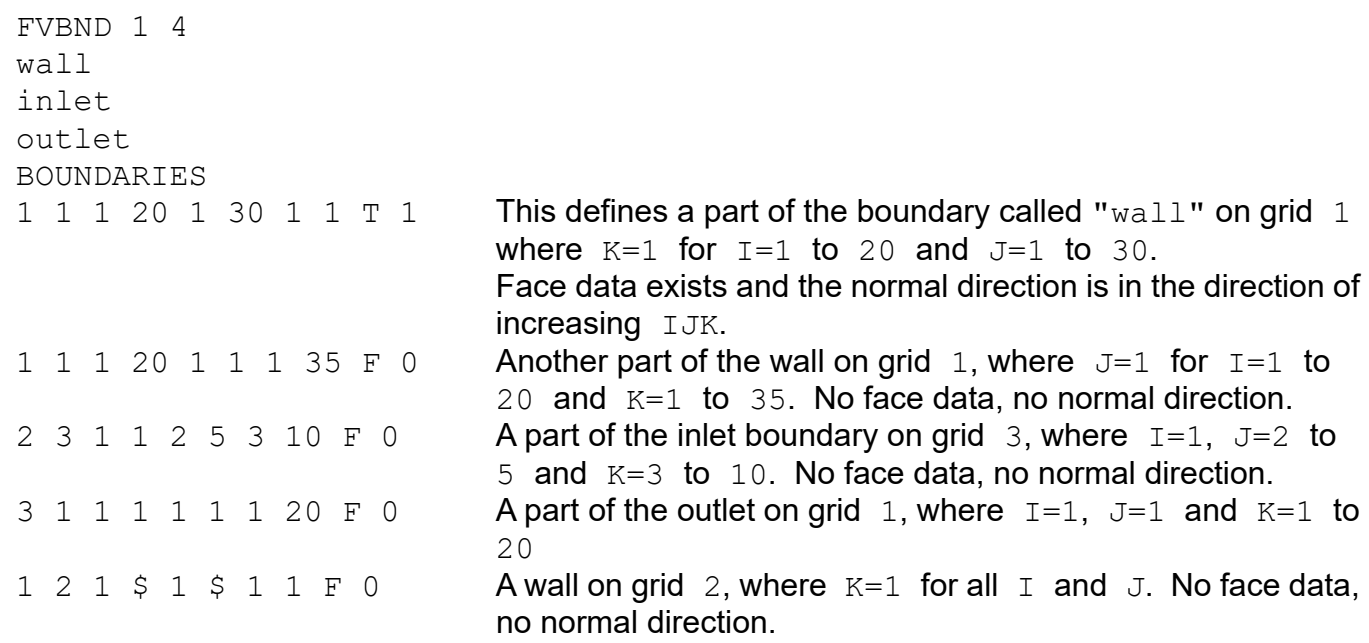

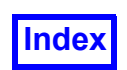

Note that boundary names in structured boundary files must start with an upper or lower case character. Examples of valid names are:

left-1 RIGHT\_2 bottom 3  $1 e f + -4$ right-2

Examples of invalid names are:

1 top \_top

## **Face Data for PLOT3D Data**

**FieldView** supports face-based results on boundary surfaces of PLOT3D data. In order to provide face results for a 3D dataset, three additional files will need to be created. The first is a special form of the Structured Boundary file  $(* .fvbnd)$  which communicates the boundary surface definitions (described earlier in this appendix), the surface normal directions, and whether there are face results for each of the boundary surfaces. The second is a 2D Function File, which contains the face results for those boundary surfaces that have them and the third is a Function Name file which communicates the names of the face result variables to **FieldView**.

### *Face Data and Function Files*

**FieldView** supports face-based results on boundary surfaces of PLOT3D data. In order to provide face results for a PLOT3D dataset, one of the additional files needed is a standard 2D Function File which contains the face results for those boundary surfaces that have them. That is, the face data file for a 3D dataset is a 2D, not a 3D, file. The Function file should have the same file name as the results file plus an additional extension:  $*$ . fvsrf.

We will use the term "boundary patch" for each definition line in the Structured Boundary file  $(*.fvbnd)$ . Each such line is a computational surface.

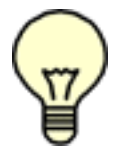

Note: Every boundary patch must have the same number of face data variables as every other patch.

Example File Set:

Grid File Xyz.bin Structured Boundary File xyz.bin.fvbnd

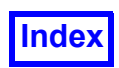

**[Table of Contents](#page-4-0)** 

Q File (3D) case4.q.bin Face Data Function file (2D) case4.q.bin.fvsrf Face Data Function Name file case4.q.bin.fvsrf.nam

Important: The 2D Function file must be in multi-grid format, even if there is only one boundary patch. Also, the format (ASCII, UNFORMATTED, BINARY) must be the same as for the Results file.

# **Face Data and Function Name Files**

**FieldView** supports face-based results on boundary surfaces of PLOT3D data. In order to provide face results for a 3D dataset, one of the additional files needed is a standard 2D Function File which contains the face results for those boundary surfaces that have them. In order to communicate the names of the face data functions to **FieldView**, a Function Name file needs to be used, like those described in **[Appendix C](#page-427-0)** of this **Reference Manual**.

Example File Set:

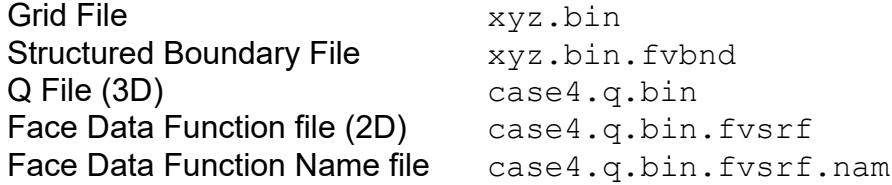

Example:

Pressure Temperature ShearStress x; ShearStress ShearStress\_y ShearStress\_z

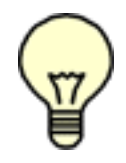

Note: To differentiate face data (boundary variables) from identically named volume variables, all face data names will be appended with [BNDRY], except when default names are used (see below). Therefore, in the above example, on the Function Selection panel, the first variable will appear as Pressure [BNDRY]. This is true even if there are no identically named volume variables.

Default Names: Like "normal" Function Files, if a Function Name file does not exist, **FieldView** will use default names. The default names for face data functions are:  $B1, B2, ...$ ,  $BN$ . The same error conditions for "normal" (non-face data) Function Name files hold (see **[Appendix C](#page-427-0)** of this **Reference Manual**).
<span id="page-540-5"></span><span id="page-540-4"></span><span id="page-540-1"></span>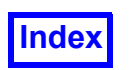

# <span id="page-540-0"></span>Appendix I Plain Text Export Format

This section describes, with examples, the **FieldView** *Plain Text* Export format. Files may output vertex values ( $IJK$  - if structured data), spatial data ( $XYZ$ ) and function data (registers) for any surface type (Computational, Coordinate, Iso- and Boundary) or rake (Streamlines). Export files are ASCII and are formatted as columnar data.

**NOTE:** Current FieldView versions also support CSV (comma separated values) and computationally efficient binary MAT (Mat file format) exports as additional options for object types **Unstructured Boundary** and **Coordinate Surfaces.** For details on those formats, please refer to **[Appendix J](#page-546-0)** and **[Appendix K](#page-547-0)**, following this section. Note also that exports in CSV / Mat-file formats can be used for input to **Point Query...** mentioned in Working with FieldView.

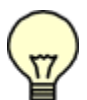

<span id="page-540-3"></span><span id="page-540-2"></span>Note: The streamline and 2D Plot export files can be read back into **FieldView**.

Cylindrical Note:When cylindrical coordinates are specified using an FVREG file (Region definition), the XYZ labels (and values) become RTZ (Radius, Theta, Z) labels and values for Iso-Surfaces, Coordinate Surfaces and Boundary Surfaces. Computational Surface exports are unaffected. See **[Chapter 3](#page-126-0)** for more information.

In general, each surface Export file contains two sections. The first contains information about the location of the surface (if applicable) along with grid and function information for the surface. The second section contains information to reconstruct the polygons that constitute the surface.

This second section begins with the header word GEOMETRY. The second line contains the point count and the number of polygons to follow. This is followed by a listing of the polygons using the node numbers implied from the node information contained in the first section of the file. No special processing of duplicate nodes will be done. No triangulation will be done for warped (non-planar) polygons. A GEOMETRY section line such as

```
4 1 8 10 2
```
indicates that the polygon is a hex  $(4 \text{ nodes})$  and that it can be recreated by joining the nodal  $IJK$  or XYZ information contained in lines 1, 8, 10 and 2 of the first section of the file, in that order or a permutation thereof (i.e. 8, 10, 2, 1 is valid but mixing the order, such as 1, 10, 8, 2 is not).

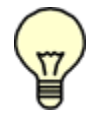

<span id="page-540-6"></span>Note: Nodes removed by thresholding will not be output. Nodes created by thresholding will be output so that the clipped polygon may also be output in the geometry section.

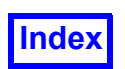

# **Computational Surfaces**

This will dump out the values at the grid points of the comp surface. The file format shall be: a header showing the grid number and surface type (Grid  $4 K=5$ ), followed by a line containing a point count, followed by a header line for the columns of data (  $I$  J K X Y Z F1 F2 ...). Next, the data values, sorted in  $IJK$  order, are output to the file. The data will be: all  $3$  coordinates (even the constant one),  $X$ ,  $Y$ ,  $Z$  and the values from the function registers (up to 2 scalars and 1 vector).

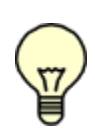

Note: The iso-surface register will not be output. An example file follows. This file has been truncated for brevity while still displaying the pertinent aspects of the file format. A " (...cont.) " will signify truncation. The dataset used for the examples is a simple cube with 4 nodes in each IJK direction. Also, for ease of display, the number of spaces between each column of the data values has been decreased from 13 to 5.

Example:

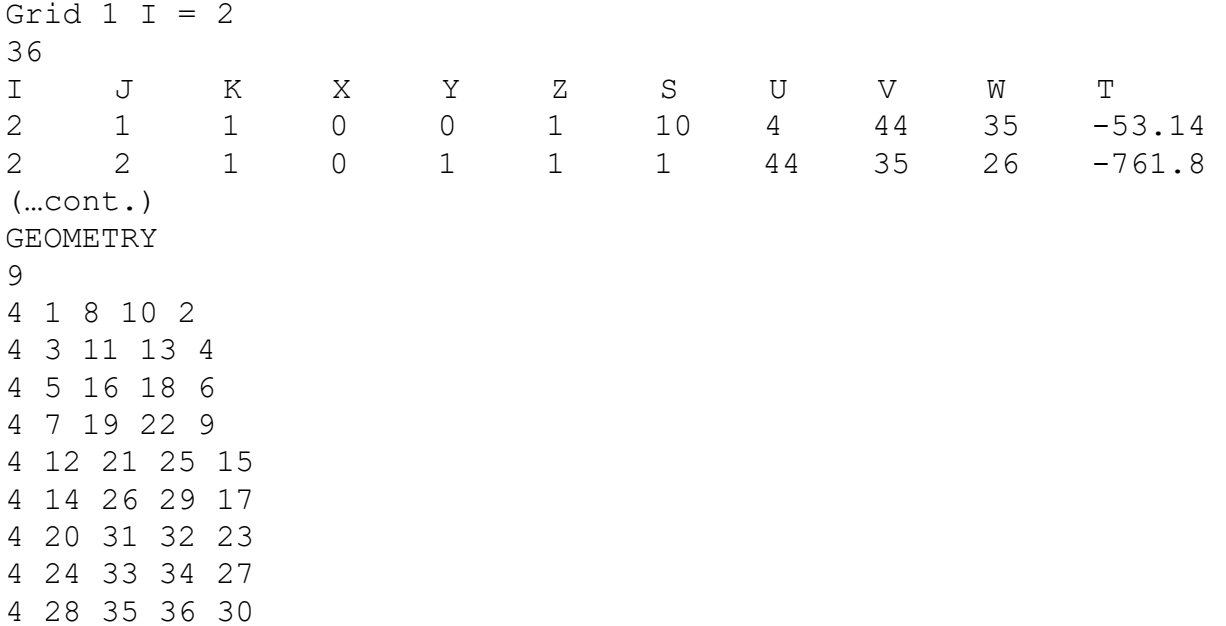

### **Coordinate Surfaces**

By default the data at the nodes of the coordinate surface (the locations stored by **FieldView** to draw the surface) will be output. Again, the file starts with a header showing the type and location of surface  $(X=0.5)$ , followed by a line containing a point count, followed by a header line for the columns of data  $(X \ Y \ Z \ F1 \ F2 \ \ldots)$ . Next, the data values are output to the file. The data should be: the 3 coordinates (even the constant one) and the values from the 3 function registers. The data should be sorted in coordinate order. For example, a z surface will first be sorted in  $X$ , with a minor sort in  $Y$ , an  $X$  surface sorted by  $Y$ , and a  $Y$  surface sorted by  $X$ .

<span id="page-542-0"></span>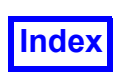

If the user has uniform sampled vectors for the current surface, these  $X$ ,  $Y$ ,  $Z$  locations and scalar and vector function values will be output instead of the nodal data. The geometry section will be created by outputting a single polygon containing all the points. The point count for this "polygon" will be zero.

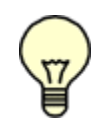

Cylindrical Note:When cylindrical coordinates are specified using an FVREG file (Region definition), the XYZ labels (and values) become RTZ (Radius, Theta, Z) labels and values. See **[Chapter 3](#page-126-0)** for more information.

Example:

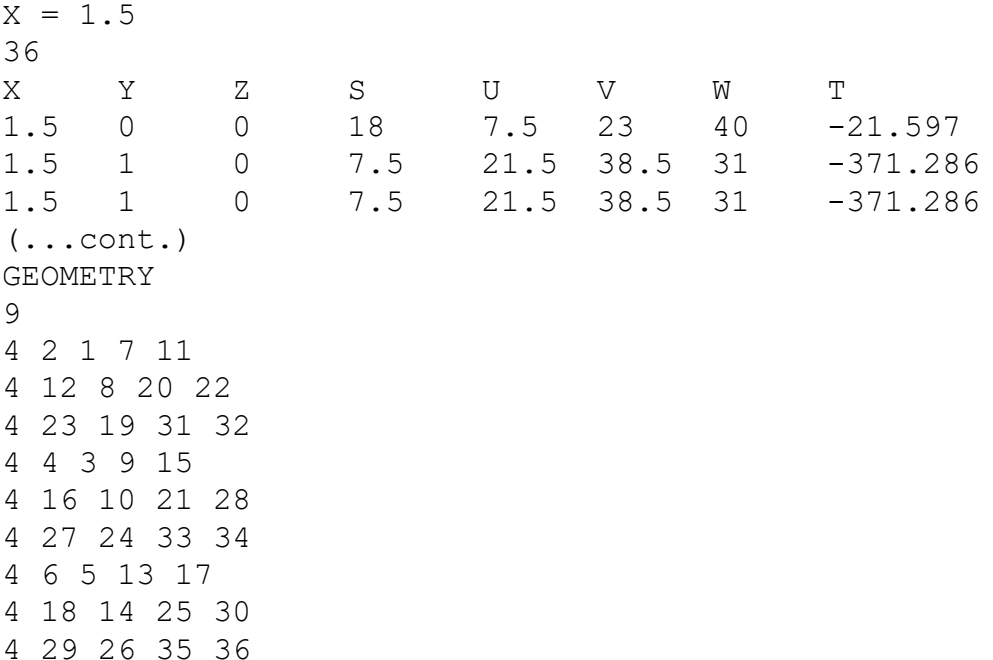

### **Iso-Surfaces**

The file will begin with header showing the type of surface (Pressure  $= 0.618$ ), followed by a line containing a point count, followed by the column header and data as described for Coordinate Surface.

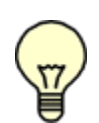

Cylindrical Note:When cylindrical coordinates are specified using an FVREG file (Region definition), the XYZ labels (and values) become RTZ (Radius, Theta, Z) labels and values. See **[Chapter 3](#page-126-0)** for more information.

Example:

Density  $(Q1) = 1.52256$ 27 X Y Z S U V W T

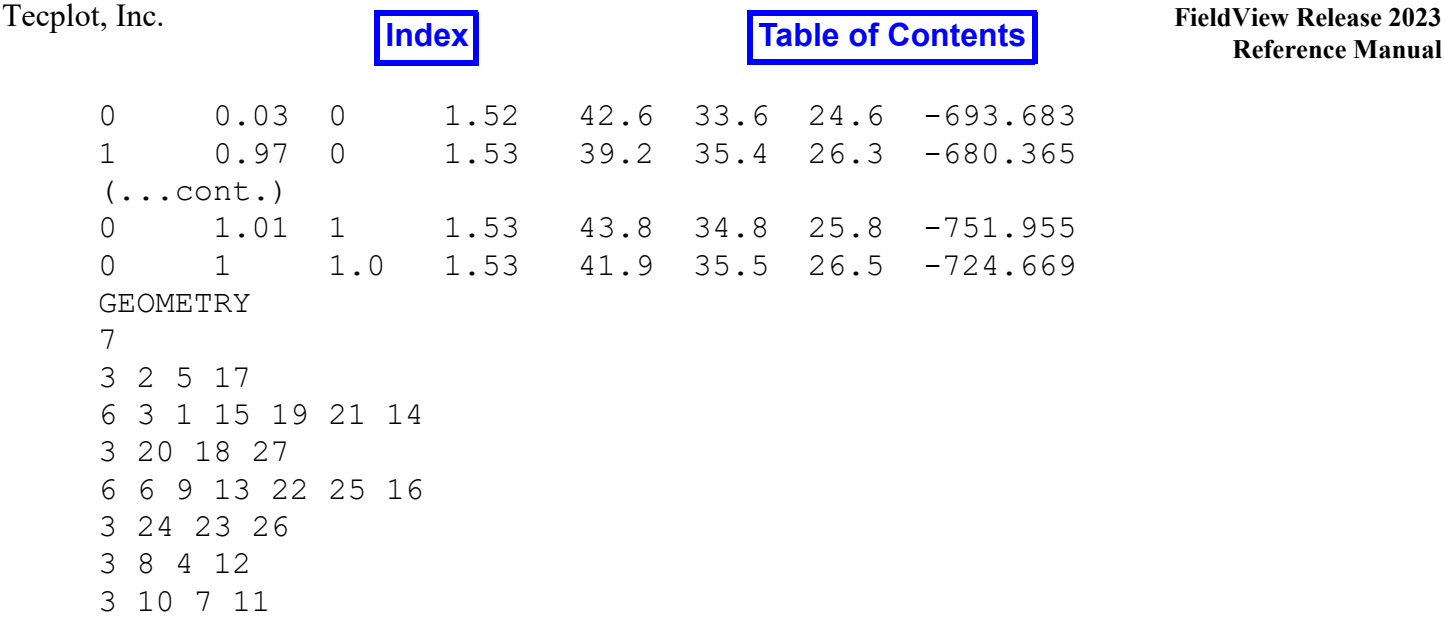

### **Boundary Surfaces**

The boundary faces and values at the grid point should be output. The first line is a header (which should read: Boundary Surface). Next is a line containing a count of boundary types, followed by the boundary types (one per line). The boundaries listed are types that are used by the exported surface. Following this is the data. Data is identical to an Iso-surface and Coordinate Surface export (except that it is not sorted) for an unstructured boundary surface. For Structured Boundary Surfaces, the output will be like a series of Computational Surfaces, except that the points will not be sorted.

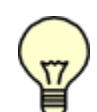

<span id="page-543-1"></span><span id="page-543-0"></span>Cylindrical Note:When cylindrical coordinates are specified using an FVREG file (Region definition), the XYZ labels (and values) become RTZ (Radius, Theta, Z) labels and values. See **[Chapter 3](#page-126-0)** for more information.

Face Data Note:Boundary surface export files will not contain face data for those registers loaded with face data. Only those registers with non-face data ("volume" data) will be exported. The export file contains nodal values, and the nodes can be shared by more than one face, so in the example below, the Threshold register (normally indicated by a "T" column) was loaded with face data, and so was not exported. The numbers and spacing of the following example have been compressed for better readability.

Example:

```
Boundary Surface
3
body (7616 faces)
wing (2400 faces)
tail (1056 faces)
Grid 1 J = 17168
I J K X Y Z S U V W
```
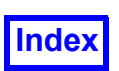

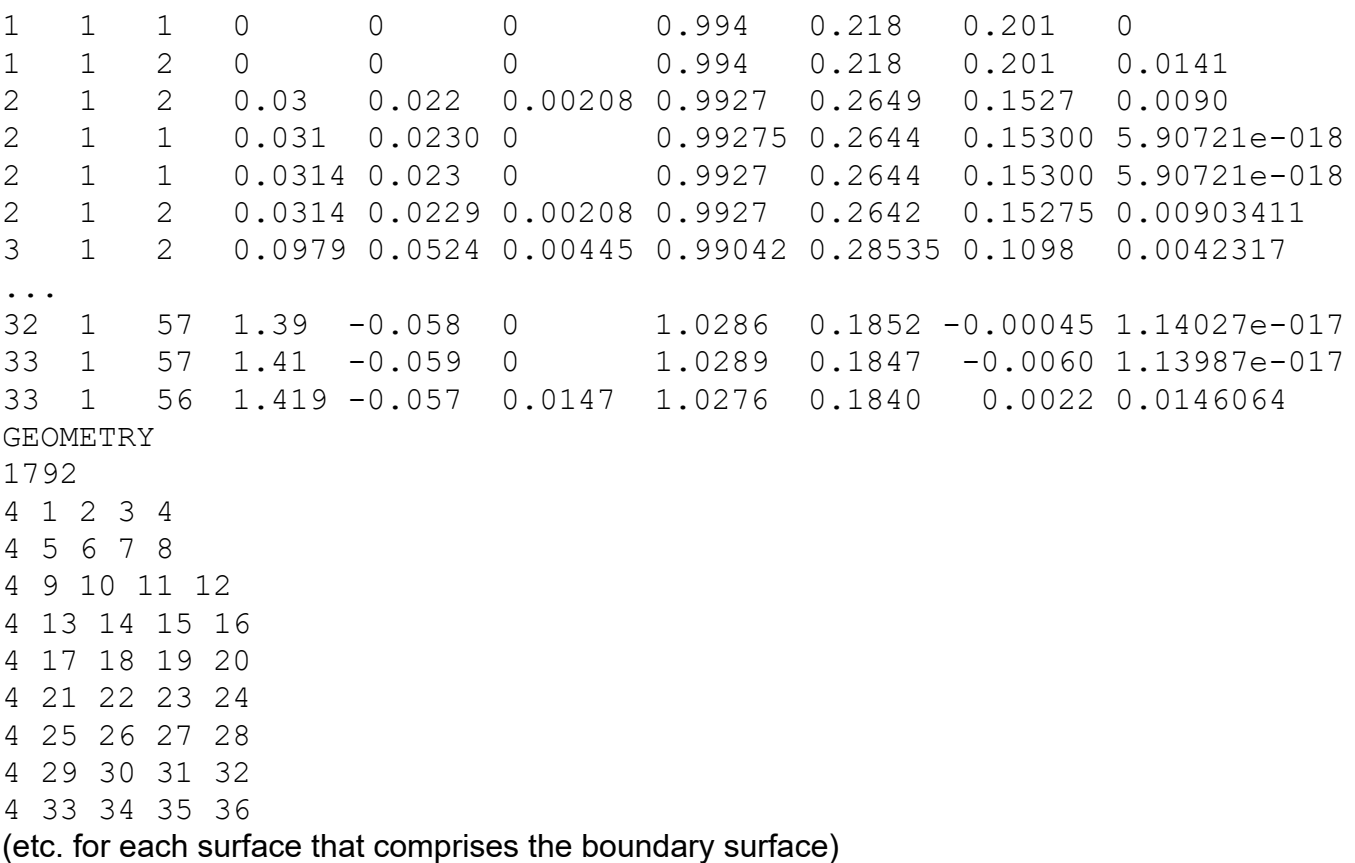

### **Streamlines**

The current rake of streamlines data will be output using the **FieldView** particle path format. This information will include the  $X$ , Y and Z coordinates, Duration, and the current scalar. Each streamline's points are sorted in time. Note: The Duration in the streamline export file is the residence time.

Example:

```
FVPARTICLES 2 1
Tag Names
\OmegaVARIABLE NAMES
2
Duration
Density (Q1)
201
1.45503 0.189872 0.215411 0 0.867428
1.46802 0.189749 0.216805 0.0433329 0.867534
1.48291 0.189568 0.21886 0.0929378 0.867516
1.49566 0.189462 0.220879 0.135466 0.867403
1.50693 0.189436 0.222858 0.173108 0.86736
```
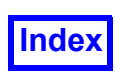

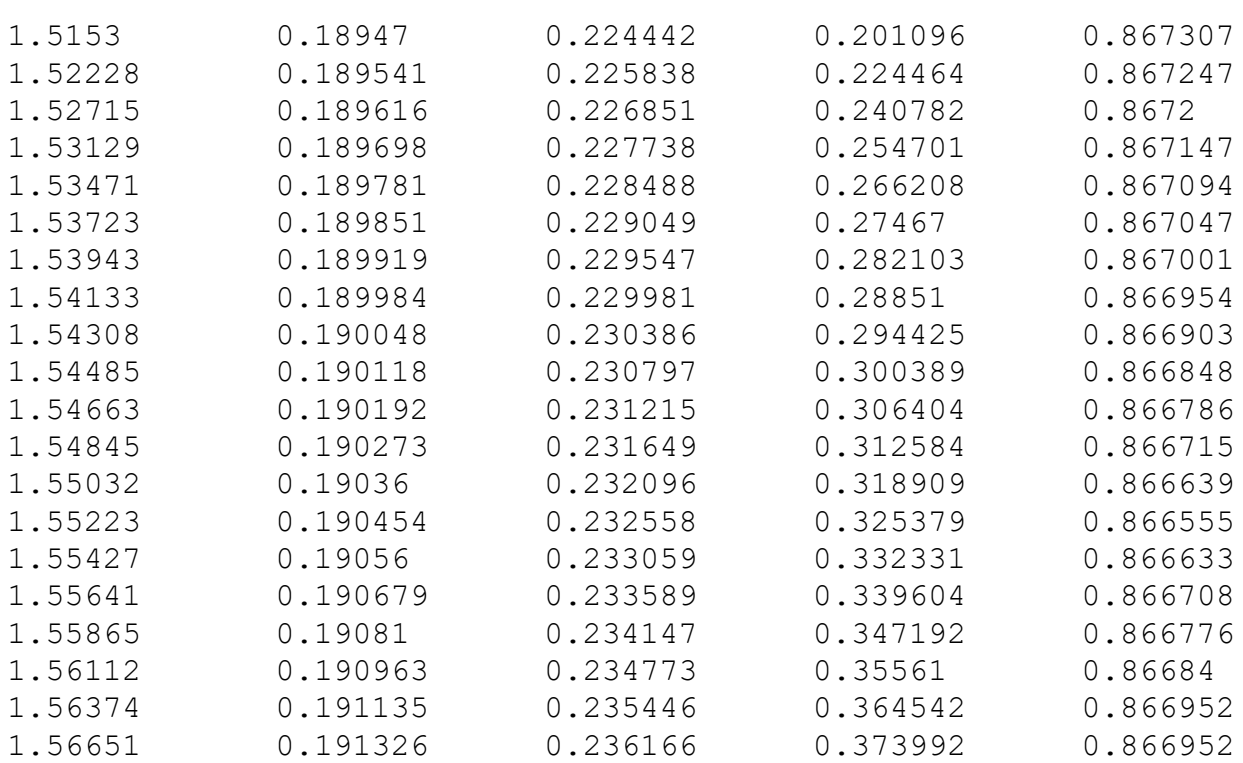

<span id="page-546-0"></span>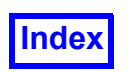

# Appendix J MAT-File Export

This export uses the MAT-File version 6 format. It is binary, uncompressed, and has a limit of 2^31 bytes per variable. It contains up to 8 variables, each one being stored as a separate single precision array of dimension Nx1, N being the number of nodes on the exported surface. The arrays are named  $X \ Y$  and  $Z$  for the coordinates,  $S$  for the current scalar,  $U \ V$  w for the components of the current vector and  $\text{T}$  for the current threshold scalar. If any of these functions is undefined, the array will still be present, but all of the data values will be NaN (not a number). Also, the variable name in the TOC (see next paragraph) will be "None".

An additional cell array named TOC (Table of Contents) will be exported, containing the full length variable names as they appear in **FieldView**. For unsteady datasets, the current time step and physical time (if available) will also be exported.

Note that as opposed to the text export, the MAT-File export does not include any information to reconstruct the polygons of the surface. Also, each node of the surface mesh will only be listed once.

Note also that exports in CSV / Mat-file formats can be used for input to **Point Query...** mentioned in Working with FieldView.

<span id="page-547-0"></span>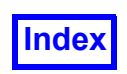

# Appendix K CSV Export

The file will begin with two lines of header:

- The first line starts with a "#" character, a common convention in CSV files for comments. If the current dataset is unsteady, it is followed by the keyword "STEP=" and the current time step number. If physical time is defined for this dataset, it will also be exported after the keyword " $\text{TIME} =$ "
- The second line lists the content of the file. Coordinates will always be exported, followed by the current scalar, the three components of the current vector and the current threshold scalar. If any of these functions is undefined, the column will still be present, but the name will be "None" and all of the data values will be NaN (not a number).

The rest of the file lists the coordinates and variables mentioned in the first line for all vertices on the current surface. See the simplified example below.

 $#$ STEP=10, TIME=0.1 "X", "Y", "Z", "pressure", "U", "V", "W", "temperature" 0,0,0.5,0.5,1,2,3,350.01 0,0.5,0.5,0.6,1,2,3,350.03 0.5,0.5,0.5,0.7,1,2,3,350.02 0.5,0,0.5,0.6,1,2,3,350.04 1,0.5,0.5,0.8,1,2,3,350.07 1,0,0.5,0.7,1,2,3,350.05 0,1,0.5,0.7,1,2,3,350.06 0.5,1,0.5,0.8,1,2,3,350.08 1,1,0.5,0.9,1,2,3,350.09

Note that as opposed to the text export, the CSV export does not include any information to reconstruct the polygons of the surface. Also, each node of the surface mesh will only be listed once.

Note also that exports in CSV / Mat-file formats can be used for input to **Point Query...** mentioned in Working with FieldView.

<span id="page-548-5"></span><span id="page-548-1"></span>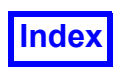

# <span id="page-548-0"></span>Appendix L Particle Path Formats

<span id="page-548-2"></span>This section describes, with examples, the **FieldView** Particle Path formats. The ASCII file is a user generated format that is also used by the Streamline Export and the Vortex Cores / Surface Flows Export. This format is for steady state problems. The BINARY format is used by **FieldView** when transient streaklines are calculated. The BINARY format is for transient data only. The BINARY format is *not* merely a binary version of the ASCII format.

<span id="page-548-4"></span>The **FieldView** Particle Path Format describes a set of paths, with each path being made up of a series of points. For each point along a path, an  $X$ ,  $Y$  and  $Z$  location value is specified. In addition, a number of variables may be defined at that location.

# **ASCII**

<span id="page-548-3"></span>The ASCII Particle Path format is used by the Streamline Export and the Vortex Cores / Surface Flows Export tools and can also be used to create particle path files for import to **FieldView**. The ASCII Particle Path format consists of a header section describing global information about the paths followed by 'blocks' of data, one for each path. The following small example illustrates the general format. A lineby-line description follows. Comments in parentheses are for illustration only and cannot be included in the file.

Important Note:This format is for steady state streamlines only. For transient streaklines, the BINARY format must be used.

```
FVPARTICLES 2 1
Tag Names
2
Inlet
Outlet
Variable Names
3
Time
Pressure
Temperature
5 (Path is 5 points long)
1 (Path has Taq=1, i.e. Inlet. Only include if using TaqNames)
0.0 0.1 1.5 0.1 1013.0 304.321
                                 point 1 of Rake 1)0.1 0.3 1.5 0.2 1016.3 313.847 (X, Y, Z, Time, Pressure, Temperature for
                                 point 2 of Rake 1)
0.2 0.5 1.5 0.3 1019.7 322.369 (X, Y, Z, Time, Pressure, Temperature for
                                 point 3 of Rake 1)
0.4 0.9 1.5 0.4 1022.2 343.332 (X, Y, Z, Time, Pressure, Temperature for
                                 point 4 of Rake 1)
```
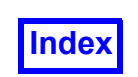

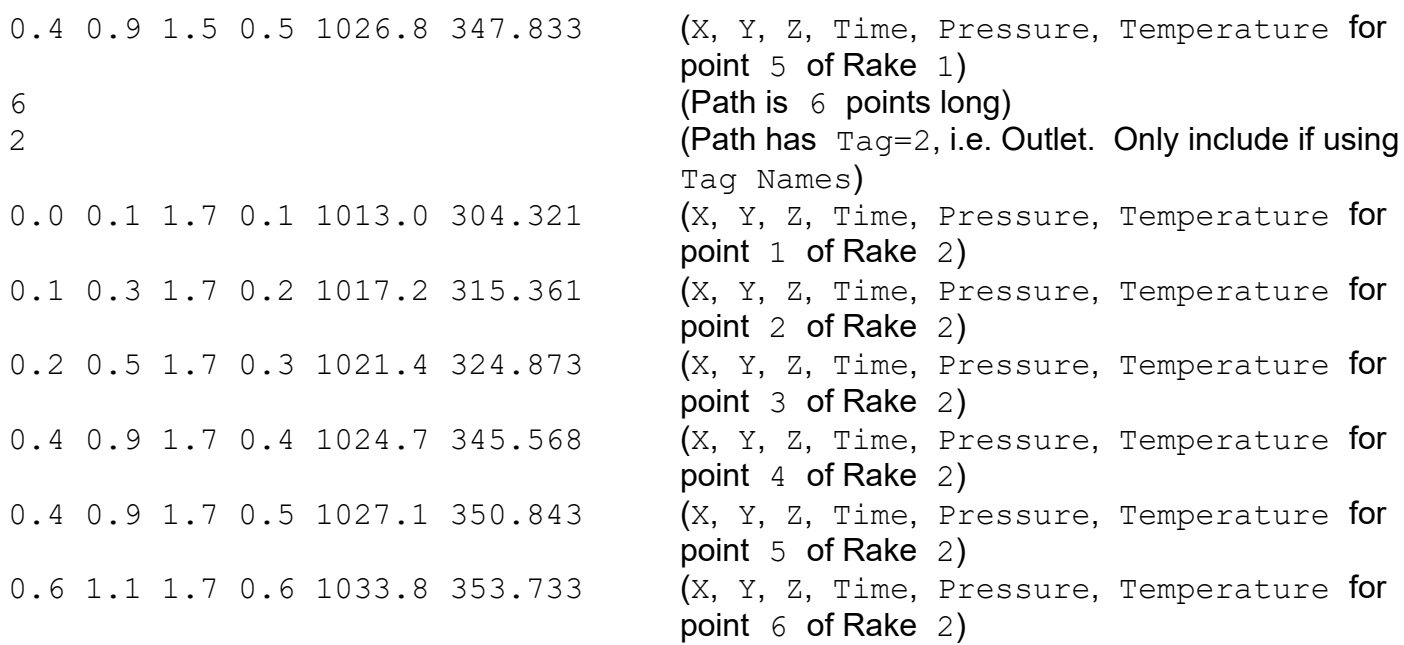

The above example and following description is for Version 2 1 of the ASCII format. This version allows for, but does not require the use of  $Taq$  Names.

The first line must be the keyword and version numbers exactly as shown below:

FVPARTICLES 2 1

Next, the keywords shown below must appear, to signal the start of the tags section:

Tag Names

The next line must contain the number of tags in the file (if there are no tags, this will be the number zero):

3

This is followed by the names of the tags (if any), one per line:

Inlet1 Inlet2 Injector

Next, the keywords shown below must appear, to signal the start of the variables section:

Variable Names

The next line must contain the number of variables in the file (if there are no variables, this will be the number zero). The maximum number of particle path variables is 100.

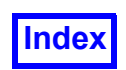

3

This is followed by the names of the variables (if any), one per line:

```
Time
Pressure
Diameter
```
This concludes the header information for the ASCII particle path file. The rest of the particle path file contains a block of information for each path. Each path consists of 1 or more points with an associated tag name. This block consists of the following information. There needs to be 1 block for each path.

The first line of a path block contains the number of point  $(XYZ)$  entries for the path:

10

The next line of a path block contains the tag number for the first path. This associates the path to the list of tag names that appears in the header section of the file.

1

Lastly, the point information for the path is given. This consists of the  $X$ ,  $Y$  and  $Z$  locations as well as the variable values at each location for the path.

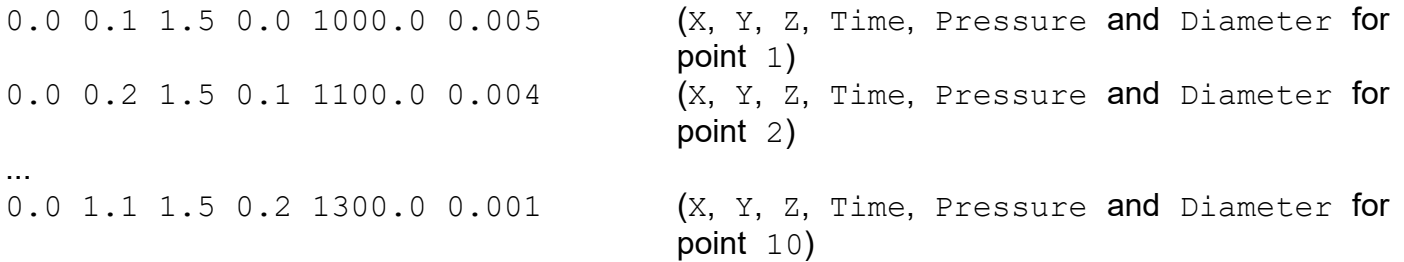

If there is more than one path, the next line would contain the number of point entries and tag number for path 2, followed by the  $X$ ,  $Y$ ,  $Z$  and variable values for that path. There is no limit on the number of paths that may be included in a single **FieldView** Particle Path file. The maximum path length (in points) is 4000.

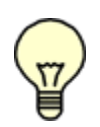

<span id="page-550-1"></span><span id="page-550-0"></span>Note: If Time is one of the variables, the time value must increase at each point. If one or more values for time is the same, only the first particle position at that time value is used. If any one of the time values is less than the preceding one, all particles are rejected and an error pop-up is shown.

#### *How do I format the ASCII Particle Path file if I do not want to use Tag Names?*

In this case, the format will show that there are zero  $(0)$   $Taq$  Names. In addition, there is no tag number after the point entry field at the start of each block. See the example below.

FVPARTICLES 2 1

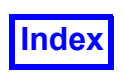

**[Table of Contents](#page-4-0)** 

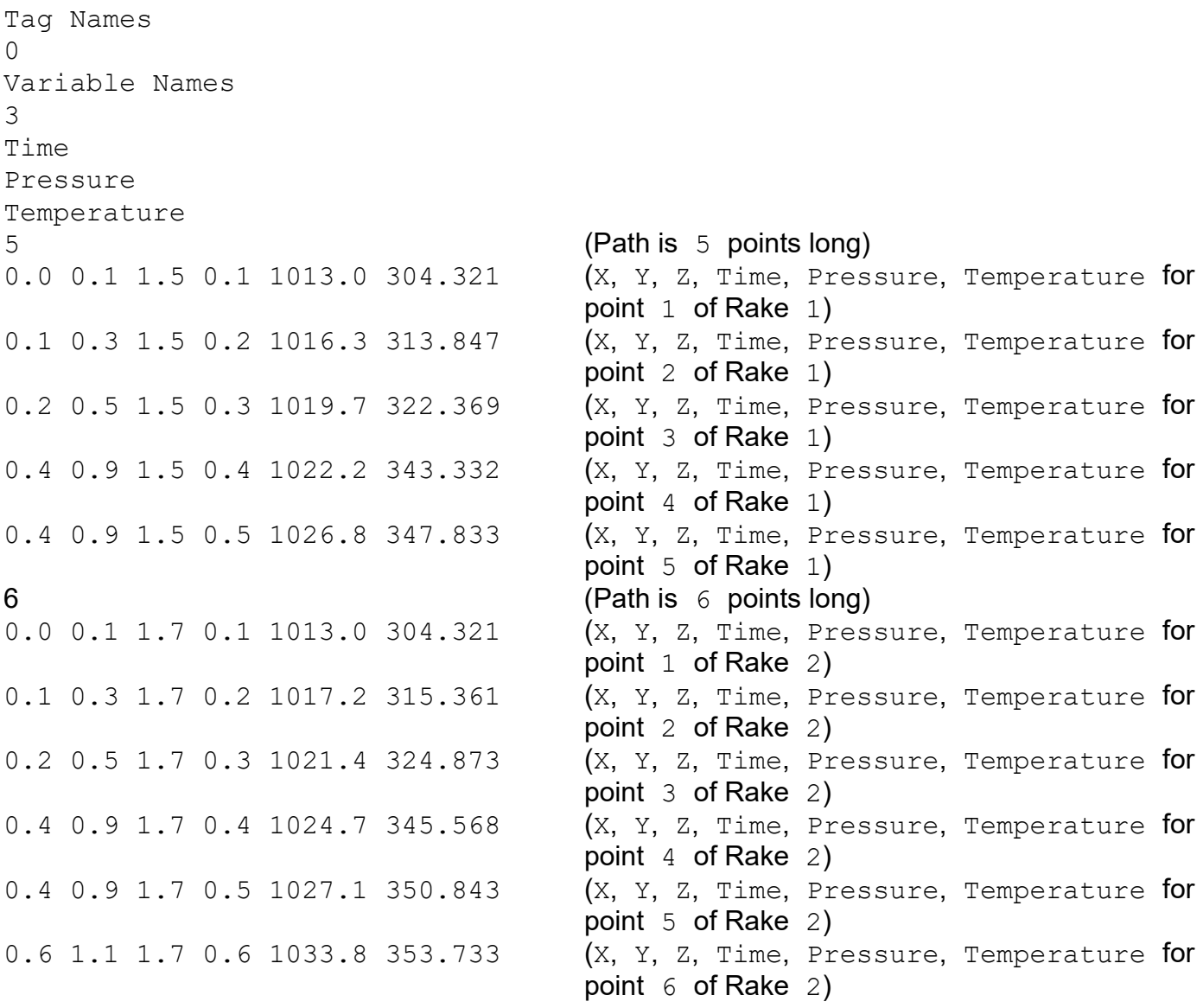

*Can I use Particle Paths to display stationary "point data" in FieldView?*

<span id="page-551-0"></span>Yes. **FieldView**'s Particle Path import format can be used to read in point data such as experimental data which can then be displayed as stationary particles. These particles can then be colored with the current scalar, for example, to show differences between the experimental data and the solver data which has been read into **FieldView**. The only useful DISPLAY TYPE is Spheres, Dots or Polyspheres. For these DISPLAY TYPES, you must define one path for each data point. This path has only a single XYZ location. It does not need a 'start' *and* an 'end' point. You will need as many paths as you have particles. The following example shows what a file might look like for importing experimental data with pressure information at given locations:

```
FVPARTICLES 2 1
Tag Names
2
```
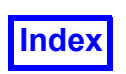

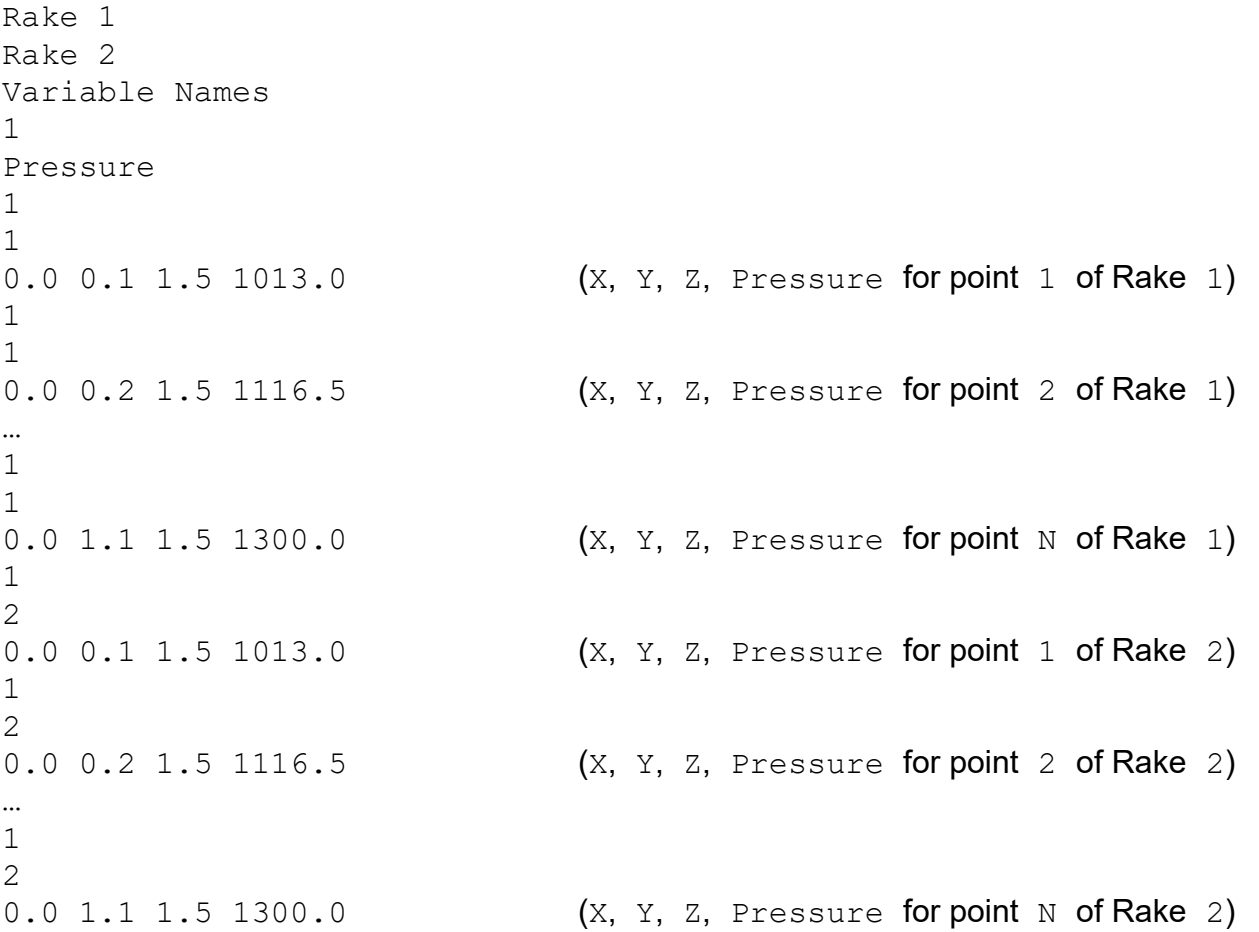

# **BINARY**

<span id="page-552-0"></span>The BINARY Particle Path format is used when **FieldView** creates a transient particle path file during streakline creation. Binary Particle Path files can be created/read by **FieldView** on any platform.

Important Note:This format is for transient streaklines only. For steady state particle paths, the ASCII format must be used.

Sample C code fragments have been included below to help with the writing of this format. Included with the Binary FieldView-Unstructured sample code called write binary uns.c (which can be found in the subdirectory /uns of the **FieldView** installation) is a useful subroutine for writing out strings called fwrite str80. In the sample codes fragments below, it is assumed that this subroutine is used.

#### BINARY PARTICLE SET Format Description

The file header for the binary PARTICLE SET format is similar to the older binary STREAKLINE format (described in the section after this one). The only differences are:

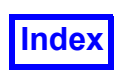

- The major version is 3 instead of 1 (version 2 is reserved for ASCII).
- No time step number or solution time is stored in the file header. The time step number will be derived from the file name. There should be an integer time step number (or iteration number) in front of the first '.' in the file name. The number of digits can vary from time step to time step. Leading zeroes are allowed.

```
Example #1:
```

```
my_particles01.fvp
my_particles11.fvp
my_particles33.fvp
my_particles101.fvp
...
```
#### Example #2:

```
my_particles01.Nov2013.fvp
my_particles11.Nov2013.fvp
my_particles33.Nov2013.fvp
my_particles101.Nov2013.fvp
...
```
Within the file body, data is written out as follows:

```
x y z for particle 1
x y z for particle 2
..
scalar#1 for particle 1
scalar#1 for particle 2
...
scalar#2 for particle 1
scalar#2 for particle 2
```
The following sample C code assumes that various variables have already been defined. For example,

```
#define MAJOR_VERSION 3
#define MINOR_VERSION 2
#define FV_MAGIC 0x00010203
```

```
Line Description Sample C
integer FV MAGIC = 0x00010203 ibuf[0] = FV MAGIC;
                            fwrite(ibuf, sizeof(int), (size t)1, fp);
string "FVPARTICLES" fwrite str80("FVPARTICLES", fp);
integer major version number (= 3) ibuf[0] = MAJOR VERSION;
```
**[Appendix L](#page-548-0) 537**

...

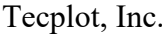

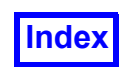

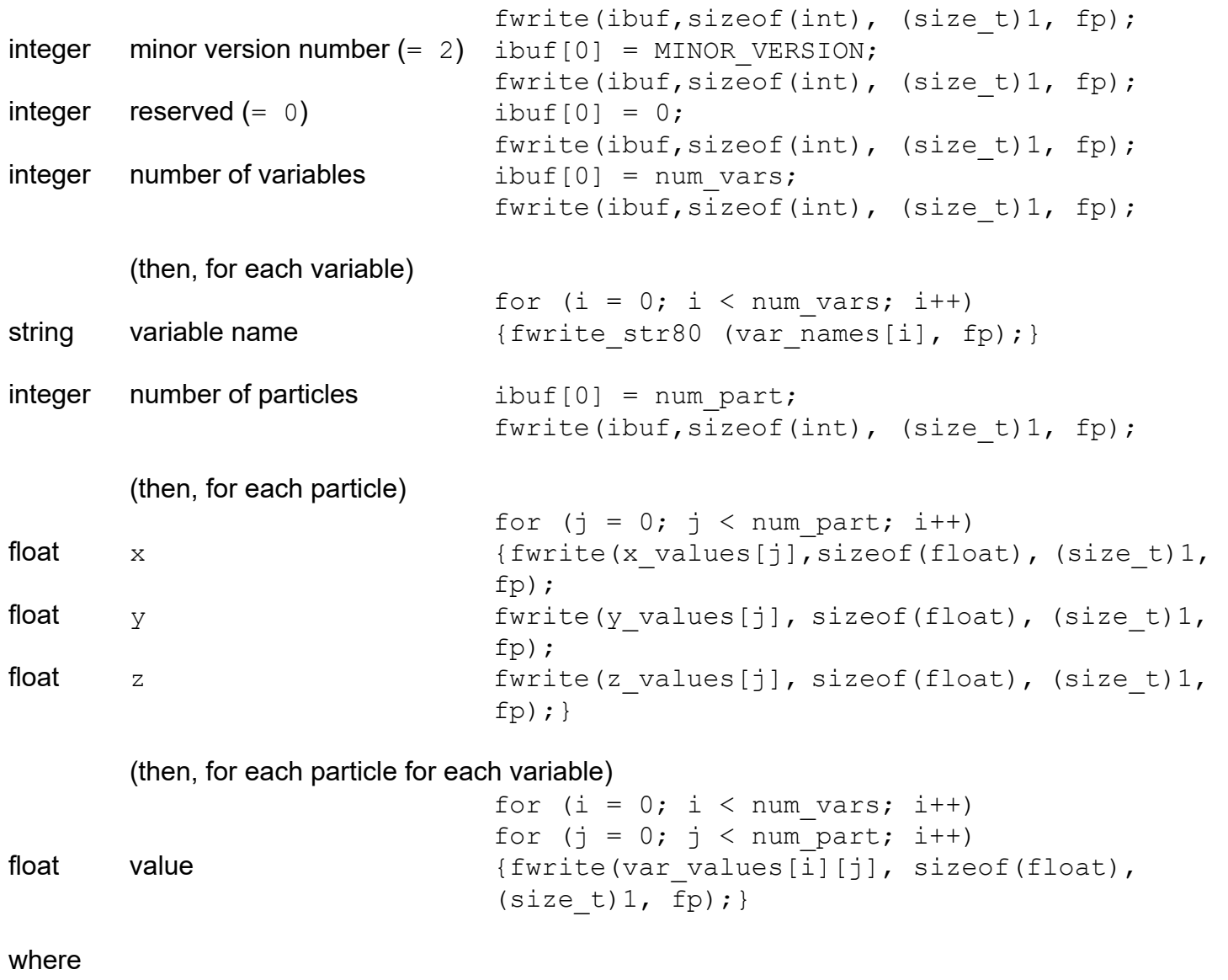

integer: 4-byte integer value float: 4-byte floating point value string: 80-byte string value (unused bytes are filled with NULL characters)

The following points should be noted:

Mapping is used when the byte order matches the native byte order.

Floating-point data is stored using single-precision.

There are no reserved scalar names. The scalar name "Time" for example is not a reserved name, and does not get used to enable any special functionality within **FieldView**.

Consistent with our ASCII and binary STREAKLINE formats, there is no support for vector variables (only scalars).

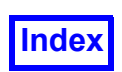

As scalars are written to the FVP files, a scalar written for "seed number" would be very useful to the **FieldView** user, as this would provide information about the origin of a given particle. It would also be useful to provide a constant, different for each emitting surface, which would allow users to identify particles originating from a given inlet, for instance.

#### BINARY STREAKLINE Format Description

The file header for the binary STREAKLINE format is similar to the binary PARTICLE SET format. The only differences are:

- The major version is 1 instead of 3 (version 2 is reserved for ASCII).
- The time step and the solution time for every time step are stored in the file.

The following sample C code assumes that various variables have already been defined. For example,

#define MAJOR VERSION 1.1 #define MINOR\_VERSION 1 #define FV\_MAGIC 0x00010203

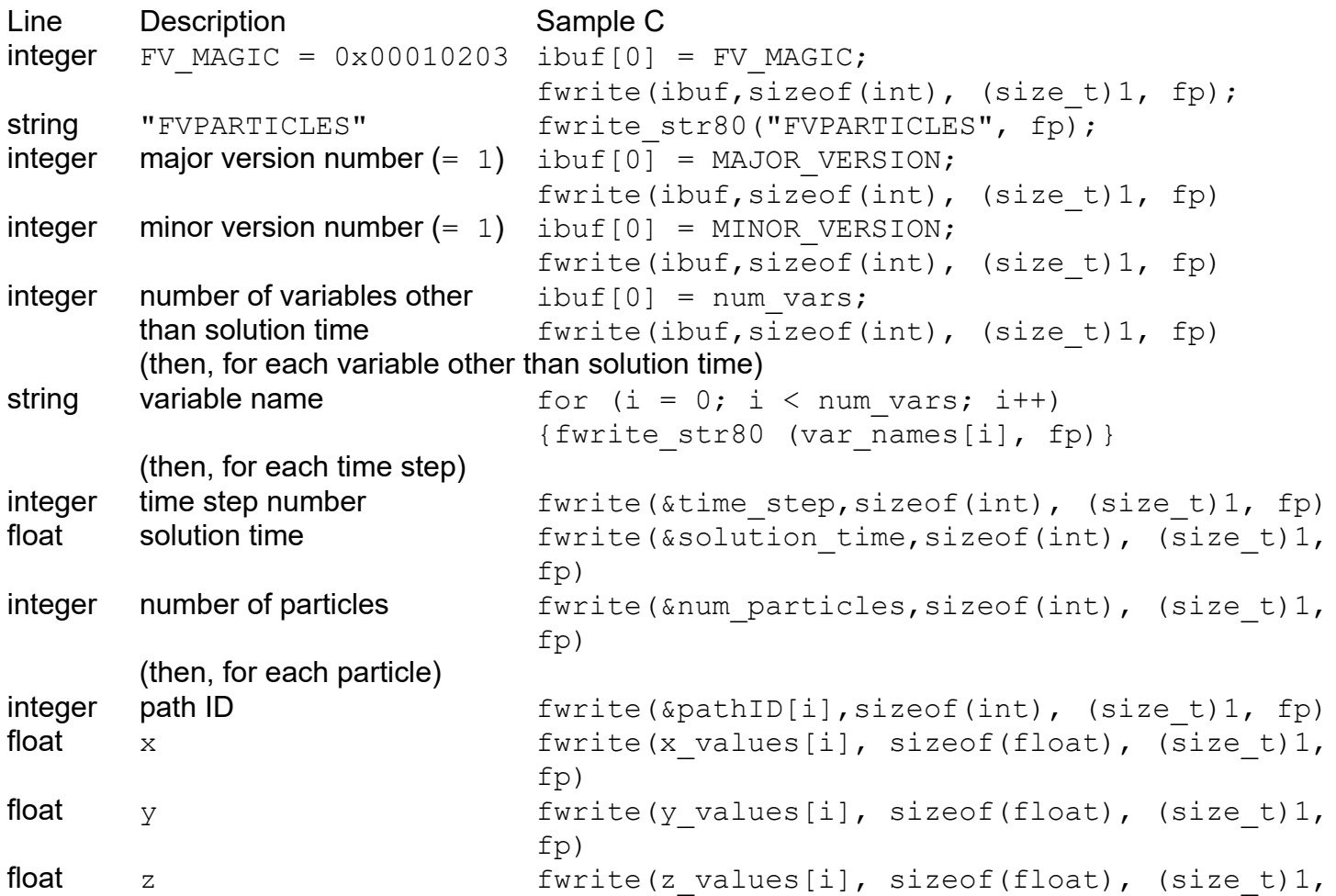

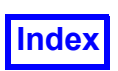

fp)

(then, for each variable)

```
float value value fwrite(var values[i][j], sizeof(float),
                          (size t)1, fp)
```
where

integer: 4-byte integer value

float: 4-byte floating point value

string: 80-byte string value (unused bytes are filled with NULL characters)

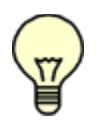

Note: The FV MAGIC constant should always be written out as a 4-byte integer, and not as a series of  $4\overline{b}$ ytes. On read in, it will be used to determine whether or not byte-swapping is needed.

Note: Solution time must be continuously ascending.

Note: Time step number must start at 1.

Note: The Path ID identifies which path a particle belongs to. Path IDs must start at 1.

Note: The solution time of the first point in a path becomes the particle path data variable "Emission Time" when imported into **FieldView**.

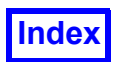

# <span id="page-557-0"></span>Appendix M FieldView Math Fonts

The Annotation panel allows you to add annotation to your visualization. Two of the font formats available are Math Upper Case and Math Lower Case. The font mappings of these two fonts with the standard US keyboard is presented in the following table. This will ease your use of these fonts for special characters that may be needed for your annotations.

The alpha-numeric symbols are illustrated in the following tables.

#### **Lower case keyboard characters:**

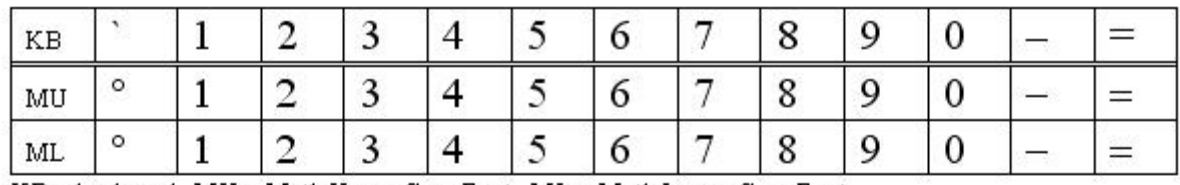

KB = keyboard, MU = Math Upper Case Font, ML = Math Lower Case Font

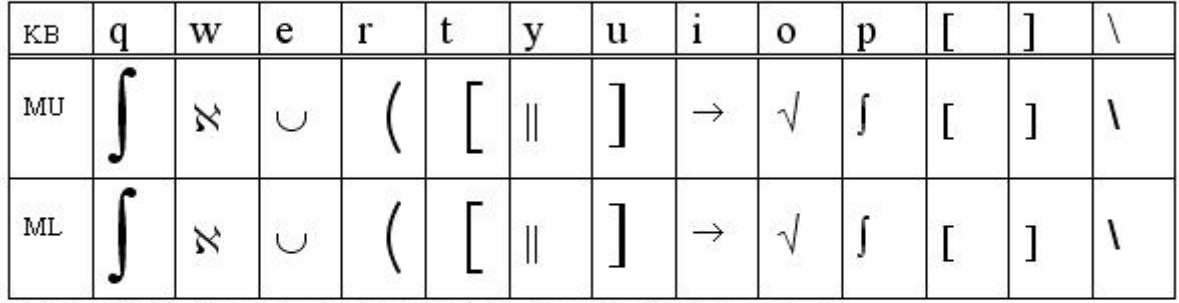

KB = keyboard, MU = Math Upper Case Font, ML = Math Lower Case Font

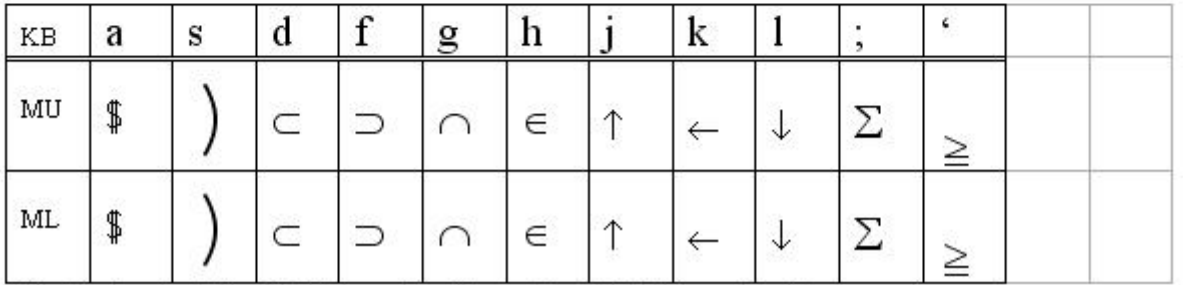

KB = keyboard, MU = Math Upper Case Font, ML = Math Lower Case Font

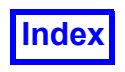

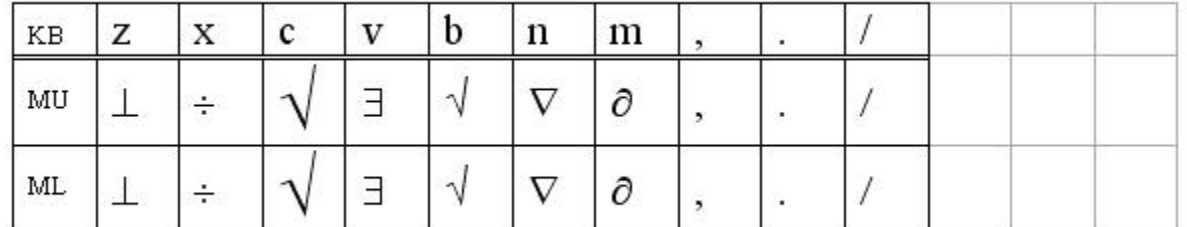

KB = keyboard, MU = Math Upper Case Font, ML = Math Lower Case Font

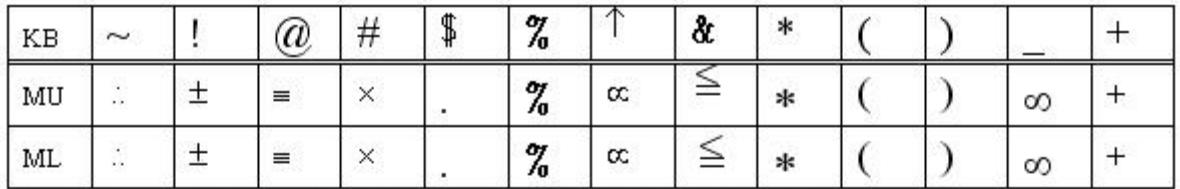

KB = keyboard, MU = Math Upper Case Font, ML = Math Lower Case Font

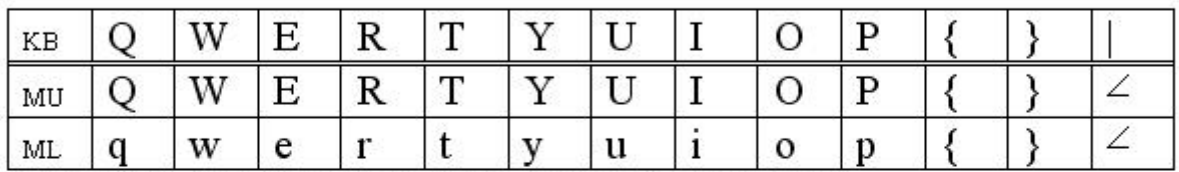

KB = keyboard, MU = Math Upper Case Font, ML = Math Lower Case Font

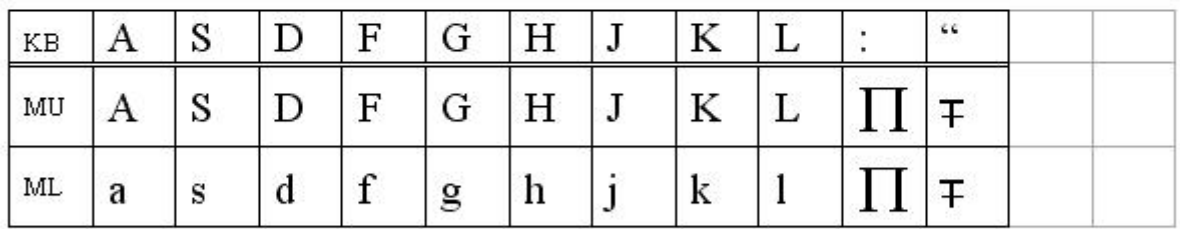

KB = keyboard, MU = Math Upper Case Font, ML = Math Lower Case Font

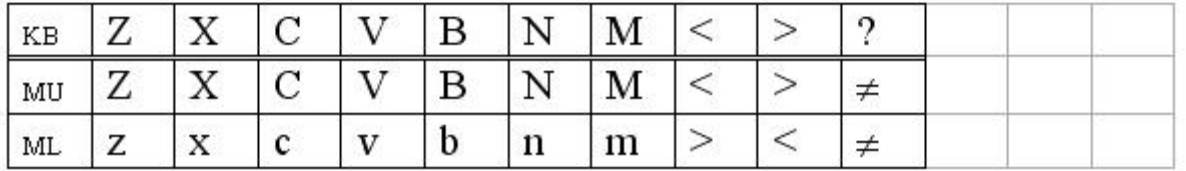

KB = keyboard, MU = Math Upper Case Font, ML = Math Lower Case Font

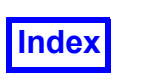

# <span id="page-559-0"></span>Appendix N NPARC/WIND Constants and Formulas

This appendix describes the handling of constants by the NPARC/WIND reader in **FieldView** as well as the formulas available through a Formula Restart (see **[Chapter 5](#page-276-0)** for more information about restart files) file.

The NPARC/WIND reader will convert the following constants associated with each grid in an NPARC/ WIND file from the SI (MKS) system of units to the English (FSS) system of units:

<span id="page-559-4"></span>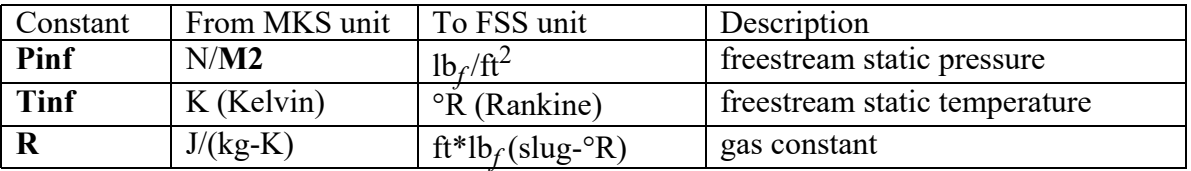

The added annotation 'inf' denotes freestream conditions. These constants, in addition to **Gamma**  $(y, z)$ ratio of specific heats,  $c_p/c_v$  = 1.4). **FSMach** (Mach number) and **Re** (Reynold's number) are available as buttons in the Function Formula Specification panel.

In addition, an NPARC/WIND Formula Restart file wind.frm can be found in fvx and restarts subdirectory of the **FieldView** installation. This Restart file can be started interactively from the File menu Open Restart fly-out, or on the command line by using the "**-f**" argument and the path to the wind.frm file.

See **Chapter 1** of the **User's Guide**, for a complete description of the command line arguments.

The NPARC/WIND Formula Restart file  $wind.frm$  defines several additional flow quantities. These are functions of the above constants and the five NPARC/WIND flow quantities that already exist for each grid in the NPARC/WIND Results file:

<span id="page-559-3"></span><span id="page-559-2"></span><span id="page-559-1"></span>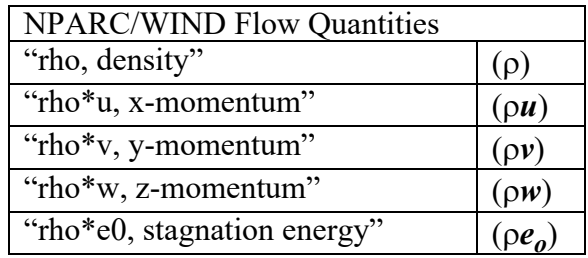

The formulas for the additional flow quantities defined in the  $wind$ . frm file are defined by using these 5 flow quantities and quantities defined with them.

<span id="page-560-0"></span>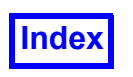

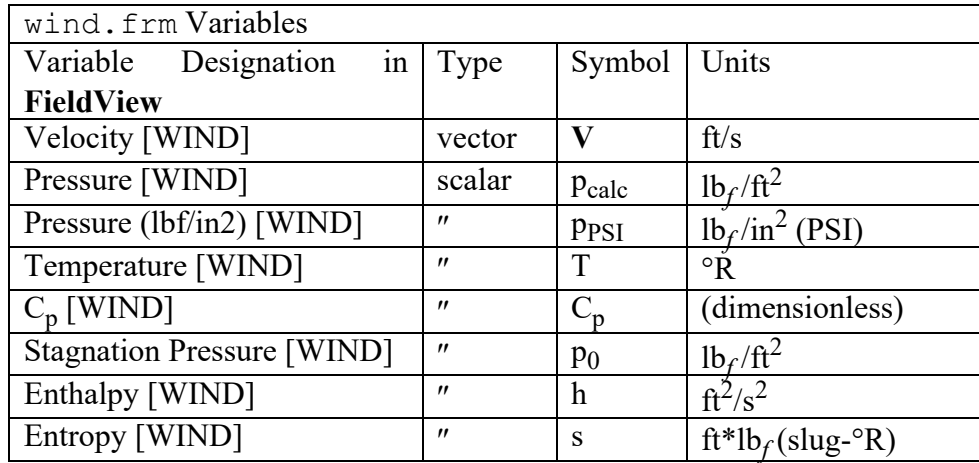

These flow quantities are defined in the following way

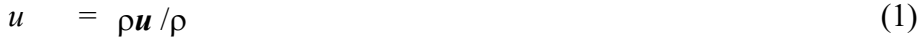

$$
v = \rho v / \rho \tag{2}
$$

$$
w = \rho w / \rho \tag{3}
$$

$$
e_0 = \rho e_0 / \rho \tag{4}
$$

$$
V^2 = 0.5(u^2 + v^2 + w^2)
$$
 (5)

$$
\mathbf{V} = (u) \nabla \mathbf{X} + (v) \nabla \mathbf{Y} + (w) \nabla \mathbf{Z}
$$
 (6)

$$
|\mathbf{V}| = \sqrt{\mathbf{g}} \mathbf{r} \mathbf{t} (\mathbf{u}^2 + \mathbf{v}^2 + \mathbf{w}^2) \tag{7}
$$

$$
p_{\text{calc}} = (\gamma - 1) \rho (e_{o} - V^{2}/2)
$$
 (8)

$$
p_{PSI} = p_{calc} / 144.0 \tag{9}
$$

$$
T = p_{calc} / (\rho \mathbf{R}) \tag{10}
$$

$$
C_p = [2 / (\gamma M^2)] (p_{calc} / Pinf - 1)
$$
 (11)

$$
a = sqrt(\gamma RT) \qquad (12)
$$

$$
M_l = |V| / a \tag{13}
$$

$$
p_0 = p_{calc} [1 + M_l^2 (\gamma - 1)/2]^{1/(\gamma - 1)}
$$
 (14)

$$
h = \gamma (e_0 - 0.5 |V|) \tag{15}
$$

$$
s = [\mathbf{R}/(\gamma - 1)] \ln [\ (\mathbf{p}_{\text{calc}} / \mathbf{Pinf}) / (\mathbf{Pinf} / (\mathbf{R} \text{ Tinf}))^{\gamma} ] \tag{16}
$$

<span id="page-561-0"></span>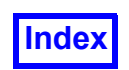

The equation (9) for p<sub>PSI</sub> follows from the simple conversion formula 1 ft<sup>2</sup> = 144 in<sup>2</sup>. Equations (8), (10) and (14-16) use the same formulas as the PLOT3D functions, but are dimensional and in the FSS system of units. It can be shown that equation (11) follows from the definition of the pressure coefficient

$$
C_p = (p - p_{\inf}) / (0.5 \rho_{\inf} V_{\inf}^2)
$$
 (17)

by expressing the dynamic pressure (0.5  $\rho_{\sf inf}$  V $_{\sf inf}^2$ ) in terms of the freestream pressure and the freestream Mach number ( $M=V/c$  where c is the speed of sound).

# <span id="page-562-0"></span>**Index**

#### **Numerics**

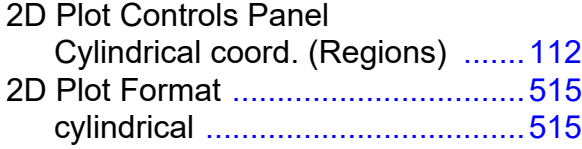

#### **A**

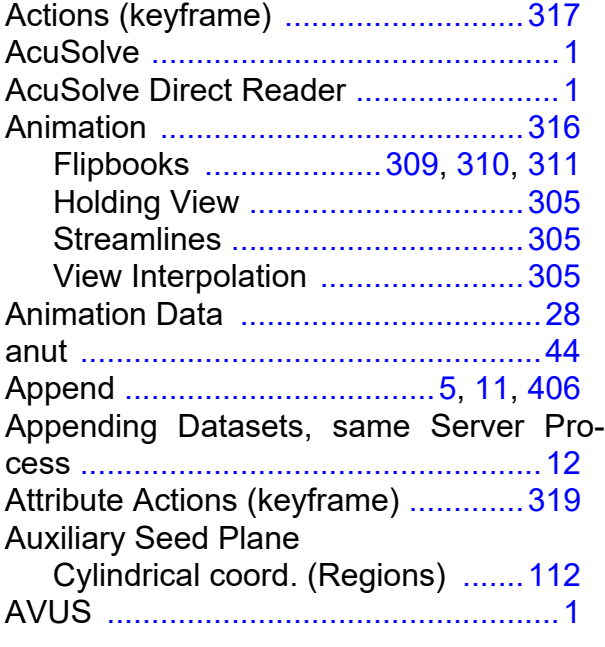

### **B**

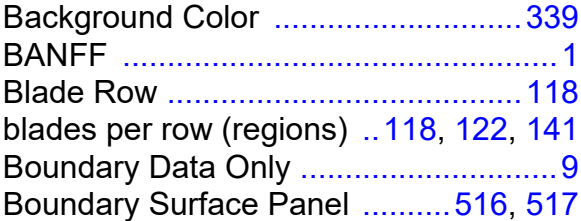

#### **C**

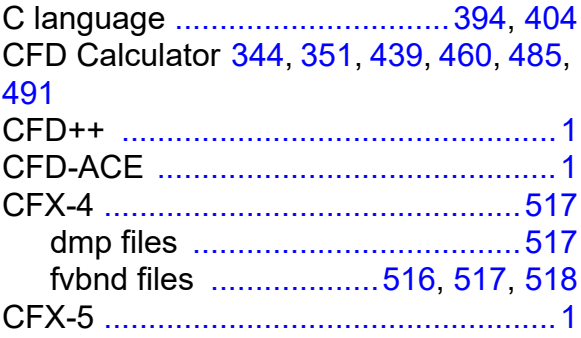

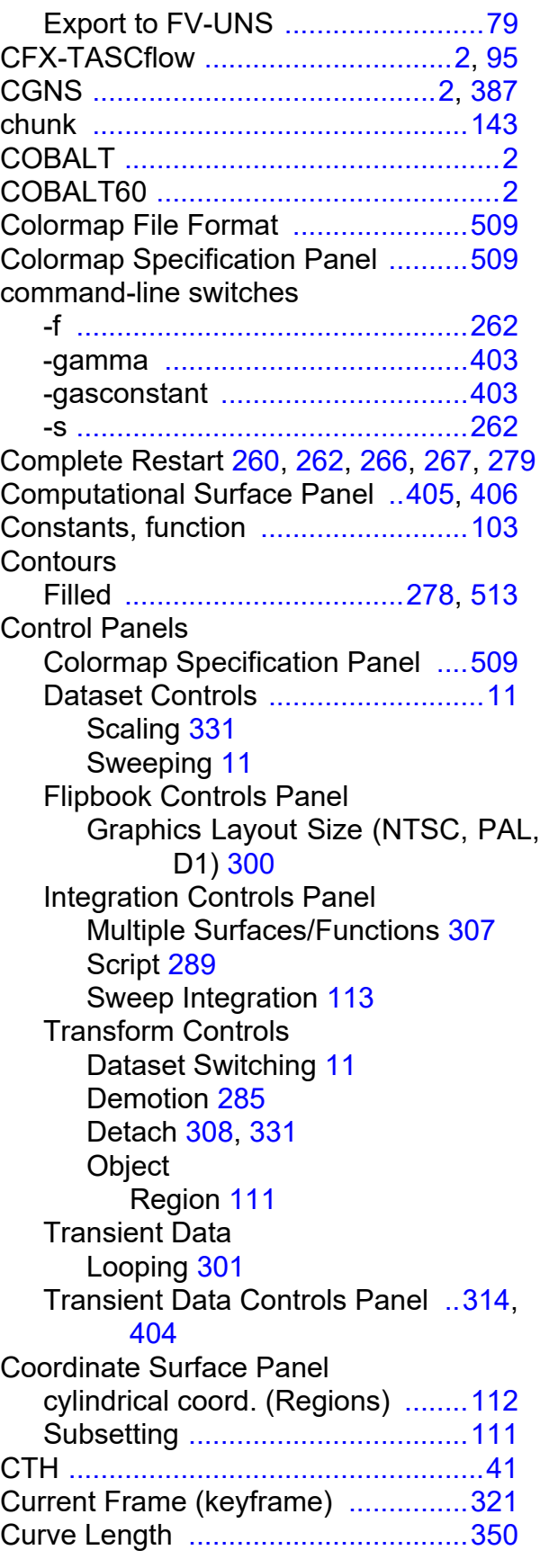

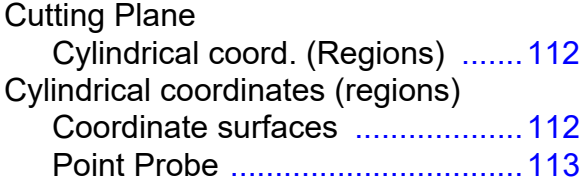

#### **D**

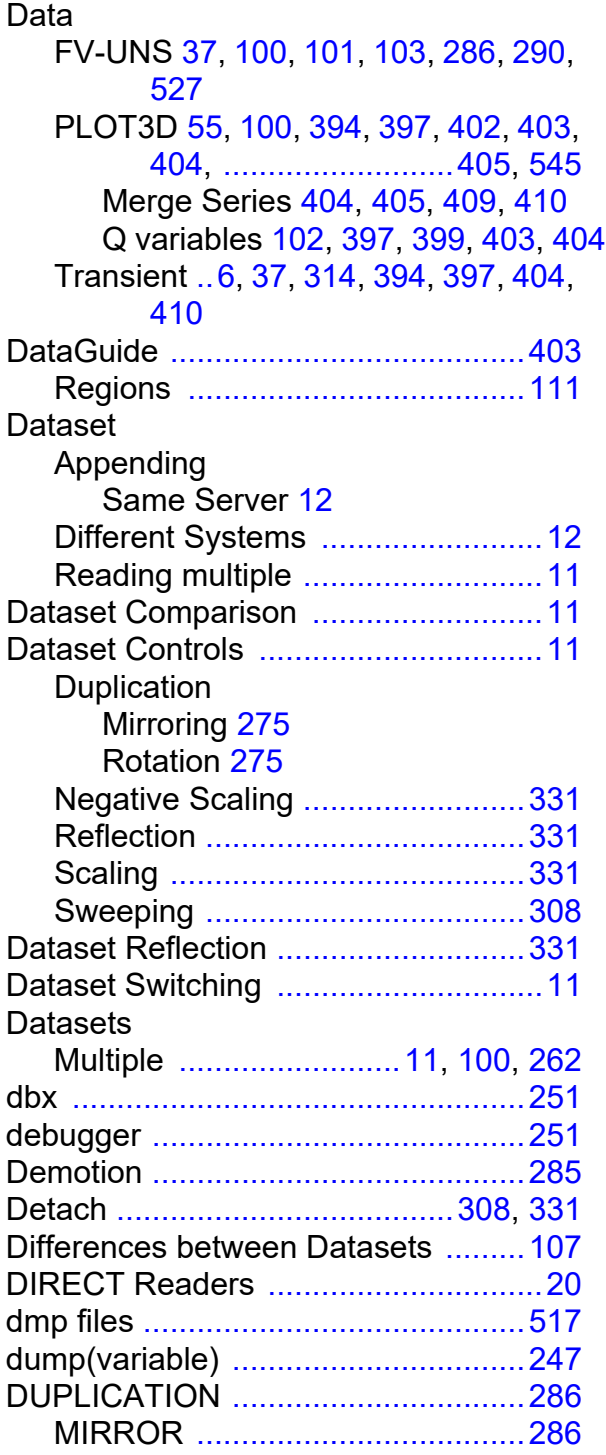

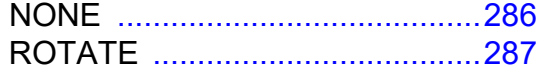

#### **E**

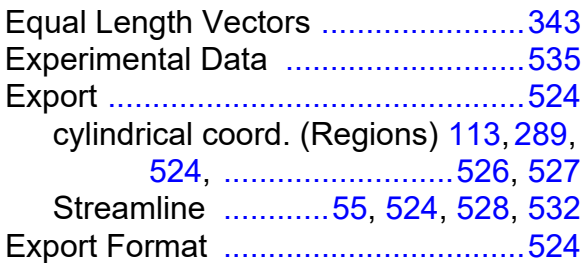

#### **F**

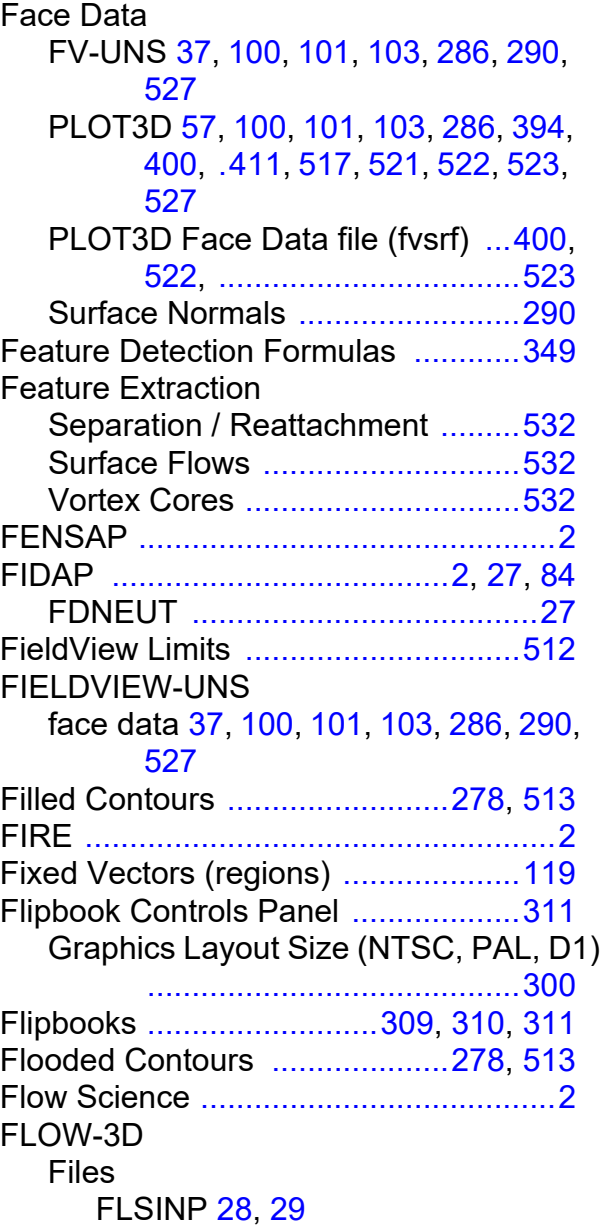

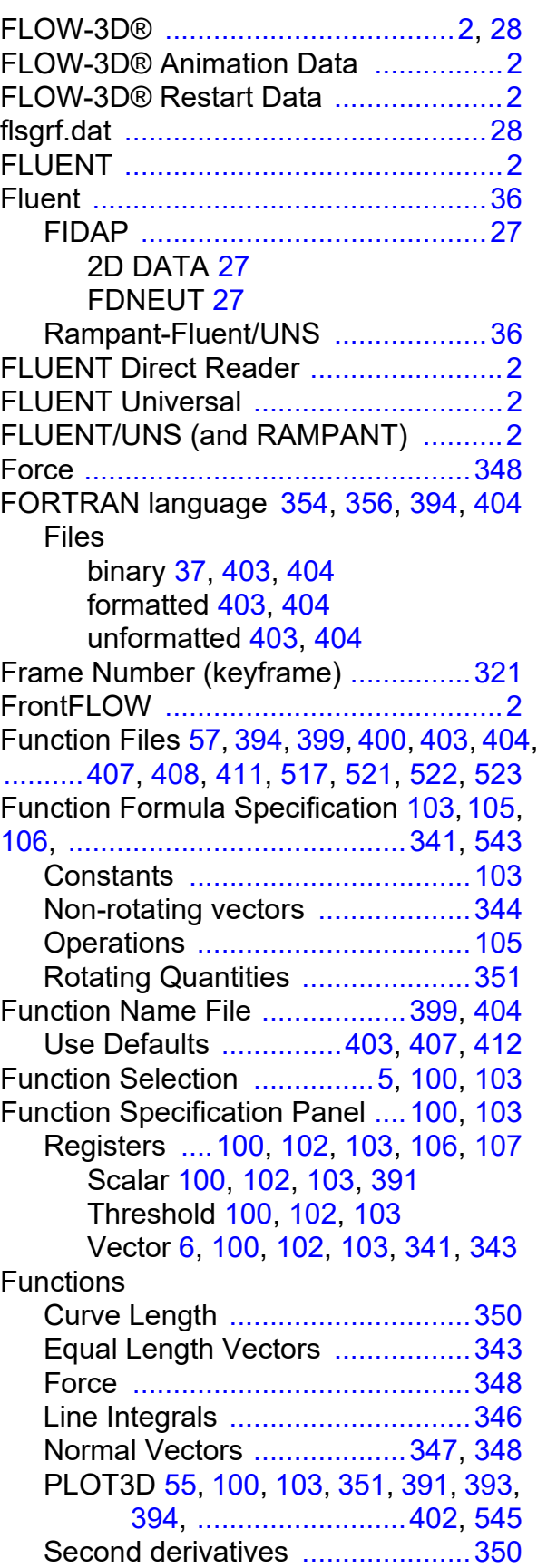

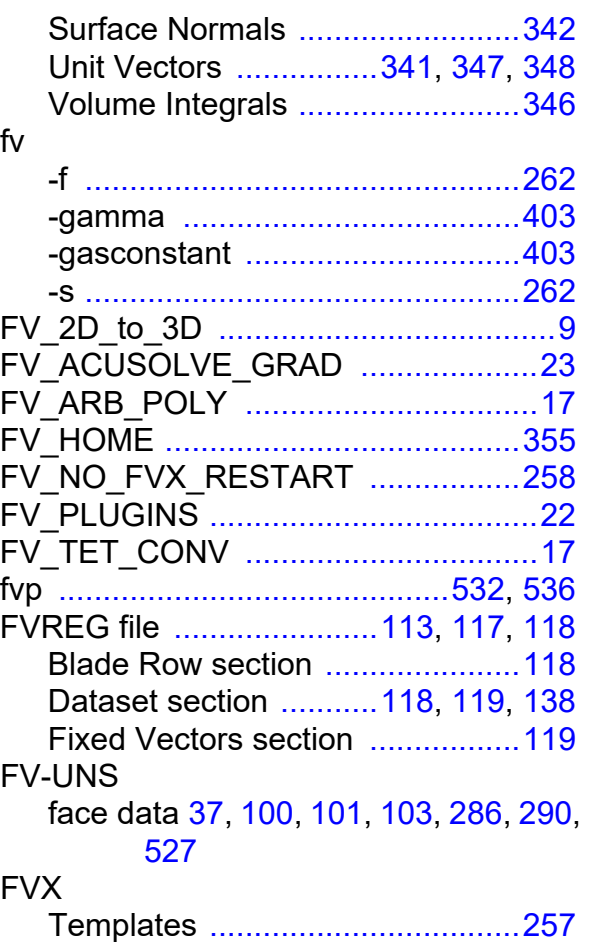

#### **G**

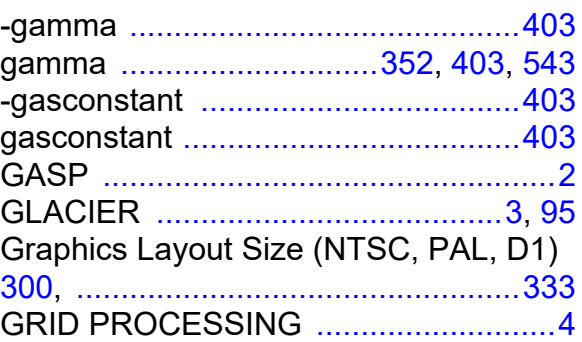

#### **H**

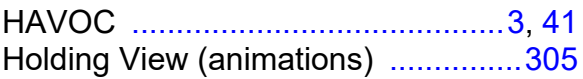

#### **I**

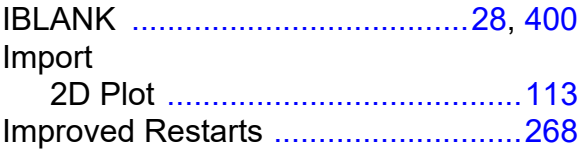

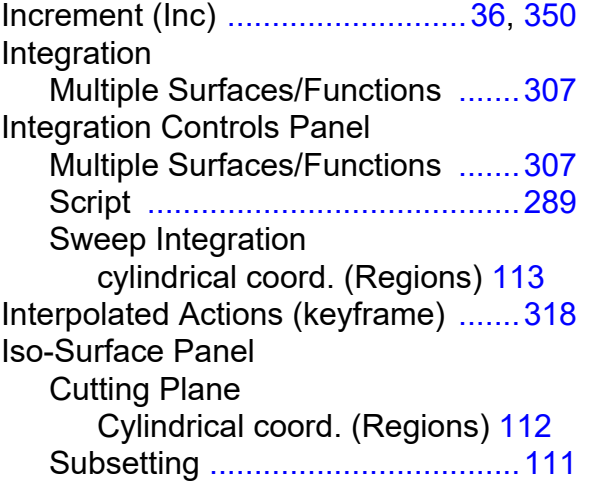

#### **K**

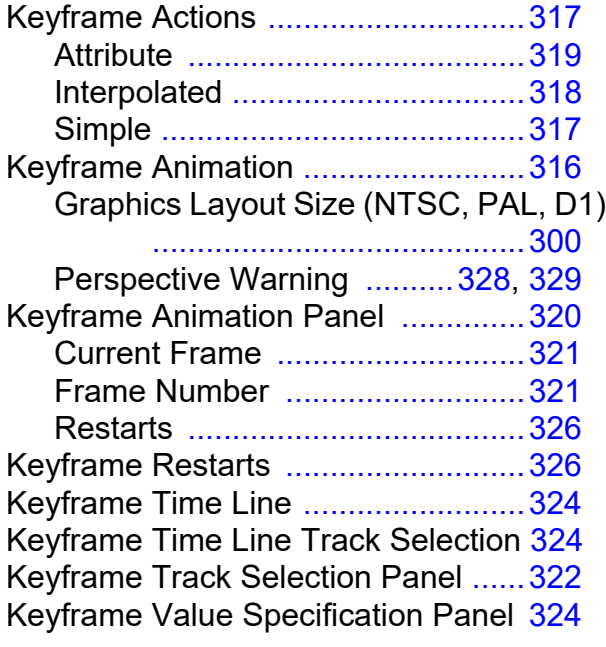

#### **L**

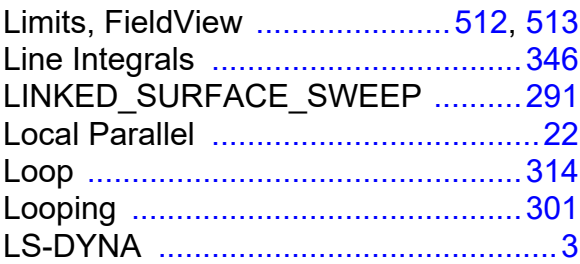

#### **M**

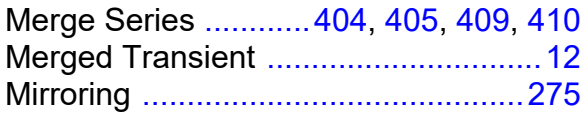

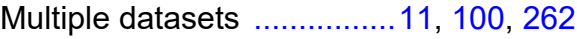

#### **N**

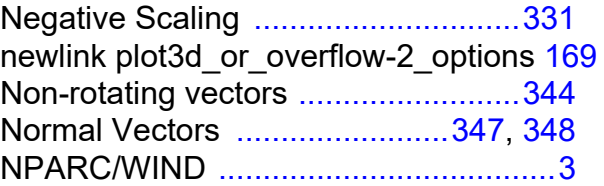

#### **O**

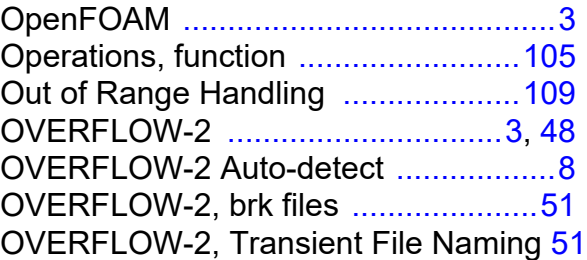

#### **P**

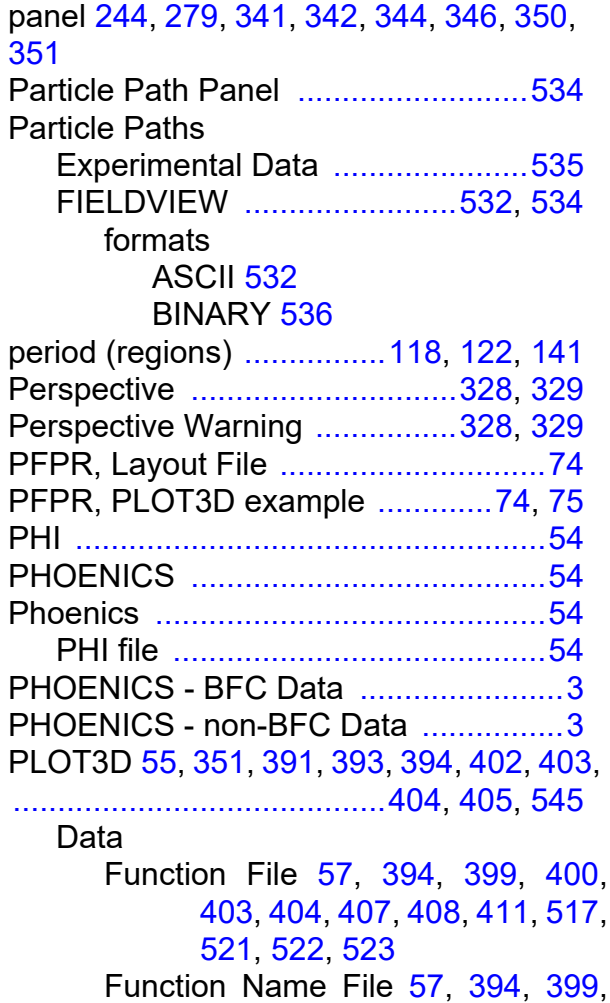

#### [400,](#page-416-0) [404,](#page-420-10) [411,](#page-427-0) [517,](#page-533-4) [521,](#page-537-0) [522,](#page-538-0) [523](#page-539-0)

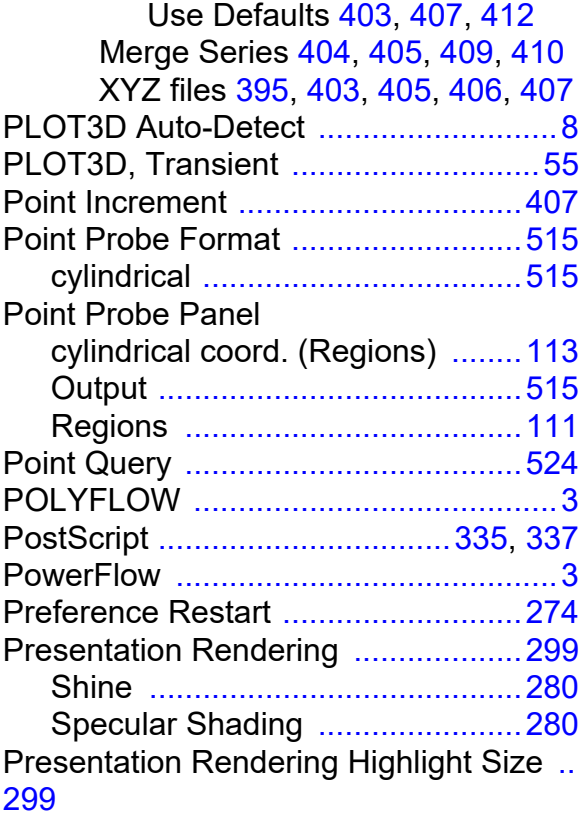

### Printing

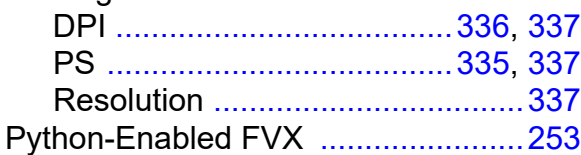

#### **R**

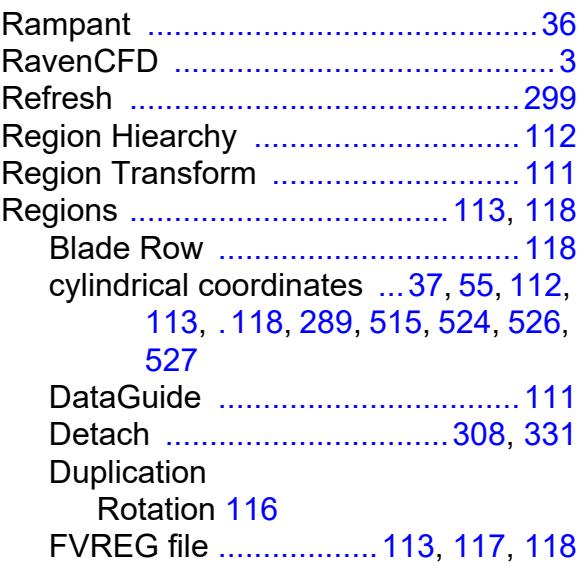

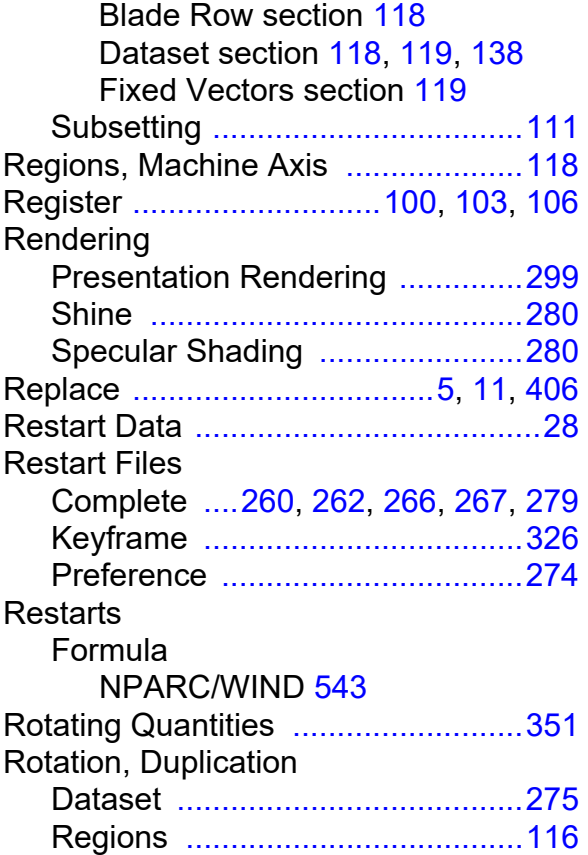

#### **S**

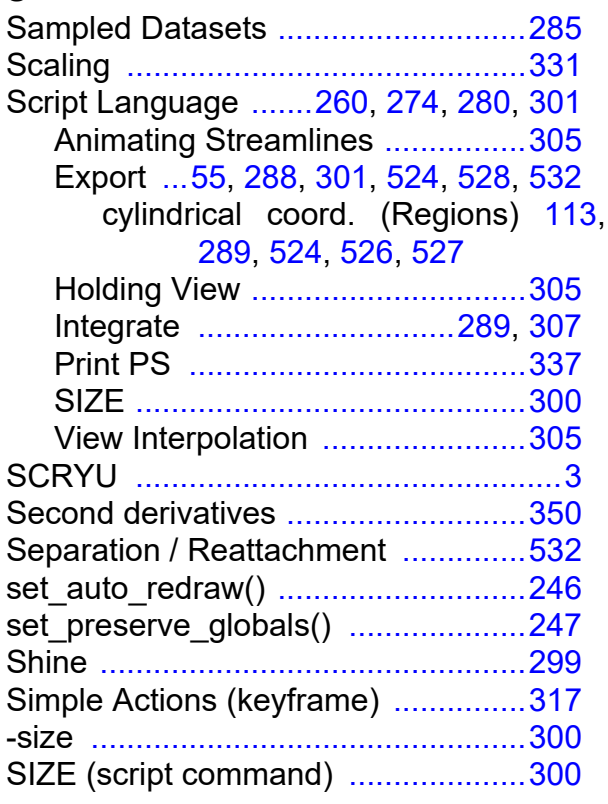

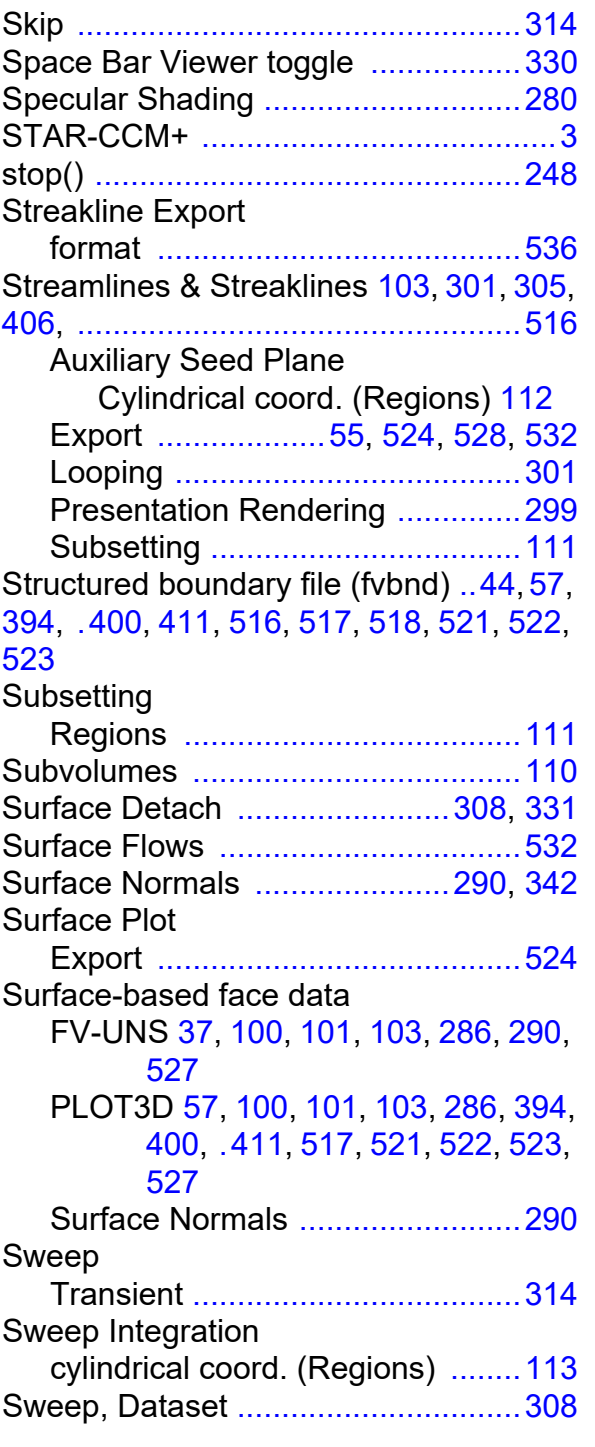

#### **T**

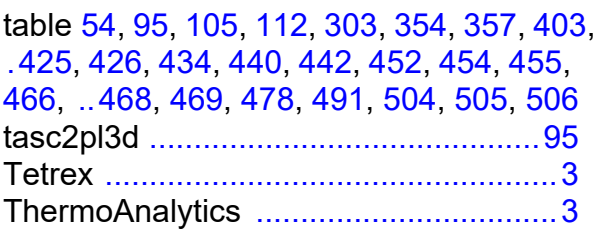

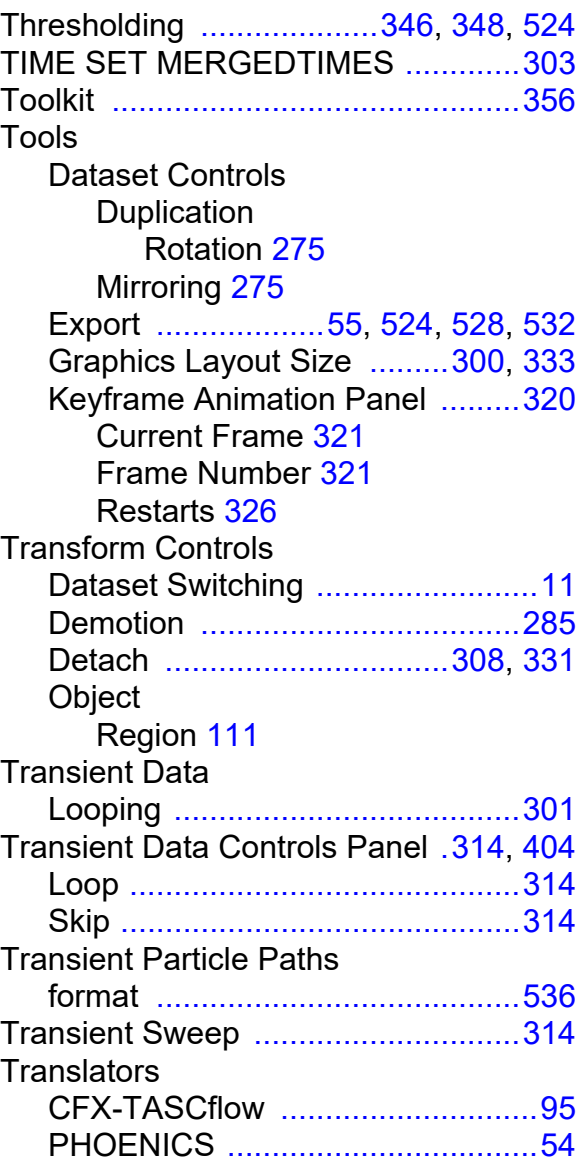

#### **U**

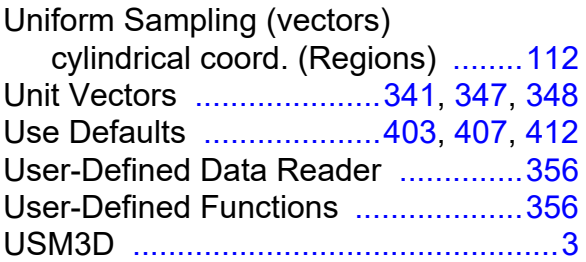

#### **V**

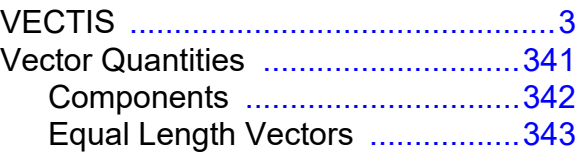

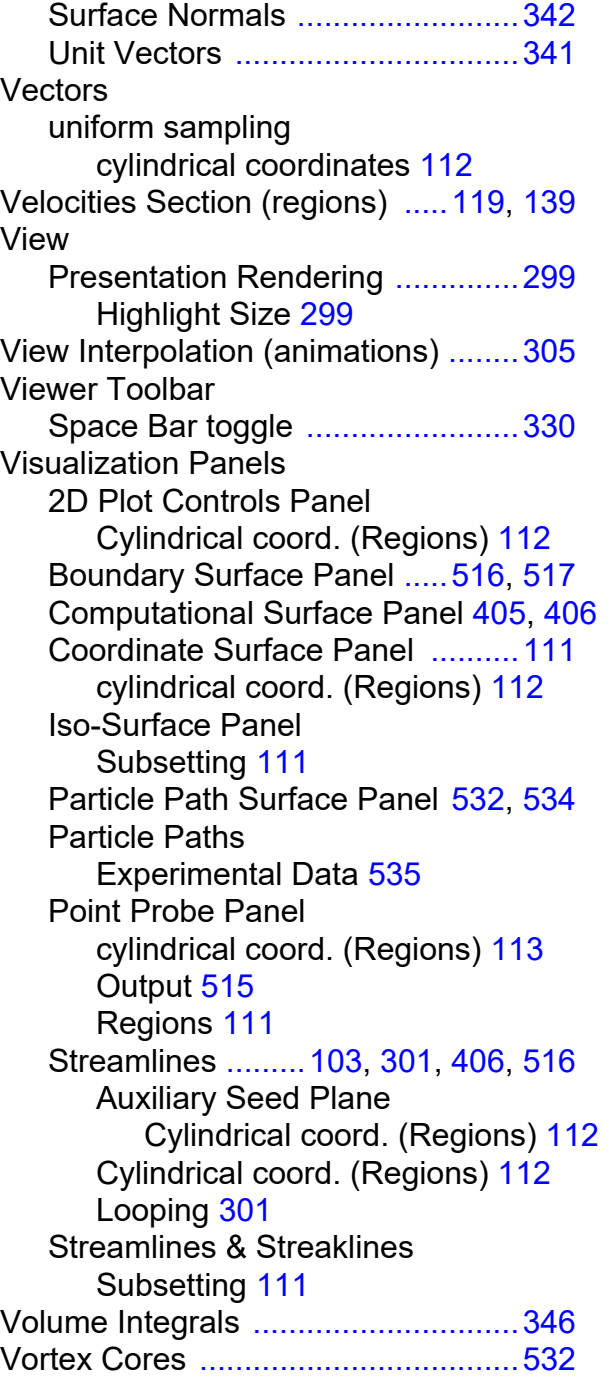

#### **W**

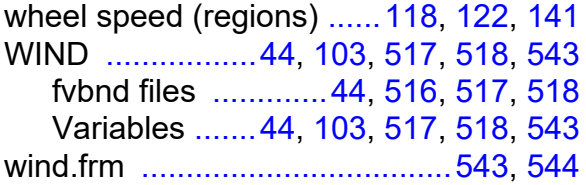